# Vission 20/20<sup>™</sup> Micro-controller

Operation and service manual • Version 2.7

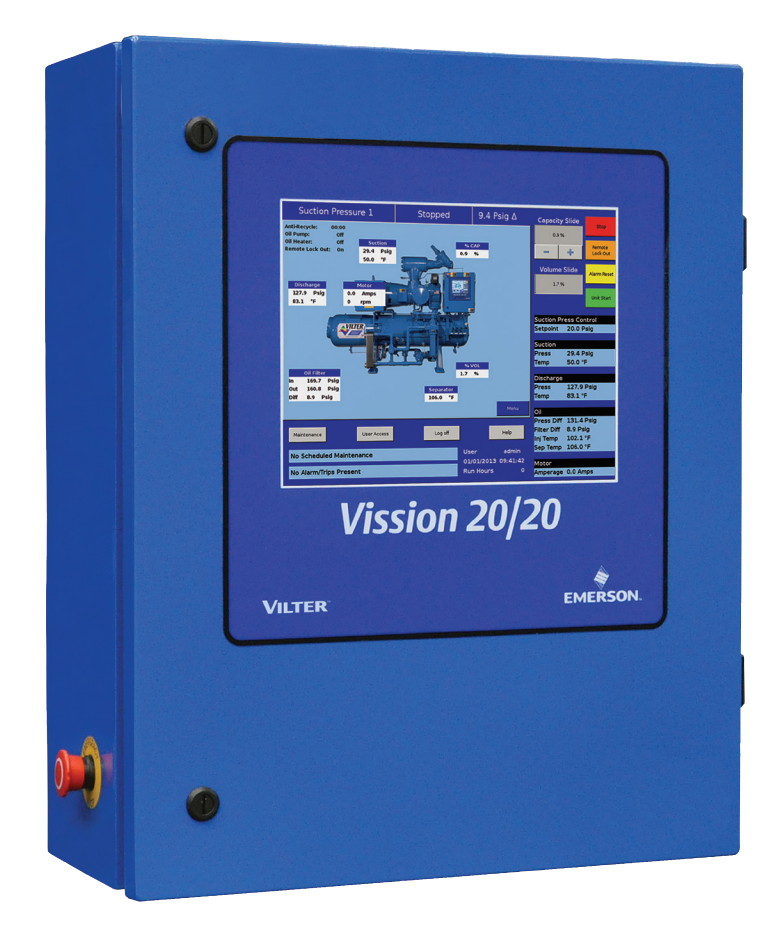

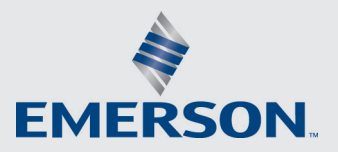

### **VILTER®**

#### Important Message

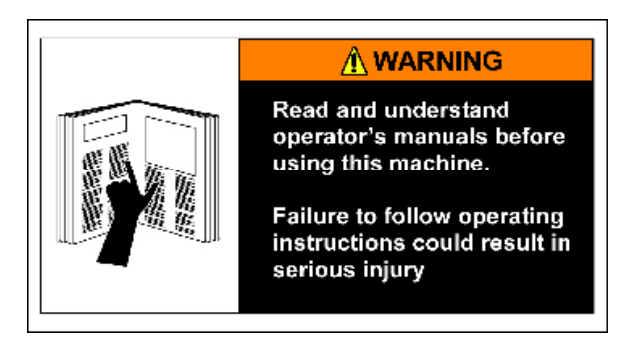

#### **READ CAREFULLY BEFORE OPERATING YOUR COMPRESSOR.**

The following instructions have been prepared to assist in operation of Vilter™ Vission 20/20™ micro-controllers.

The entire manual should be reviewed before attempting to operate.

**Vilter**TM **micro-controllers are thoroughly inspected at the factory. However, damage can occur in shipment. For this reason, the equipment should be thoroughly inspected upon arrival. Any damage noted should be reported immediately to the Transportation Company. This way, an authorized agent can examine the unit, determine the extent of damage and take necessary steps to rectify the claim with no serious or costly delays.**  At the same time, the local Vilter<sup>™</sup> representative or the home office should be notified of any claim made.

All inquires should include the Vilter™ sales order number, compressor serial and model number. These can be found on the compressor nameplate on the compressor.

All requests for information, services or parts should be directed to:

#### **Vilter<sup>™</sup> Manufacturing LLC** Customer Service Department 5555 South Packard Ave Cudahy, WI 53110 USA Telephone: 1-414-744-0111 Fax:1-414-744-3483 E-mail: info.vilter@emerson.com

Equipment Identification Numbers:

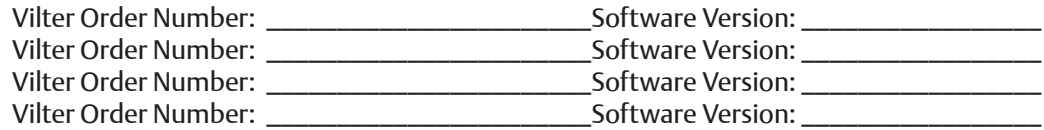

#### **Section Title**

#### **Section Number**

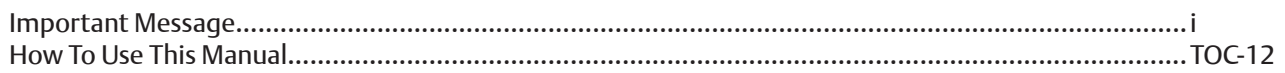

#### Section 1 . Operational Flow Charts

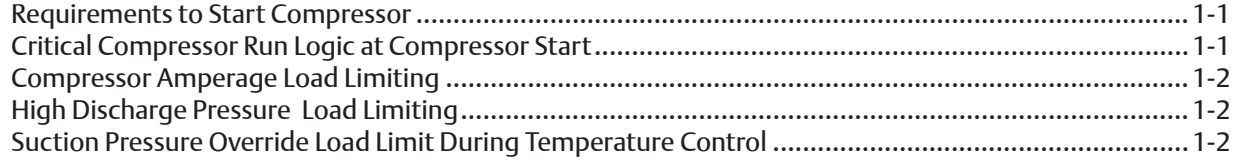

#### Section 2 . Installation Recommendations

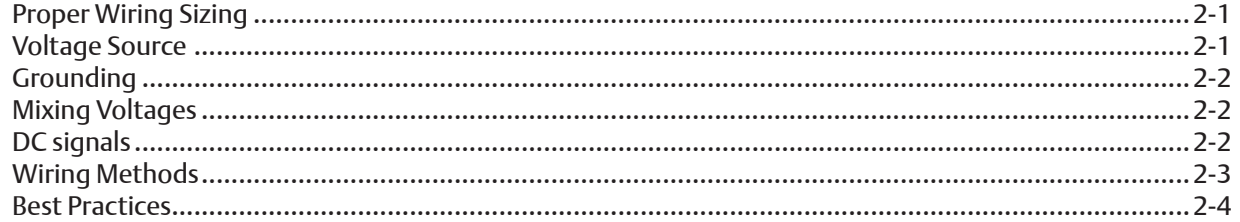

#### Section 3 . Hardware Architecture

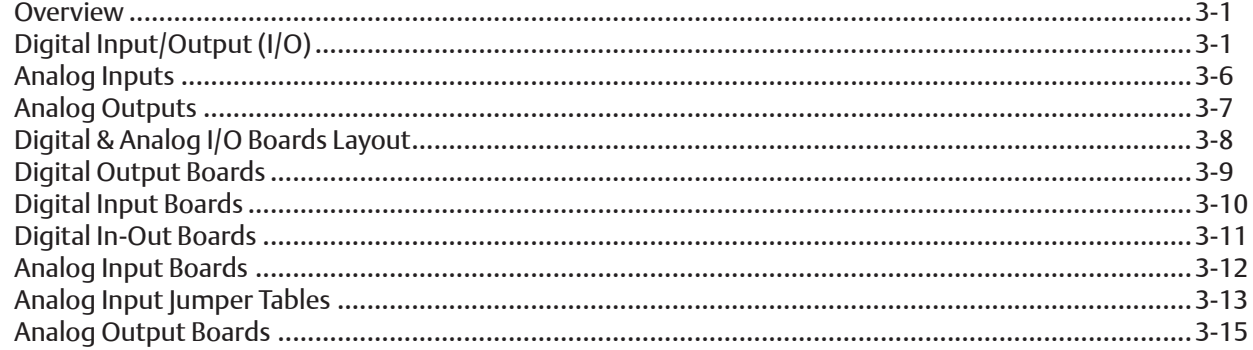

#### Section 4 . Main Screen

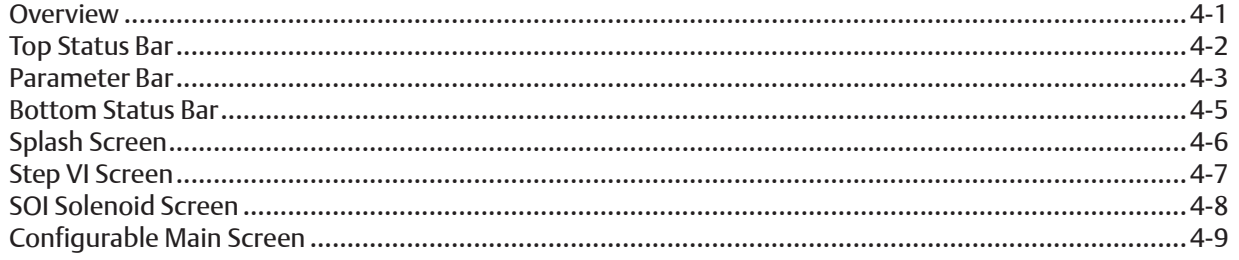

#### Section 5 . Menu Screen

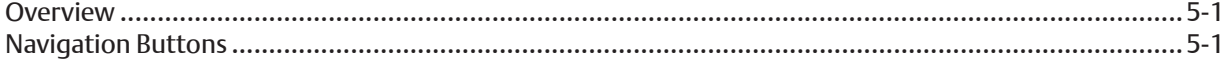

#### Section 6 . Compressor Control

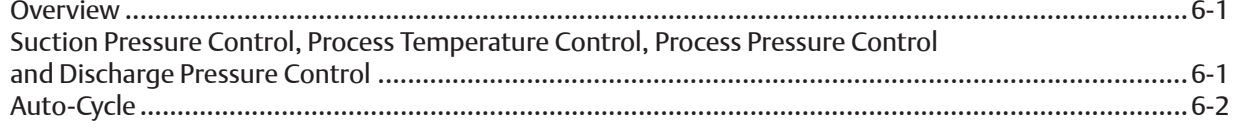

#### **Section Title Section Number**

#### Section 7 . Alarms and Trips

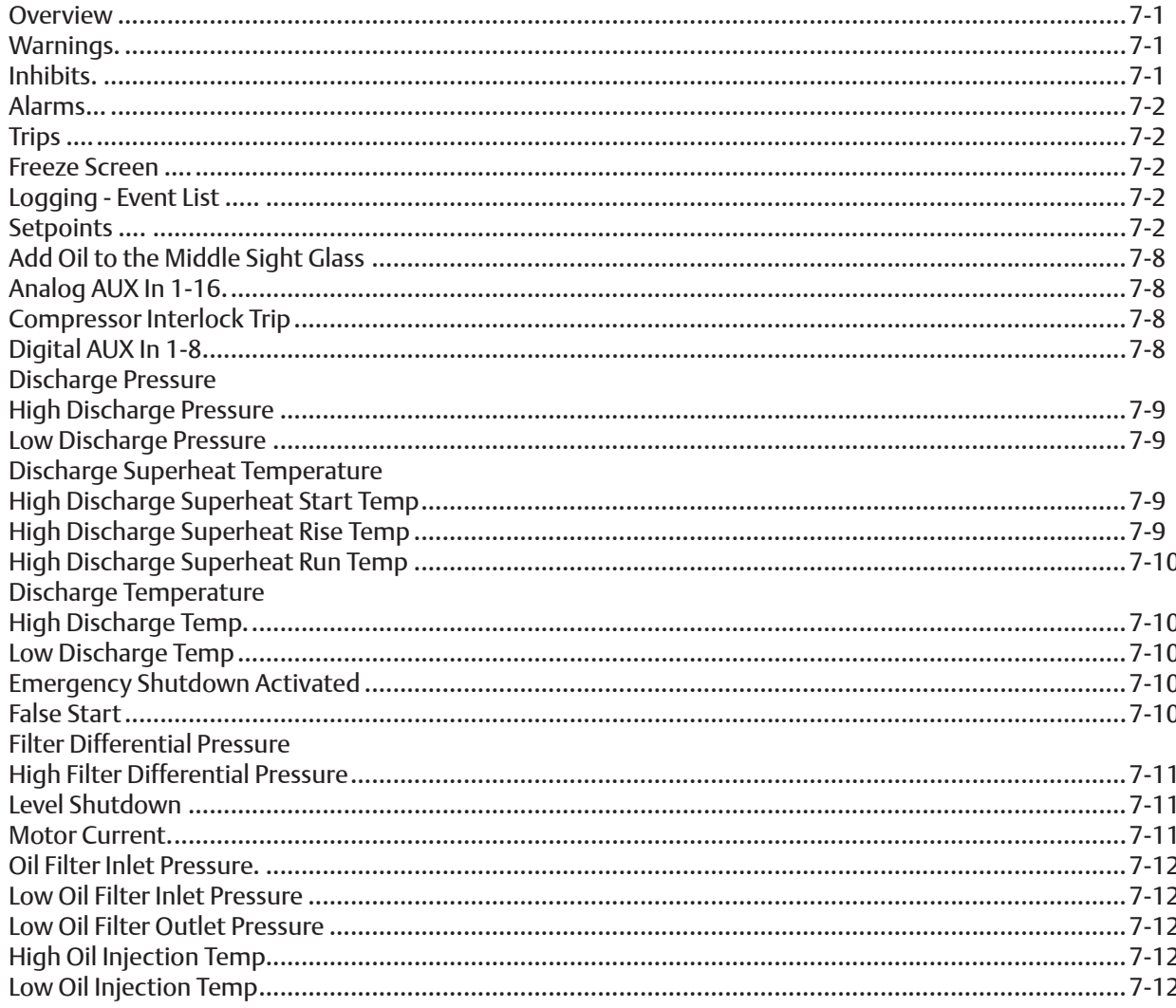

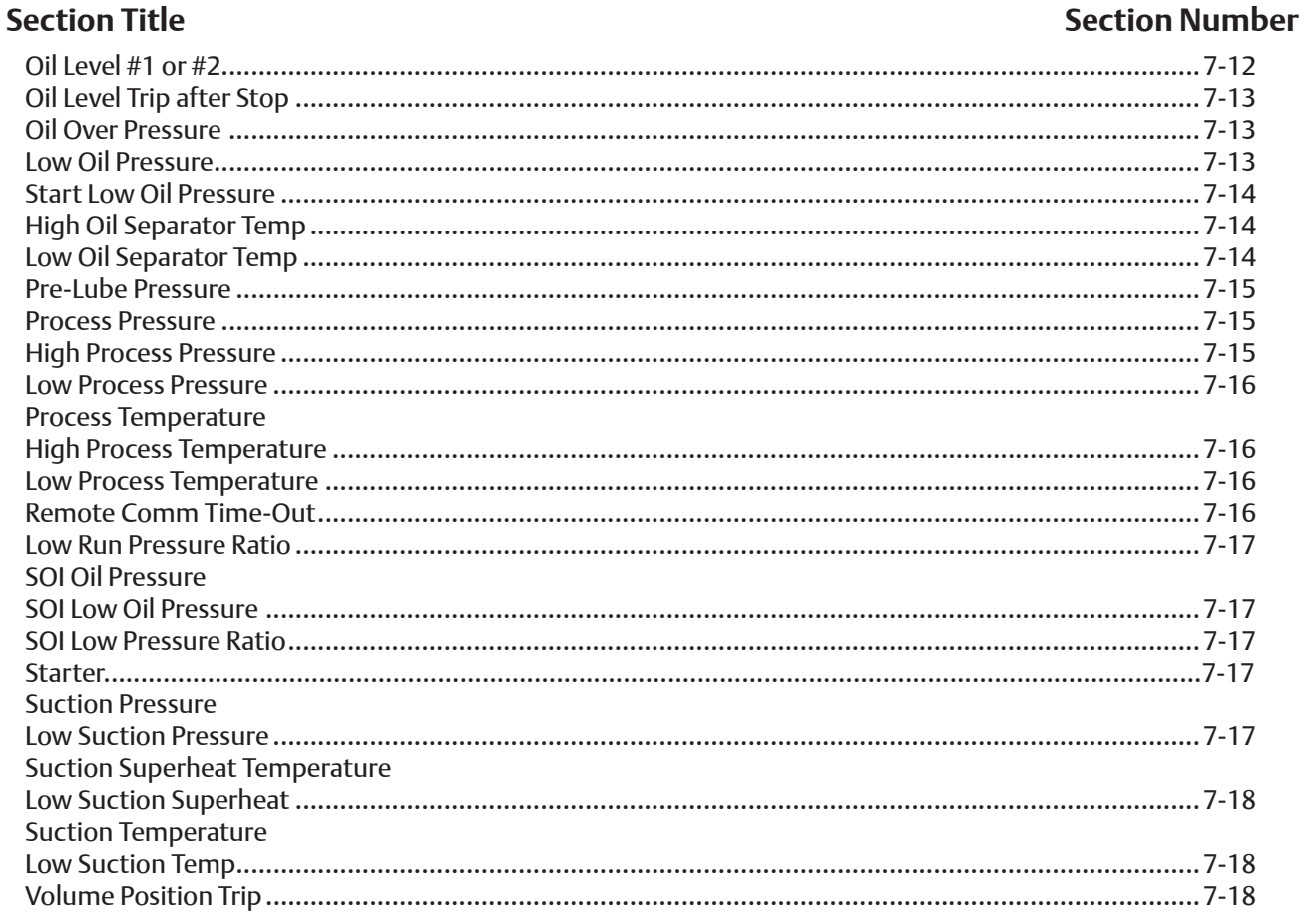

#### Section 8 . Timers

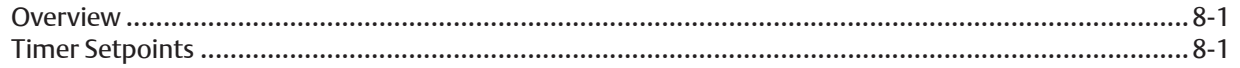

#### Section 9 • Compressor Scheduling

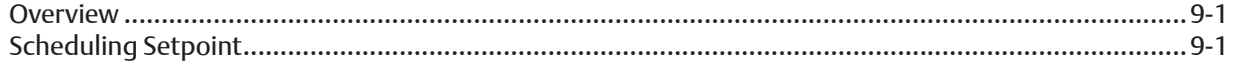

### Section 10 • Compressor Sequencing

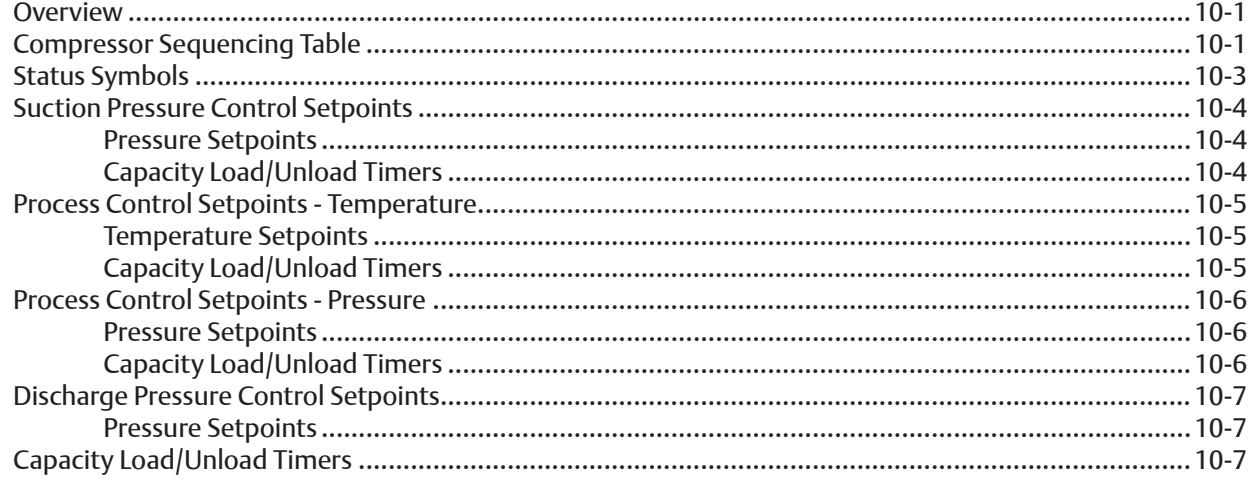

#### **Section Title**

#### **Section Number**

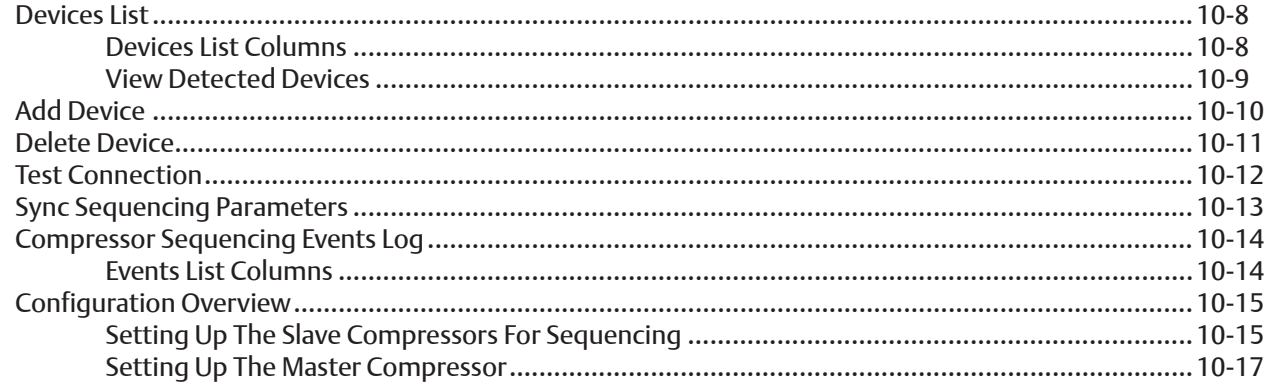

#### Section 11 . Condenser Control

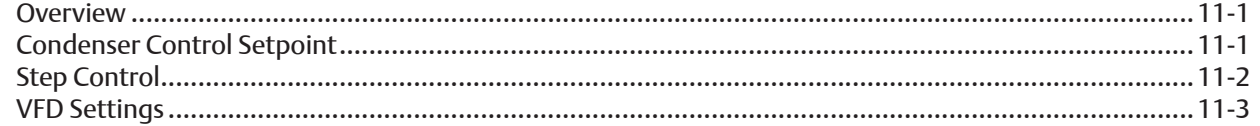

#### **Section 12 · Service Options**

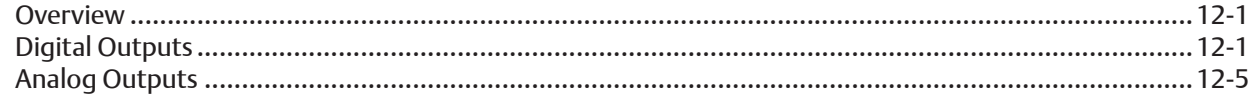

#### Section 13 • Instruments Calibration

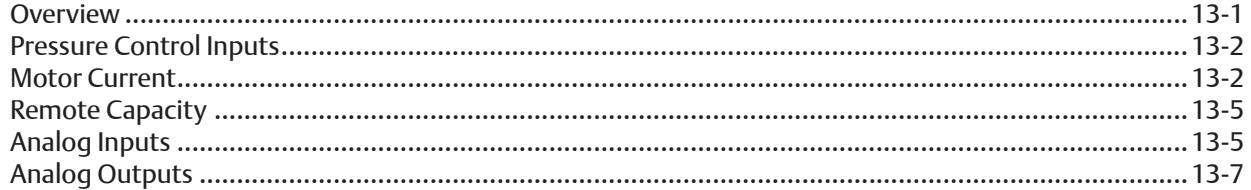

#### Section 14 . Slide Calibration

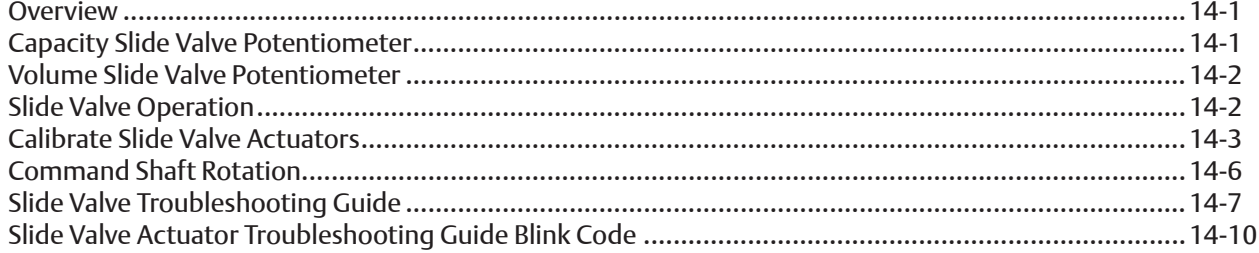

#### Section 15 . Trend Chart

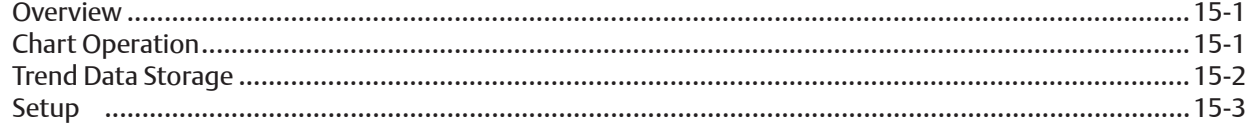

#### Section 16 . Event List

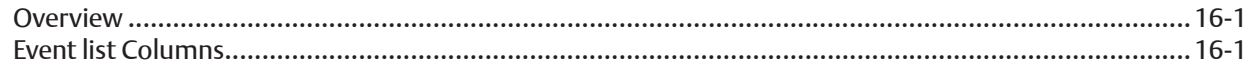

#### **Section Number Section Title** Section 17 • Input / Output

#### Section 18 . Auxiliary Input / Output

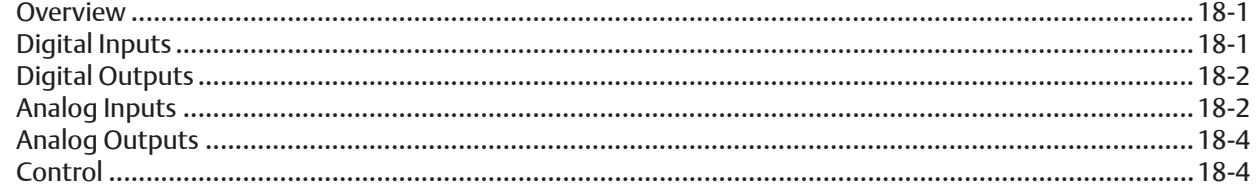

#### Section 19 . Configuration

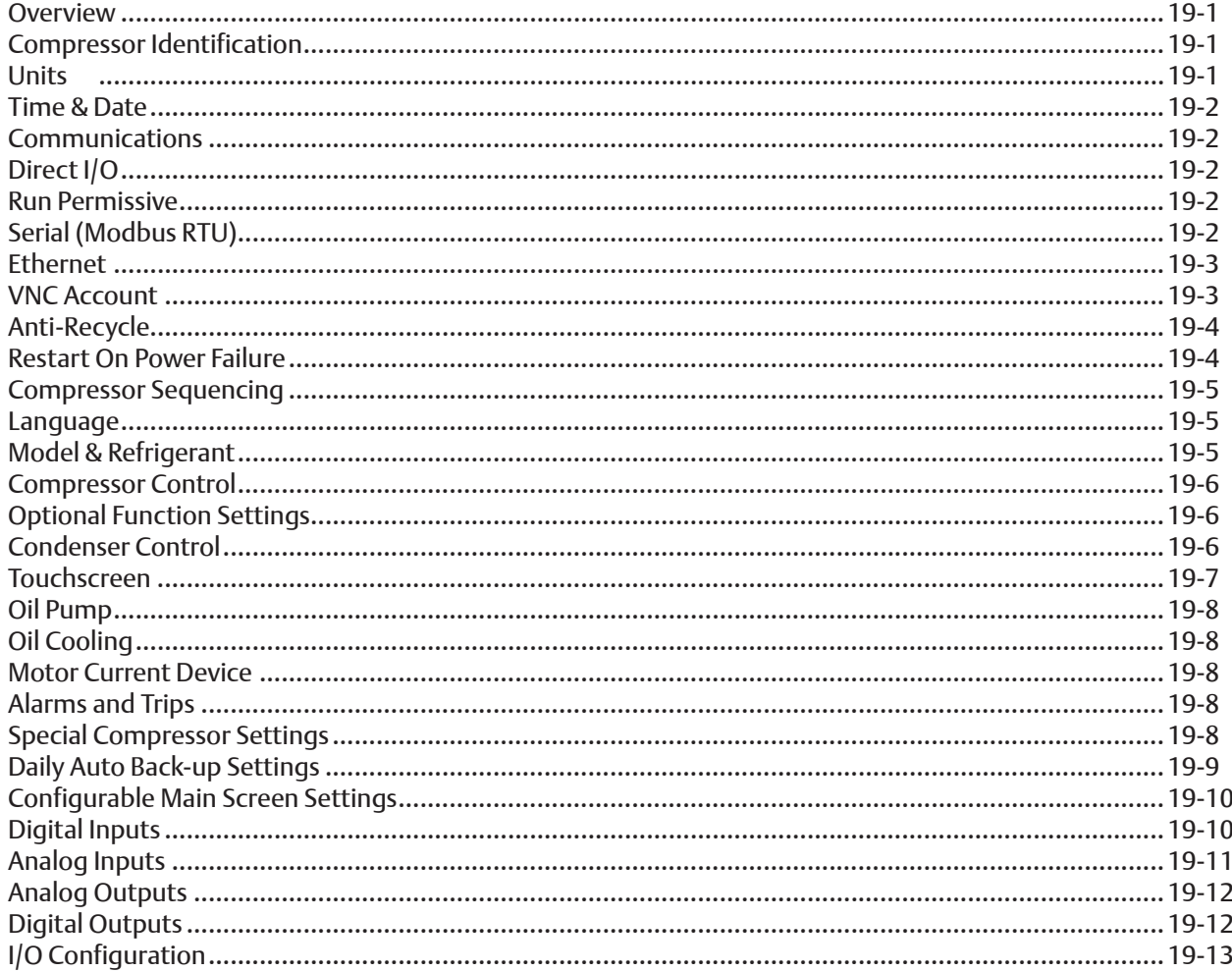

#### Section 20 • Data Backup

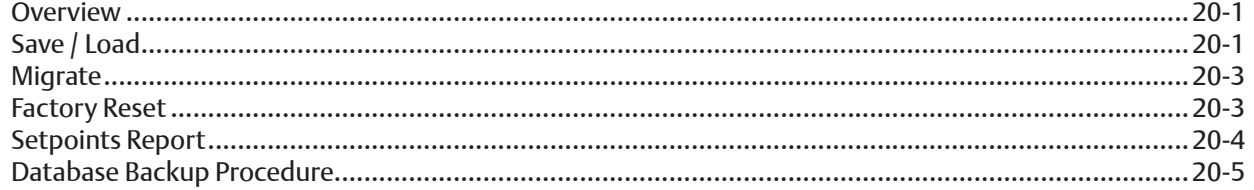

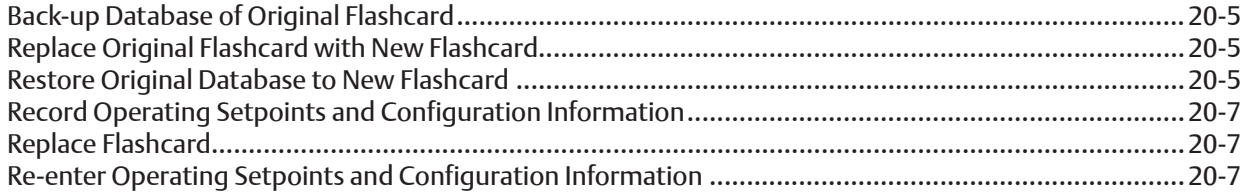

#### Section 21 . Maintenance

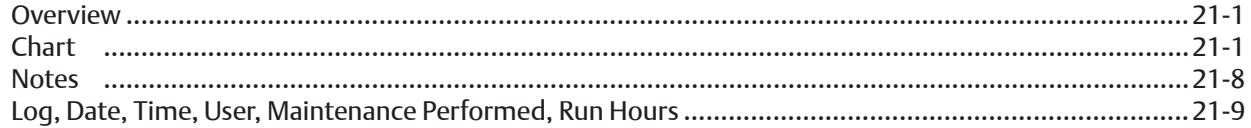

#### **Section 22 • User Access**

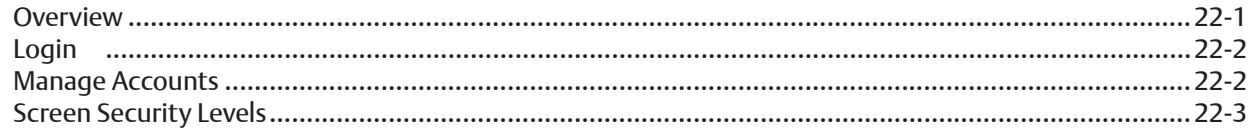

#### Section 23 . Help Screen

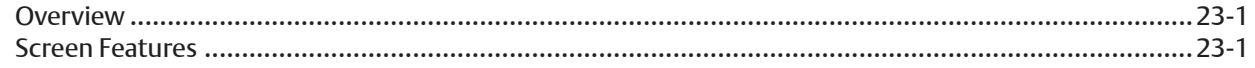

#### Section 24 . Twin Screw Control

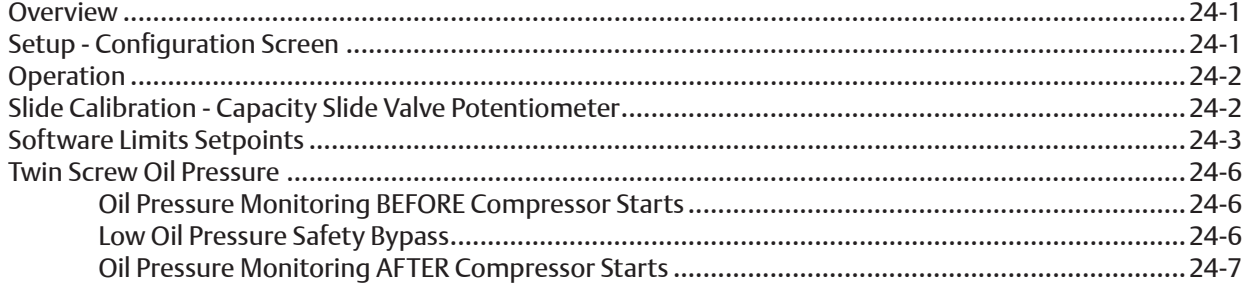

#### Section 25 • Cool Compression Control

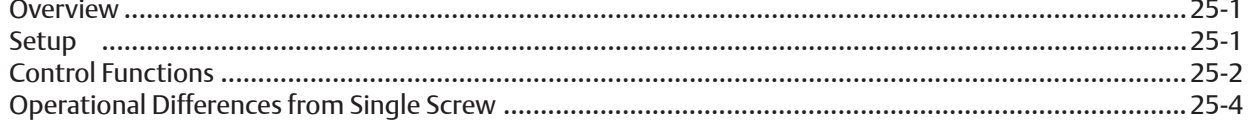

#### Section 26 . Remote Oil Cooler

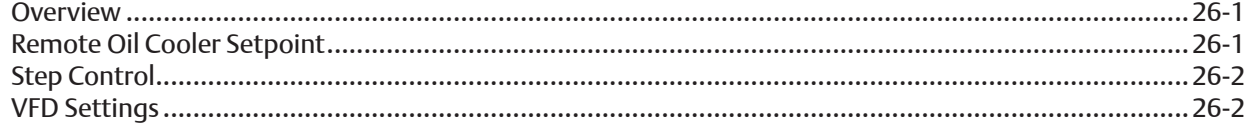

#### Section 27 . Parts

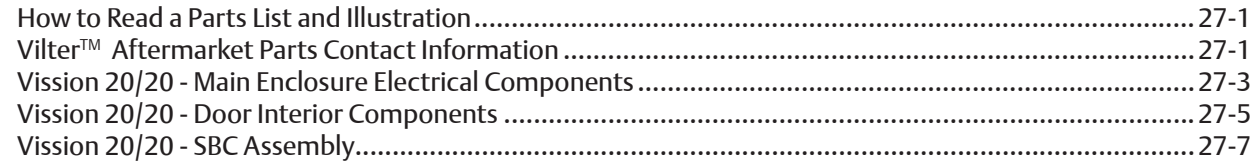

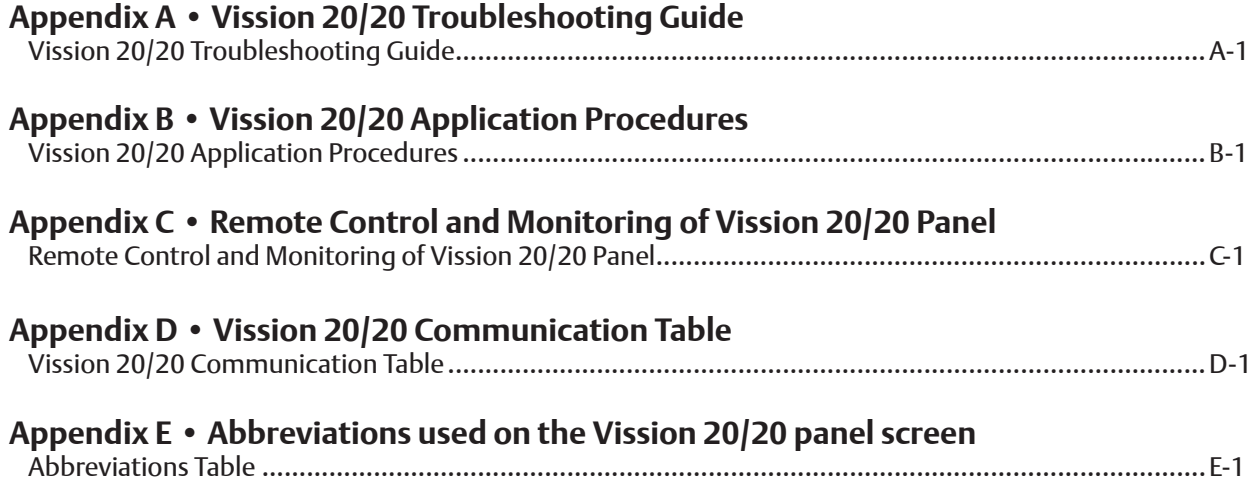

## **List of Tables and Figures**

### **Table/Figure Page Number**

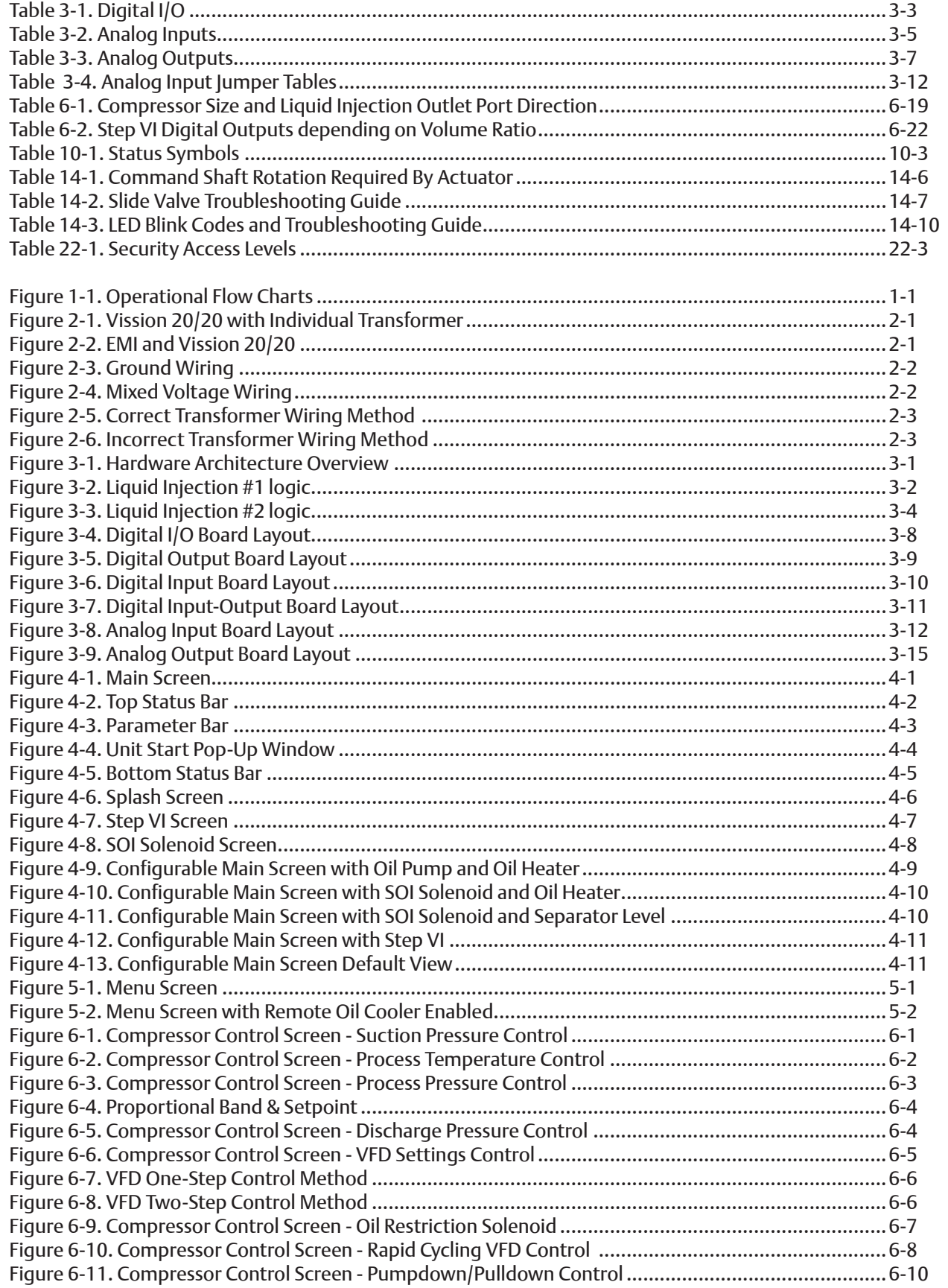

## **List of Tables and Figures**

### **Table/Figure Page Number**

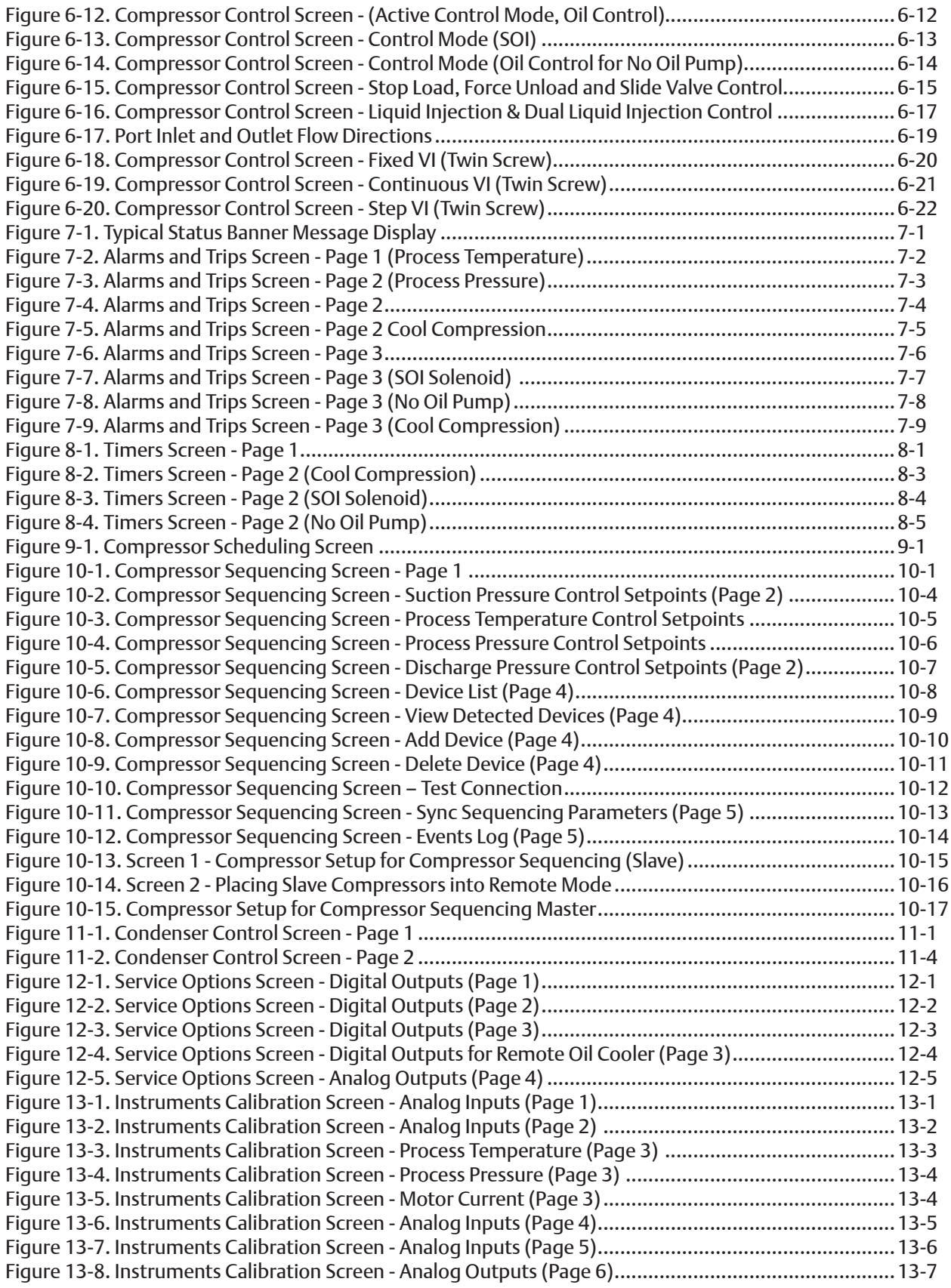

## **List of Tables and Figures**

### **Table/Figure Page Number**

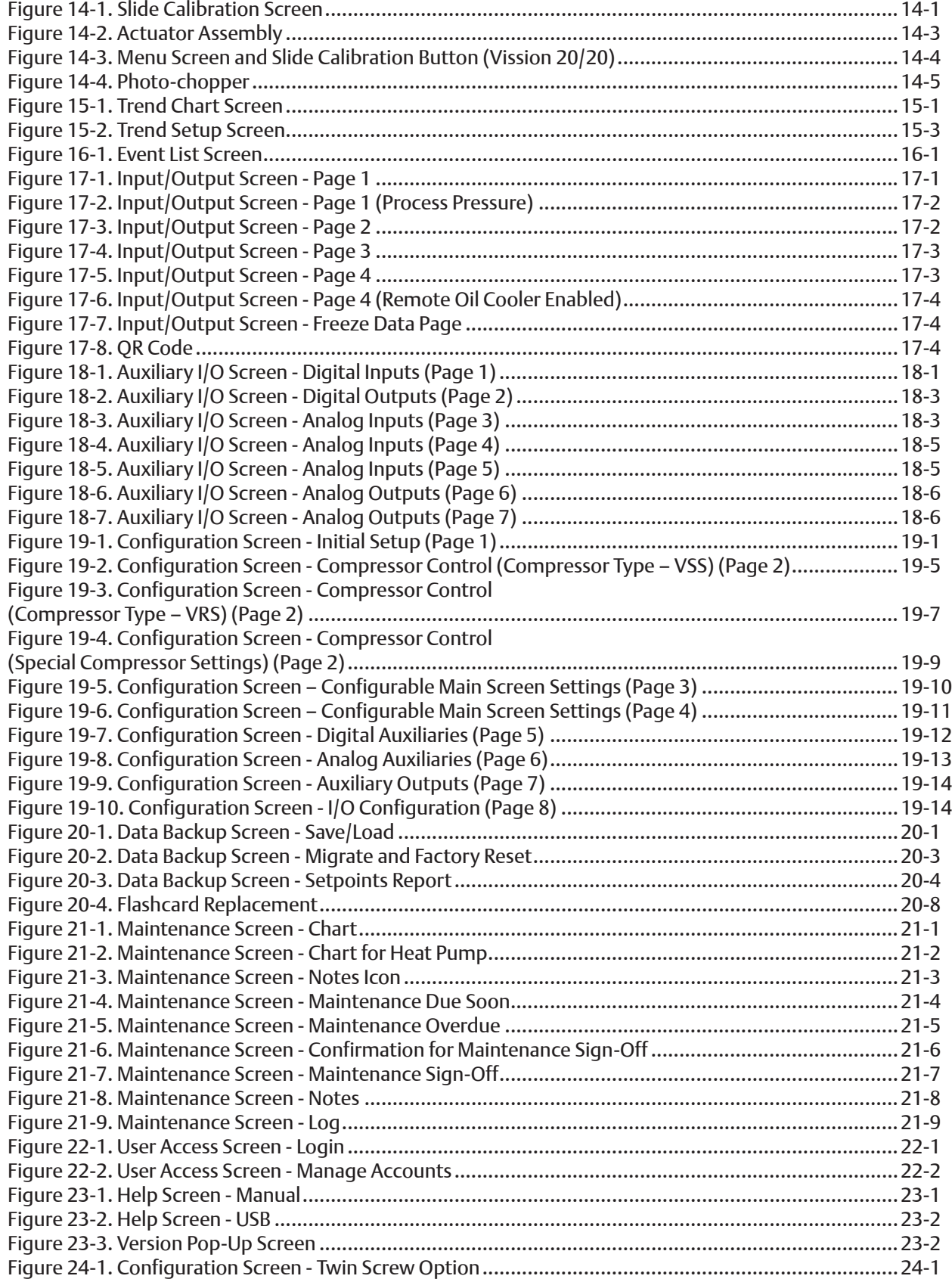

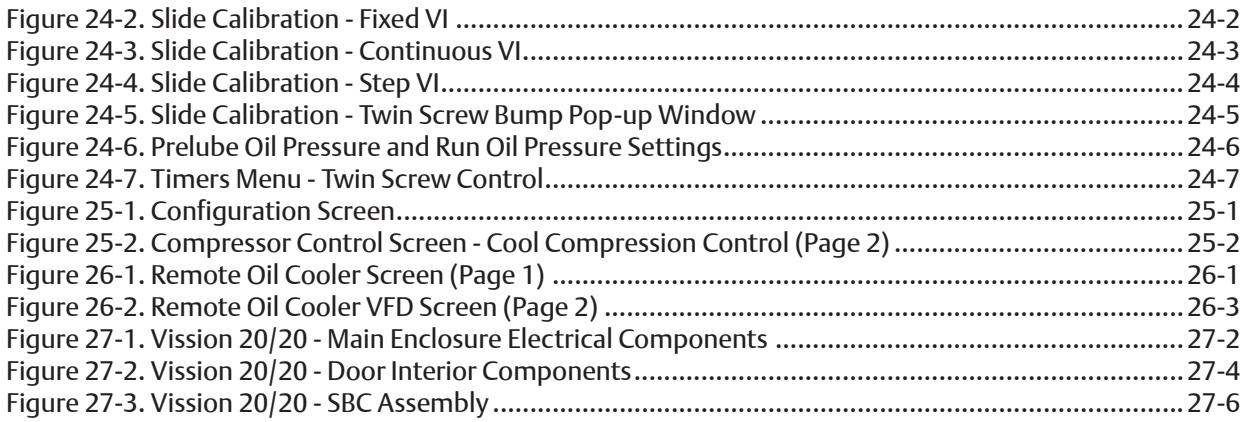

#### How to Use This Manual

#### **NOTE**

Manual revision should match software version.

This manual contains instructions for the Vission 20/20 Operation & Service Manual. It has been divided into 31 sections.

Section 1: Operational Flow Charts

Section 2: Installation Recommendations

Section 3: Hardware Architecture

Section 4: Main Screen

Section 5: Menu Screen

Section 6: Compressor Control

Section 7: Alarms & Trips

Section 8: Timers

Section 9: Compressor Scheduling

Section 10: Compressor Sequencing

Section 11: Condenser Control

Section 12: Service Options

Section 13: Instruments Calibration

Section 14: Slide Calibration

Section 15: Trend Chart

Section 16: Event List

Section 17: Input/Output

Section 18: Auxiliary Input/Output

Section 19: Configuration

- Section 20: Data Backup
- Section 21: Maintenance
- Section 22: User Access
- Section 23: Help Screen
- Section 24: Twin Screw Control
- Section 25: Cool Compression Control
- Section 26: Remote Oil Cooler

Section 27: Parts

Appendix A: Vission 20/20 Troubleshooting Guide

Appendix B: Application Procedures

Appendix C: Remote Control

Appendix D: Vission 20/20 Communications Appendix E: Abbreviations Used on the Vission 20/20 Panel Screen

It is highly recommended that the manual be reviewed prior to servicing the Vission 20/20 system parts.

Figures and tables are included to illustrate key concepts.

Safety precautions are shown throughout the manual. They are defined as the following:

WARNING - Warning statements are shown when there are hazardous situations, if not avoided, will result in serious injury or death.

CAUTION - Caution statements are shown when there are potentially hazardous situations, if not avoided, will result in damage to equipment.

NOTE - Notes are shown when there are additional information pertaining to the instructions explained.

NOTICE - Notices are shown when there are important information that can help avoid system failure.

#### ADDITIONAL IMPORTANT NOTES

- Due to continuing changes and unit updates, always refer to the www.Vilter.com to make sure you have the latest manual.
- Any suggestions for manual improvements can be made to Vilter™ Manufacturing at the contact information on page i.
- For additional video information pertaining to the Vission 20/20, refer to the Vilter™ video playlist at www.YouTube.com/EmersonClimateTech

#### Section 1 • Operational Flow Charts

#### Requirements to Start Compressor

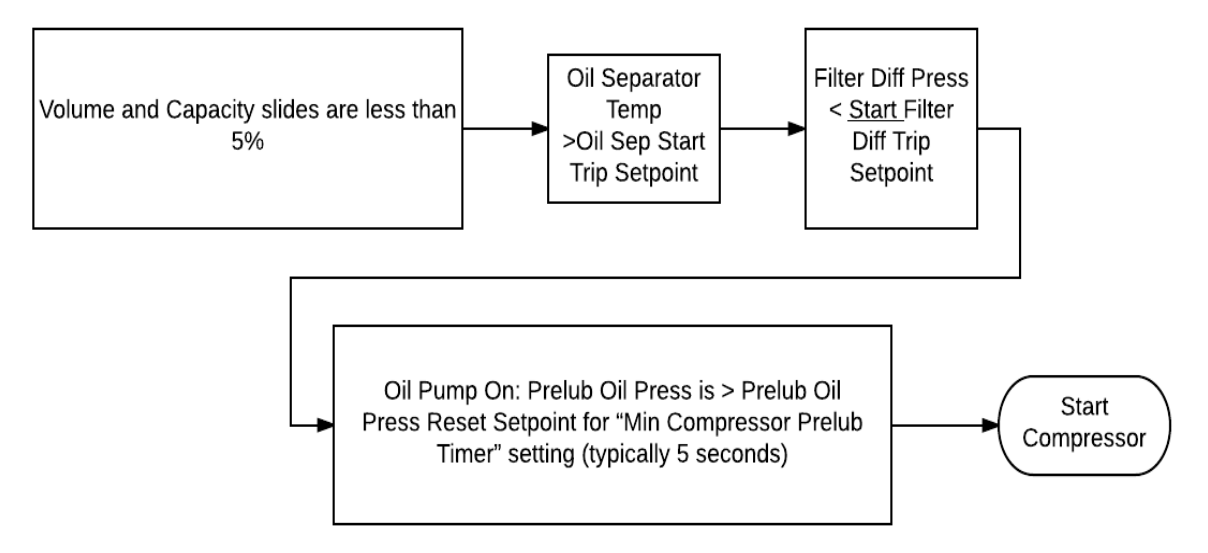

#### Critical Compressor Run Logic at Compressor Start

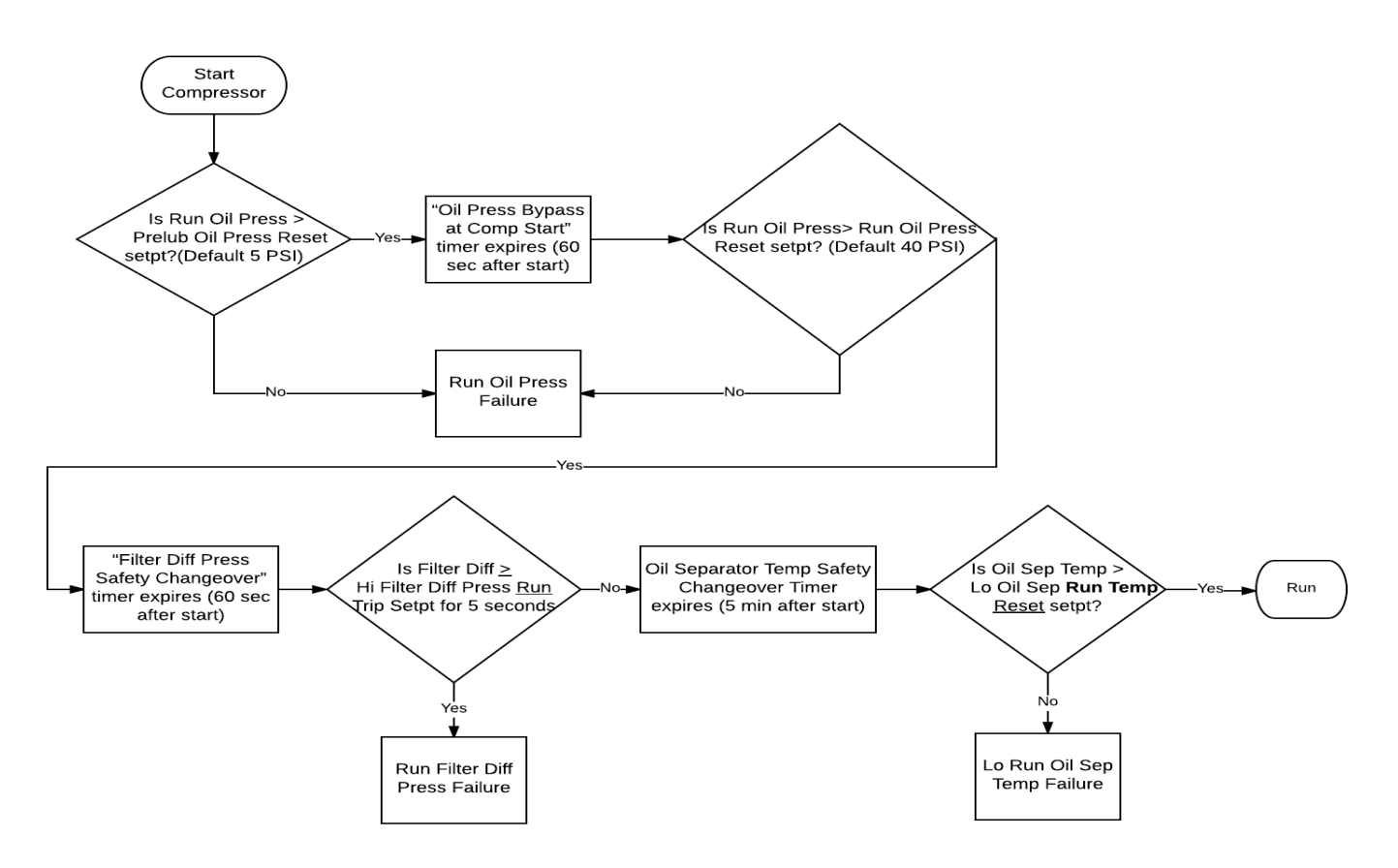

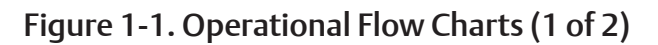

Compressor Amperage Load Limiting High Discharge Pressure Load Limiting

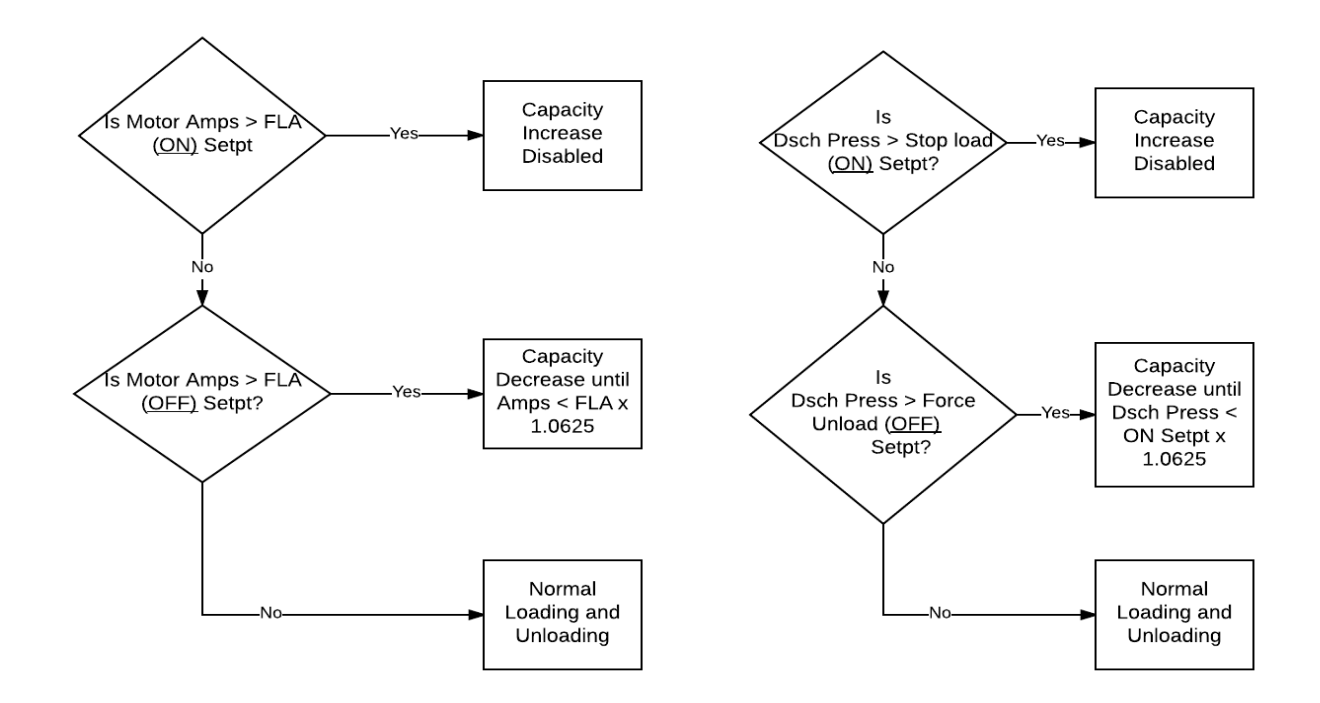

Suction Pressure Override Load Limit During Temperature Control

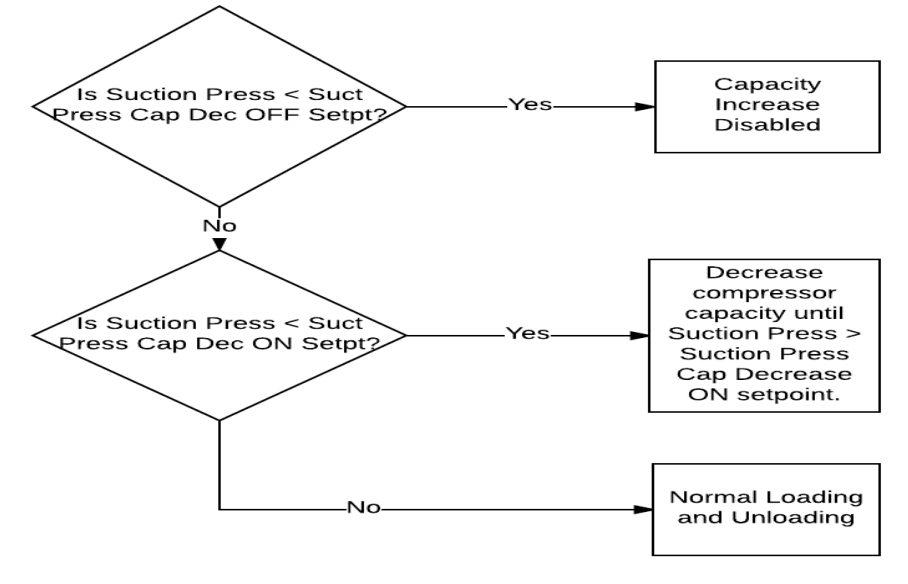

Figure 1-1. Operational Flow Charts (2 of 2)

#### Proper Wiring Sizing

- Always size wire gauges as specified by the National Electrical Code (NEC) for electronic control devices.
- For improved noise immunity, install one size larger wire gauge than the NEC requirement to assure ample current-carrying capability.
- Never under size wire gauges.

#### Voltage Source

• Transformers block a large percentage of

Electromagnetic Interference (EMI). The Vilter Vission 20/20TM should be isolated with its own control transformer for the most reliable operation, see Figure 2-1.

• Connecting the Vilter Vission  $20/20^{TM}$  to breaker panels and central control transformers exposes the Vission 20/20 to large amounts of EMI emitted from the other devices connected to the secondary terminals of the transformer. This practice should be avoided if possible, see Figure 2-2.

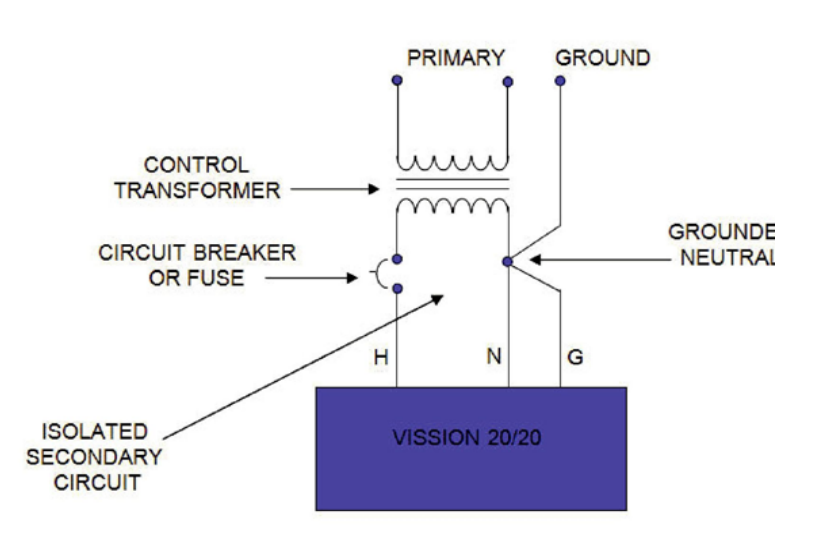

#### Figure 2-1. Vission 20/20 with Individual Transformer

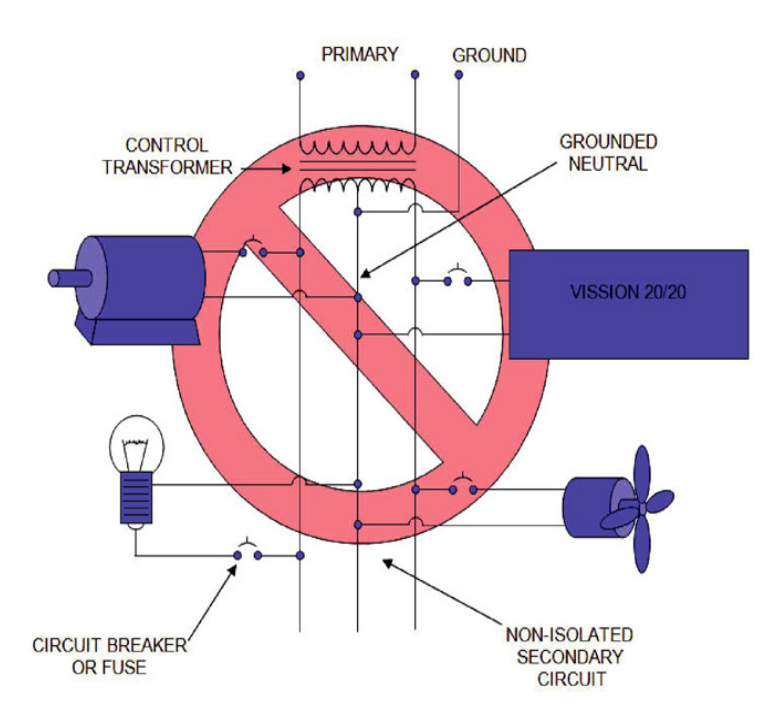

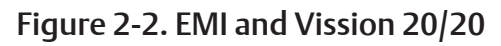

#### Grounding

- Continuous grounds must be run from the utility ground to the Vission 20/20, see Figure 2-3. Grounding.
- Grounds must be copper or aluminum wire.
- Never use conduit grounds.

#### Mixing Voltages

• Separate different voltages from each other and separate AC from DC, see Figure 2-4.

- Each voltage level must be run in separate conduit:
	- 460 VAC • 120 VAC • DC Signals
	- 230 VAC • 24 VAC
- If your installation site has wireways or conduit trays, dividers must be installed between the different voltages.

#### DC signals

• If your installation site has wire-ways or conduit trays, dividers must be installed between the different voltages.

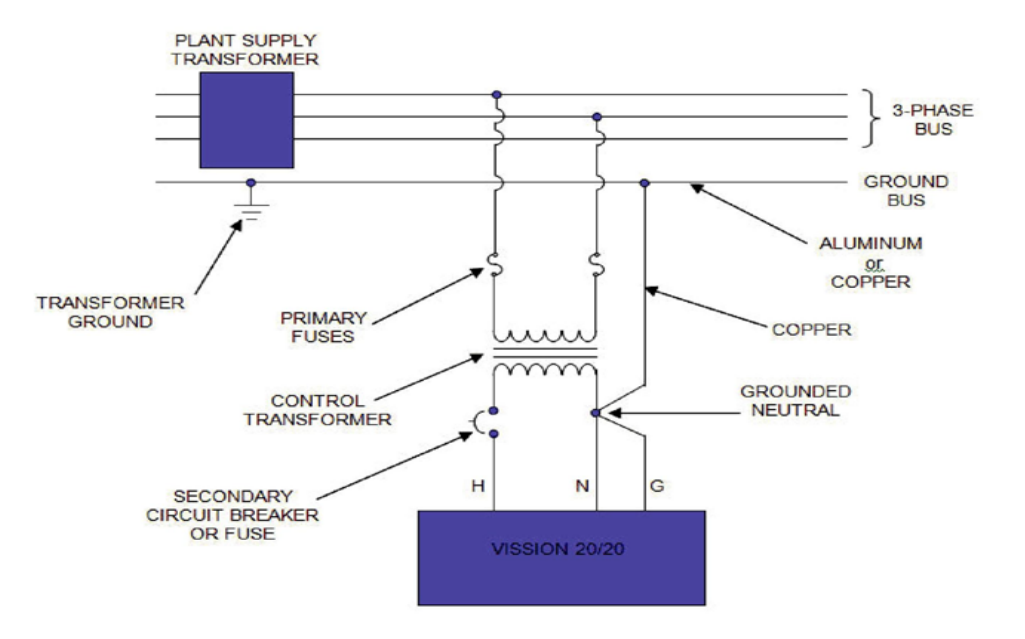

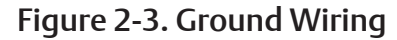

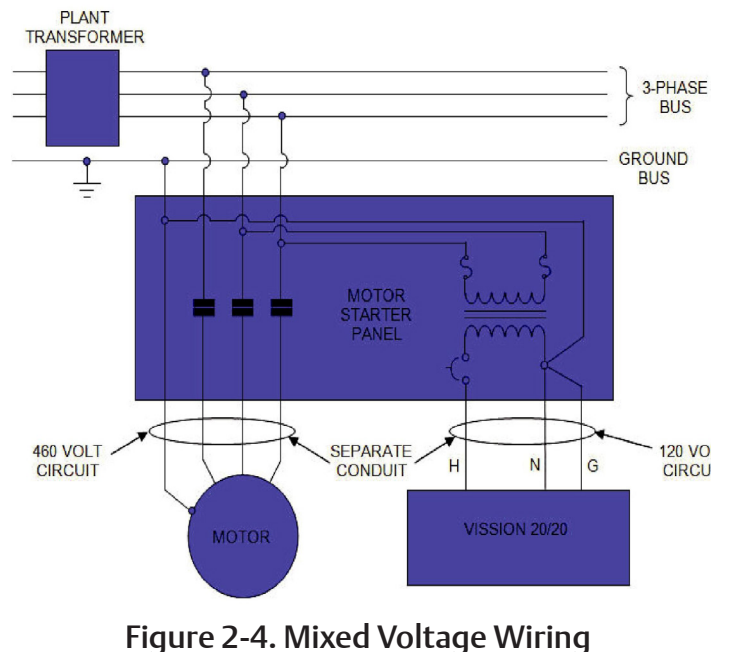

#### Wiring Methods

• Each Vission 20/20 panel should have its own individual control transformer, see Figure 2-5 and Figure 2-6.

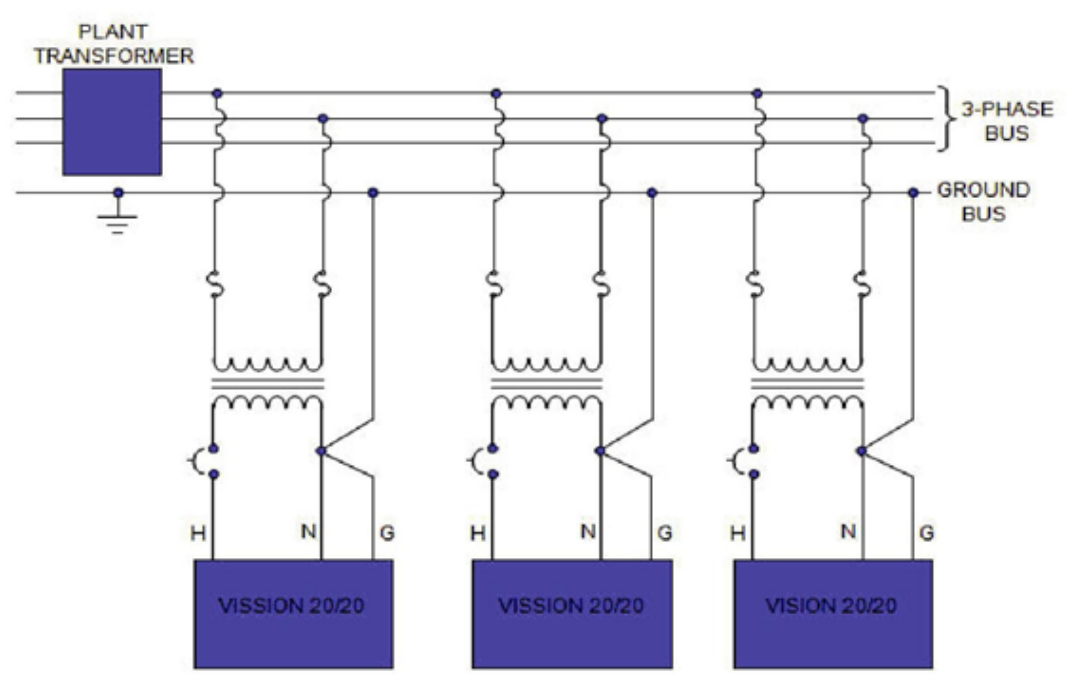

Figure 2-5. Correct Transformer Wiring Method

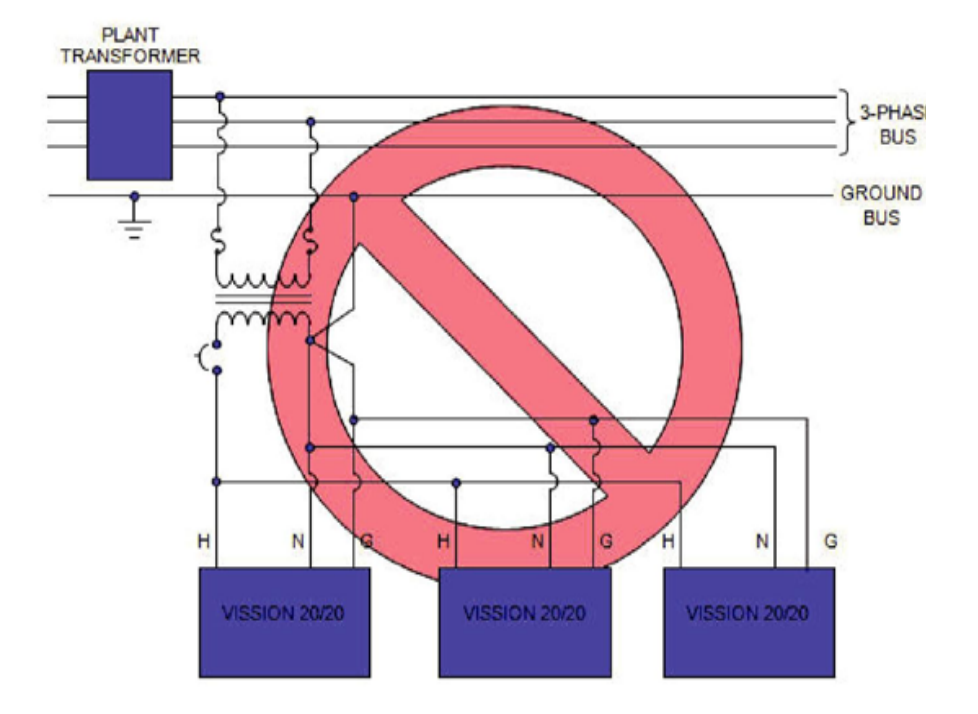

Figure 2-6. Incorrect Transformer Wiring Method

#### Best Practices

- Do:
- Keep AC wires away from circuit boards.
- Always run conduit into the bottom or sides of an enclosure.
- Use a water-tight conduit fitting to keep water from entering the enclosure, ... If the conduit MUST be placed in the top of an enclosure.
- The Vission 20/20 is supplied with pre-punched conduit holes. Use them!
- Don't:
	- Don't run wires through the Vission 20/20 enclosure that are not related to the compressor control.
	- Don't add relays, timers, transformers, etc. In the Vission 20/20 enclosure without first checking with VilterTM.
	- Don't run conduit into the top of an enclosure.
	- Don't run refrigerant tubing inside the enclosure.
	- Don't drill metal enclosures without taking proper precautions to protect circuit boards from damage.

#### Transformer, Fusing and UPS Sizing

The following information can be used to help determine the power requirements for a 2020 panel. This can be helpful for sizing transformers or UPS devices that will power the Vission 2020 panel.

• The Vission 2020 panel contains two power supplies – Total power supply load = 90 watts.

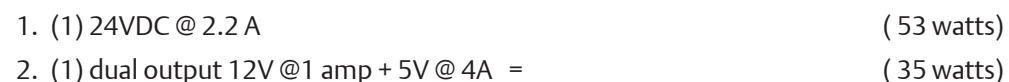

- The DC loads that are attached to the power supplies breakdown like this;
	- 1. Each actuator =  $+24$ VDC @ 20mA ea  $(x2)$  = 40 mA
	- 2. Each press transducer = +24VDC @ 30 mA ea  $(x4) = 120$  mA
	- 3. Each RTD (negligible) ( the hardware applies a 25 ma pulsed signal … .not constant).

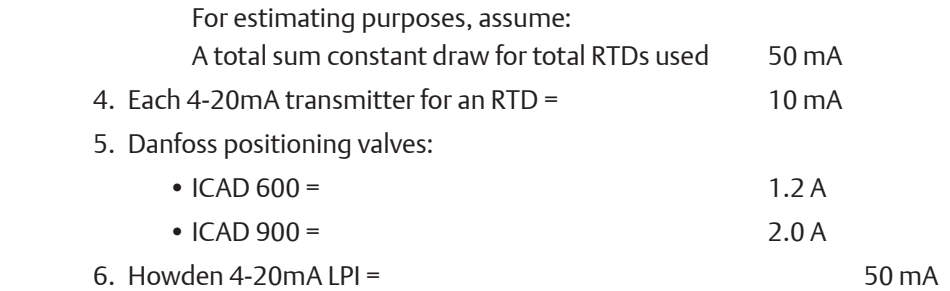

• So for 120V fusing – consider 90 watts for the power supplies,

PLUS add any additional 120V loads that are connected to the digital outputs + relays added to the panel.

- 1. Each actuator motor = 0.6 amps AC load
- 2. Each small solenoid = 50 watts ( estimate read the nameplate for exact load rating)
- 3. Large solenoids (water, hot gas) = 100 watts (estimate– read nameplate for exact load rating )
- 4. Each small pilot relay = 25 watts ( estimate– read the nameplate for exact load rating)
- 5. Add load values for panel heaters if used, and heat trace tape if used

#### **Overview**

The Vission 20/20 control panel utilizes X-86 PC technology with a Linux operating system. For hardware architecture, see Figure 3-1.

The Vission 20/20 has the following attributes:

- Low power, Industrial rated X-86 CPU.
- 15" XGA, high resolution LCD display. (Outdoor viewable LCD optional).
- 8-wire touch screen operator interface.
- Flexible and expandable I/O.
- NEMA-4 enclosure (NEMA-4X optional).
- Industrial temperature range design.

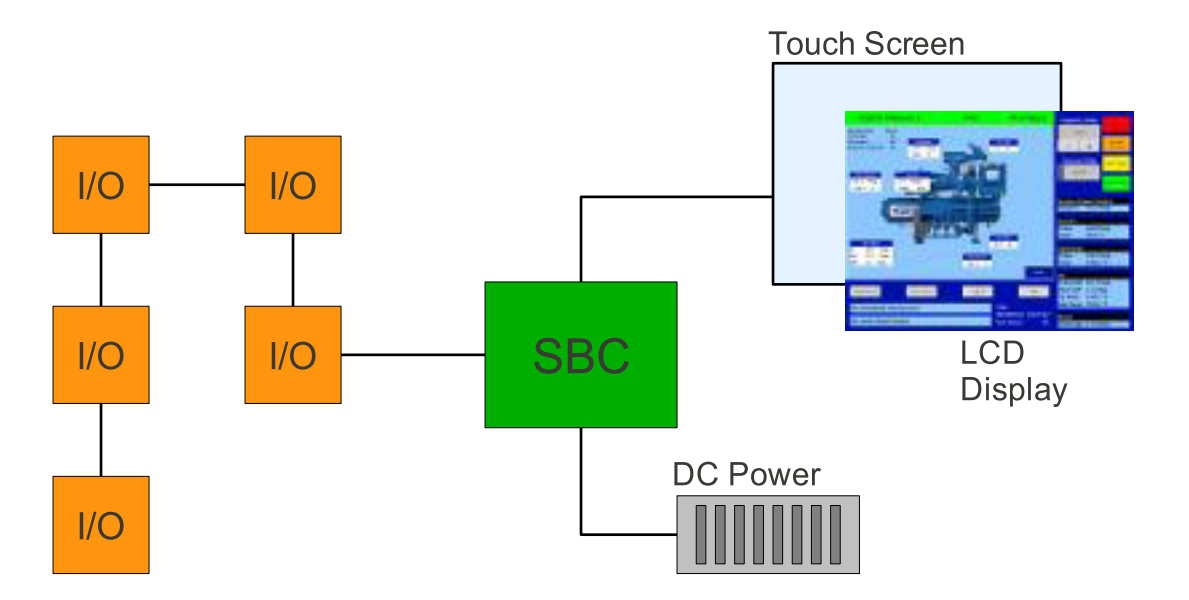

Figure 3-1. Hardware Architecture Overview

#### Digital Input/Output (I/O)

Refer to Table 3-1.

Compressor Start Output:

• When the Vission 20/20 signals the compressor to start, this output is energized. When the Vission 20/20 signals the compressor to stop, this output is de-energized.

Oil Pump Start Output:

• When the Vission 20/20 signals the oil pump to start, this output is energized. When the Vission 20/20 signals the oil pump to stop, this output is de-energized.

Capacity Increase Output:

• This output is only active when the compressor is running. When the Vission 20/20 determines that the compressor should increase capacity by moving the slide valve to a higher percentage, this output is energized. Once the slide valve reaches 100%, this output will not energize.

Capacity Decrease Output:

• This output is only active when the compressor is running. When the Vission 20/20 determines that the compressor should decrease capacity by moving the slide valve to a lower percentage, this output is energized. Once the slide valve reaches 0%, this output will not energize.

Volume Increase Output:

• This output is only active when the compressor is running. When the Vission 20/20 determines that the compressor should increase Volume Index (VI) by moving the volume slide to a higher percentage, this output is energized. Once the volume slide reaches 100%, this output will not energize.

Volume Decrease Output:

• This output is only active when the compressor is running. When the Vission 20/20 determines that the compressor should decrease Volume Index (VI) by moving the volume slide to a lower percentage, this

output is energized. Once the volume slide reaches 0%, this output will not energize.

Oil Sump Heater Output:

• This output is active and energized when the oil separator temperature is lower than the oil separator temperature setpoint. It is de-energized when the oil separator temperature is higher than the oil separator temperature setpoint.

Trip Output:

• This output is energized when the system has no Trips. If a trip is issued, the output de-energizes and stays de-energized until the trip condition is cleared.

Slide Valve Setpoint #1 Output (Economizer Port #1):

• Normally used for an economizer solenoid, but could be used for other devices. When the compressor slide valve percentage is equal to or greater than "slide valve set-point #1", the output is energized. When the compressor slide valve percentage is less than "slide valve set-point #1", the output is de-energized.

Slide Valve Setpoint #2 Output (Hot Gas Bypass):

• Normally used for a hot gas solenoid, but could be used for other devices. When the compressor slide valve percentage is equal to or greater than "slide valve set-point #2", the output is energized. When the compressor slide valve percentage is less than "slide valve set-point #2", the output is de-energized.

Alarm Output:

• This output is energized when the system has no alarms. If an alarm is issued, the output de-energizes and stays de-energized until the alarm condition is cleared.

Economizer Port #2 Output:

This output is energized when the compressor slide valve percentage is equal to or greater than slide valve set-point for economizer port 2. It is de-energized when the compressor slide valve percentage is less than slide valve set-point for economizer port 2.

Liquid Injection #1 Output (see Figure 3-2):

- The function of this output will differ depending on what type liquid injection is selected. If the liquid injection solenoid only is chosen, then the output will energize when discharge temperature is above liquid injection setpoint #1 and the oil separator temperature is above the oil separator temperature override set-point. The output is de-energized when any one of the above condition is not met.
- If the compressor has liquid injection with motorized value oil cooling, then this output is energized when the compressor is running and the discharge temperature is above the oil separator temperature override set-point and the oil separator temperature is above the override setpoint. The output is de-energized when the discharge temperature falls below the "on" setpoint minus the solenoid differential or when oil separator temperature is below the oil separator temperature override set-point.

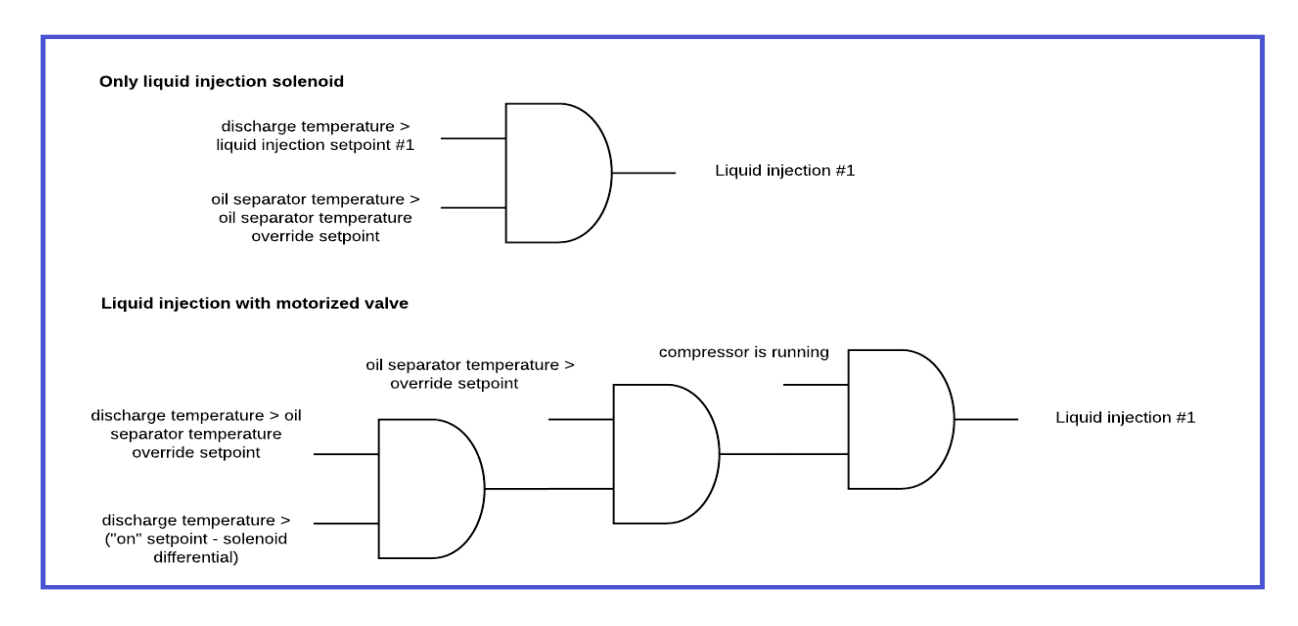

#### Figure 3-2. Liquid Injection #1 logic

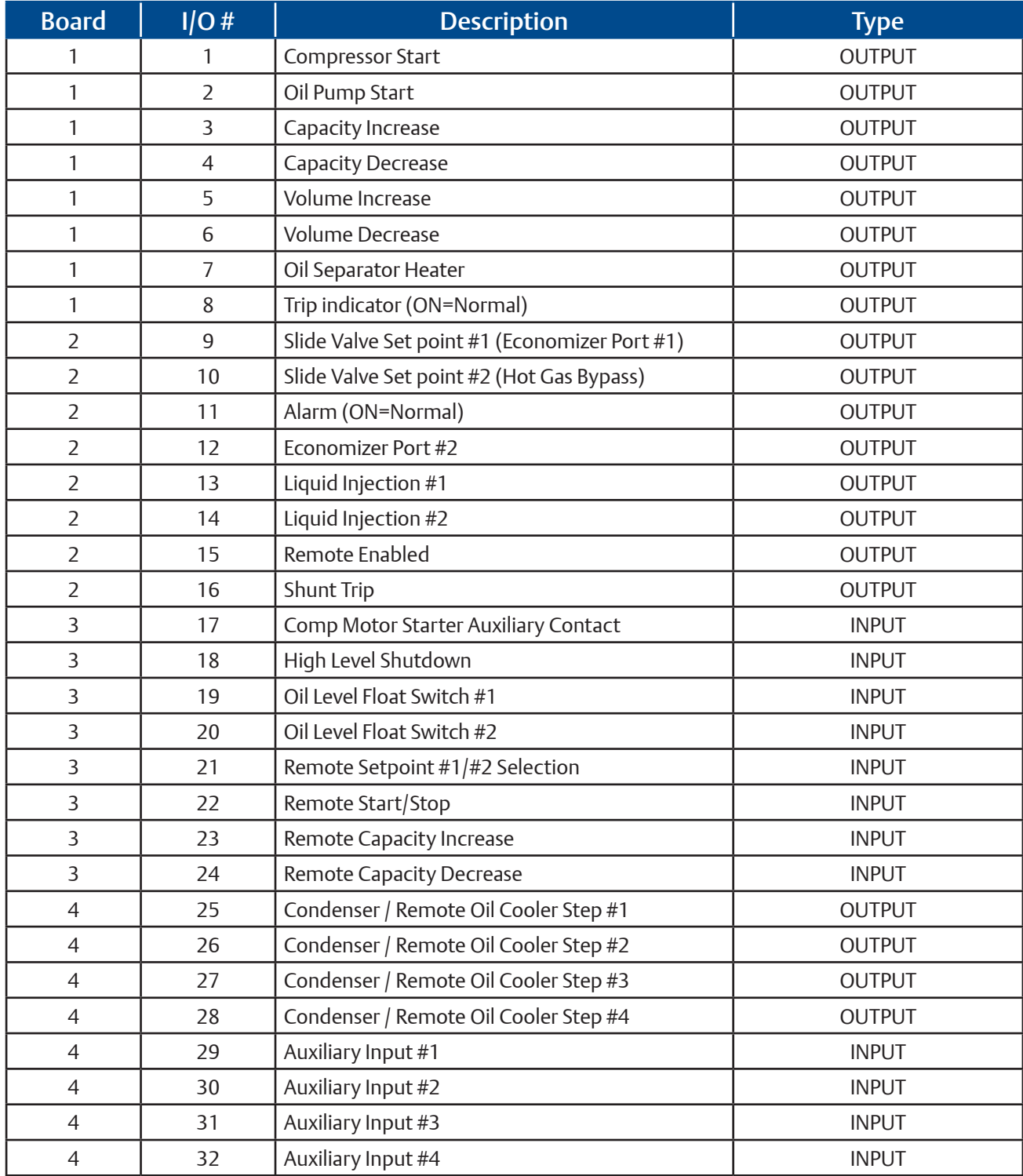

### Table 3-1. Digital I/O (1 of 2)

Liquid Injection #2 Output (see Figure 3-3):

• Used with the Dual Liquid Injection option, its availability depends on compressor type and model. The Liquid Injection # 2 digital output is controlled depending on Liquid Pressure and Slide % value.

Remote Enabled Output:

• This output is energized when the Vission 20/20 panel is enabled for remote control. If the compressor parameter does not satisfy start conditions or is placed into the manual stop position, this output is de-energized.

#### Shunt Trip:

• This output is designed to be connected to a master power breaker with a shunt trip input. If the Vission 20/20 detects the compressor motor is running when it's not suppose to be, then this output can be energized to trip the breaker supplying power to a starter.

Comp Motor Starter Auxiliary Contact:

• This input looks for a feedback signal from the compressor starter, confirming that the compressor starter is energized.

High Level Shutdown Input:

• This input must be energized in order for the compressor to operate. If de-energized, the compressor will shut down and issue a high level trip.

Oil Level Float Switch #1 Input:

• This input must be energized in order for the compressor to operate. If de-energized, the compressor will shut down and issue a oil level #1 trip.

Oil Level Float Switch #2 Input:

• This input must be energized in order for the compressor to operate. If de-energized, the compressor will shut down and issue a oil level #2 trip.

Remote Select #1/#2 Input:

• This input enables or disables remote I/O control. Energizing this input enables the Remote Capacity Increase and Remote Capacity Decrease inputs.

Remote Start/Stop Input:

• If the compressor is enabled for remote I/O control, this input is enabled. Energizing this input will issue a start for the compressor as long as it is available to run. De-energizing this input stops the compressor.

#### **NOTE**

The scan interval on the remote increase and decrease inputs is approximately ONE SECOND. Please take that into account when developing a control scheme using the remote increase and remote decrease inputs for compressor control.

Remote Capacity Increase Input:

- If the compressor is enabled for remote I/O control, this input is enabled. Operational only when the compressor is running. Energizing this input will increase the slide valve position.
- The slide valve will continuously increase as long as this input is energized. The slide valve will not increase when this input is de-energized.

Remote Capacity Decrease Input:

• Operational only when the compressor is running. This input is enabled if the compressor is enabled for remote I/O control. Energizing this input will decrease the slide valve position. The slide valve will continuously decrease as long as this input is energized. The slide valve will not decrease when this input is de-energized.

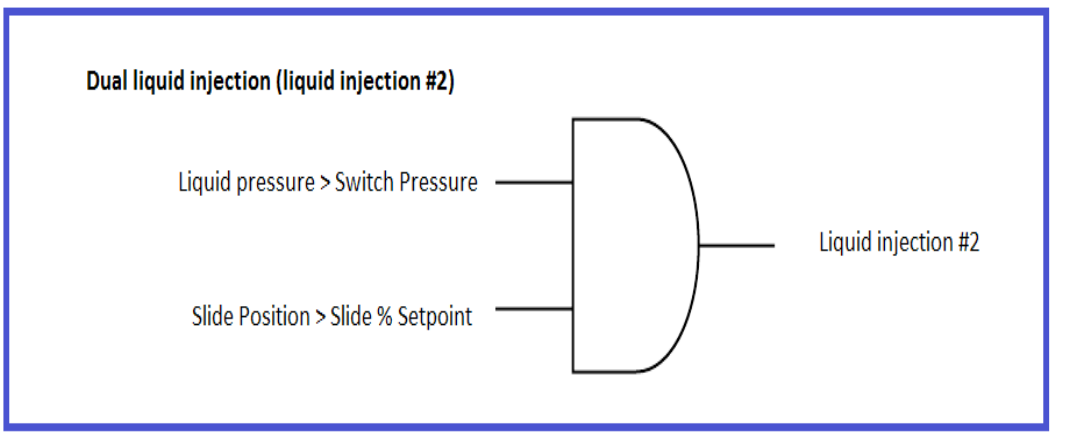

#### Figure 3-3. Liquid Injection #2 logic

### Section 3 • Hardware Architecture

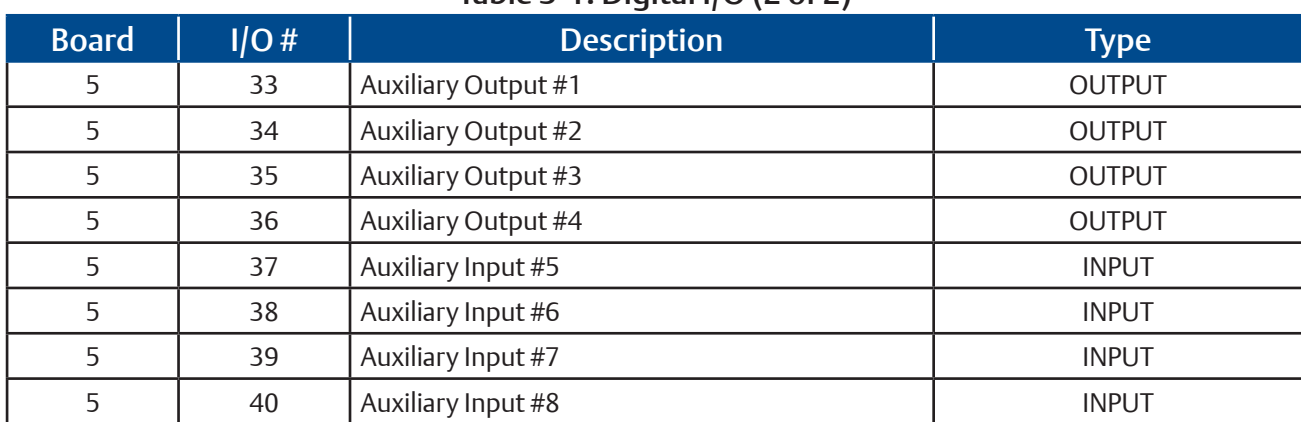

#### Table 3-1. Digital  $I/O (2 of 2)$

#### Table 3-2. Analog Inputs (1 of 2)

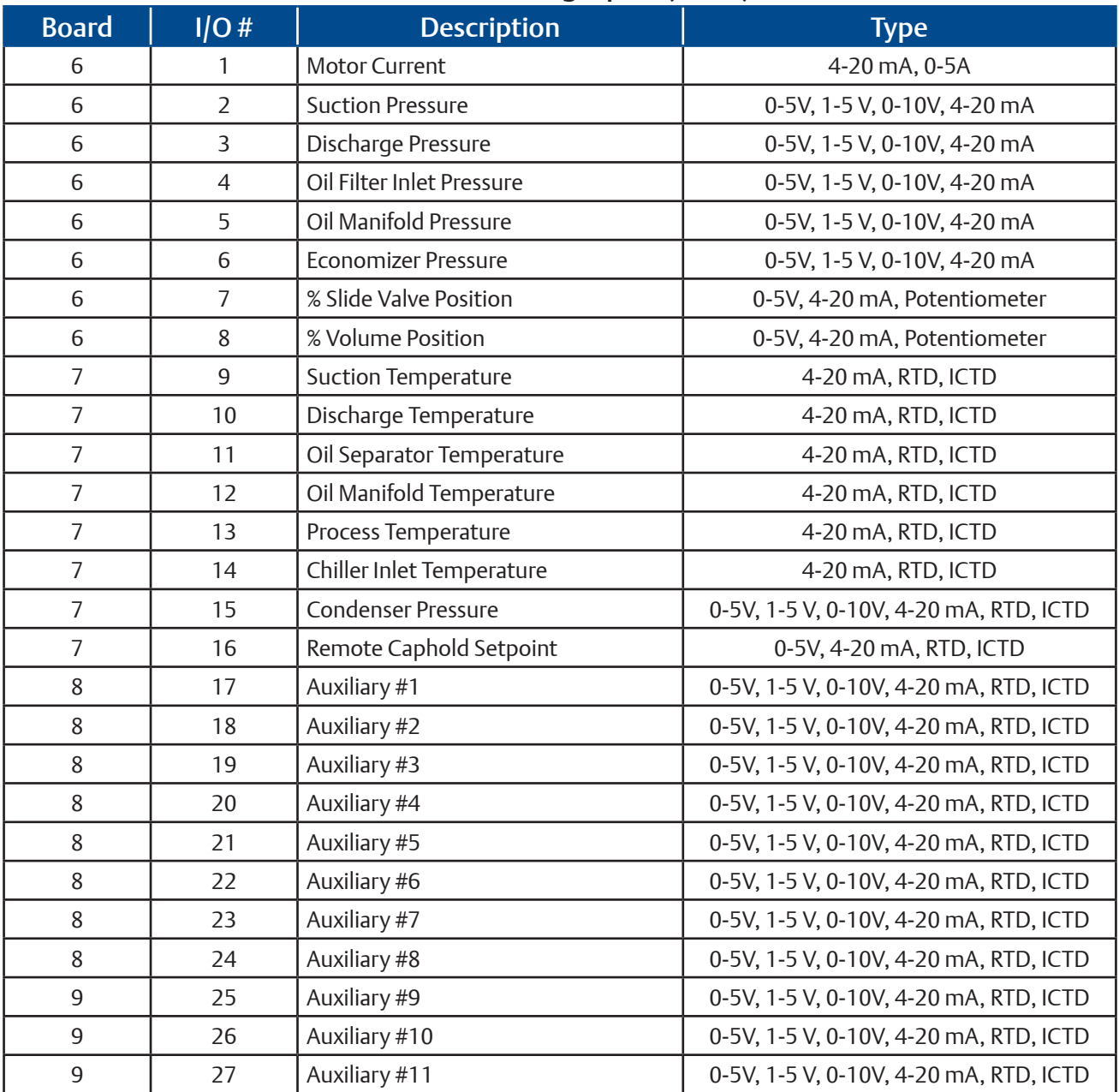

Condenser / Remote Oil Cooler Step #1 Output:

• This output is enabled when condenser control or Remote Oil Cooler option is selected. A condenser / Remote Oil Cooler fan or pump will be turned on or off by this output.

Condenser / Remote Oil Cooler Step #2 Output:

• This output is enabled when condenser control or Remote Oil Cooler option is selected. A condenser / Remote Oil Cooler fan or pump will be turned on or off by this output.

Condenser / Remote Oil Cooler Step #3 Output:

• This output is enabled when condenser or Remote Oil Cooler control option is selected. A condenser / Remote Oil Cooler fan or pump will be turned on or off by this output.

Condenser / Remote Oil Cooler Step #4 Output:

This output is enabled when condenser or Remote Oil Cooler control option is selected. A condenser / Remote Oil Cooler fan or pump will be turned on or off by this output.

Auxiliary Inputs #1 - #8:

• Optional inputs that can be configured as an alarm or trip. Typically connected to external switched devices.

Auxiliary Outputs #1 - #4:

• Optional inputs that can be configured as an alarm or trip. Typically connected to external switched devices.

#### Analog Inputs

Refer to Table 3-2.

Motor Current:

• Default is a 0-5 Amp current transformer (CT). Current transformer ratio is set in the calibration screen.

Suction Pressure:

• Default signal is 4-20mA. Suction pressure transducer range and calibration is set in the calibration screen.

Discharge Pressure

• Default signal is 4-20mA. Discharge pressure transducer range and calibration are set in the calibration screen.

Oil Filter Inlet Pressure:

• Default signal is 4-20mA. Oil filter pressure transducer range and calibration are set in the calibration screen.

Oil Manifold Pressure:

• Default signal is 4-20mA. Oil manifold pressure transducer range and calibration are set in the calibration screen.

Economizer Pressure:

• Default signal is 4-20mA. Economizer pressure transducer range and calibration are set in the calibration screen.

Slide Valve Position:

• Reads the 0-5 volt signal back from the slide position motor actuator to indicate current slide valve position.

Volume Position:

• Reads the 0-5 volt signal back from the slide volume motor actuator to indicate current volume position.

Suction Temperature:

• Default signal is RTD. Suction temperature calibration is set in the calibration screen.

Discharge Temperature:

• Default signal is RTD. Discharge temperature calibration is set in the calibration screen.

Oil Separator Temperature:

• Default signal is RTD. Oil separator temperature calibration is set in the calibration screen.

Oil Manifold Temperature:

• Default signal is RTD. Oil manifold temperature calibration is set in the calibration screen.

Process Temperature:

• Default signal is 4-20mA. Process temperature calibration and range are set in the calibration screen.

Chiller Inlet Temperature:

• Default signal is 4-20mA. Measures separator level. Chiller Inlet Temperature calibration and range are set in the calibration screen.

Condenser Pressure:

• Default signal is 4-20mA. Condenser pressure transducer range and calibration are set in the calibration screen.

Remote Caphold:

• Default signal is 4-20mA. Active in "Direct I/O" mode. Adjusts the capacity of the compressor from 0-100%, proportional to the 4-20mA signal.

Auxiliary #1 - #16:

• Flexible analog inputs that can be configured to control, alarm or trip.

#### Analog Outputs:

Refer to Table 3-3.

Compressor VFD:

• 4-20mA output to control compressor motor speed with a Variable Frequency Drive (VFD).

Condenser / Remote Oil Cooler VFD:

• 4-20mA output to control one condenser / remote oil cooler fan which is interleaved between the remaining condenser / remote oil cooler steps for smoother control.

% Slide Valve Position:

• 4-20mA signal that transmits the slide valve position for remote monitoring.

Motorized Valve (V+):

• For a cool compression compressor, this 4-20mA signal controls a motorized valve to regulate the liquid refrigerant level in the oil separator. For a liquid injection application on a standard single screw, this 4-20mA signal controls a motorized valve to regulate the liquid refrigerant injected into the compressor for oil cooling purposes.

Auxiliary Outputs #1 - #4:

- Optional outputs that can be configured in user defined manner.
- When Oil Flow Control option is selected from configuration screen, Auxiliary Output #1 which is 4-20mA signal is used to control the opening percentage of Danfoss valve.

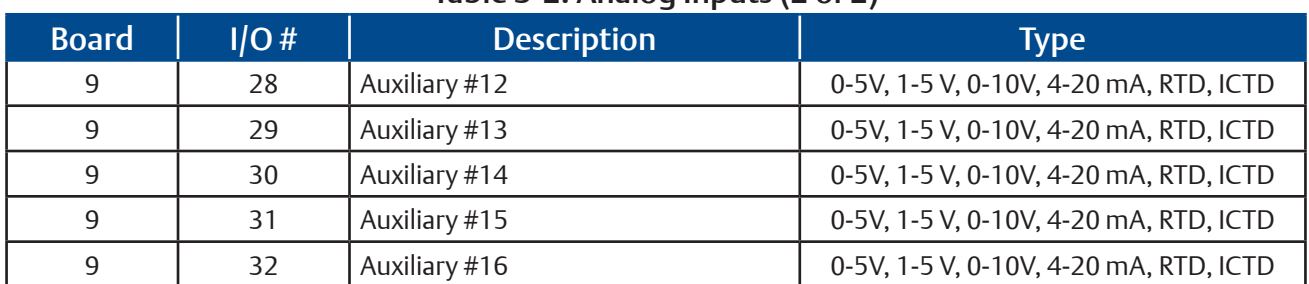

#### Table 3-2. Analog Inputs (2 of 2)

#### Table 3-3. Analog Outputs

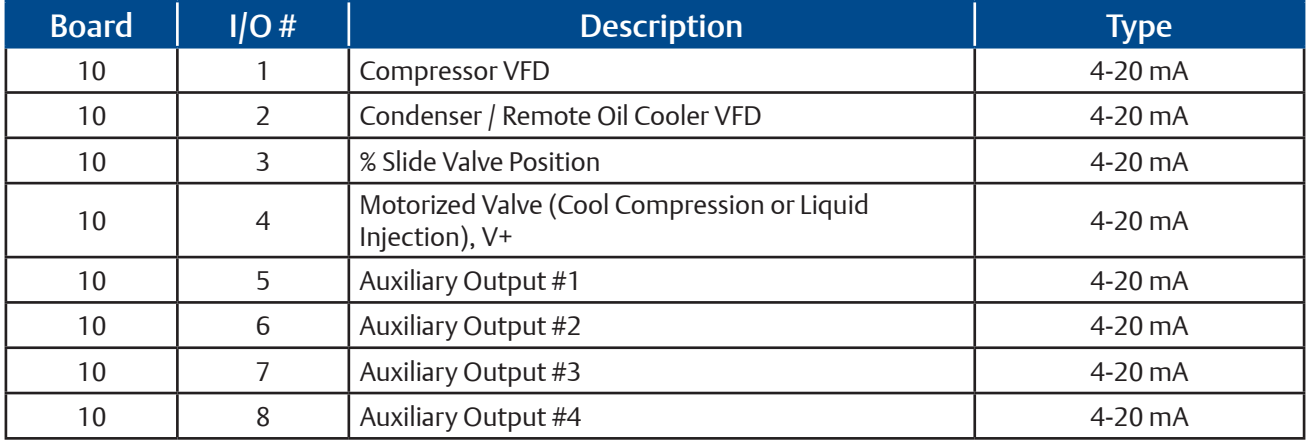

#### Digital & Analog I/O Boards Layout

It is important to install the boards in the proper layout. For the correct digital and analog input/output (I/O) board layout, see Figure 3-4.

#### Dipswitches

• Each board has a dipswitch which sets its communications address so that it can communicate with the CPU board. The dipswitch settings must be correct or the I/O will not function.

#### Jumpers

• Jumpers are required on the analog boards to configure them for the type of sensors used. The jumper table for the analog board shows the optional jumper configurations for sensors other than the default Vilter standard. If a different sensor is to be used, the jumpers on the analog board need to be changed. In addition, the configuration for this sensor must be changed in the Instrument Calibration screen. The following illustrations show the Vilter default configurations for the Vission 20/20.

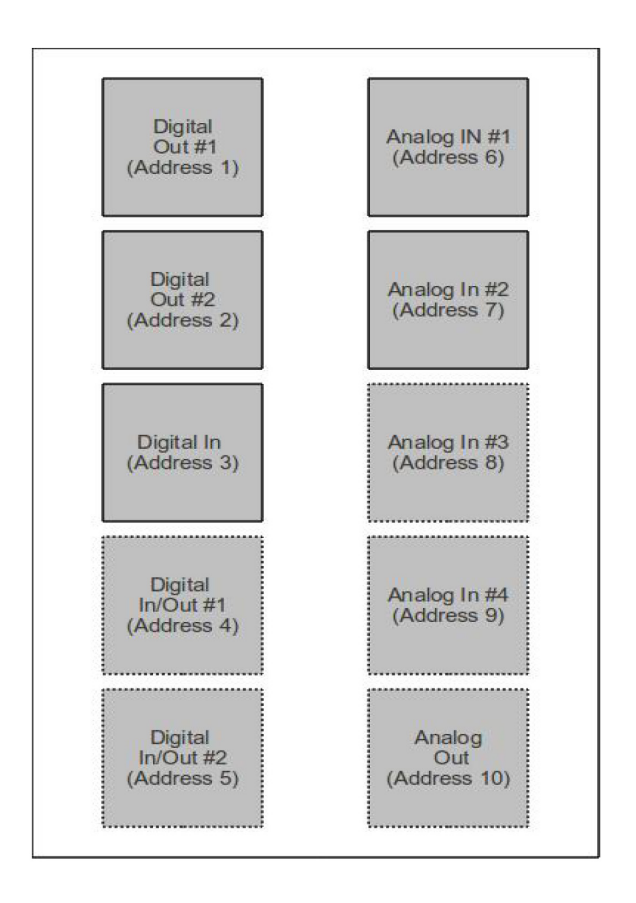

#### Figure 3-4. Digital I/O Board Layout

#### Digital Output Boards

The digital output board converts signals generated by the Vission 20/20 program into 120VAC signals that can energize or signal other devices. All the signals are digital in that the only two states available are either on or off. See board layout, Figure 3-5.

#### Signal LEDs:

• Marked in the diagram below in Blue. These LEDs indicate when a 120VAC output is being produced.

Voltage LEDs:

• Marked in the diagram below in Orange. These LEDs indicate the correct voltage of both the 5V DC and 24V DC power sources.

Communication LEDs:

• Marked in the diagram below in Green. These LEDs show the active communications between the digital output board and the Vission 20/20 CPU board.

Address Dipswitches:

• Marked in the diagram below in Red. These dipswitches are used to assign each board its address position. The addresses are binary and therefore the address of a digital output board will either be address 1 (0001) or 2 (0010).

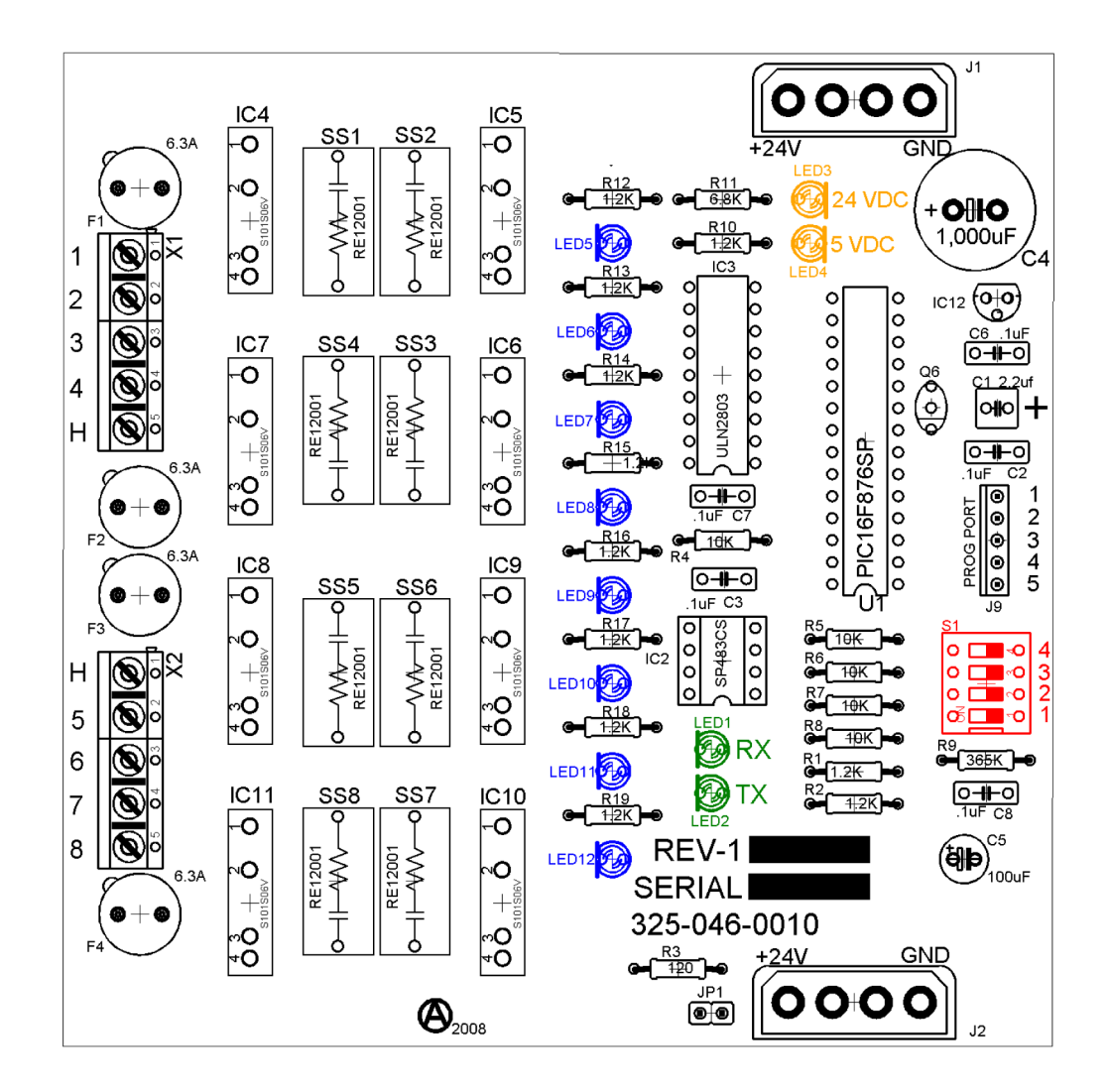

Figure 3-5. Digital Output Board Layout

#### Digital Input Boards

The digital input board converts 120V DC signals from external devices to signals for the Vission 20/20 program. All the signals are digital in that the only two states available are either on or off. See board layout, Figure 3-6.

#### Signal LEDs:

• Marked in the diagram below in light Blue. These LEDs indicate when a 120VAC input is detected.

Voltage LEDs:

• Marked in the diagram below in Orange. These LEDs indicate the correct voltage of both the 5V DC and 24V DC power sources.

Communication LEDs:

• Marked in the diagram below in Green. These LEDs show the active communications between the digital output board and the Vission 20/20 CPU board.

Address Dipswitches:

• Marked in the diagram below in Red. These dipswitches are used to assign each board its address position. The addresses are binary and therefore the address of a digital input board can only be addressed as 3 (0011).

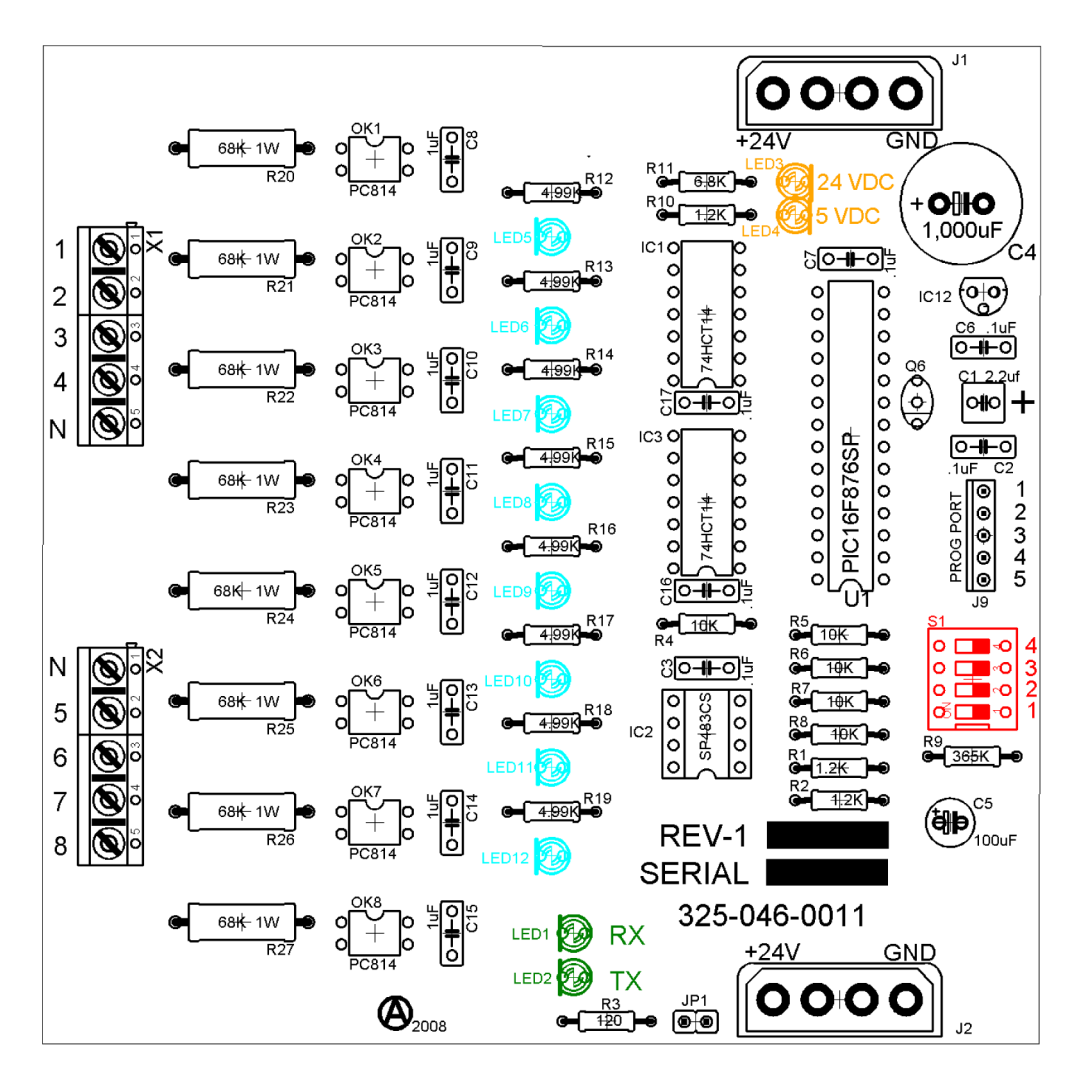

Figure 3-6. Digital Input Board Layout

#### Digital In-Out Boards

The digital input - output board converts signals generated by the Vission 20/20 program into 120VAC signals as well as detect external 120VAC inputs to signal the Vission 20/20 program.

All the signals are digital in that the only two states available are either on or off. See board layout, Figure 3-7.

#### Signal LEDs:

• Marked in the diagram below in Blue or outputs and light blue for inputs. These LEDs indicate when a 120VAC output is being produced or a 120VAC signal is detected.

Voltage LEDs:

• Marked in the diagram below in Orange. These LEDs indicate the correct voltage of both the 5V DC and 24V DC power sources.

Communication LEDs:

• Marked in the diagram below in Green. These LEDs show the active communications between the digital output board and the Vission 20/20 CPU board.

Address Dipswitches:

• Marked in the diagram below in Red. These dipswitches are used to assign each board its address position. The addresses are binary and therefore the address of a digital output board will either be address 4 (0100) or 5 (0101).

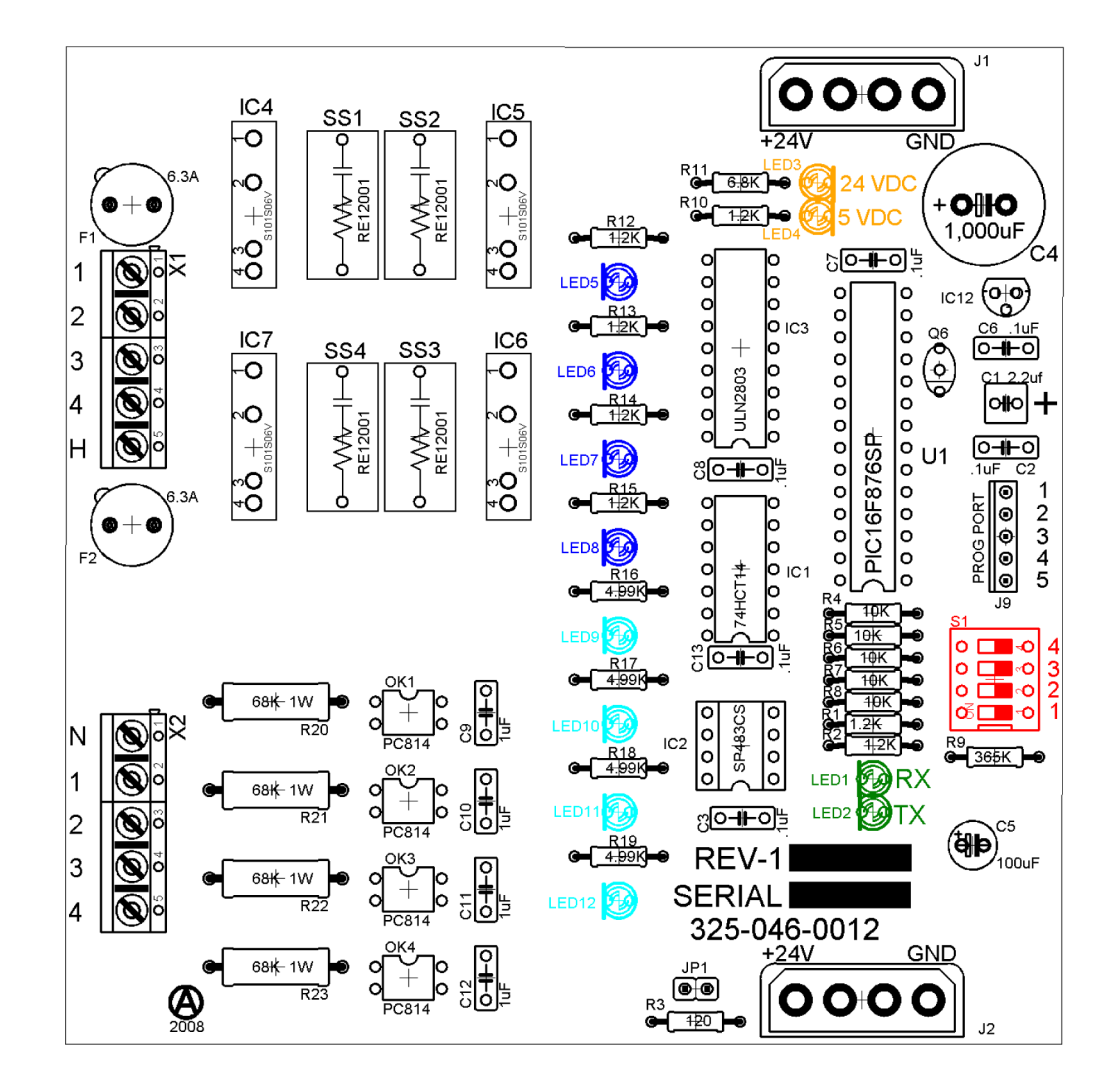

Figure 3-7. Digital Input-Output Board Layout

#### Analog Input Boards

The analog input board converts varying DC signals into a signal that can interpreted by the Vission 20/20 program. The signals are considered analog because the input DC signal can vary from the minimum value to the maximum value. See board layout, Figure 3-8.

Configuration Jumpers:

• Marked in the diagram below in Purple. The jumpers allow the operator to configure the signal type and range for incoming analog signals. For the correct jumper setting for a giving application, see Table 3-4. Analog Input Jumper Tables.

Voltage LEDs:

• Marked in the diagram below in Orange. These LEDs indicate the correct voltage of both the 5V DC and 24V DC power sources.

Communication LEDs:

• Marked in the diagram below in Green. These LEDs show the active communications between the digital output board and the Vission 20/20 CPU board.

Address Dipswitches:

• Marked in the diagram below in Red. These dipswitches are used to assign each board its address position. The addresses are binary and therefore the address of a digital output board will be address 6 (0110), 7 (0111), 8 (1000) or 9 (1001).

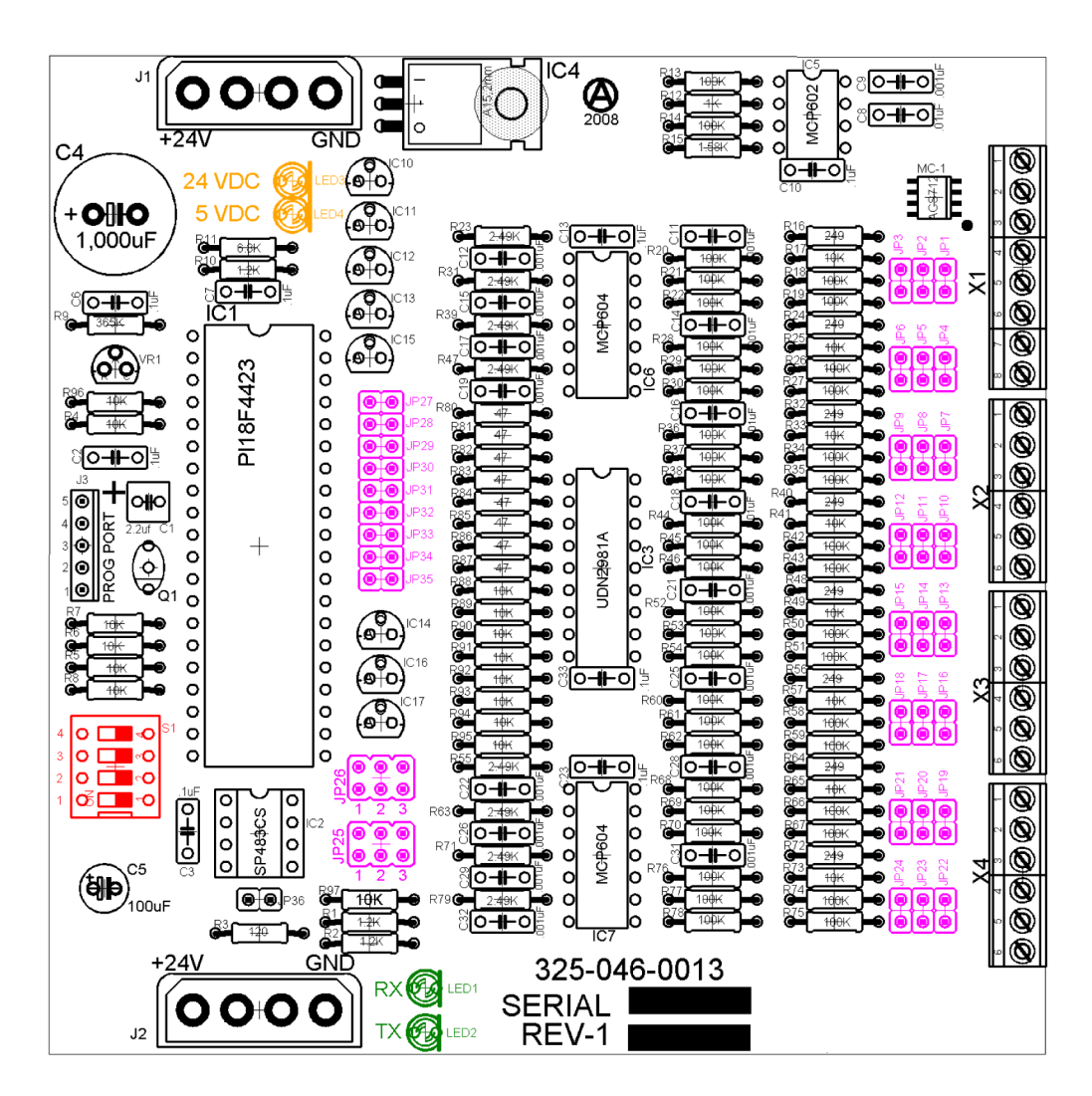

Figure 3-8. Analog Input Board Layout

#### Analog Input Jumper Tables

The following tables are used to configure each channel of the analog input board signal type and range desired by the operator, see Table 3-4.

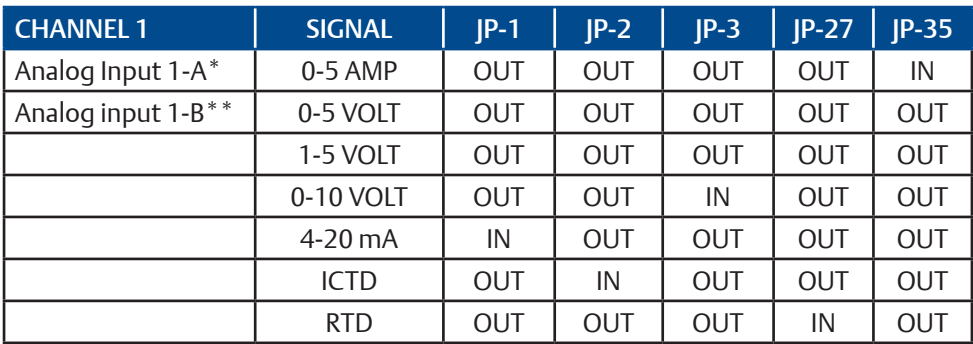

#### Table 3-4. Analog Input Jumper Tables

\*Use Analog Input 1-A when 0-5 AMP secondary current transformers are installed in the motor starter.

\*\*Use Analog Input 1-B when current transformers are installed in the motor starter.

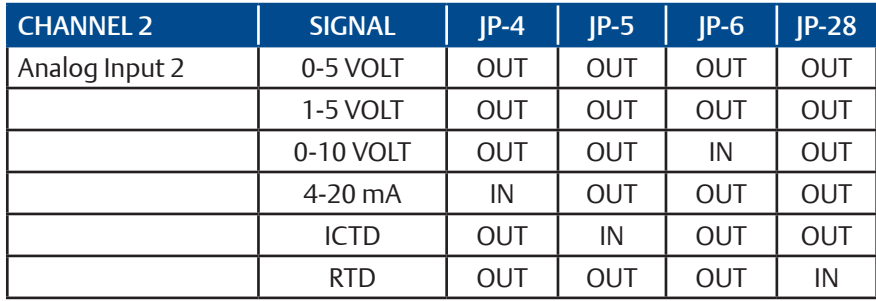

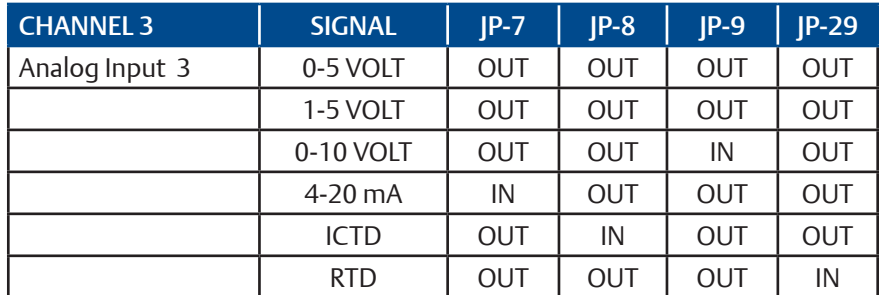

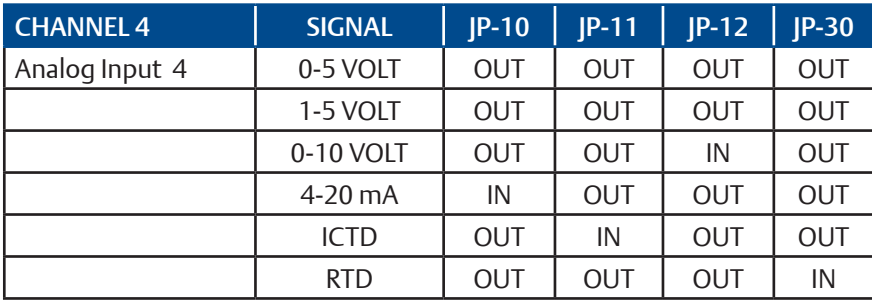

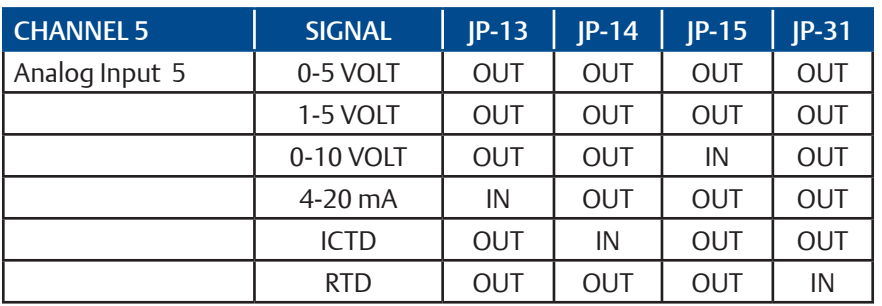

#### Table 3-4. Analog Input Jumper Tables (Continued)

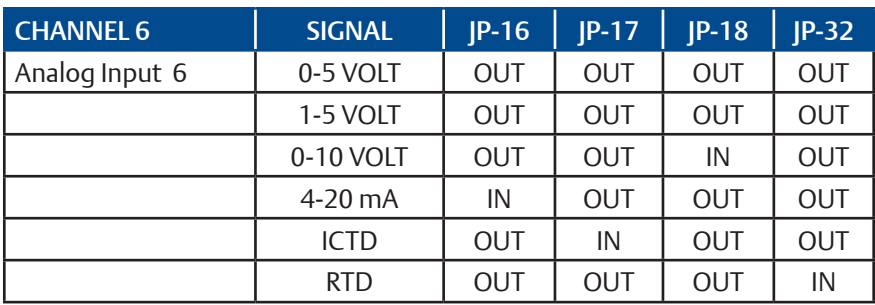

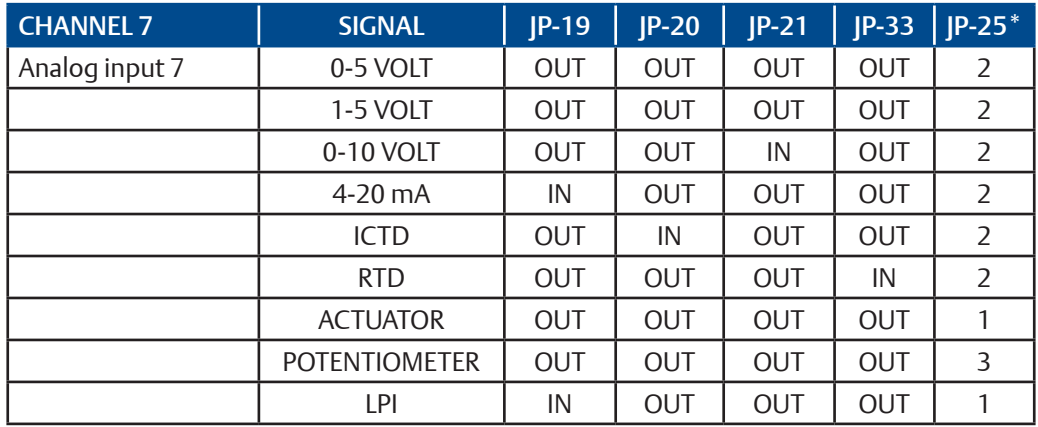

 $*$  JP-25

Position 1 = sends +24VDC (unregulated) to "supply" terminal (2.2A limit) Position 2 = sends +24VDC (regulated) to "supply" terminal (25mA limit) Position 3 = sends +5VDC (regulated) to "supply" terminal

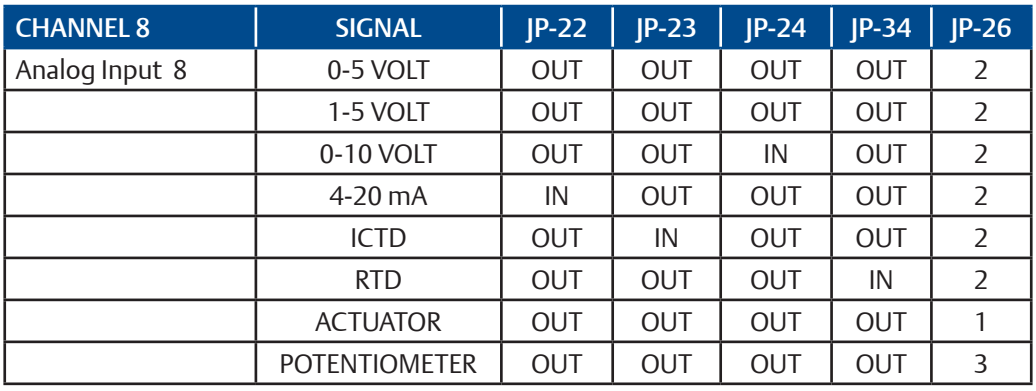
# Analog Output Boards

The Analog Output board converts signals from the Vission 20/20 program into a current ranging from 4mA to 20mA, see Figure 3-9.

### Voltage LEDs:

• Marked in the diagram below in Orange. These LEDs indicate the correct voltage of both the 5V DC and 24V DC power sources.

Communication LEDs:

• Marked in the diagram below in Green. These LEDs show the active communications between the digital output board and the Vission 20/20 CPU board.

Address Dipswitches:

• Marked in the diagram below in Red. These dipswitches are used to assign each board its address position. The addresses are binary and therefore the address of a digital output board will only be addressed as 10 (1010).

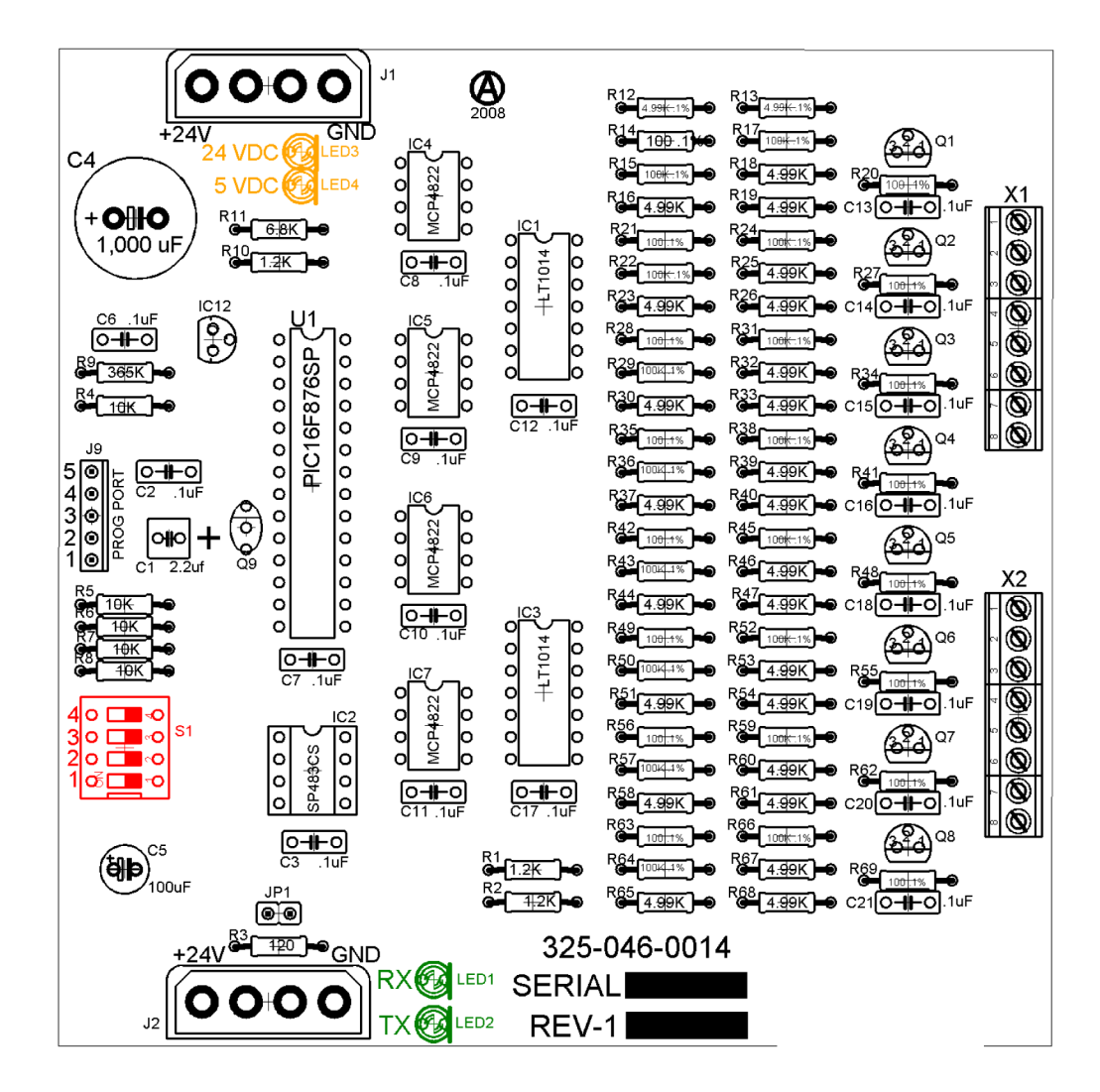

Figure 3-9. Analog Output Board Layout

### **Overview**

The Main Screen is the first screen encountered when powering up the Vission 20/20 Panel, see Figure 4-1. This screen is designed as the starting point for all succeeding screens and provides as much information as possible at a glance. The Main Screen is divided into four sections. Three of the sections are static: Top Status Bar, Bottom Status Bar and Parameters Bar. These three sections of the main screen will remain visible while navigating through other screens and provide a constant view of critical information. The splash screen is the only dynamic section. All navigation to any other screens will be performed through the Main Screen.

### **NOTE**

Because of space constrains, the full text of some labels, messages, etc., cannot be fitted on the screen of the panel with the rest of the information. If you want to read the complete string, you can click on it, and it will appear superposed on the screen.

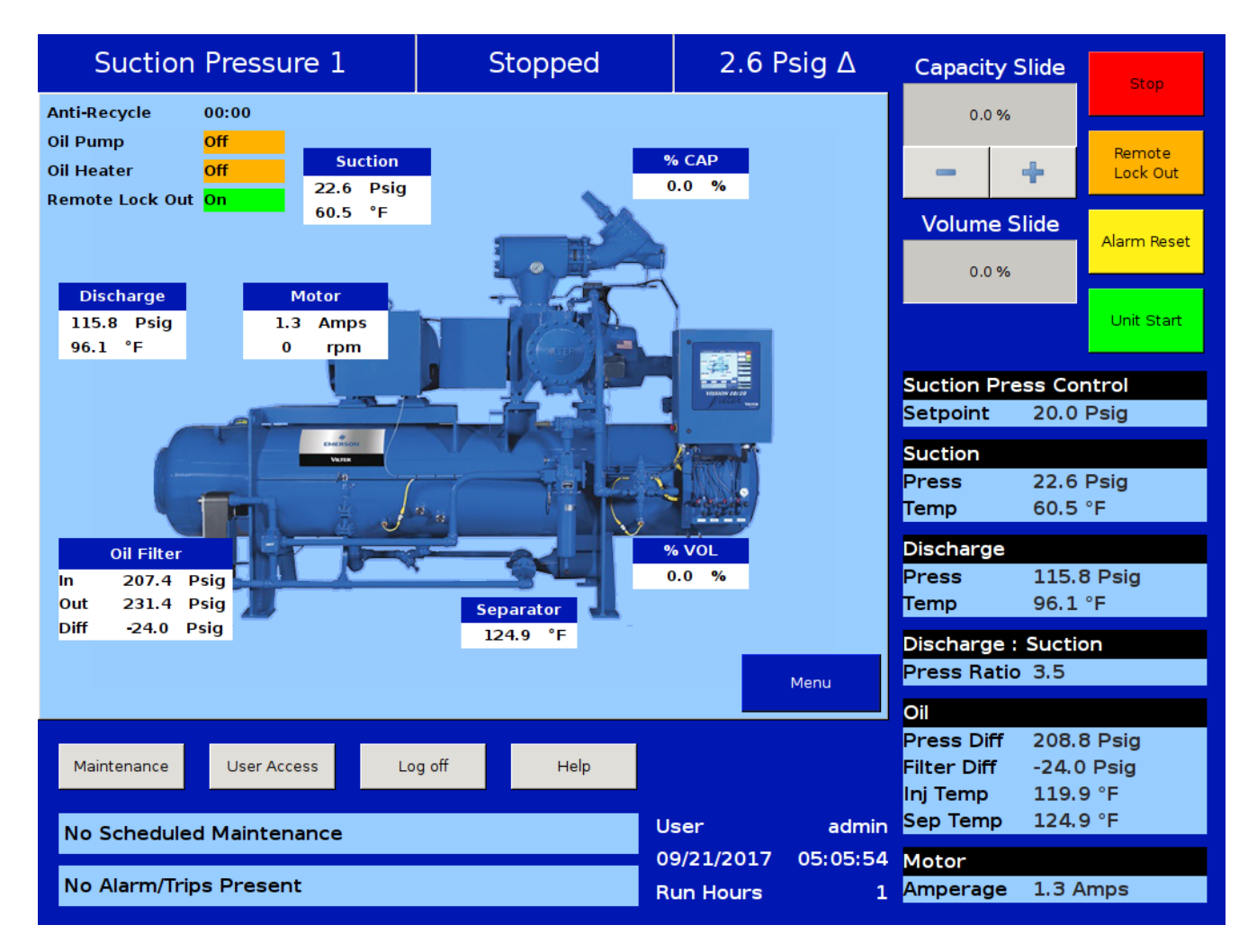

Figure 4-1. Main Screen

# Top Status Bar

The standard view of the status bar shows three pieces of information. From left to right , the bar shows the control method, the current run mode, and the difference between the desired control setpoint and the actual value of the processes control value, see Figure 4-2.

The status bar also has an alternate function where it displays to the user any information that requires the user's attention or intervention. It accomplishes this by changing the status bar's color and/or flashing additional information bars over the standard status bar view.

Standard Bar – blue:

• Indicates a condition where the compressor motor is not running.

Standard Bar – green:

• Informs the operator that the compressor motor is currently running.

Information Bars will flash their information over the top of the status bar. The operator will see the status bar and then one or more information bars in a repetitive sequence.

Information Bar – blue:

• Shows various operational modes that are different than normal running condition. An example of this would be a load limit condition. The compressor is not able to completely load due to some parameter like high motor current and therefore the operator is notified via this type of information bar.

Information bar – yellow

• This typically indicates an Alarm condition. Alarm conditions do not stop the compressor but are meant to alert the operator of conditions such that, if no corrective action is taken, can result in a compressor trip.

Information bar – red

• Informs the operator that the compressor's motor was stopped due the condition listed in the information bar. Compressor trips are designed to protect the equipment and any personnel operating the equipment.

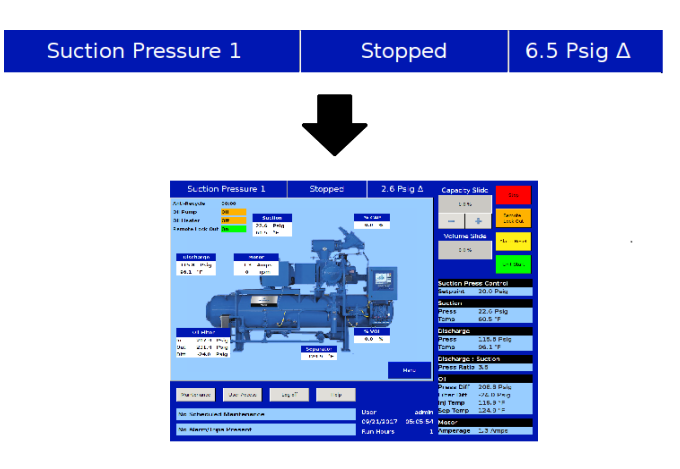

# Figure 4-2. Top Status Bar

### Parameter Bar

The main purpose of the Parameter Bar is to display the common operational parameters that the operator would be most concerned with. It also gives the operator access to critical buttons such as the "Stop" and "Start" buttons, see Figure 4-3.

Capacity Slide Indicator:

• Shows the position of the capacity slide from 0% to 100% via a horizontal gray bar. The buttons below the indicator are used in manual capacity control. The "-" button will decrease the capacity position and the "+" button will increase the position.

Volume Slide Indicator:

• Shows the position of the volume slide from 0% to 100% via a horizontal gray bar. In some cases, the increase and decrease buttons will appear below the volume indicator. The buttons only appear if the operator who is logged on has sufficient privileges. If available, the buttons work to increase and decrease the volume slide position in the same manner as the capacity slide.

#### Stop Button:

• When pressed, stops the compressor in all cases.

Remote Lock Out Button:

• When pressed, activates the remote lock out option. This is a safety feature that prevents any external devices from assuming control and starting the compressor. To release the remote lock out, the operator must press the "Unit Start" button and then the "Remote" button when the start dialog box appears.

Alarm Reset Button:

• When pressed, clears any current alarms, trips or status messages that may be displayed on the information bar. Note that, if the condition that created the alarm, trip or status message still exits, the message will reappear.

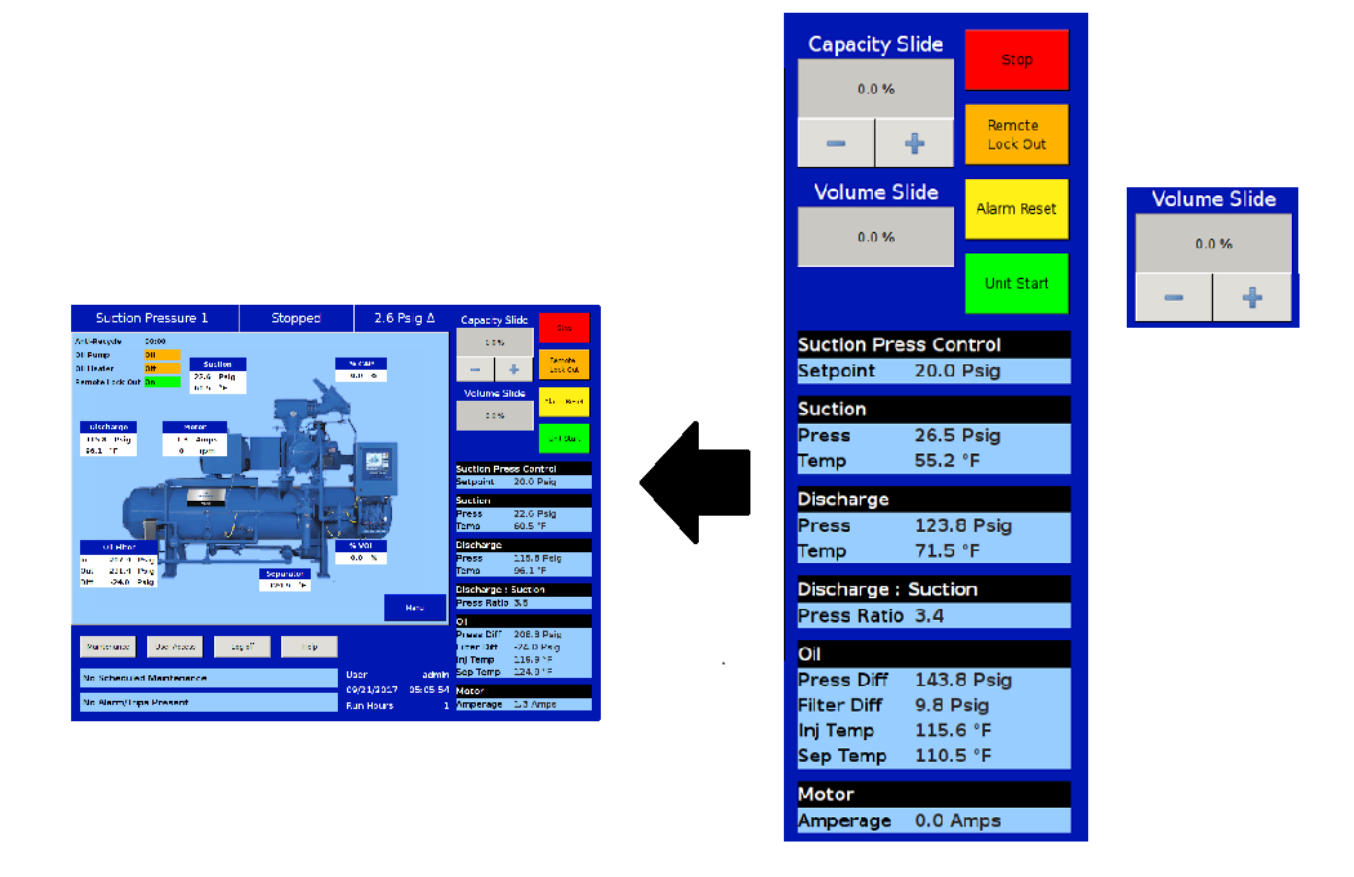

Figure 4-3. Parameter Bar

## Parameter Bar (Continued)

Unit Start Button:

• When pressed, a start dialog box that gives the operator several run options will appear: Auto, Manual, Remote, Auto Seq or Cancel, see Figure 4-4.

Control Parameter Boxes:

• The parameter boxes provide updated data on several key control parameters.

> • The top box indicates the desired control setpoint that is set in the Compressor Control Screen. In the case that the Run mode is in remote capacity control, this box will show the desired capacity position.

> • The suction box shows the current suction

pressure and suction temperature.

- The discharge box shows the current discharge pressure and discharge temperature.
- The oil box shows the pressure differential which is calculated as oil filter out pressure minus suction pressure. Filter differential is calculated as oil filter in pressure minus oil filter out pressure. "Inj Temp" is the temperature of the oil at the oil injection port and "Sep Temp" is the temperature of the oil in the separator.

• The Discharge: Suction box shows the ratio of gage discharge pressure to gage suction pressure.

• The motor box shows the motor current.

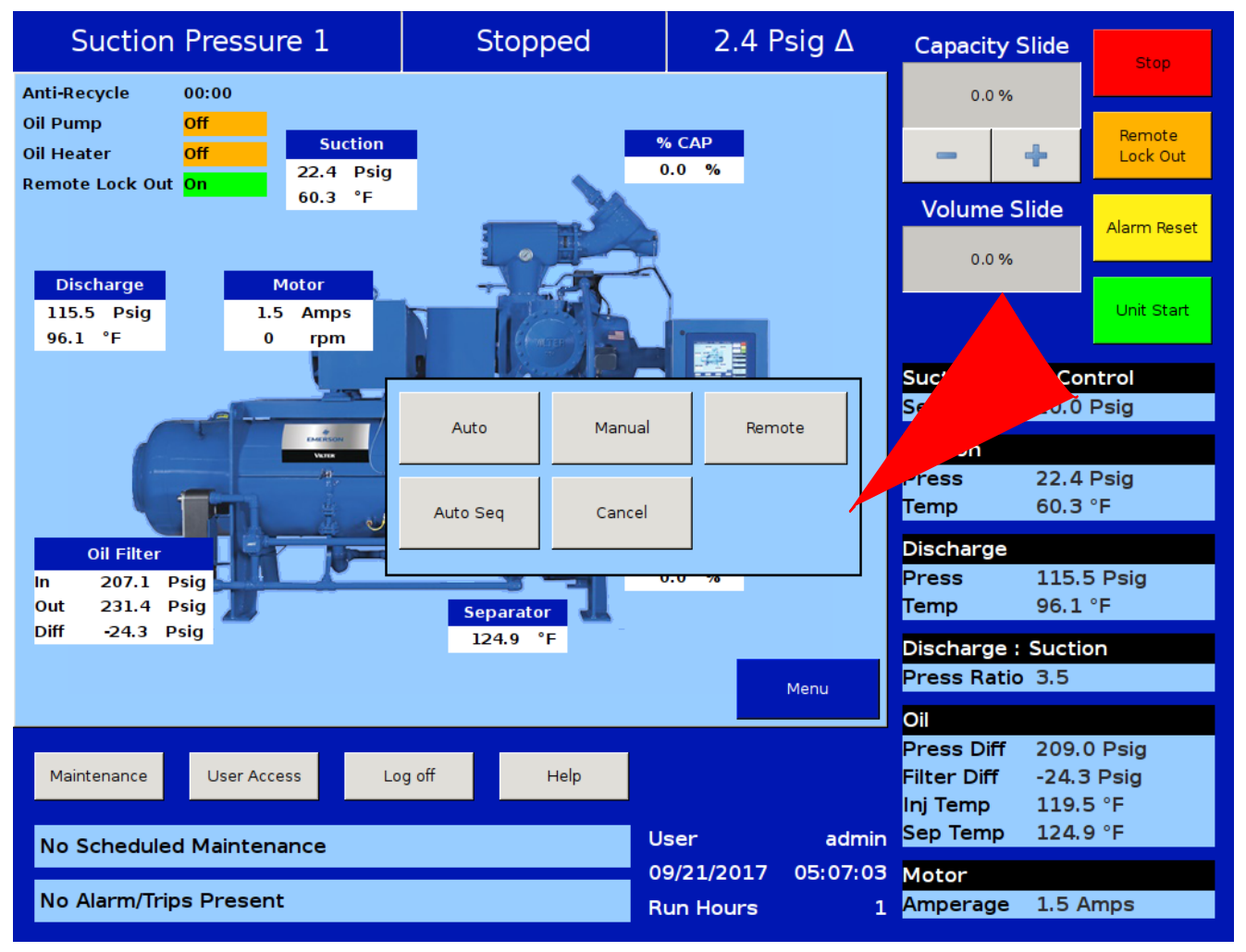

Figure 4-4. Unit Start Pop-Up Window

### NOTE

The "Auto Seq"option in the "Unit Start" pop-up will only appear when sequencing compressors.

### Bottom Status Bar

The bottom status bar gives the operator easy access to some basic functions and information. The functions are available via the four buttons, see Figure 4-5.

Maintenance Button:

• Pressing the maintenance button will give the operator access to the maintenance charts and sign off tables.

User Access Button:

• This button takes the operator to the login screen to create additional users or log in.

Log off Button:

• Pressing the log off button logs off the current user if any are logged in.

Help Button:

• Pressing the help button takes the operator to the help screen where the operation and service manual can be read, and where there's access to program information as well.

Status Bars

• The information available is provided by two status bars, one for maintenance activities and the other for any alarms or trips that might be active. To the right of the status bars there is a space to display the current user (if any are logged in), the date and time, and the total run hours of the compressor.

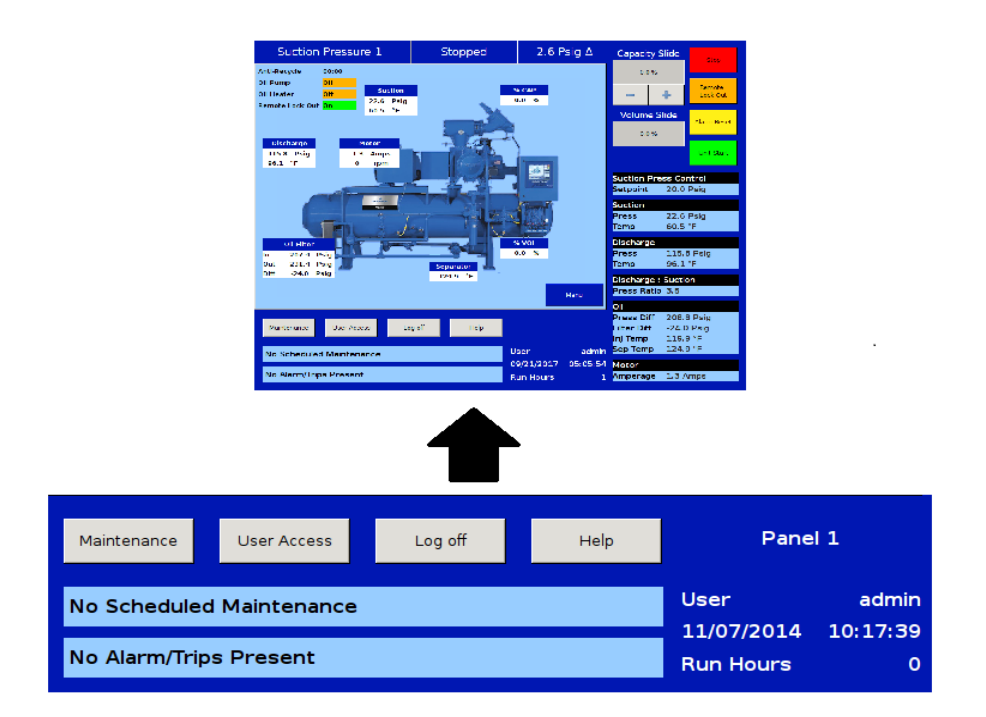

# Figure 4-5. Bottom Status Bar

# Splash Screen

The splash screen is the dynamic portion of the screen that will change as the operator navigates through the Vission 20/20 panel screen, see Figure 4-6. The main screen shows a graphic of a Vilter™ compressor with several data boxes spread across the screen. Also on the top left are several indicators.

Discharge:

• Displays the discharge pressure and temperature.

Oil Filter:

• Displays the oil filter inlet pressure, oil filter outlet pressure, and oil differential pressure across the oil filter.

Suction:

• Displays the suction pressure and temperature.

Motor:

• Displays the motor current. When the motor VFD is enabled, this box will also display the motor RPM.

Separator:

• Displays the temperature of the oil in the separator.

% Cap:

• Displays the position of the capacity slide from 0% to 100%.

#### Process:

• When the Process control is selected as the control mode, this box will appear and display either of the process temperature or process pressure depending on process control mode selection.

% Vol:

• Displays the position of the volume slide from 0% to 100% .

Anti-Recycle:

• Displays the anti-recycle time, if applicable.

Oil Pump:

• The oil pump on a Vilter<sup>TM</sup> compressor often cycles on and off depending on differential pressure. This indicator informs the operator when the oil pump is running.

Oil Heater:

• The oil heater often cycles on and off depending on the separator oil temperature. This indicator informs the operator when the oil heater is on.

Remote Lock Out:

• Displays the current status of the remote lock out. While on, no system controller can remotely assume control of the Vission 20/20 panel and start the compressor.

Menu Button:

• When pressed, navigates the operator to the menu screen.

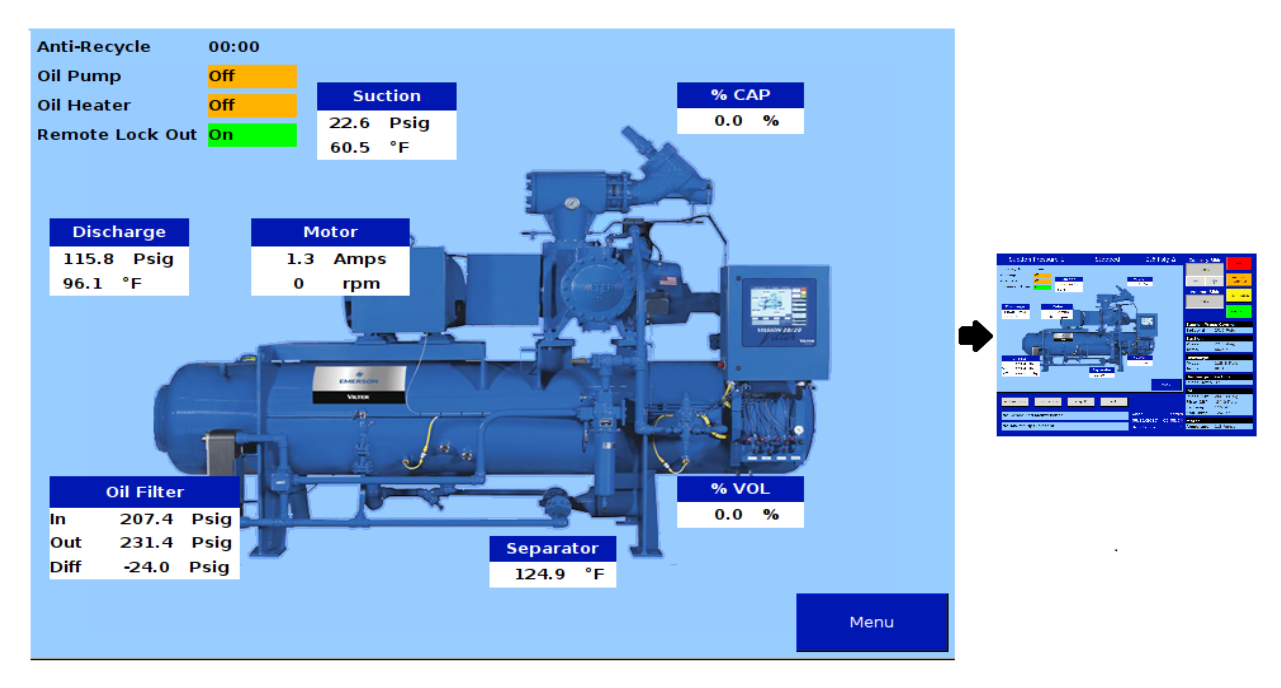

# Figure 4-6. Splash Screen

## Step VI Screen

This will be displayed only when the VI control method is set as Step VI.

Refer to Section 6, Compressor Control, for more on Step VI.

### Low VI:

- Displays the current status of Low VI Digital Output
- This will be displayed only when the VI control method is set as Step VI.

High VI:

- Displays the current status of High VI Digital Output
- This will be displayed only when the VI control method is set as Step VI.

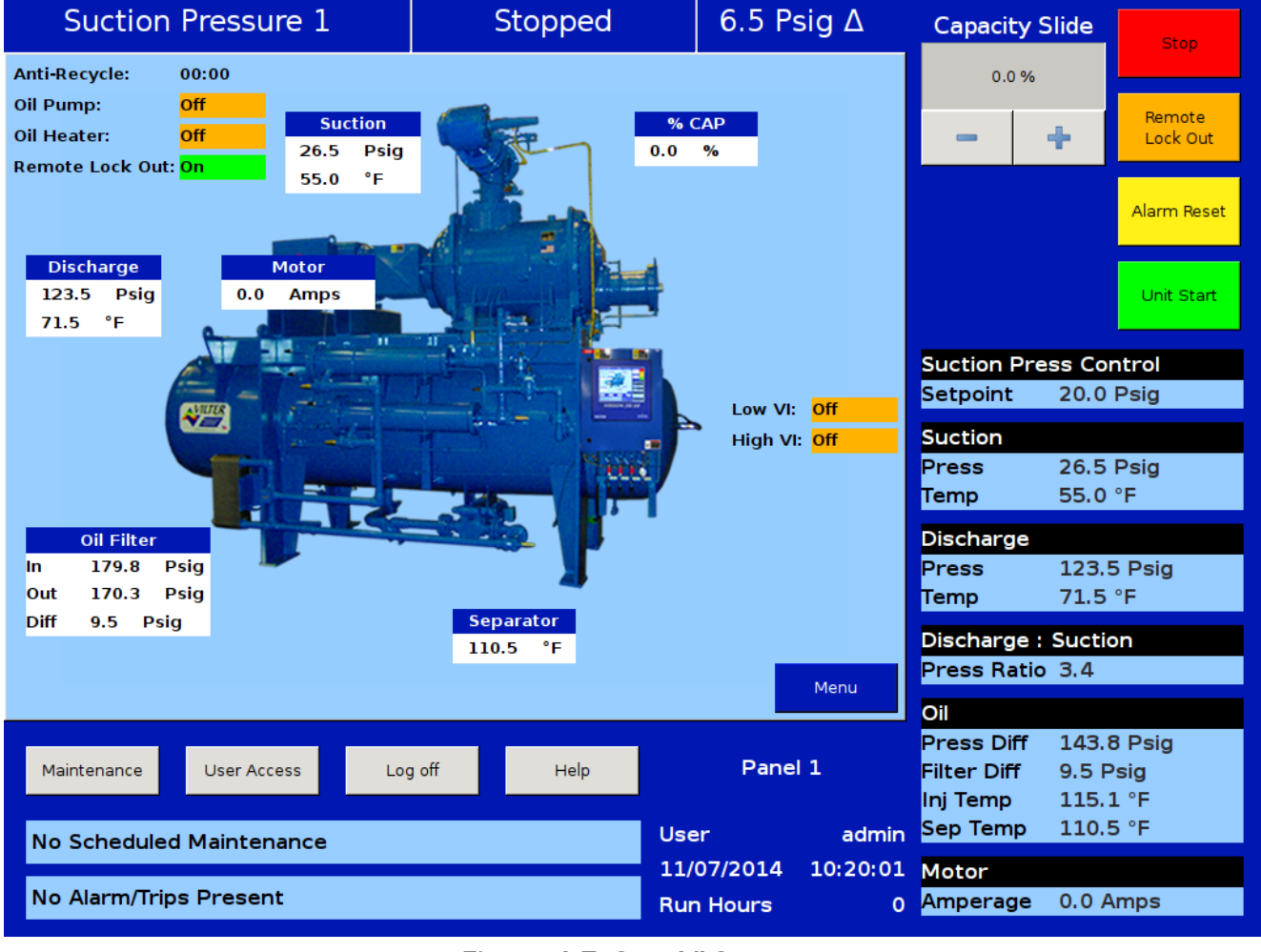

Figure 4-7. Step VI Screen

## SOI Solenoid Screen

Refer to Section 6, Compressor Control, for more on SOI Solenoid.

#### SOI Solenoid:

- Displays the current status of SOI Solenoid Digital Output
- This will be displayed instead of Oil Pump when the SOI Solenoid Feature is enabled from Configuration Screen.

#### **NOTE**

The 'On' state for digital outputs on the main screen will be displayed with a Green Background while the 'Off' state for digital outputs will be displayed with an Orange Background

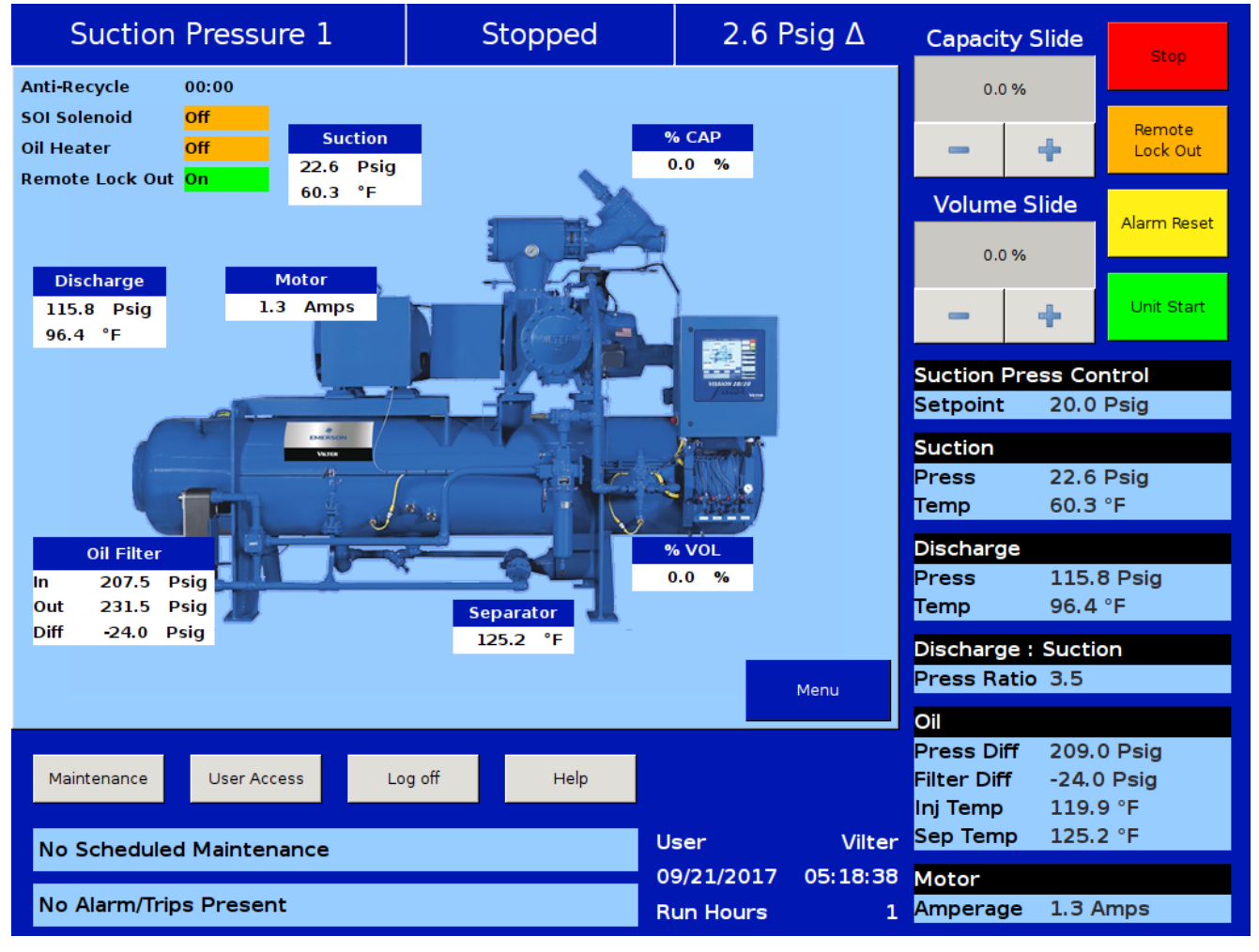

# Figure 4-8. SOI Solenoid Screen

## Configurable Main Screen

To use the Configurable Main Screen, the "Display Background Image" box in Configuration Page 2 (Touchscreen section) must be unchecked (default state is Enabled). If the checkbox is enabled, only the background image of the compressor will be displayed.

The Configurable Main Screen has four tables. The top left corner table will display values such as Anti-Recycle Time & State for the Oil Pump, Oil Heater, SOI Solenoid, Separator Level, Low VI, High VI & Remote Lock Out Digital Outputs. Please see Figures 4-9,4-10,4-11,4-12.

The other 3 Tables are user-configured and will display values as per the settings in pages 3 & 4 of the configuration screen. Please see Figure 4-9. No values will be displayed in these tables if "None" is selected on the Configuration Screen (see Figure 19-6). Please see Figure 4-13 for the default view.

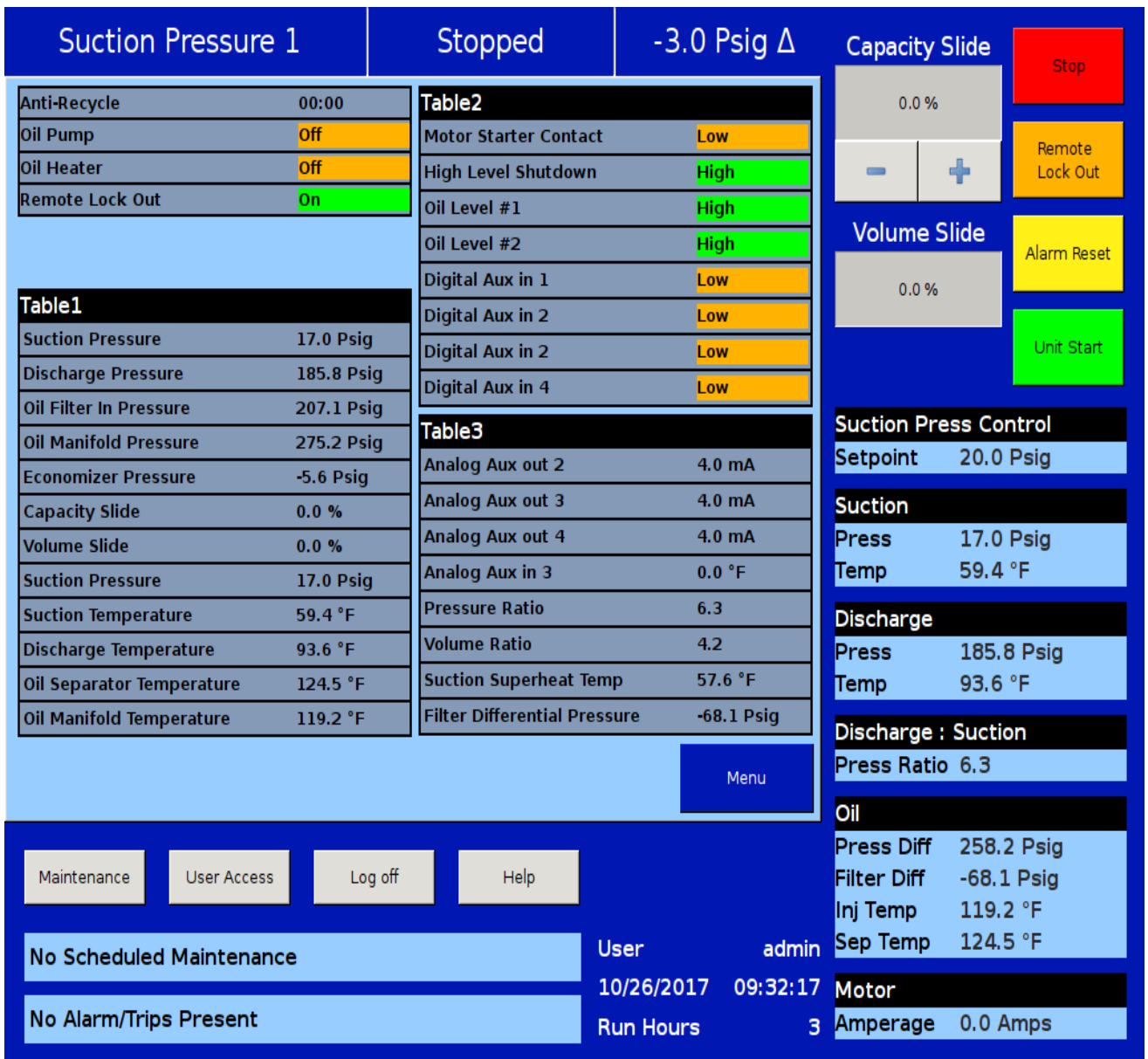

Figure 4-9. Configurable Main Screen with Oil Pump and Oil Heater

# Section 4 • Main Screen

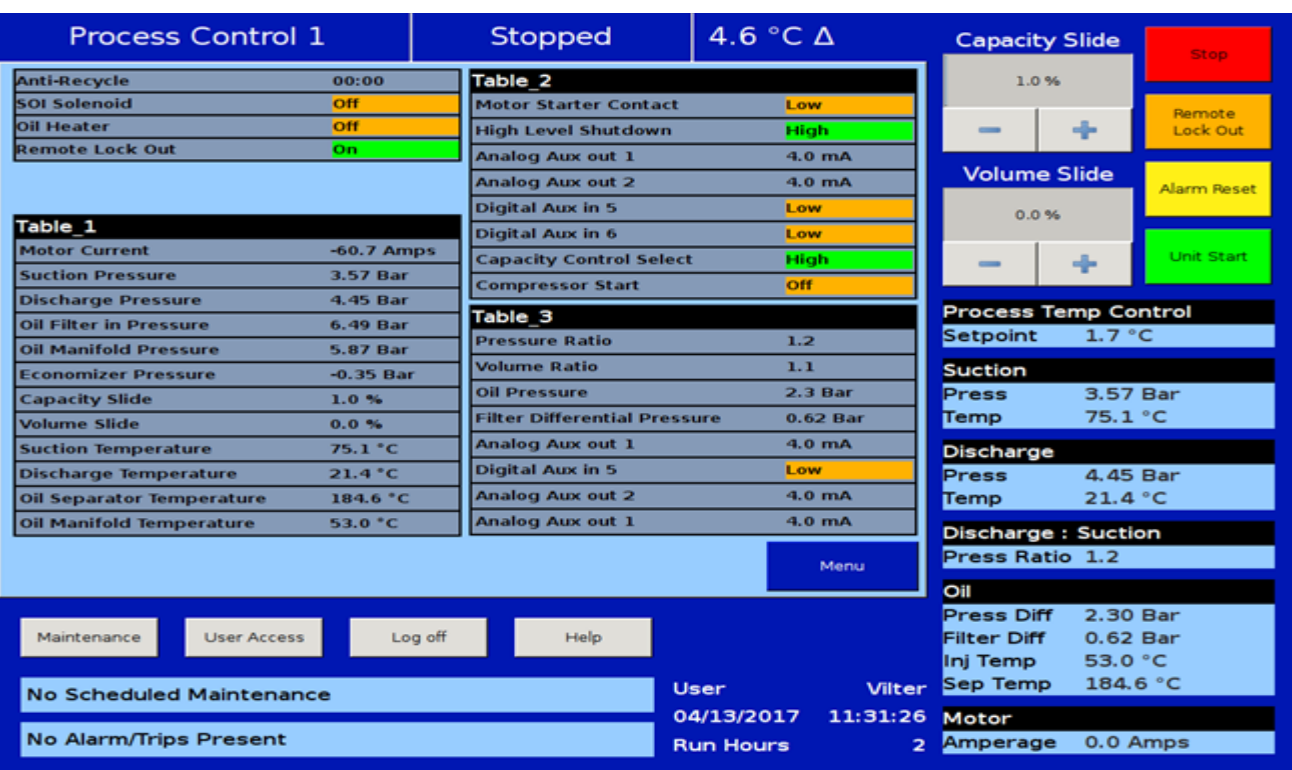

Figure 4-10. Configurable Main Screen with SOI Solenoid and Oil Heater

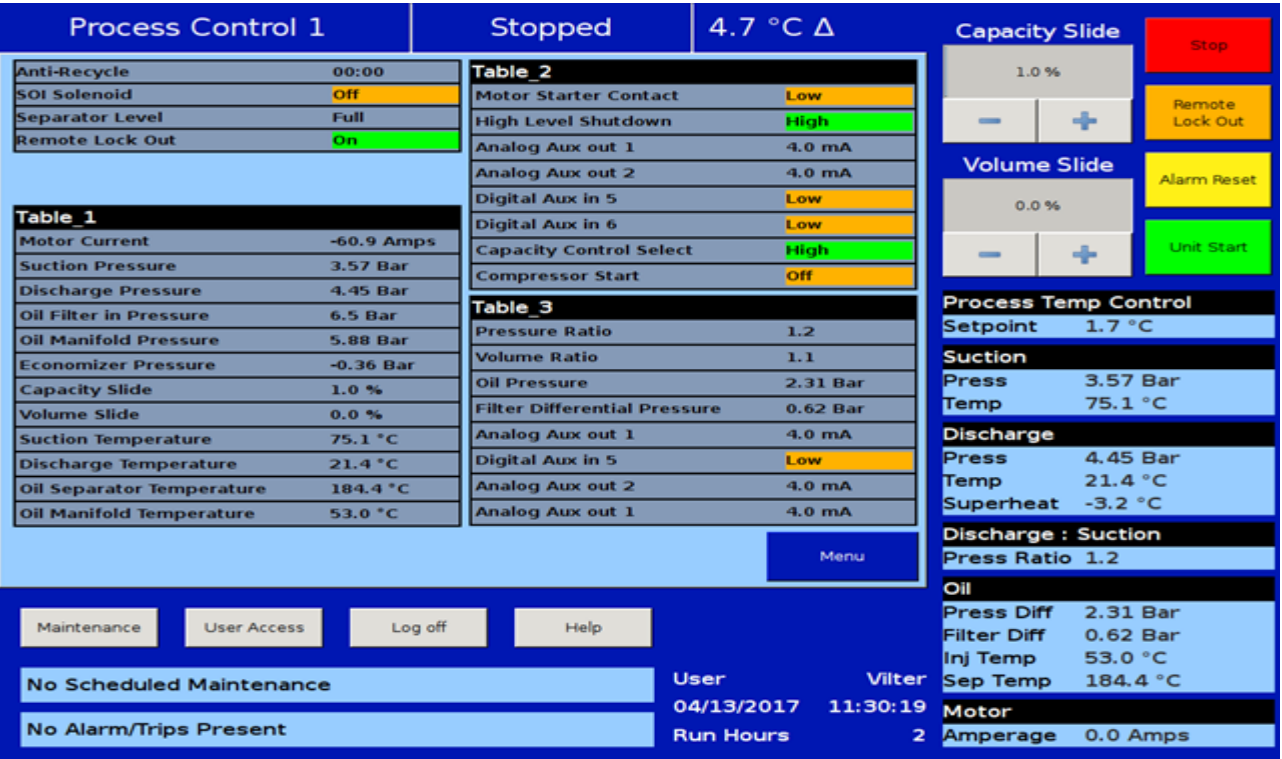

Figure 4-11. Configurable Main Screen with SOI Solenoid and Separator Level

| <b>Process Control 1</b>                                 |              | <b>Stopped</b>                          | 4.5 °C ∆          | <b>Capacity Slide</b>       | <b>Stop</b>           |
|----------------------------------------------------------|--------------|-----------------------------------------|-------------------|-----------------------------|-----------------------|
| <b>Anti-Recycle</b>                                      | 00:00        | Table 2                                 |                   | 1.0%                        |                       |
| Oil Pump                                                 | Off          | <b>Motor Starter Contact</b>            | Low               |                             | Remote                |
| <b>Oil Heater</b>                                        | Off          | <b>High Level Shutdown</b>              | <b>High</b>       |                             | ÷<br>Lock Out         |
| <b>Remote Lock Out</b>                                   | <b>On</b>    | <b>Analog Aux out 1</b>                 | 4.0 mA            |                             |                       |
| Low VI                                                   | Off          | <b>Analog Aux out 2</b>                 | 4.0 mA            |                             | <b>Alarm Reset</b>    |
| High VI                                                  | Off          | <b>Digital Aux in 5</b>                 | Low               |                             |                       |
| <b>Table 1</b>                                           |              | <b>Digital Aux in 6</b>                 | Low               |                             |                       |
| <b>Motor Current</b>                                     | $-61.1$ Amps | <b>Capacity Control Select</b>          | High              |                             | <b>Unit Start</b>     |
| <b>Suction Pressure</b>                                  | 3.57 Bar     | <b>Compressor Start</b>                 | <b>Off</b>        |                             |                       |
| <b>Discharge Pressure</b>                                | 4.45 Bar     |                                         |                   | <b>Process Temp Control</b> |                       |
| <b>Oil Filter in Pressure</b>                            | 6.49 Bar     | <b>Table 3</b><br><b>Pressure Ratio</b> | 1.2               | Setpoint                    | 1.7 °C                |
| <b>Oil Manifold Pressure</b>                             | 5.87 Bar     | <b>Volume Ratio</b>                     |                   |                             |                       |
| <b>Economizer Pressure</b>                               | $-0.36$ Bar  |                                         | 1.1               | <b>Suction</b>              |                       |
| <b>Capacity Slide</b>                                    | 1.0%         | <b>Oil Pressure</b>                     | 1.42 Bar          | <b>Press</b>                | 3.57 Bar              |
| <b>Volume Slide</b>                                      | 0.0%         | <b>Filter Differential Pressure</b>     | $0.61$ Bar        | Temp                        | 75.1 °C               |
| <b>Suction Temperature</b>                               | 75.1 °C      | <b>Analog Aux out 1</b>                 | 4.0 mA            | <b>Discharge</b>            |                       |
| <b>Discharge Temperature</b>                             | 21.4 °C      | <b>Digital Aux in 5</b>                 | Low               | <b>Press</b>                | 4.45 Bar              |
| <b>Oil Separator Temperature</b>                         | 184.4 °C     | <b>Analog Aux out 2</b>                 | 4.0 mA            | Temp                        | 21.4 °C               |
| <b>Oil Manifold Temperature</b>                          | 52.9 °C      | <b>Analog Aux out 1</b>                 | 4.0 <sub>mA</sub> | <b>Discharge: Suction</b>   |                       |
|                                                          |              |                                         |                   | Press Ratio 1.2             |                       |
|                                                          |              |                                         | Menu              |                             |                       |
|                                                          |              |                                         |                   | Oil                         |                       |
| <b>User Access</b>                                       |              |                                         |                   | <b>Press Diff</b>           | 1.42 Bar              |
| Maintenance                                              | Log off      | Help                                    |                   | <b>Filter Diff</b>          | $0.61$ Bar<br>52.9 °C |
|                                                          |              |                                         |                   | Inj Temp<br>Sep Temp        | 184.4 °C              |
| Vilter<br><b>User</b><br><b>No Scheduled Maintenance</b> |              |                                         |                   |                             |                       |
|                                                          |              |                                         | 04/13/2017        | 11:32:24<br>Motor           |                       |
| <b>No Alarm/Trips Present</b>                            |              |                                         | <b>Run Hours</b>  | Amperage<br>$\overline{ }$  | 0.0 Amps              |

Figure 4-12. Configurable Main Screen with Step VI

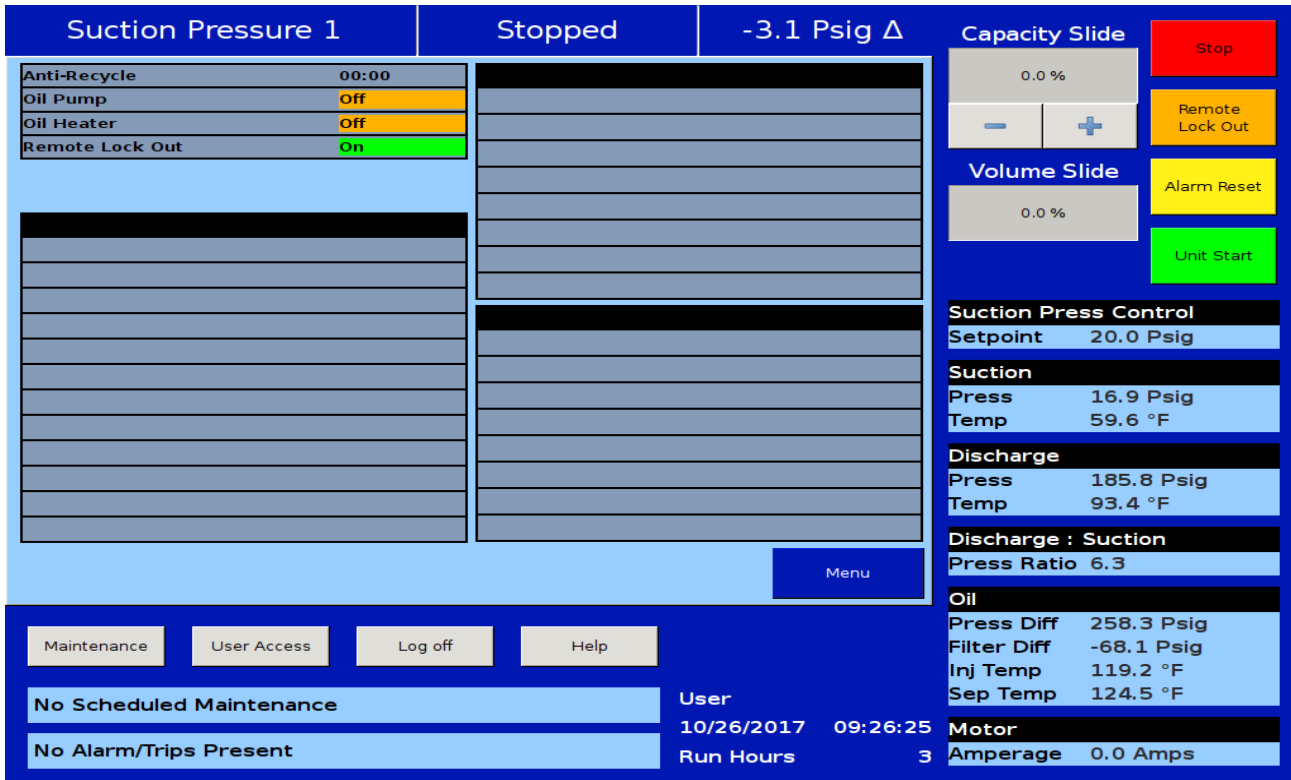

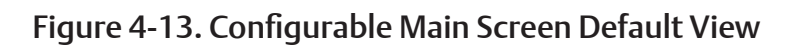

### **Overview**

The menu screen is the launching point to every other section of the Vission 20/20 panel software. Every screen navigated to from this screen will return to the menu screen upon exiting, see Figure 5-1.

### Navigation Buttons

Compressor Control:

• Navigates to the compressor control screen where the operator can set the various compressor control parameters.

Alarms and Trips:

• Navigates to the alarms and trips screen where the operator can set the various alarm and trip parameters.

Timers:

• Navigates to the timer screen where the operator can set the various time related parameters.

Compressor Scheduling:

• Navigates to the compressor scheduling screen where the operator can set the scheduler to change the control method at settable dates and times.

#### Compressor Sequencing:

• Navigates to the compressor sequencing screen where the operator can set-up compressor to sequence up to nine other compressors. This is also sometimes known as lead-lag control. Note, as well, that Compressor Sequencing will only be available when it has been enabled from Configuration Page 1, and the selected compressor is the master.

Condenser Control:

• Navigates to the condenser control screen where the operator can set up local condenser control parameter.

Vilter<sup>™</sup> VFD:

• Not currently available.

Service Options:

• Navigates to the service options screen where the

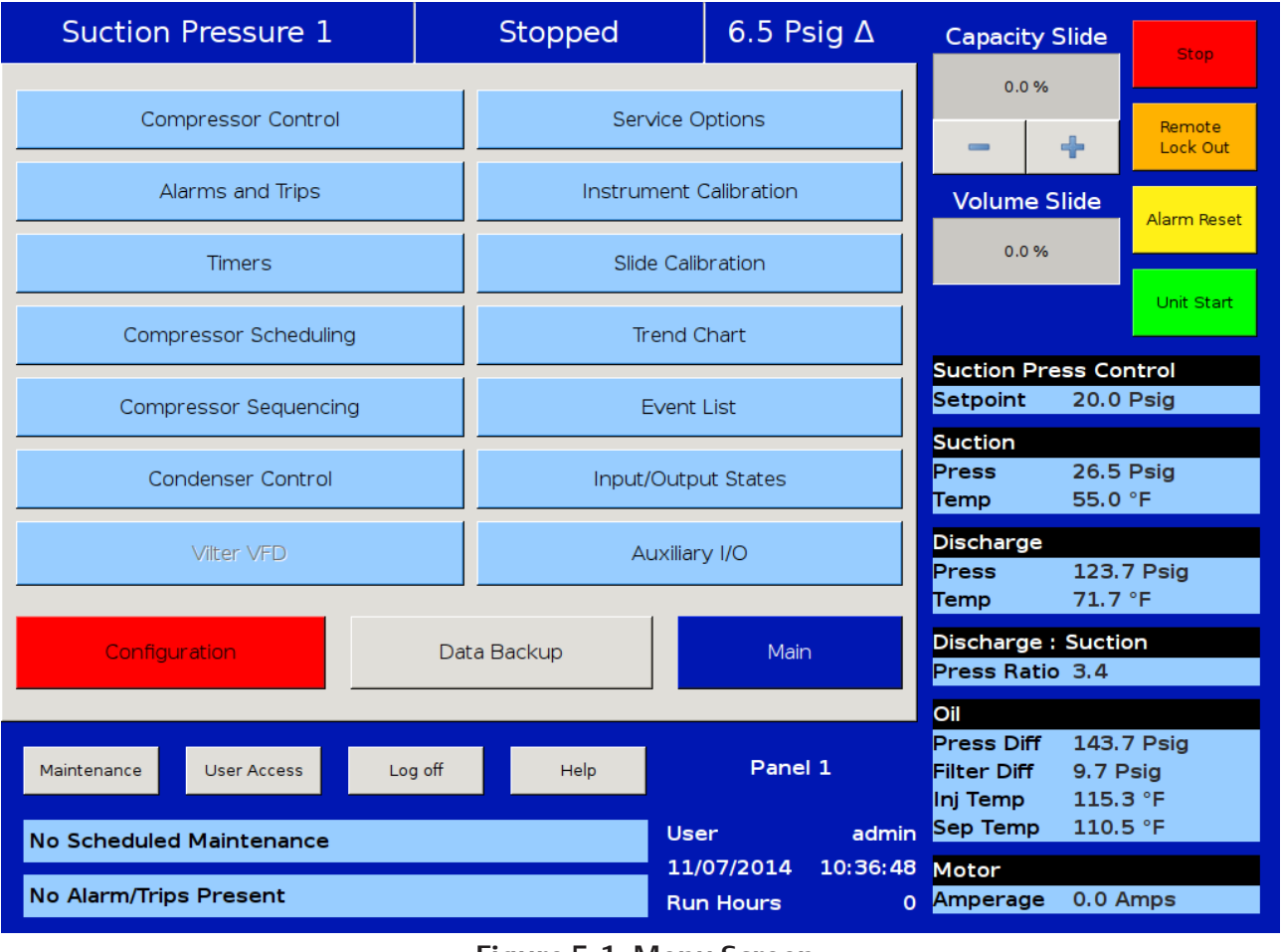

Figure 5-1. Menu Screen

# Section 5 • Menu Screen

operator can manually turn on/off digital and analog outputs for maintenance and diagnostics purposes.

Instrument Calibration:

• Navigates to the instrument calibration screen where the operator can calibrate all of the system sensors.

Slide Calibration:

• Navigates to the slide calibration screen where the operator can calibrate the capacity and volume slide actuators.

Trend Chart:

• Navigates to the trend chart screen where the operator can select up to four parameters for graphical historical data trending.

Event List:

• Navigates to the event list screen where the operator can view the systems events such as trips or alarms in descending chronological order.

Input/Output States:

• Allows viewing of the live data of all analog and digital input and outputs. Also allows viewing of a "snap shot" of all analog and digital input and outputs at the time of the last compressor fault event.

Auxiliary I/O

• Navigates to the auxiliary I/O screen where an operator can configure any auxiliary instruments or devices.

Configuration:

• Navigates to configuration screens where the initial system parameters are configured.

Data Backup:

• Allows the operator to backup setpoints, configuration parameters, and calibration settings to a USB memory device. In addition, this allows the restoration of previously saved database files.

Main:

• Navigates back to the main screen.

Remote Oil Cooler:

• Navigates to the Remote Oil Cooler screen where the operator can set up local Remote Oil Cooler control parameter. Menu screen will show this option in place of condenser control option when enabled, see Figure 5-2.

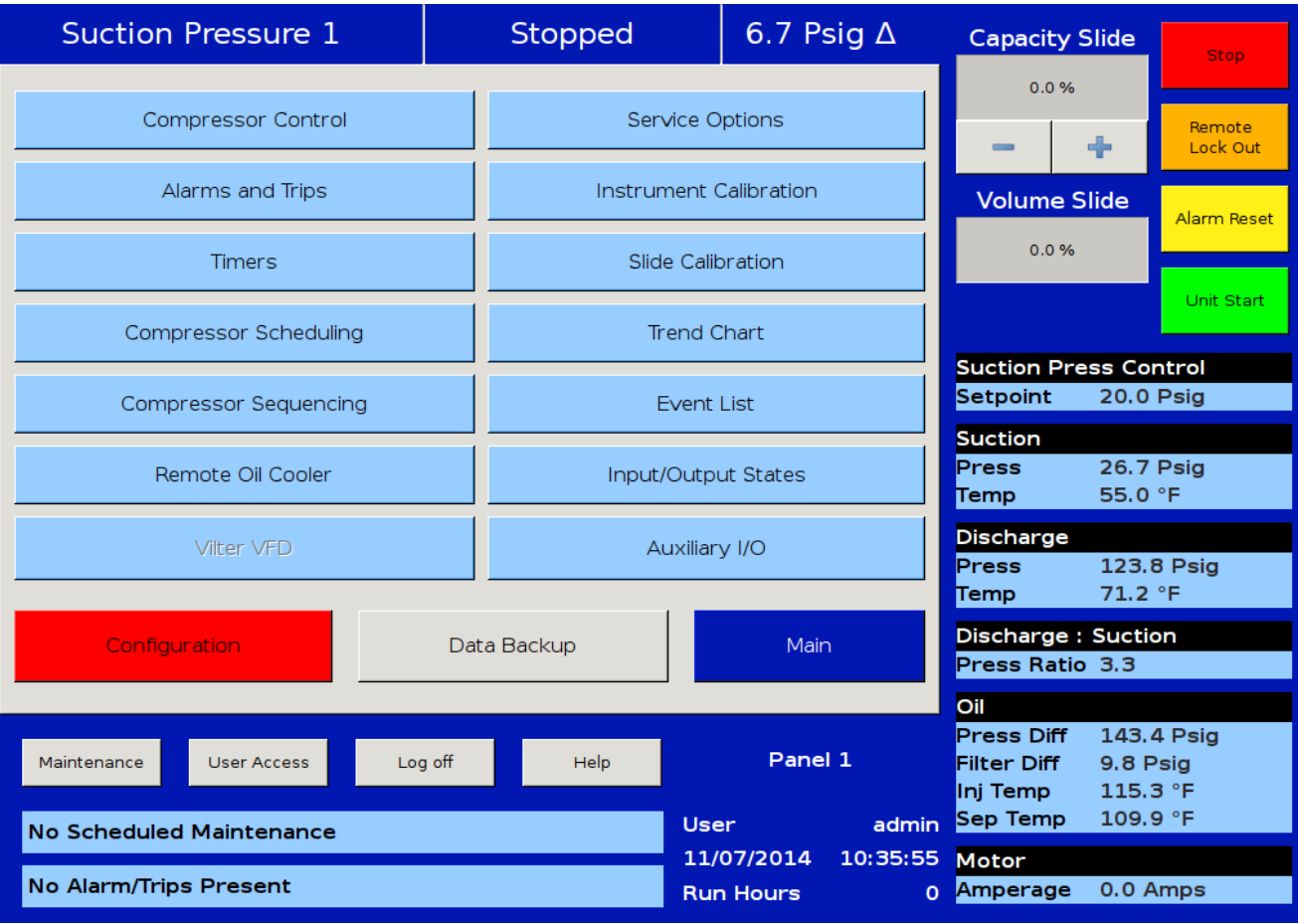

# Figure 5-2. Menu Screen with Remote Oil Cooler Enabled

### **Overview**

The compressor control screen is where an operator can set the majority of the compressor settings. These settings define how the compressor will operate and respond to changing loads. The compressor control screen consists of several screens, but in order not to overwhelm the operator with options, many of the screens may not be visible.

#### **NOTE**

How the compressor is set up in the configuration screen (Section 19) will determine what compressor control pages are displayed. Additional setup information can be found in Appendix B.

It is important to note that there isn't one correct way to set these parameters. Every application is different and requires the operator to tune these settings to achieve the best operation.

## Suction Pressure Control, Process Temperature Control, Process Pressure Control and Discharge Pressure Control

The Vission 20/20 uses a pulse proportional control method to control the compressor capacity slide valve in order to maintain the control setpoint. The control setpoint can either be the suction pressure control setpoint, process temperature control setpoint, process pressure control setpoint or discharge pressure control setpoint depending on what the operator has selected as the control mode. For screens, see Figure 6-1, Figure 6-2, Figure 6-3 and Figure 6-5.

The proportional control uses the Interval Time Setpoint to define the time that the algorithm waits to read the current setpoint and calculate the error from the process control setpoint. Based on the error from setpoint, the algorithm calculates a pulse time in which the capacity slide is moved in the direction of the error. The further away the process variable is from the control setpoint,

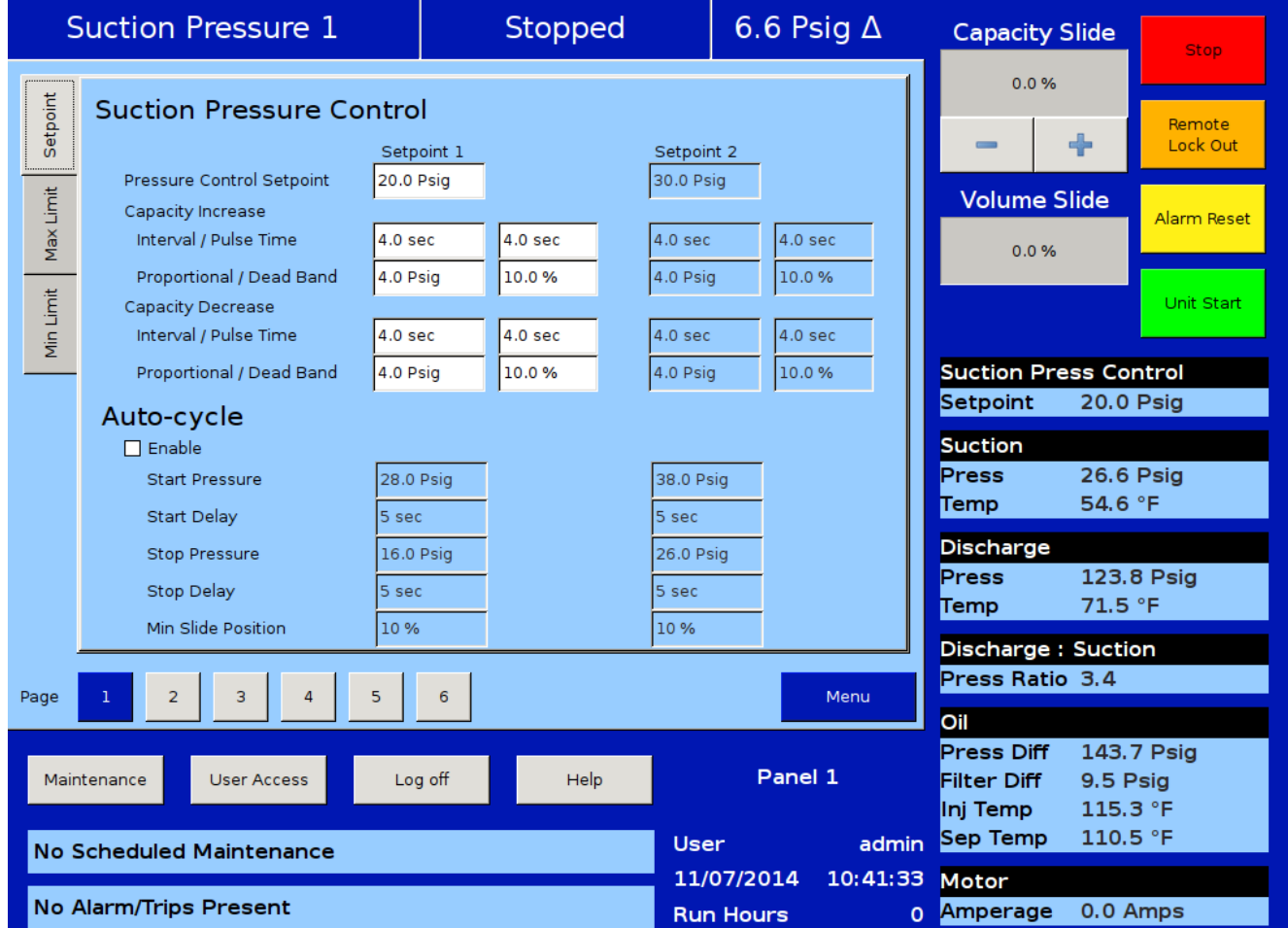

# Figure 6-1. Compressor Control Screen - Suction Pressure Control

the larger the corrective pulse will be. The duration of the pulse is limited by the Pulse Time Setpoint. By default the maximum pulse time is the same as the interval time. This means that the pulse time can be 100% of the interval time given a near continuous movement of the capacity slide. Adjusting these setpoints can be useful in slowing down the reaction time of the compressor if large thermal time contents are present in the refrigeration cycle. As mentioned in the above paragraph, the distance of the process variable from the control setpoint determines the size of the pulse used to move the capacity slide. This is called the proportional band and is set by the Proportional Setpoint. When the process variable is outside the proportional band, the slide will move in the direction of the error continuously. Increasing the size of the proportional band can help slow the compressors reaction by varying loads if desired, see Figure 6-4.

The Deadband Setpoint defines the area around the control setpoint where the algorithm stops adjusting the capacity slide. This area is a percentage of the proportional band. By default the proportional band is set to 4 Psig and the deadband is set to 10% of 4 Psig. Making the deadband +/- 0.4 Psig of the control setpoint. Once the process variable is within the deadband, the algorithm considers the compressor to be on setpoint. If the operator wishes the compressor to operate closer, the setpoint can be set to a smaller percentage. However this will result in the capacity slide excessively moving to maintain the setpoint and could over heat the actuator or shorten the actuator's operational life.

# Auto-Cycle

The auto-cycle setpoints define the control points in which the compressor will automatically cycle on and off when placed into "Auto" run mode. These setpoints can be "enabled" or "disabled" using the check box. A delay can be entered to momentarily delay the start or stop from immediately occurring when the setpoint is met. If a compressor shutdown is desired on a suction pressure drop and a manual reset is required, set the OFF value below the Low Suction Pressure safety trip value. This will shut down the compressor and a Reset will be

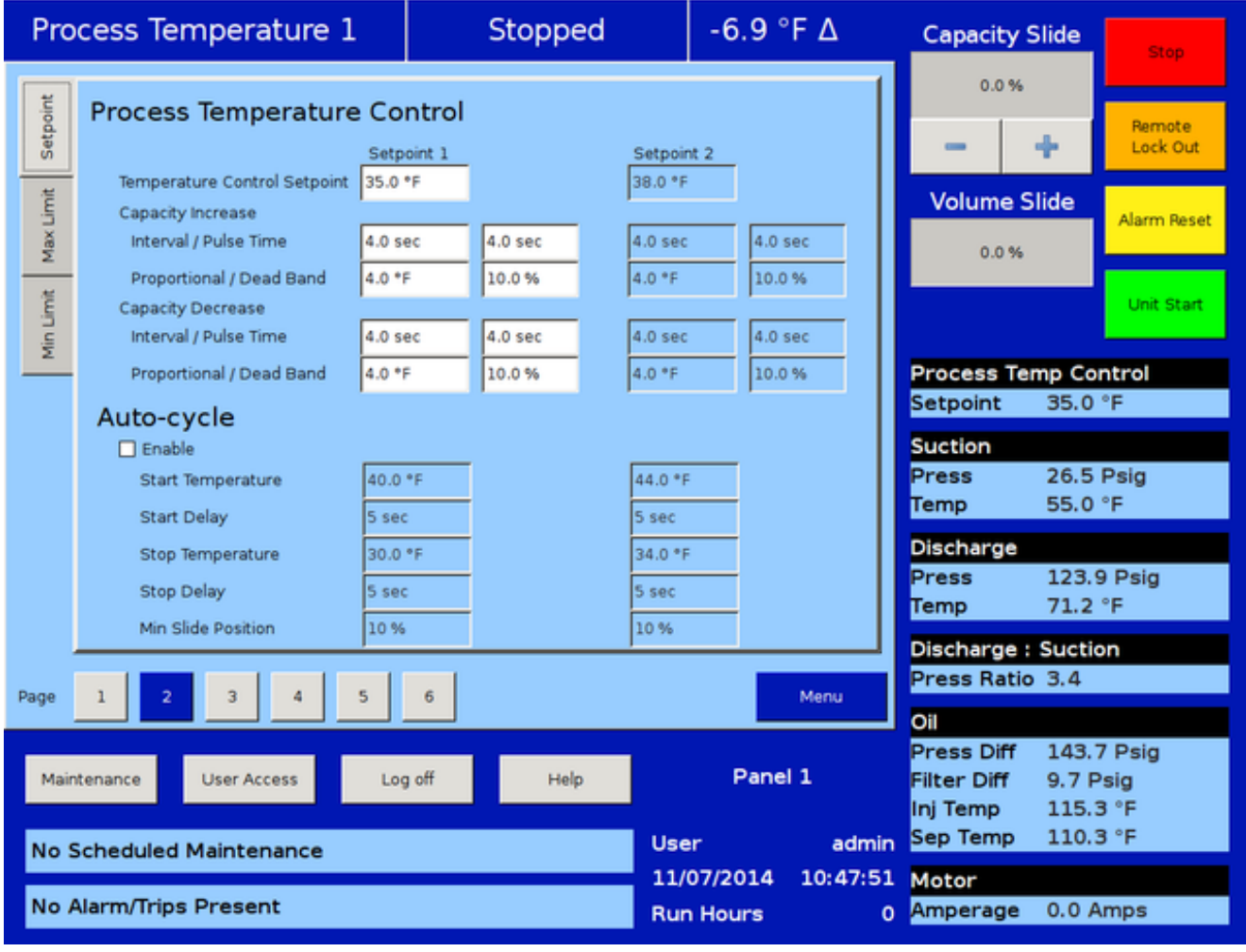

# Figure 6-2. Compressor Control Screen - Process Temperature Control

#### required to restart it.

The auto-cycle function will operate only in local "Auto" mode and Direct I/O "Remote Auto" mode. If the auto-cycle feature is enabled while running in any other remote mode, the function will simply be ignored. However, the Minimum slide position will continue to be respected in "Remote "Auto" mode. If the compressor changes from a remote mode back to Local "Auto" mode, the auto-cycle feature will operate normally.

#### **NOTE**

When the Pumpdown feature is enabled, the Autocycle setpoints are automatically disabled. Pumpdown mode will cause the compressor to cycle off via the Pumpdown Stop Pressure setpoint, and will not allow the compressor to start again.

#### Enable:

• Enables the Auto-cycle control. Uncheck the box to disable the Auto-cycle setpoints.

#### Start Pressure:

• When the suction pressure meets or exceeds this setpoint, the compressor will start.

#### Start Delay:

• Delays the compressor from starting when the suction pressure meets or exceeds this setpoint.

#### Stop Pressure:

• When the suction pressure meets or falls below this setpoint, the compressor will stop.

#### Stop Delay:

• Delays the compressor from stopping when the suction pressure meets or exceeds this setpoint.

Minimum Slide Position:

• The minimum capacity slide position that the compressor is allowed to run at.

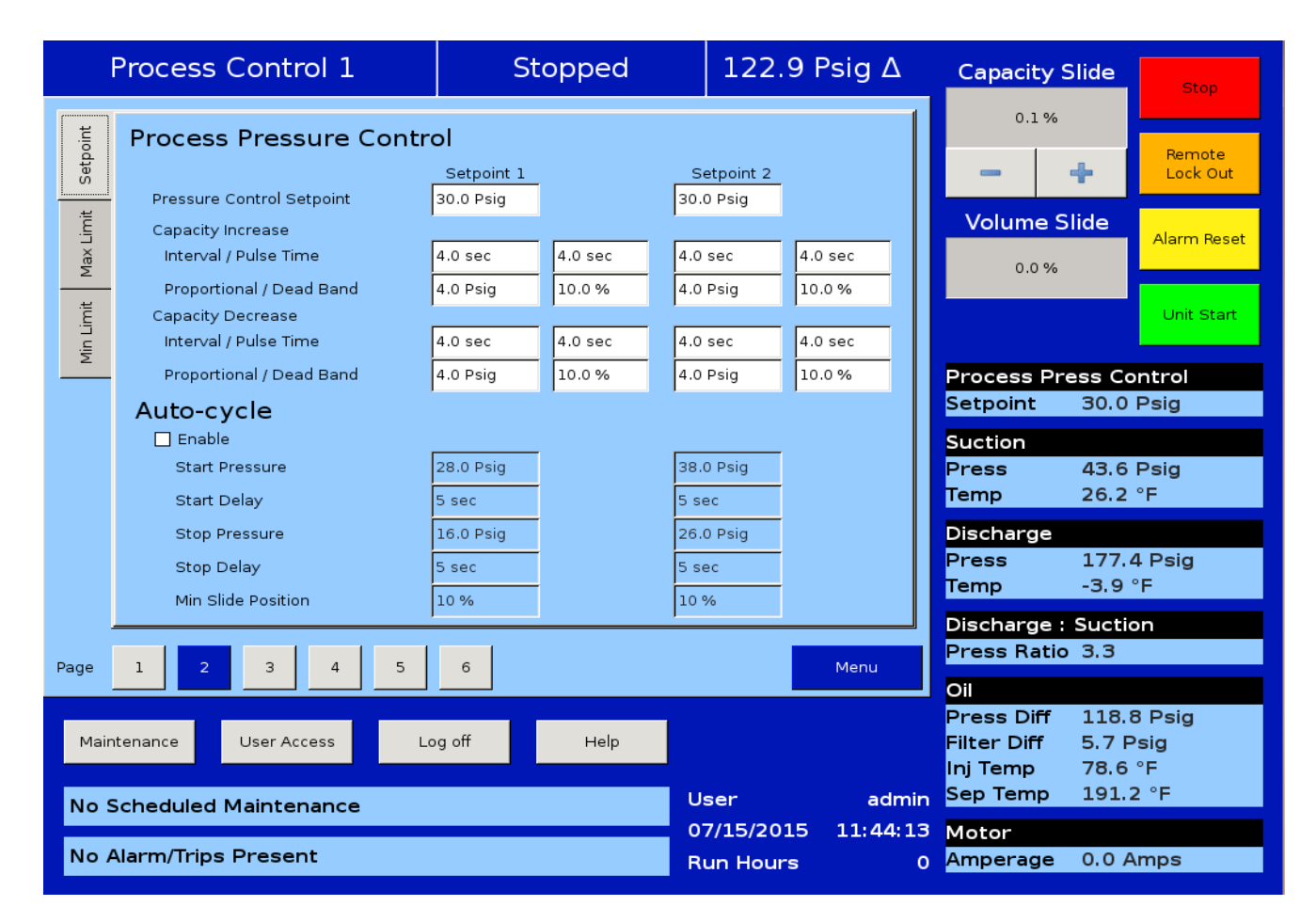

# Figure 6-3. Compressor Control Screen - Process Pressure Control

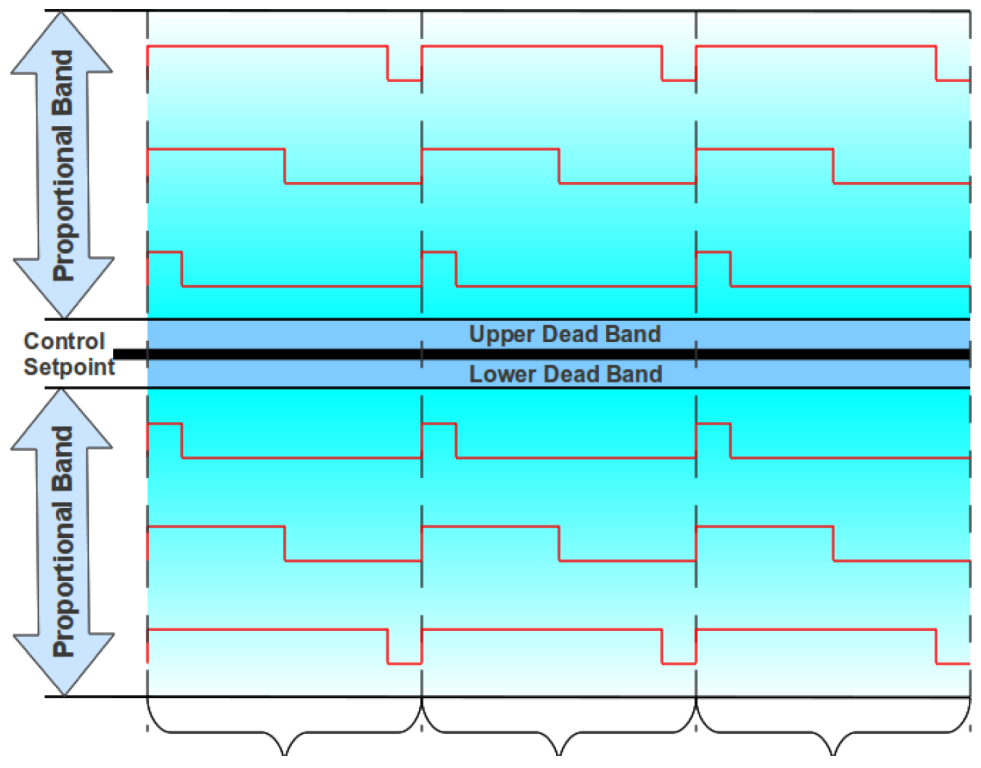

Figure 6-4. Proportional Band & Setpoint

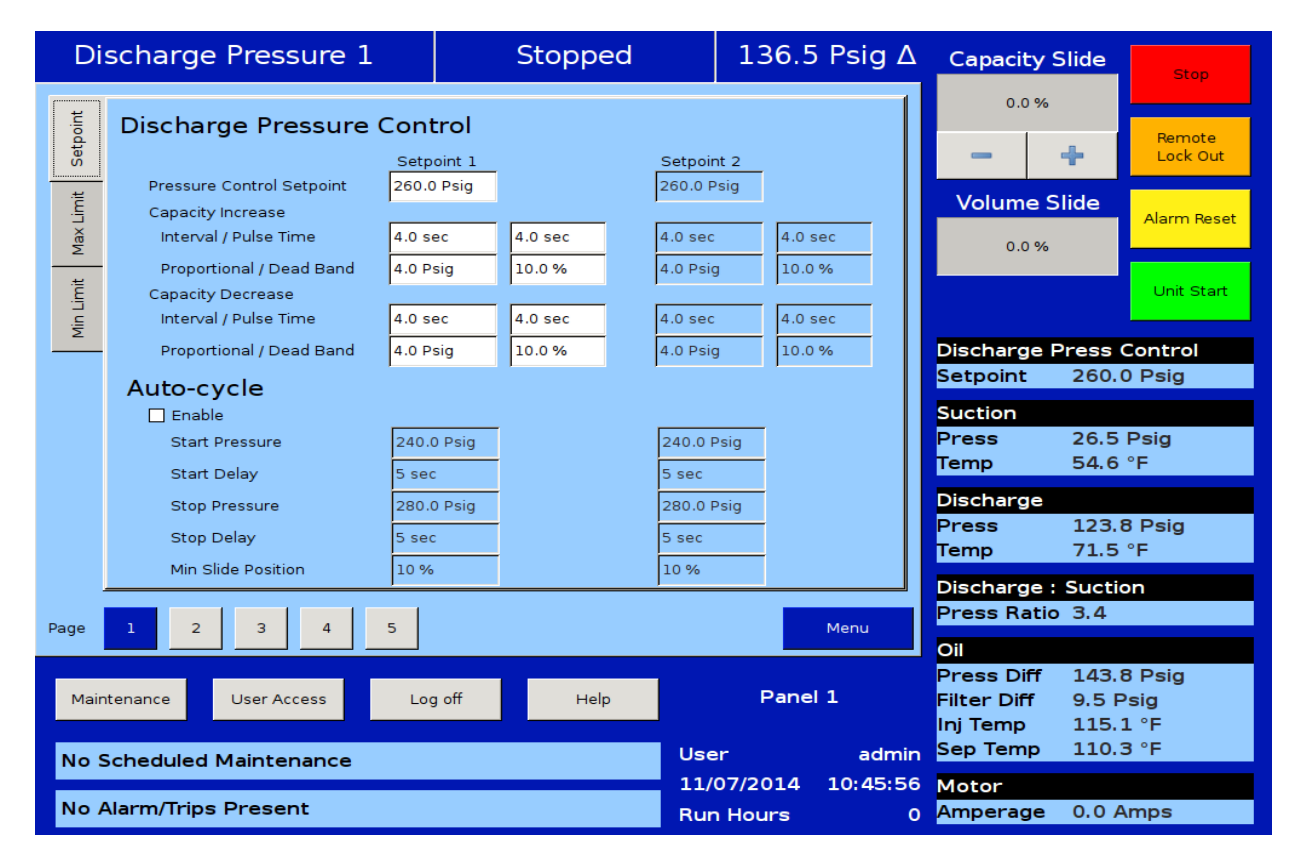

Figure 6-5. Compressor Control Screen - Discharge Pressure Control

### Variable Frequency Drive (VFD) Settings **Control**

The VFD page is where the operator can tune the motor VFD for desired operation, see Figure 6-6. Compressor Control Screen - VFD Settings Control. A Vilter™ compressor uses the variable speed of a VFD controlled motor to vary the amount of work or capacity of the compressor. The basic one step VFD control will use the capacity slide to control the first half of the total available capacity and the motor speed to control the second half of the total available capacity, see Figure 6-7, VFD One-Step Control Method. For example, if the compressor needs to load to 100% of its capacity, the control algorithm will first move the capacity slide to its maximum position, and then the motor speed will ramp up to its maximum speed. In the unloading direction, the motor speed will ramp down to its minimum speed, and then the capacity slide will move to its minimum position.

The two-step control method works much like the onestep method but divides the control into four sections, see Figure 6-8. While loading the compressor will first move the capacity slide to the maximum set for step one, then speed up the motor to its maximum speed for the same step. Once step one has completed, the control algorithm will again move the capacity slide to the maximum position and the maximum motor speed of step two. At this point the compressor would be fully loaded. Unloading occurs in the reverse direction. The two-step control method is not typical for most installations and is normally used when a Vilter™ engineer recommends it.

#### NOTE

VFD installation is not covered in this manual. A VFD that is not properly installed and configured has the potential of causing intermittent and dangerous problems. Please consult your VFD manual.

1 Step VFD Control:

• Enables the first step in the VFD control algorithm. This check box cannot be unselected by the operator.

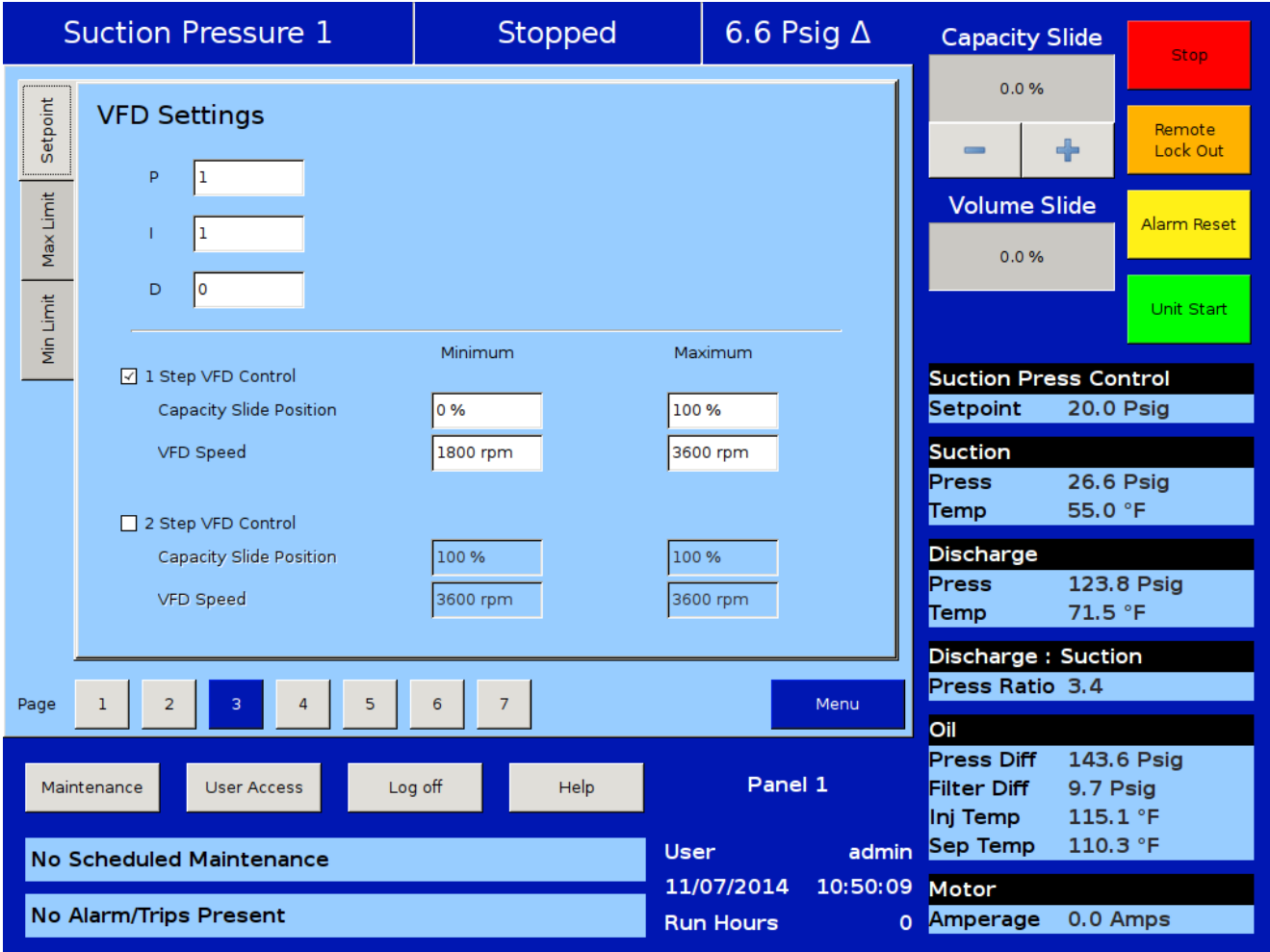

# Figure 6-6. Compressor Control Screen - VFD Settings Control

Capacity Slide Position:

• Defines the minimum and maximum positions for the capacity slide. While in 1 step control these values should be 0% for minimum and 100% for maximum.

VFD Speed:

• Defines the minimum and maximum speed for the motor. While in 1 step control these values should reflect the full range of the VFD.

2 Step VFD Control:

• Enables the second step in the VFD control algorithm.

Capacity Slide Position:

• Defines the minimum and maximum position of the capacity slide in the 2 step VFD control.

VFD Speed:

- Defines the minimum and maximum speed for the motor in the 2 step VFD control.
- P = Proportional (gain) setpoint:
- Used to adjust the motor speed action in direct proportion to the difference between the control setpoint and the process variable (SP - PV error). This is a unitless quantity and is used for coarse adjustment. This setpoint should be set to the lowest value that

gives adequate control system response. Increasing the proportional setting increases the control system's sensitivity to small process fluctuations and the tendency to hunt.

- I = Integral (reset) setpoint:
- Used to adjust the capacity control action, integrating the error over time, to account for a small error that has persisted for a long time. This quantity is used for fine adjustment. This setpoint is used to smooth out process variations. This setpoint should be set high enough to prevent hunting but low enough to prevent control system overshoot.

D = Derivative (rate) setpoint:

• Used to adjust the capacity control action, accounting for how fast the error is changing, positively or negatively. A standard PID loop variable, it is not used for our applications.

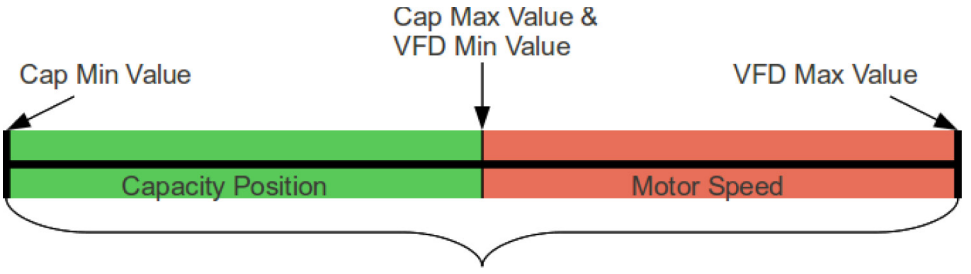

**Total Compressor Capacity** 

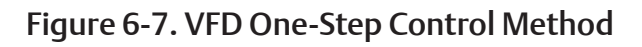

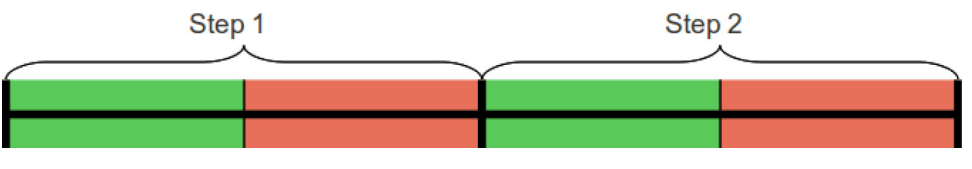

Figure 6-8. VFD Two-Step Control Method

## Oil Restriction Solenoid

The Oil Restriction Solenoid feature controls the Oil Restriction Solenoid Digital Output, see Figure 6-9. The Oil Restriction Feature will control the Digital Output according to VFD RPM Speed. This function can be selected along with Compressor VFD / Rapid Cycling VFD.

### VFD Speed Range:

• Defines the Minimum and Maximum speed for the motor. These values should reflect the full range of the VFD.

Warm up Timer:

• Defines the Warm up period for the Compressor. This timer gets activated after every compressor start and remains active for the defined time. During this period, the Oil Pump is turned ON and the motor speed is varied from 1200 RPM to 3600 RPM.

Oil Restriction Setpoint:

• This is Compressor VFD RPM setpoint used for turning ON/OFF the Oil Solenoid Digital Output. Oil Solenoid Digital Output is turned ON when Compressor is Running and Compressor VFD RPM goes below this setpoint.

Oil Restriction Differential:

• This is the differential around Oil Restriction Setpoint.

### State Below Setpoint:

• This is the Oil Restriction Solenoid State selection Setpoint. The user can select the Oil Restriction Solenoid Digital Output State as "N.O." or "N.C.". Oil Restriction Solenoid Digital Output will be controlled according to state selection. For example, if Oil Restriction Setpoint is set to 1800 RPM , Oil Restriction Offset is set to 5 RPM and State Below Setpoint as "N.O.", then as Compressor VFD RPM decreases to 1795 RPM, then Oil Solenoid Digital Output will be turned OFF. If Compressor VFD RPM increases to 1805 RPM, then Oil Solenoid Digital Output will be turned ON.

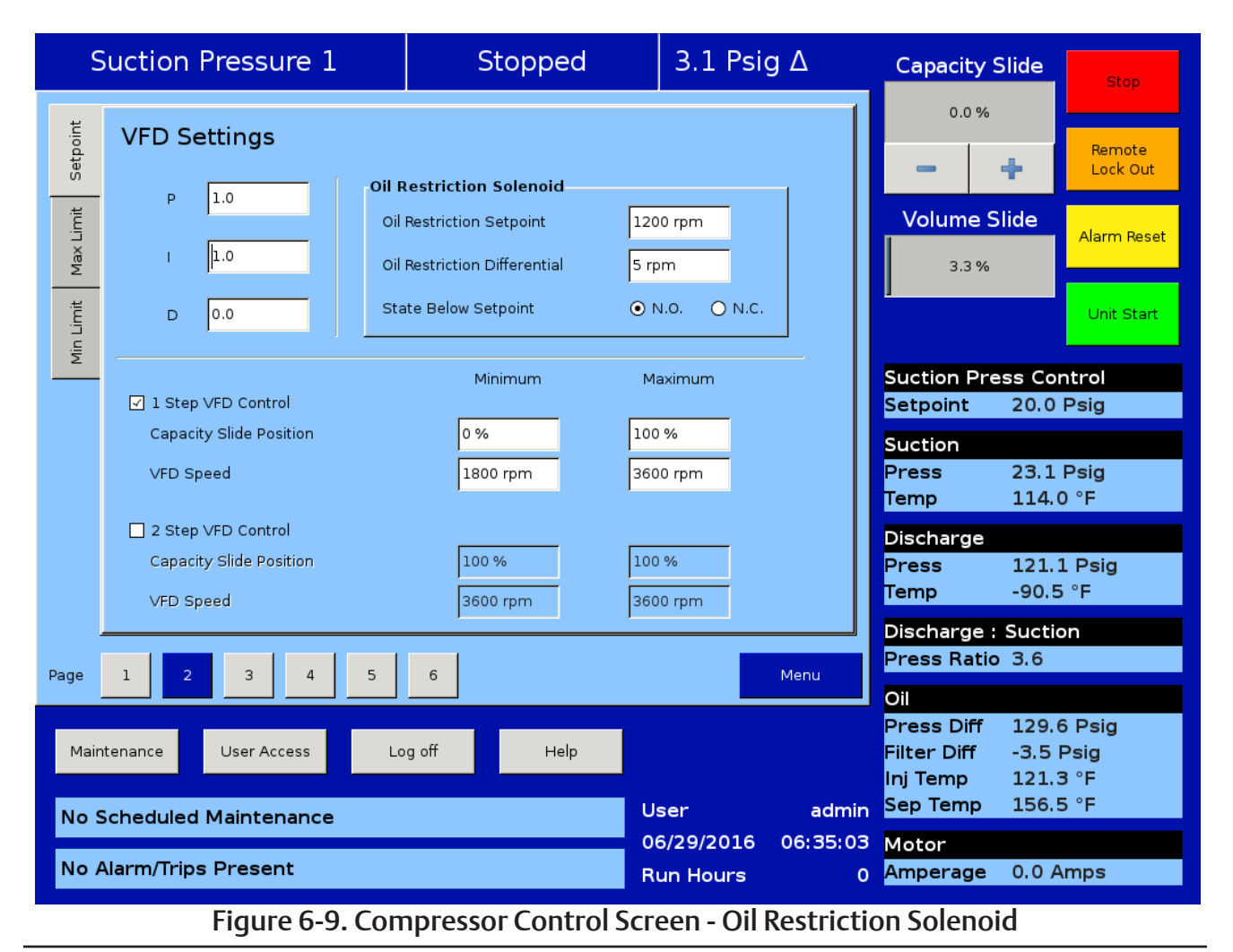

# Rapid Cycling VFD Control

Operation at variable speed provides constant loadmatching capacity and energy saving by eliminating over-capacity running.

However, refrigeration compressors that use speed control are operated outside the normal area of operation defined and specified by the manufacturer. It is therefore very important to take into consideration certain electrical and refrigeration technology restraints.

That is why this is a Special Compressor Setting that only a Vilter™ user can activate, with knowledge of installation data, to make sure the equipment you have is compa-tible with the set up, and that you have available all hardware (such as Digital Input/Output Card #5, that will allow you to control the Oil Restriction Solenoid), so that the Rapid Cycling VFD Control can work fluidly in your application.

If at any point changes are made to your application, configuration or equipment, you will need to consult a Vilter<sup>™</sup> engineer on how to apply those changes to the use of the Rapid Cycling VFD Control feature.

The VFD page is where the operator can tune the motor VFD for desired rapid cycling VFD operation, see Figure 6-10. A Vilter™ compressor uses the variable speed of a VFD controlled motor to vary the amount of work or capacity of the compressor. The rapid Cycling VFD control will keep the capacity slide loaded to maximum and vary the motor speed to achieve the required work or capacity. For example, if the compressor needs to load to 100% of its capacity. The control algorithm will keep the capacity slide loaded to its maximum position and ramp up the motor speed up to its maximum speed. In the unloading direction, the motor speed will ramp down to its minimum speed, keeping capacity slide loaded to maximum. In this manner, capacity load is handled by varying motor speed only. Oil Restriction Solenoid Function will be automatically enabled when Rapid Cycling VFD is selected in Configuration Screen. Refer to the Oil Restriction Solenoid Section for Oil Restriction Setpoint details.

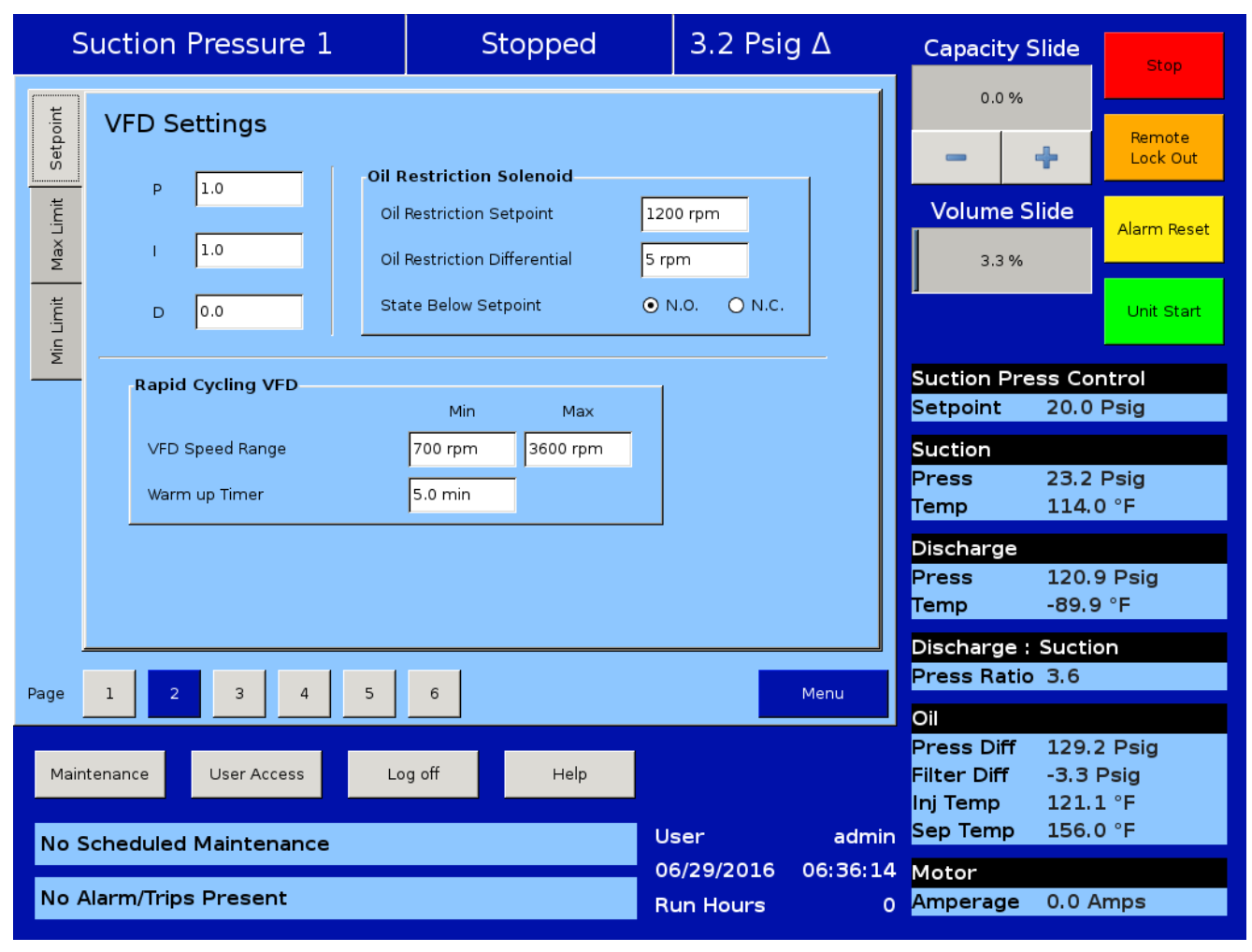

# Figure 6-10. Compressor Control Screen - Rapid Cycling VFD Control

Oil Restriction Setpoint:

• This is the compressor VFD RPM setpoint used for turning ON/OFF the Oil Solenoid Digital Output. Oil Solenoid Digital Output is turned ON when the compressor is Running, Warm up Timer is Lapsed and Compressor VFD RPM goes below this setpoint.

Oil Restriction Differential:

• This is the differential around Oil Restriction Setpoint.

Oil Restriction Offset:

• This is the differential offset around Oil Restriction Setpoint. For example, if Oil Restriction Setpoint is set to 1800 RPM and Oil Restriction Offset is set to 5 RPM, then as Compressor VFD RPM decreases to

Pumpdown Control

### **NOTE**

For use of compressor control screen - page 4, see Cool Compression Control in Section 25.

The Pumpdown Control defines a method of "pumping" down a chiller, which is to draw off refrigerant from it. This feature can be enabled or disabled from this page, see Figure 6-11. If Pumpdown is enabled, this feature will only function when the compressor is running in local Auto Mode and Control Mode Configured is Suction Pressure.

When Pumpdown Control is running, a status icon will appear on the bottom left corner of the main screen to make the user aware of it.

If the Pumpdown Feature is enabled, then;

- The Auto-cycle functionality is ignored. Pumpdown mode will cause the compressor to cycle off via the Pumpdown Stop Pressure setpoint. Normally, the Pumpdown Stop Pressure setpoint will be set lower than the Auto-cycle Stop setpoint. Therefore, as the suction pressure is pulled down, the compressor is prevented from shutting down prematurely via the Auto-cycle Stop setpoint by automatically ignoring the Auto-cycle feature.
- The compressor will be placed into "Stop" mode after the suction pressure is equal to, or goes below the Pumpdown Stop Pressure.

1795 RPM, then Oil Solenoid Digital Output will be turned ON. If Compressor VFD RPM increases to 1805 RPM, then Oil Solenoid Digital Output will be turned OFF.

Pumpdown:

• This checkbox enables the Pumpdown feature. If this box is unchecked, the Pumpdown setpoints are ignored and the user is not allowed to edit them.

Stop Pressure:

• This setpoint defines the suction pressure value at which the compressor will cycle off. Normally, this setpoint is set below the Suction Pressure Auto-cycle Stop Pressure setpoint.

Stop Delay:

• This setpoint delays the compressor from stopping when the suction pressure is equal to or less than the Stop Pressure.

Min Slide Position:

• The minimum capacity slide is the setpoint that the compressor is allowed to run at. By forcing the compressor capacity to operate at a value above minimum, we insure that the suction pressure will be pulled down to the Stop Pressure setpoint.

Pumpdown Operation (Run/Stop):

• This button starts/stops the Pumpdown operation. This button is active only when compressor is in local Auto mode and the Control Mode configured is Suction Pressure. This button will display "Run" when Pumpdown operation has not started or stopped, while button will display "Stop" when Pumpdown operation is running.

When the Pumpdown feature is enabled, the Pulldown checkbox is automatically grayed out. Similarly when Pulldown feature is enabled, the Pumpdown checkbox is automatically grayed out and hence, the user will not be able to operate the Pumpdown feature. This is done to keep the Pumpdown and Pulldown features mutually exclusive.

# Pulldown Control

The Pulldown Control defines a method of slowly pulling the suction pressure down from a high value. This is sometimes required on systems that have liquid recirculation systems or on new building to prevent structural damage by limiting the rate at which the building should be cooled.

This feature can be enabled or disabled from this page, see Figure 6-11. If Pulldown is enabled, this feature will only function when the compressor is running in local Auto, Auto Sequencing mode and when the Control mode is Suction Pressure 1.

The Pulldown feature provides a method to slowly pull the suction pressure down to operating conditions. The pulldown method used is to step the suction pressure down over a defined time interval.

### Example:

Assume the suction pressure is at 85 psig and the setpoint we want to get to is 20 psig. The operator wants to allow 48 hours of pulldown time. Pick a reasonable step pressure of 5 psig for every step. This defines a change of  $(80 - 20 = 60)$  psiq.

- 1. Note: the first step is applied immediately. So first step starts at  $(85 - 5 = 80)$  psig
- 2. Number of steps = delta (60 psig change \* 1 step/5  $psi) = 12$  steps.
- 3. Delay per Step =  $(48 \text{ hours} / 12 \text{ steps}) = 4 \text{ hours}$ step.
- 4. So for the first 4 hours, the compressor runs at 80 psig.
- 5. Next 4 hours @ 75 psig
- 6. Next 4 hours @ 70 psig
- 7. And so forth.

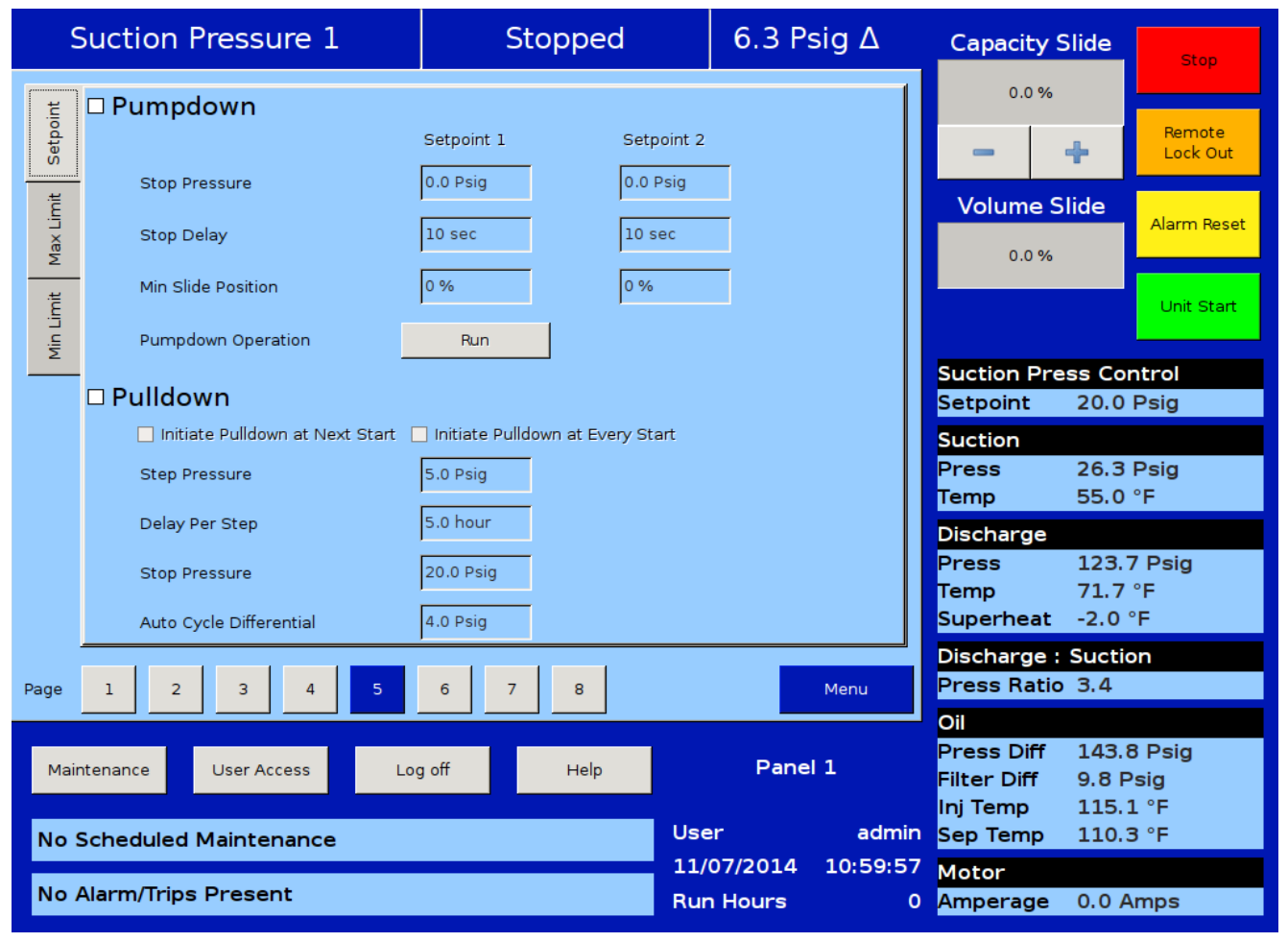

# Figure 6-11. Compressor Control Screen - Pumpdown/Pulldown Control

After the 12th step (running at 25 psig), 48 hours will have elapsed, and the new setpoint becomes 20 psig, achieving the 20 psig setpoint after 48 hours. After the pulldown setpoint is equal to or is less than the control setpoint, the pulldown feature will disable itself.

Pulldown:

• This checkbox enables the Pulldown feature. If this box is unchecked, the Pulldown setpoints are ignored and the operator is not allowed to edit them.

Initiate Pulldown at Next Start:

• This checkbox, when enabled, turns on the Pulldown process at the next start cycle, and Pulldown operation will work in the following manners:

> • Pulldown only works when Control mode is Suction Pressure 1.

> • If not started in Suction Pressure 1 then Pulldown process will not run until stopped and restarted in Suction Pressure 1.

> • If started in Suction Pressure 1 and changed after start, then Pulldown process will be suspended and restarted once Control mode is changed back to Suction Pressure 1.

Initiate Pulldown at Every Start:

• This checkbox, when enabled, turns on the Pulldown process at every start cycle.

> • The Pulldown feature will not disable itself when the stop pressure setpoint is achieved and this checkbox is enabled.

### Step Pressure:

• This setpoint defines the step decrements at which the suction pressure value will be controlled at.

Delay Per Step:

• This setpoint defines the time increment at which the compressor will be controlled at each step, in hours and minutes. Minimum range of 1, maximum of 1259.

Stop Pressure:

• This setpoint defines the suction pressure value at which the Pulldown operation will get completed. When the suction pressure value is equal to or goes below this setpoint, the Pulldown feature disables itself. Also "Pulldown" and "Initiate Pulldown at Next Start" checkboxes will be automatically deselected as normally this is a one time use feature.

### Auto Cycle Differential:

• This setpoint defines the offset pressure values for Auto Cycle Start Pressure and Stop Pressure from the Suction Pressure setpoint. The Auto Cycle Start Pressure setpoint will be the Suction Pressure setpoint increased by this setpoint pressure value, while the Auto Cycle Stop Pressure value will be the Suction Pressure setpoint decremented by this setpoint pressure value.

When the Pulldown feature is enabled, the Pumpdown checkbox is automatically grayed out. Similarly when the Pumpdown feature is enabled, the Pulldown checkbox is automatically grayed out and hence, the user will not be able to operate the Pulldown feature. This is done to keep the Pulldown & Pumpdown features mutually exclusive.

# Active Control Mode

This drop down box gives the operator the ability to change the type of Active Control Mode such as suction pressure, process control or discharge pressure. The operator can also switch from setpoint 1 and setpoint 2 for each control method. What is available in this dropdown box depends on the number and type of control selected in the configuration screen, see Figure 6-12.

# Load Anticipating

The purpose of the load anticipating algorithm is to reduce the amount of overshoot of the capacity slide position while the compressor attempts to meet the control setpoint. This advanced feature of the Vission 20/20 closely monitors the rate of change of the process variable and compares it to the control setpoint. If the process variable is changing in the direction of the control setpoint at the specified rate or greater, then the normal command to move the capacity slide is interrupted. The rate is calculated between time intervals set in the proportional control section of this screen.

Enable Load Anticipation Algorithm:

• Allows the operator to choose if the load anticipation algorithm runs.

### Rate Deadband:

• Defines the rate at which the capacity slide movement will be interrupted. This value is an absolute value of the process variable. For example, the default value is 0.25. If the control mode is suction pressure, then this value is 0.25 Psig or if process temperature is the control mode then the value would be 0.25°F.

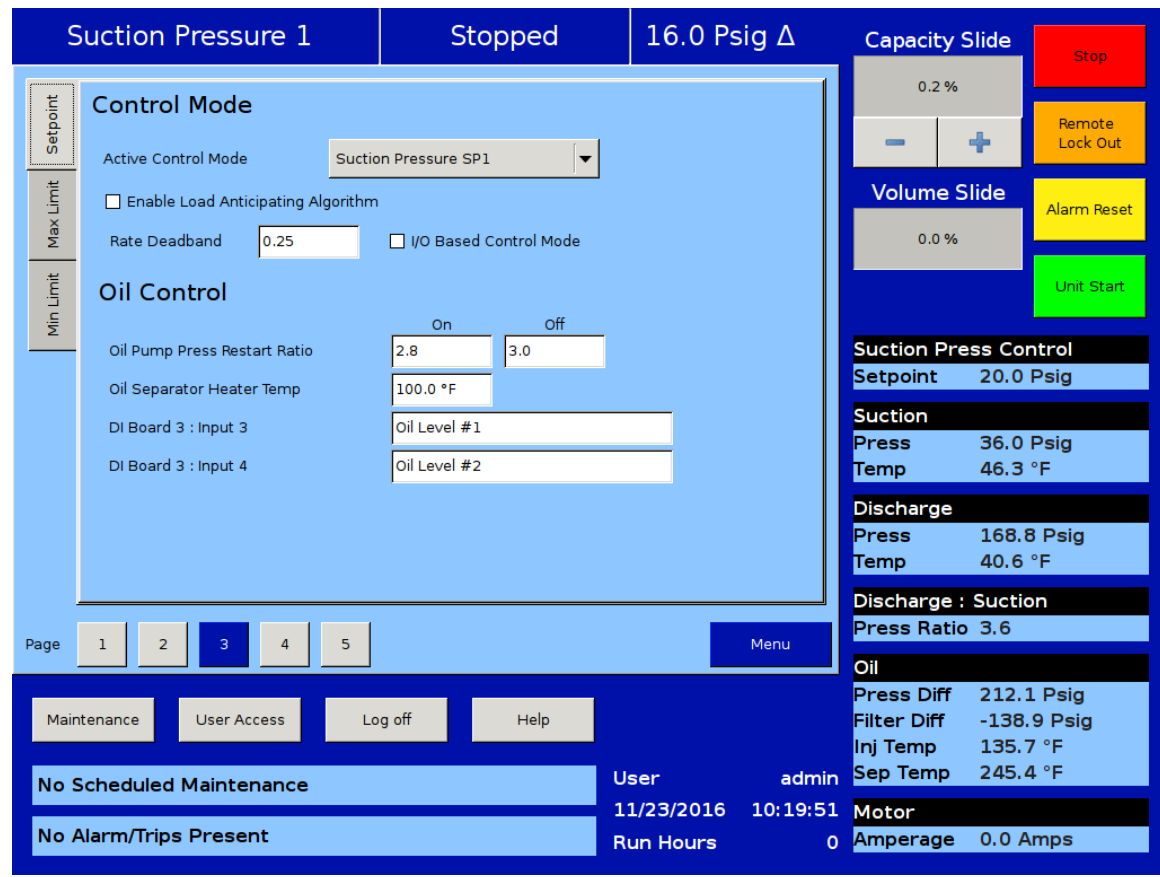

Figure 6-12. Compressor Control Screen - (Active Control Mode, Oil Control)

I/O Based Control Mode:

• This checkbox, when enabled, monitors the Remote Select #1/#2 Digital Input (5th Digital Input on Digital Input Board 1). When Compressor is running in Auto / Remote(Auto) run mode, the selection of Active Control Setpoint depends upon the state of Remote Select #1/#2 Digital Input. When Remote Select #1/#2 digital input is Energized, Active Control Mode will be Setpoint 2. When Remote Select #1/#2 digital input is De-Energized Active Control Mode will be Setpoint 1.

# Oil Control

These setpoints determine how the Vission 20/20 will manage the compressor's oil, see Figure 6-12.

Oil Pump Press Restart Ratio:

• The on and off setpoints define when the oil pump will cycle on and off if the oil pump is selected to cycle from the configuration screen.

Oil Separator Heater Temp:

• When the oil temperature falls below this setpoint the oil heater will turn on. Note, there is a 5°F differential associated with this setpoint. For example, when set at 100°F, the heater will turn on at 95°F and off at 105°F.Suction Oil Injection Solenoid

DI Board 3: Input 3:

•This label offers flexibility to set name for digital input 3 on digital input board 3. User defined name set here is reflected in Timers, Input/Output States & Auxiliary I/O Screens

DI Board 3: Input 4:

•This label offers flexibility to set name for digital input 4 on digital input board 3. User defined name set here is reflected in Timers, Input/Output States & Auxiliary I/O Screens

The Vission 20/20 offers the flexibility to control a SOI Solenoid when Oil Pump is not present. The SOI

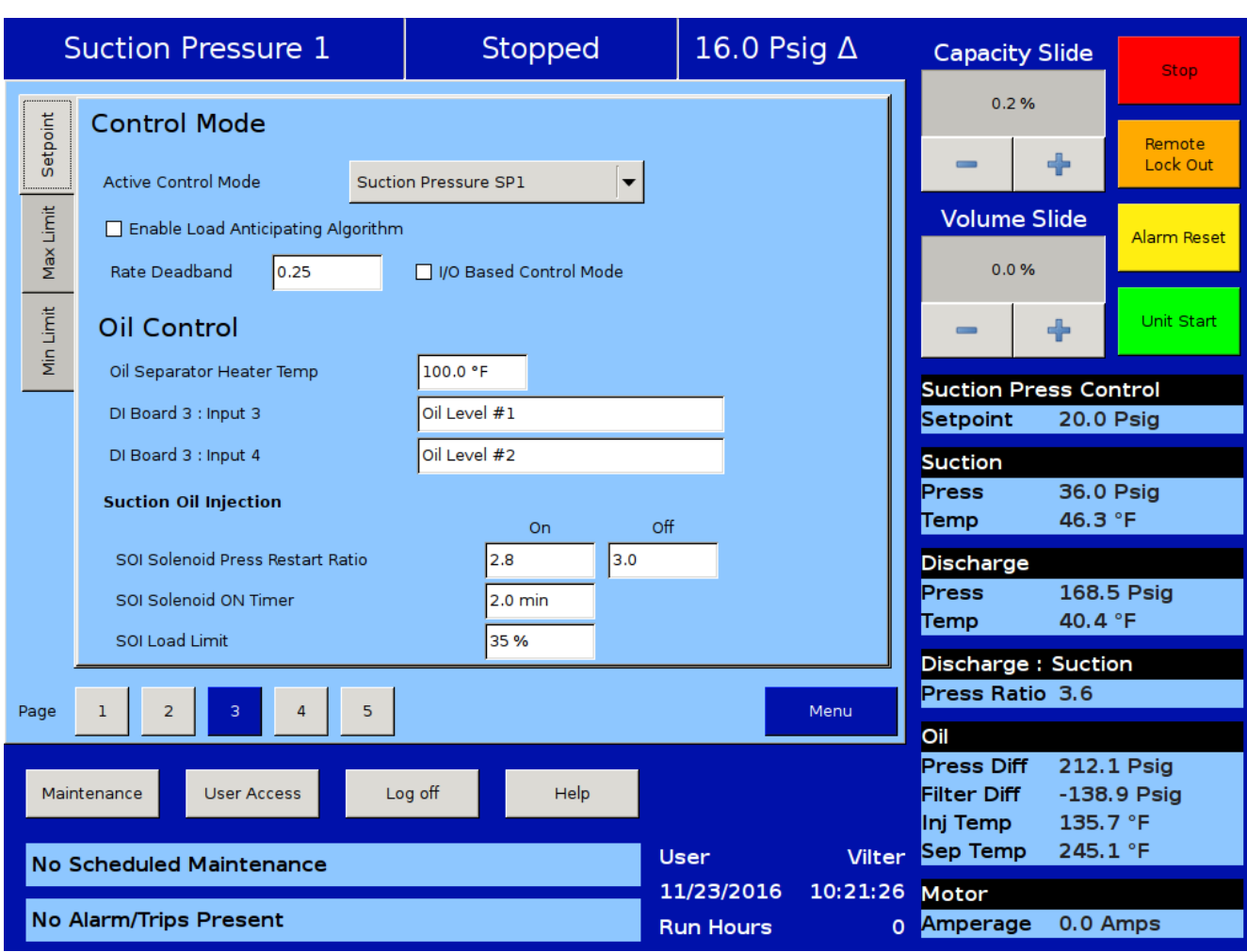

# Figure 6-13. Compressor Control Screen - Control Mode (SOI)

Solenoid should be wired to "Oil Pump Start" Digital Output, see Figure 6-13.

SOI Solenoid Press Restart Ratio:

• The On and Off setpoints define when the SOI solenoid will Cycle On and Off depending on Discharge to Suction Pressure Ratio.

#### SOI Solenoid ON Timer:

• This setpoint defines the time interval for which the SOI Solenoid is Forced ON when the compressor is started or when the SOI Solenoid is Cycled On when the compressor is running.

SOI Load Limit:

• This setpoint defines the maximum value for the capacity slide position when SOI Solenoid is ON.No Oil Pump

Refer to Figure 6-14 for the No Oil Pump Control Setpoints. When No Pump is selected in the Configuration Screen, the Oil Pump digital Output is Forced OFF.

No Oil Pump Pressure Ratio:

• This setpoint defines the load limit condition of No Oil Pump when No Pump is selected in the configuration screen. This setpoint is monitored against Pressure Ratio.

No Oil Pump Load Limit:

• This setpoint defines the maximum value for the capacity slide position when the Pressure Ratio drops below the No Oil Pump Pressure Ratio Setpoint.

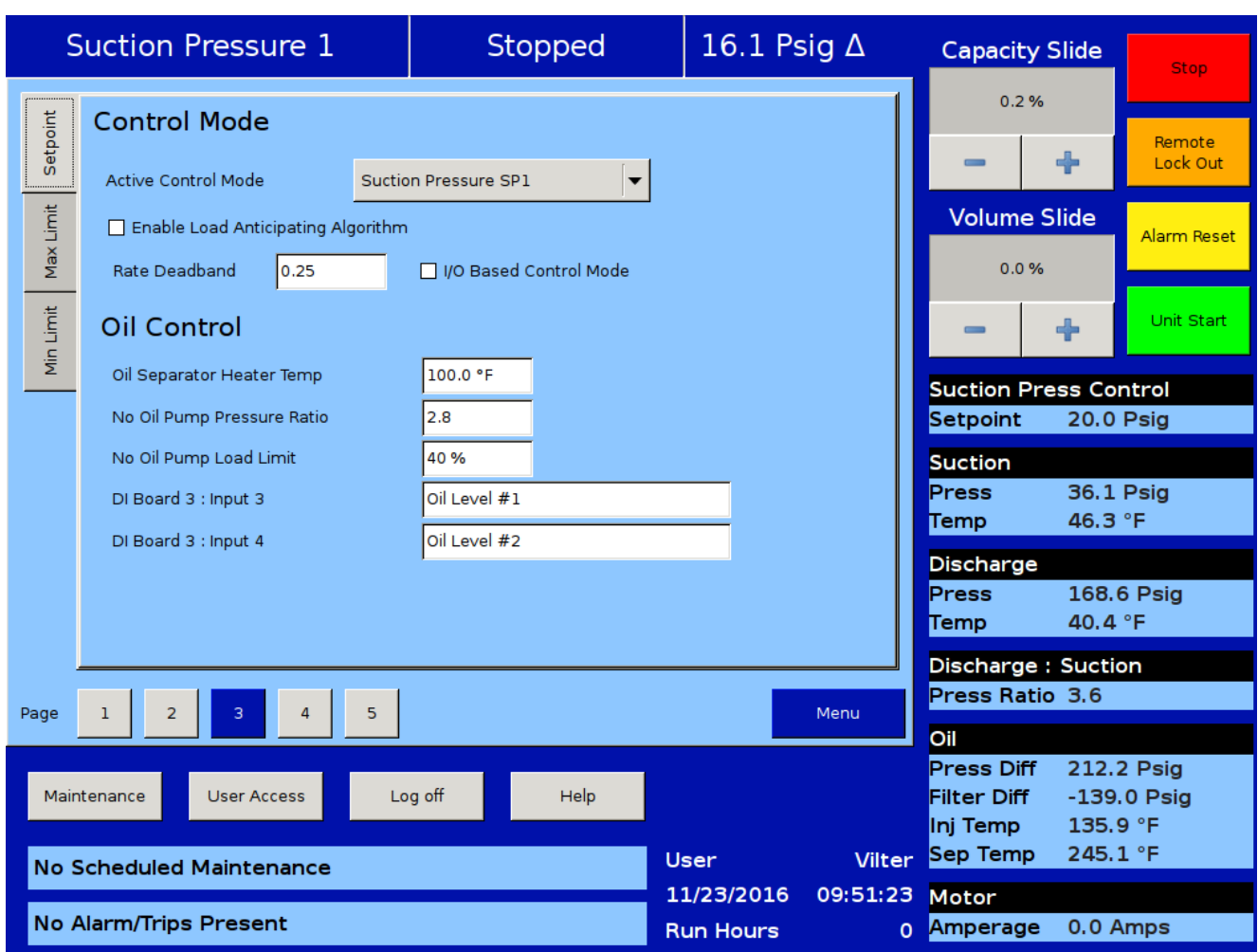

# Figure 6-14. Compressor Control Screen - Control Mode (Oil Control for No Oil Pump)

# Stop Load and Force Unload

The stop load and force unload feature's primary purpose is to attempt to prevent the compressor from tripping off due to a particular instrument reading. For example, if the suction pressure drops too low, the compressor will trip off for safety reasons. However, the stop load & force unload algorithm recognizes a potential trip and either stops the compressor from loading up or even unloads the compressor to prevent the trip.

#### Stop load:

• When this value is reached, the capacity slide will not advance in any condition.

#### Force Unload:

• When this value is reached, the capacity slide position will decrease until the variable reading is below this value.

High Motor Amps:

• The motor current values for stop load and force unload.

High Discharge Pressure:

• Discharge pressure value for stop load and force unload.

Low Suction Pressure:

• Suction pressure values for stop load and force unload

High Discharge Superheat:

• Discharge temperature superheat values for stop load and force unload. This is only used for Cool Compression.

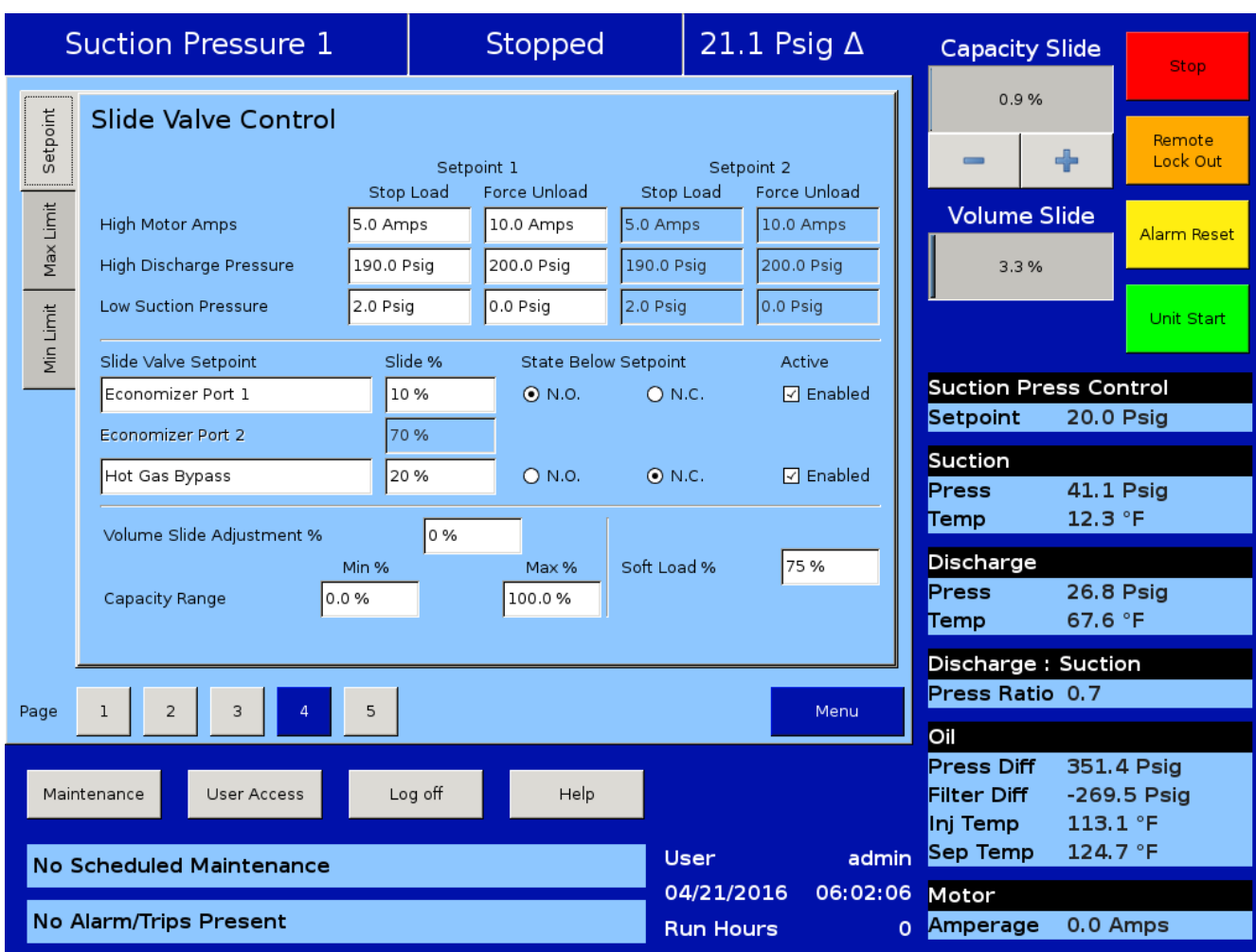

# Figure 6-15. Compressor Control Screen - Stop Load, Force Unload and Slide Valve Control

# Capacity Slide Triggered Outputs

The Vission 20/20 offers two digital outputs that can be triggered at a specified capacity slide position. By default, the outputs are preselected for the economizer and the hot gas bypass. However, these preselected outputs are customizable by the operator, see Figure 6-15.

Slide Valve Setpoint:

• Operator editable labels for the each output. Only the Economizer Port 2 label is non-editable.

Slide %:

• Indicates the capacity slide position where the digital output is triggered.

State Below Setpoint:

• Defines the state of the digital output when the slide position is below the "Slide %" setpoint. The operator can choose between "N.O." or "N.C.". This setpoint is not available for the Economizer Port 2, so the Economizer Port 2 follows the setpoint of Economizer Port 1.

Active:

• Check box to enable the digital output. There is no check box to enable the Economizer Port 2 digital output. The economizer Port 2 digital output is enabled when the compressor type selected from the configuration screen is "VSM7" and the Economizer Port 1 digital output is enabled.

# Volume Slide Position Offset

These setpoints offer the ability to alter the Volume position table to take advantage of potential energy savings. Since the volume position is a function of the capacity position, the offset to the volume is based on the position of the capacity slide. The volume offset can be applied to the entire capacity slide range or just a portion using the Capacity Range minimum and maximum setpoints.

Volume Slide Adjustment %:

• The value in percentage of the volume slide offset.

Capacity Range:

• Defines the range where the volume position slide offset will be applied.

# Soft Load

This setpoint is used to slow the loading of the compressor. In some refrigeration systems, a loading compressor can have dramatic effects on the system parameters. This setpoint allows an operator to reduce the continuous load pulse as defined in the proportional control section to a percent duty cycle.

### Soft load %:

• Defines the duty cycle of the continuous load pulse. At 100%, the continuous pulse will truly be continuous. At 50%, the continuous pulse would be reduced to half time on and half time off in the time interval defined in the proportional control section.

# Liquid Injection

The setpoints in this section are to control the behavior of the liquid refrigerant injected into the compressor for oil cooling purposes. The liquid injection solenoid control is based off the discharge temperature whether the compressor uses just an injection solenoid or a motorized valve in conjunction with the solenoid, see Figure 6-16.

Liquid Injection Solenoid Control ONLY

• When using only the liquid injection solenoid, the solenoid is activated once the value of discharge temperature meets or exceeds the value of "Liquid inj. Setpoint" and the value of the oil separator temperature meets or exceeds the value of "Oil Sep. Temp. Override". The injection solenoid will deactivate if either setpoints are not met. This will prevent situations where the discharge temperature may rise quickly, but the oil temperature is still very cold. By preventing the liquid injection solenoid from turning on at this point, the oil separator will not be subjected to additional liquid refrigerant that would cool the oil even further.

Liquid Injection Control using a 4-20mA motorized valve:

- When a motorized valve is used to control the amount of liquid being injected into the compressor the previously mentioned setpoints have a slightly different function. The Oil Sep. Temp. Override is still used in controlling the injection solenoid, however, the Liquid Inj. Setpoint is now used as the target temperature for the PID Algorithm that controls the position of the motorized valve. The algorithm compares the actual discharge temperature against the Liquid Inj. Setpoint. The difference between these is the error. The PID algorithm tries to drive the error to "zero" by moving the positioning valve to allow more or less liquid refrigerant to be injected into the compressor.
- A PID algorithm can be notoriously hard to tune. As a result the Vission 20/20 offers a couple of additional features to help control wild fluctuations in oil temperatures that could result in the compressor tripping off. The operator can choose to enable the minimum value position that automatically sets the liquid injection motorized valve to the specified value whenever the discharge temperature has fallen below the Liquid inj. Setpoint. This feature nearly eliminates the overshoot of the PID in the downward direction and reduces the chance of the compressor tripping off due to low oil temperature. The operator can also choose to use an average of the discharge temperature and the oil manifold temperature as the control variable. The discharge temperature can vary quite drastically forcing the PID algorithm to drastically adjust the motorized

value. By averaging the more stable oil manifold temperature and discharge temperature, the control variable stabilizes and the PID is more easily tuned.

Please note that as stated above, PID algorithms can be difficult to tune and there is no one set of PID values that will work. The work required for a compressor to meet the requirement of its installation vary greatly and therefore the amount of heat transferred to the oil varies just as greatly. We recommend the operator consult PID tuning guides available from many different sources before attempting to tune this PID.

Liquid Inj. Setpoint:

• Setpoint at which the liquid solenoid will activate if in solenoid control or if the setting for the control variable for the PID is in liquid motorized valve control.

Oil Sep. Temp. Override:

- Defines the temperature the oil must reach before the liquid injection solenoid is allowed to be activated.
- P = Proportional (Gain):
- Used to adjust the positioning valve in direct proportion to the difference between the control setpoint

and the discharge temperature (SP - DT = error). The proportional term is a unitless quantity and is used for coarse adjustment. This setpoint should be set to the lowest value that gives adequate response to the control system. Increasing the proportional setting increases the control system's sensitivity to small discharge temperature fluctuations and the tendency to hunt.

- I = Integral (reset):
- This parameter integrates the error over time, to account for a small error that has persisted for a long time. This quantity is used for fine adjustment. This setpoint is used to smooth out discharge temperature variations. This setpoint should be set high enough to prevent hunting but not too high or it will cause control system overshoot.

D = Derivative (rate):

• This parameter accounts for how fast the error is changing, positively or negatively.

Minimum Valve Open %:

• When enabled, this is the valve position used whenever the control variable drops below Liquid inj. Setpoint

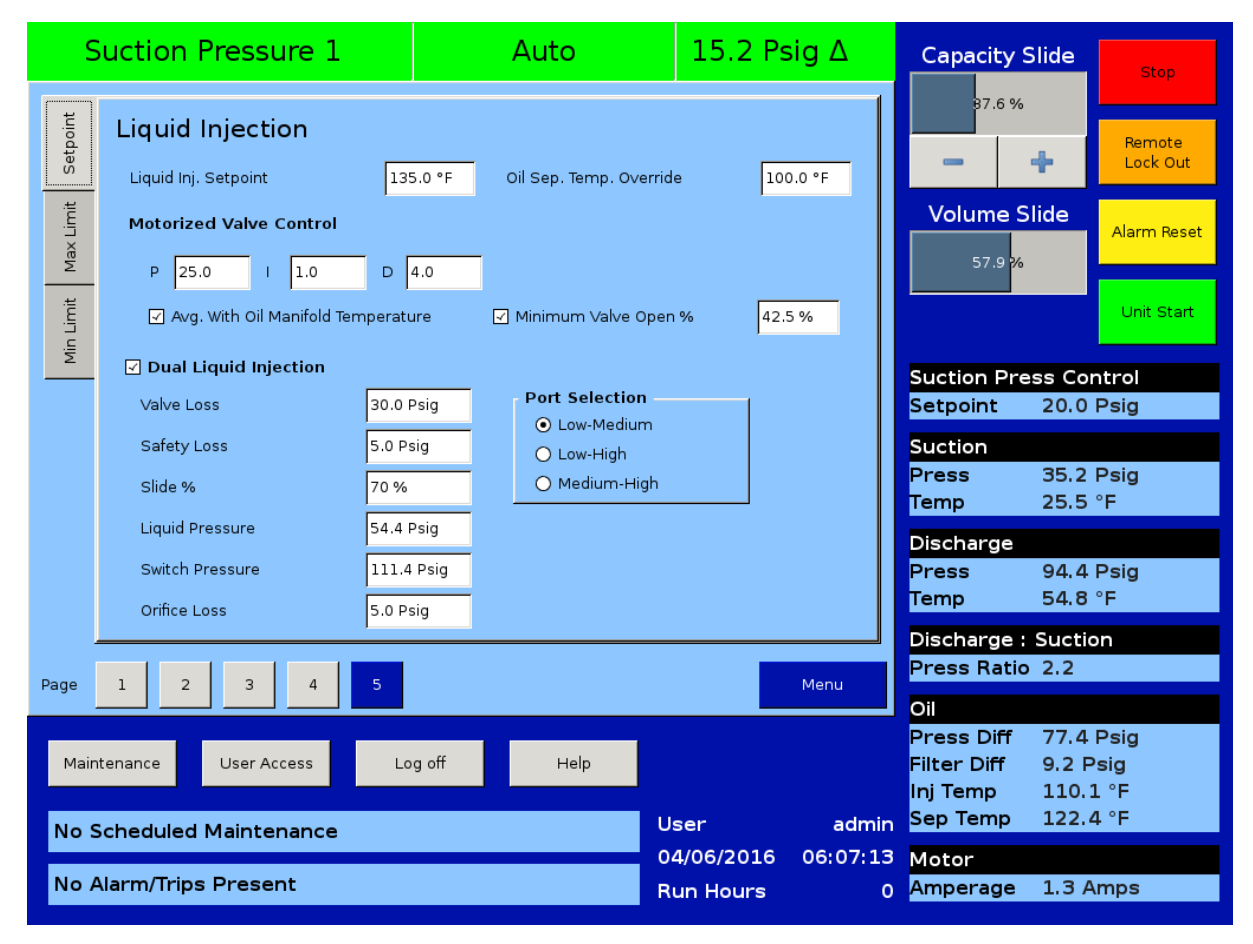

Figure 6-16. Compressor Control Screen - Liquid Injection & Dual Liquid Injection Control

1. Use only if the compressor is tripping off for low oil temperature due to large overshoots and all other tuning methods have failed.

Avg. with Oil Manifold Temperature:

- When enabled, averages the Oil manifold temperature and the discharge temperature. This creates a more stable control variable and should result in more stable control.
- This selection should be determined by the operator through testing.

### NOTE

For more information on oil cooling setups, see Appendix B.

# Dual Liquid Injection

The Dual Liquid Injection controls the Liquid Injection # 2 digital output. The Liquid Injection # 2 digital output is controlled depending on Liquid Pressure and Slide % value. Refer to Figure 6-16 for Dual Liquid Injection Setpoints.

Dual Liquid Injection:

• This check-box is used to Enable the Dual Liquid Injection Feature. The Enable/Disable functionality of this box depends on Selected Compressor Type and Model in the Configuration Screen.

Valve Loss:

• This Setpoint defines the Valve Train Loss for the Dual Liquid Injection Feature.

Safety Loss:

• This Setpoint defines the Safety Loss for the Dual Liquid Injection Feature.

Slide %:

• This Setpoint defines Slide % Value. The Liquid Injection # 2 digital output depends on this setpoint.

Liquid Pressure:

• This is the measured value at available Dual Liquid Injection port.

Switch Pressure:

• This value is used to control the Liquid Injection # 2 digital output. When the Liquid Pressure is less than the Switch pressure then Liquid Injection # 2 digital output will be Turned OFF. When the Liquid Pressure is greater than Switch Pressure & Slide Position is greater than the Slide % Setpoint Liquid Injection # 2 digital output will be Turned ON.

Orifice Loss:

• This is the measured value for liquid port orifice Loss.

Port Selection:

• User can select the "Low-Medium", "Low-High" or "Medium-High" port option. This selection depends on Compressor Type & Compressor Model.

# Liquid Injection Outlet Port Direction

The toggle switch (S1) on the circuit board is used to select which port is the preferred "Pre Start-Up" outlet position. The valve shall be at the lowest-pressure outlet position at "Pre Start-Up" (i.e. low or medium, depending on tubing positions).

In the "SIG CCW" position, the actuator moves CCW when the signal is energized during operation (based on the switch pressure), until it reaches the limit - this makes the 3 o'clock port the outlet port (Figure 6-17, right image). Conversely, the other switch position, "SIG CW," makes the 12 o'clock port the outlet when the signal is

energized during operation (Figure 6-17, left image).

Each rotor diameter has a different port configuration on the compressor housing.

For 205mm: there are only medium and low-ratio ports, both of which are located on both top and bottom of the housing.

For 240mm-350mm: low ports are located on the top and bottom of the compressor, the medium port is on the top, and the high port is on the bottom.

For 401mm: all three ports are located on both the top and bottom of the housing.

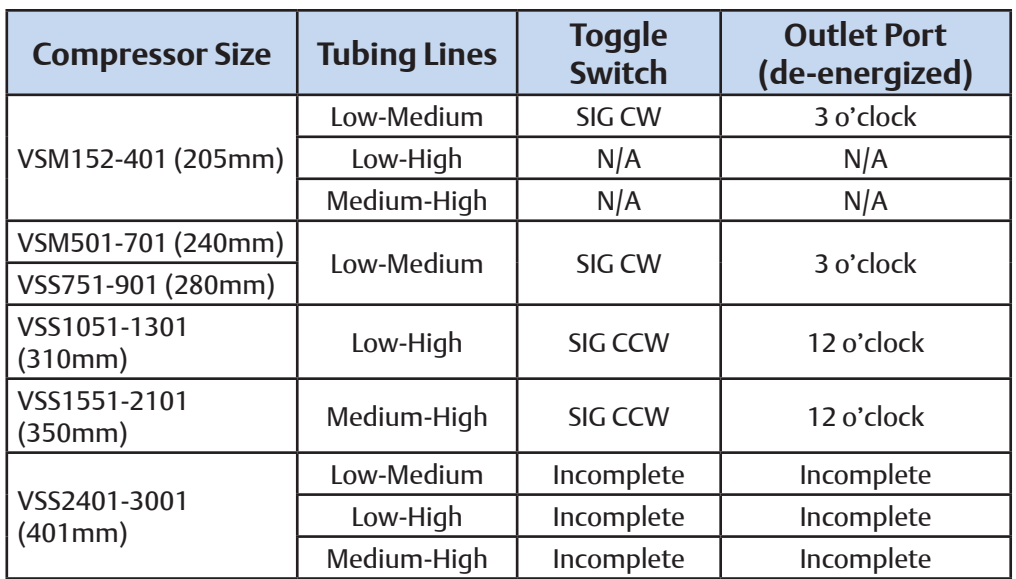

# Table 6-1. Compressor Size and Liquid Injection Outlet Port Direction

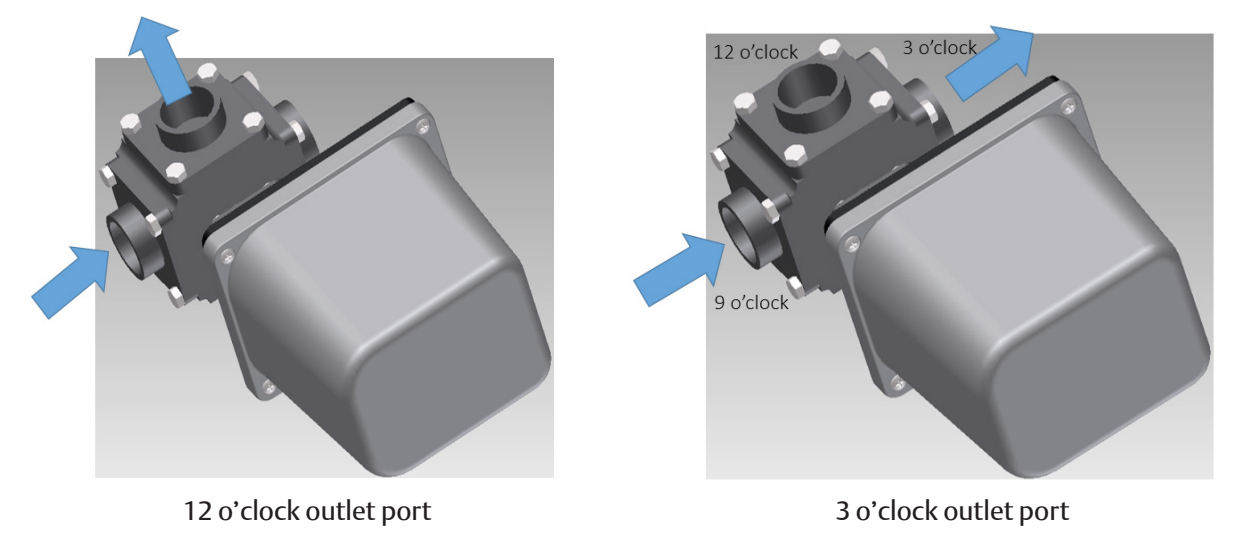

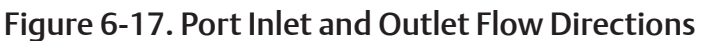

# VI Control - Twin Screw

This is the page where VI Control settings can be configured. This feature is only available for Twin Screw Compressors. There are three types of VI Control methods which can be configured as follows:

# Fixed VI

• If this method is selected then there will be no volume control for Twin Screw compressors.

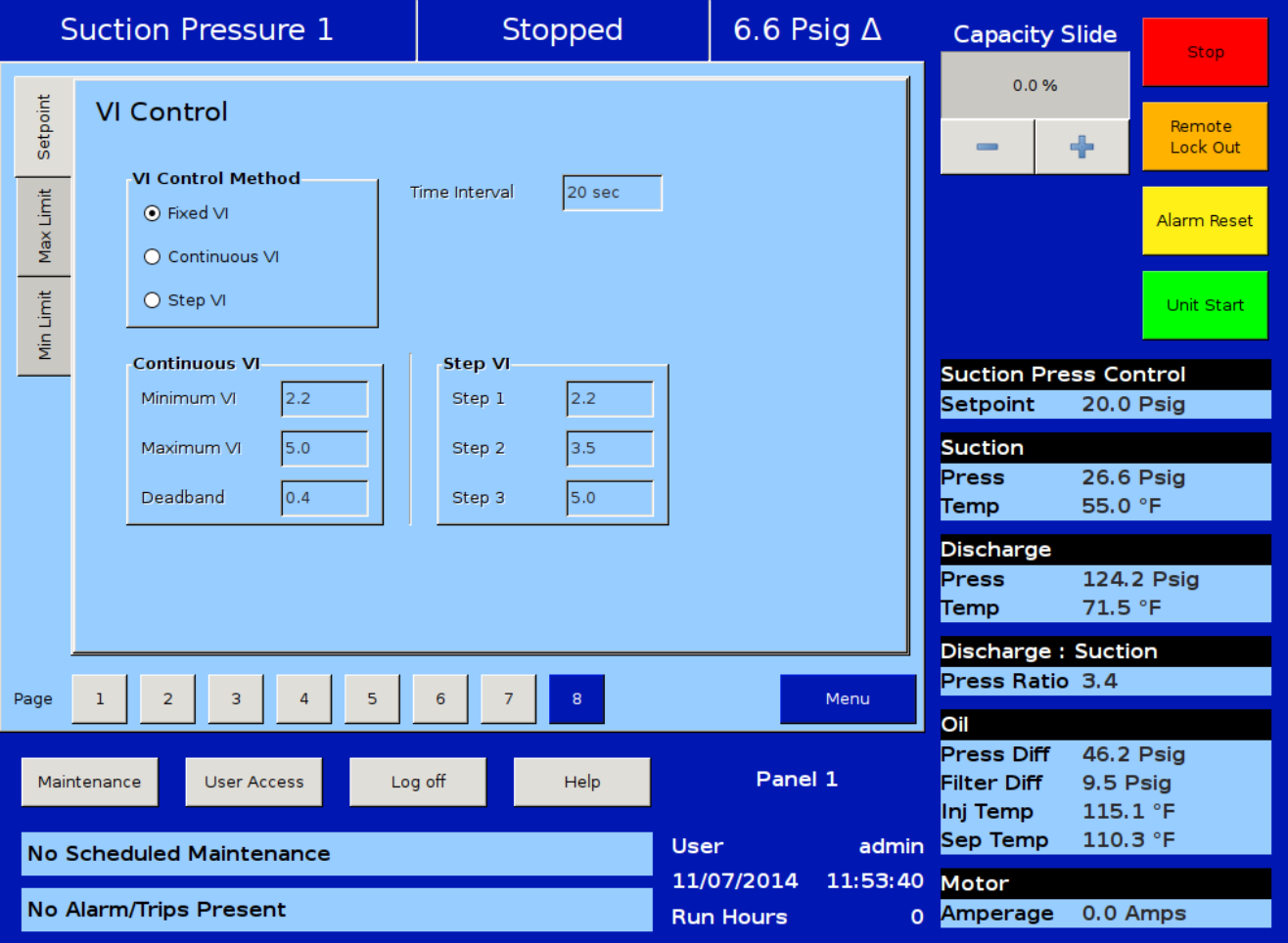

Figure 6-18. Compressor Control Screen - Fixed VI (Twin Screw)

# Continuous VI

• If this method is selected then the volume slide valve will be controlled according to the current volume ratio.

#### Minimum VI

• This setpoint defines the minimum slide position value (0%) for volume slide valve. The default value for Minimum VI is 2.2.

### Maximum VI

• This setpoint defines the maximum slide position value (100%) for volume slide valve. The default value for Maximum VI is 5.0.

### Deadband

• This setpoint defines the deadband for the calculation of the volume slide position. Volume will not be changed till the Volume Ratio changes by this amount. The default value for Deadband is 0.4.

### Time Interval

• This setpoint specifies the time interval after which the volume ratio is calculated to determine the position of the volume slide valve.

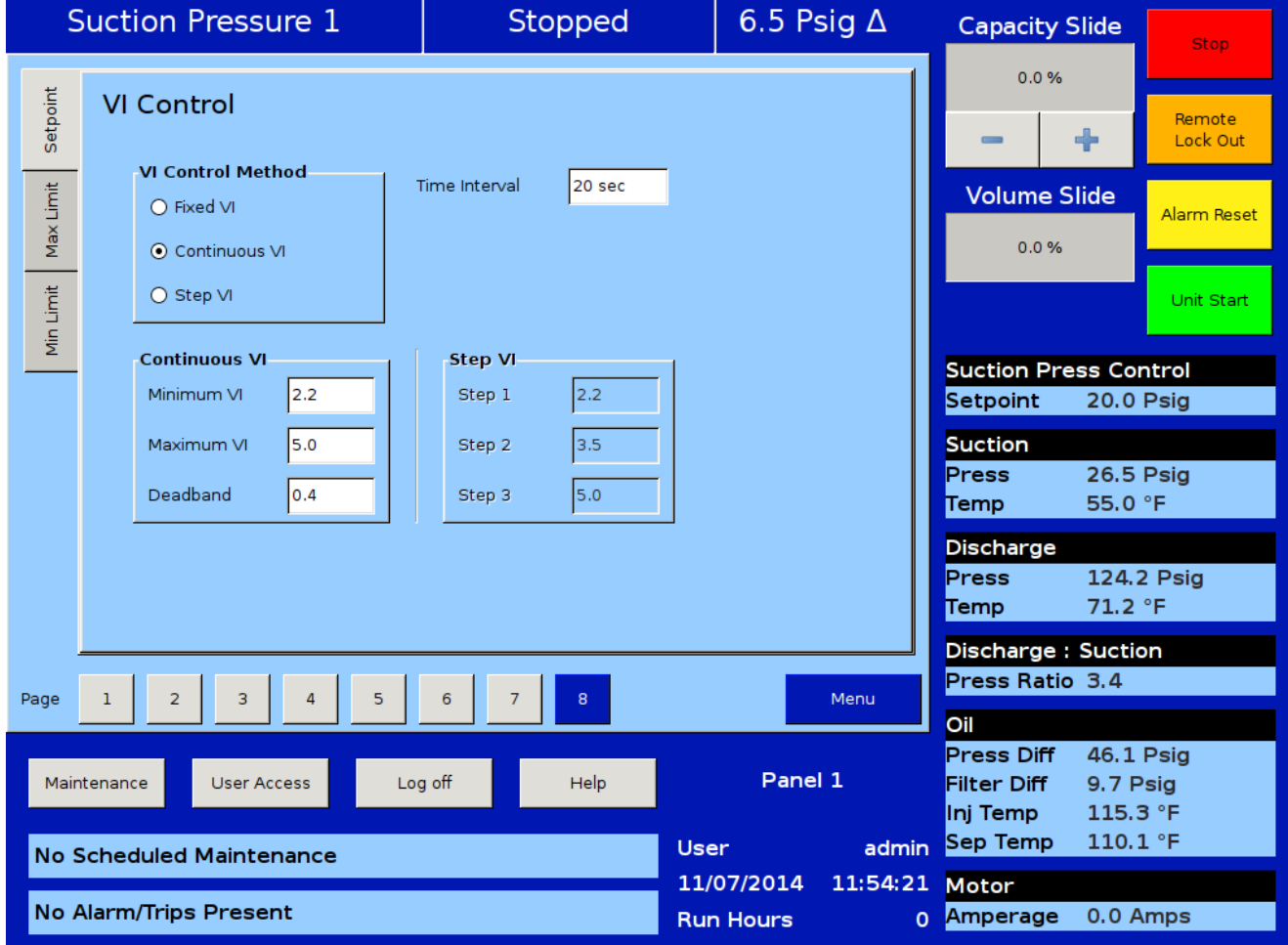

Figure 6-19. Compressor Control Screen - Continuous VI (Twin Screw)

# Step VI

• If this method is selected then the VI Digital Outputs will be controlled according to the current volume ratio.

### Step 1

• This setpoint defines the minimum step value for Step VI control. The default value for Step 1 is 2.2. This value is used for the calculation of Step 1 & Step 2 Digital Outputs. When Volume Ratio is less than average of Step 1 & Step 2, Low VI Output will be ON and High VI Digital Output will be OFF.

Step 2

• This setpoint defines the intermediate step value for Step VI control. The default value for Step 2 is 3.5. This value is used for calculation of Step 2 & Step 3 Digital Outputs. When Volume Ratio is greater than average of Step 1 & Step 2 and also less than average of Step 2 & Step 3, Low VI Digital Output will be OFF and High VI Digital Output will be ON.

#### Step 3

• This setpoint defines the maximum step value for Step VI control. The default value for Step 3 is 5.0. This value is used for calculation of Step 2 & Step 3 Digital Outputs. When Volume Ratio is greater than average of Step 2 & Step 3, both Low VI and High VI Digital Outputs will be OFF.

Time Interval

• This setpoint specifies the time interval after which the volume ratio is calculated to determine the current step in Step VI Control.

# Table 6-2. Step VI Digital Outputs depending on Volume Ratio

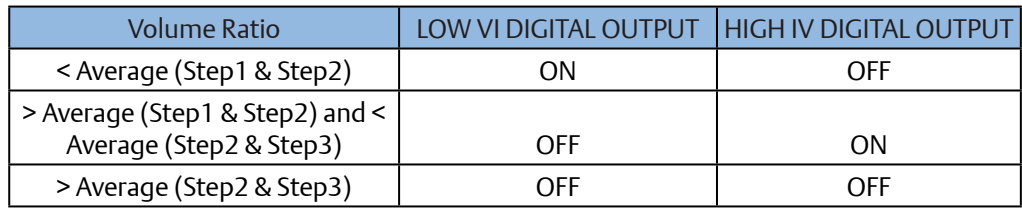

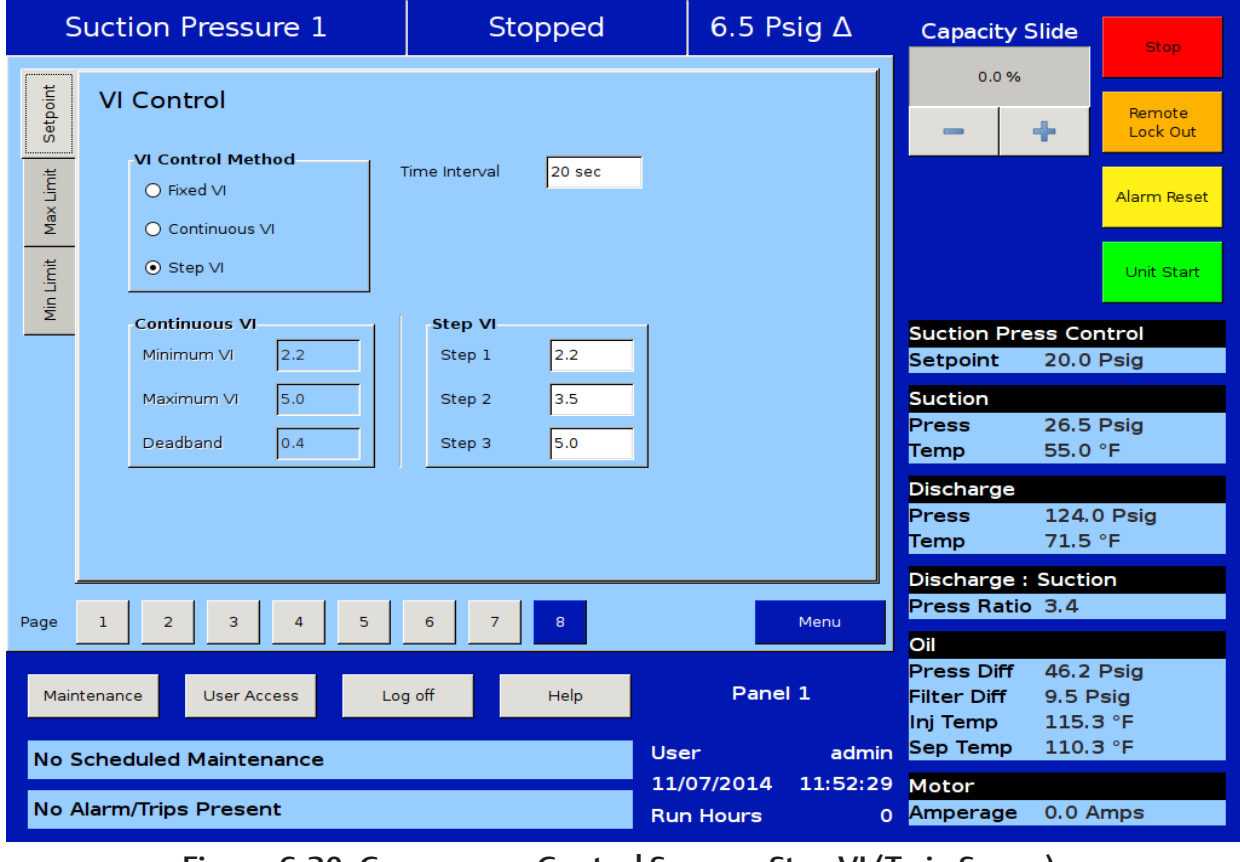

# Figure 6-20. Compressor Control Screen - Step VI (Twin Screw)
### **Overview**

The Alarms and Trips screen allows the operator to view and adjust settings for compressor safety and alarm settings.

## **Warnings**

The Vission 20/20 uses Warnings as a way to notify the operator of parameters that may inhibit the compressor when started. Warnings are monitored only when compressor is not running. Unless otherwise specified, Warnings use alarm setpoints for detection and message generation.

All warning messages present can be seen collectively in a pop-up window. This pop-up is displayed when a warning condition is present and the bottom status bar used for displaying warnings is pressed.

> Warnings are always displayed as an orange banner on the bottom status bar.

## Inhibits

The Vission 20/20 uses several start Inhibits to prevent the compressor from starting to protect the compressor and the refrigeration system. Inhibits are only active during Pre-Start condition. While starting the compressor, the Inhibits are checked first before the oil pump is started or the motor is started. Failed starts due to an Inhibit do not count toward any of the anti-recycle timers including hot starts. Unless otherwise specified, Inhibits use Alarm Setpoints to trigger an aborted start and message.

Inhibits are always displayed as a red banner.

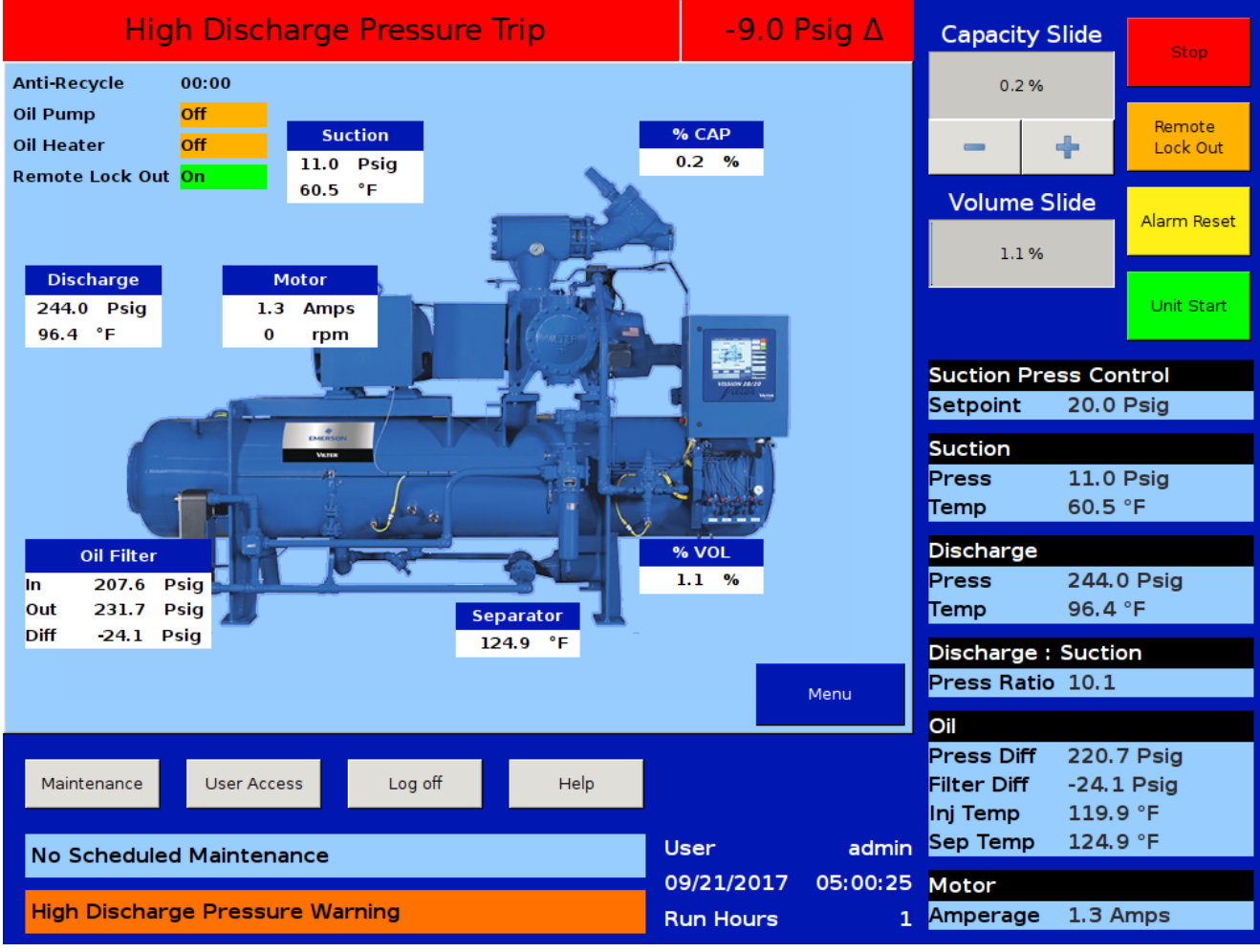

Figure 7-1 - Typical Status Banner Message Display

## Alarms

Vission 20/20 uses Alarms as a way to notify the operator of running parameters that if left unchecked could result in the compressor shutting down due to a trip. Alarms are only active when compressor is running.

Alarms are always displayed as yellow banners on the top and bottom status bars.

### **Trips**

Trips are the conditions that exceed the safety limits of the compressor or refrigeration system and stop the compressor. Trips are only active when compressor is running.

> Trips are always displayed as a red banners on the top and bottom status bars.

## Freeze Screens

Trips also trigger the input/output screen to take a snapshot of all input and output values as Freeze 1 screen. The five most recent Freeze screens are saved. The Freeze screens are available as left side tabs in the input/ output screens and are very useful as a troubleshooting tool for the operator.

Refer to Section 17 / Figure 17-7 for a typical Freeze Data (Trip) Screen.

## Logging – Event List

All Inhibit, Alarm and Trip conditions are logged in the Event List to provide an operational history for the operator. The Event List is accessible from the menu screen.

### **Setpoints**

All possible Warning, Inhibit, Alarm and Trip messages are listed here alphabetically with relevant notes.

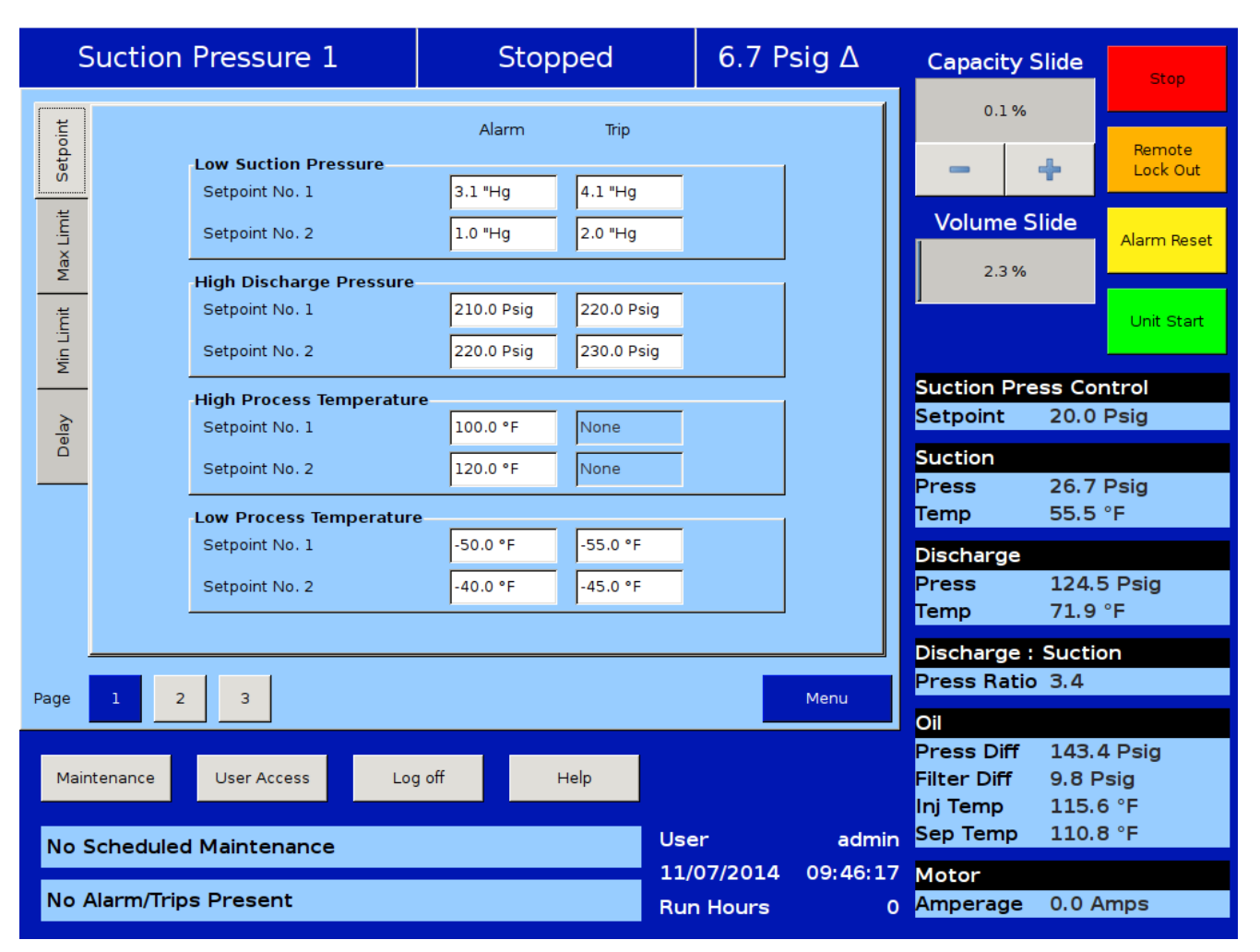

Figure 7-2. Alarms and Trips Screen - Page 1 (Process Temperature)

| Process Control 1                                                         |                        |                                                                    | <b>Stopped</b>           |                          | 122.9 Psig ∆                                           | <b>Capacity Slide</b>                                      | Stop:                                         |
|---------------------------------------------------------------------------|------------------------|--------------------------------------------------------------------|--------------------------|--------------------------|--------------------------------------------------------|------------------------------------------------------------|-----------------------------------------------|
| Setpoint                                                                  |                        | <b>Low Suction Pressure</b><br>Setpoint No. 1                      | Alarm<br>3.1 "Hg         | Trip<br>4.1 "Hg          |                                                        | 0.1%                                                       | Remote<br>♣<br>Lock Out                       |
| Max Limit                                                                 |                        | Setpoint No. 2                                                     | 1.0 "Hg                  | 2.0 "Hg                  |                                                        | <b>Volume Slide</b><br>0.0%                                | <b>Alarm Reset</b>                            |
| Min Limit                                                                 |                        | <b>High Discharge Pressure</b><br>Setpoint No. 1<br>Setpoint No. 2 | 210.0 Psig<br>220.0 Psig | 220.0 Psig<br>230.0 Psig |                                                        |                                                            | Unit Start                                    |
| Delay                                                                     |                        | <b>Low Process Pressure</b><br>Setpoint No. 1<br>Setpoint No. 2    | 3.1 "Hg<br>1.0 "Hg       | 4.1 "Hg<br>2.0 "Hg       |                                                        | <b>Process Press Control</b><br>Setpoint<br><b>Suction</b> | 30.0 Psig                                     |
|                                                                           |                        | <b>High Process Pressure</b><br>Setpoint No. 1<br>Setpoint No. 2   | 210.0 Psig<br>220.0 Psig | 220.0 Psig<br>230.0 Psig |                                                        | Press<br>Temp<br>Discharge<br>Press                        | 43.5 Psig<br>26.5 °F<br>177.7 Psig            |
| age                                                                       | 2                      | 3                                                                  |                          |                          | Menu                                                   | Temp<br>Discharge: Suction<br>Press Ratio 3.3              | $-3.9 °F$                                     |
| Log off<br>Maintenance<br>User Access<br>Help<br>No Scheduled Maintenance |                        |                                                                    |                          | <b>User</b>              | admin                                                  | Oil<br>Press Diff<br>Filter Diff<br>Inj Temp<br>Sep Temp   | 118.5 Psig<br>6.2 Psig<br>78.8 °F<br>191.9 °F |
|                                                                           | No Alarm/Trips Present |                                                                    |                          |                          | 07/15/2015<br>11:44:32<br><b>Run Hours</b><br>$\Omega$ | Motor<br>Amperage                                          | 0.0 Amps                                      |

Figure 7-3. Alarms and Trips Screen - Page 1 (Process Pressure)

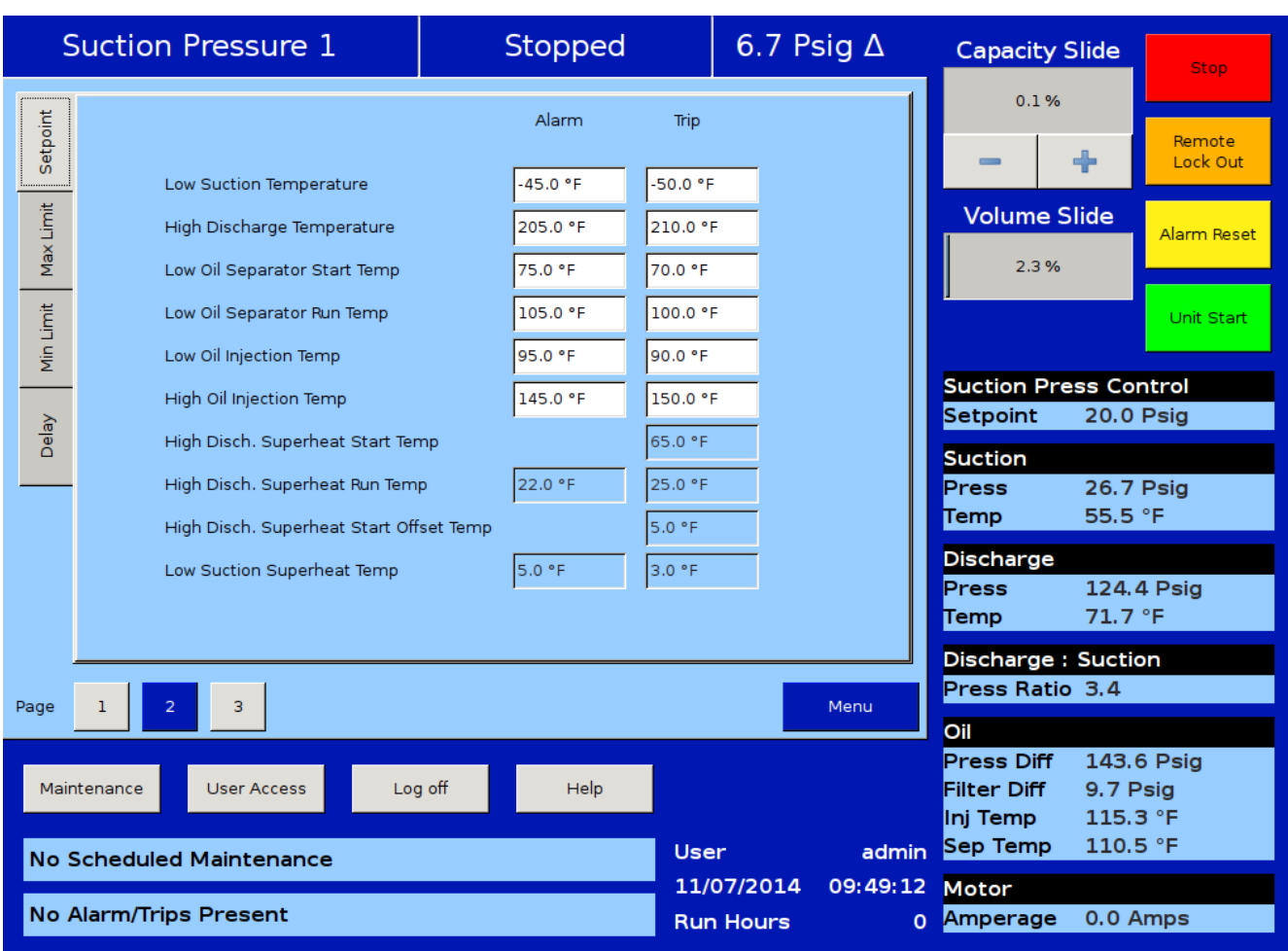

Figure 7-4. Alarms and Trips Screen - Page 2

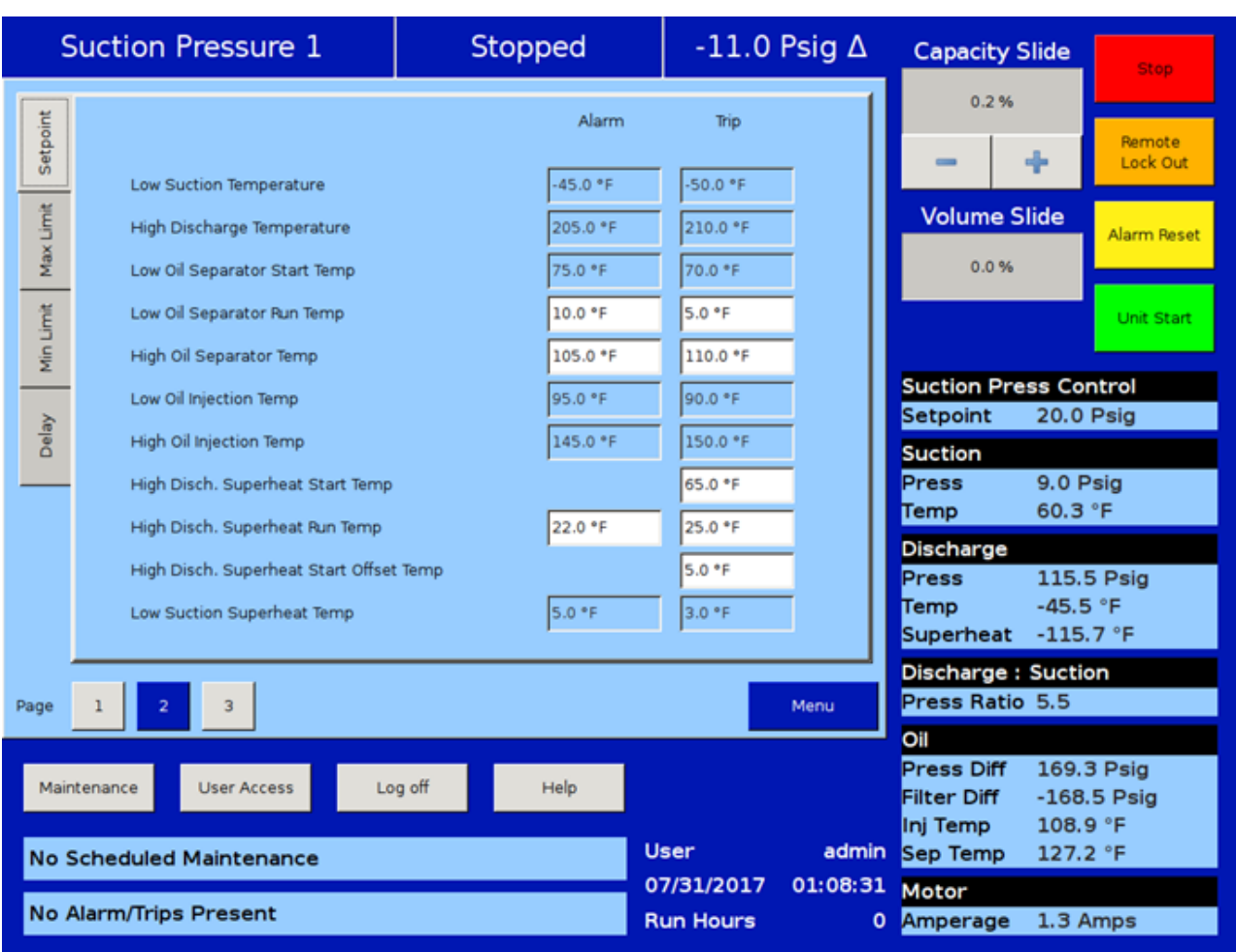

Figure 7-5. Alarms and Trips Screen - Page 2 Cool Compression

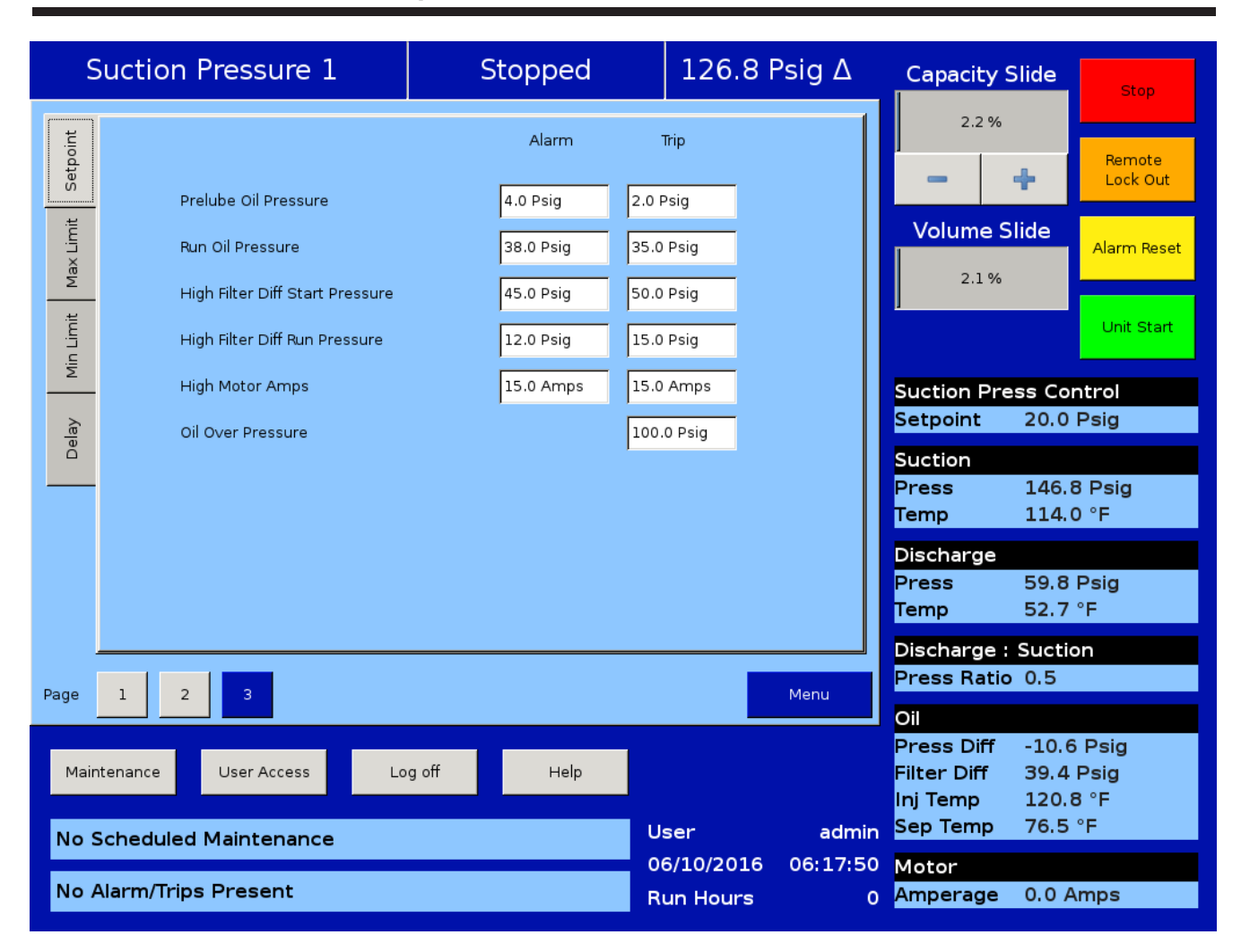

Figure 7-6. Alarms and Trips Screen - Page 3

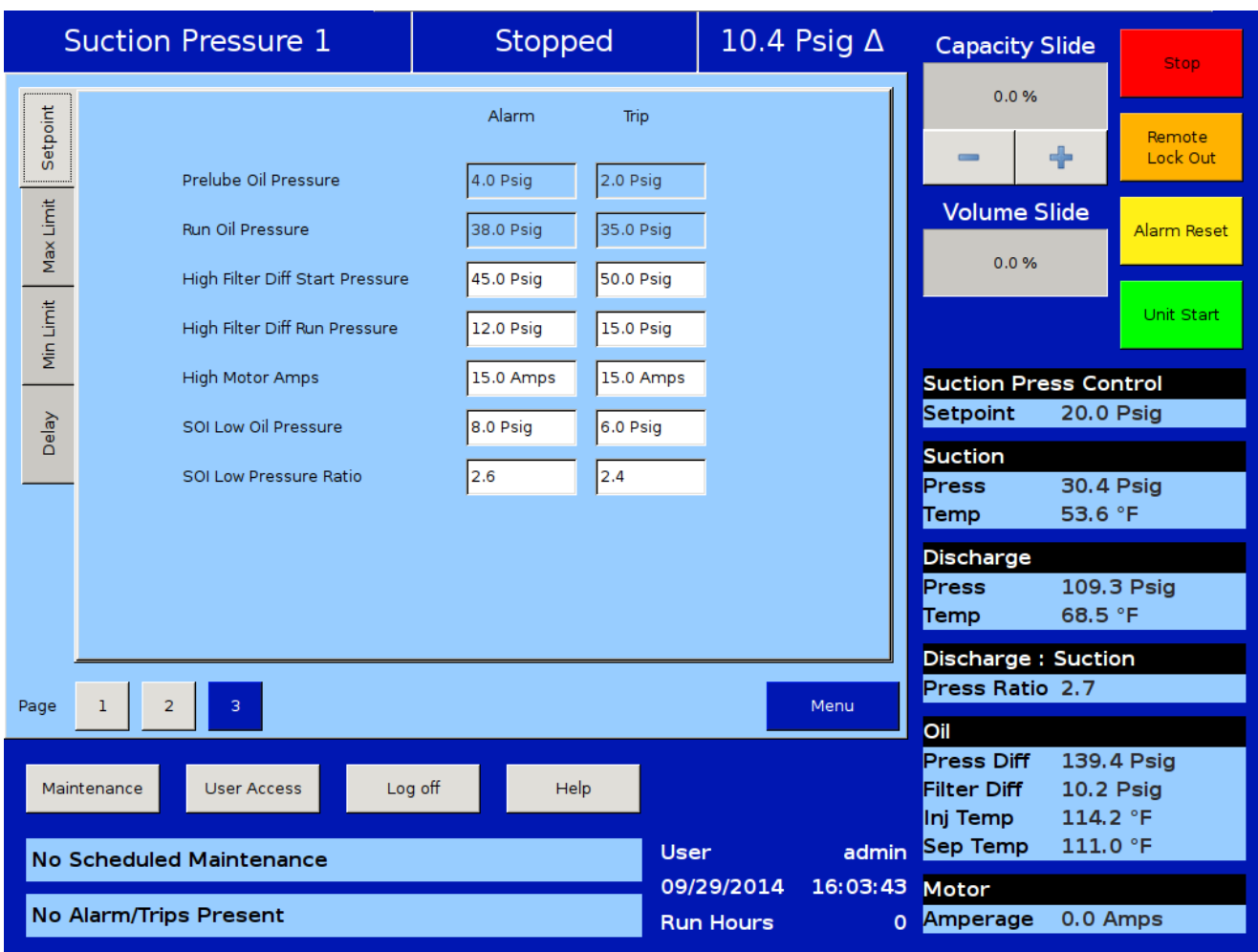

Figure 7-7. Alarms and Trips Screen - Page 3 (SOI Solenoid)

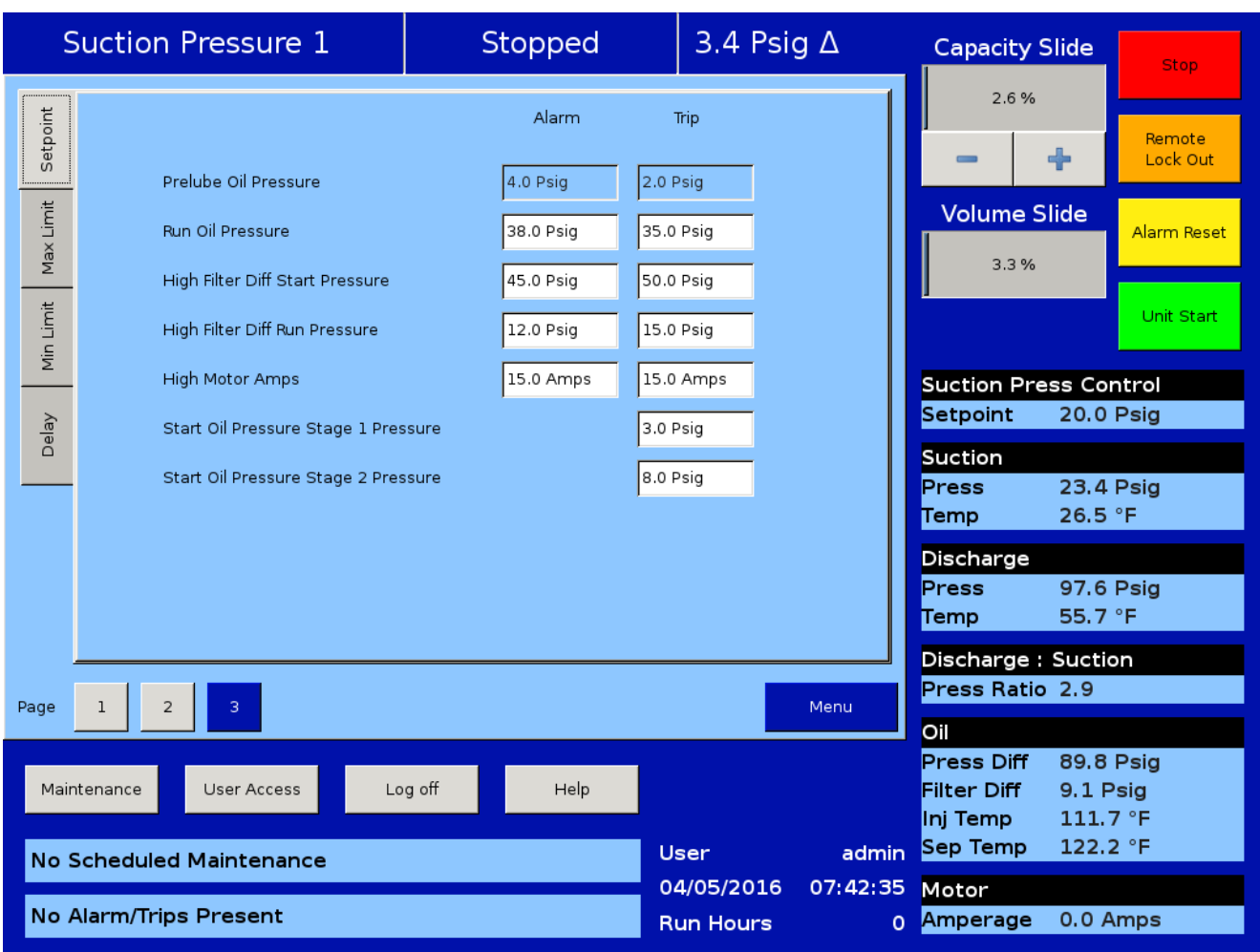

Figure 7-8. Alarms and Trips Screen - Page 3 (No Oil Pump)

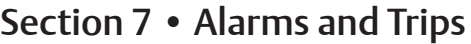

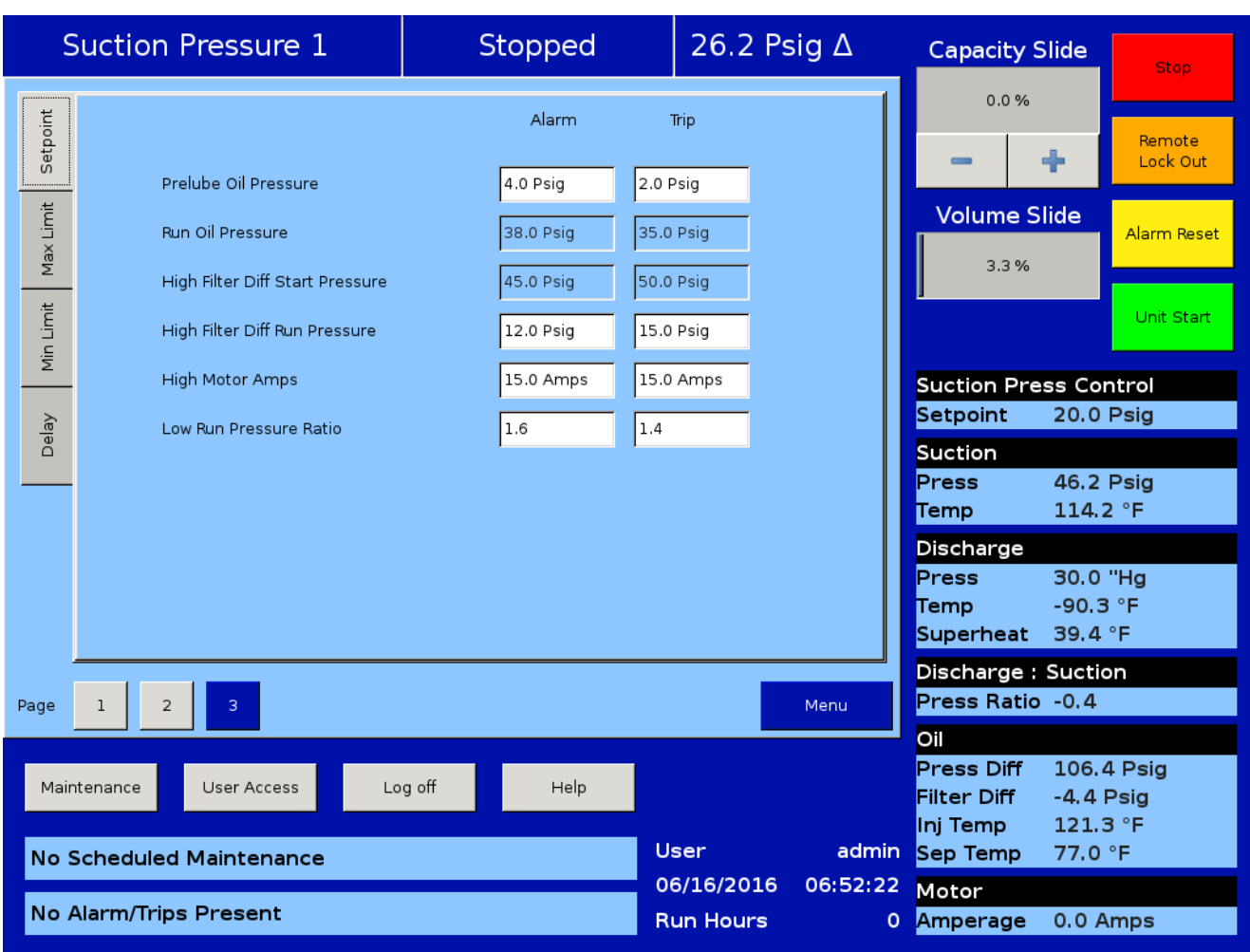

Figure 7-9. Alarms and Trips Screen - Page 3 (Cool Compression)

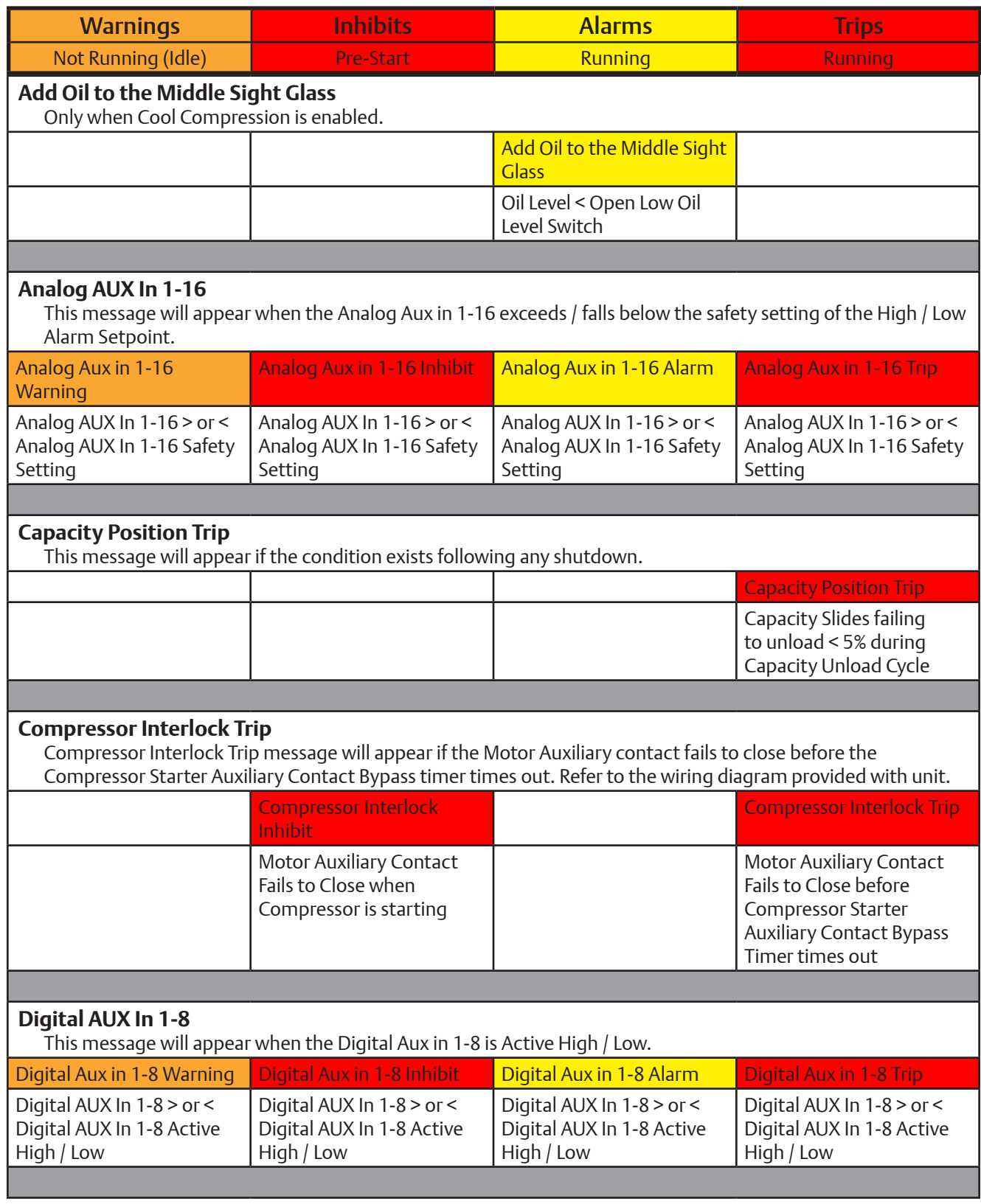

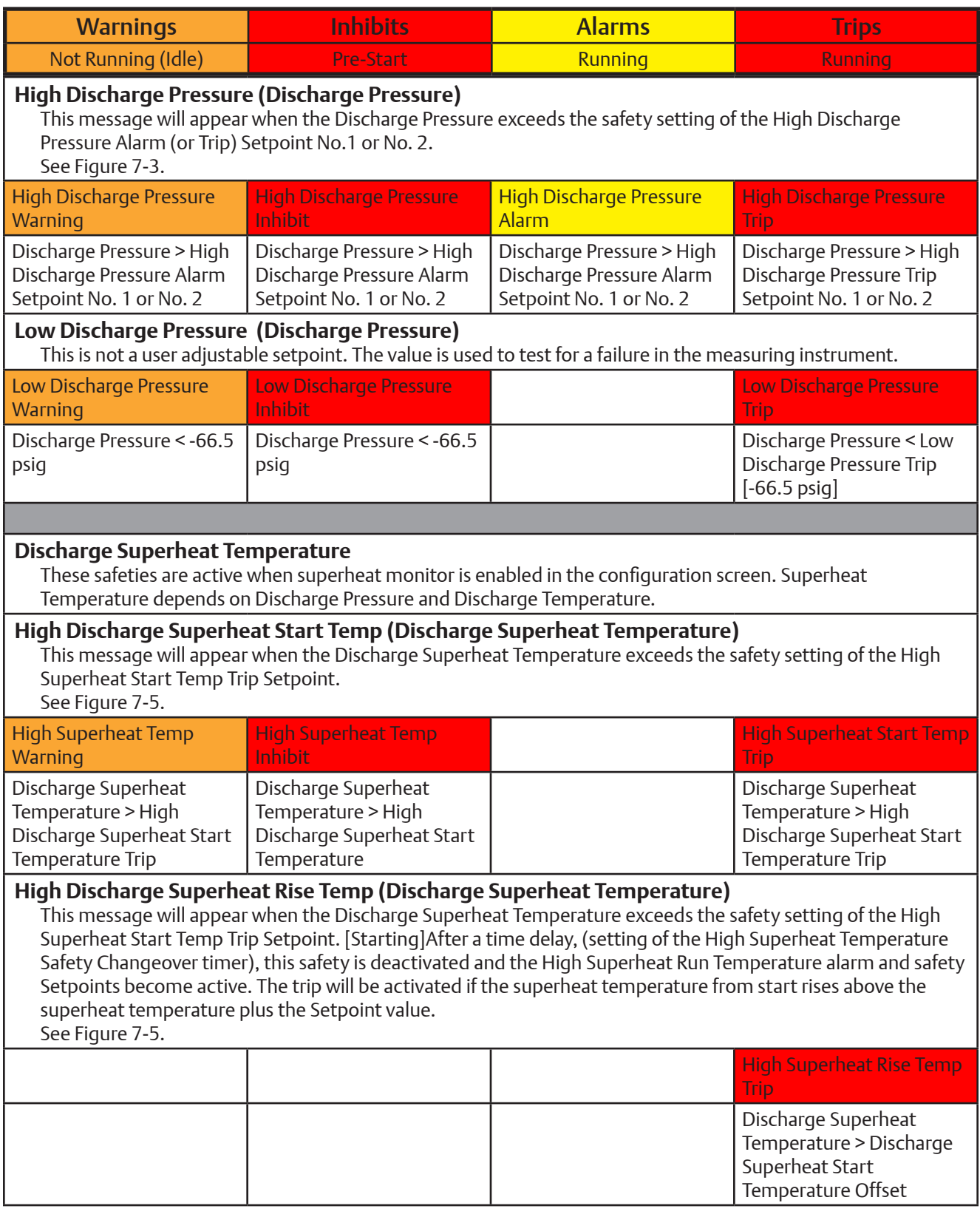

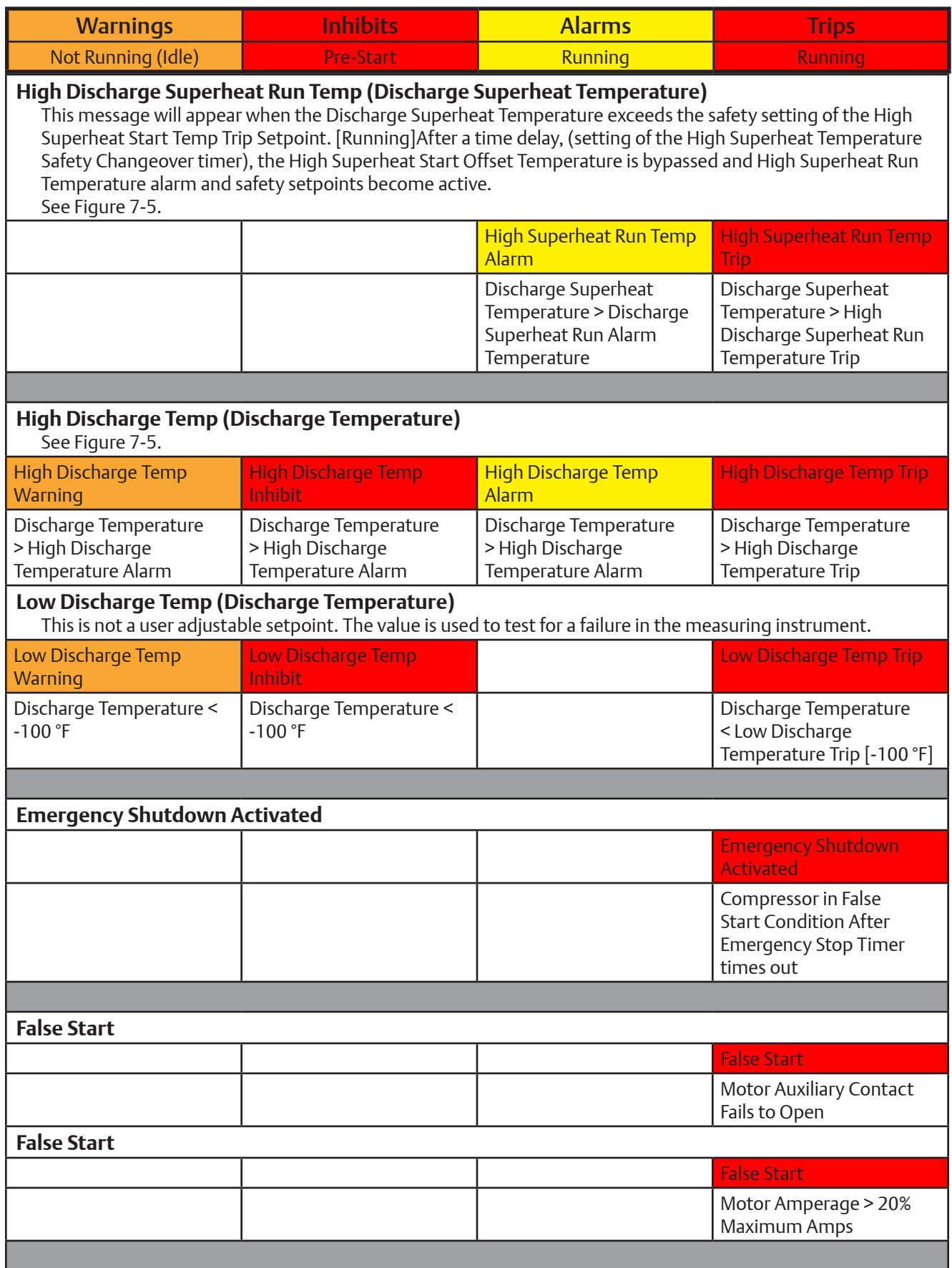

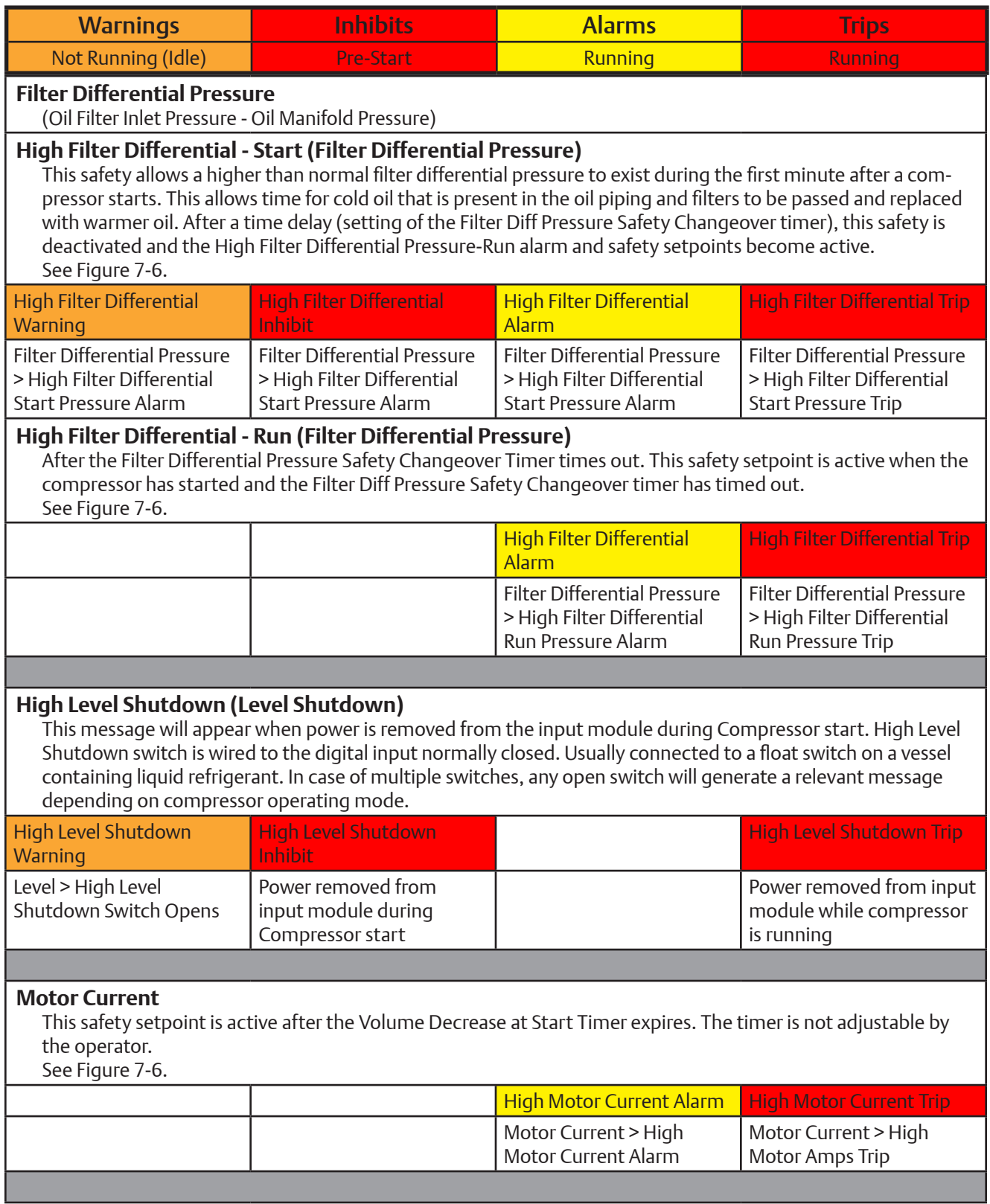

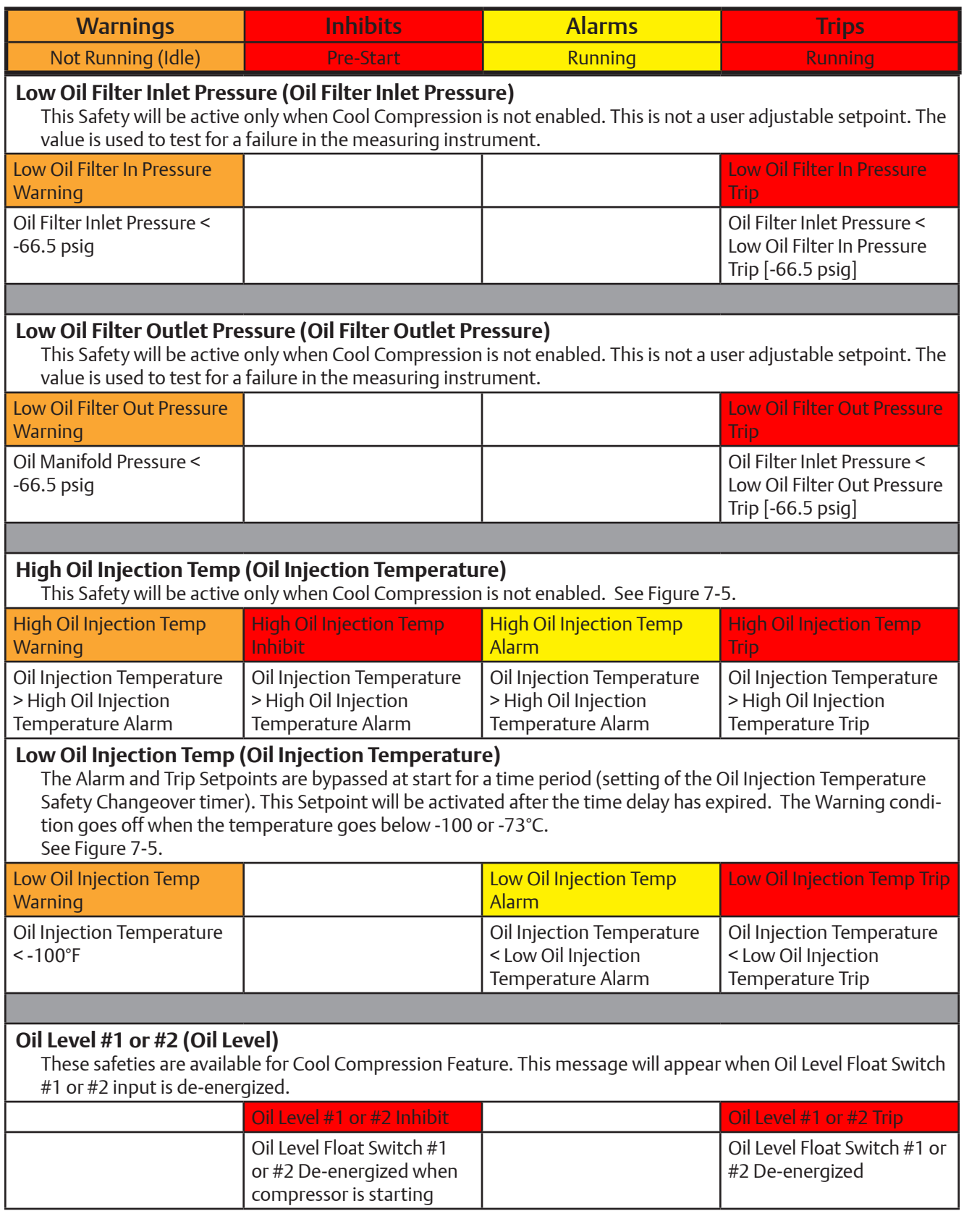

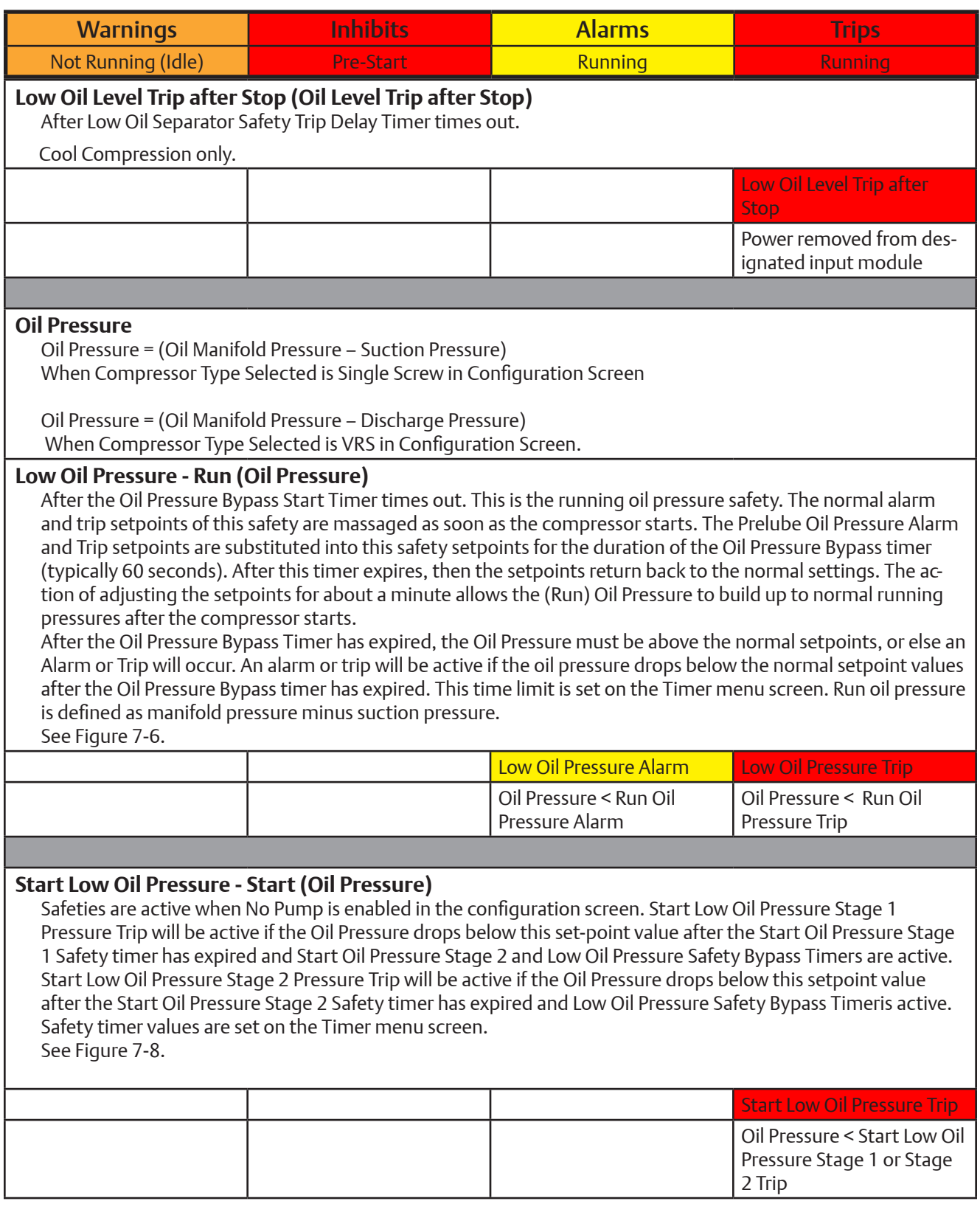

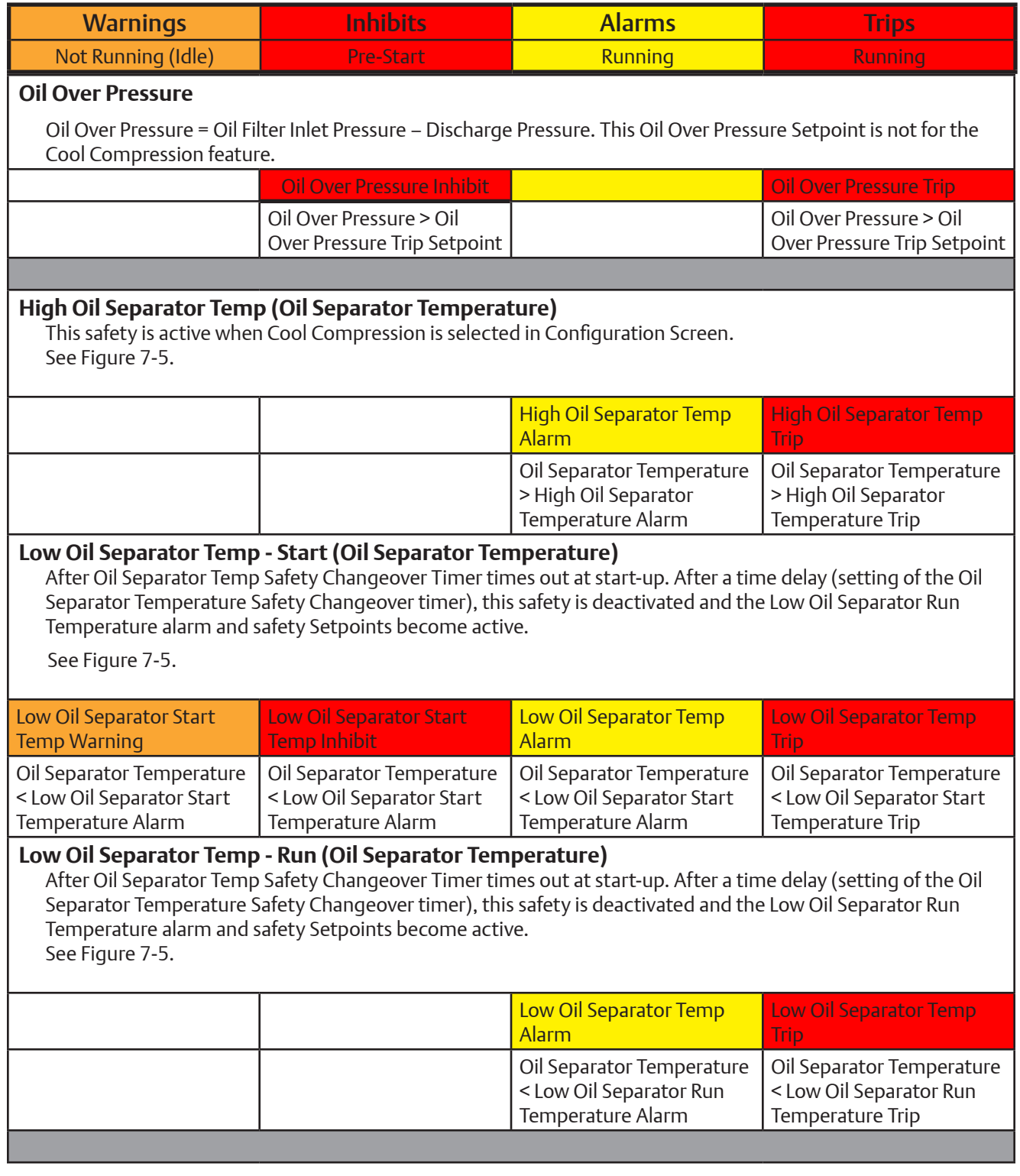

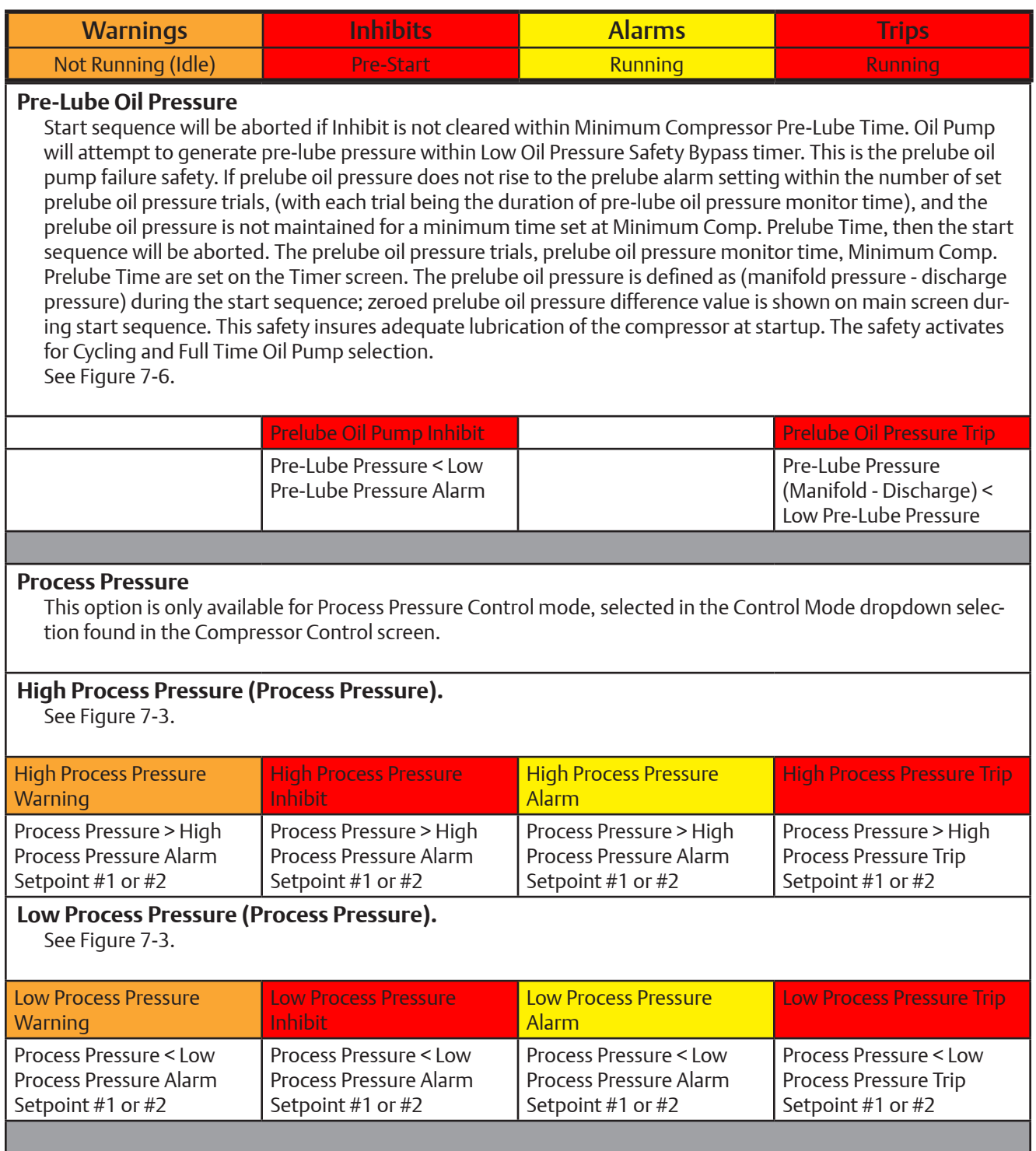

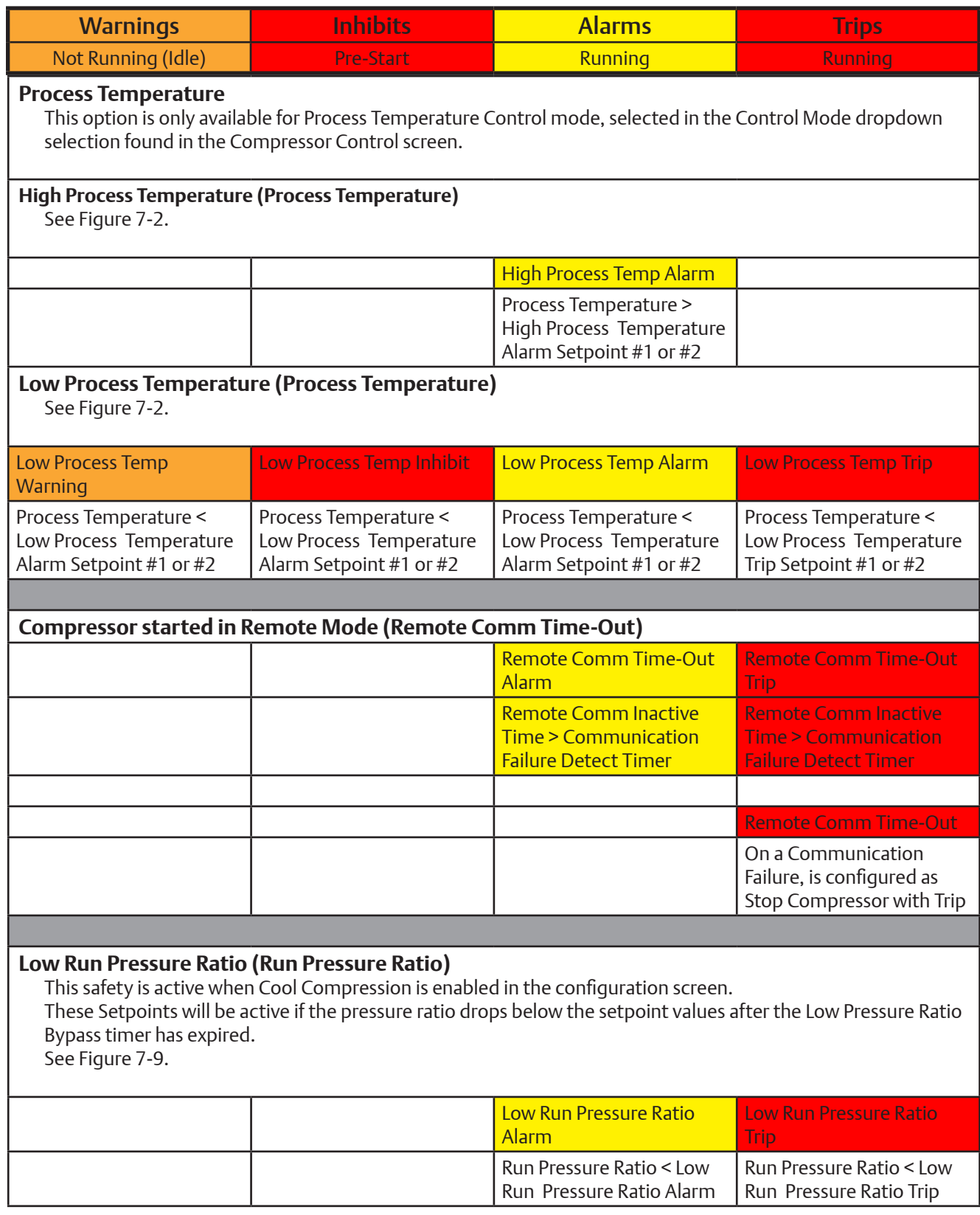

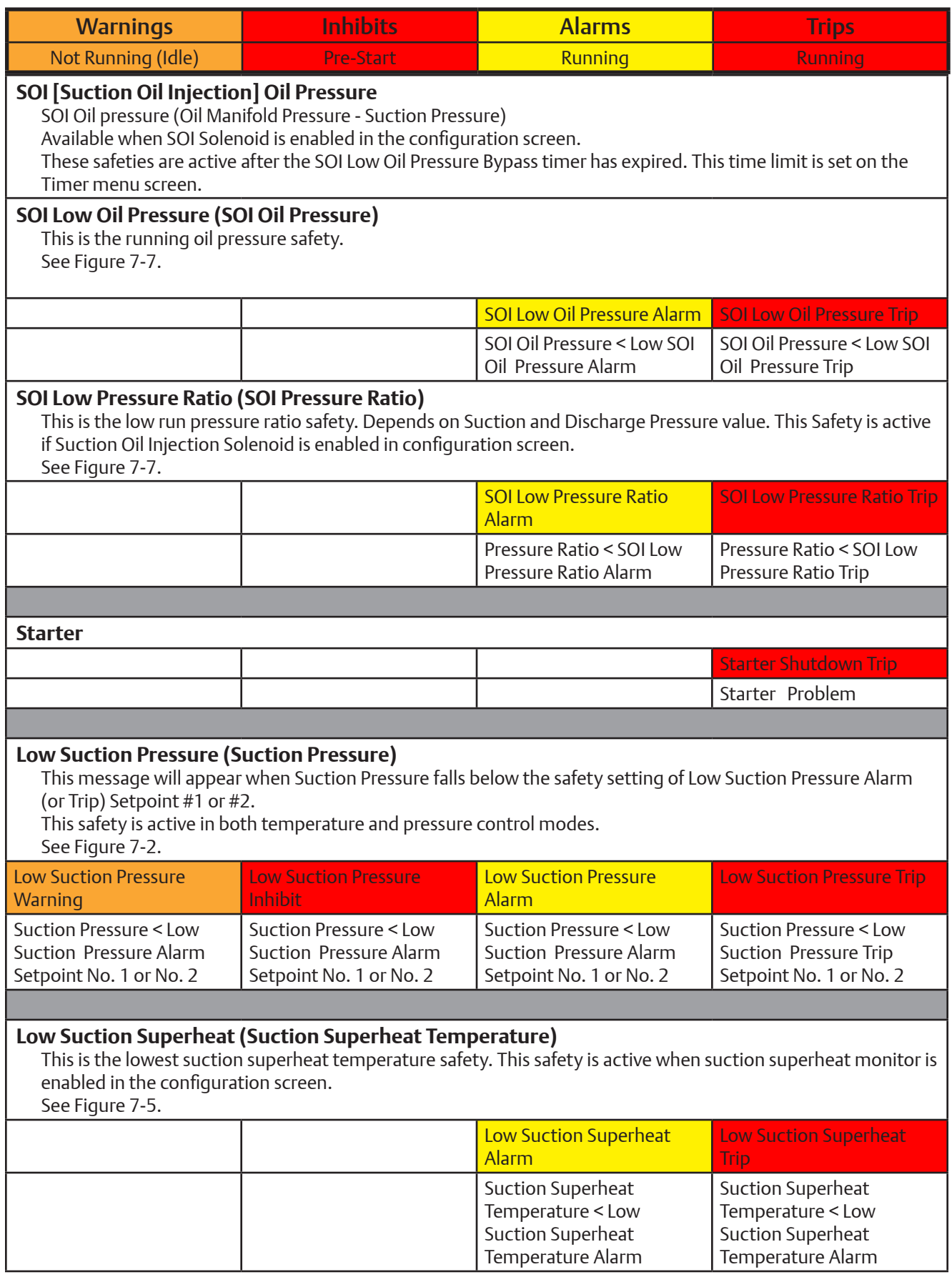

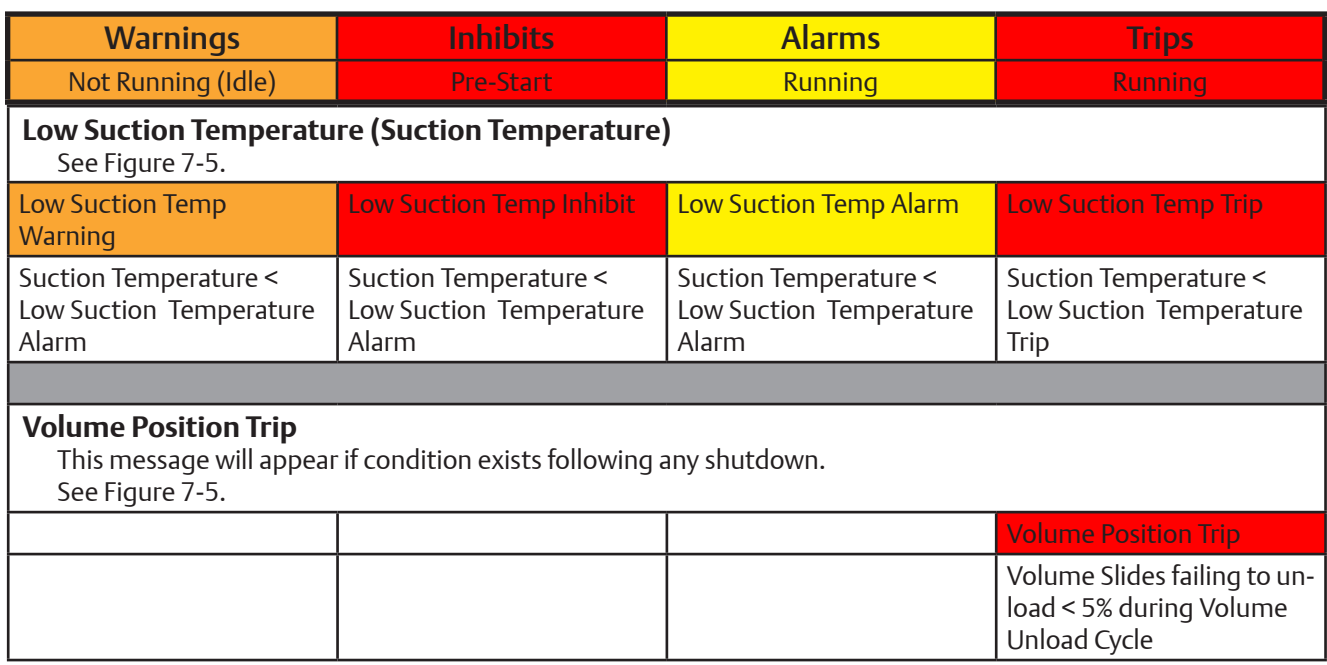

## **Overview**

The timers screen allows the operator to view and adjust timer settings associated with compressor operation. There are different types of timers that the operator should be aware of listed below. For Timer Screen Pages, see Figures 8-1 and 8-2.

#### Changeover:

• The changeover timers will change from one type control to another once the compressor has started and then the timer has expired.

#### Bypass:

The bypass timers prevent certain alarm and trip checks from occurring until the compressor has started and then the time has expired.

#### Delays:

• Delays require the condition to occur for the specified amount of time.

### Timers:

• A general timer requiring the time to expire before the listed event can occur.

## Timer Setpoints

#### Capacity Increase Start Delay:

• At compressor startup, the capacity slide position is held at minimum position for this time period. This is to allow compressor and system conditions to stabilize. After the timer expires, the slide is free to move in accordance to the system demands.

Minimum Compressor Pre-lube Time:

• This is the length of time the oil pump will run, after establishing Pre-lube Oil Pressure, to prime the oil circuit before starting the compressor.

Low Oil Pressure Safety Bypass:

• This is the length of time in which the normal Low

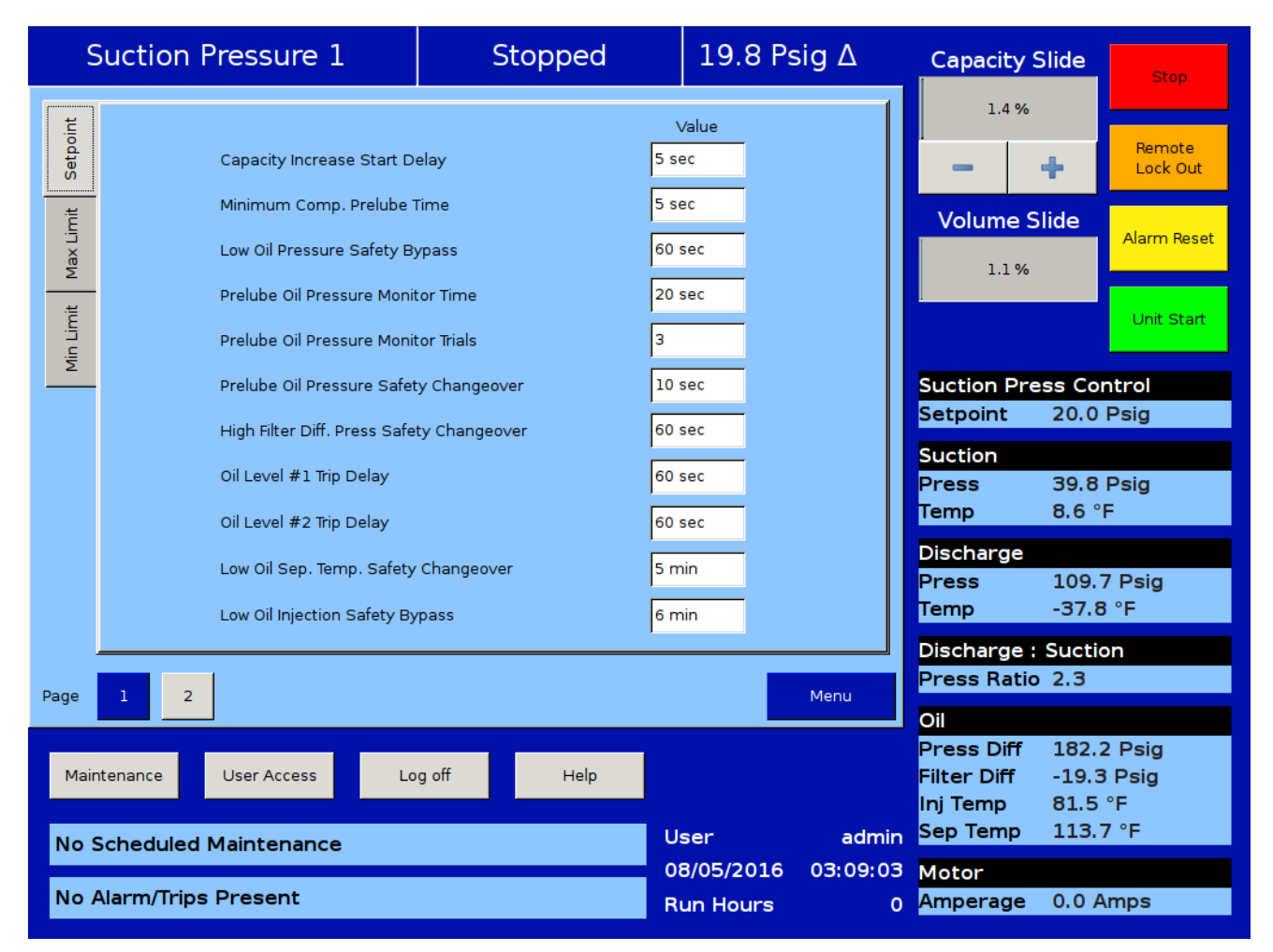

## Figure 8-1. Timers Screen - Page 1

(Run) Oil Pressure setpoints will be adjusted by the values of the Pre-lube Oil Pressure setpoints. After the timer has expired, the normal Low Oil Pressure setpoints become active.

Prelube Oil Pressure Monitor Time:

• The Prelube Oil Pressure Monitor time defines timer to monitor raise in prelube oil pressure against prelube oil pressure alarm settings. If prelube oil pressure is unable to raise by oil pressure alarm settings in Prelube oil pressure monitor time then it restarts oil pump.

Prelube Oil Pressure Monitor Trials:

• The Prelube oil pressure monitor trials defines maximum number of retries to monitor prelube oil pressure.

Prelube Oil Pressure Safety Changeover:

• After compressor starts, the drop in prelube oil pressure is monitored for prelube oil pressure safety changeover time. If prelube oil pressure drops with in prelube oil pressure safety changeover time then compressor trips on prelube oil pressure trip.

High Filter Differential Pressure Safety Changeover:

• This timer bypasses the High Filter Differential Run Pressure safety settings when the compressor starts. It defines how long the High Filter Differential Start Pressure setpoints will be active after the compressor starts. After the timer has expired, then the High Filter Differential Run Pressure safety setpoints will be active.

Oil Separator Level #1 Safety Trip Delay:

• This timer bypasses the low oil level switch for momentary drops in the oil level. This timer activates when the low oil level switch opens, and deactivates when the switch closes. If the switch is still open after the timer has timed out, the compressor will be shut down and a trip message will be displayed. This timer is available if the unit is equipped with a low oil separator float switch (the oil level switch is standard on all liquid injection units and optional on all others).

Oil Separator Level #2 Safety Trip Delay:

• This timer bypasses the low oil level switch for momentary drops in the oil level. This timer activates when the low oil level switch opens, and deactivates when the switch closes. If the switch is still open after the timer has timed out, the compressor will be shut down and a trip message will be displayed. This timer is available if the unit is equipped with a low oil separator float switch (the oil level switch is standard on all liquid injection units and optional on all others).

Low Oil Separator Temperature Safety Changeover:

• This timer allows Low Oil Separator Start Temperature safety setpoint to protect the compressor against cold oil during starting. After the timer has expired, the Low Oil Separator Run Temperature is then active.

Low Oil Injection Temperature Safety Bypass:

• This timer bypasses the Low Oil Injection Temperature Safety setpoint during start-up, to allow any cold oil in the oil lines and filter to pass. After the timer expires, the Low Oil Injection Temperature safety is active.

Communication Failure Detect Timer:

• This timer forces the compressor to wait for the set time period before displaying "Remote Comm Timeout" Alarm in yellow banner or "Remote Comm Time-out" Trip in red banner when there is no remote communication to Vission 20/20 for configured time.

Max Restart After Power Failure:

• This timer forces the compressor to wait for the set time period after a power failure and for the panel's restart before it can be started automatically. By staggering the time settings of this timer between other compressor panels, the compressors can be allowed to start automatically, one at a time, after a power failure. This will prevent excessive load demand on the power system that could occur if all of the compressor equipment were to start at the same time. The Power-up Auto Re-Start [x]Enable option must be selected on the Configuration screen for this option to be active.

Hot Starts per Hour:

This counter counts compressor starts. After every start, a one-hour timer is reset and starts timing. If the timer times out, the hot starts counter is reset. When the counter reaches its preset value, it will not allow another compressor start until the one-hour timer times out and resets the counter. The hot starts counter, therefore, will be reset when the time between compressor starts total one hour. This counter allows repetitive compressor starts, but once the counter has reached its set point, it requires a onehour window between compressor starts in order for the counter to be reset.

True Anti-Recycle Timer:

• Once the compressor turns off, this timer will keep the compressor off for the setting of the True Anti-Recycle Timer. This timer is used to prevent short cycling of the compressor.

# Section 8 • Timers

Accumulative Anti-Recycle Timer:

• This timer forces a specified time between compressor starts. When the compressor starts, the timer resets and starts timing and accumulates running time. Once the compressor shuts down, it will not be allowed to restart for the remainder of time left on the Accumulative Anti-Recycle Timer. Unlike the True Anti-Recycle Timer, if the compressor has run for a time period that exceeds the setpoint of the Accumulative Anti-Recycle Timer, then when the compressor shuts down, it will be allowed to restart immediately.

Compressor Interlock Bypass:

• Once the Vission 20/20 has sent a command to the compressor starter to start, a return signal is expected. This timer defines how much time to wait for that signal before setting a trip condition.

High Motor Amps Safety Bypass:

• Starting motors can typically pull much more than its rates full load amps for a short time. This timer ignores that sudden inrush of current for the specified time.

Emergency Stop Timer:

• Defines the amount of time the compressor is in a False start condition before activating the Emergency stop. The emergency stop output can be connected to a shunt-trip in the case of a run away compressor to remove all power to the system.

Low Suction Pressure Safety Bypass:

• Sets the time that the compressor is allowed to run at lower suction pressure than would usually be allowed at start-up.

High Superheat Temp Safety Changeover:

• This timer activates at shutdown and changes the restart parameters if the time has not been met.

Low Pressure Ratio Bypass:

• This timer bypasses the Low Run Pressure Ratio setpoints when compressor is running. After the timer expires, the Cool Compression Low Run Pressure Ratio safety is active.

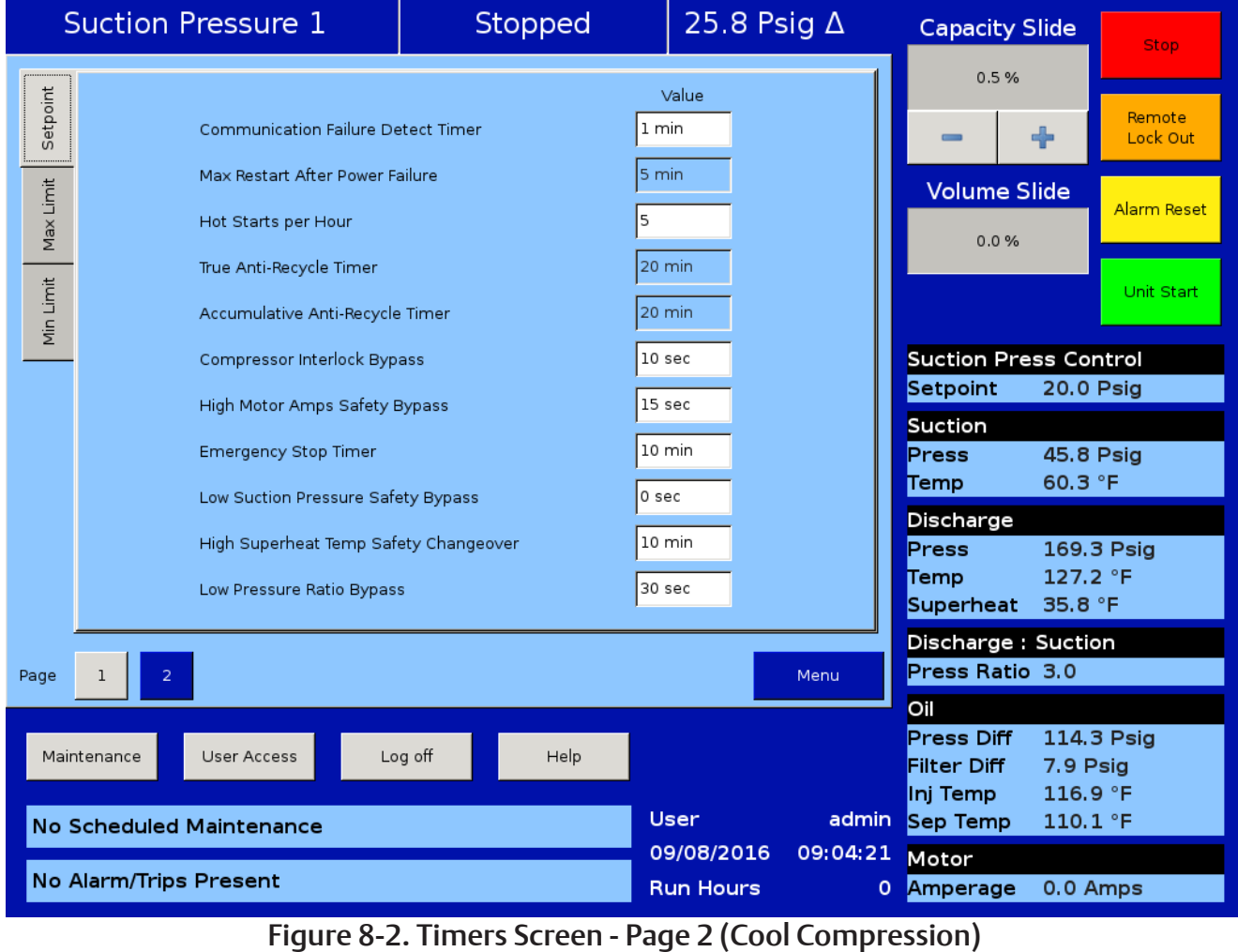

Vission 20/20 • Operation and Service Manual • Emerson • 35391SC 2.7

# Section 8 • Timers

#### *Reference Figure 8-3.*

SOI Low Oil Pressure Safety Bypass:

• This timer bypasses the SOI Low Oil Pressure Safety set-points during start-up. After the timer expires, the SOI Low Oil Pressure safety is active.

SOI Low Pressure Ratio Safety Bypass:

• This timer bypasses the SOI Low Pressure Ratio Safety set-points during start-up. After the timer expires, the SOI Low Pressure Ratio safety is active.

|                                                                                  | <b>Suction Pressure 1</b>                                                                           | <b>Stopped</b>                                                              |                                | 10.5 Psig $\Delta$ | <b>Capacity Slide</b>                                                  | <b>Stop</b>                                     |
|----------------------------------------------------------------------------------|----------------------------------------------------------------------------------------------------|-----------------------------------------------------------------------------|--------------------------------|--------------------|------------------------------------------------------------------------|-------------------------------------------------|
| Setpoint                                                                         | <b>Communication Failure Detect Timer</b><br>Max Restart After Power Failure<br>Hot Starts per Hour |                                                                             |                                |                    | 0.0%                                                                   | Remote<br>♣<br>Lock Out                         |
| Max Limit                                                                        |                                                                                                    |                                                                             |                                |                    | <b>Volume Slide</b><br>0.0%                                            | Alarm Reset                                     |
| Min Limit                                                                        | True Anti-Recycle Timer<br>Accumulative Anti-Recycle Timer<br>Compressor Interlock Bypass           | 20 min<br>20 min<br>10 <sub>sec</sub>                                       |                                |                    | Unit Start                                                             |                                                 |
|                                                                                  | High Motor Amps Safety Bypass<br><b>Emergency Stop Timer</b>                                        |                                                                             | 15 sec<br>10 min               |                    | <b>Suction Press Control</b><br>Setpoint                               | <b>20.0 Psig</b>                                |
|                                                                                  |                                                                                                    | Low Suction Pressure Safety Bypass<br>High Superheat Temp Safety Changeover | 0 <sub>sec</sub><br>10 min     |                    | <b>Suction</b><br><b>Press</b><br>Temp                                 | <b>30.5 Psig</b><br>53.6 °F                     |
|                                                                                  |                                                                                                    | SOI Low Oil Pressure Safety Bypass<br>SOI Low Pressure Ratio Safety Bypass  | 15 sec<br>60 sec               |                    | <b>Discharge</b><br><b>Press</b><br>Temp                               | <b>109.2 Psig</b><br>68.5 °F                    |
| Page                                                                             | $\overline{2}$                                                                                      |                                                                             |                                | Menu               | Discharge: Suction<br>Press Ratio 2.7                                  |                                                 |
| Log off<br>Help<br>Maintenance<br><b>User Access</b><br>No Scheduled Maintenance |                                                                                                    |                                                                             | <b>User</b>                    | admin              | Oil<br><b>Press Diff</b><br><b>Filter Diff</b><br>Inj Temp<br>Sep Temp | 139.2 Psig<br>10.3 Psig<br>114.0 °F<br>111.0 °F |
|                                                                                  | No Alarm/Trips Present                                                                              |                                                                             | 09/29/2014<br><b>Run Hours</b> | 16:04:56<br>Ō.     | Motor<br>Amperage                                                      | 0.0 Amps                                        |

Figure 8-3. Timers Screen - Page 2 (SOI Solenoid)

#### *Reference Figure 8-4.*

Start Oil Pressure Stage 1 Safety Timer:

• This timer starts when compressor is started. Once this timer is lapsed Oil Pressure will get monitored against Start Oil Pressure Stage 1 Pressure Trip Setpoint. This Setpoint is configurable only when No Pump is selected in Configuration Screen.

Start Oil Pressure Stage 2 Safety Timer:

• This timer starts when compressor is started. Once this timer is lapsed Oil Pressure will get monitored against Start Oil Pressure Stage 2 Pressure Trip Setpoint. This Setpoint is configurable only when No Pump is selected in Configuration Screen.

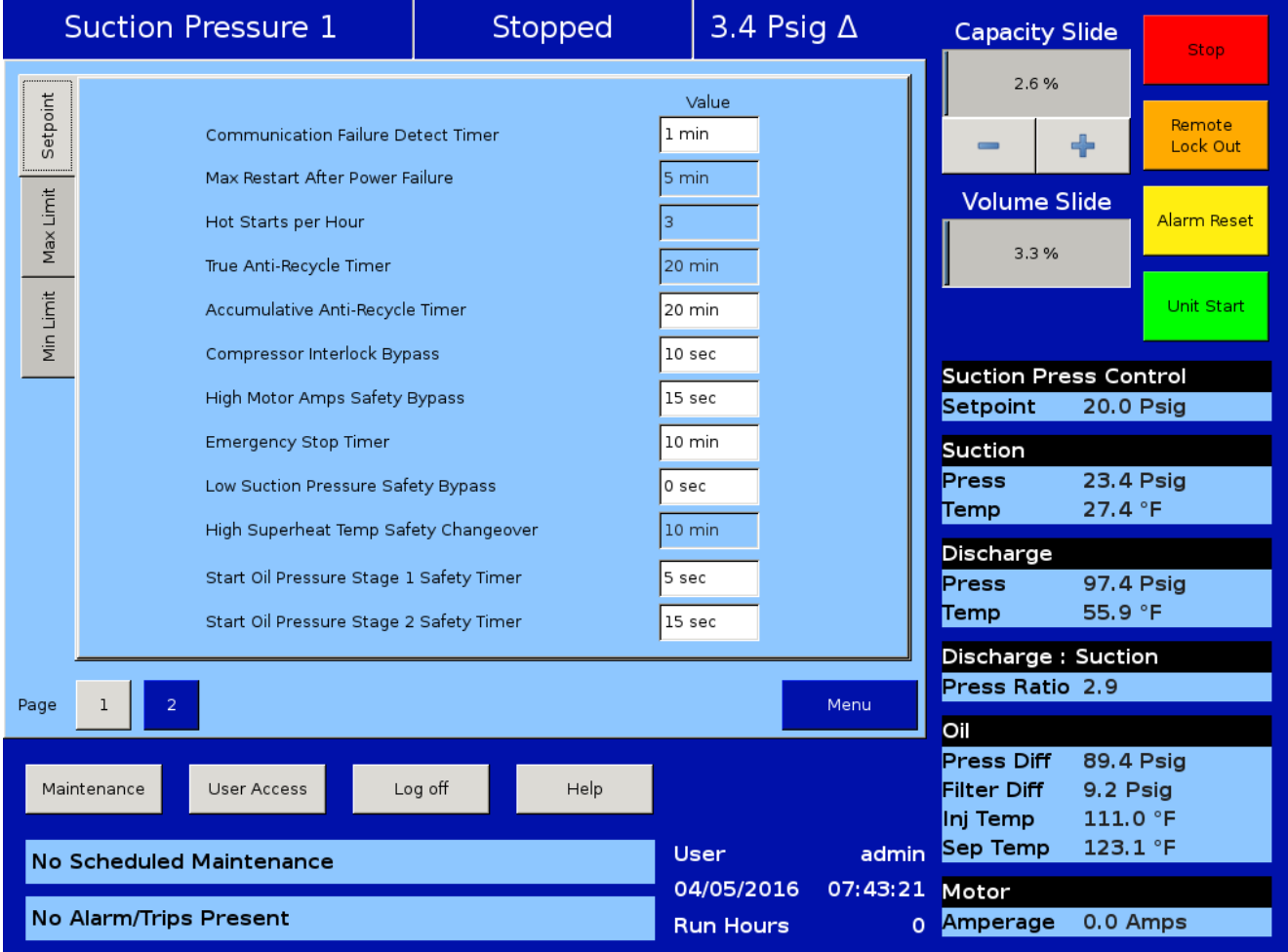

Figure 8-4. Timers Screen - Page 2 (No Oil Pump)

## Overview

This menu allows the operator to schedule control setpoint switching during the day and week. This feature can be enabled and disabled from the Compressor Schedule screen. Up to four setpoint "switch" events can be scheduled per day, see Figure 9-1.

# Scheduling Setpoint

Schedule:

- The options for selection are "Enable" & "Disable". The operator is allowed to configure setpoints related to scheduled events, but only when the schedule is disabled.
- The operator can Enable Compressor Scheduling Feature, only if Time Intervals are in order of Event 1 < Event 2 < Event 3 < Event 4 for all days. If events are not in order, invalid events are marked with caution

symbol to indicate the operator to correct events and then enable feature.

Control Mode:

- These drop-down boxes allow selection of operating modes which get switched once schedule event time is achieved.
- The list of allowable modes depends on the number of controllers selected in the configuration screen. For example, if the number of Suction Pressure Control Setpoints selected is "2" and the number of Process Temperature Control Setpoints selected is "1", then Control Mode drop-down box will have "Unscheduled", "Suction Pressure SP1", "Suction Pressure SP2" and "Process Temperature SP1" as options for selection.
- If Control Mode is selected as "Unscheduled" and Time set in an event is achieved, then control mode will not get switched. Hence Control Mode can be set as "Unscheduled" if operator does not want to use all 4 events per day.

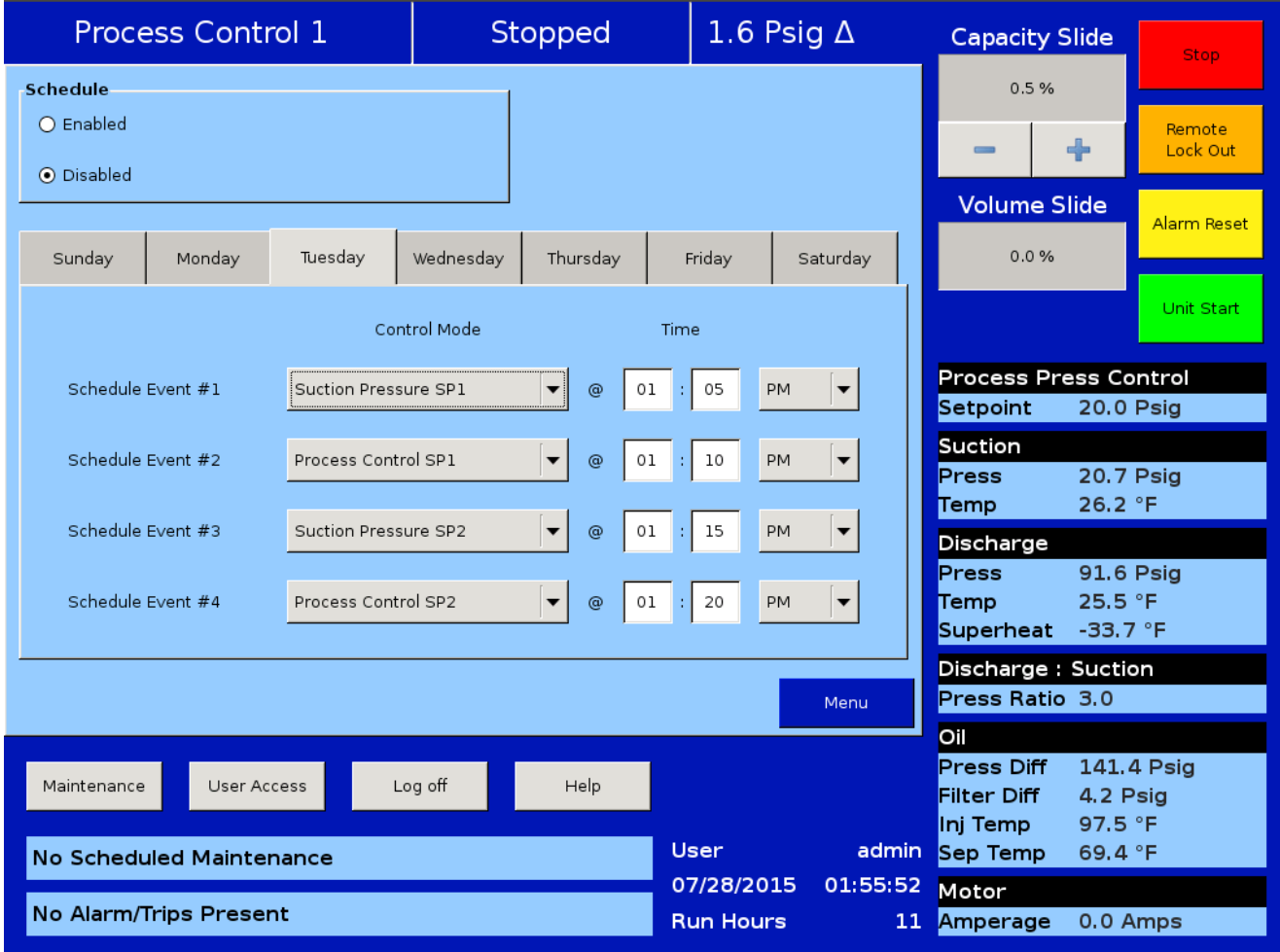

# Figure 9-1. Compressor Scheduling Screen

### Time:

- This setpoint allows selection of Hours, Minutes and AM/PM values for an event. When time set for an event is achieved, control mode will get changed as selected for that event.
- The range of values allowed to set for Hours setpoint is 1– 12 for 12 hour format and 0 – 23 for 24 hour format. The range of values allowed to set for Minutes setpoint is 0 – 59. AM/PM selection is active for selection only when Time Format selected in configuration screen is 12 hour.

When the scheduling feature is enabled and No. of controllers for Suction Pressure Control & Process Temperature Control are changed in configuration screen (which makes control modes selected in compressor scheduling screen invalid), then the feature will get disabled automatically and indication will be sent to operator to correct the setting.

## Overview

The compressor sequencing screen is where more than one Vission 20/20 panel can be sequenced in network using Modbus TCP. These settings define how the master compressor should control sequenced Vission 20/20 panels. This feature is enabled from the Configuration Screen, see Section 19 for Compressor Sequencing.

When Compressor Sequencing is running, a status icon will appear on the bottom left corner of the main screen to make the user aware of it.

# Compressor Sequencing Table

The compressor sequencing table's menu allows the operator to view and adjust settings that are used for compressor sequencing, see Figure 10-1.

Device Name:

• This is a read-only value. The device Name can be changed from the Configuration Screen, as long as an actual name is chosen, it can't be empty.

### Min Trigger:

• Defines the Master's capacity value in percentage which is used as a trigger to step wise decrease the slave's compressor capacity. Slave compressor capacity is decreased only if the Master is running with capacity lower than set Min Trigger value.

Max Trigger:

• Defines the Master's capacity value in percentage which is used as a trigger to step wise increase the slave's compressor capacity. Slave compressor capacity is increased only if the Master is running with capacity higher than set Max Trigger value.

Equipment:

• Options of this combo box are updated depending on devices shown in Devices List Page. This contains names of all the compressors in the network communicating with the Master compressor. The equipment

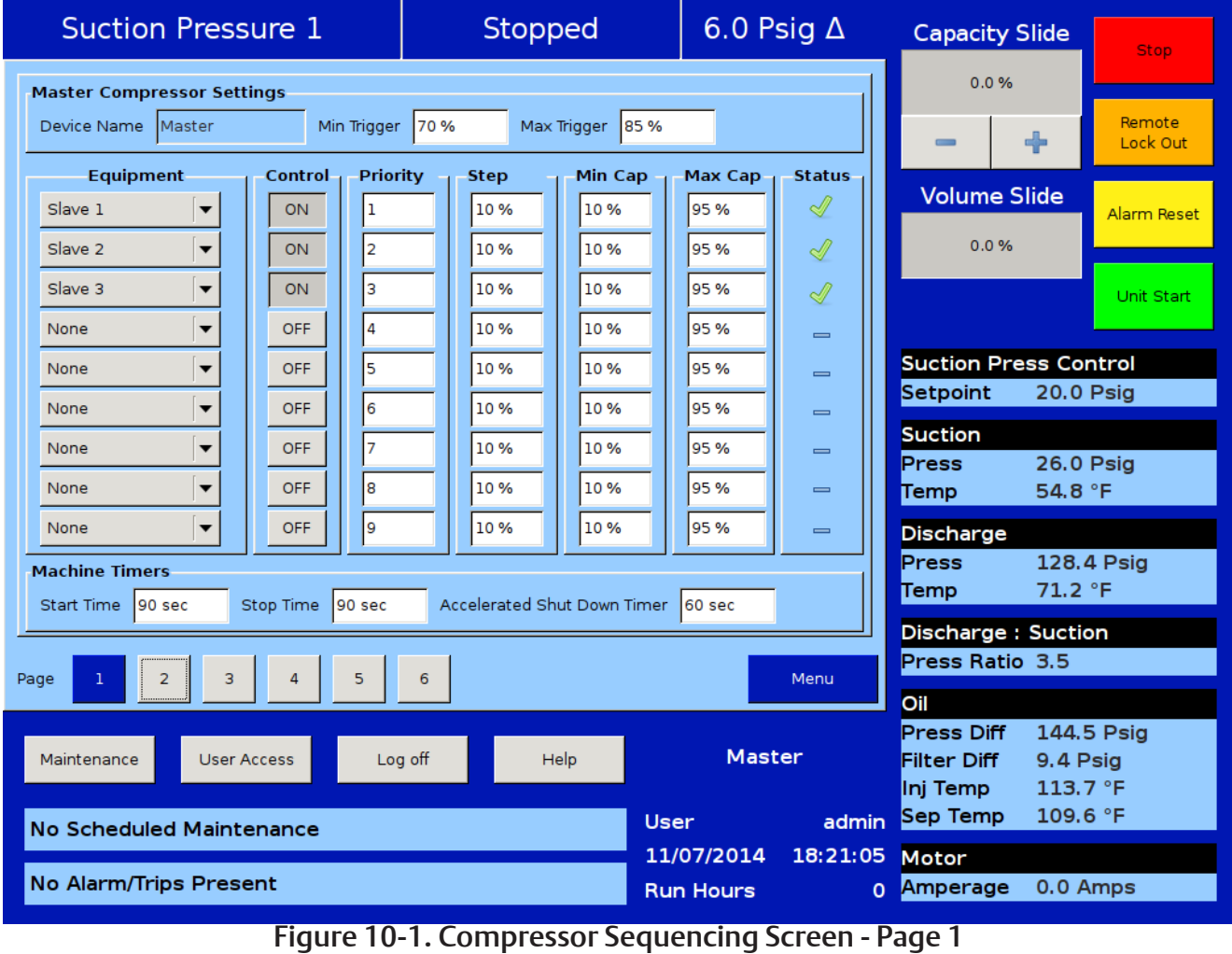

name can be selected from the drop-down list. The same Equipment name should not be configured more than once in the sequencing table.

#### Control:

• Inclusion/exclusion of compressor partaking in the sequencing can be decided on basis of this toggle button. Compressors can be included/excluded by toggling ON/OFF.

#### **NOTE**

Switching a compressor control to OFF when running in Auto Seq mode puts the respective slave compressor into local auto mode. This feature is used to add or remove slave compressors from the sequence table when running in Auto Seq mode.

#### Priority:

• This defines the priorities of the compressors on the network. This priority will decide the sequence in which compressors will be turned on and off during the sequence cycle. The lower the priority number, the greater the priority of the compressor.

#### Step:

• This parameter would decide the stepwise increase or decrease value in percentage of the compressor capacity. In the case the last step makes the total capacity greater than the maximum capacity, total capacity will get reduced to maximum capacity. Same is applicable when the last step makes the total capacity lower than the minimum capacity, then minimum capacity takes priority.

#### Min Cap:

• Defines the lowest capacity in percentage at which a compressor is allowed to run. Minimum capacity value has precedence over first step value.

#### Max Cap:

• Defines the highest capacity in percentage at which a compressor is allowed to run. Maximum capacity value has precedence over last step value.

### Status Symbols:

• The status symbols show status of Slave compressors on the sequencing table, see Table 10-1. For further details, see Application Notes.

#### Machine Start Timer:

• Machine Start timer shows the time in seconds that the Master Compressor will hold before starting slave compressor once the Start decision is taken.

#### Machine Stop Timer:

• Machine Stop timer shows the time in seconds that the Master Compressor will hold before stopping slave compressor once the Stop decision is taken.

Accelerated Shut Down Timer:

• Accelerated Shut Down timer shows the time in sec that the Master Compressor will hold before stopping slave compressors due to Auto-Cycle Stop Setpoint.

# Status Symbols

Compressor sequencing status symbols are automatically refreshed every 10 seconds. For symbols, see Table 10-1.

#### **NOTE**

Before configuring the Sequencing table on the Master Compressor, log on to the slave compressors one by one and enable sequencing in slave mode, and put each slave in Remote mode. Then log on to Master Compressor and wait till all slaves show up under detected devices pop-up screen. Add slaves, which in turn will get shown in Devices List Screen and also in Equipment combo-box.

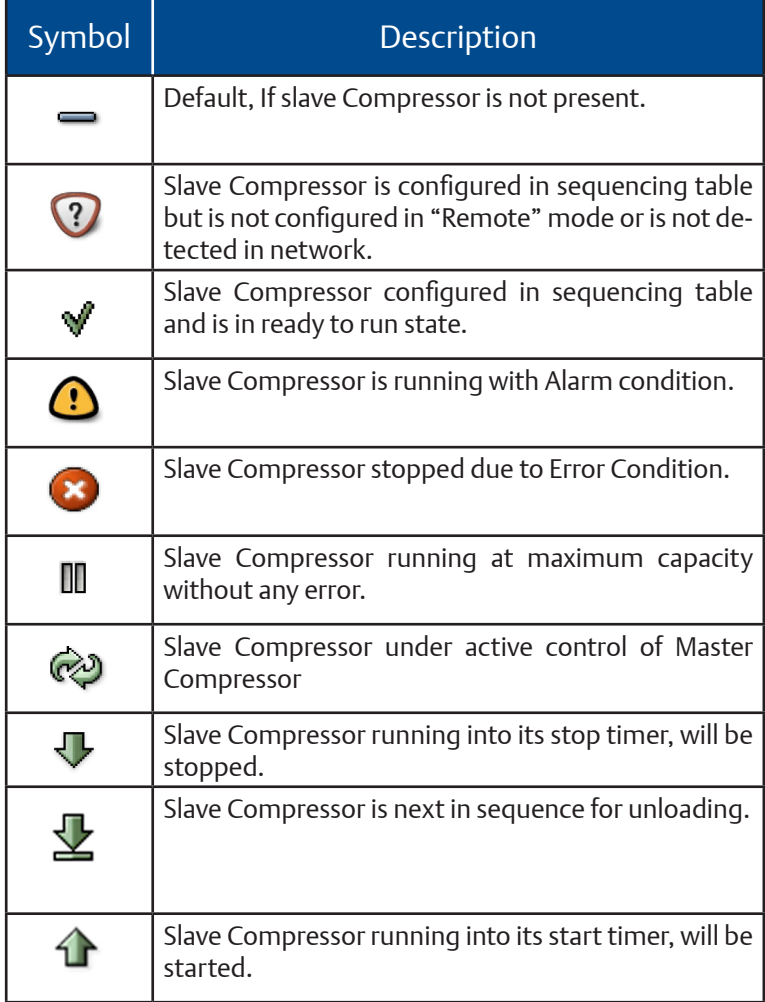

## Table 10-1. Status Symbols

# Suction Pressure Control Setpoints

The Compressor sequencing screen defines settings that are used by the master compressor for sequencing. For Suction Pressure Control Setpoints see Figure 10-2.

### PRESSURE SETPOINTS

Start Offset:

• Defines the offset from suction pressure control setpoint to start slave compressor. If suction pressure surpasses start offset setpoint and master compressor's capacity has reached max trigger setpoint, then the sequencing algorithm allows the starting and loading of slave compressors to cater for increasing load requirements.

Setpoint:

• The target setpoint is a read-only value here. This setpoint can be changed by logging on to the "Compressor Control" Screen.

Fast Load Pressure Offset:

• Defines the offset from suction pressure control setpoint to monitor compressor load. If suction pressure surpasses this setpoint's value then sequencing decisions are made according to the Fast Load Timer.

Fast Unload Pressure Offset:

• Defines the offset from suction pressure control setpoint to monitor compressor load. If suction pressure drops below this setpoint's value then sequencing decisions are made according to Fast Unload Timer.

## CAPACITY LOAD/UNLOAD TIMERS

One of the following Capacity Load/Unload timers is used to make sequencing decisions periodically. Suction Pressure setpoints are monitored to identify which one of the following timers will be used.

Slow Load Timer:

• If suction pressure surpasses the suction pressure control setpoint then this timer's value is used to make periodic sequencing decisions.

Fast Load Timer:

• If suction pressure surpasses the fast load pressure offset setpoint then this timer's value is used to make periodic sequencing decisions.

Slow Unload Timer:

• If suction pressure drops below the suction pressure control setpoint then this timer's value is used to make periodic sequencing decisions.

Fast Unload Timer:

• If suction pressure drops below the fast unload pressure offset setpoint then this timer's value is used to make periodic sequencing decisions.

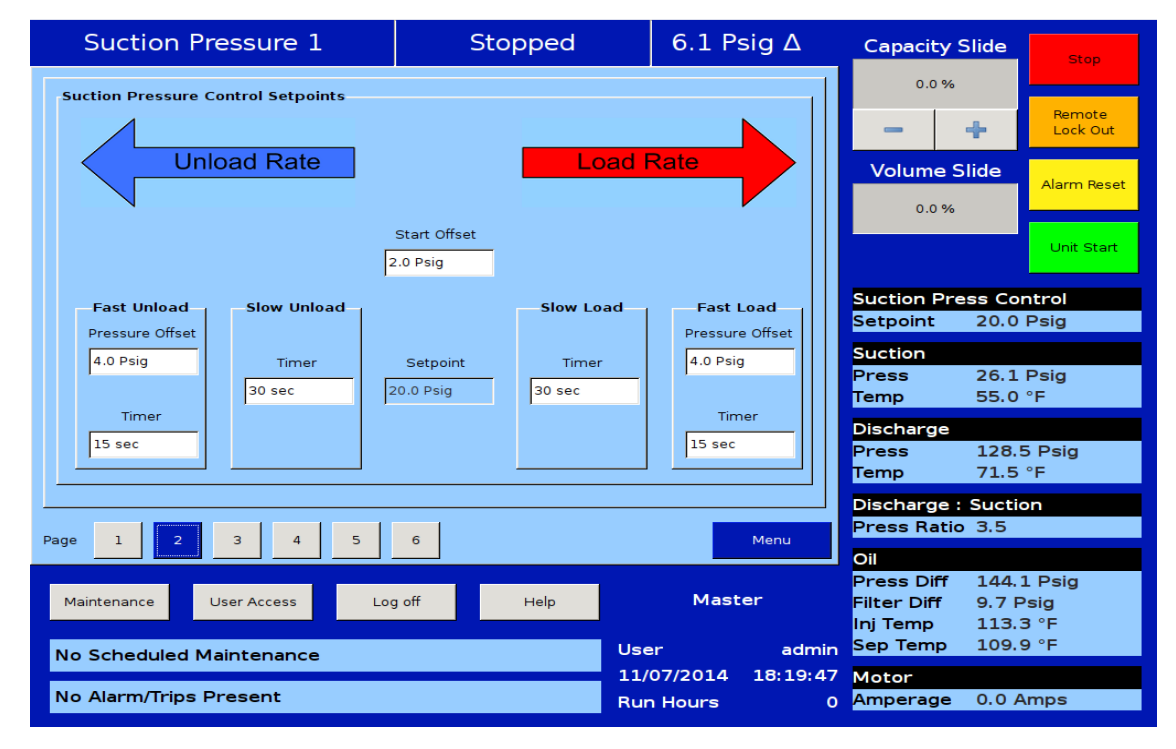

Figure 10-2. Compressor Sequencing Screen - Suction Pressure Control Setpoints (Page 2)

## Process Control Setpoints - Temperature

The compressor sequencing screen defines settings that are used by the master compressor for sequencing, depending on the Process Control Mode.

When the Process Control Mode selected is Temperature, sequencing uses temperature setpoints, see Figure 10-3.

### TEMPERATURE SETPOINTS

Start Offset:

• Defines the offset from the process temperature control setpoint to start the slave compressor. If the process temperature surpasses the start offset setpoint and the master compressor's capacity has reached max trigger setpoint then the sequencing algorithm allows the starting and loading of slave compressors to cater for increasing load requirements.

Setpoint:

• The target setpoint is a read-only value here. This setpoint can be changed by logging on to "Compressor Control" Screen.

Fast Load Temp Offset:

• Defines the offset from the process temperature control setpoint to monitor compressor load. If process temperature surpasses this setpoint's value then the sequencing decisions are made according to Fast Load Timer.

Fast Unload Pressure Offset:

• Defines the offset from the process temperature control setpoint to monitor compressor load. If process temperature drops below this setpoint's value then the sequencing decisions are made according to Fast Unload Timer.

## CAPACITY LOAD/UNLOAD TIMERS

One of the following Capacity Load/Unload timers is used to make sequencing decisions periodically. Process Temperature setpoints are monitored to identify which one of the following timers to be used.

Slow Load Timer:

• If process temperature surpasses the process temperature control setpoint then this timer's value is used to make periodic sequencing decisions.

Fast Load Timer:

• If process temperature surpasses the fast load temp offset setpoint then this timer's value is used to make periodic sequencing decisions.

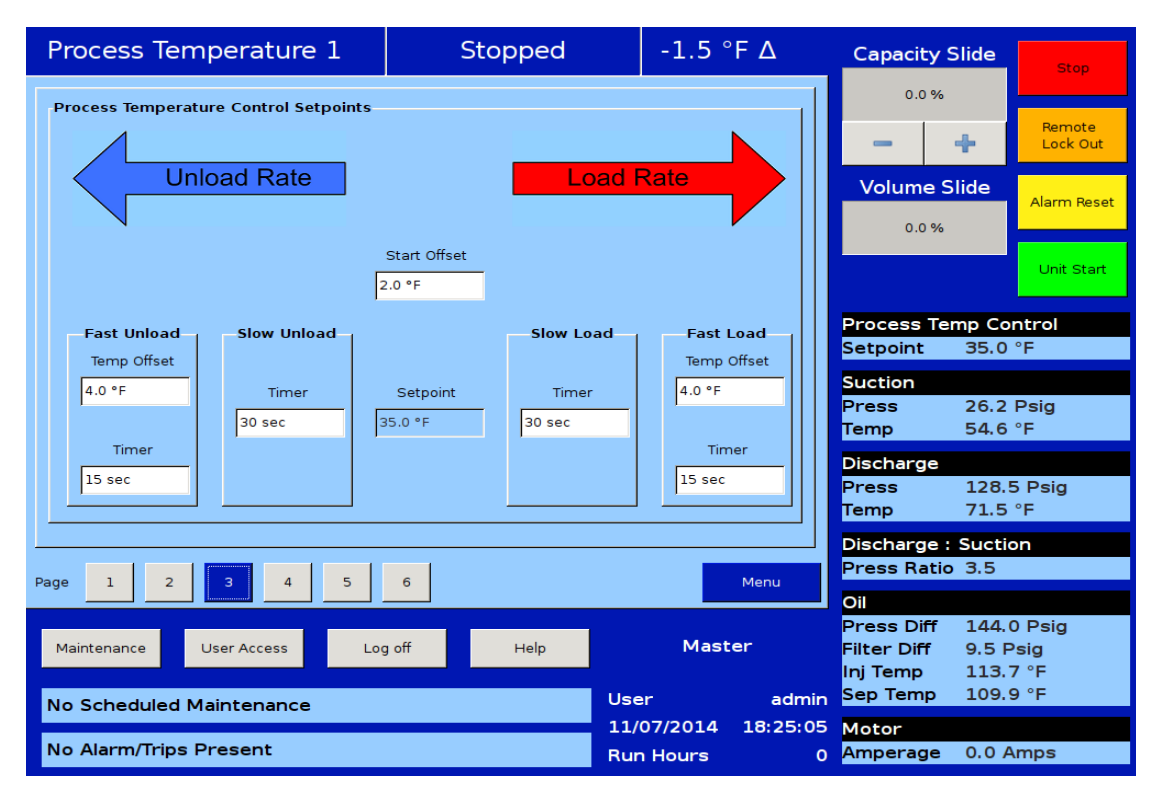

Figure 10-3. Compressor Sequencing Screen - Process Control Setpoints for Temperature

Slow Unload Timer:

• If process temperature drops below the process temperature control setpoint then this timer 's value is used to make periodic sequencing decisions.

Fast Unload Timer:

• If process temperature drops below the fast unload temp offset setpoint then this timer's value is used to make periodic sequencing decisions.

# Process Control Setpoints - Pressure

The compressor sequencing screen defines settings that are used by the master compressor for sequencing depending on the Process Control Mode.

When the Process Control Mode selected is Pressure, sequencing uses pressure setpoints, see Figure 10-4.

## PRESSURE SETPOINTS

Start Offset:

• Defines the offset from the process pressure control setpoint to start slave compressor. If the process pressure surpasses the start offset setpoint and master compressor's capacity has reached max trigger setpoint then the sequencing algorithm allows the starting and loading of slave compressors to cater for increasing load requirements.

### Setpoint:

• The target setpoint is a read-only value here. This setpoint can be changed by logging on to the "Compressor Control" Screen.

Fast Load Temp Offset:

• Defines the offset from the process pressure control setpoint to monitor compressor load. If process pressure surpasses this setpoint's value then sequencing decisions are made according to Fast Load Timer.

Fast Unload Pressure Offset:

• Defines the offset from the process pressure control setpoint to monitor compressor load. If process pressure drops below this setpoint's value then sequencing decisions are made according to Fast Unload Timer.

## CAPACITY LOAD/UNLOAD TIMERS

One of the following Capacity Load/Unload timers is used to make sequencing decisions periodically. Process Pressure setpoints are monitored to identify which one of the following timers will be used.

Slow Load Timer:

• If process pressure surpasses the process pressure control setpoint then this timer's value is used to make periodic sequencing decisions.

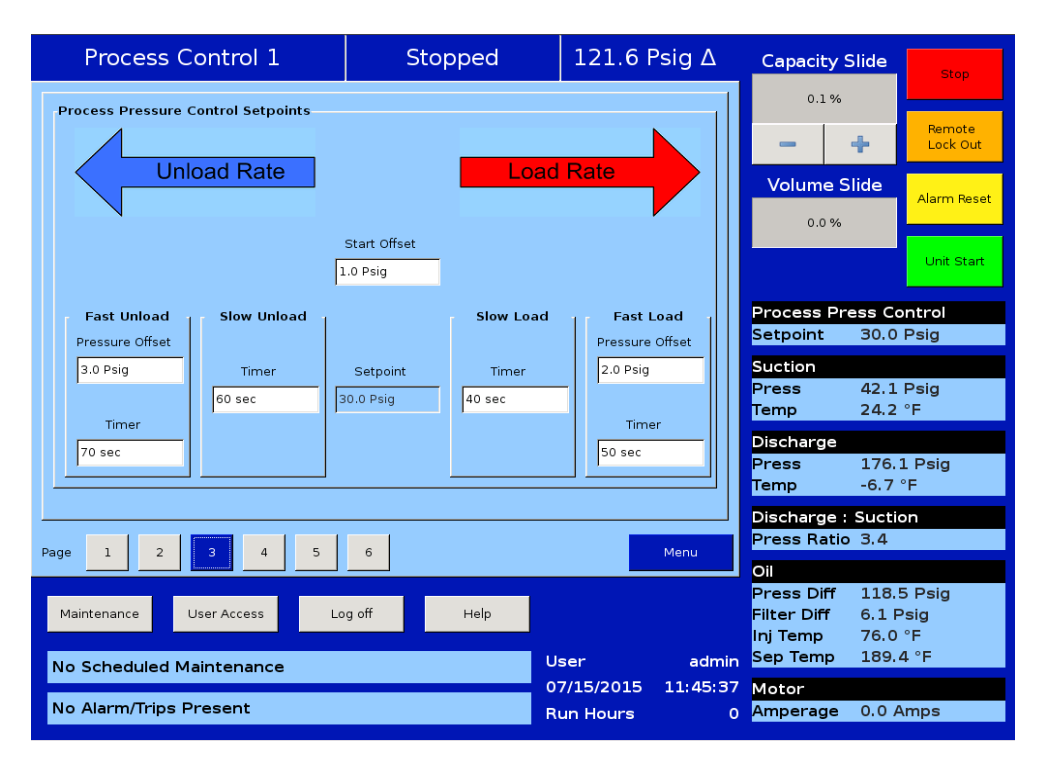

Figure 10-4. Compressor Sequencing Screen - Process Control Setpoints for Pressure

### Fast Load Timer:

• If process pressure surpasses the fast load temp offset setpoint then this timer's value is used to make periodic sequencing decisions.

Slow Unload Timer:

• If process pressure drops below the process pressure control setpoint then this timer's value is used to make periodic sequencing decisions.

Fast Unload Timer:

• If process pressure drops below the fast unload temp offset setpoint then this timer's value is used to make periodic sequencing decisions.

# Discharge Pressure Control Setpoints

The compressor sequencing screen defines settings those are used by the master compressor for sequencing. For Discharge Pressure Control Setpoints, see Figure 10-5.

## PRESSURE SETPOINTS

Start Offset:

• Defines the offset from the discharge pressure control setpoint to start the slave compressor. If discharge pressure drops below the start offset setpoint and master compressor's capacity has reached max trigger setpoint then the sequencing algorithm

allows the starting and loading of slave compressors to cater for increasing load requirements.

Setpoint:

• The target setpoint is a read-only value here. This setpoint can be changed by logging on to the "Compressor Control" Screen.

Fast Load Pressure Offset:

• Defines the offset from the discharge pressure control setpoint to monitor compressor load. If the discharge pressure drops below this setpoint's value then sequencing decisions are made according to Fast Load Timer.

Fast Unload Pressure Offset:

• Defines the offset from the discharge pressure control setpoint to monitor compressor load. If the discharge pressure surpasses this setpoint's value then sequencing decisions are made according to Fast Unload Timer.

# Capacity Load/Unload Timers

One of the following Capacity Load/Unload timers is used to make sequencing decisions periodically. Discharge Pressure setpoints are monitored to identify which one of the following timers to be used.

Slow Load Timer:

• If discharge pressure drops below the discharge

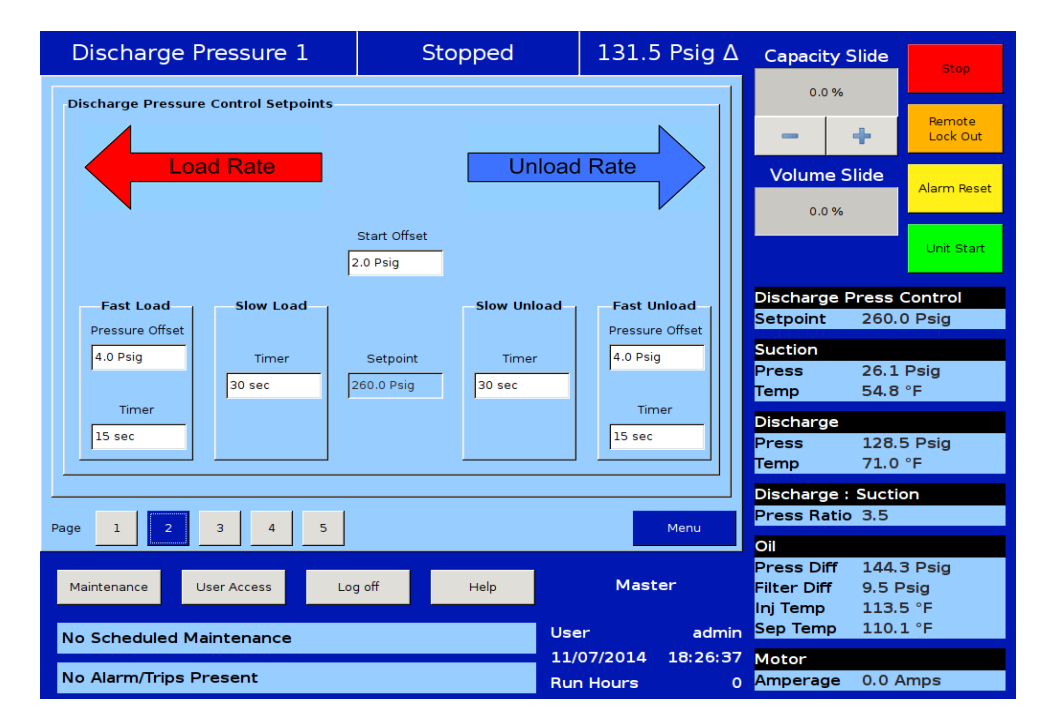

Figure 10-5. Compressor Sequencing Screen - Discharge Pressure Control Setpoints (Page 2)

pressure control setpoint then this timer's value is used to make periodic sequencing decisions.

Fast Load Timer:

• If discharge pressure drops below the fast load pressure offset setpoint then this timer's value is used to make periodic sequencing decisions.

Slow Unload Timer:

• If discharge pressure surpasses the discharge pressure control setpoint then this timer's value is used to make periodic sequencing decisions.

Fast Unload Timer:

• If discharge pressure surpasses the fast unload pressure offset setpoint then this timer's value is used to make periodic sequencing decisions.

Devices List

This screen is designed to add, display, delete and test connection with slave compressors that are used by the master compressor for sequencing. For Devices List screen see Figure 10-6.

## DEVICES LIST COLUMNS

Device Name:

• Displays the Name of the Slave Compressor.

Device Type:

• Displays the type of the Slave Compressor controller, whether it's Vission 20/20 or Vission.

IP Address:

• Displays the IP Address of the Slave Compressor.

Device ID:

- Displays the Device ID of the Slave Compressor. CFM:
- Displays the CFM of the Slave Compressor.

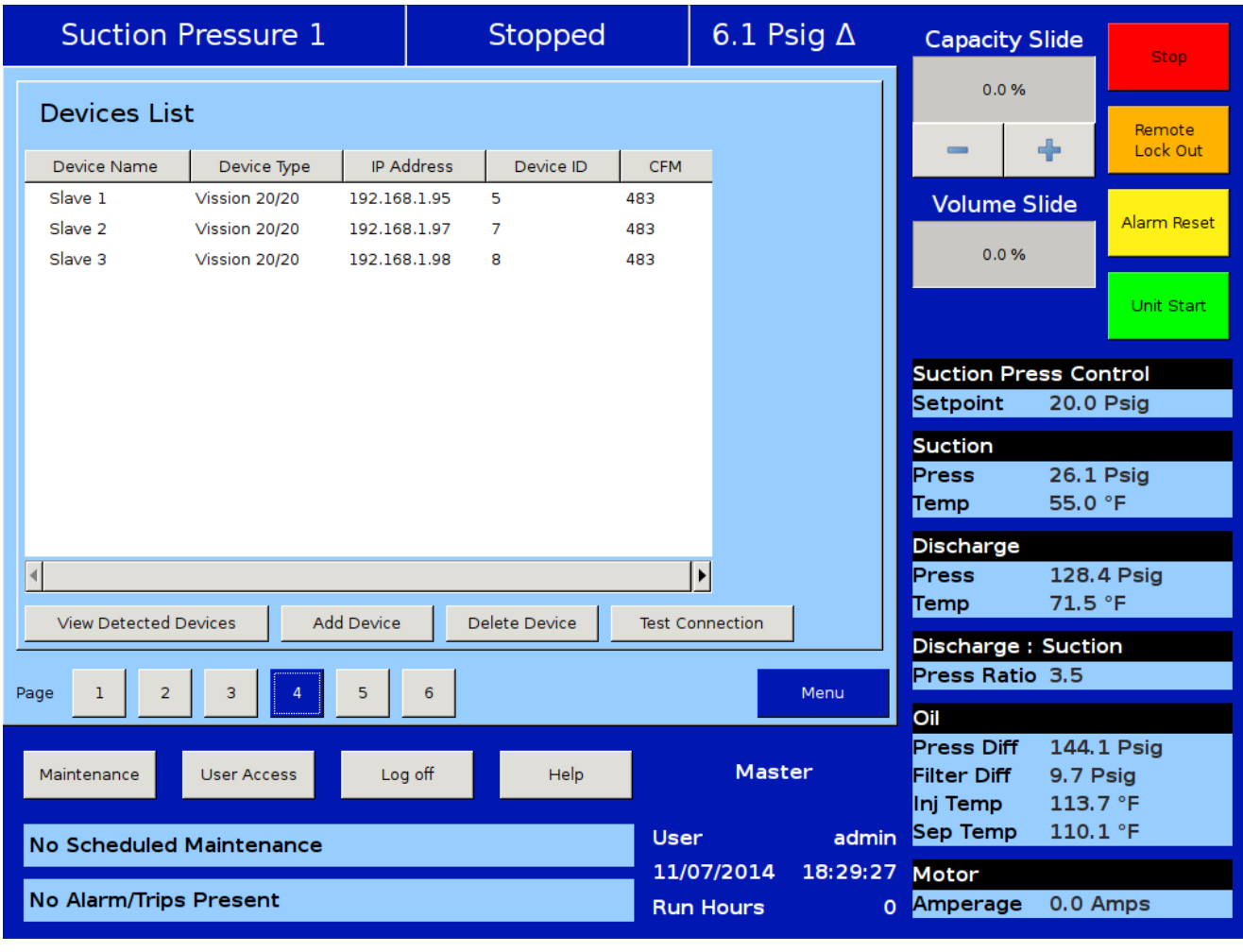

## Figure 10-6. Compressor Sequencing Screen - Device List (Page 4)

## VIEW DETECTED DEVICES

This pop-up is displayed when clicking the View Detected Devices button in the Device List Screen. Vission 20/20 slave devices or automatically detected devices are shown by the Master compressor as in Figure 10-7.

Device Name:

• Displays the Name of the Detected Device.

IP Address:

• Displays the IP Address of the Detected Device.

Device ID:

• Displays the Device ID of the Detected Device.

CFM:

• Displays the CFM of the Detected Device.

Add:

• Checkbox to select the Detected Device.

OK:

• This button allows the addition of Detected / Vission 20/20 devices as Slave Compressors.

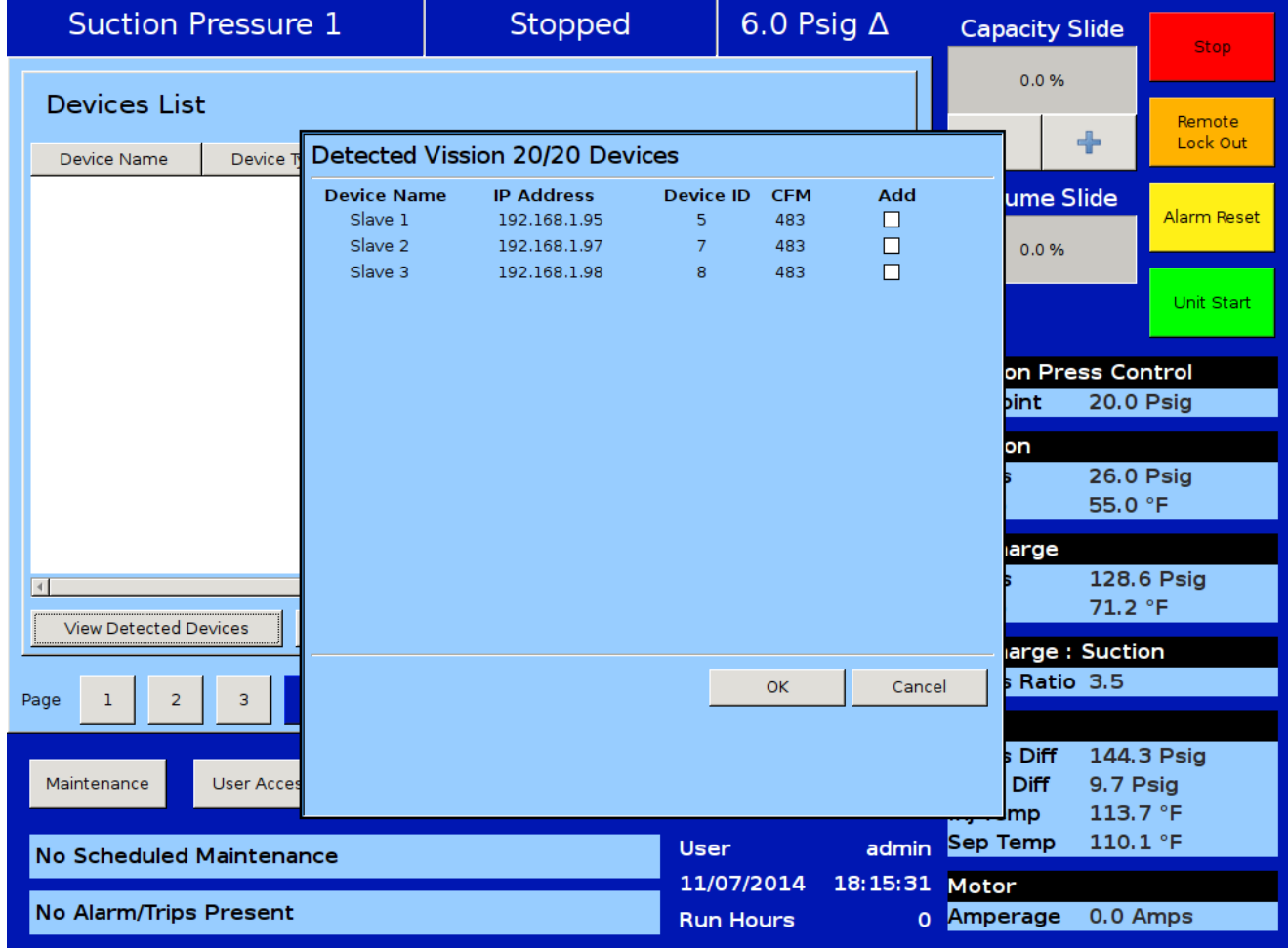

# Figure 10-7. Compressor Sequencing Screen - View Detected Devices (Page 4)
## Add Device

This screen is displayed when clicking the Add Device button in the Device List Screen. A Vission device can be added as a Slave compressor by the Master compressor from this screen as shown in Figure 10-8.

Device Name:

• Entry box to set the Name of a Vission Device.

IP Address:

• Entry box to set the IP Address of a Vission Device.

Device ID:

• Entry box to set the Device ID of a Vission Device.

CFM:

• Drop-down box to set the CFM of a Vission Device.

OK:

• This button allows the addition of a Vission Device as a Slave Compressor.

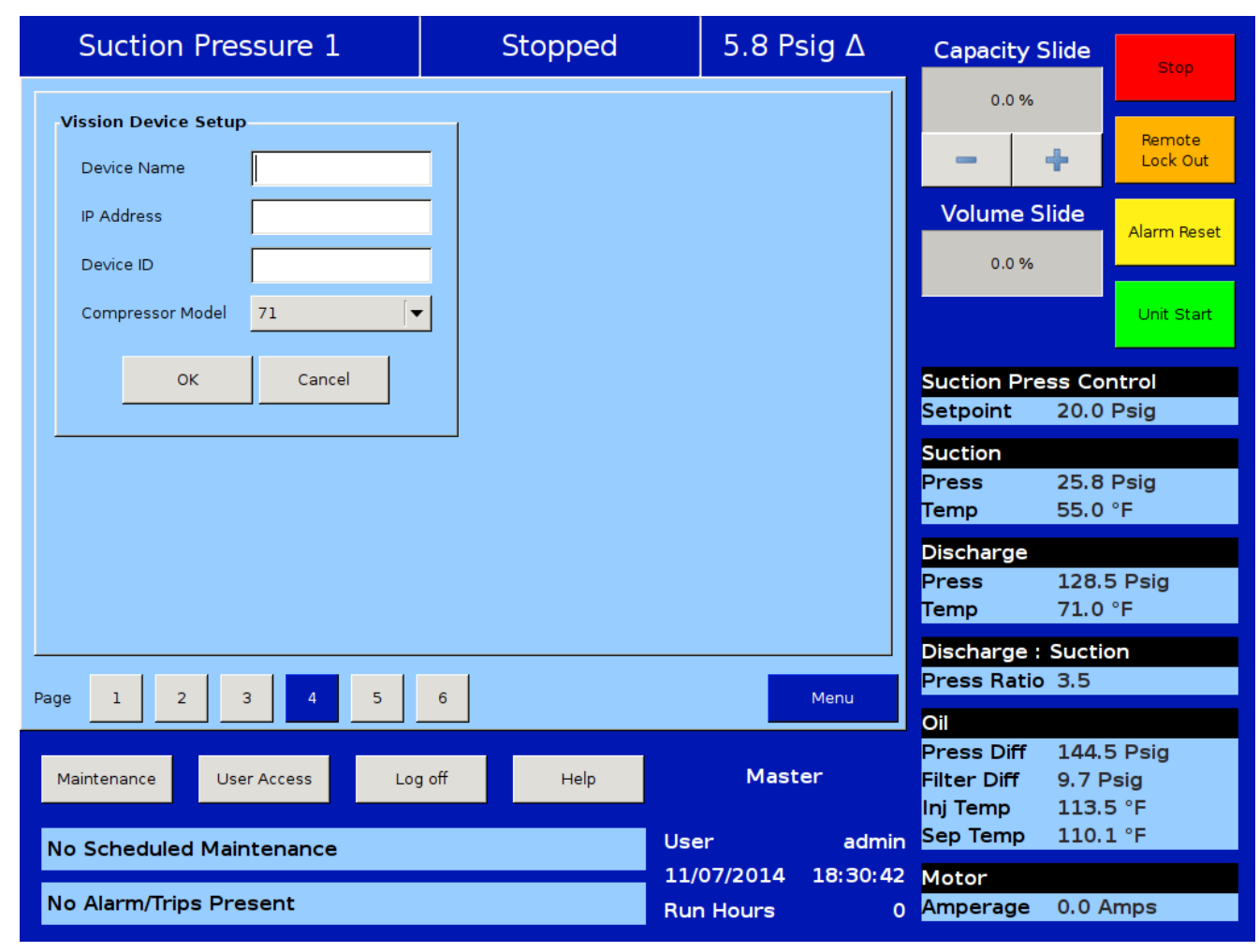

Figure 10-8. Compressor Sequencing Screen - Add Device (Page 4)

#### Delete Device

This popup is displayed when clicking the Delete Device button in the Device List Screen. Slave compressors can be removed from the sequencing network by the Master Compressor from this screen, as shown in Figure 10-9.

#### Yes:

• This button allows the deletion of a Slave Compressor from the Sequencing Network.

#### No:

• This button cancels the deletion of a Slave Compressor from the Sequencing Network.

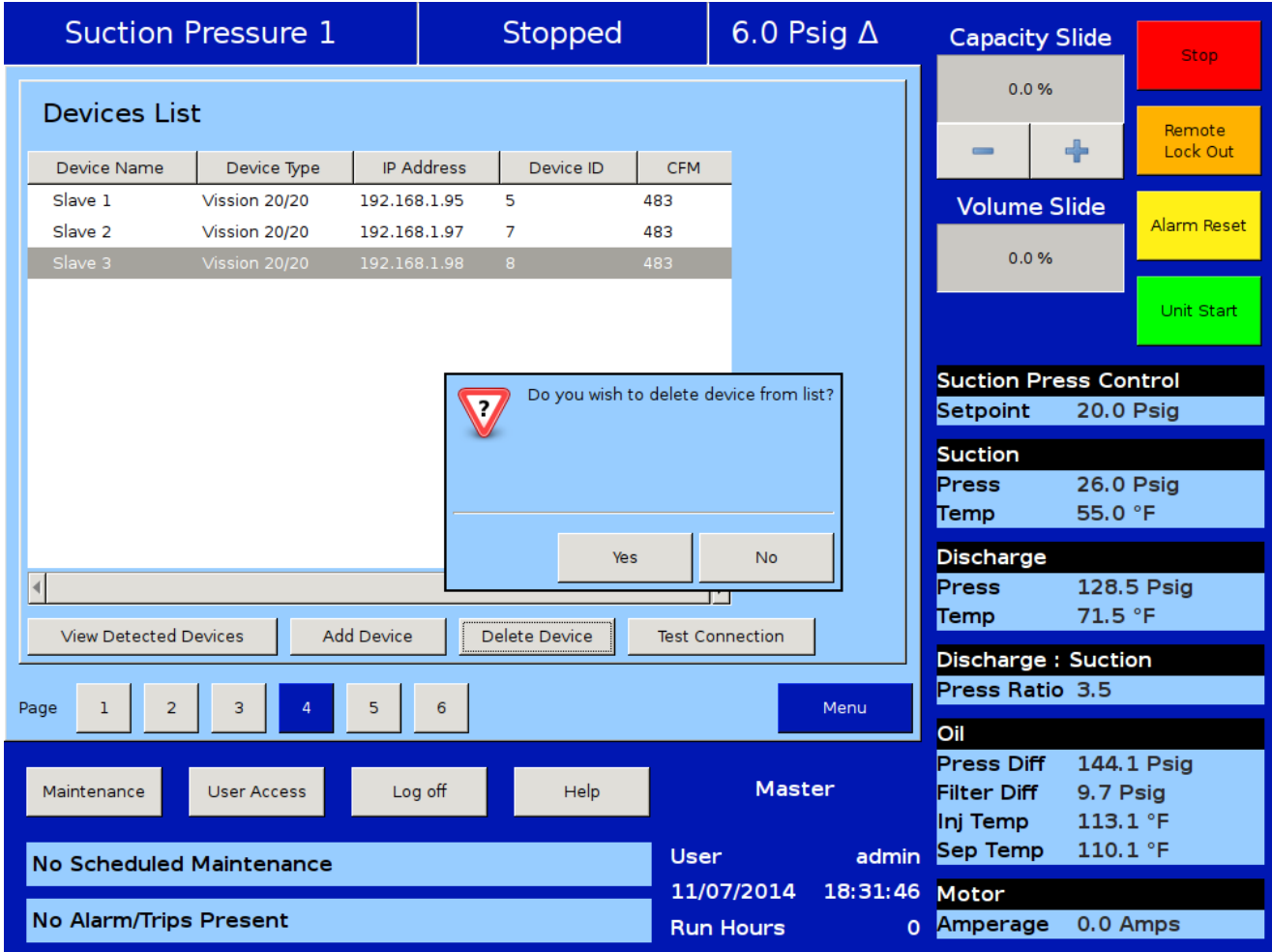

Figure 10-9. Compressor Sequencing Screen - Delete Device (Page 4)

## Test Connection

The Master Compressor offers an easy way to test the physical connection with the slave compressors. This can be mainly used for troubleshooting slave devices in the network. By clicking the Test Connection button, the connection result is displayed as shown in Figure 10-10.

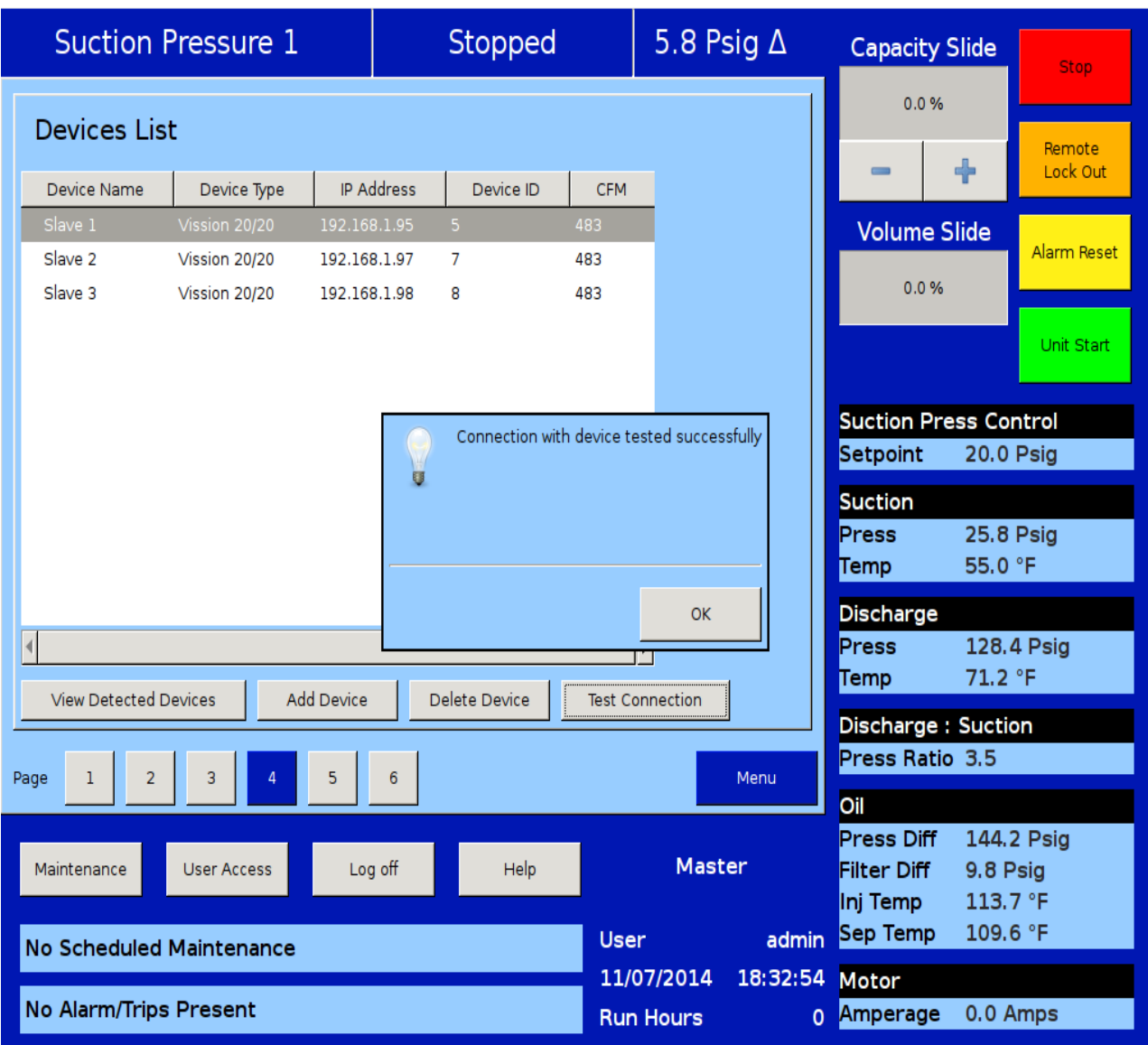

Figure 10-10. Compressor Sequencing Screen – Test Connection

#### Sync Sequencing Parameters

This screen offers the ability to sync Vission device's information with Vission 20/20 slave compressors. This feature is basically used in situations where the Vission 20/20 Compressor role needs to change from a Slave to Master. Hence operator does not require to Add Vission Devices again as Slave Compressors in the Sequencing Network. For the Sync Sequencing Parameters screen see Figure 10-11.

#### Sync:

• By pressing this button, the Vission device's information is sent over the network to the Vission 20/20 Slave Compressors.

#### NOTE

Follow these steps to use this feature:

- 1. Sync Data by pressing the Sync Button in the Master compressor.
- 2. Change the intended Vission 20/20 Slave Compressor to Master Compressor from the Configuration Screen.
- 3. Log on to the Compressor Sequencing Screen to view the Vission devices in the Devices List Screen of the new Master Compressor.

Please make sure at the same time that there is only one Master in the Compressor Sequencing Network to ensure the proper working of the Compressor Sequencing Algorithm.

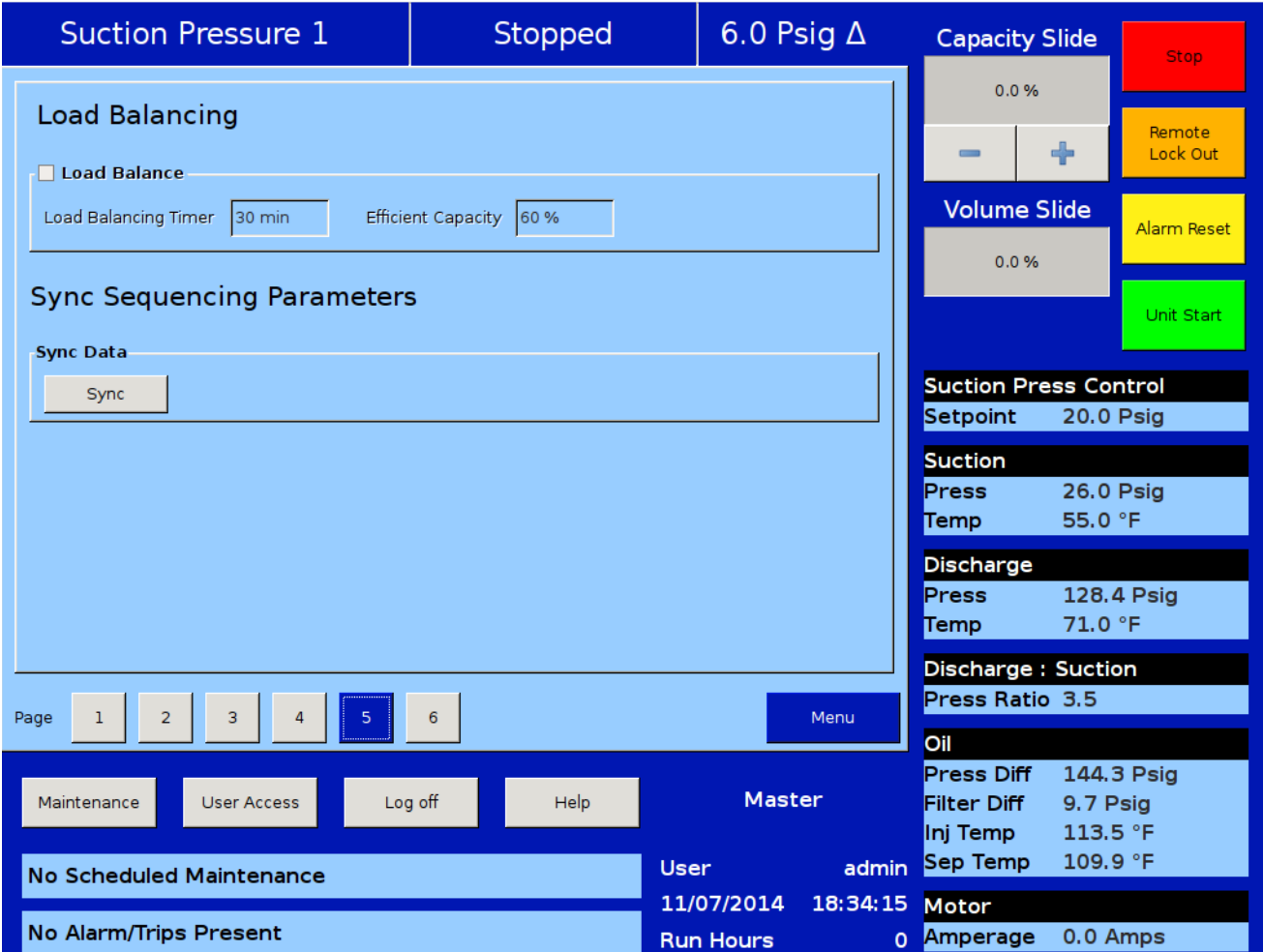

Figure 10-11. Compressor Sequencing Screen - Sync Sequencing Parameters (Page 5)

## Compressor Sequencing Events Log

This screen is designed to display sequencing events in chronological order. The information available on the screen is valuable to understand the operation of the sequencing feature and for troubleshooting, see Figure 10-12. This screen Is divided into four columns and can list up to 256 separate events. The operator can download the information on the sequencing event list through the Data Backup Screen.

#### EVENTS LIST COLUMNS

#### Date:

• Displays the date of the event in MM-DD-YYYY format.

Time:

• Displays the time of the event in HH:MM:SS format.

#### Event Type:

• Displays the type of message for a particular listing. The common types are "Error", "Alarm" and "Info". These help the operator to understand the meaning of the message in the next column.

Message:

• Displays the informational string that describes the event.

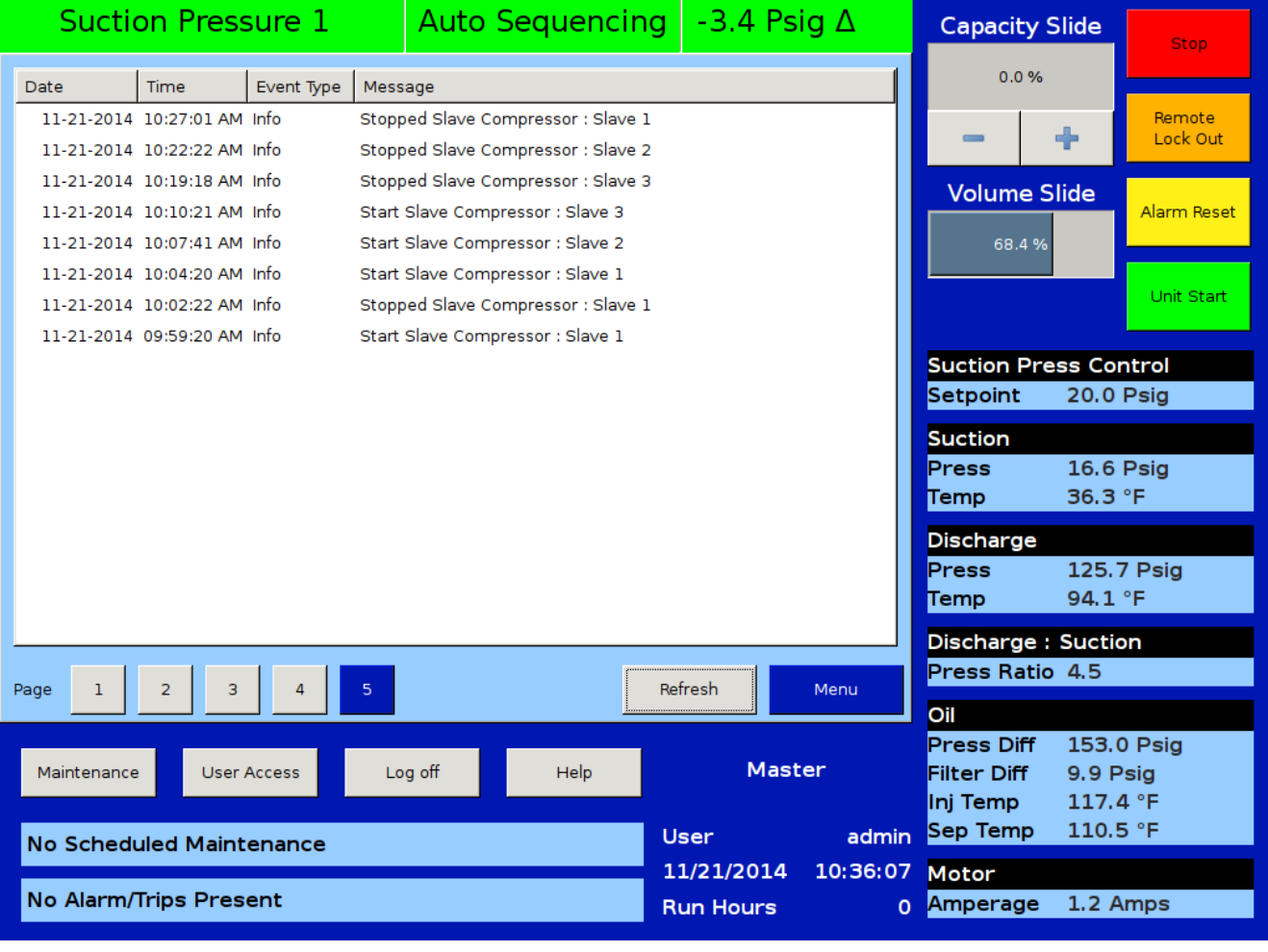

## Figure 10-12. Compressor Sequencing Screen - Events Log (Page 5)

## Configuration Overview

#### NOTE

Slave Compressors should be configured first, and then configure the Master Compressor.

The Configuration screen allows the operator to:

- Enable / Disable Compressor Sequencing
- Select Slave / Master Mode of operation for the compressor
- Assign a unique compressor name
- Enable Ethernet port
- Select Modbus TCP protocol
- Assign a unique Ethernet IP address

#### SETTING UP THE SLAVE COMPRESSORS FOR **SEQUENCING**

- 1. Log onto each of the slave compressors one by one and navigate to the Configuration screen, see Figure 10-13.
- 2. Enable the Ethernet port and select the Modbus TCP protocol.
- 3. Set up a unique Ethernet IP address for each slave.
- 4. Set up the Subnet Mask for the IP address.
- 5. Set up the Gateway address (MUST DO!)
- 6. Enable the sequencing in slave mode.
- 7. Select a Network Name for sequencing.
- 8. Select a Unique Name for each slave compressor.
- 9. Set the Communications Active Remote Control to "ETHERNET" for each slave compressor.
- 10. Apply these settings before exiting the Configuration screen.

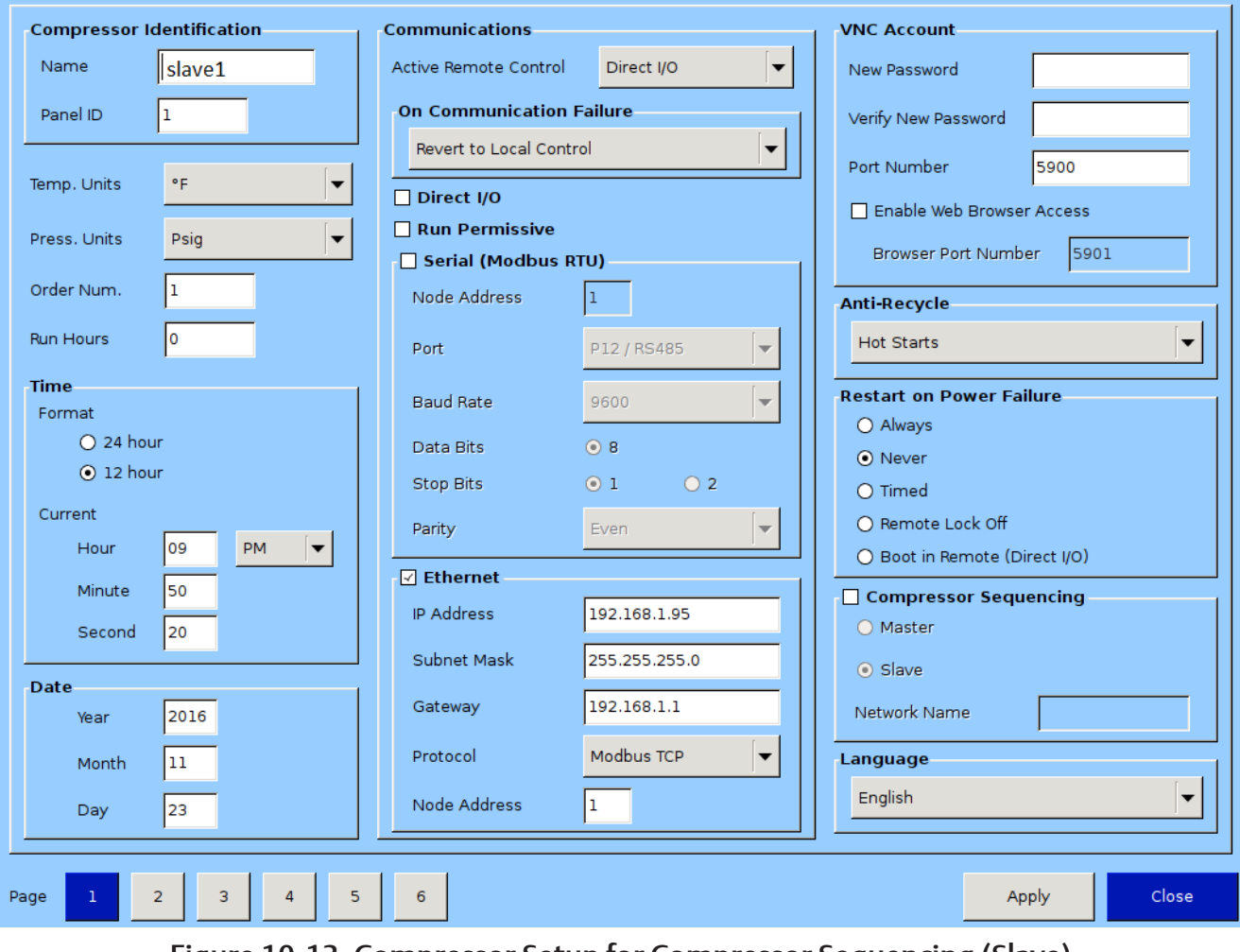

#### Figure 10-13. Compressor Setup for Compressor Sequencing (Slave)

# Section 10 • Compressor Sequencing

At this point the slave compressor will begin multicasting its status information over the network at a rate of every 15 seconds. (After the Master Compressor is configured, the slave information will be populated in the Sequencing menu of the Master Compressor)

11. Exit out of the configuration screen and then put the slave in Remote mode by pressing Unit Start->Remote, see Figure 10-14.

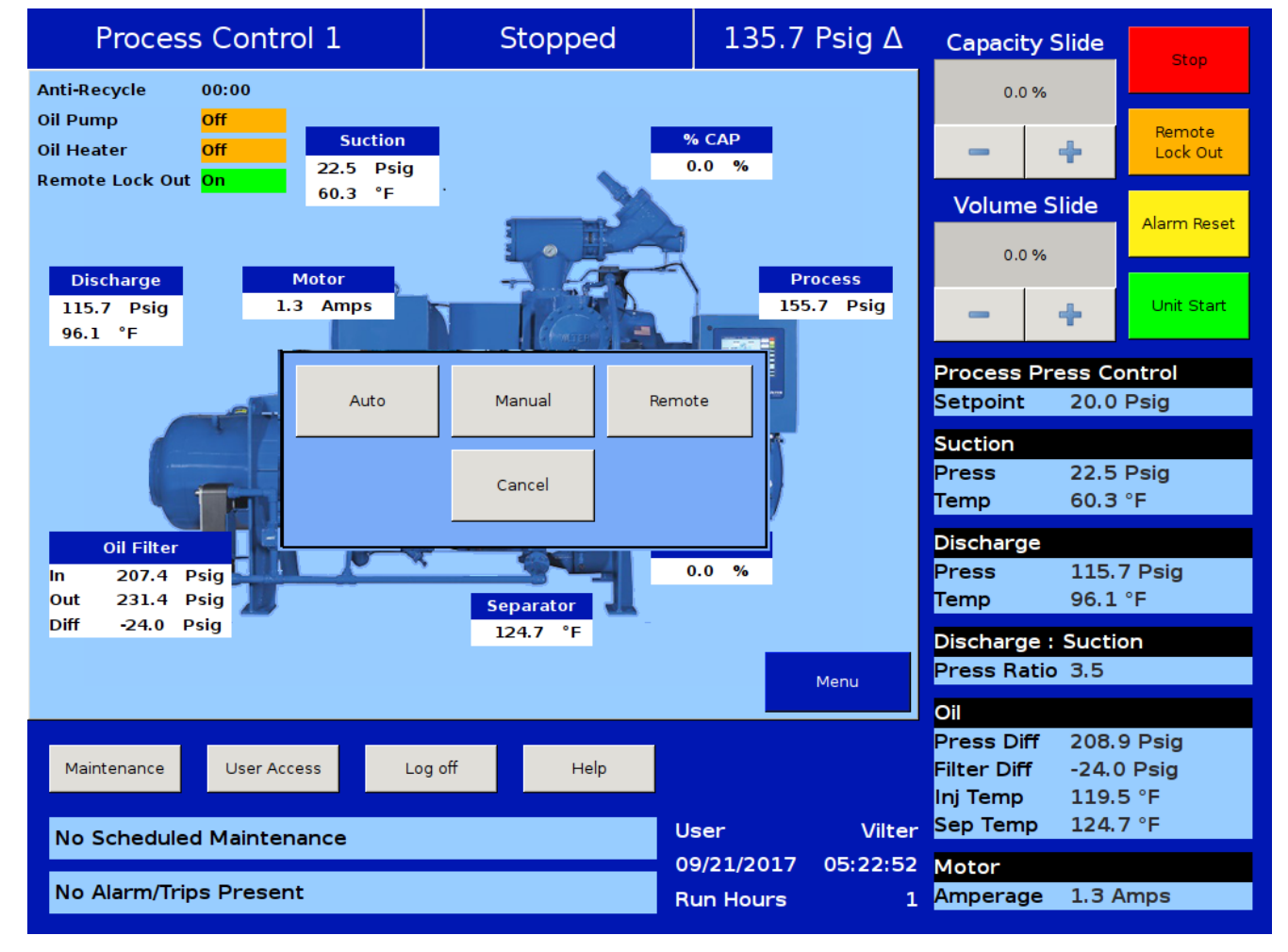

#### Figure 10-14. Placing Slave Compressors into Remote Mode

#### SETTING UP THE MASTER COMPRESSOR

#### NOTE

 The master compressor will ALWAYS be the highest priority compressor – and act as the trim compressor. So this must be taken into account when deciding which compressor is to act as the master compressor.

Log onto the master compressor and navigate to the Configuration screen, see Figure 10-15.

- 1. Enable the Ethernet port and select the Modbus TCP protocol.
- 2. Setup a unique Ethernet IP address for the master.
- 3. Setup the Subnet Mask for the IP address.
- 4. Setup the Gateway address. (MUST DO!)
- 5. Enable the Compressor Sequencing check box and select "Master".
- 6. Select a Network Name for the master compressor.

(Network Name must be same for Master & Slave Compressors)

- 7. Select a Unique Name for the master compressor.
- 8. Set the Communications Active Remote Control to "ETHERNET".
- 9. Apply these settings before exiting the Configuration screen.

At this point, the master will begin receiving the slave compressors information from the network and will populate it in the View Detected Devices pop-up of the Compressor Sequencing screen. If after a couple of minutes you do not see the slave compressors listed under the View Detected Devices list, then power cycle the master compressor panel.

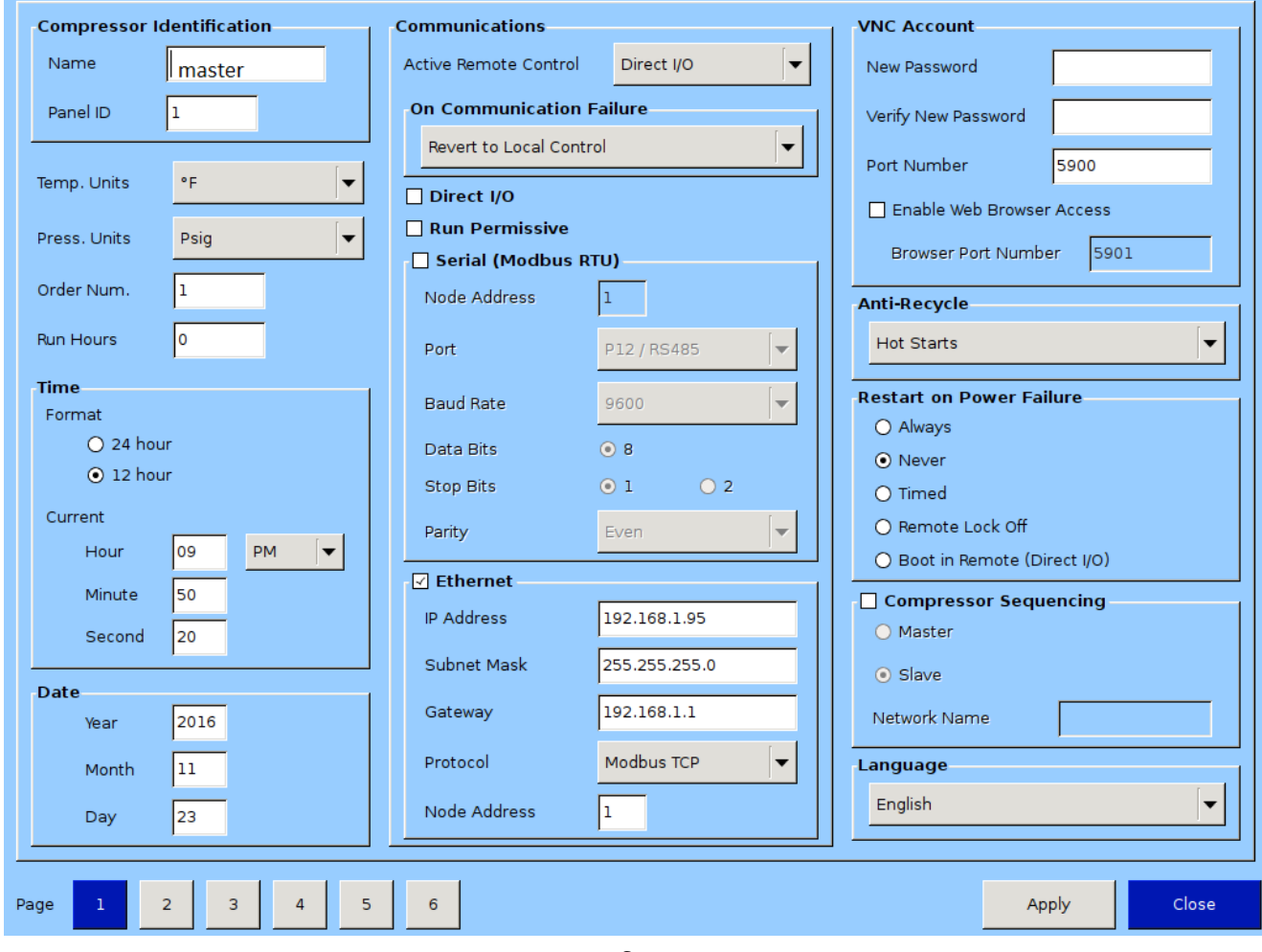

#### Figure 10-15. Compressor Setup for Compressor Sequencing Master

#### Overview

This screen allows the operator to view and adjust condenser setpoint settings associated with condenser operation. This screen will only be active if the Condenser Control option has been enabled from the Configuration Screen, page 2. When Condenser Control is running, a status icon will appear on the bottom left corner of the main screen to make the user aware of it.

The Condenser Control operation allows the cycling of fans and pumps in order to maintain a specific condensing pressure. The five different steps in step control allow selection of fans, pumps and VFD in one or more steps. When a VFD is employed, VFD is allowed to reach maximum speed, if additional capacity is needed, the next fan or pump is turned on. The VFD will modulate down and then once it is back up to 100% again, then the next fan or pump is turned on. This method allows the smoothest condenser control by spacing the VFD between the fan and pump steps, while maintaining a condenser pressure that matches the setpoint.

## Condenser Control Setpoint:

Run Mode:

• Run Mode allows the selection of different modes of operation for condenser control. The choices for selection are:

Run Never

• The mode of operation by default. Condenser Control operation will not be performed when this mode is active.

Run With Comp

• Automatic operation of condenser control selected when control of the condenser is required to only run when the compressor is running.

Run Always

• Automatic operation of condenser control selected when control of the condenser is required to run even when the compressor is off.

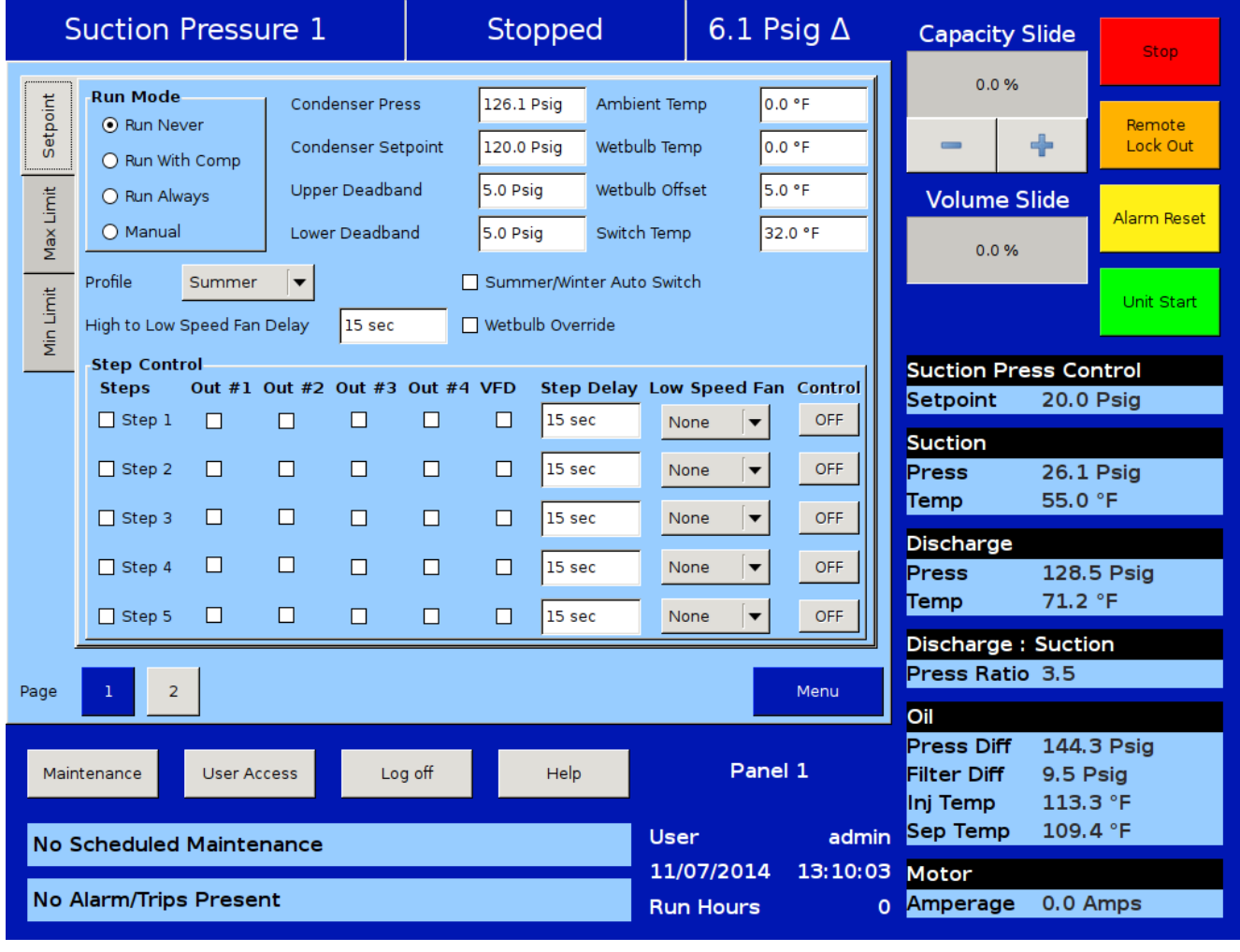

#### Figure 11-1. Condenser Control Screen - Page 1

#### Manual:

• Mode for controlling condenser operation manually. Operator controls the operation by manual stepping using an on/off toggle button at each step.

Condenser Press:

• This is a read only parameter and it displays the present value of condenser pressure.

Condenser Setpoint:

• This is the condenser pressure setpoint that needs to be maintained.

Upper Deadband:

• This is the condenser pressure setpoint, upper deadband value. No additional condenser capacity is added when the condenser is selected for automatic step control and the condenser pressure falls within this deadband.

Lower Deadband:

• This is the condenser pressure setpoint, lower deadband value. Condenser capacity is not reduced when the condenser is selected for automatic step control and the condenser pressure falls within this deadband.

Ambient Temp:

• This is a read-only parameter and it displays the present value of ambient temperature. This is displayed only when Ambient Sensor is enabled from Configuration Screen.

Wetbulb Temp:

• This is a read-only parameter and it displays the present value of wetbulb temperature. This is displayed only when Wetbulb Sensor is enabled from Configuration Screen.

Wetbulb Offset:

• This is the offset value from wetbulb temperature as the override point.

Switch Temp:

• This is the ambient temperature setpoint used for automatic switching of profile from summer to winter and vice-versa.

Profile Selection:

• Profile selection allows operator to have two different output profiles for summer and winter. Operator can have different selection of fans, pumps & VFD in five steps of step control table. Different profiles allow inclusion/exclusion of water pumps in cold weather when summer/winter auto switch is enabled. This selection is inactive when Run mode is Auto and Summer/Winter Auto Switch is enabled.

High to Low Speed Fan Delay:

• This is a time delay for the fan spin down in case of 2- speed motor/dual speed fan.

Summer/Winter Auto Switch:

• This checkbox, when enabled, allows profiles to switch automatically depending on the ambient temperature setpoint when Run Mode is "Auto". When ambient temperature falls below the ambient temperature setpoint, winter profile is used. Similarly when ambient temperature is above the ambient temperature setpoint, summer profile is used.

Wetbulb Override:

• This checkbox, when enabled, gives the operator a functionality to control energy wastage. When the condenser temperature reaches wetbulb temperature plus the operator given offset, then the condenser control operation does not add additional steps. This is done as it is not possible to lower the temperature anymore, and by adding more fans or pumps controls the operation by manually stepping using an on/off toggle button at each step.

## Step Control

The Step Control allows the operator to setup the manner in which Fans, Pumps & VFD will be turned on/off. Fans & Pumps are connected on digital outputs Out #1 to Out #4. VFD Fan is connected on Analog Output. Each step can have a maximum of five outputs connected to it. Each step can be opted in or out depending on enabling of checkbox.

When Run Mode is Auto and condenser pressure rises above the upper deadband, the condenser step increments from Step 1 up to Step 5 and hence switching on/ off Pumps, Fans & VFD connected on outputs. This holds true when decreasing steps from Step 5 to Step 1 when condenser pressure falls below the lower deadband.

Step Delay:

- Allows operator to set time delays between condenser steps. Condenser Pressure must be outside upper or lower deadband continuously for delay time in order to increase or decrease condenser steps. While in a VFD step, an additional step can only be added once VFD has reached its maximum speed setpoint and the delay timers are satisfied.
- Similarly in a VFD step, a step can only be removed once VFD has reached its minimum speed setpoint and the delay timers are satisfied. Step Delay acts as "ON" timer while loading and acts as "OFF" timer

while unloading for the same step.

Low Speed Fan:

• Allows steps to have option for time delay in case of fan spin down. Any of Out #1 to Out #4 can be selected as Low Speed Fan through combo box. E.g.: Let's say Out #2 is selected as Low Speed Fan in Step 2. When step 2 becomes active during condenser control operation which is after Step 2 time-out delay, Out #2 is left off for time as set by the operator in High to Low Speed Delay. After low speed fan energizes, then timer for Step 3 starts timing.

Control:

• Toggle any of the steps On/Off during Manual operation of Condenser Control. This button is active only when Run Mode selected is Manual. During Auto operation of Condenser Control, control button for active step will be "ON".

## VFD Settings

This page is active only when Condenser VFD is selected in the Configuration Screen, see Section 19. For VFD controls refer to Figure 11-2. When a VFD Fan is used for condenser control operation, the speed of the VFD is controlled using PID algorithm.

P = Proportional (gain):

- Used to adjust the fan speed action in direct proportion to the difference between the control setpoint and the process variable (SP - PV = error). The proportional term is a unitless quantity and is used for coarse adjustment. This setpoint should be set to the lowest value that gives adequate control system response. Increasing the proportional setting increases the control system's sensitivity to small process fluctuations and the tendency to hunt.
- I = Integral (reset):
- Used to adjust the capacity control action, integrating the error over time, to account for a small error that has persisted for a long time. This quantity is used for fine adjustment. This setpoint is used to smooth out process variations. This setpoint should be set high enough to prevent hunting but not too high or it will cause control system overshoot.
- D = Derivative (rate):
- Used to adjust the capacity control action, accounting for how fast the error is changing, positively or negatively.

Maximum Speed:

• This setpoint defines the maximum speed in percentage for Condenser VFD Fan at which it should run for continuous step delay time to increase condenser steps. E.g. let's say setpoint is kept at 95%. Then condenser VFD fan will have to run at speed of 95% or more to advance to next step. Maximum Speed can be set as 100%, which is when analog output (at which condenser VFD fan is connected) reaches to 20mA in its normal range of 4-20 mA

Minimum Speed:

• This setpoint defines the minimum speed in percentage for Condenser VFD Fan at which it should run for continuous step delay time to decrease condenser steps. E.g. let's say setpoint is kept at 5%. Then condenser VFD fan will have to run at speed 5% or less to advance to next step. Minimum Speed can be set as 0%, which is when analog output (at which condenser VFD fan is connected) reaches 4mA in its normal range of 4-20 mA.

# Section 11 • Condenser Control

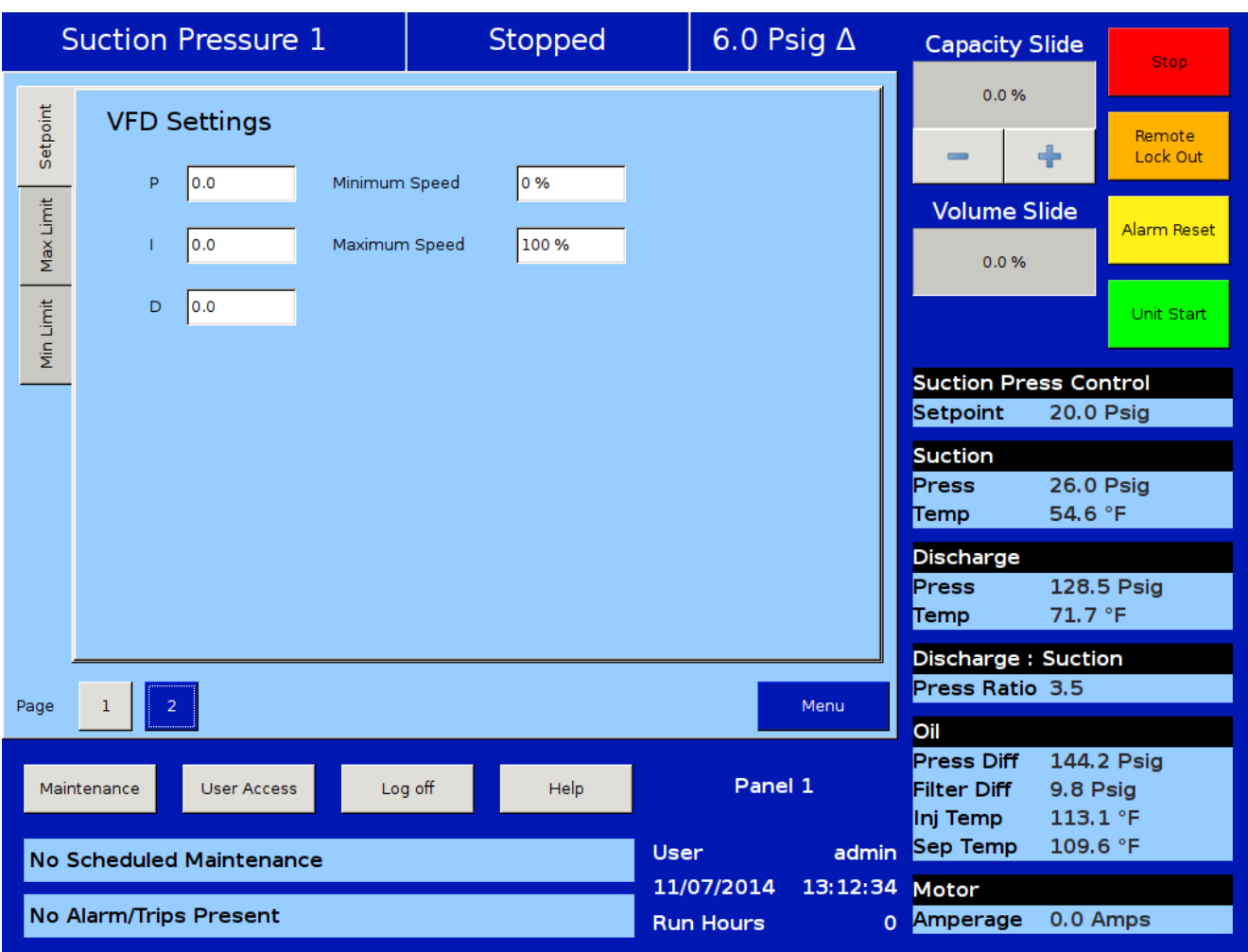

Figure 11-2. Condenser Control Screen - Page 2

#### **Overview**

The Service Option screen allows the operator the ability to force individual digital or analog outputs ON. This feature is used for diagnostic purposes during initial setup and/or if the operator suspects an issue with the outputs. The buttons in this screen are not available while the compressor is running.

## Digital Outputs

The digital output buttons are momentary toggle buttons. The output will be active while the operator has his finger on the button. The output will deactivate when the operators finger is removed. The operator can measure the output at the terminal block or view the output by watching the LEDs located on the cards. For Digital Output screens, see Figures 12-1, 12-2, 12-3 and 12-4.

#### *Reference Figure 12-1.*

Compressor Start:

• Activates the output assigned to the compressor motor starter. The output is connected to terminal 11 and is the 1st LED on card 1.

Oil Pump Start:

• Activates the output assigned to the oil pump. The output is connected to terminal 12 and is the 2nd LED down on card 1.

Capacity Increase Motor:

• Activates the output assigned to the increase input of the capacity actuator. The output is connected to terminal 13 and is the 3rd LED down on card 1.

Capacity Decrease Motor:

• Activates the output assigned to the decrease input of the capacity actuator. The output is connected to terminal 14 and is the 4th LED down on card 1.

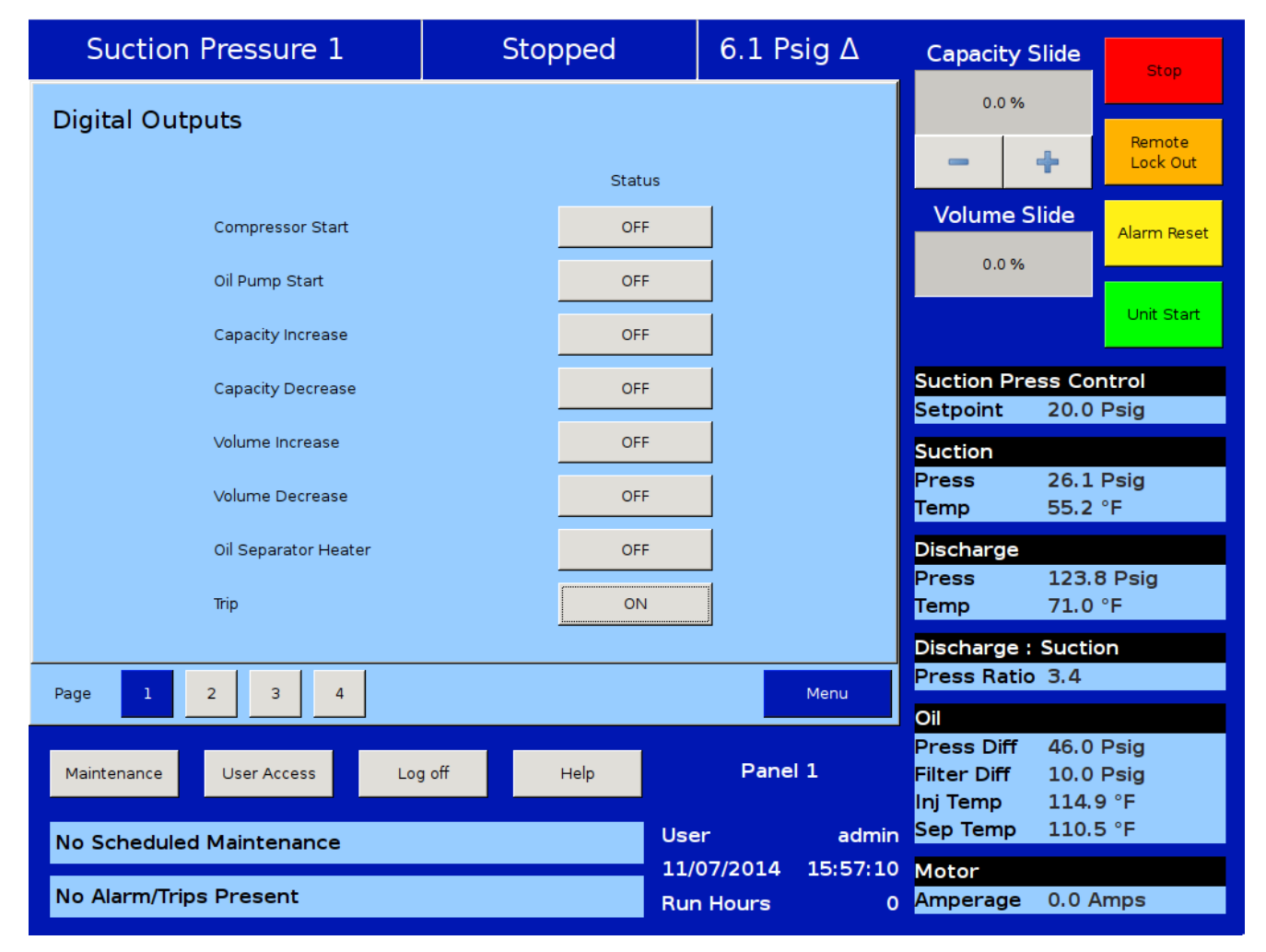

## Figure 12-1. Service Options Screen - Digital Outputs (Page 1)

Volume Increase Motor:

• Activates the output assigned to the increase input of the volume actuator. The output is connected to terminal 15 and is the 5th LED down on card 1.

Volume Decrease Motor:

• Activates the output assigned to the decrease input of the volume actuator. The output is connected to terminal 16 and is the 6th LED down on card 1.

Oil Separator Heater

• Activates the output assigned to the oil separator heater. The output is connected to terminal 17 and is the 7th LED down on card 1.

Trip:

• Deactivates the output during a trip or inhibit condition. This is a inverse acting output. The output is connected to terminal 18 and is the bottom LED on card 1.

#### *Reference Figure 12-2.*

Slide Valve Setpoint # 1 (Economizer):

• Activates the output typically assigned to the economizer solenoid, but can be changed by the operator. The output is connected to terminal 21 and is the 1st LED on card 2.

Slide Valve Setpoint # 2 (Hot Gas Bypass):

• Activates the output typically assigned to the hot gas bypass solenoid, but can be changed by the operator. The output is connected to terminal 22 and is the 2nd LED on card 2.

Alarm:

• Activates the output during an alarm condition. This is a inverse acting output. The output is connected to terminal 23 and is the 3rd LED on card 2.

Economizer Port # 2 :

• Activates the output typically assigned to the economizer solenoid. The output is connected to terminal 24 and is the 4th LED down on card 2.

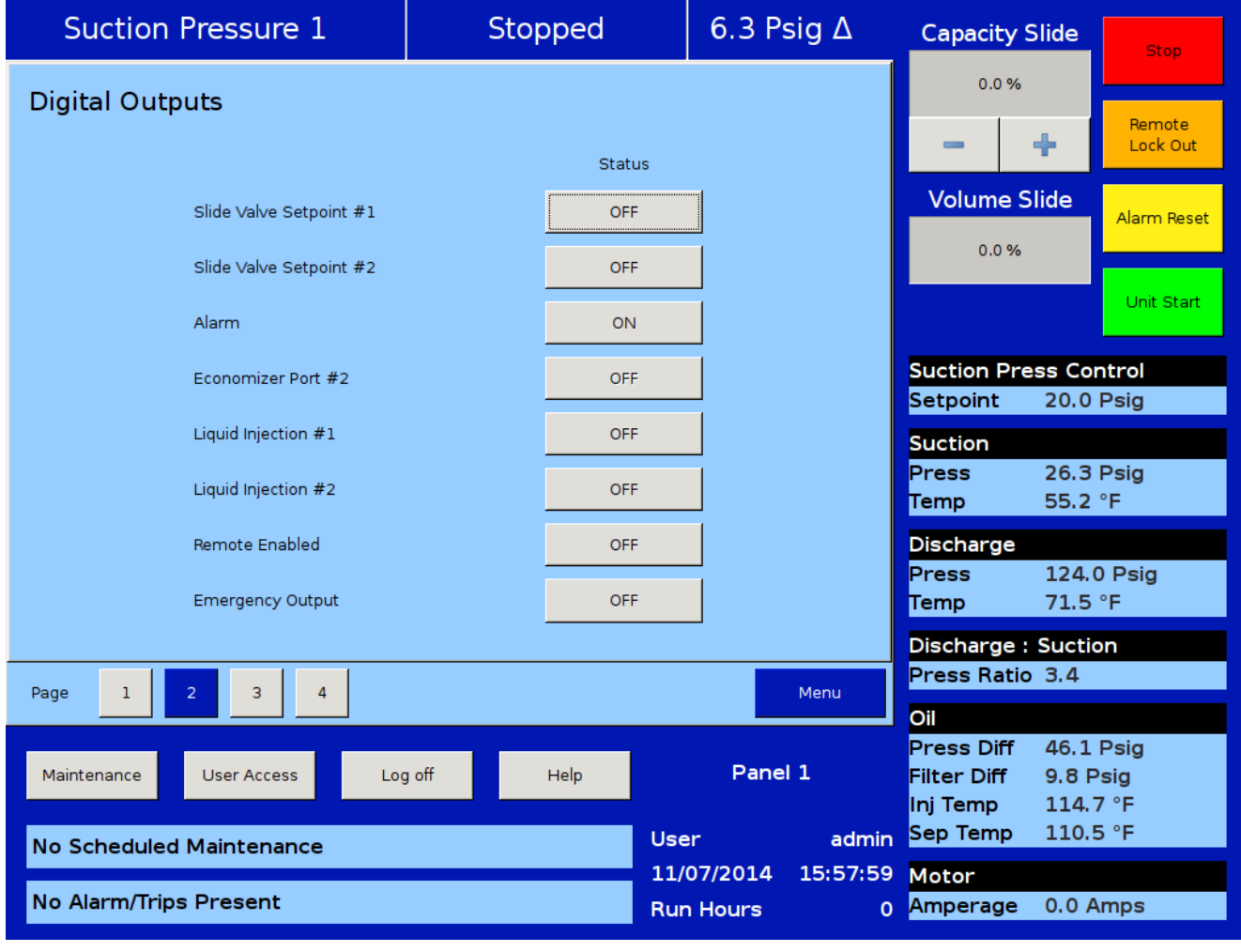

## Figure 12-2. Service Options Screen - Digital Outputs (Page 2)

Liquid Injection # 1:

• Activates the output assigned to the liquid injection solenoid. The output is connected on terminal 25 and is the 5th LED on card 2.

Liquid Injection # 2:

• Activates the output assigned to the liquid injection solenoid. The output is connected on terminal 26 and is the 6th LED on card 2.

Remote Enabled:

• Activates the output assigned to notify a central control system of the Vission 20/20 running status. The output is connected to terminal 27 and is the 7th LED on card 2.

Shunt Trip:

• Activates the output during a false start condition when the emergency stop timer has expired. This output could be wired to a breaker with a shunt trip that feeds power to a starter to force a shutdown.

The output is connected to terminal 28 and is the 8th LED on card 2.

*Reference Figure 12-3 and Figure 12-4.*

Condenser / Remote Oil Cooler Step # 1:

• Activates the output assigned to the 1st step of the Condenser / Remote Oil Cooler. The output is connected to terminal 41 and is the 1st LED on card 4.

Condenser / Remote Oil Cooler Step # 2:

• Activates the output assigned to the 2nd step of the Condenser / Remote Oil Cooler. The output is connected to terminal 42 and is the 2nd LED down on card 4.

Condenser / Remote Oil Cooler Step # 3:

• Activates the output assigned to the 3rd step of the Condenser / Remote Oil Cooler. The output is connected to terminal 43 and is the 3rd LED down on card 4.

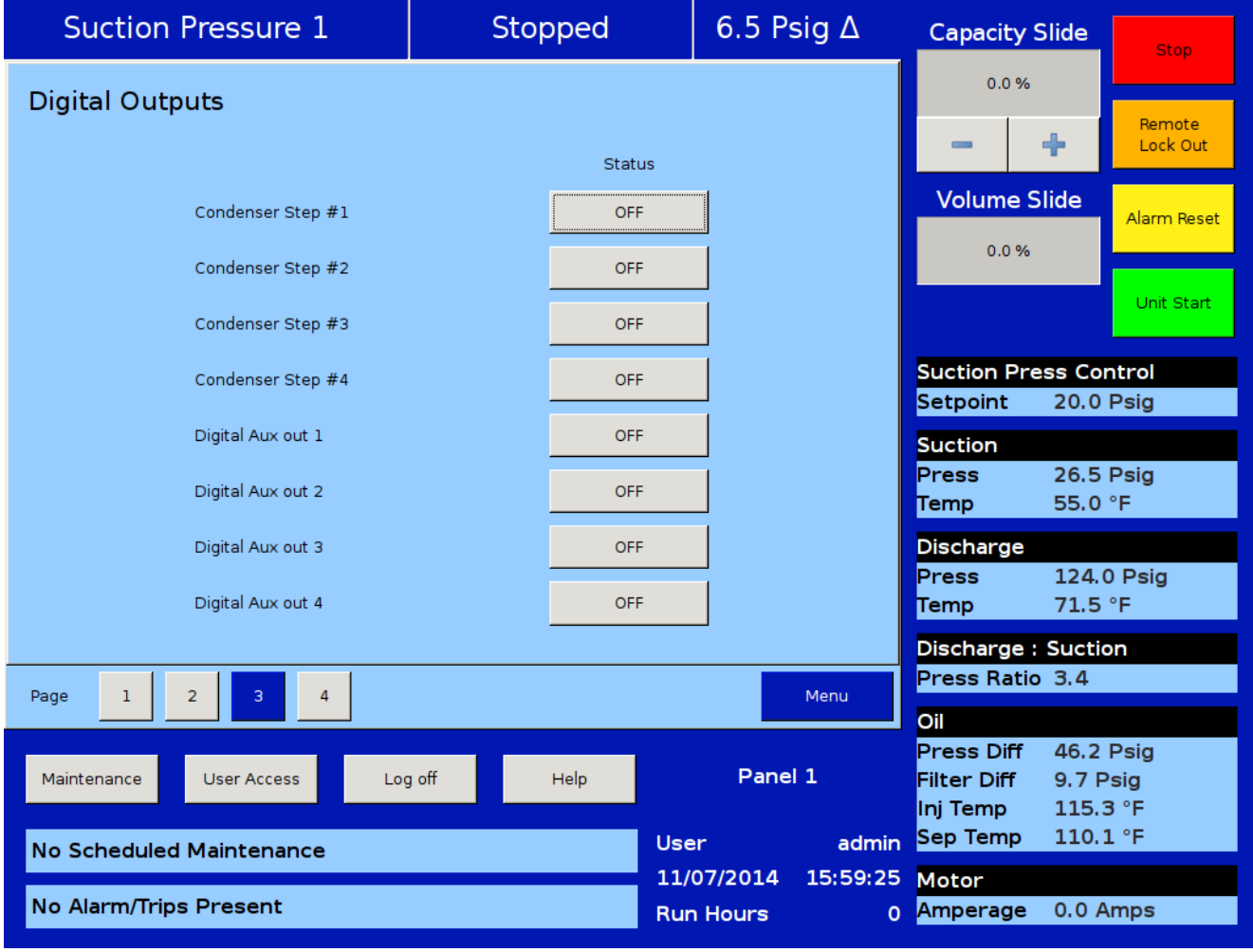

## Figure 12-3. Service Options Screen - Digital Outputs (Page 3)

Condenser / Remote Oil Cooler Step # 4:

• Activates the output assigned to the 4th step of the Condenser / Remote Oil Cooler. The output is connected to terminal 44 and is the 4th LED down on card 4.

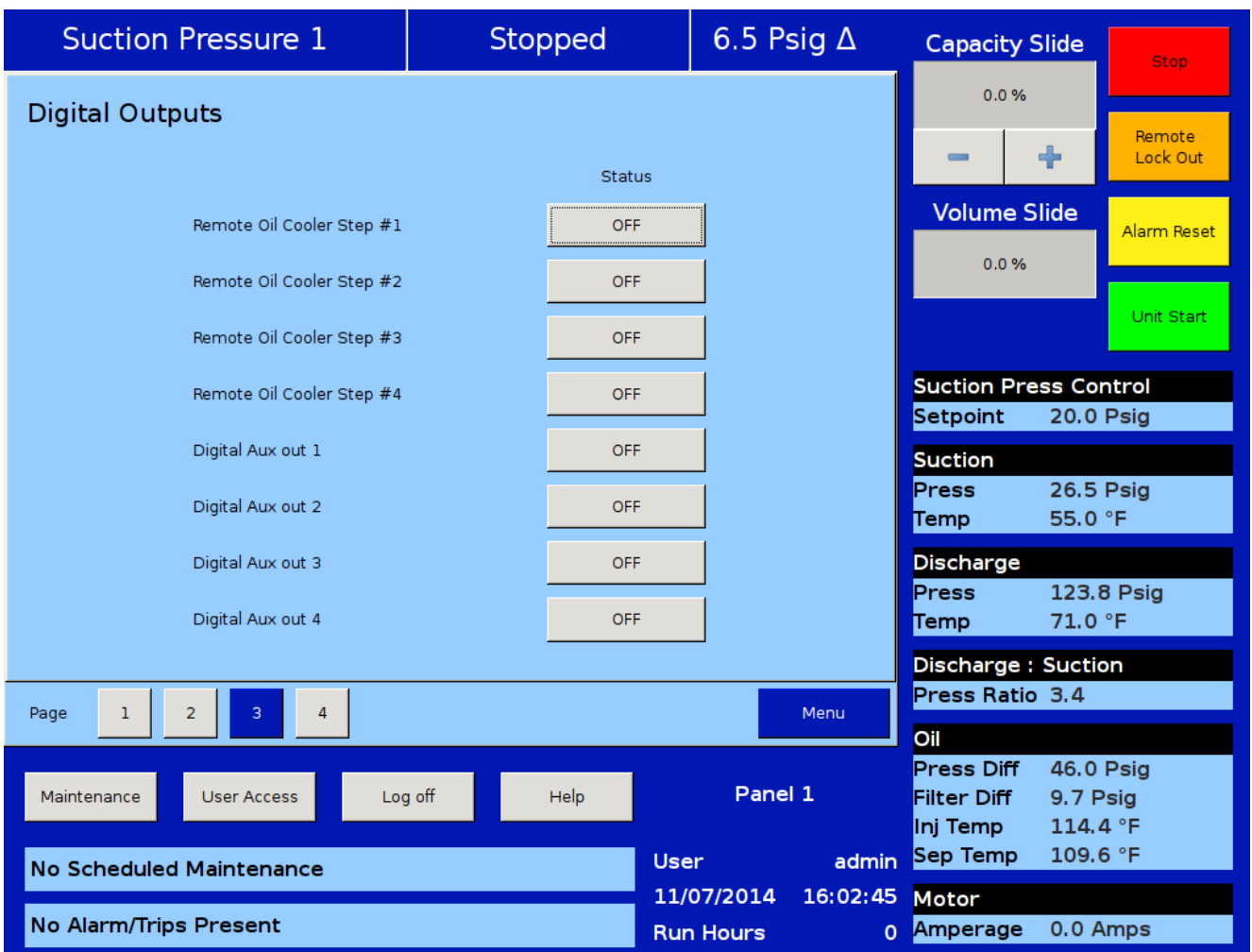

Figure 12-4. Service Options Screen - Digital Outputs for Remote Oil Cooler (Page 3)

## Analog Outputs

The Analog Output (AO) selections allow the operator to enter a desired value of the output then turn on the output, see Figure 12-5. The operator will have to measure the output using a meter capable of measuring a 4-20mA signal.

Compressor VFD:

• Sets the analog output assigned to the compressor VFD. The output is connected to AO #1 on card 10.

Condenser / Remote Oil Cooler VFD:

• Sets the analog output assigned to the Condenser / Remote Oil Cooler VFD. The output is connected to AO #2 on card 10.

• Sets the analog output assigned to the Slide Valve position used to inform a central control system of the capacity position. The output is connected to AO #3 on card 10.

Liquid injection Motorized Valve:

• Sets the analog output assigned to the liquid injection motorized valve position. The output is connected to AO #4 on card 10.

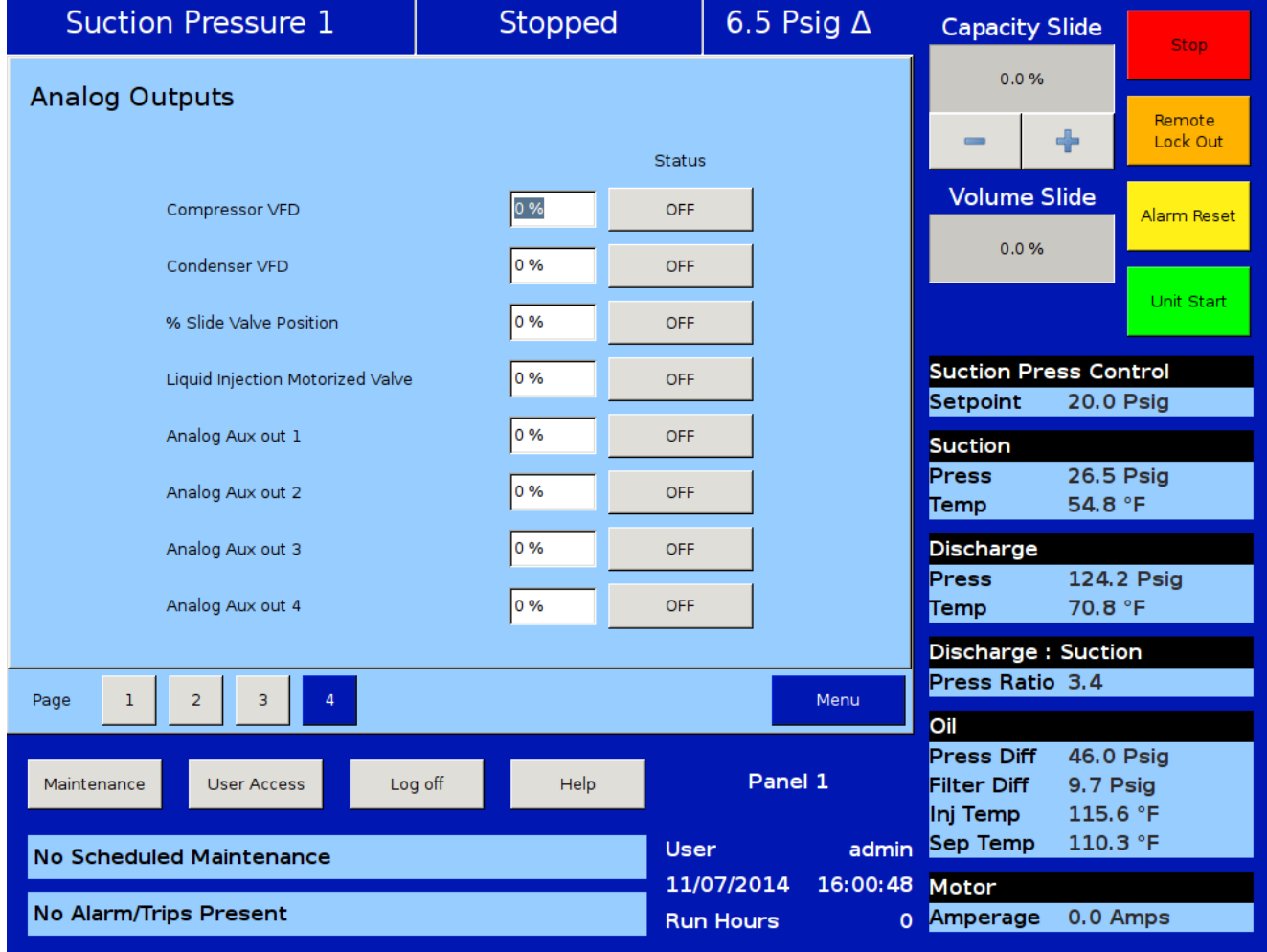

Figure 12-5. Service Options Screen - Analog Outputs (Page 4)

% Slide Valve Position

#### **Overview**

The Instrument Calibration screen allows the operator to define how the Vission 20/20 will interpret the signal from any devices attached to the panel's analog inputs. The instrument calibration screen is organized in up to six pages. Each page is then divided into several left side selected tabs. Each tab will be headed with an information bar labeled "I/O" that gives the basic information for that device. The "A/D bit Value" display box shows the unmodified value read by the Vission 20/20 analog to digital converters. This display box is not affected by any changes to the calibrations settings. As long as a device is connected to the associated input, there will be a value in this display box. The "Calibrated Value" display box shows the end result of the calibration process. Therefore, any changes to the calibration setpoint will effect what value is shown.

All instruments are calibrated using a two point linear calibration process. Any device that has a non-linear response to environmental stimuli will not be able to be calibrated through the Vission 20/20.

#### Pressure and Temperature Inputs

The most commonly used instruments are temperature and pressure sensors. The first two pages of the Instrument Calibration screen are dedicated to these instruments; see Figures 13-1 and 13-2.

Each tab on these two pages is divided into two sections, Device Calibration and Channel Calibration. The device calibration section is where the operation parameters of the instrument are defined. The channel calibration defines the type of signal sent by the instrument.

Default Devices:

• By selecting this option, the operator will have access via a drop-down box to several common devices. The devices are predefined and if one is selected, then all the setpoints will be set for the operator.

Custom Device:

• This option allows the operator to choose the minimum and maximum value of the instrument being used.

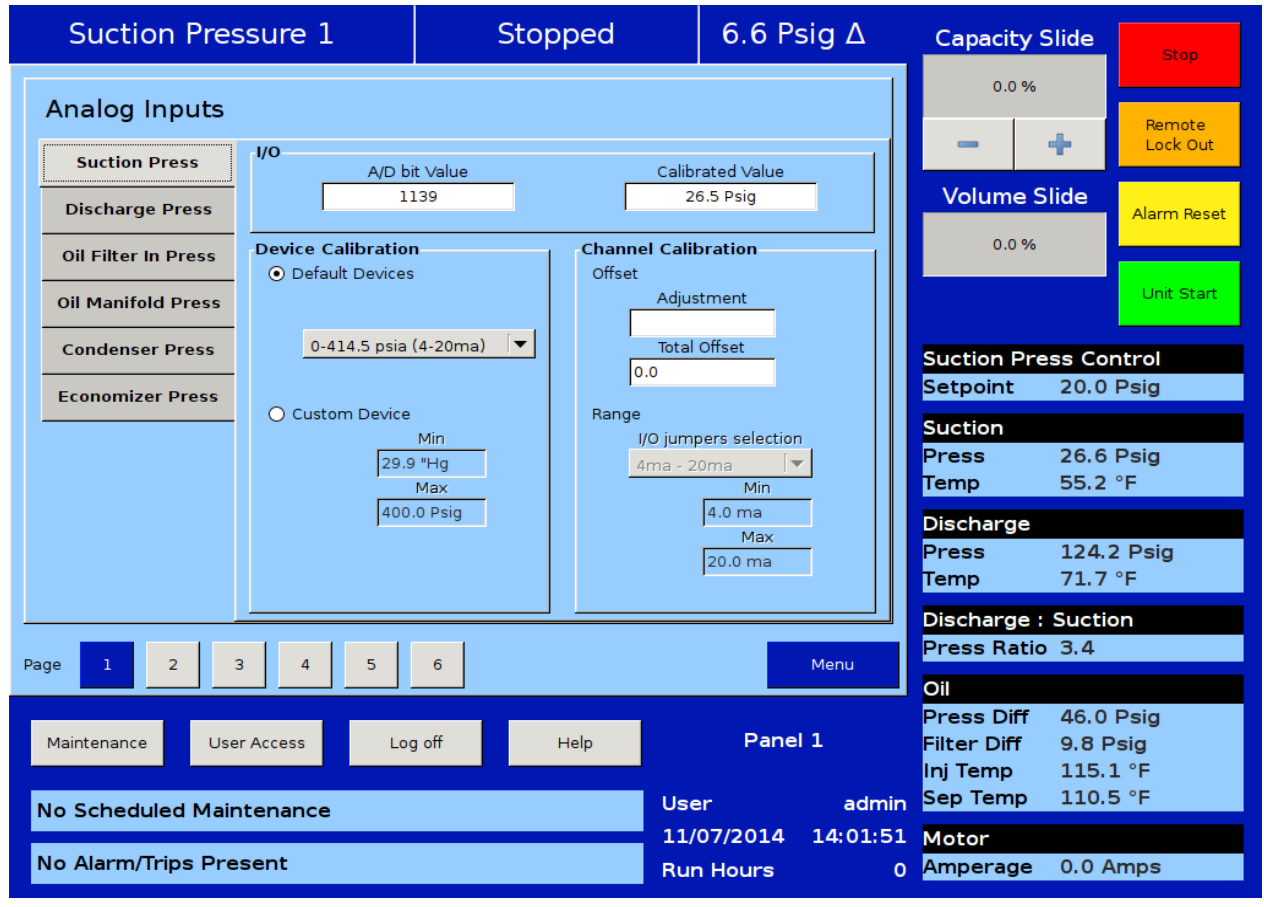

## Figure 13-1. Instruments Calibration Screen - Analog Inputs (Page 1)

## Section 13 • Instruments Calibration

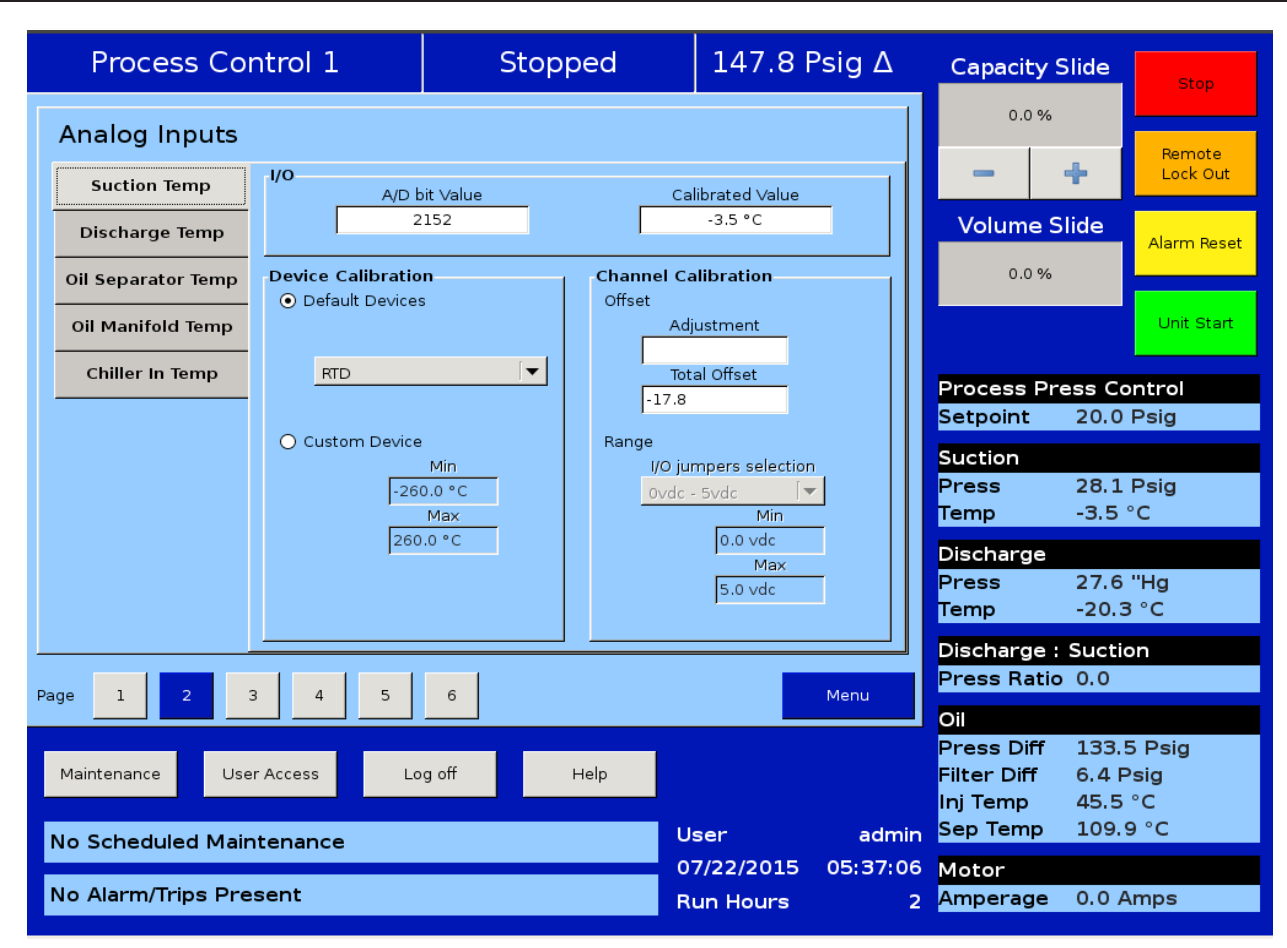

Figure 13-2. Instruments Calibration Screen - Analog Inputs (Page 2)

Offset:

• Once the two point calibration is completed, it is not uncommon for a small error to exist. By entering the value of the error from the calibrated value and the actual value into the adjustment entry box, that error will be added/subtracted from the total offset. The offset is applied to the calibrated value which should correct the error.

Range:

• This option is available when the custom device option is chosen. Here the operator defines the signal type and range transmitted by the instrument. The operator can choose from several predefined ranges in the drop-down box or enter a value.

## Process Control Inputs

Page three of the Instrument Calibration screen is dedicated to instruments used for Process Control; see Figures 13-3 and 13-4.

The Process Control tab on this page will display either Temperature or Pressure depending on the selected control model. The tab is divided into two sections, Device Calibration and Channel Calibration with Default and Custom Devices as well as Offset and Range Calibration features as described for the standard Pressure and Temperature Inputs.

## Motor Current

The Vission 20/20 has two options for measuring motor current. A 4-20mA signal transmitted from an external device or a 0-5Amp AC current Transformer. The type of device being used is selected in the Configuration Screen, an Motor Current Device in Section 19.

The motor current tab has the ability to calibrate both measurement options through the 4-20mA scale and current transformer ratio sections, see Figure 13-5. Instruments Calibration Screen - Analog Inputs (Page 3). However, the type of device that is selected in the configuration screen will be the only section available to the operator.

The calibration differs from all other calibration procedures in that the motor current must be calibrated while the compressor is running at close to full load amps as much as possible. In addition, the operator will need to enter a value into the "Enter Desired Value" entry box that is equal to the measured value in amps by a calibrating measurement device. After entering the measured value, the displayed motor current may still be off slightly. In this case re-enter the desired value and the displayed value should get progressively closer.

#### 4-20mA Scale:

• 4mA:

• Not editable by the operator. Defines the minimum value in amps represented by a 4mA input.

• 20mA:

• Defines the maximum value in amps represented by a 20mA input.

• Enter Desired Value:

• The operator enters the correct current value. Each entry will recalculate the point-slope calculations of the current calibration.

- Total Error:
	- Not editable by the operator. Displays the

total error offset of the entries from the "Enter Desired Value" setpoint.

Current Transformer Ratio:

• Primary

• Defines the upper value of the current transformer.

• Secondary:

• Not editable by the operator. Defines the minimum value of the current transformer.

• Enter Desired Value:

• The operator enters the value of the correct current value. Each entry will recalculate the point-slope calculations of the current calibration.

• Total Error:

• Not editable by the operator. Displays the total error offset of entries from the "Enter Desired Value" setpoint.

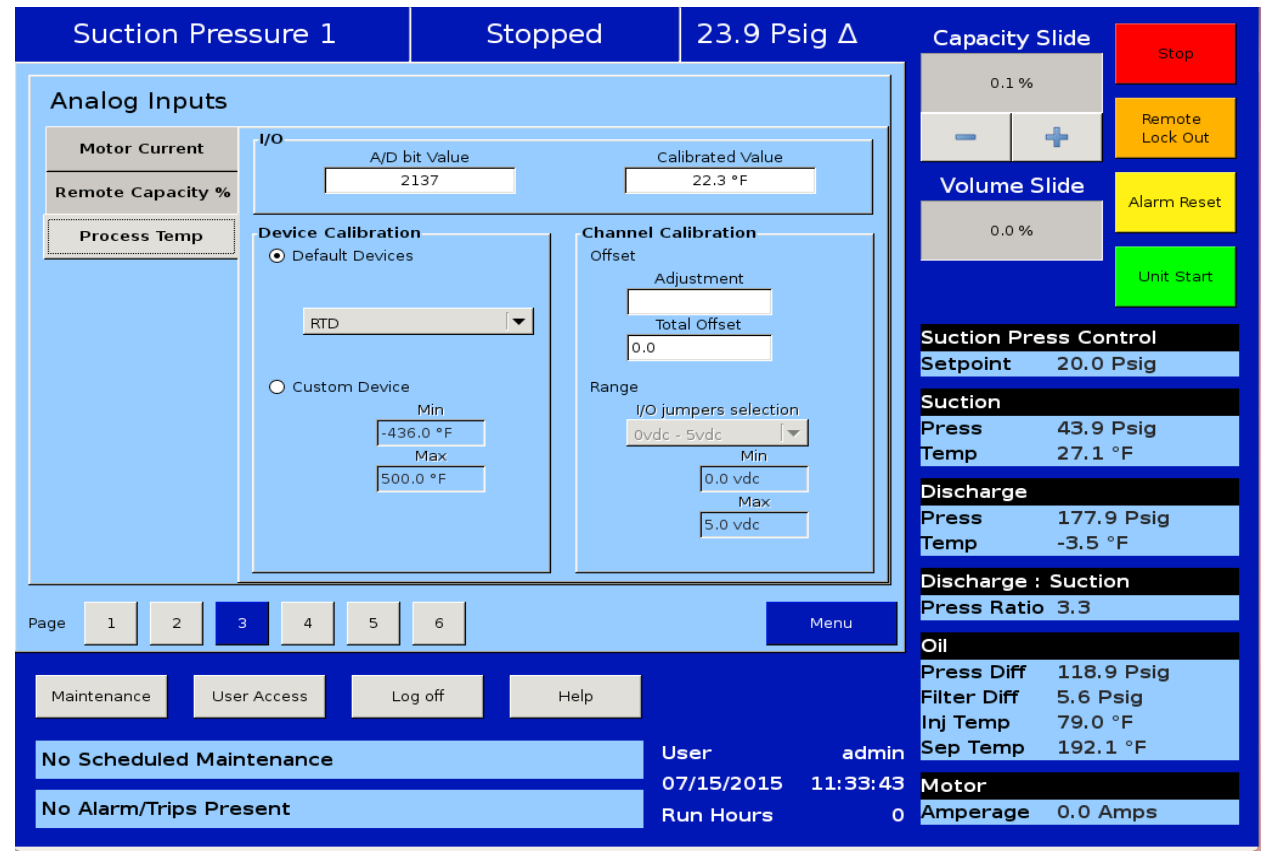

## Figure 13-3. Instruments Calibration Screen - Process Temperature (Page 3)

# Section 13 • Instruments Calibration

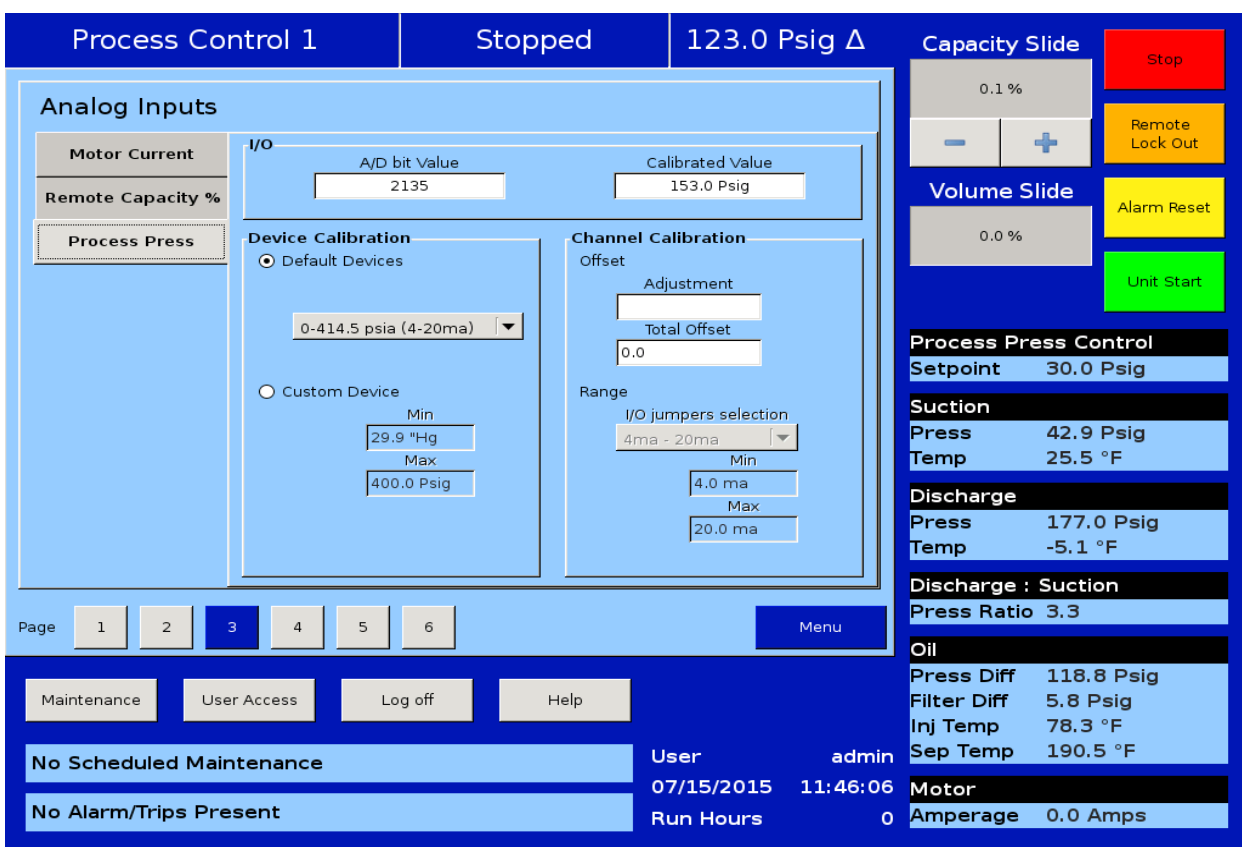

Figure 13-4. Instruments Calibration Screen - Process Pressure (Page 3)

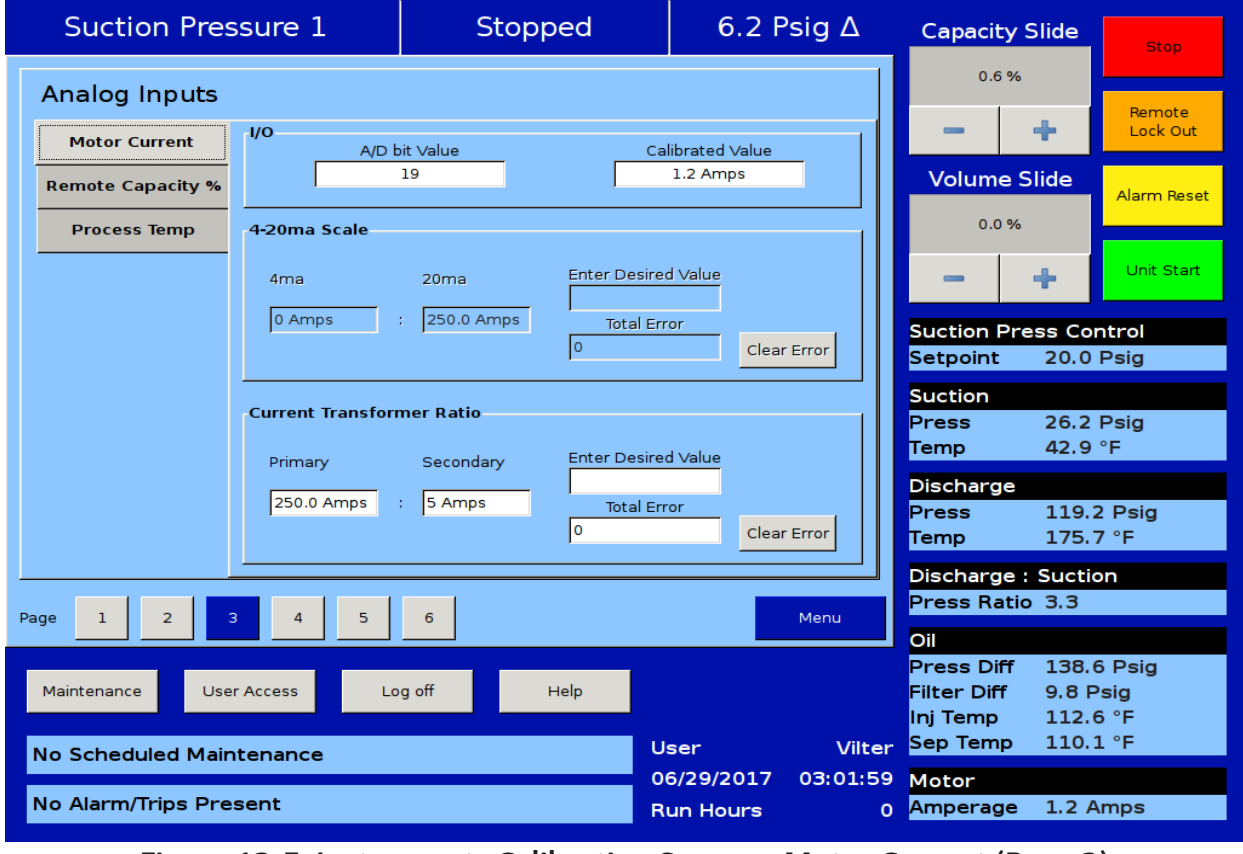

## Figure 13-5. Instruments Calibration Screen - Motor Current (Page 3)

## Remote Capacity

The remote capacity input allows a system controller (such as a PLC) to control the capacity position during direct I/O control.

Control Input:

• This dropdown box is not used at this time.

Scale:

• Defines the minimum and maximum Capacity position between 0% & 100% for the 4-20ma input.

Offset:

• Used to correct any error in the capacity position. By entering a value into the Adjustment entry box, that value will be added to the total offset displayed in the "total offset" entry box.

## Analog Inputs

This section of the Calibration screen allows the operator to define the parameters of an installed auxiliary analog instrument. These instruments are usually not part of a typical compressor set-up but Vission 20/20 provides a way for the operator to add additional capabilities. The layout of this screen is typical to the pressure and temperature calibration screens. For Analog Inputs screens, see Figures 13-6 and 13-7.

Device Calibration:

• These setpoints allow the operator to define what the input from the auxiliary instrument means in terms of units and range. If a temperature measuring instrument is connected, then the operator would select temperature from the Unit drop-down box then set the maximum and minimum value for the scale.

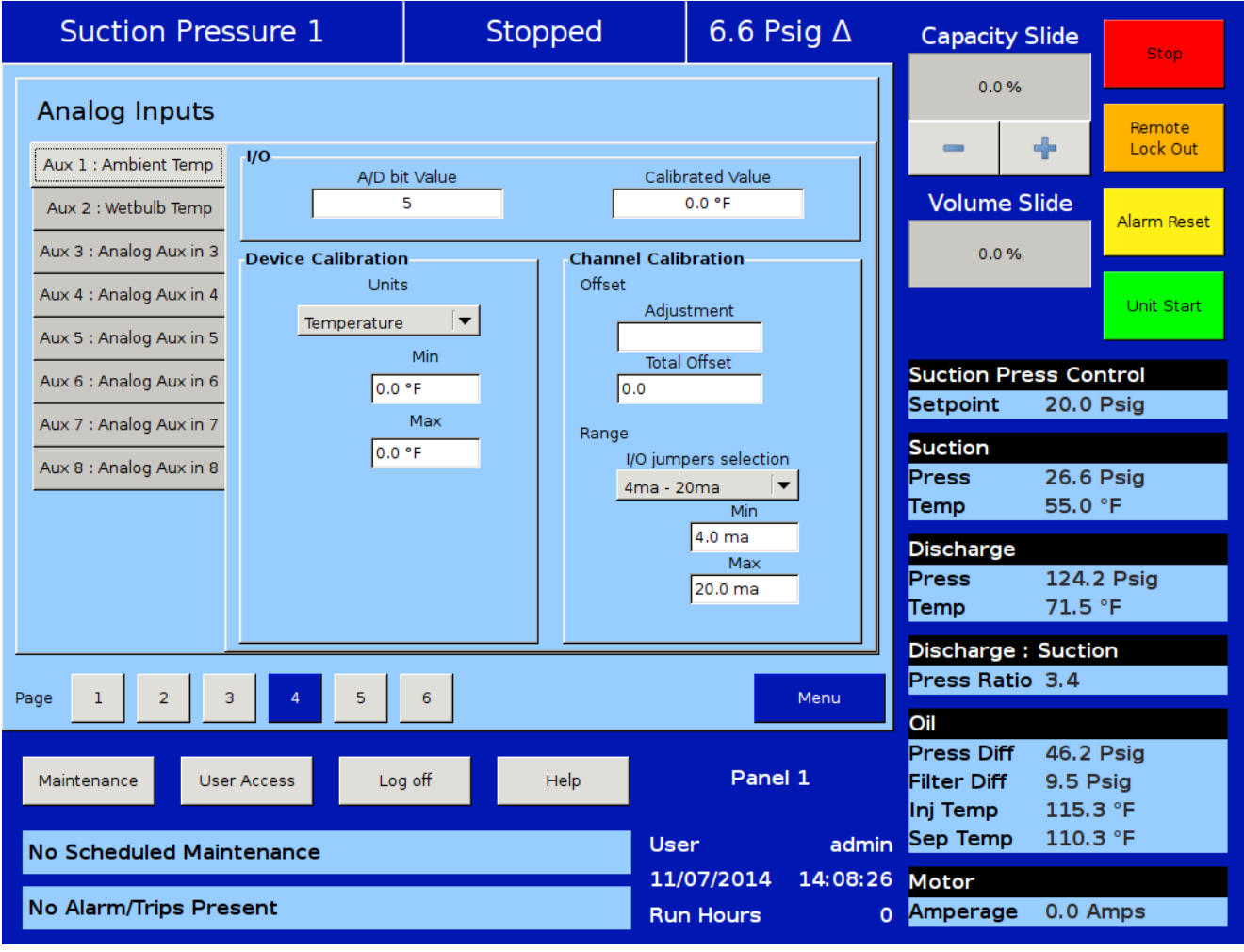

## Figure 13-6. Instruments Calibration Screen - Analog Inputs (Page 4)

#### Offset:

• Once the two-point calibration is completed, it is not uncommon for a small error to exist. By entering the value of the error from the calibrated value and the actual value into the adjustment entry box, that error will be added/subtracted from the total offset. The offset is applied to the calibrated value which should correct the error.

Range:

• Here the operator defines the signal type and range transmitted by the instrument. The operator can choose from several predefined ranges in the dropdown box or enter a value.

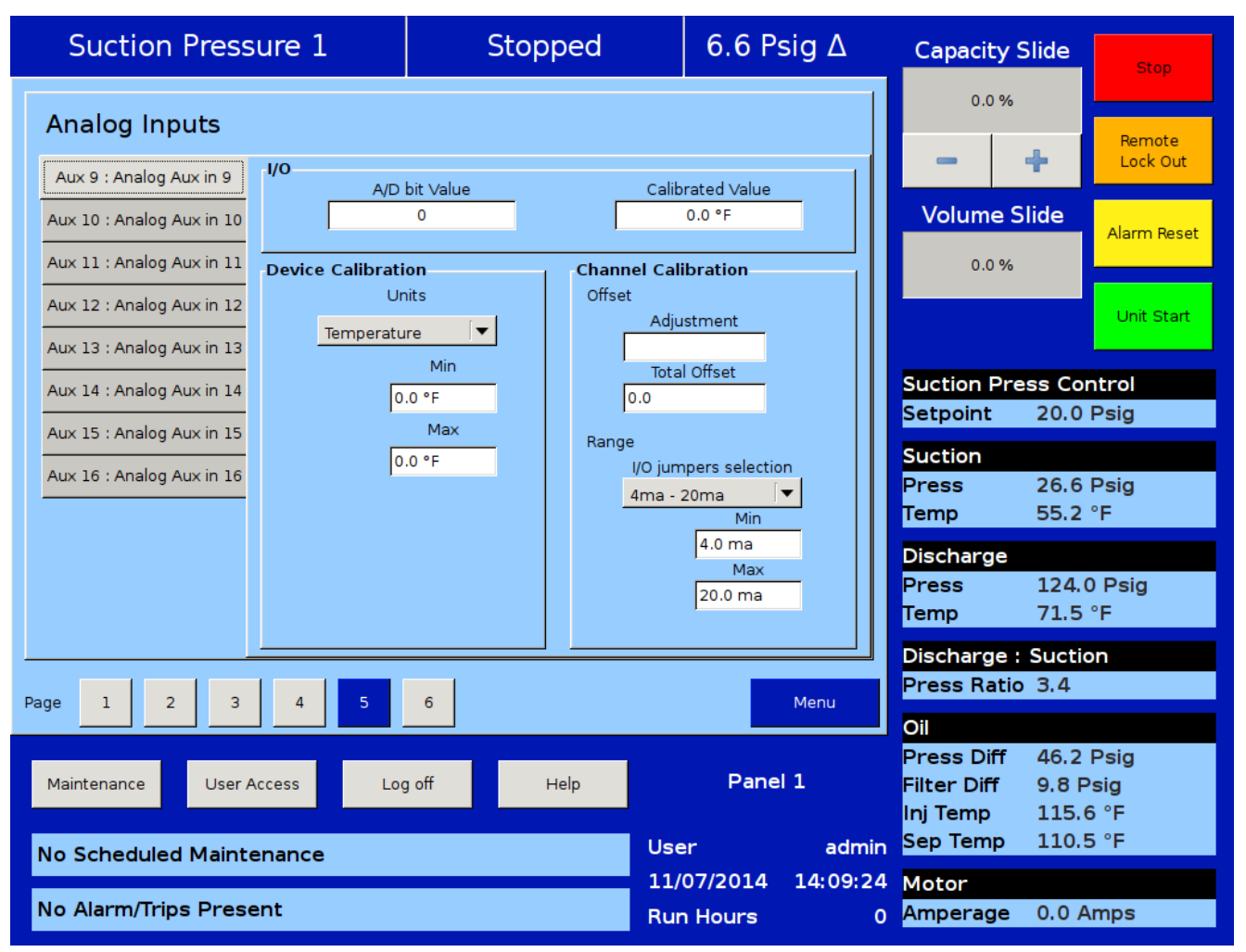

Figure 13-7. Instruments Calibration Screen - Analog Inputs (Page 5)

## Analog Outputs

The Analog output card of the Vission 20/20 generates a 4–20mA signal to any attached devices. However, it is not uncommon that a small difference in the board components might result in a small difference in the output. So this screen offers the operator the ability to fine tune the upper and lower output values, see Figure 13-8.

Test Limits:

• By pressing either the Test Min or Test Max buttons, the output will go to either 4mA or 20 mA. The operator can then measure the output for accuracy.

Min (mA):

• If the 4mA output has an unacceptable amount of error, the operator can use the "+" & "-" buttons to adjust the output.

Max (mA):

• If the 20mA output has an unacceptable amount of error, the operator can use the "+" & "-" buttons to adjust the output

Offset (mA):

• By entering the value of the error from the calibrated value and the actual value into the offset entry box, that error will be added/subtracted from the mA value. The offset is applied to the mA value which should correct the error. Resolution of error should not be less than 0.01.

Apply Changes:

• Min (mA) and Max (mA) values are stored to database on by pressing this button. The offset (mA) value which is used to correct 4mA or 20mA output is hence not saved until this button is pressed.

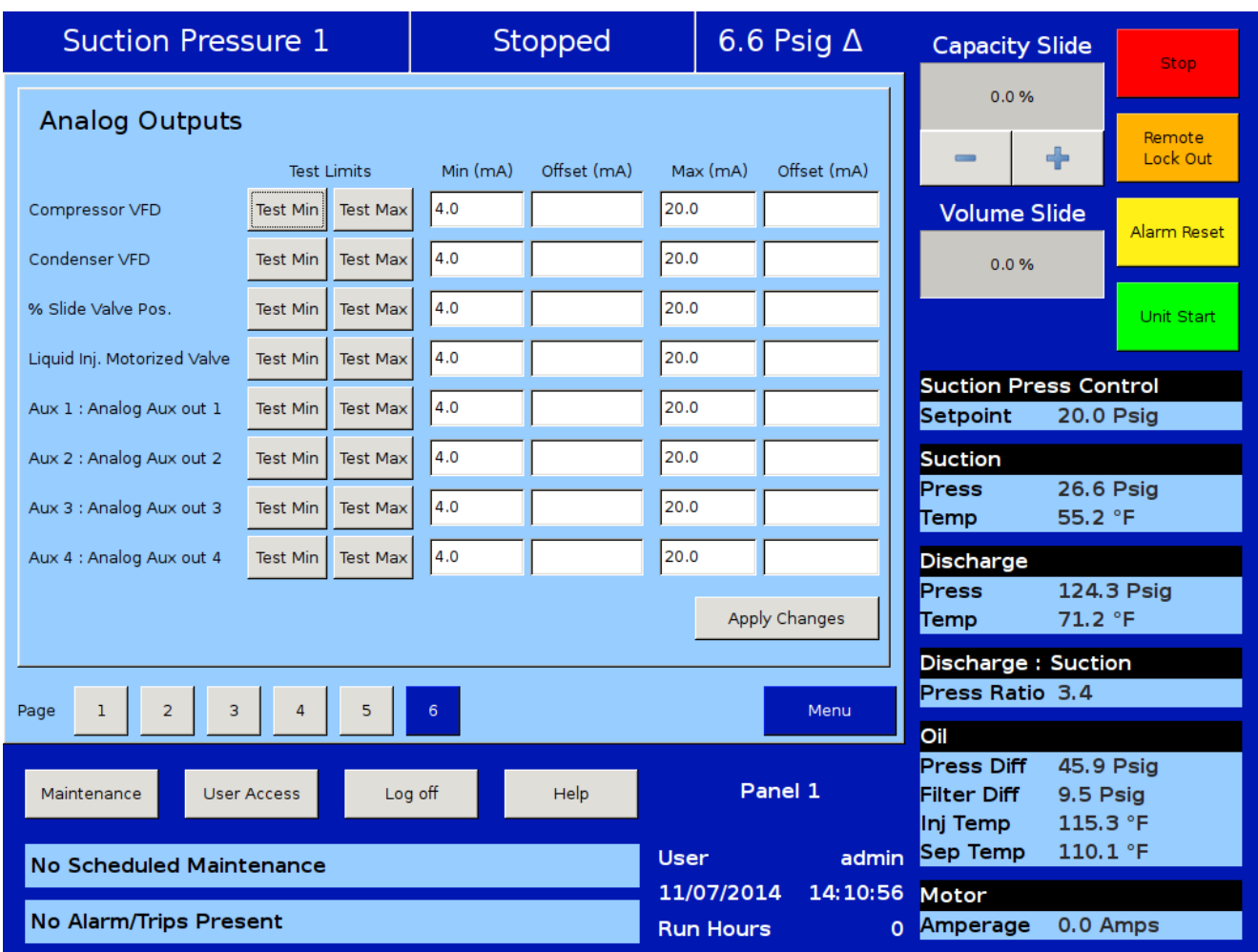

Figure 13-8. Instruments Calibration Screen - Analog Outputs (Page 6)

#### **Overview**

The Slide Calibration screen is used for calibration of the slide actuators and to establish Vission 20/20 control parameters. It is important that the operator uses caution while operating in this screen, see Figure 14-1. The normal safety checks that prevent the slide from colliding with the mechanical stops are overridden. When the calibration process is completed and the operator exits the screen, both actuators will return the slides back to their minimum positions.

## Capacity Slide Valve Potentiometer

This section provides critical information and control parameters related to the capacity slide actuator. The "% cap" display shows the actual value in percent of the capacity slide without any conditioning that might be applied to the other capacity position displays. In addition,

this section displays the value of the actuator's signal in millivolts in the "input Value" display box.

- "-" Button:
- When the operator presses and holds this button, the output associated with capacity slide decrease is energized. If the actuator does not turn in the correct direction when this button is pressed, then the operator will have to alter how the actuator is wired to the panel.
- "+" Button:
- When the operator presses and holds this button, the output associated with capacity slide increase is energized. If the actuator does not turn in the correct direction when this button is pressed, then the operator will have to alter how the actuator is wired to the panel.

Software limit setpoint:

• The Vission 20/20 uses the "Min Limit" and "Max Limit" setpoints to define an area within the

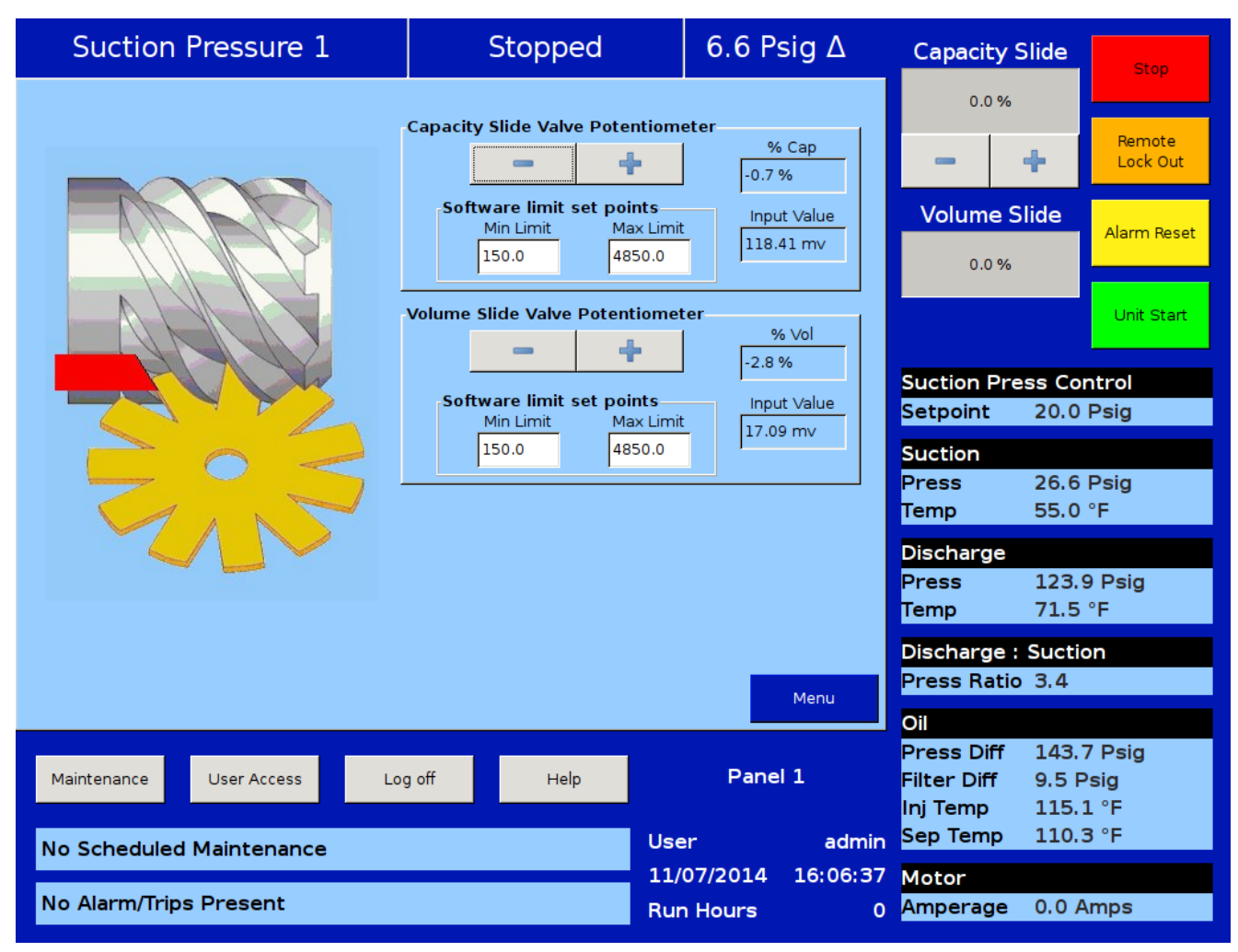

## Figure 14-1. Slide Calibration Screen

# Section 14 • Slide Calibration

mechanical stops for normal slide travel. These software limits' purpose is to prevent the slide from actually hitting the mechanical stops which could result in a number of undesirable consequences. By default, the software limits are set to 150mV from either end point. The position percentage is calculated from the software limits. Therefore, it is possible to read a value greater than 100% or less than 0% if inertia carries the slides after these limits are reached.

#### Volume Slide Valve Potentiometer

This section provides critical information and control parameters related to the volume slide actuator. The "% Vol" display shows the actual value in percent of the volume slide without any conditioning that might be applied to the other volume position displays. In addition, this section displays the value of the actuator's signal in millivolts in the "input Value" display box.

- "-" Button:
- When the operator presses and holds this button, the output associated with volume slide decreases is energized. If the actuator does not turn in the correct direction when this button is pressed, then the operator will have to alter how the actuator is wired to the panel.
- "+" Button:
- When the operator presses and holds this button, the output associated with volume slide increase is energized. If the actuator does not turn in the correct direction when this button is pressed, then the operator will have to alter how the actuator is wired to the panel.

Software limit setpoint:

• The Vission 20/20 uses the "Min Limit" and "Max Limit" setpoints to define an area within the mechanical stops for normal slide travel. These software limits' purpose is to prevent the slide from actually hitting the mechanical stops which could result in a number of undesirable consequences. By default, the software limits are set to 150mV from either end point. The position percentage is calculated from the software limits. Therefore It is possible to read a value greater than 100% or less than 0% if inertia carries the slides after these limits are reached.

## Slide Valve Operation

The slide valve actuator is a gear-motor with a position sensor. The motor is powered in the forward and reverse directions from the main computer in the control panel. The position sensor tells the main computer the position of the slide valve. The main computer uses the position and process information to decide where to move the slide valve next.

During calibration, the position sensor records the high and low count of motor turns. The operator tells the position sensor when the actuator is at the high or low position with the push button. Refer to the calibration instructions for the detailed calibration procedure.

The position sensor can get "lost" if the motor is moved while the position sensor is not powered. To prevent this, the motor can only be moved electrically while the position sensor is powered. When the position sensor loses power, power is cut to the motor. A capacitor stores enough energy to keep the position sensor circuitry alive long enough for the motor to come to a complete stop and then save the motor position to nonvolatile EEPROM memory. When power is restored, the saved motor position is read from EEPROM memory and the actuators resumes normal function.

This scheme is not foolproof. If the motor is moved manually while the power is off or the motor brake has failed, allowing the motor to freewheel for too long after the position sensor loses power, the actuator will lose its calibrated position.

A brake failure can sometimes be detected by the position sensor. If the motor never stops turning after a power loss, the position sensor detects this, knows it will be lost, and goes immediately into calibrate mode when power is restored.

## Calibrate Slide Valve Actuators

Assuming that the actuator's motors have not been calibrated, the transmitter output of the actuator motor will fluctuate wildly until they are calibrated. To prevent damage to actuator's motors, do not connect the Power Cable (Yellow TURCK cable) or the Position Transmitter Cable (Gray TURCK cable) until instructed to do so in this procedure.

- 1. Open the plastic cover of the capacity motor by removing four screws. Gently lift the cover and tilt it toward the TURCK connectors. Raise the cover enough to be able to press the blue calibrate button and to be able to see the red LED on the top of the assembly, see Figure 14-2.
- 2. Log into the Vission 20/20.
- 3. From the main screen select the Menu button, and then the Slide Calibration button, see Figure 14-3.
- 4. When the "Slide Calibration" screen appears, then you can safely connect the Power Cable (Yellow TURCK cable) and the Position Transmitter Cable (Gray TURCK cable) to the Capacity motor.
- 5. Press "+" or "-" to move the slide valves to check the rotation, see Table 14-1 for proper shaft rotation. If for any reason the "+" or "-" command on the panel does not correspond to the slide increase or decrease, swap the blue & brown wires of the Yellow TURCK cable in the control panel to reverse the rotation of the motor.

# **CAUTION**

**DO NOT CONTINUE TO ENERGIZE THE ACTUATOR MOTOR AFTER THE SLIDE HAS REACHED THE MECHANICAL STOP. Doing so may cause mechanical damage to the motor or shear the motor shaft key. When the slide has reached the mechanical stop position, press the button in the center of the photochopper to release the brake, and thereby release the tension on the actuator motor.**

6. Quickly press and release the BLUE CALIBRATION BUTTON on the ACTUATOR motor once, see Figure 14-4. This instructs the ACTUATOR motor to enter the calibration mode. The red LED on the actuator control board will begin flashing. Use the "-" button on the Vission 20/20 panel to drive the capacity slide to its minimum mechanical stop position.

This will be apparent by a slowing of the motor rotation and a winding sound from the actuator motor. When you hear the motor wind-up, release the "-" button.

Then use the "+" button to pulse the motor so that the capacity slide is "just off" of its minimum position and there is no tension on the motor shaft.

7. Quickly press and release the BLUE CALIBRATION BUTTON on the ACTUATOR motor once. The red LED will now flash at a slower rate. This now instructs the ACTUATOR motor that this point is the minimum slide position. This point will correspond to 0 volts AFTER the ACTUATOR calibration procedure is completed.

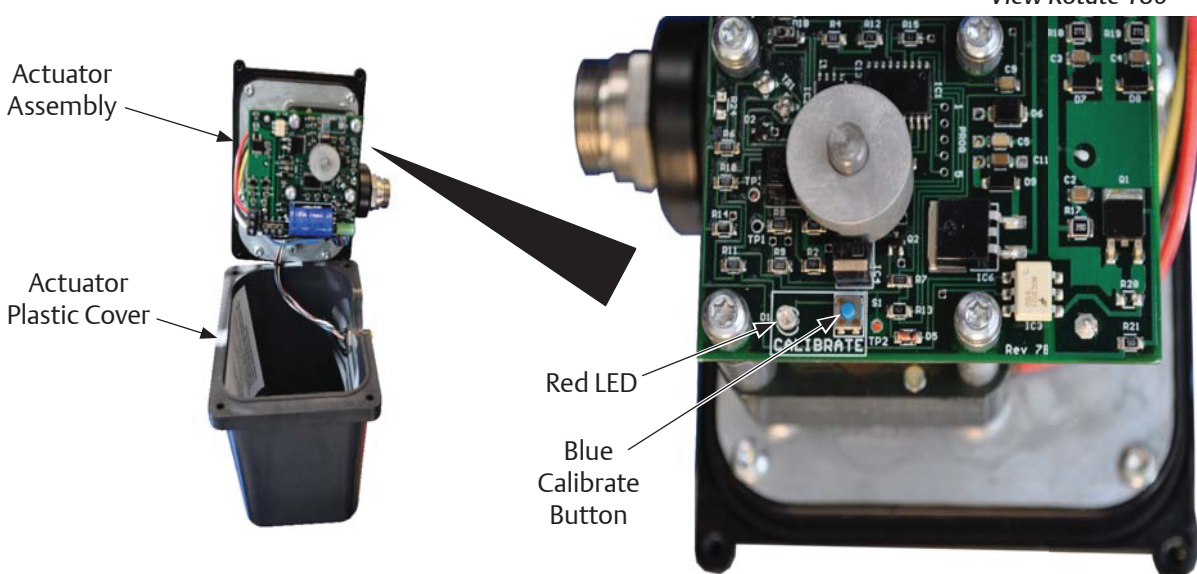

*View Rotate 180°*

## Figure 14-2. Actuator Assembly

## Section 14 • Slide Calibration

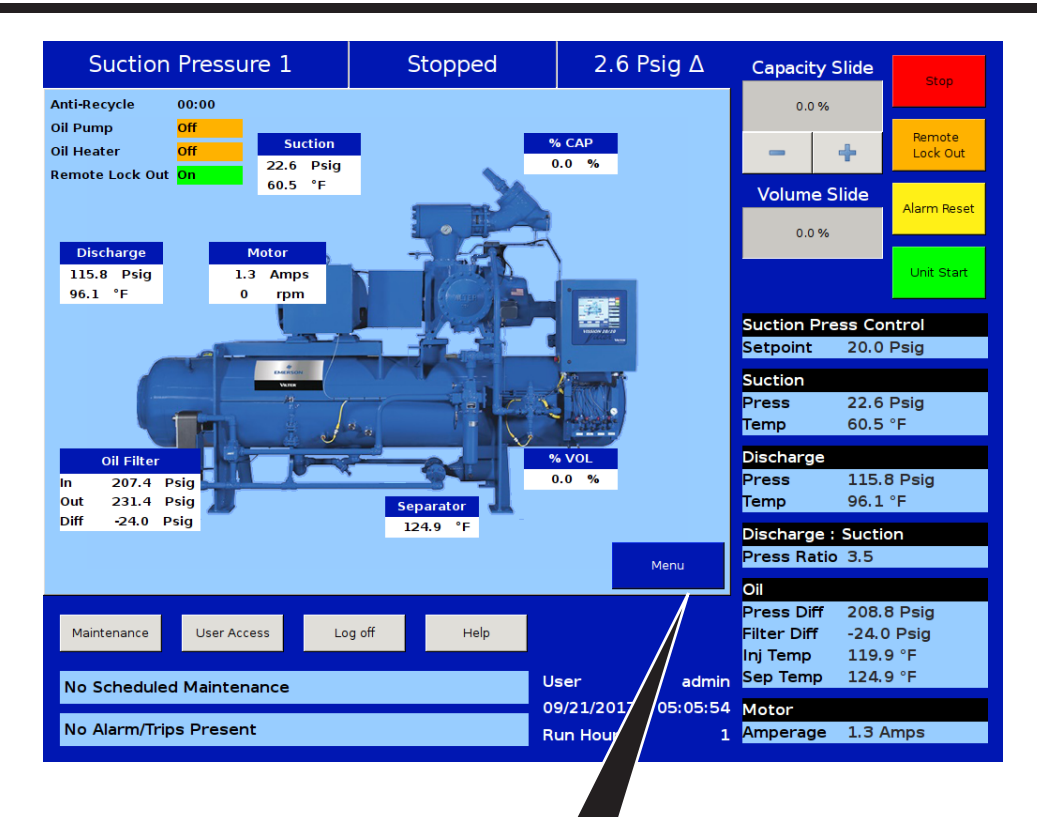

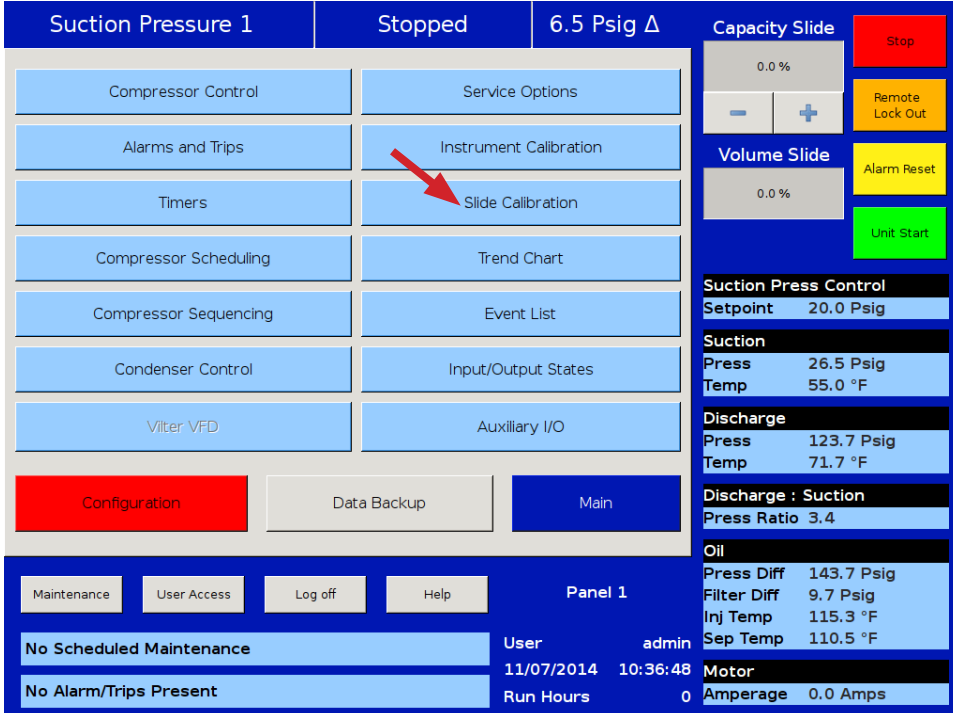

Figure 14-3. Menu Screen and Slide Calibration Button (Vission 20/20)

- 8. Use the "+" button on the Vission 20/20 to drive the capacity slide to its maximum mechanical stop position. This will be apparent by a slowing of the motor rotation and a winding sound from the actuator motor. When you hear the motor wind-up, release the "+" button.
- 9. Quickly press and release the BLUE CALIBRATION BUTTON on the ACTUATOR motor once. The RED LED will stop flashing. This now instructs the ACTUATOR motor that this point is the maximum slide position. This point corresponds to 5 volts. The ACTUATOR calibration procedure is completed.

Now the Capacity Channel is automatically calibrated based on the calibration settings made to the actuator.

# **CAUTION**

**Do not over tighten screws. Failure to comply may result in damage to equipment.**

- 10. Gently lower the plastic cover to where it contacts the base and O-ring seal. After making sure that the cover is not binding, gently tighten the four screws.
- 11. Repeat the same procedure for the Volume slide motor.

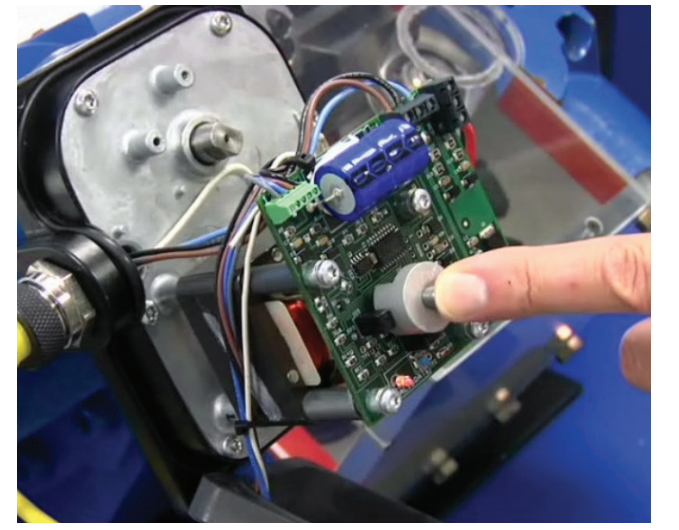

Figure 14-4. Photo-chopper *Press down on Photo-chopper to release tension from motor mount.*

## Command Shaft Rotation

The following table describes the rotation direction required by the actuator. Every optical actuator has the ability to be wired to rotate in either direction. Energizing the blue actuator wire results in a CCW rotation and energizing the brown wire results in a CW rotation, see Table 14-1. Command Shaft Rotation Required By Actuator.

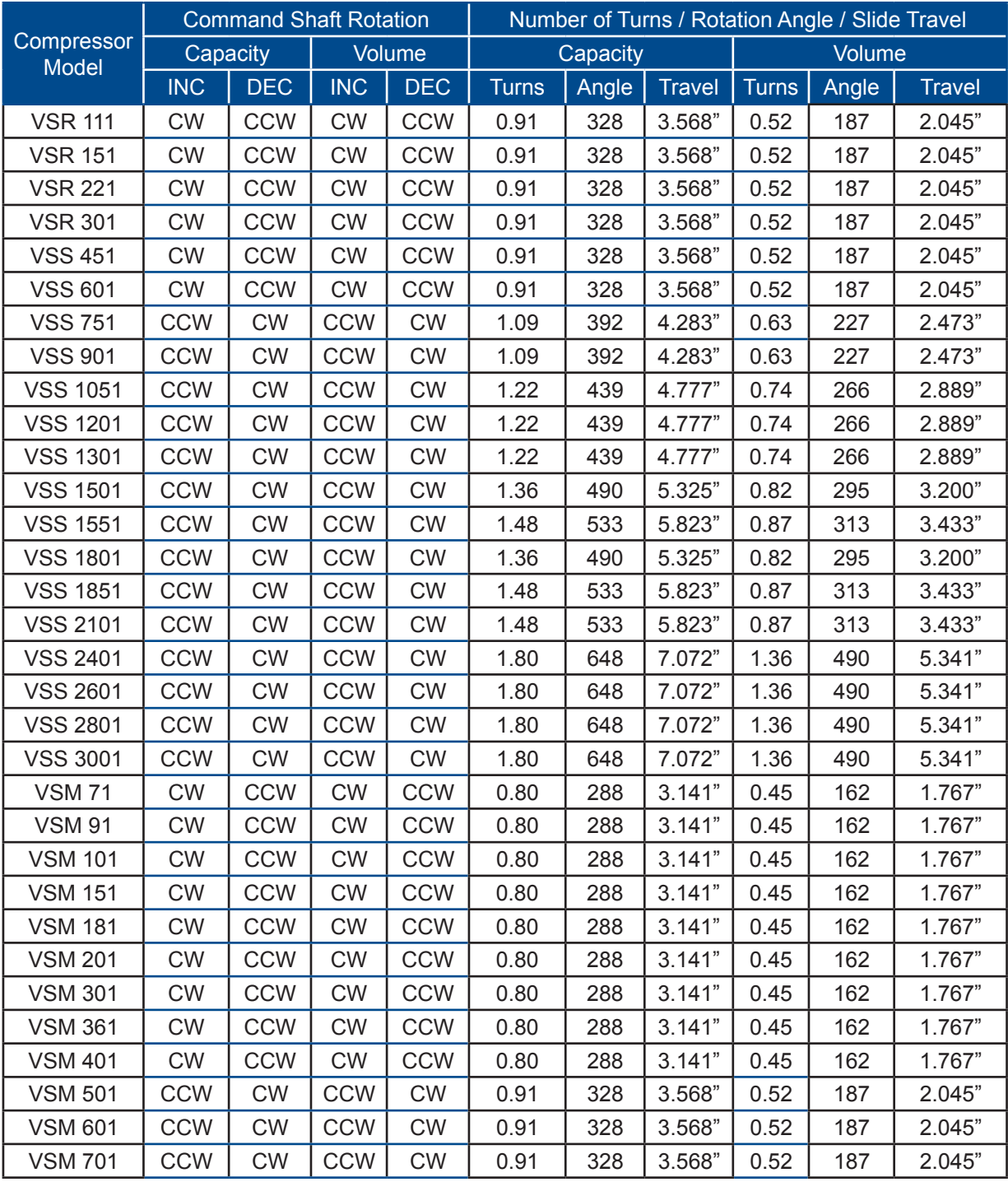

## Table 14-1. Command Shaft Rotation Required By Actuator

## Slide Valve Troubleshooting Guide

The Analog output card of the Vission 20/20 produces a 4–20mA signal to any attached devices. However, it is not uncommon that small differences in the board components might result in small differences in the output. So this screen offers the operator the ability to fine tune the upper and lower output values, see Table 14-2, Slide Valve Troubleshooting Guide.

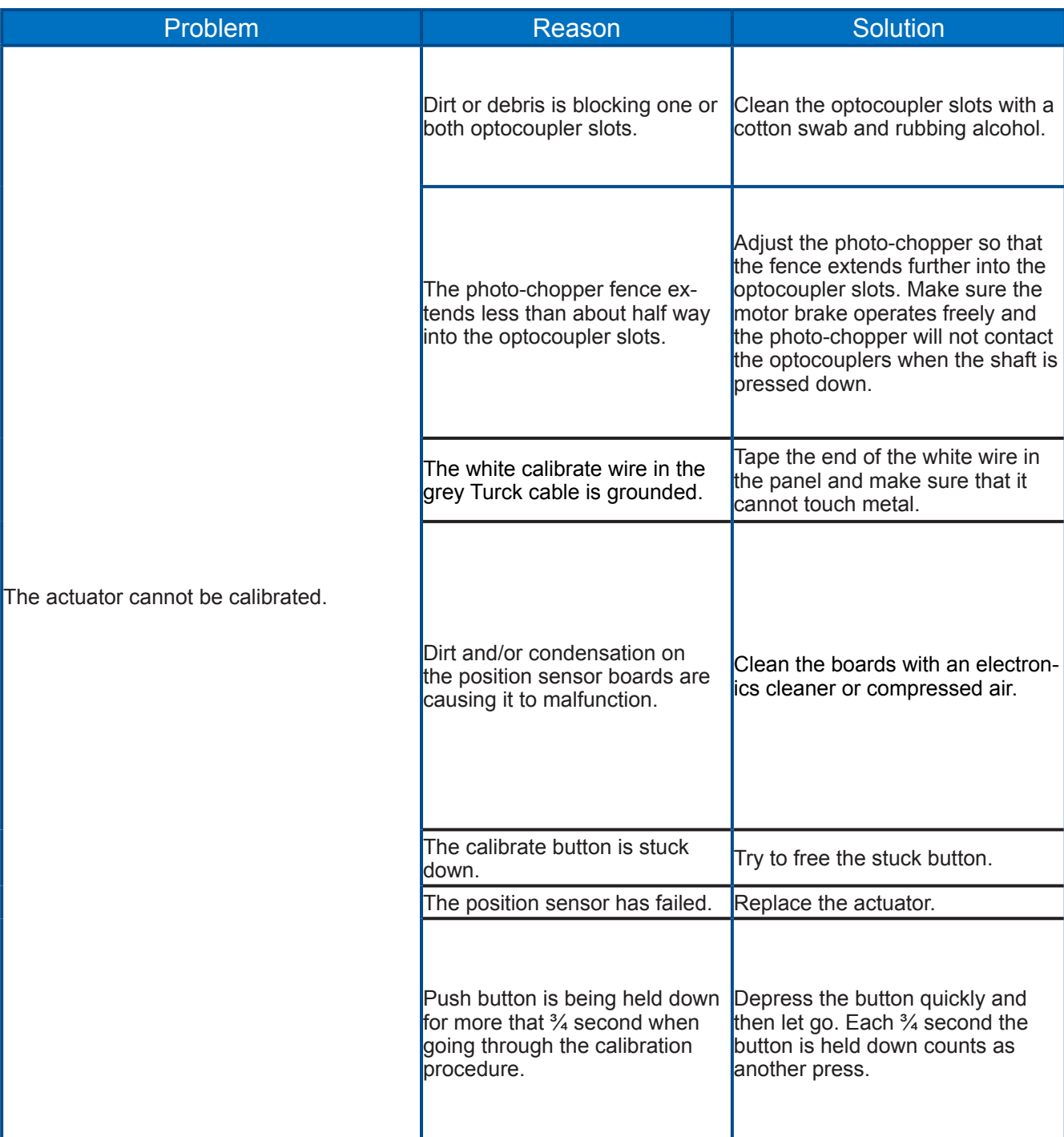

## Table 14-2. Slide Valve Troubleshooting Guide (1 of 3)

| Problem                                                                                       | Reason                                                                                                    | <b>Solution</b>                                                                                                    |
|-----------------------------------------------------------------------------------------------|----------------------------------------------------------------------------------------------------|----------------------------------------------------------------------------------------------------|
| The actuator goes into calibration mode<br>spontaneously.                                     | The white calibrate wire in the<br>grey Turck cable is grounding<br>intermittently.                                                              | Tape the end of the white wire in<br>the panel and make sure that it<br>cannot touch metal.                                                                              |
|                                                                                               | A very strong source of elec-<br>tromagnetic interference (EMI),<br>such as a contactor, is in the<br>vicinity of the actuator or grey<br>cable. | Increase the distance between<br>the EMI source and the actuator.<br>Install additional metal shielding<br>material between the EMI source<br>and the actuator or cable. |
|                                                                                               | There is an intermittent failure of<br>the position sensor                                                                                       | Replace the actuator.                                                                                                    |
| The actuator goes into calibration mode<br>every time power is restored after a power<br>loss | The motor brake is not working<br>properly.                                                                                                    | Get the motor brake to where it<br>operates freely and recalibrate.                                                                                                    |
|                                                                                               | The position sensor's EEPROM<br>memory has failed                                                                                                | Replace the actuator.                                                                                                    |
| The actuator does not transmit the correct<br>position after a power loss.                    | The motor was manually moved<br>while the position sensor was<br>not powered.                                                                    | Recalibrate.                                                                                                    |
|                                                                                               | The motor brake is not working<br>properly.                                                                                                    | Get the motor brake to where it<br>operates freely and recalibrate.                                                                                                    |
|                                                                                               | The position sensor's EEPROM<br>memory has failed                                                                                                | Replace the actuator.                                                                                                    |
| There is a rapid clicking noise when the mo-<br>tor is operating.                             | The photo-chopper is mis-<br>aligned with the slotted<br>optocouplers.                                                                           | Try to realign or replace the<br>actuator.                                                                                                    |
|                                                                                               | The photo-chopper is positioned<br>too low on the motor shaft.                                                                                   | Adjust the photo-chopper so that<br>the fence extends further into the<br>optocoupler slots.                                                                             |
|                                                                                               | A motor bearing has failed                                                                                                    | Replace the actuator.                                                                                                    |
| The motor operates in one direction only                                                      | There is a loose connection in<br>the screw terminal blocks.                                                                                     | Tighten                                                                                                    |
|                                                                                               | There is a loose or dirty connec-<br>tion in the yellow Turck cable.                                                                             | Clean an tighten                                                                                                    |
|                                                                                               | The position sensor has failed.                                                                                                    | Replace the actuator.                                                                                                    |
|                                                                                               | There is a broken motor lead or<br>winding                                                                                                    | Replace the actuator.                                                                                                    |

Table 14-2. Slide Valve Troubleshooting Guide (2 of 3)

| Problem                                                                        | Reason                                                                                                    | Solution                                                                                                    |
|--------------------------------------------------------------------------------|----------------------------------------------------------------------------------------------------|----------------------------------------------------------------------------------------------------|
| The motor willl not move in either direction                                   | The thermal switch has tripped<br>because<br>the motor is overheated                                       | The motor will resume opera-<br>tion when it cools. This could be<br>caused by a malfunctioning con-<br>trol panel. Consult the factory. |
|                                                                                | Any of the reasons listed in "The<br>motor operates in one direction<br>only"                              | See above.                                                                                                    |
|                                                                                | The command shaft is jammed. Free the command shaft.                                                       |                                                                                                    |
|                                                                                | Broken gears in the gear-motor. Replace the actuator.                                                      |                                                                                                    |
|                                                                                | Blown relays or fuses.                                                                                     | Check and replace blown relays<br>and/or fuse                                                                                            |
| The motor operates intermittently, several<br>minutes on, several minutes off. | Motor is overheating and the<br>thermal switch is tripping.                                                | This could be caused by a mal-<br>functioning control panel. Consult<br>the factory.                                                     |
| The motor runs sporadically                                                    | Bad thermal switch.                                                                                        | Replace the actuator.                                                                                                    |
|                                                                                | Any of the reasons listed in "The<br>motor operates in one direction<br>only"                              | See above.                                                                                                    |
| The motor runs but output shaft will not<br>lturn.                             | Stripped gears inside the gear<br>rotor, or the armature has come<br>unpressed from the armature<br>shaft. | Replace the actuator.                                                                                                    |

Table 14-2. Slide Valve Troubleshooting Guide (3 of 3)

## Slide Valve Actuator Troubleshooting Guide Blink Code

Vilter™ actuators communicate problems discovered by the internal diagnostics to the technician by LED blink codes. Only one blink code is displayed, even though it is possible that more than one problem has been detected. The actuator motor will not operate until the error code is cleared by pressing the blue bottom, see Table 14-3. LED Blink Codes and Troubleshooting Guide.

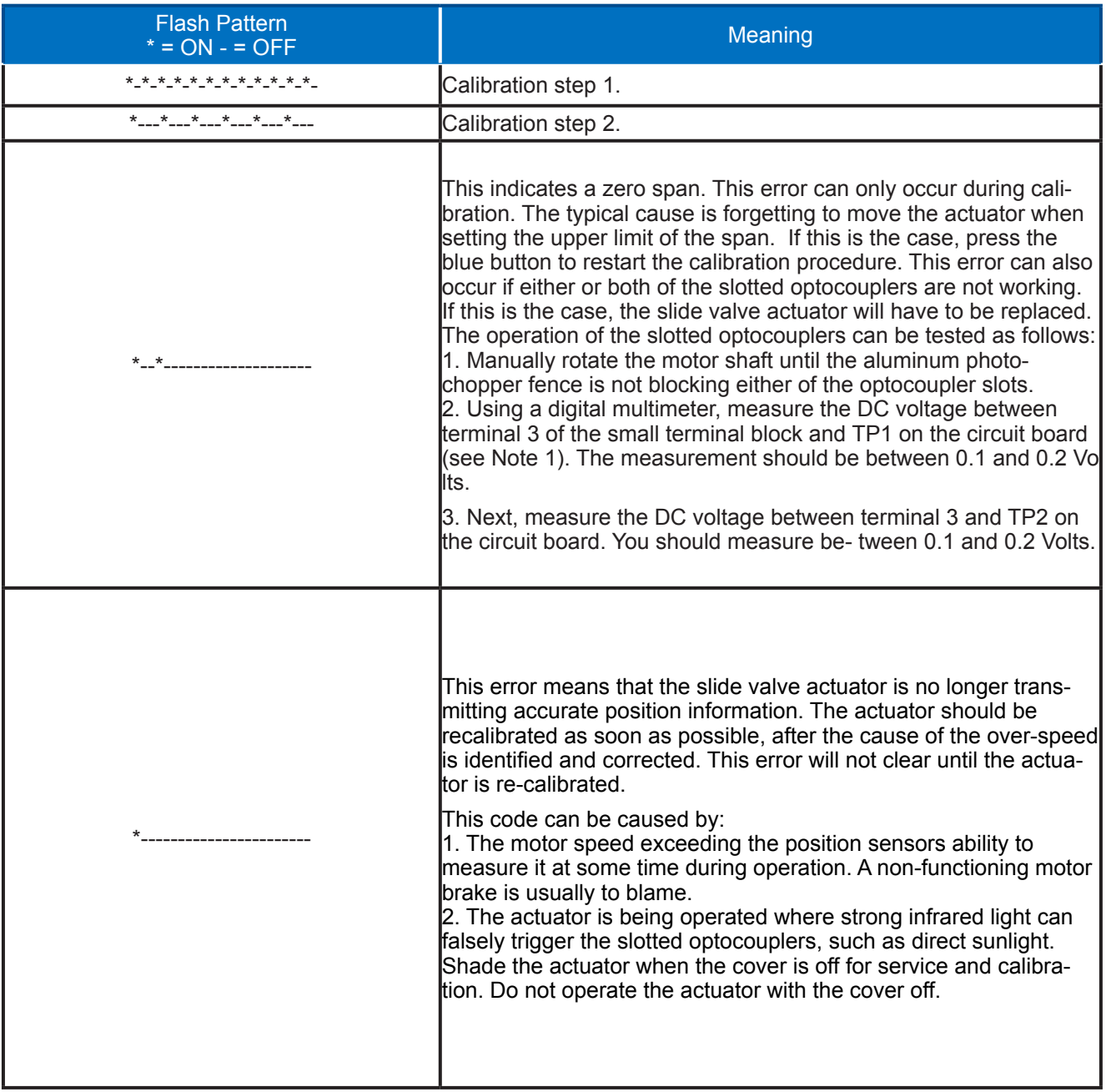

## Table 14-3. LED Blink Codes and Troubleshooting Guide (1 of 2)

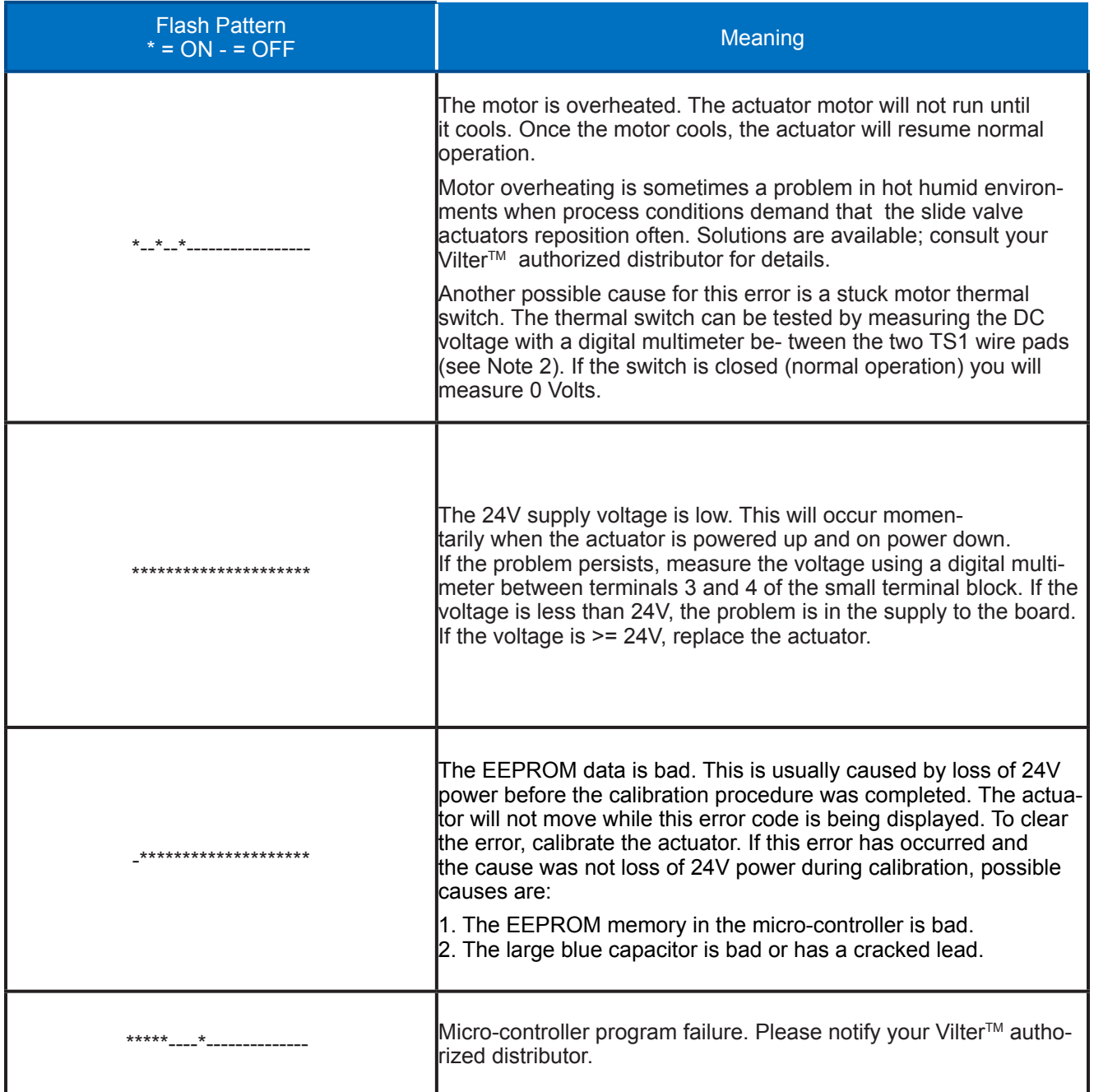

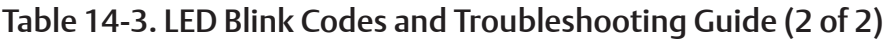

\*There are two versions of slide valve actuators, version A and B. Only version B is able to display LED blink codes. Slide valve actuator version B can be distinguished by only having a single circuit board as supposed to two circuit boards in version A.

Note 1: TP1 and TP2 are plated-thru holes located close to the slotted optocouplers on the board. They are clearly marked on the board silkscreen legend.

Note 2: The TS1 wire pads are where the motor thermal switch leads solder into the circuit board. They are clearly marked on the board's silkscreen legend and are oriented at a 45 degree angle.

#### **Overview**

This screen allows the operator to view and adjust settings for the trend chart, see Figure 15-1. The trending feature can be started & stopped from this screen. Up to four variables can be selected for plotting on screen. Each variable is assigned one of four colors; the plotted trace and the vertical axis labels for a variable will be in its assigned color. The operator can select from viewing the plot to which variables and time intervals to show as often as necessary. The vertical axis scaling and offset for each variable plotted is based on its range of values over the entire data plotted on screen. The data available for display is 120 hours maximum.

## Chart Operation

Pen Selection:

• Pen selection allows the operator to select up to four different variables to plot on the screen (In red, blue, green or orange). The operator can select "None" as an option to disable the plotting of data for a particular pen. The options in the pen selection drop-down boxes will depend on the channels selected in the Trend Setup screen.

#### Start/Stop:

• This button allows the operator to start/stop the trend feature. When the trend feature is not running, the button will display "Start" and will be green in color. While the trend feature runs, the button will display "Stop" and will be red in color. When the "Stop" button is pressed, the trend data is saved to a file.

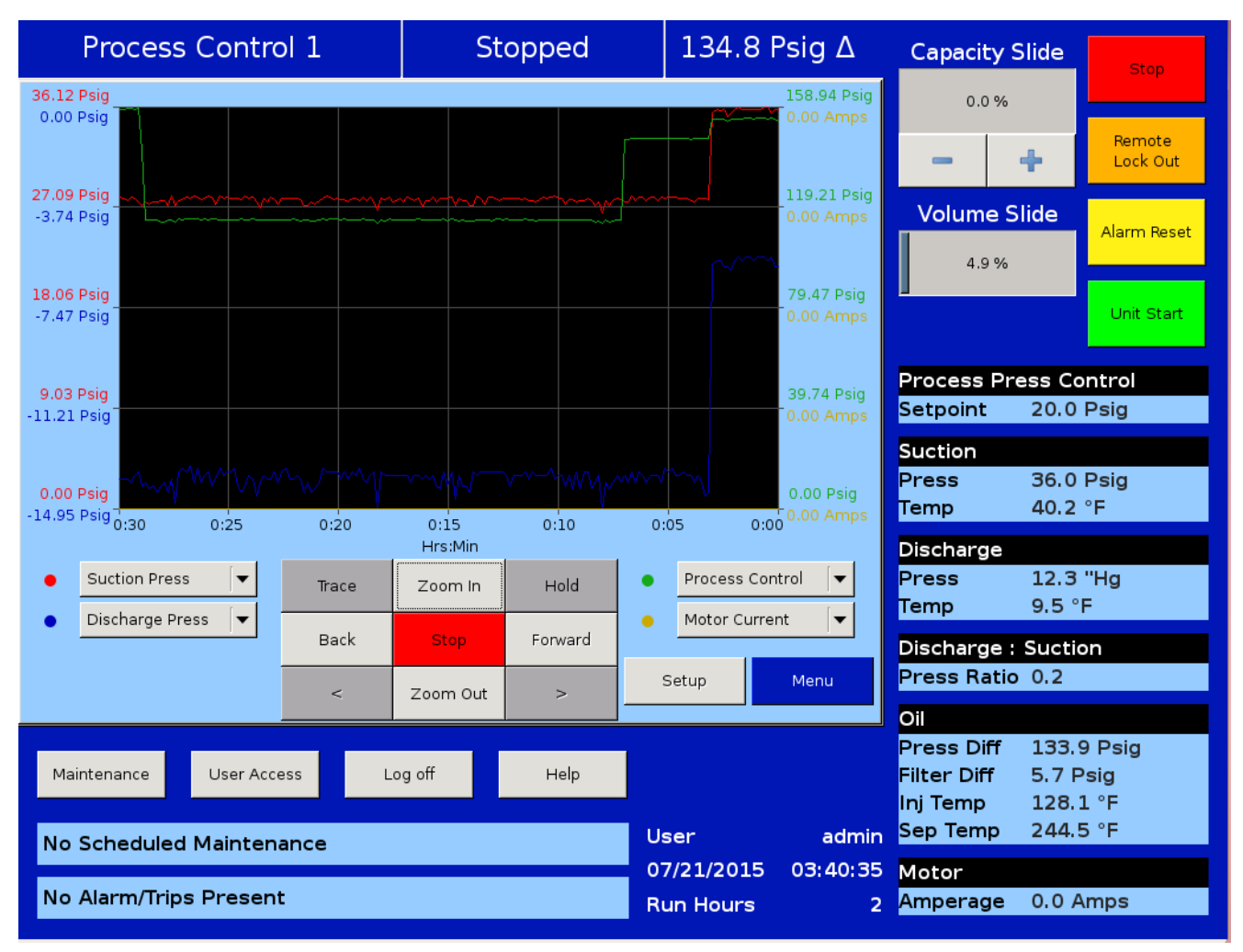

Figure 15-1. Trend Chart Screen
#### Zoom In/Out:

• These buttons allow the operator to adjust the number of data points plotted on the screen. At maximum zoom level the operator can view 3 minutes of trend data and the Zoom In button will be inactive. At minimum zoom level the operator can view full 120 hours of trend data and the Zoom Out button will be inactive.

Back/Forward:

- These buttons allow the operator to move the plot and view trend data at different time intervals.
- The forward button will be inactive when the operator is viewing the first data point plotted on the screen (i.e. when the displayed time interval is 0:00). The back button will be inactive when the operator is viewing the last data point on the screen (i.e. when the displayed time interval is 20:00). At minimum zoom level, both Back & Forward buttons will be inactive.

#### Trace:

• This button allows the operator to move a white cursor line across all four trend lines and receive a readout of all four variables at that point in time. When the Trace button is pressed, the cursor position is displayed along with value of all four variables on the screen.

#### Hold:

• This button allows the operator to stop the data from advancing on the display without stopping the trend feature. When the Hold button is pressed, the Hold Time is displayed on the screen.

#### Trace Back $(<)$  / Forward  $(>)$ :

• These buttons allow the operator to move a white cursor line across trend lines and to view trend data values at that point. These buttons will only be active when the trace button is pressed. When these buttons are pressed, the cursor is moved and the trace position is updated on the screen.

#### Setup:

• This button allows the operator to open the Trend Setup screen. This button is inactive when the trend feature is running.

### Trend Data Storage

The trend analysis screen shows recorded data for problem analysis or tuning improvements. A logging buffer holds 5 minutes of data sampled at 10 second intervals.

When the logging buffer fills with 5 minutes of data, it is automatically transferred to a temp .csv file. A temp trend file will hold up to 1MB of accumulated data. When the temp file has accumulated 1MB of data, the data from the temp file is written to new trend file and the temp file is overwritten with new data in the logging buffer till next 1MB of data. When a total of 15MB of trend data is accumulated, and the logging buffer has filled with another 5 minutes of data to write, the file with the oldest trend data is deleted.

Note: Trend data will be stored with either temperature or pressure units depending on the selected Process Control Mode.

#### Setup

The operator can modify trending options through the Trend Setup screen, see Figure 15-2.

Trend Setup screen can be accessed by pressing the Setup button when the trending feature is not running. Trend Setup screen allows the operator to select a maximum of 10 analog I/O channels for trending. The operator can also set a path for the trend data files from the drop-down box in the setup screen. A USB drive will appear as an option in the drop-down box only when it's already mounted on the panel.

If there is no space available on the USB, the trend data files will be written to hard disk.

If the operator changes Press/Temp units or switches Process Control Modes from the configuration screen when running the trending feature, then the background trending will stop.

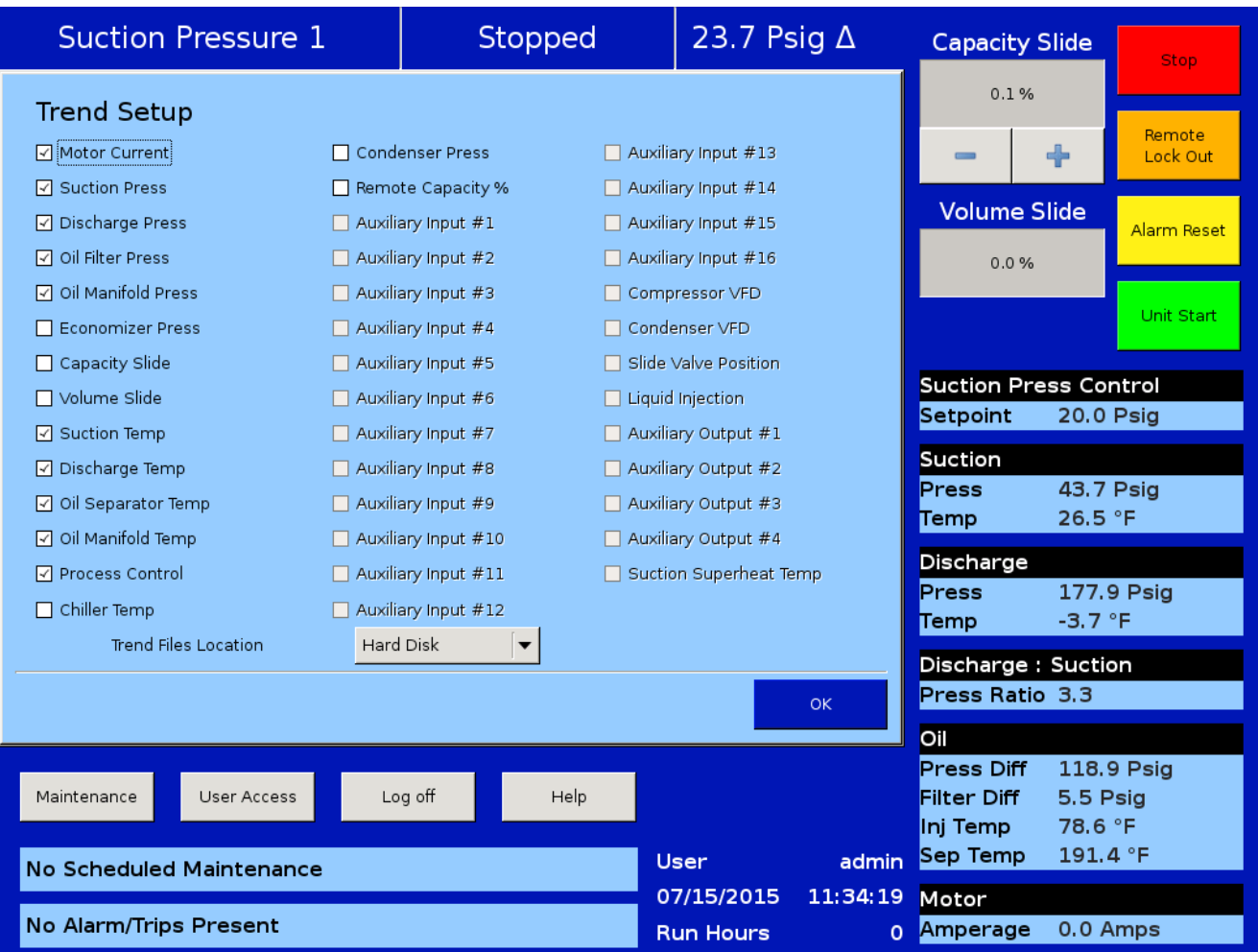

### Figure 15-2. Trend Setup Screen

#### **Overview**

This screen is designed to display compressor events in chronological order. The information available on the screen is valuable to understand the operation of the compressor and troubleshooting, see Figure 16-1. This screen Is divided into four columns and can list up to 128 separate events. The operator can download the information on the event list through the Data Backup Screen.

### Event list Columns

## Date:

• Displays the date of the event in MM-DD-YYYY format.

#### Time:

• Displays the time of the event in HH:MM:SS format.

Event Type:

• Displays the type of message for a particular listing. Common types are "Start", "Stop", "Trip", "Inhibit", "Alarm", "Info" and "System". These help the operator to understand the meaning of the message in the next column.

Message:

• Displays the informational string that describes the event.

| <b>Suction Pressure 1</b>                                |      |             |          | Stopped                      |                              |             | 4.8 Psig $\Delta$ |                    | <b>Capacity Slide</b>        |                  | <b>Stop</b> |
|----------------------------------------------------------|------|-------------|----------|------------------------------|------------------------------|-------------|-------------------|--------------------|------------------------------|------------------|-------------|
| Date                                                     | Time | Event Type  | Message  |                              |                              |             | $\blacktriangle$  |                    | 0.0%                         |                  |             |
| 11-07-2014 16:22:07                                      |      | Stop        | Stopped  |                              |                              |             |                   |                    |                              | 4                | Remote      |
| 11-07-2014 16:21:35                                      |      | Alarm       |          |                              | Low Oil Separator Temp Alarm |             |                   |                    |                              |                  | Lock Out    |
| 11-07-2014 16:21:03                                      |      | Start       | Auto     |                              |                              |             |                   |                    | <b>Volume Slide</b>          |                  |             |
| 11-07-2014 16:20:36                                      |      | Stop        | Stopped  |                              |                              |             |                   |                    |                              |                  | Alarm Reset |
| 11-07-2014 16:20:13                                      |      | Start       | Manual   |                              |                              |             |                   |                    | 0.0%                         |                  |             |
| 11-07-2014 16:20:02                                      |      | Start       | Auto     |                              |                              |             |                   |                    |                              |                  | Unit Start  |
| 11-07-2014 16:19:28                                      |      | Stop        | Stopped  |                              |                              |             |                   |                    |                              |                  |             |
| Low Suction Pressure Trip<br>11-07-2014 16:19:28<br>Trip |      |             |          |                              |                              |             |                   |                    |                              |                  |             |
| 11-07-2014 16:18:53                                      |      | Start       | Auto     |                              |                              |             |                   |                    | <b>Suction Press Control</b> |                  |             |
| 11-07-2014 16:18:30                                      |      | <b>Stop</b> | Stopped  |                              |                              |             |                   |                    | Setpoint                     | <b>20.0 Psig</b> |             |
| 11-07-2014 10:11:49                                      |      | Stop        | Stopped  |                              |                              |             |                   |                    | <b>Suction</b>               |                  |             |
| 11-07-2014 10:11:30                                      |      | Start       | Auto     |                              |                              |             |                   |                    | Press                        | 24.8 Psig        |             |
| 11-07-2014 10:06:42                                      |      | Stop        | Stopped  |                              |                              |             |                   |                    | Temp                         | 54.8 °F          |             |
| 11-07-2014 10:06:42                                      |      | Trip        |          | High Discharge Pressure Trip |                              |             |                   |                    | <b>Discharge</b>             |                  |             |
| 11-07-2014 10:06:12                                      |      | Start       | Auto     |                              |                              |             |                   |                    | Press                        |                  | 123.9 Psig  |
| 11-07-2014 10:05:41                                      |      | System      | Power Up |                              |                              |             |                   |                    | Temp                         | 71.5 °F          |             |
| 11-07-2014 10:00:35                                      |      | Sistema     | Encender |                              |                              |             |                   | ▼∣                 |                              |                  |             |
|                                                          |      |             |          |                              |                              |             |                   |                    | <b>Discharge: Suction</b>    |                  |             |
|                                                          |      |             |          |                              |                              | Update      |                   | Menu               | Press Ratio 3.5              |                  |             |
|                                                          |      |             |          |                              |                              |             |                   |                    | Oil                          |                  |             |
|                                                          |      |             |          |                              |                              |             |                   |                    | <b>Press Diff</b>            |                  | 145.3 Psig  |
| <b>User Access</b><br>Maintenance                        |      |             | Log off  | Help                         |                              | Panel 1     |                   | <b>Filter Diff</b> | 9.7 Psig                     |                  |             |
|                                                          |      |             |          |                              |                              |             |                   |                    | Inj Temp                     | 113.3 °F         |             |
| <b>No Scheduled Maintenance</b>                          |      |             |          |                              |                              | <b>User</b> |                   | admin              | Sep Temp                     | 109.6 °F         |             |
|                                                          |      |             |          |                              |                              |             | 11/07/2014        | 16:24:24           | <b>Motor</b>                 |                  |             |
| <b>No Alarm/Trips Present</b>                            |      |             |          |                              |                              |             | <b>Run Hours</b>  | $\Omega$           | Amperage                     | 0.0 Amps         |             |

Figure 16-1. Event List Screen

### **Overview**

This screen displays "Live Data" for all the analog points and digital points being monitored. There are four pages of Input / Outputs (I/O) available for viewing, see Figures 17-1, 17-2, 17-3, 17-4, 17-5 and 17-6. This screen also takes a snapshot of all the I/O points. if the compressor experiences a trip condition, it saves this data as Freeze pages, for example, see Figure 17-7. Up to five Freeze pages can be saved. The oldest Freeze page will be removed when more than five Freeze events occur. These Freeze events can be downloaded to a USB drive though the Data Backup screen, see Section 20.

Process Temperature or Process Pressure values will be displayed depending on Process Control Mode selection in Configuration Screen. Refer to Figures 17-1 and 17-2.

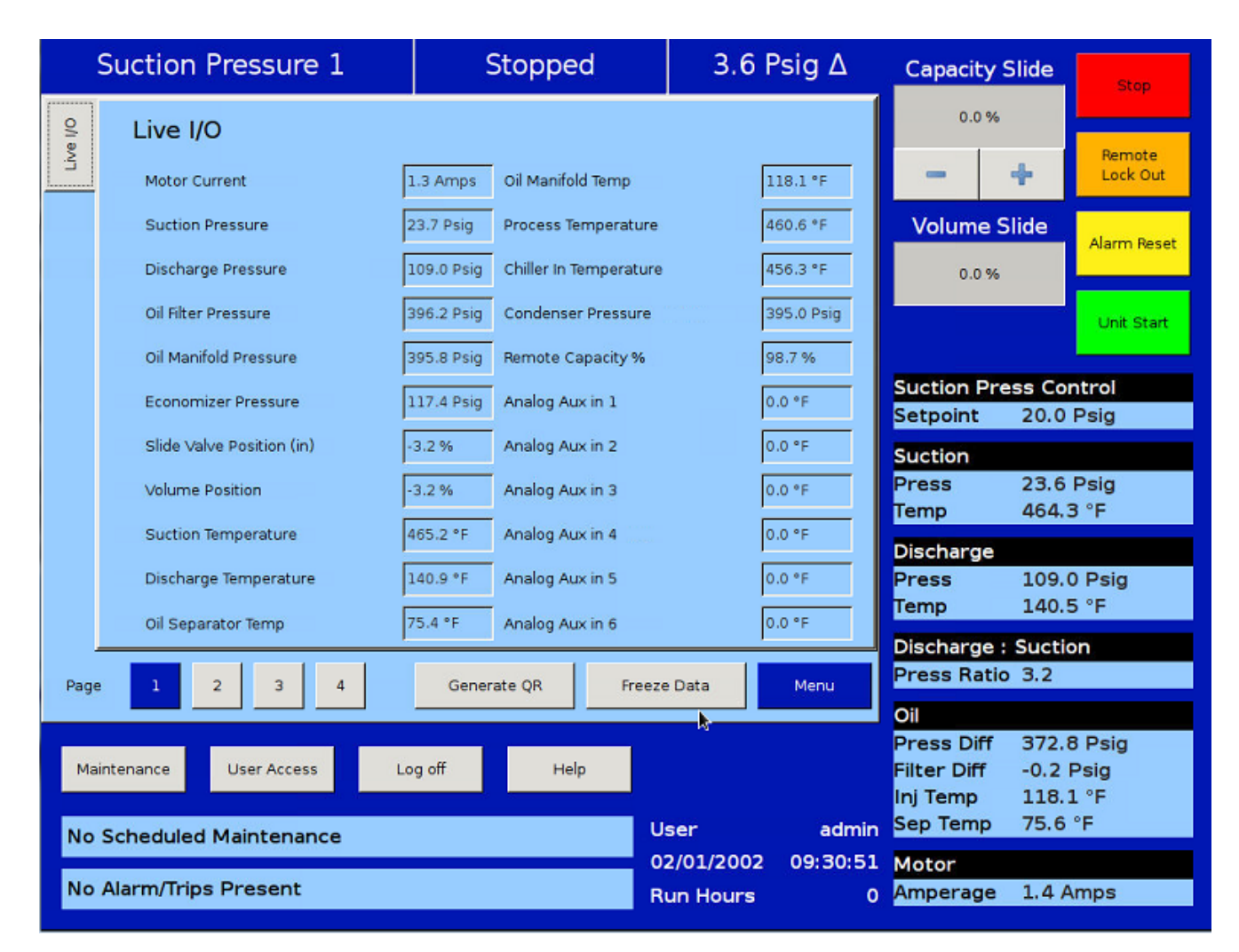

# Figure 17-1. Input/Output Screen - Page 1

# Section 17 • Input / Output

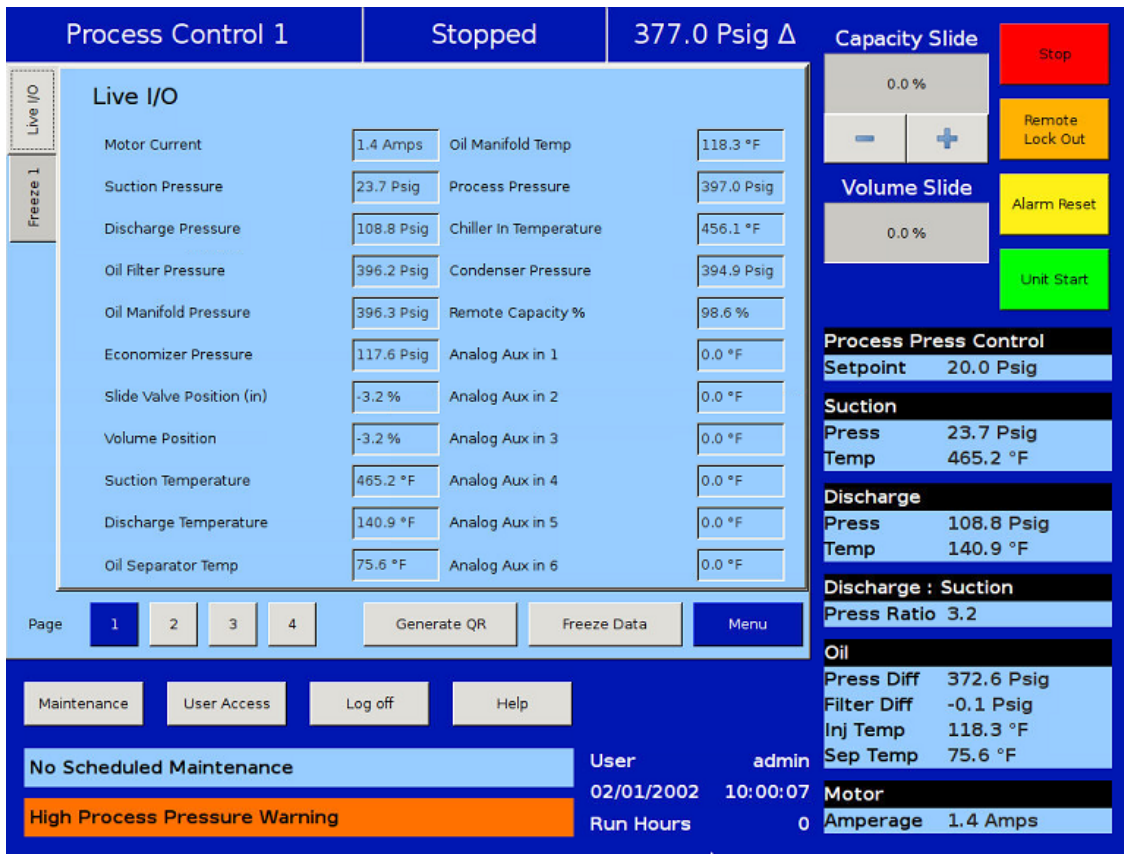

Figure 17-2. Input/Output Screen - Page 1 (Process Pressure)

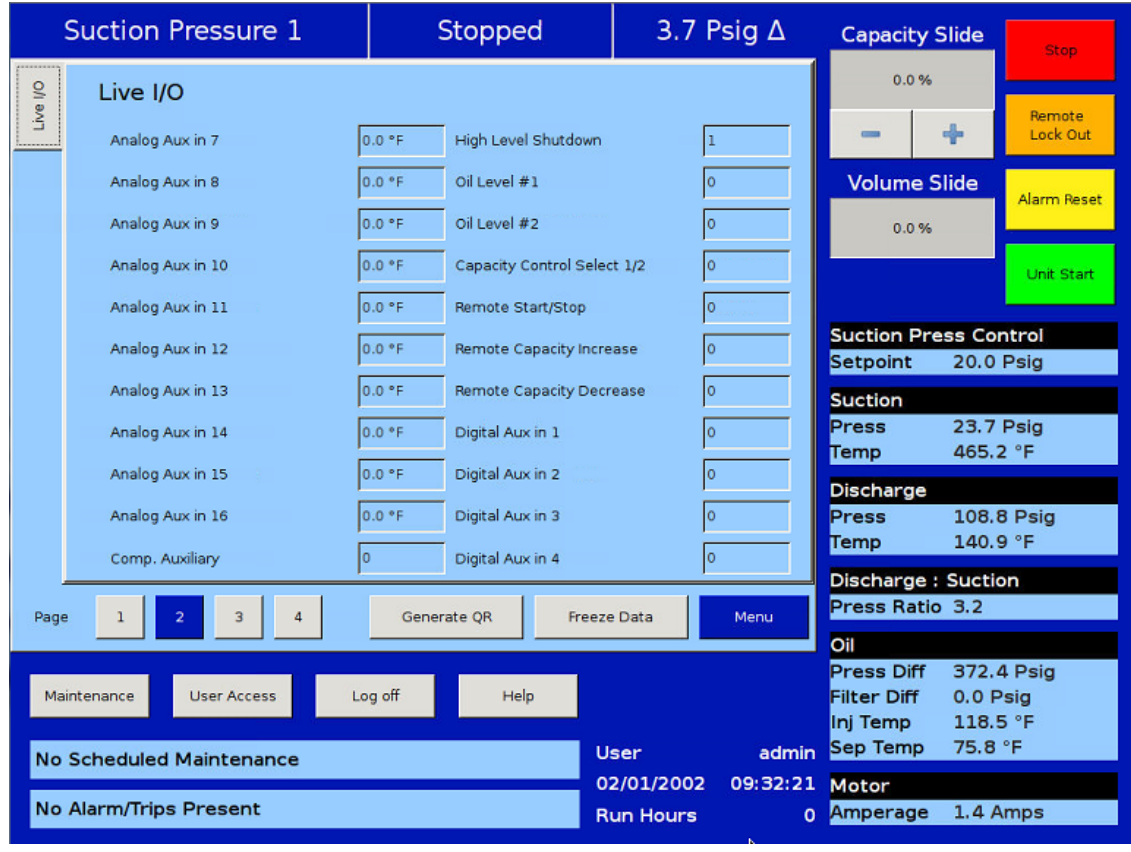

# Figure 17-3. Input/Output Screen - Page 2

# Section 17 • Input / Output

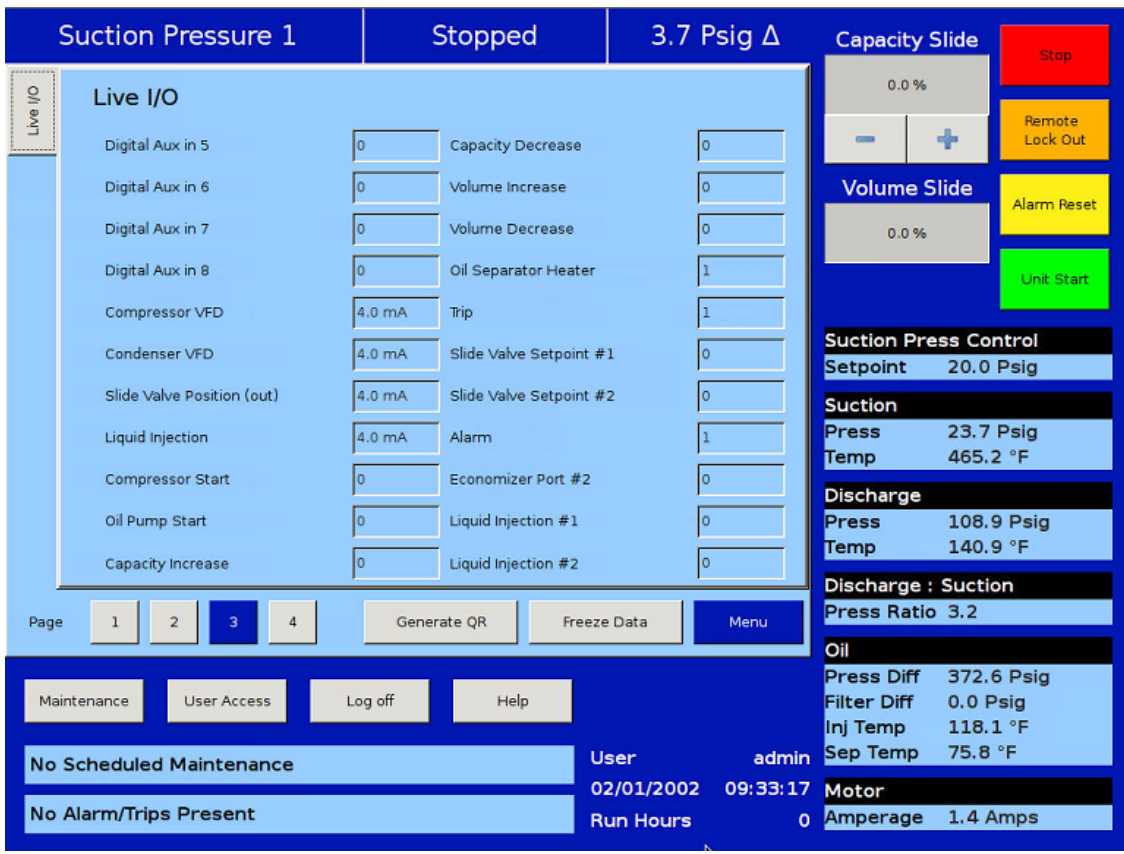

# Figure 17-4. Input/Output Screen - Page 3

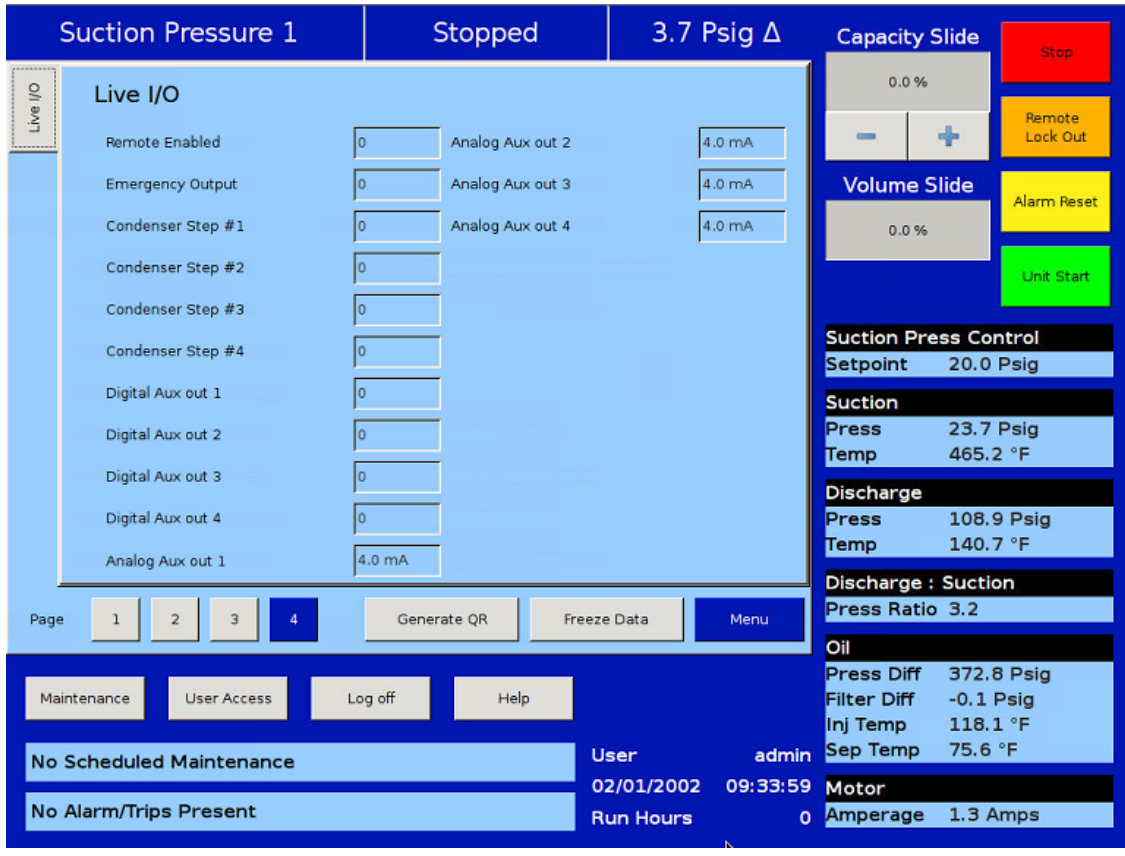

# Figure 17-5. Input/Output Screen - Page 4

# Section 17 • Input / Output

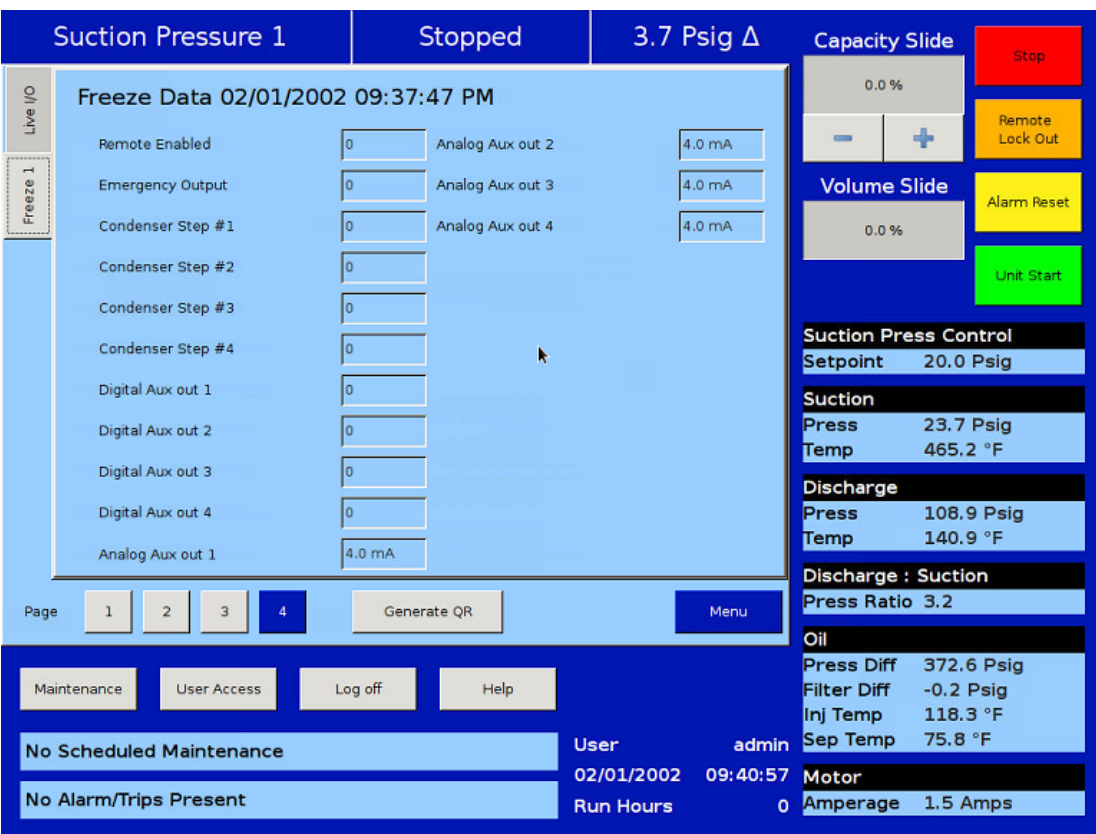

Figure 17-6. Input/Output Screen - Page 4 (Remote Oil Cooler Enabled)

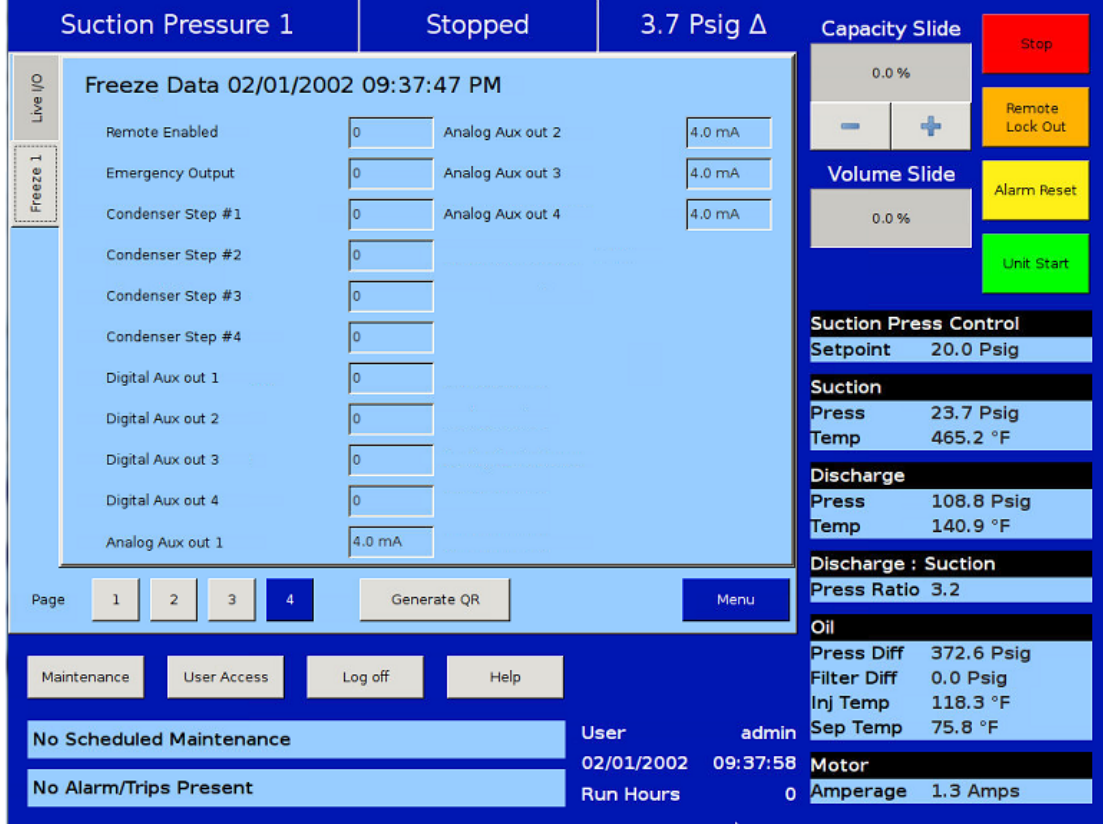

# Figure 17-7. Input/Output Screen - Freeze Data Page

# QR code

This feature generates a QR code containing the values of the present configuration for:

- Standard Analog Input/ Output
- Auxiliary Analog Input/ Output
- Standard Digital Input/ Output
- Auxiliary Digital Input/ Output
- Calculated values

in the future, the Vilter App will be able to read this code and translate it into the information it contains, making it readily available for the user (see Figure 17-8).

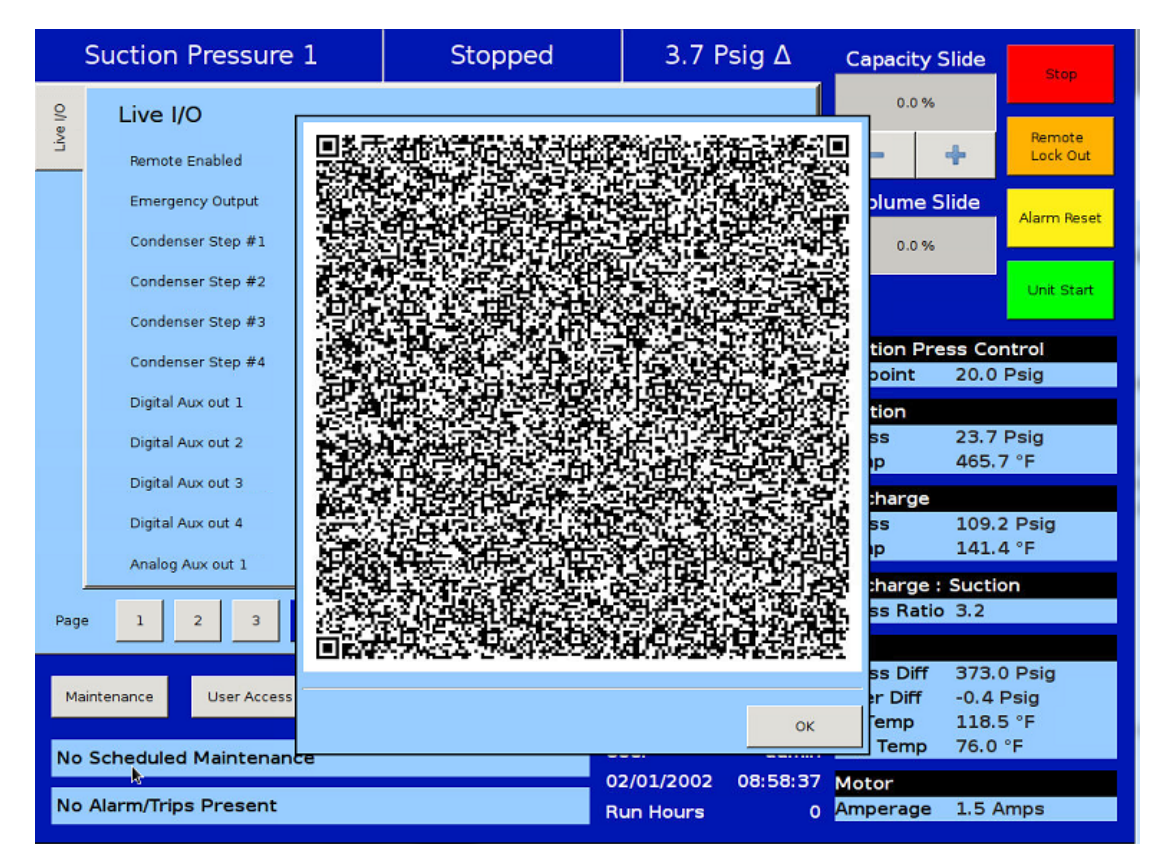

Figure 17-8. QR Code

### **Overview**

The Auxiliary Input/Output (I/O) section of the Vission 20/20 gives the operator flexibility to add peripheral instruments and/or devices such as motors, valves and solenoids. With these additions, customer configurable I/Os are useful to expand the functions of the Vission 20/20 where it was not explicitly designed to control.

Setting up one or more of the auxiliary inputs or outputs starts with the configuration screen. In order to enable the auxiliary I/O, the Vission 20/20 must first be equipped with one of the available expandable I/O cards, and the card must be selected on page 6 of the configuration screen. Once the appropriate card is available, then the operator will be permitted to enable and name the desired auxiliary I/O. The operator can then navigate to the Auxiliary I/O screen where the operation of that I/O can be defined.

# Digital Inputs

The Digital Inputs section of the auxiliary I/O allows an operator to configure the auxiliary digital inputs, see Figure 18-1. The digital input can be configured to produce an alarm, a trip, and an inhibit on either a high or low input. A low input is 0VAC and a high is 120VAC on the enabled input. Leaving all options in their default setting will mean no action will be taken on an enabled input. The input will simply be available to view at the panel or by communications.

#### Trip/Alarm Check:

• Selecting this checkbox enables the alarms and/or trip functions of the Vission 20/20 for the desired digital input. The accompanying drop-down box gives the operator the flexibility to choose whether the alarm and/or trip occurs if the input is high or low.

Inhibit Check:

• Selecting this checkbox enables the inhibit function of the Vission 20/20 for the desired digital input. An inhibit check prevents the compressor from starting if there exists a condition where a trip will shut down the compressor after it starts. The inhibit can be selected to act on a high or low input and can be selected to work with or without the alarm and trip function.

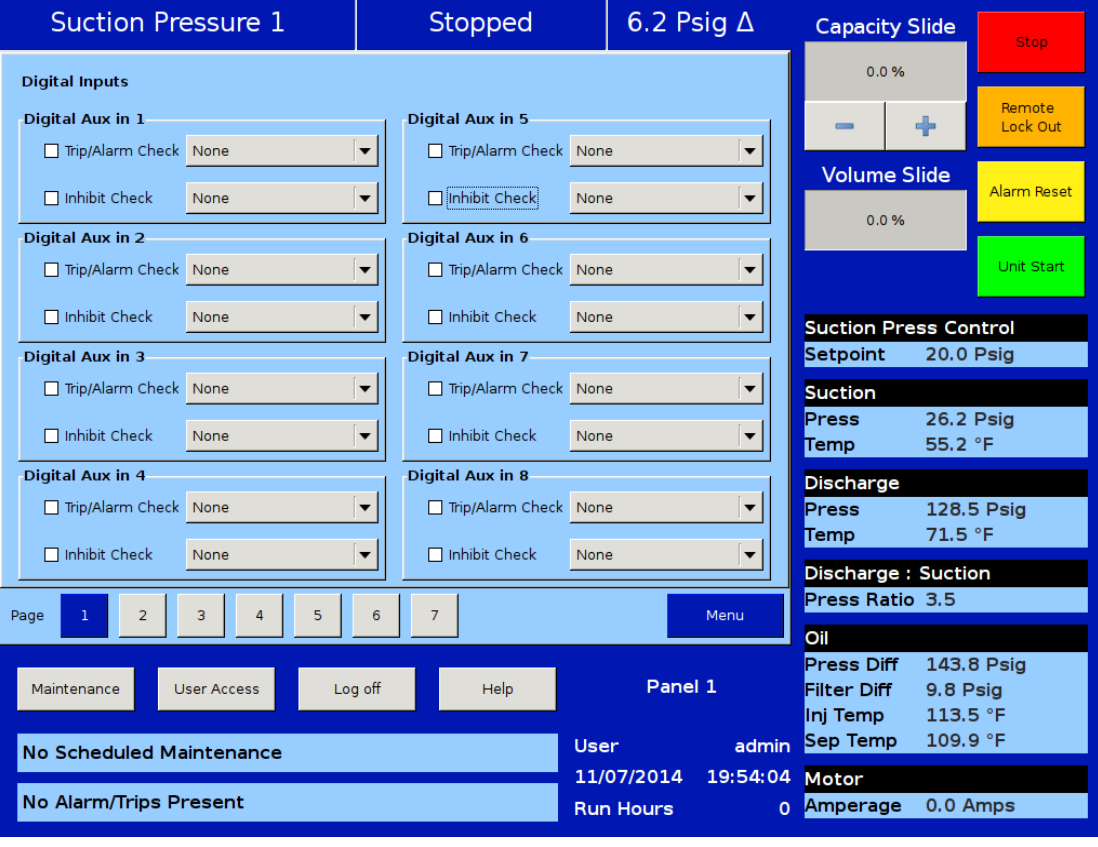

### Figure 18-1. Auxiliary I/O Screen - Digital Inputs (Page 1)

# Digital Outputs

The digital outputs section of the Auxiliary I/O screen allows an operator to configure the auxiliary digital outputs, see Figure 18-2. The digital output can be configured to activate (go High, 120VAC) based on either a digital input or a specified level on an analog input. Every digital and analog input in the Vission 20/20 is made available to control a digital output.

#### Analog Input:

• Selecting the Analog Input radio button fills the Active Input drop-down box with all available analog inputs. One of the analog inputs can then be selected to control the digital outputs.

#### Digital Input:

• Selecting the Digital Input radio button fills the Active Input drop-down box with all available digital inputs. One of the digital inputs can then be selected to control the digital outputs.

Run Always:

- Selecting this checkbox enables the function that controls the digital output to operate only when the compressor is running or runs all the time.
- N/O & N/C:

• Choosing the Normally Open (N/O) or Normally Closed (N/C) radio buttons defines what the output will be above or below the trigger value. In the N/O setting, the output will be off (0VAC) while the input value is below the trigger value. In the N/C setting, the output will be high (120VAC) while the input value is below the trigger value.

Analog Trigger:

• The analog trigger toggles the digital output based on a specified value plus the specified differential value. These options will be available only when Analog Input is selected.

Analog Trigger value:

This defines the specified value in which the output will toggle. This is an absolute value and not based on units. For example, 100 could mean temperature or pressure depending on the type of input selected.

Differential:

This is the differential around the trigger value. For example, if a trigger value of 100 is entered with a differential of 1, then as the value increases to 101, the output will be triggered. If the value decreases to 99, then the output will be toggled in the opposite direction.

Enable Timer:

• Selecting this checkbox enables the function that controls the digital output when activated on the basis of ON Time and OFF Time.

Timers:

- ON Time:
	- This defines the ON Time for the digital output when it is activated.
- OFF Time:

• This defines the OFF Time for the digital output when it is activated.

• For example, if an analog input is selected with a trigger value of 100 and differential of 1 and ON Time and OFF Time of 1 min each and N/O setting, then as the analog input value increases to 101, the output will be high (120VAC) for 1 min and then the output will be low (0VAC) for 1 min. The output will keep on toggling from high to low and then low to high until the analog input value decreases to 99.

# Analog Inputs

The Analog inputs section of the auxiliary I/O screen allows an operator to define the function of an instrument connected to the Vission 20/20. For Auxiliary Analog Inputs Screens, see Figure 18-3, 18-4 and 18-5. The analog inputs can be configured to simply monitor an input for informational purposes or used as a control input for the auxiliary digital and analog outputs. The analog inputs can also be configured to alarm, trip, and inhibit on specified values.

• Alarm / Trip:

• This drop-down box allows the operator to select whether the analog input should generate an alarm, trip, or both when the input value exceeds the limits entered into the alarm and trip entry boxes.

• Inhibit:

• Selecting this checkbox will prevent a start if the input value exceeds the alarm limit values.

• Low Alarm:

• This defines the lower limit of the input value that when exceeded will generate an alarm.

• High Alarm:

• This defines the upper limit of the input value, that when exceeded will generate an alarm.

# Section 18 • Auxiliary Input / Output

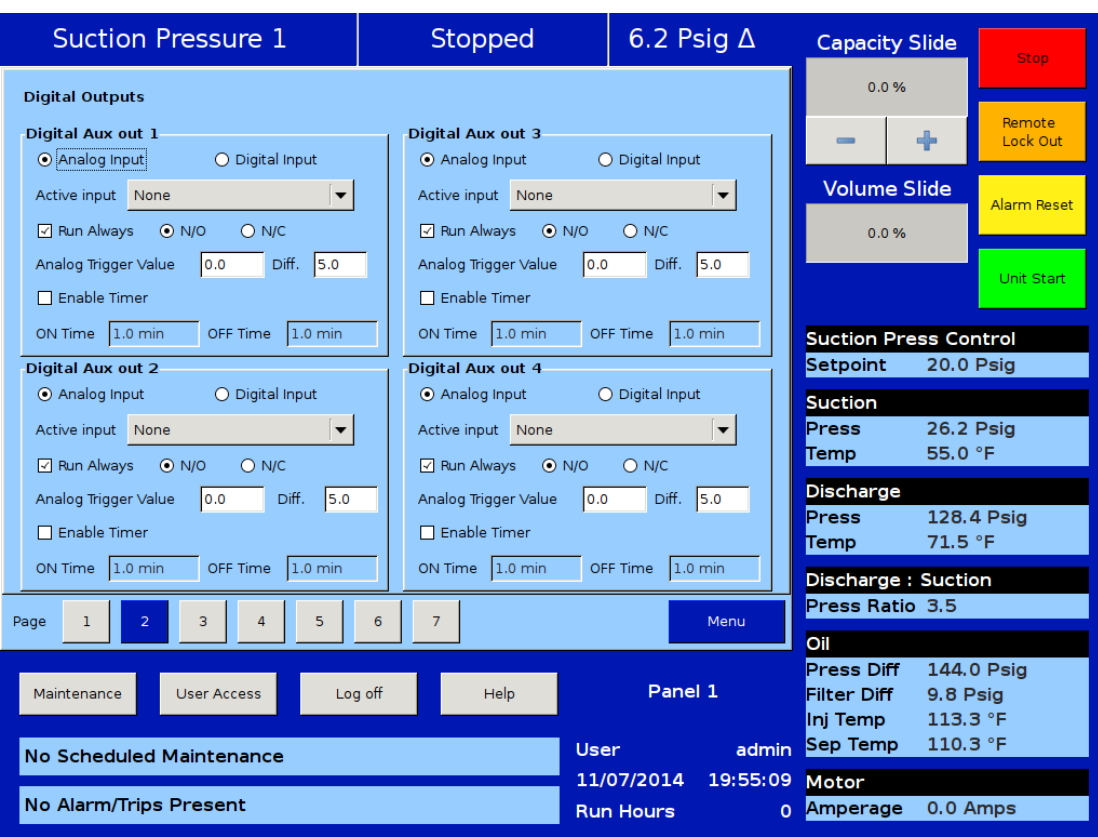

Figure 18-2. Auxiliary I/O Screen - Digital Outputs (Page 2)

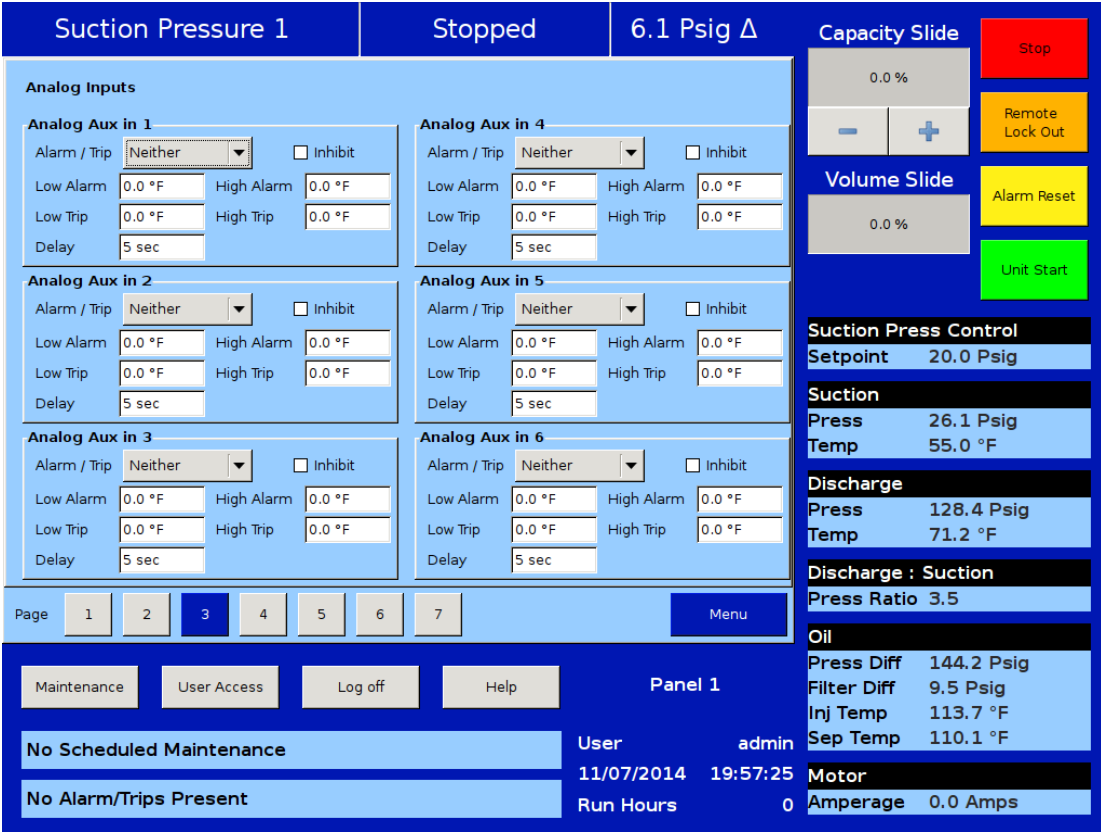

Figure 18-3. Auxiliary I/O Screen - Analog Inputs (Page 3)

• Low Trip:

• Defines the lower limit of the input value that when exceeded will generate a trip.

• High Trip:

• Defines the upper limit of the input value that when exceeded will generate a trip.

• Delay:

• Defines the time period for which input value is checked with alarm/trip setpoints before showing alarm or trip. If the input value is continuously above or below the alarm or trip setpoints, only then an alarm or trip is generated.

# Analog Outputs

This screen gives the ability to map any standard analog input or auxiliary input to any of the four analog auxiliary outputs. There are two pages of auxiliary output configuration; each consists of two analog auxiliary outputs. For Auxiliary Outputs Screens, see Figures 18-6 and 18-7.

• Active Input:

• The active Input can be selected from the available standard analog inputs or auxiliary inputs. The selected Active Input gets mapped to auxiliary output.

• Run Always:

• "Run Always" option can be selected to enable the mapped auxiliary output irrespective of the compressor's run state. If "Run Always" is not selected then the mapped auxiliary output is enabled only when the compressor is running.

• Trigger:

• Trigger configuration is used to enable / disable an auxiliary output according to the configured trigger input. The trigger input can be selected from the available standard analog inputs, auxiliary analog inputs or digital inputs. Trigger value and differential in combination with trigger type ("enable if above / On" or "enable if below / Off") enables or disables the auxiliary output.

# **Control**

Auxiliary outputs can be PID Controlled or Scalable Controlled.

#### PID Control:

- P = Proportional (gain):
- Used to adjust the auxiliary output in direct proportion to the difference between the control setpoint and the active input. The proportional term is a unitless quantity and is used for coarse adjustment. This setpoint should be set to the lowest value that gives adequate control system response. Increasing the proportional setting increases the control system's sensitivity to small process fluctuations and the tendency to hunt.
- I = Integral (reset):
- Used to integrate the error over time, to account for a small error that has persisted for a long time. This quantity is used for fine adjustment. This setpoint is used to smooth out process variations. This setpoint should be set high enough to prevent hunting but not too high or it will cause control system overshoot.
- D = Derivative (rate):
- Used to account for how fast the error is changing, positively or negatively.

#### Setpoint :

• Setpoint used by PID engine.

Inverse:

• This option is used to inverse an Analog Aux Output , to vary its output from 20 mA to 4 mA. Typically used where normally open solenoids are to be operated.

#### Negative Error:

• The negative Error option is used when PID should be active only if a negative error is present (Setpoint is greater than Process Variable).

#### Scalable Control:

- Minimum Input / Maximum Input:
	- These setpoints define minimum and maximum Input range for a configured active input .
- Minimum Output / Maximum Output:
	- These setpoints define minimum and maximum output. The Auxiliary output produces a linear value based on these settings.

# Section 18 • Auxiliary Input / Output

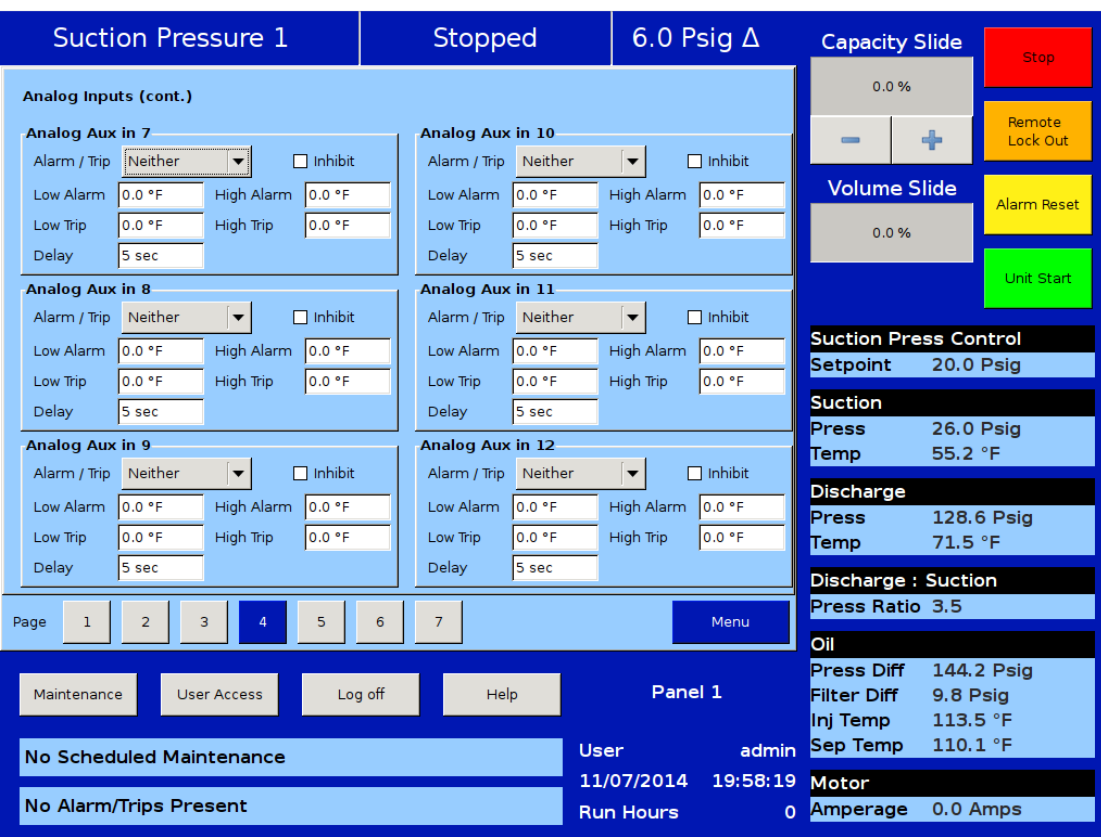

Figure 18-4. Auxiliary I/O Screen - Analog Inputs (Page 4)

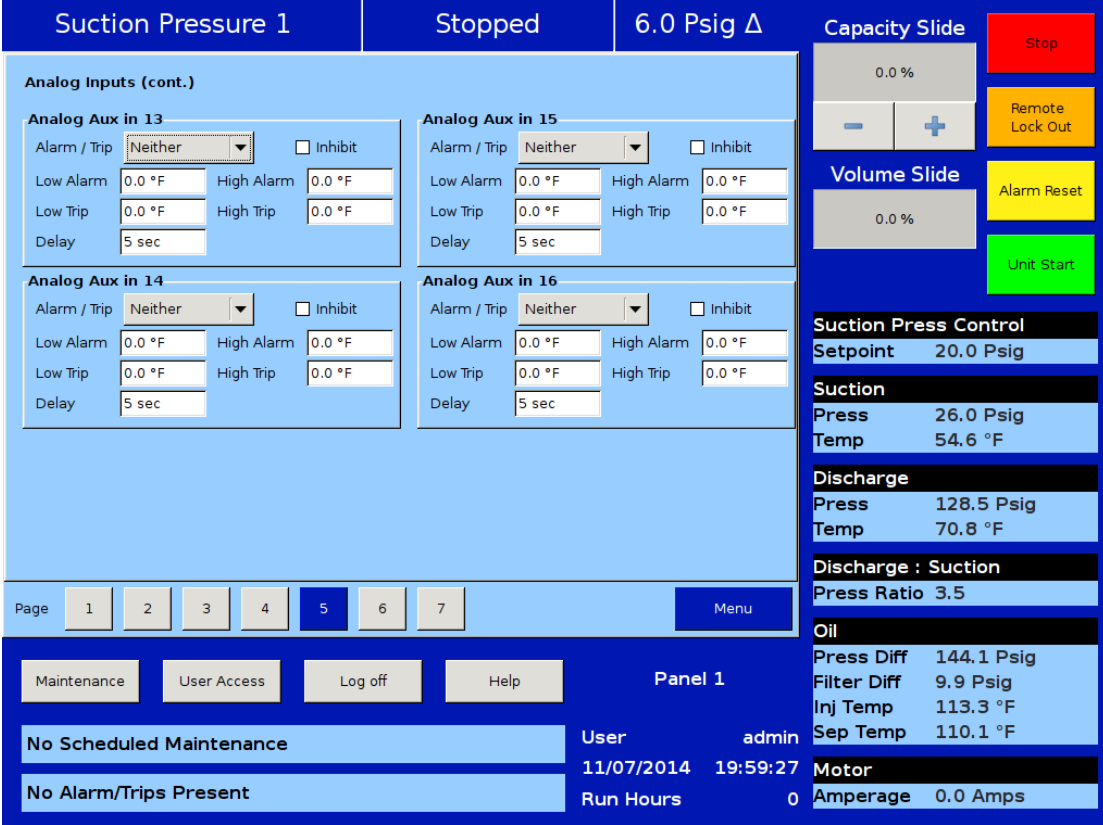

# Figure 18-5. Auxiliary I/O Screen - Analog Inputs (Page 5)

# Section 18 • Auxiliary Input / Output

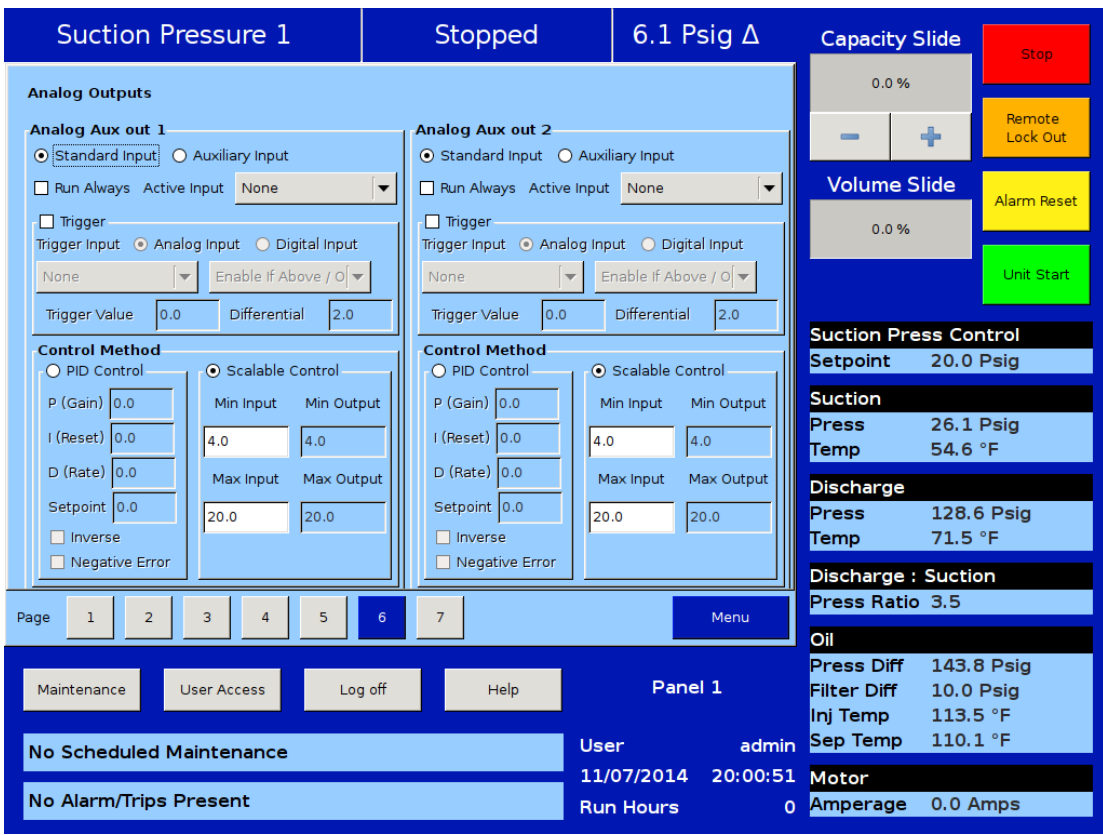

Figure 18-6. Auxiliary I/O Screen - Analog Outputs (Page 6)

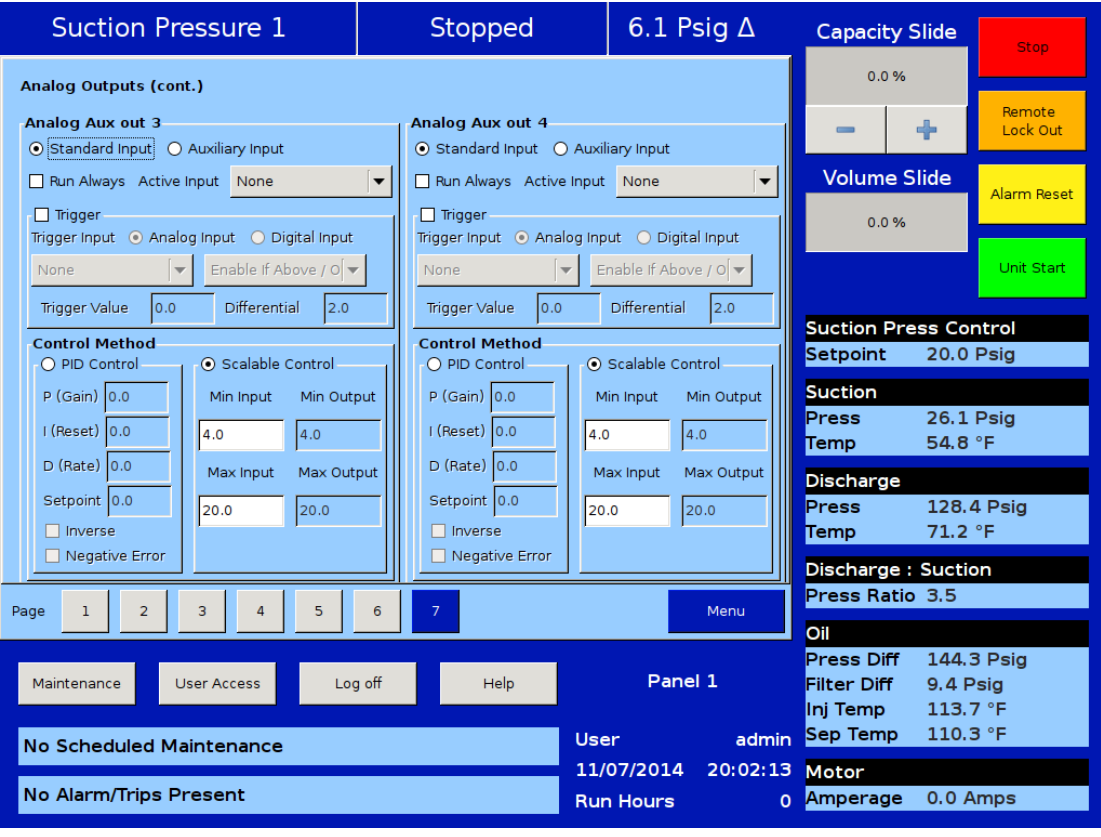

# Figure 18-7. Auxiliary I/O Screen - Analog Outputs (Page 7)

### **Overview**

The configuration screen is where most of the Vission 20/20 features are enabled and configured. The initial setup of the Vission 20/20 will generally start here, see Figure 19-1. Depending on what is selected, different portions of the Vission 20/20 will be available to the operator.

### Compressor Identification

This section sets the identification for a Vission 20/20 unit.

Name:

• Unique identifier that is used for all Vission 20/20 units.

Panel ID:

• Panel Identifier used by the controller when communicating with multiple panels.

### **Units**

This section sets how values will be represented throughout the program.

Temp Units:

• Drop-down box to select the temperature units from Fahrenheit and Celsius. Once selected, all screen temperatures will be displayed in the chosen units.

Press Units:

• Drop-down Box to select the pressure units. Psig, Bar, and Kpa are the possible selections and the units will be displayed for every pressure value throughout the screens.

Order Num:

• Identifies the Order number of the purchase of the compressor. This Number will be needed If the operator requires help from Vilter™.

Run Hours:

• Offers the ability to change the compressor run

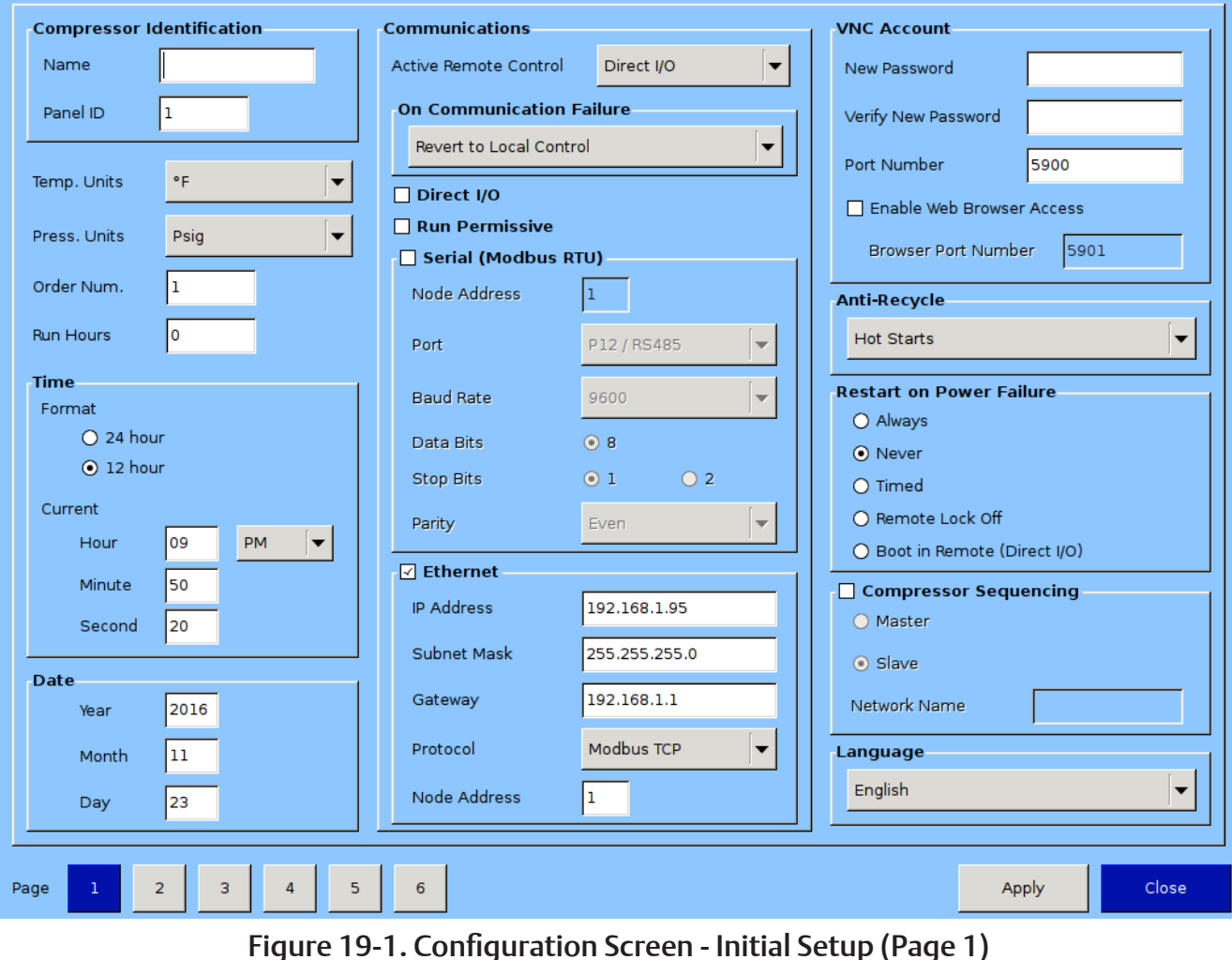

# Section 19 • Configuration

hours. This is typically used when replacing an older micro controller on an existing compressor with a new Vission 20/20.

### Time & Date

This section sets the time and date of the Vission 20/20. Accurate time and date are essential for accurate logging and troubleshooting. Setting these parameters will set the hardware clock embedded in the Vission 20/20 CPU. If the time is not retained after powering down the panel, the operator should check and/or replace the coin style battery on the panel SBC behind the touchscreen.

Format:

• Selection to choose between 12 hour or 24 hours clock.

Hour:

• Entry box to set the clock hours. AM or PM drop-down box will available if the 12 hour format is selected.

Minute:

• Entry Box to set the clock minutes.

Second:

• Entry Box to set the clock seconds.

Year:

• Entry Box to set the current year.

Month:

• Entry Box to set the current month.

Day:

• Entry Box to set the current date.

### Communications

The communication section is the control center for all communications to the Vission 20/20 panel. It is possible to have multiple modes of communications enabled and used. However, only one mode can be used to control the Vission 20/20, which would be the one selected in the "Active Remote Control" drop-down box. For a complete list of communication registers, please refer to the Vission 20/20 communication table.

Active Remote Control:

• Selects the mode of remote control. The operator can select between Direct I/O, Serial, or Ethernet.

On Communication Failure

• This feature of the Vission 20/20 offers the ability to

define how the Vission 20/20 will handle a communication failure.

• a) Revert to Local Control:

• Once the compressor has been running in Remote mode, a communication failure detection timer, as configured in the Timers screen, will start. If no further communication with the 20/20 takes place for the configured time, the 20/20 will be placed in Local Auto mode, a yellow banner will be displayed on the 20/20's screen to show that a "Remote Comm Timeout" occurred, and the Event List will get populated with a time-stamped "Remote Comm Time-out" event.

• b) Stop Compressor with Trip:

• Once the compressor has been running in Remote mode, a communication failure detection timer, as configured in the Timers screen, will start. If no further communication with the 20/20 takes place for the configured time, the 20/20 will be stopped, a red banner will be displayed on the 20/20's screen to show that a "Remote Comm Time-out" occurred, and the Event List will get populated with a timestamped "Remote Comm Time-out" event.

### Direct I/O

Enables the Direct I/O inputs. Once selected, a pop-up will be displayed and the operator will need to choose one of the three Direct I/O options

### Run Permissive

• When this checkbox is enabled, it monitors the Remote Start/Stop Digital Input (6th Digital Input on Digital Input Board 1). If this digital input is energized, the Compressor is allowed to start in the selected run mode (Auto / Manual / Remote). If the Remote Start/ Stop digital input is de-energized the compressor will wait until the Digital Input is Energized.

• When this checkbox is disabled, the Remote Start/Stop Digital Input State is not monitored during Compressor **Start** 

## Serial (Modbus RTU)

Enables the Serial Modbus RTU protocol. Once selected, the remainder of the serial setpoints will be available for editing.

Node Address:

• Address used by the controller when communicating with multiple panels.

Port:

• The Vission 20/20 has two ways to communicate on serial bus. Either via the built in serial port, P12, or through one of the USB ports. This drop-down box allows the operator to choose which one will be used.

Baud Rate:

• Sets the Baud Rate for the serial communication.

Data Bits:

• Fixed at 8 Data bits.

Stop Bits:

• Identifies the end of character for re-synchronizing.

Parity:

• Identifies the type of error detection.

### Ethernet

Enables the Ethernet port. Once selected, the remainder of the Ethernet setpoints will be available for editing.

#### IP Address:

• Entry box to set the IP address.

Subnet Mask:

• Entry box to set the Subnet Mask.

Gateway:

• Entry box to set the Gateway address.

#### Protocol:

• Drop-down box to select the type of protocol used to remotely control the Vission 20/20.

Node Address:

• Address used by the controller when communicating with multiple panels.

## VNC Account

Vission 20/20 panels can be accessed remotely by using a VNC client over TCP/IP network. This section allows the operator to change default VNC Password and VNC Port number, Enable Web browser access and change the browser port number, see Figure 19-1.

New Password:

• The operator will add the password by touching the entry box and typing the password via the pop-up keyboard.

Verify New Password:

• The operator will re-enter the password by touching the entry box and typing the password via the popup keyboard.

Port Number:

• The operator will change the port number for VNC server by touching the entry box and typing via the pop-up keyboard. Default port number is 5900. Operator can assign port number ranging from 5900 to 6000.

Enable Web Browser Access

• Enables the web browser access for Vission 20/20 Panels. Once selected, the Browser Port Number will be available for editing.

Browser Port Number:

• The operator will change the browser port number for the VNC server by touching the entry box and typing via the pop-up keyboard. The default port number is 5901. The operator can assign port numbers ranging from 5901 to 6000.

#### Notes:

- 1. Port Number and Browser Port Number cannot have the same value.
- 2. When Web Browser access is enabled then SSVNC desktop client will be required to connect to the VNC server from a desktop machine.
- 3. When web browser access is not enabled any normal VNC client can be used to connect to a Vission 20/20.
- 4. Web browser (Internet Explorer, Firefox, Google Chrome, Edge, Safari, etc.) should be Java Enabled to access Vission 20/20 Panels.
- 5. Currently only Java Version 6 and below is supported when accessing Vission 20/20 Panels over Web browser.

### Anti-Recycle

Anti-Recycle defines the method of motor protection due to repeated motor starts. The operator has 3 choices of protection. "Hot starts" allow only a certain number of starts per hour before setting the anti-recycle timer to one hour . The number of starts is set in the timer page. "Accumulative" immediately adds time to the anti-recycle timer once the compressor is started and the time can be set in the timers screen. "True anti-recycle" adds to the anti-recycle timer once the compressor is shutdown. The motor of the compressor cannot be restarted if there is anti-recycle time left, and the operator can view this time on the top left corner of the main screen.

## Restart On Power Failure

This feature of the Vission 20/20 offers the ability to define how the Vission 20/20 will handle a power failure. This can also be useful to allow a system controller to regain control of the Vission panel without the need of operator intervention.

Always:

• When selected, initiates a start after the panel powers back up after a power failure, but only if the compressor was running before the power failure and starts the compressor in Auto mode.

Never:

• When selected, prevents any automatic action once the panel powers back up after a power failure.

Timed:

• When selected, initiates a start after the panel powers back up after a power failure and the operator-set timer runs out. When there are multiple compressors in a larger system, it is recommended for the operator to give each compressor a different start time. A restart will only occur if the compressor was running before the power failure and starts the compressor in Auto mode.

Remote Lock Off:

• When selected, turns the remote lock out off when the panel powers up. Select this option if the operator wishes a system controller to regain control of the Vission 20/20 without human interference.

Boot in Remote (Direct I/O):

• When selected, places the panel into Remote mode when the panel powers up. Select this option when under Direct I/O control and the system controller is to gain control of the Vission 20/20 without human interference.

# Compressor Sequencing

The compressor sequencing feature of the Vission 20/20 allows the operator to setup as many as five compressors to automatically start, stop and maintain system loads. The compressor designated as the master will monitor system parameters and make decisions on how many compressors are required to meet the load as efficiently as possible.

Compressor Sequencing:

• Enables the compressor sequencing algorithms and allows access to the compressor sequencing screen.

Master:

• Identifies the panel as the master while in sequencing control.

Slave:

• Identifies the panel as a slave while in sequencing

control.

Compressor Name:

• Unique identifier that is broadcasted to all other Vission 20/20 units in the sequencing network.

#### Language

Allows the operator to select the language to be displayed on screen.

### Model & Refrigerant

The values in this section provide the Vission 20/20 algorithm critical information on how to efficiently and safely control the compressor, see Figures 19-2 and 19-3 & 19-4.

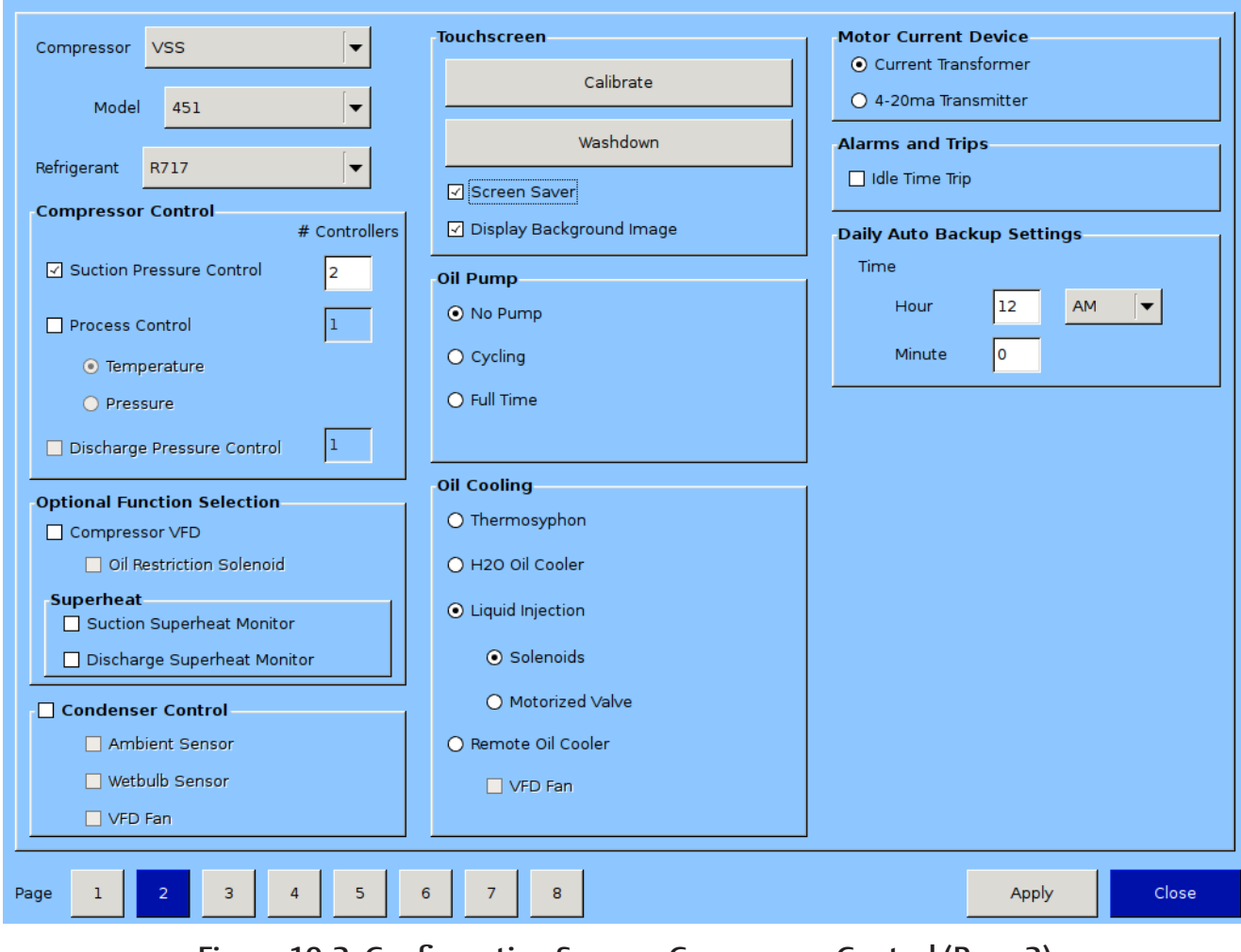

Figure 19-2. Configuration Screen - Compressor Control (Page 2) (Compressor Type – VSS)

Compressor:

• Drop-down box to select the compressor type. This selection is critical for proper volume slide control.

Model:

• Drop-down box to select the compressor size. This selection is critical for proper volume slide control. When the selection is VRS, such as in Figure 19-3, the "Model" option becomes the compressor's CFM.

Refrigerant:

• Drop-down box to select the type of refrigerant. This selection is critical for proper volume slide control.

# Compressor Control

Vilter<sup>™</sup> compressors typically run in one of three control modes: Suction Pressure, Process Temperature or Discharge Pressure Control, see Figure 19-2. Discharge Pressure Control is mutually exclusive with Suction Pressure Control & Process Control. When Discharge Pressure Control is selected, Suction Pressure Control and Process Control are grayed out and cannot be selected. Similarly if Suction Pressure Control and/or Process Control are selected, Discharge Pressure Control is grayed out and cannot be selected.

Suction Pressure Control:

• This defines the Suction Pressure input as the process variable and all controls will be based on Suction Pressure. The operator has the option to select up to two controllers where each can have its own set of setpoints.

Process Control:

• This defines the Process Control input as the process variable and all controls will be based on either Process Temperature or Process Pressure. The operator has the option to select up to two controllers where each can have its own set of setpoints. The operator has to select one of the process control modes, either temperature or pressure, as a process variable. Temperature and pressure configurations are mutually exclusive. The default setting will have temperature as process control variable.

Discharge Pressure Control:

• This defines the discharge pressure input as the process variable and all controls will be based on discharge pressure. The operator has the option to

select up to two controllers where each can have its own set of setpoints.

# Optional Function Selection

The following options are additional features of the Vission 20/20 that can be selected. Some of these options will not be available for selection unless the proper I/O cards are installed and enabled, see Figure 19-2.

Compressor VFD:

• Enables the compressor motor's VFD option.

Oil Restriction Solenoid:

• Enables the Oil Restriction Solenoid option.

Suction Superheat Monitor:

Enables the suction superheat safety algorithms. Suction superheat monitor works only with R717 and R507. Suction superheat monitor and Discharge superheat monitor features are mutually exclusive.

Discharge Superheat Monitor:

• Enables the discharge superheat safety algorithms. Discharge superheat monitor works only with R717. Discharge superheat monitor and suction superheat monitor features are mutually exclusive.

# Condenser Control

The set of values in this section enables the condenser control feature of the Vission 20/20. Once selected the checkboxes will become available for selection and the condenser control screen will be available via the menu screen. Some of the options' check boxes in this section may not be available for selection unless the proper I/O cards are installed and enabled, see Figures 19-2 and 19-3.

Ambient Sensor:

• Enables the ambient temperature option for the condenser control algorithm.

Wetbulb Sensor:

• Enables the wetbulb temperature override option for the condenser control algorithm.

VFD Fan:

• Enables the VFD output option for the condenser control algorithm.

### Touchscreen

The "Calibrate" button puts the screen into calibration mode. Calibrating the touchscreen is only required if the operator finds that the pointer's arrow no longer follows his finger. The calibration mode requires the operator to touch the four corners of the touchscreen and then the Accept button.

The "Washdown" button will "blank" the screen for 30 seconds. Once this time elapses, a "Close" button will appear to close the blank screen.

Screen Saver check box:

- Enables the option for the Screen Saver.
- The default State of the check box is Enabled.

• If the check box is enabled, then after 15 minutes of inactivity, a blank screen will be displayed as a screen

#### saver.

• If the check box is disabled, then the blank Screen will not be displayed.

#### Display Background Image:

• The default State of the check box is Enabled.

• If the check box is enabled, then the Main Screen will show the compressor Image and its related parameters.

• If the check box is disabled, the Main Screen will not show the Compressor's Image, instead it will only show compressor related parameters. The table at top left corner will be fixed at the Digital Output table and the other

three will be user configurable tables.

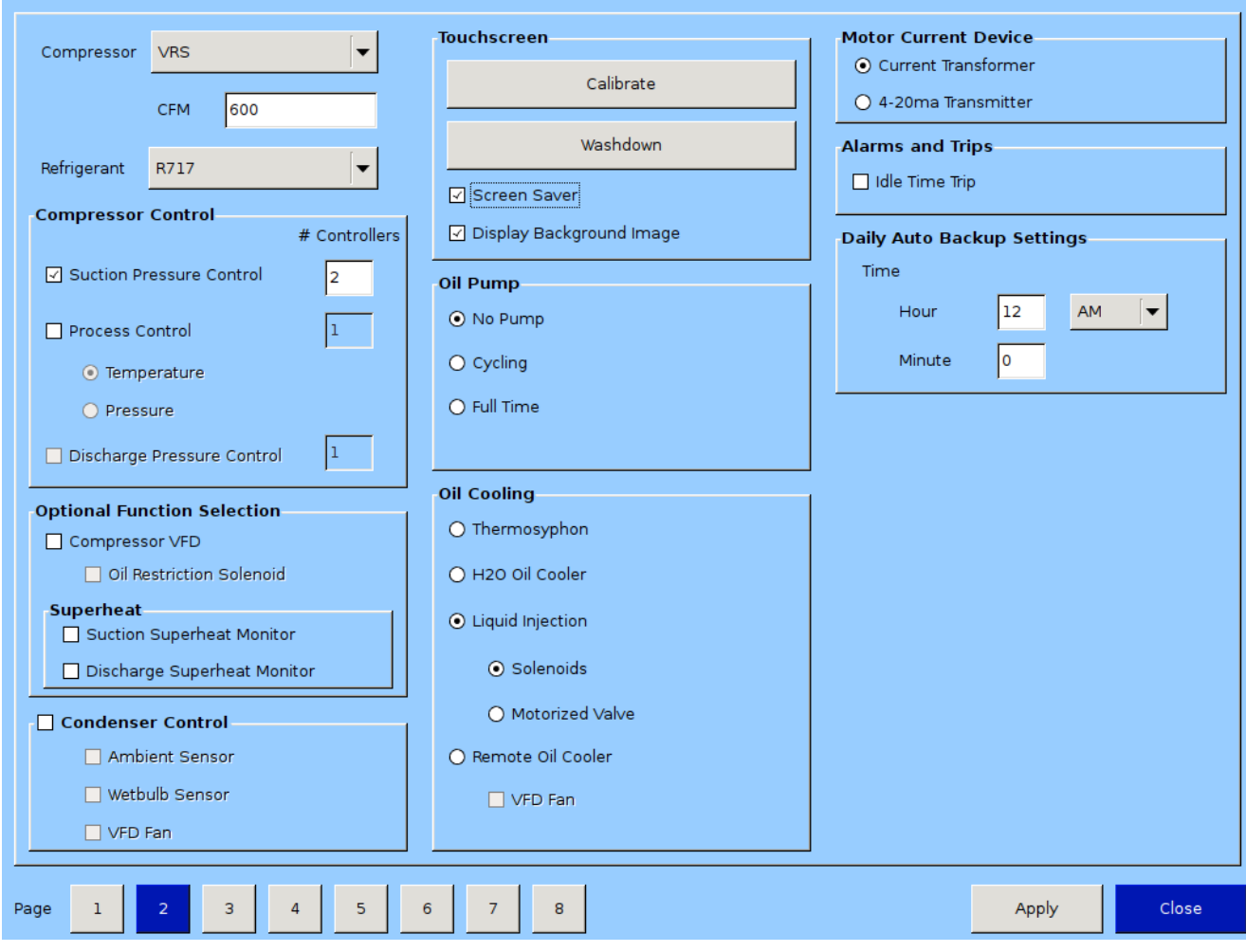

Figure 19-3. Configuration Screen - Compressor Control (Page 2) (Compressor Type – VRS)

# Oil Pump

This section defines how the Vission 20/20 will control the oil pump, see Figures 19-2 and 19-3.

No Pump:

• The Oil Pump digital output will be turned off.

Stal:

• This option is only available for VRS. The Oil pump is cycled on and off depending on compressor's differential pressure. See Figure 19-3.

Cycling:

• Enables the option to cycle the oil pump. The Oil pump is cycled on and off depending on compressor's differential pressure.

Full Time:

• Enables the option for full time oil pump. The Oil pump will always be running while the compressor is running.

# Oil Cooling

The section defines how the Vission 20/20 will monitor and/or control the temperature of the compressor oil, see Figures 19-2 and 19-3.

Thermosyphon:

• This defines the compressor oil cooling method as thermosyphon.

H20 Oil Cooler:

• This defines the compressor oil cooling method as water heat exchange.

Liquid Injection:

• This defines the compressor oil cooling method as liquid refrigerant injection.

Solenoids:

• Enables the solenoid for liquid injection control.

Motorized Valve:

• Enables the motorized valve for liquid injection controlled by PID settings.

Remote Oil Cooler:

• Defines the compressor oil cooling method as Remote Oil Cooler. A Remote Oil Cooler VFD fan can be enabled when the Auxiliary Output board is installed and enabled. The rest of the Remote Oil

Cooler setpoints can be defined by navigating to the Remote Oil Cooler Screen. The Remote Oil Cooler and Condenser Control feature are mutually exclusive.

# Motor Current Device

The Vission 20/20 can read the motor current in a couple of different ways. The following selections define the method, see Figures 19-2 and 19-3.

Current Transformer:

• This defines the input used for motor current when a current transformer is used.

4-20mA Transformer:

• This defines the input used for motor current.

# Alarms and trips

The "Idle time trip" check box works in conjunction with the High Level Shutdown digital input. If selected, when the compressor is in idle state and this digital input is off, the compressor should give a "High Level Shutdown Trip" message.

# Special Compressor Settings

The following options are special features of the Vission 20/20 that can be only configured by a Vilter™ user, see Figure 19-4.

Cool Compression:

• Enables Cool Compression Algorithm to cool oil. A blanket of liquid ammonia is used on top of oil in the Oil Separator.

Rapid Cycling VFD:

• Enables the Rapid Cycling VFD Algorithm to control the Compressor VFD Analog Output.

Suction Oil Injection Solenoid:

• Enables the SOI Solenoid Algorithm. A SOI Solenoid is used when the Oil Pump is not present in the system.

Oil Flow Control:

• Enables the option for oil flow control. Oil flow control will vary the analog output to control the Danfoss valve's opening % depending on the capacity slide position. The Oil flow control output will be regulated only when the compressor is running and the start condition is over, i.e. low oil pressure timer is elapsed,

pumpdown control operation is not running and oil injection temperature is above the oil injection temperature override setpoint. If any of the above conditions are not satisfied, then the oil flow analog output will be 4mA, which corresponds to 100 % valve open.

Heat Pump:

• Enables the option for Heat Pump. The maintenance Schedule for a Heat Pump Compressors is different & hence the maintenance Chart is modified when the Heat Pump option is selected

Discharge Pressure (Psig):

• This setpoint defines a value for the Discharge Pressure. This is typically used to determine the service interval to Inspect a compressor's Maintenance Item in the Maintenance Chart Page of the Maintenance Screen.

• This setpoint defines the value for the Differential Pressure. This is typically used to determine the service interval to Inspect a compressor's Maintenance Item in the Maintenance Chart Page of the Maintenance Screen.

# Daily Auto Backup Settings

The Vission 20/20 can backup the database every day at a configured time. The following section defines the time setpoints for database backup activity, see Figure 19-4.

Hour:

• Entry box to set the database backup hours. AM or PM drop-down box will be available if the 12 hour format is selected.

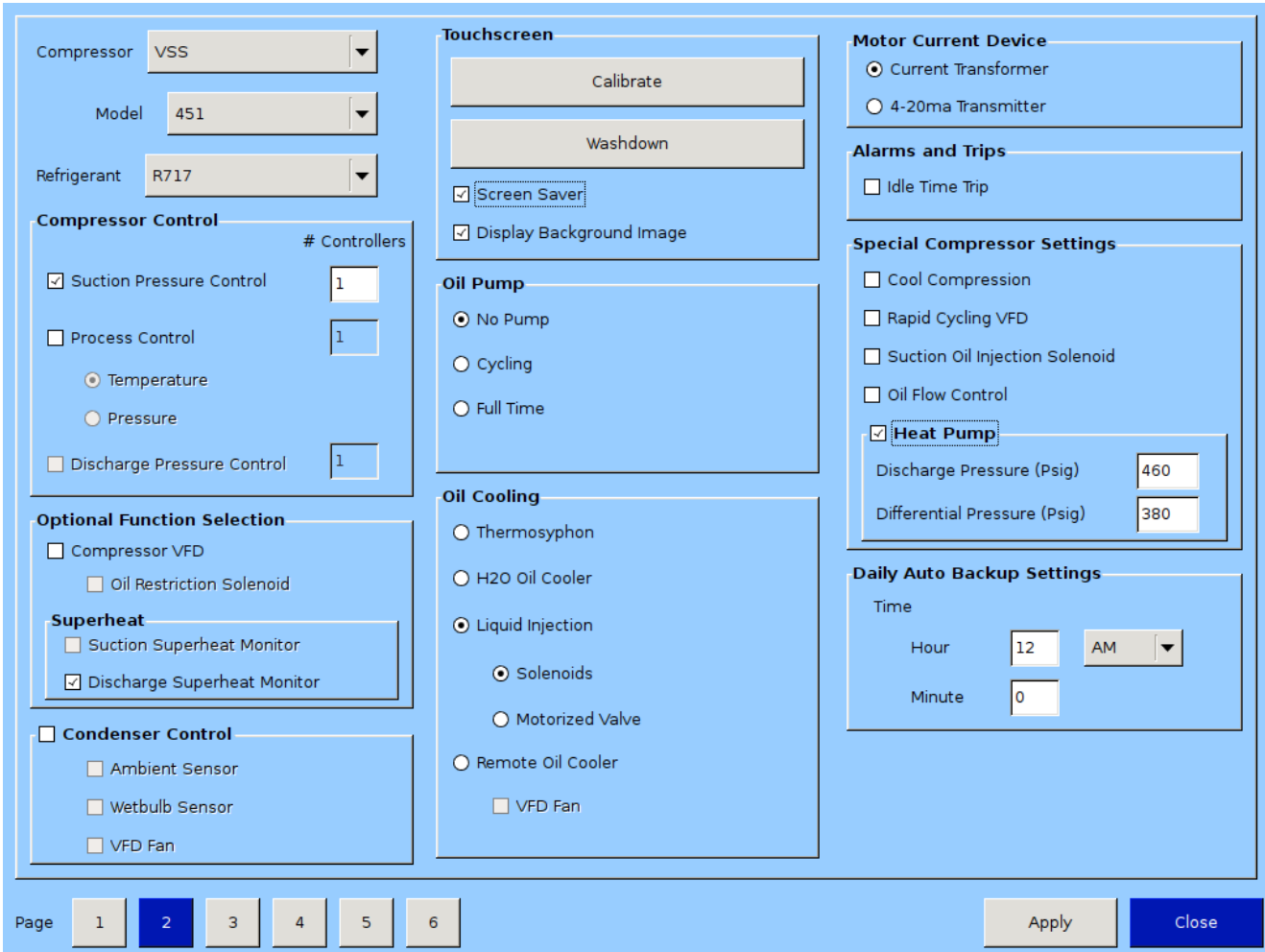

### Figure 19-4. Configuration Screen - Compressor Control (Page 2) (Special Compressor Settings)

Differential Pressure (Psig):

# Section 19 • Configuration

#### Minute:

• Entry box to set database backup minutes.

### Configurable Main Screen Settings

Configuration screen's pages 3 and 4 will allow users to configure parameters to display on the Main Screen. These pages will be available for selection only if the Display Background Image option is Disabled.

Name:

• Entry box to set the name of the table which is displayed on Main Screen.

Each row will have two combo boxes. The first combo box will have options to select the type of value to be displayed on the Main Screen, i.e. Standard Analog / Digital Inputs & Outputs, Auxiliary Analog / Digital Inputs & Outputs or Calculated Values. Based on the first combo box selection, the second combo box will show list of values for selection. The value set from the second combo-box will get displayed on Main Screen

Table 1 will have 12 different rows for the selected data to be displayed on the Main Screen. Table 2 & 3 will have 8 different rows for the selected data to be displayed on the Main Screen. Please see Figures 19-5 & 19-6.

### Digital Inputs

The Vission 20/20 has several Digital inputs for which the operator can choose the use. Once an input is enabled, the Auxiliary I/O screen will be available from the menu screen where the operator can further define the input's operation, see Figure 19-7 and also reference Section 18.

Enable Input #:

• Enables the selected digital input.

Set Name:

• Allows the operator to assign a name to the input.

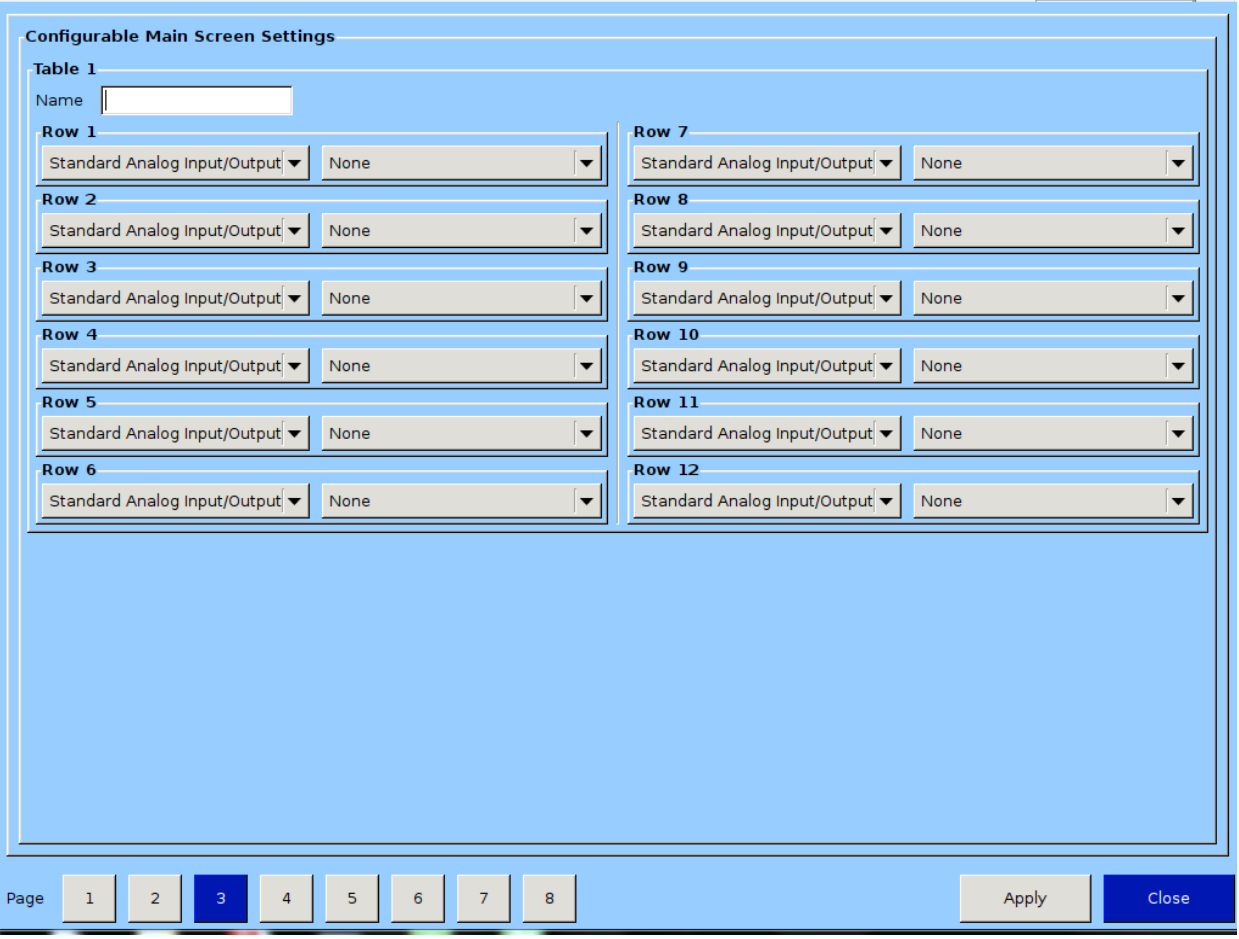

Figure 19-5. Configuration Screen – Configurable Main Screen Settings (Page 3)

### Analog Inputs

The Vission 20/20 has several Analog inputs for which the operator can choose the use. Once an input is enabled, the Auxiliary I/O screen will be available from the menu screen where the operator can further define the input's operation, see Figure 19-8 and also reference Section 18.

Enable Input #:

• Enables the selected analog input.

Set Name:

• Allows the operator to assign a name to the input.

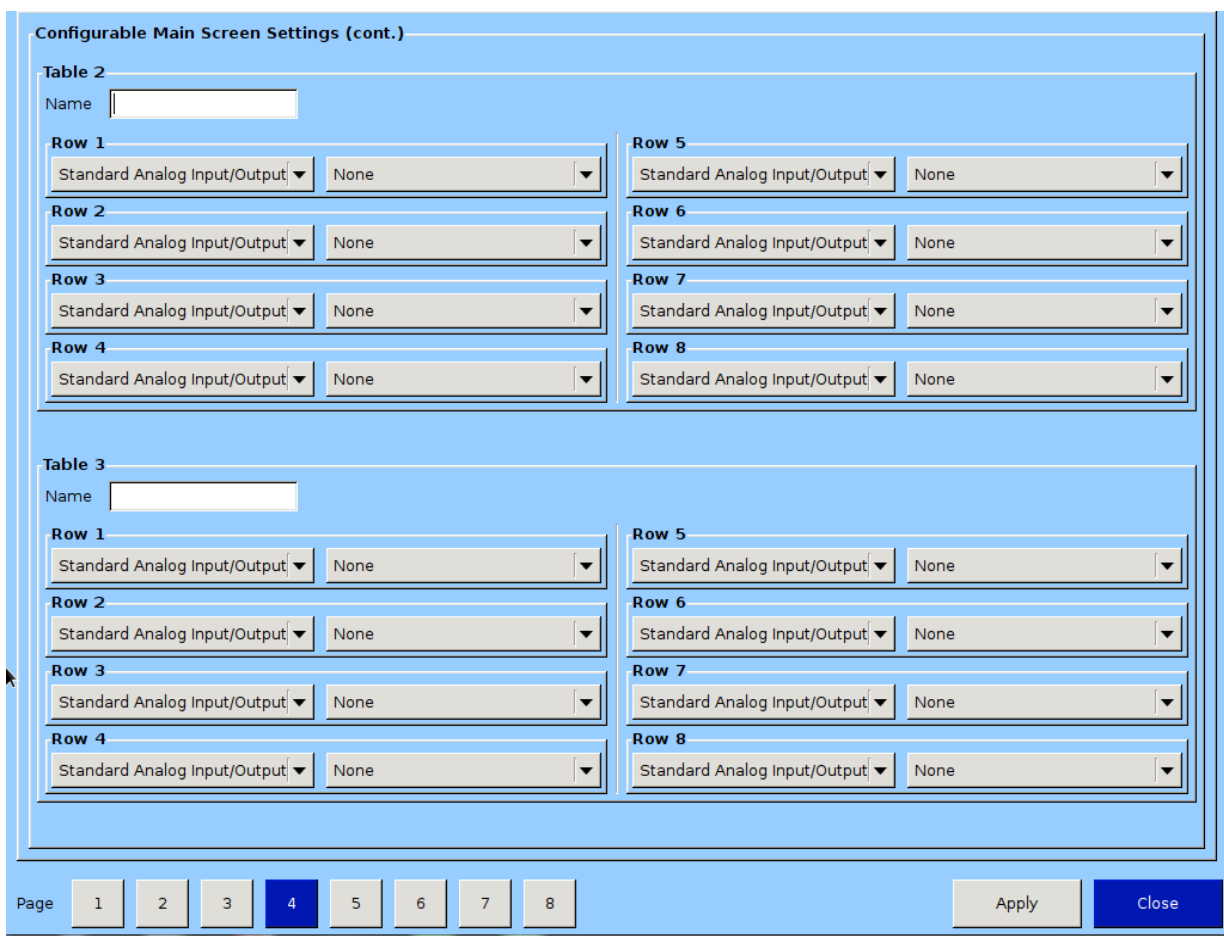

Figure 19-6. Configuration Screen – Configurable Main Screen Settings (Page 4)

# Analog Outputs

The Vission 20/20 has several Analog outputs for which the operator can choose the use. Once an output is enabled, the Auxiliary I/O screen will be available from the menu screen where the operator can further define the output's operation, see Figure 19-9 and also reference Section 18.

Enable Output #:

• Enables the selected analog output.

Set Name:

• Allows the operator to assign a name to the output.

# Digital Outputs

The Vission 20/20 has several Digital outputs for which the operator can choose the use. Once an output is enabled, the Auxiliary I/O screen will be available from the menu screen where the operator can further define the output's operation, see Figure 19-9 and also reference Section 18.

Enable Output #:

• Enables the selected digital output.

Set Name:

• Allows the operator to assign a name to the output

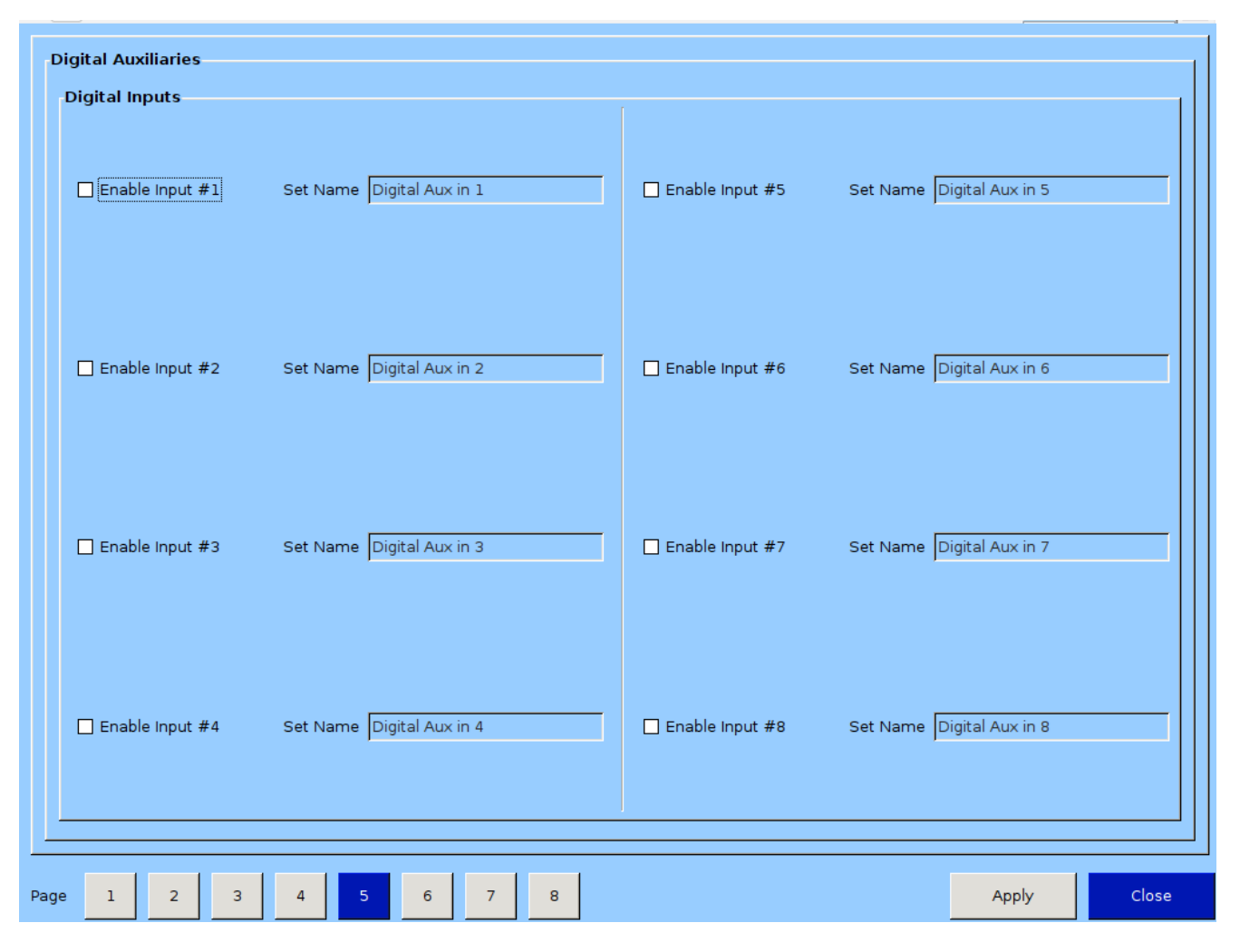

# Figure 19-7. Configuration Screen - Digital Auxiliaries (Page 5)

# I/O Configuration

If any additional I/O cards are added to the Vission 20/20, this is where these cards are enabled for use by the its algorithms. Some features of the Vission 20/20 will not be available unless specific expansion cards are selected, see Figure 19-10.

Digital Output 1:

• Not editable by the operator. Identifies that the Digital Output card 1 is enabled.

Digital Output 2:

• Not editable by the operator. Identifies that the Digital Output card 2 is enabled.

Digital Input 1:

• Not editable by the operator. Identifies that the Digital Input card 1 is enabled.

Digital Input/Output 1:

• Enables the optional digital input/output card 1.

Digital Input/Output 2:

• Enables the optional digital input/output card 2.

Analog Input 1:

• Not editable by the operator. Identifies that the Analog Input card 1 is enabled.

Analog Input 2:

• Not editable by the operator. Identifies that the Analog Input card 2 is enabled.

Analog Input 3:

• Enables the optional Analog input card 3.

Analog Input 4:

- Enables the optional Analog input card 4.
- Analog Output:
- Enables the optional Analog Output card.

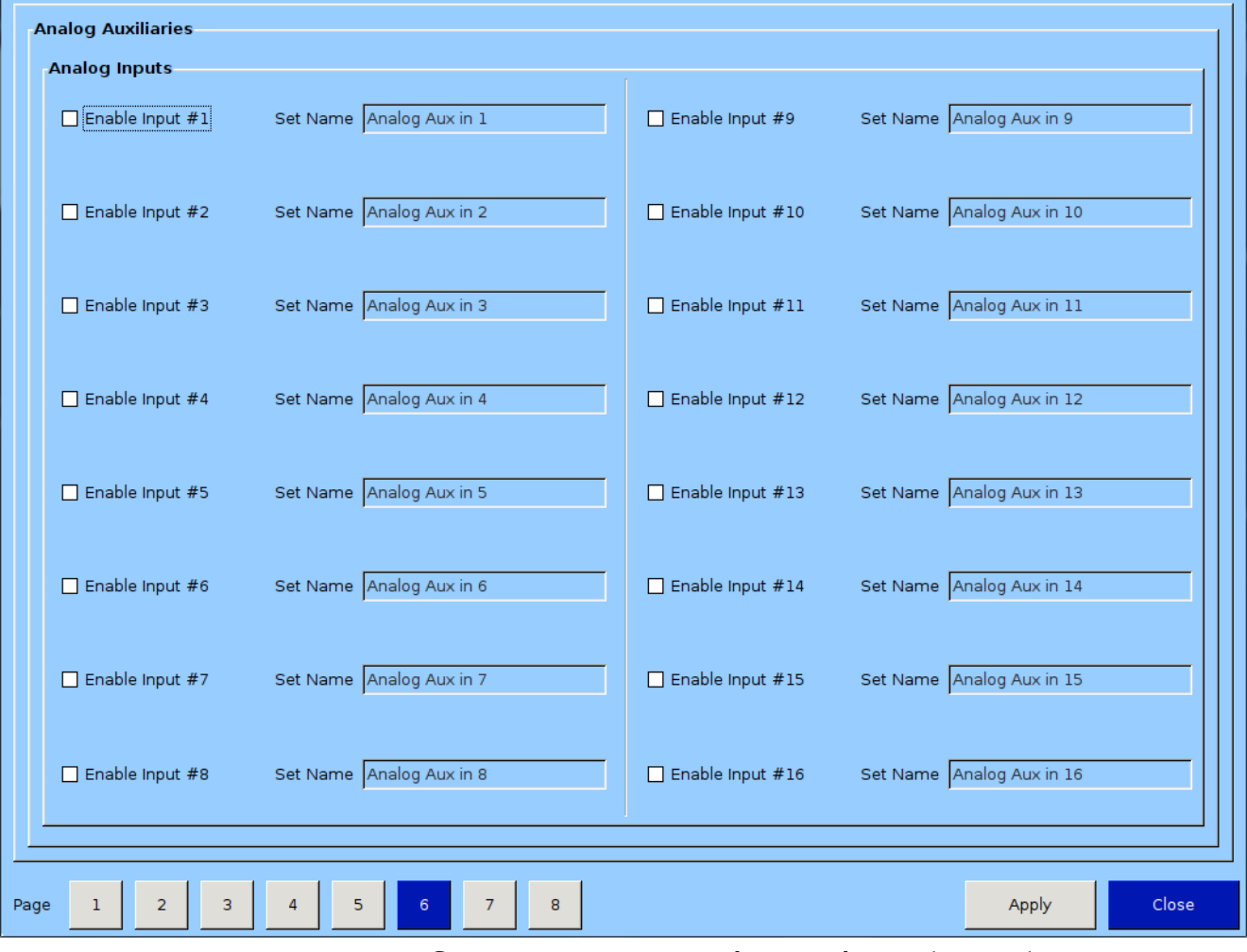

#### Figure 19-8. Configuration Screen - Analog Auxiliaries (Page 6)

# Section 19 • Configuration

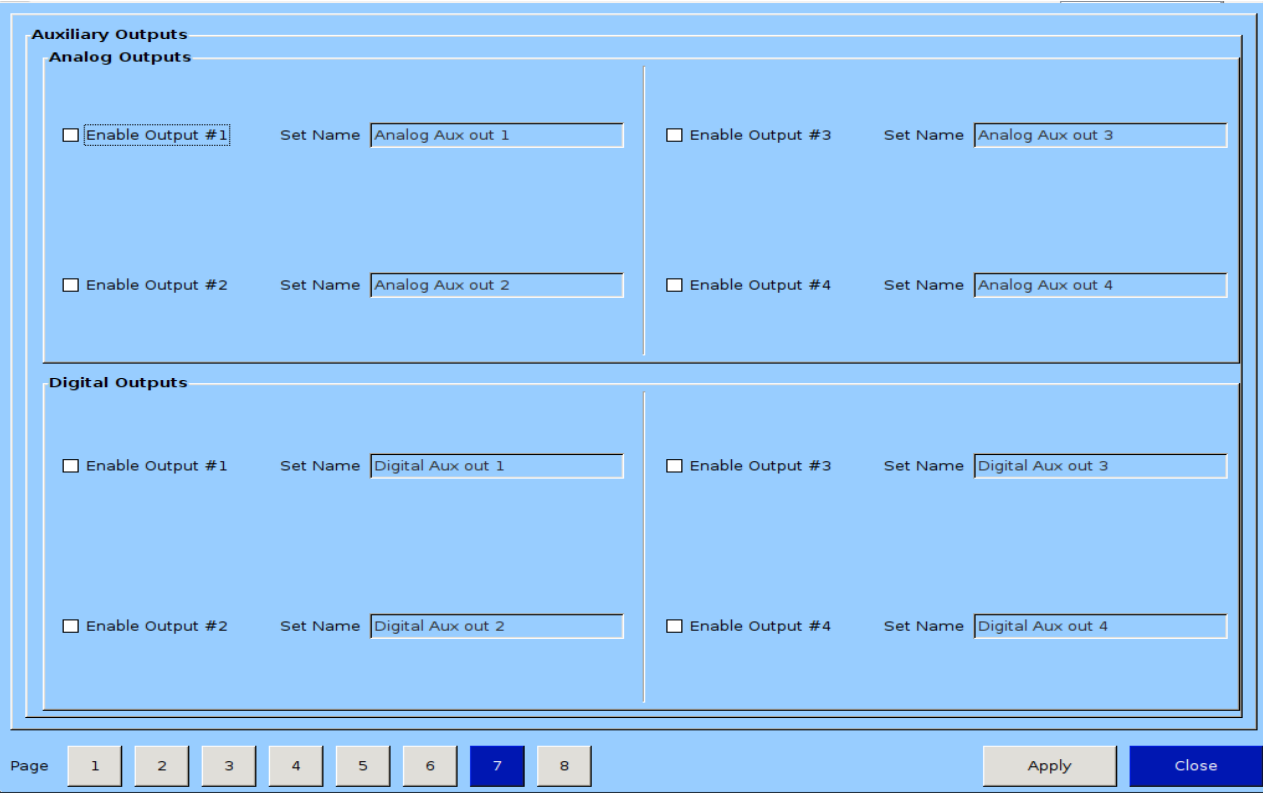

Figure 19-9. Configuration Screen - Auxiliary Outputs (Page 7)

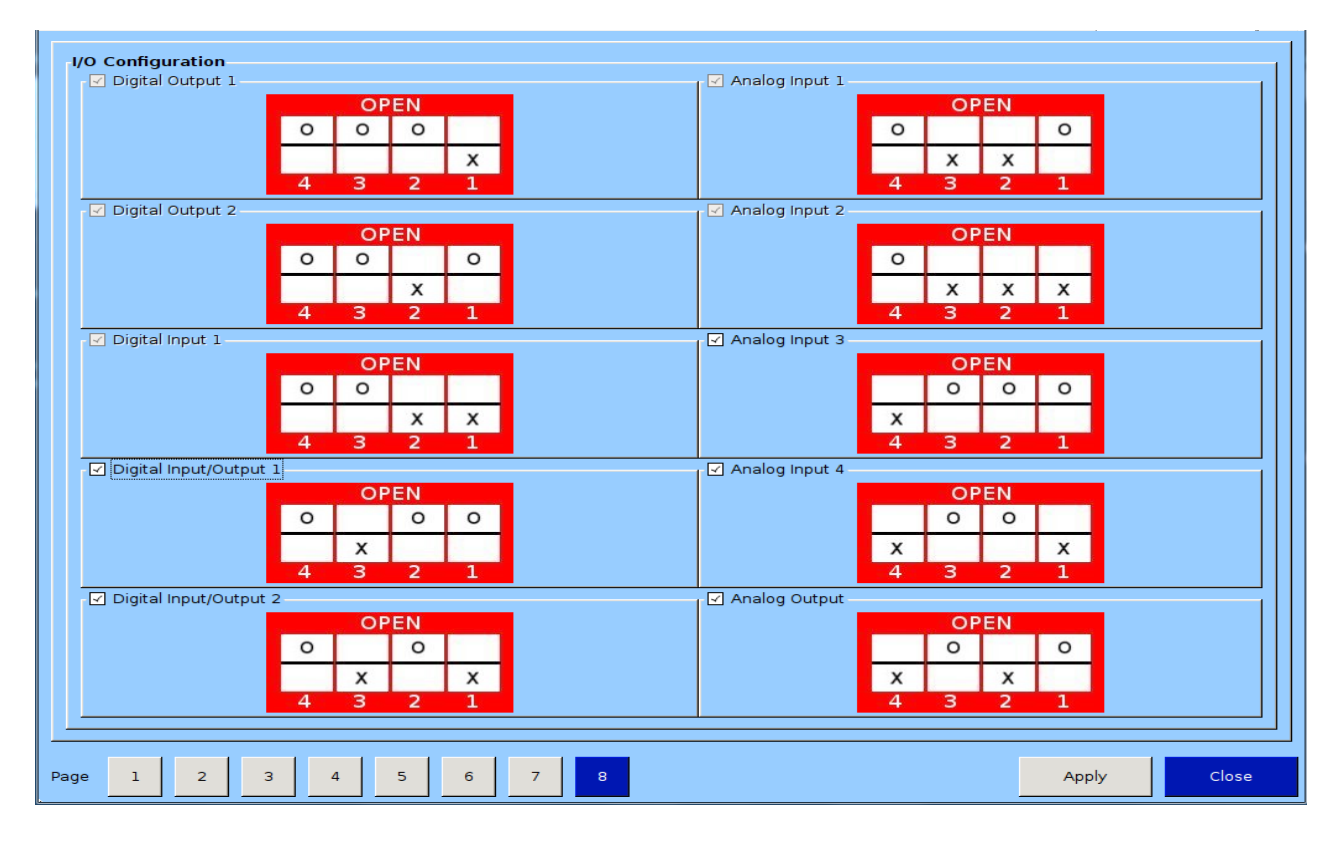

Figure 19-10. Configuration Screen - I/O Configuration (Page 8)

#### **Overview**

The database backup screen provides the operator a way to extract information out of the Vission 20/20 for backup purposes or diagnostics, see Figure 20-1. Through this screen, the operator can download all the Setpoint Databases, Maintenance Logs, Event Lists, Freeze Data, Trend Data and Compressor Run Hours to a portable USB flash drive. That information can then be uploaded back to the Vission 20/20 in the case of data corruption or to update the Vission program. The built-in Migrate function examines the previous setpoint databases, compares them with newer program setpoint database, and moves the old information into the new program. In addition, this screen also allows the operator to reset all values to the factory defaults.

All of the information saved to the USB flash drive is open information, meaning none of it is encrypted and the operator is free to examine it. The log files are all saved as simple ASCII text and the databases can be examined with SQLite.

#### Refresh:

• The Refresh button is used to initiate a scan of the USB ports and list any devices found in the "Available Devices" window.

# Save / Load

Save / Load section is where the operator can either save the Vission 20/20 setpoints and log information to a USB flash drive or load from a USB flash drive back to the Vission 20/20.

Save:

• Selecting save allows the operator to save the Vission 20/20 data to a USB flash drive using the information provided further down the screen. The bottom button will be labeled "Save" when this is selected.

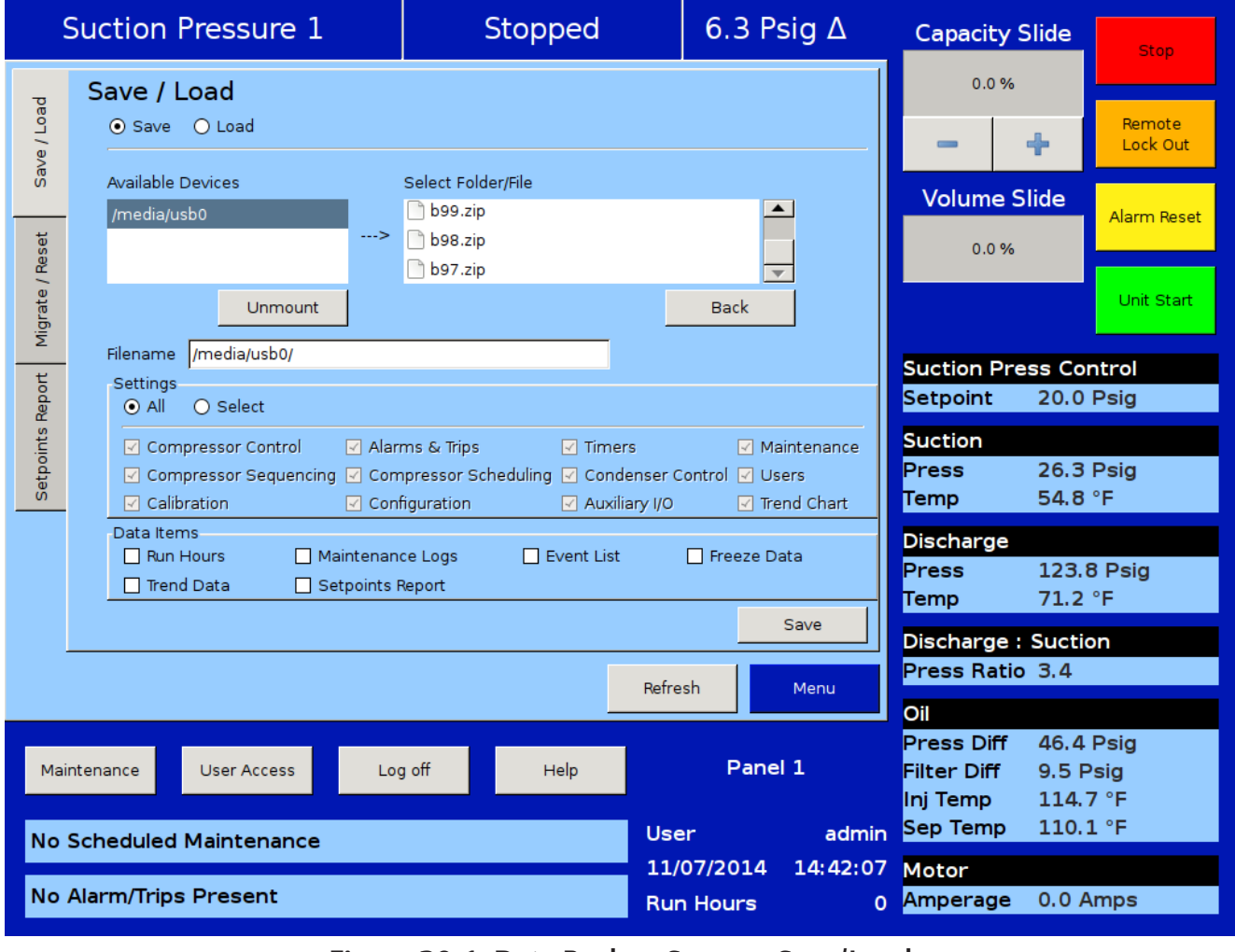

### Figure 20-1. Data Backup Screen - Save/Load

#### Load:

• Selecting Load allows the operator to load data from a USB flash drive to the Vission 20/20 using the information provided further down the screen. The bottom button will be labeled "Load" when this is selected.

#### Available Devices:

• This window displays any USB flash drive plugged into one of the Vission 20/20 USB ports. Once one of the available devices is selected, then the drive's contents will be displayed in the "Select Folder / File" window. If the USB flash drive that is plugged in by the operator is not showing up, then the operator can try pressing the "Refresh" button at the bottom of the screen. Unfortunately, not all USB flash drives are compatible with the Vission 20/20 and will never show up as an available device.

#### Select Folder/File:

• This window displays the folders and files contained in the USB flash drive selected in the "Available Devices" window. The information from the Vission 20/20 will be contained into a .zip file. So a zip file will have to be selected to load or overwritten when saved. Once a zip files is selected, the name will be shown in the filename window.

#### Unmount:

• By pressing the Unmount button, any USB drive selected in the "Available Devices" window will be disconnected from the operating system and can be safely removed from the USB port.

#### Back:

• The back button returns the operator to the preceding window display of files and folders.

#### Filename:

• This window is where the operator can give a name to a saved backup file. This field will automatically be populated if a file is selected in the "Select Folder/ File" window.

#### Settings:

• Using this table, the operator can choose to save or load all or part of the information contained in the Vission 20/20.

#### Data Items:

• Using these checkboxes, the operator can choose to save or load all or part of the information contained in the Vission 20/20 according to the selection of options.

Save / Load Button:

• This button initiates the save or load process.

### **Migrate**

Loading data from an older version of the Vission 20/20 software to a newer one can be complicated due to differences in databases. This migrate function closely examines each field in the database being loaded and determines whether it can be used in the new program. The Migrate function is executed automatically when data is loaded from a USB flash drive. The only time an operator should have to use the migrate button is if a new Vission 20/20 program is loaded over an existing Flash card, see Figure 20-2.

# Factory Reset

The Factory reset button offers the operator the ability to reset all the Vission 20/20 setpoints back to the factory default settings or a specific database. If the operator finds that a screen will not load when selected, it is likely that the database associated with that screen has been corrupted. Unfortunately, data corruption is always a possibility in any system. So this function was designed to help the operator to regain control, see Figure 20-2.

#### Reset:

• This button initiates the process to revert the Vission 20/20 back to the factory default settings.

#### Migrate:

• This button initiates the migrate function.

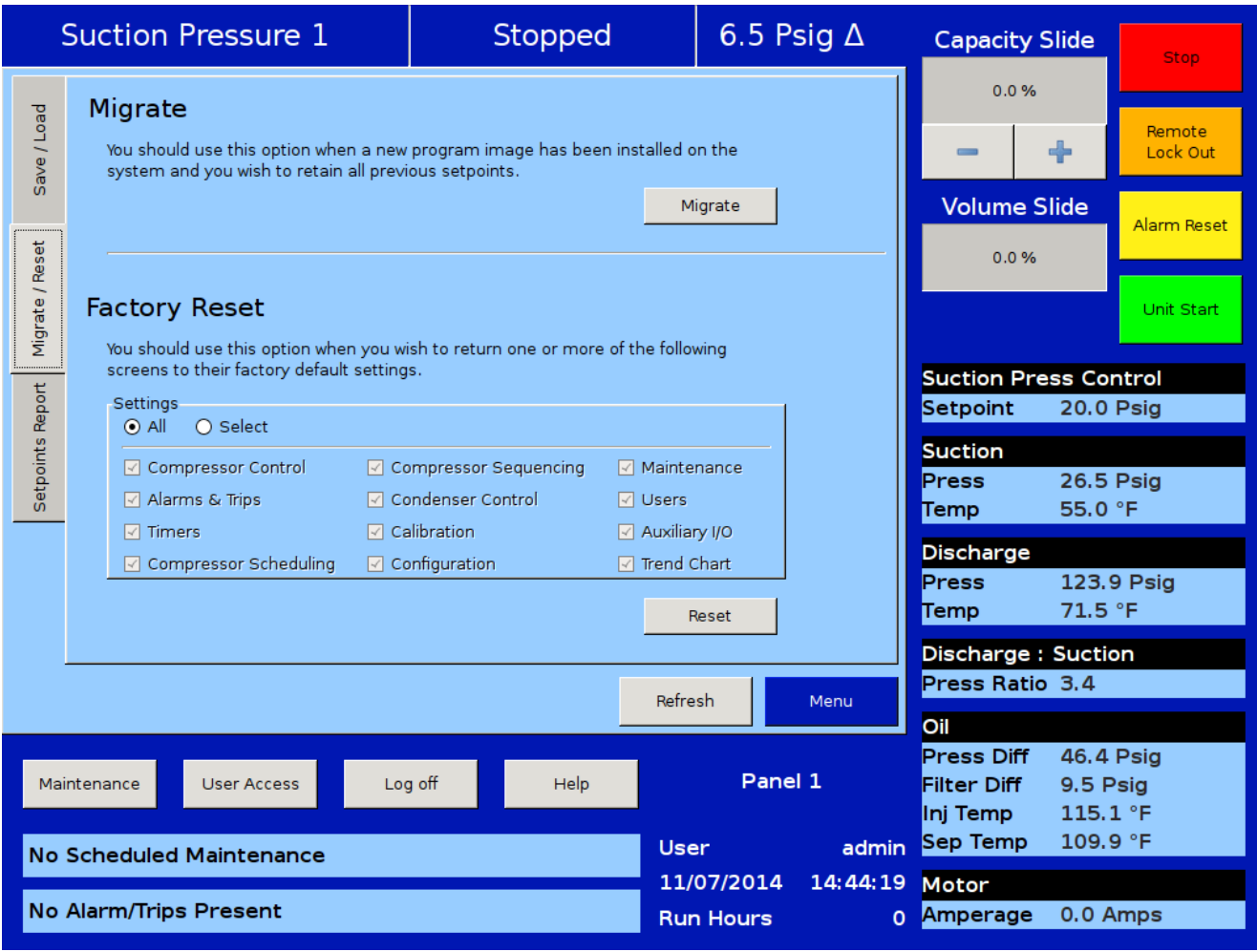

Figure 20-2. Data Backup Screen - Migrate and Factory Reset

# Setpoints Report

The setpoints report screen offers the operator the ability to generate a setpoints report for all screens. The reports are stored as .csv files and can be saved to a USB drive from Save/Load screen by selecting the Setpoints Report option in Data Items during backup of database. The .csv file can be imported in any spread sheet application. During the course of operation, the operator can generate reports at any time, see Figure 20-3.

#### All/ Select:

• Selecting "All" will include all screens in the report that is generated. When "Select" is chosen, the operator can choose which screens will be included in the report.

Generate:

• This button initiates the process to generate setpoints report files.

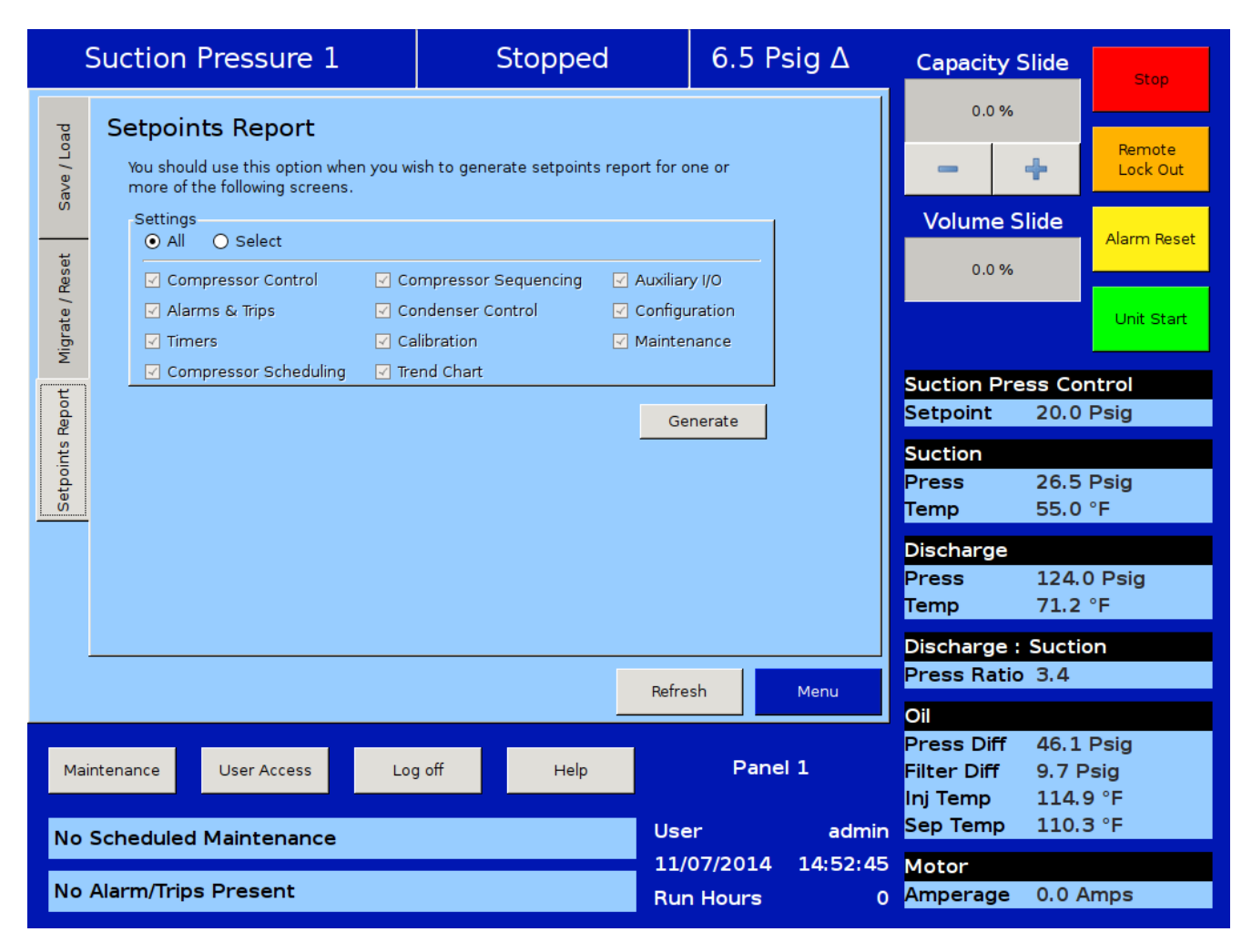

Figure 20-3. Data Backup Screen - Setpoints Report

### Database Backup Procedure

Upgrading the program in the 20/20 panel normally involves replacing the flashcard. Note that all compressor operation setpoints, calibration values and maintenance information are held on the flashcard. So when upgrading to a new program (new flashcard), the task is simplified by using the "Database Backup" and "Database Restore" functions provided in the 20/20 to migrate the database of the original flashcard to the new flashcard. There are three main steps to this process:

- 1. Backup the database of original flashcard (currently in the 20/20 panel) – unto a thumbdrive or flashdrive.
- 2. Replace the original flashcard with new flashcard.
- 3. Restore the original database to new flashcard.

#### BACKUP DATABASE OF ORIGINAL FLASHCARD

#### **NOTE**

It is REQUIRED to re-enter the Alarms and Trip settings by "hand" when upgrading from some older version of programs, therefore it is highly recommended to create a "hardcopy" of all compressor operating setpoints, or to create and have handy a printout of the Setpoints Report .csv file.

It is also recommended that for documentation purposes, a "hardcopy" of all compressor operation setpoints, configuration information and maintenance information be made prior to changing flashcards. Please reference the "Record operating setpoints and configuration information" section below for a list of all the information that you should record.

The data migration procedure (moving the original flashcard database to new flashcard) uses a "thumbdrive" or "flashdrive" to transfer data from the original flashcard to the new flashcard. Note that there have been a few reports of some thumbdrives not being recognized by the 20/20. If you have difficulty in getting the 20/20 to recognize the thumbdrive – then try a different one. Vilter  $\overline{M}$  have successfully tested a number of different manufacturers and sizes; a partial list is below;

SanDisk micro cruzer 2.0GB Imation 2.0GB Kingston DataTraveler 512MB SanDisk mini cruzer 128MB AirBus 32MB

- 1. With the original flashcard installed into the 20/20 SBC, insert the flashdrive into the USB port. This port is located along the right side of the single board computer below the flashcard. (Please reference the picture in the section titled; Flashcard Replacement Procedure Hardcopy
- 2. Logon using the your username and password (you will need to be to be Level 3 to upload data).
- 3. Navigate to the Data Backup screen.
- 4. Under "Available Devices" you should see something like "/media/usb0" . If you don't see anything in this box, press the "Refresh" button, wait about 5 seconds and then press it again.. If you still don't see it, then the 20/20 does not recognize the flashdrive – try a different one. If you do see it, highlight it.
- 5. Now highlight the "Filename" box (which will also contain "/media/usb0"). A keyboard will appear – now type in the name of the file that you want for your database for this compressor…. For instance… "vss03\_month\_day\_year" or something similar to identify the file to the compressor – then press "Enter" key on keyboard.
- 6. Now press the SAVE button. A "watch" icon will appear. Shortly thereafter, a popup box should appear – telling you that the save was successful, and asking if you want to "unmount" the flashdrive device. Press YES. If the "watch" icon doesn't go away after a minute or so, then the 20/20 isn't able to close the backup file it has written to the thumbdrive. Power down the 20/20 and try the procedure with a different thumbdrive.

#### REPLACE ORIGINAL FLASHCARD WITH NEW FLASHCARD

Now that the database file has been saved to the thumbdrive – the "original" flashcard can be replaced with the new flashcard.

- 1. Power the 20/20 down, remove the thumbdrive and take out the "original" flashcard and install the new one.
- 2. Label both the old and new card to identify the compressor it is for.

#### RESTORE ORIGINAL DATABASE TO NEW FLASHCARD

Now that the new card is inserted, power the 20/20 panel back up. As the 20/20 boots up, a message may appear indicating that an "incompatibility" has been found. This is NORMAL. The new flashcards are built such that they

recognize a couple of different single board computers. Upon boot up – the cards are automatically configured for the correct single board computer that is identified. After seeing this message, it will take a minute or so before the 20/20 boots up properly.

- 1. Once the 20/20 panel is booted back up, Press the "USER ACCESS" button – which is the new wording for the Logon button. Logon. Now insert the thumbdrive back into the USB port.
- 2. Navigate to the Data Backup screen. You should again see the USB thumbdrive listed under the "Available Devices."
- 3. Select the LOAD function (above the "Available Devices" field), and then highlight the device that is listed in the "Available Devices" window.
- 4. To the right of the "Available Devices" there is a "Select Folder/File" window. In this window, find the backup file for this compressor, and highlight it. Now press the "Load" button.
	- a. A pop-up window will appear saying "Loading new databases will require a program restart. Continue?". Press YES.
	- b. Another pop-up window may appear… stating something like "One or more settings selected for loading were missing from the archive…. And it will then list what is missing. Continue loading anyway? Press "Yes".
- 5. Another pop-up box may appear asking if you want to use the IP address it found. Press "OK"
- 6. A pop-up box will appear saying "Settings were successfully loaded. Program will restart." Press OK button.

When the OK button is pressed, the panel will reboot.

Now – using the "hand documented" settings that you recorded, compare the setpoints on that list against those in the 20/20. They should all be OK. Here are the KNOWN issues that we have found with this procedure.

- The Alarm and Trip setpoints MAY need to be reentered. Early version programs actually saved two Alarm and Trip setpoints tables onto the old flashcard, and when saving the tables to the thumbdrive during the Database backup procedure, the old program backed up the wrong table to the thumbdrive. When a database "restore" (load) procedure is done with the new program, the new program recognizes that the Alarm and Trip tables are not correct, and refuses to restore them. In this case, you'd need to re-enter your Alarm and Trip setpoints manually.
- If you have any setpoint (including Alarms and Trips and Control settings) that is in " inches of vacuum" – that value will be restored as a "positive PSIG" setpoint. That is a known bug of the "Restore" function. So, for instance, say you have the Suction Pressure Trip setpoint set at 3.1"hg. When the value is restored, it will be restored as + 3.1 PSIG. You'll need to re-enter this setpoint as minus 1.5 psig (which correlates to 3.1 inches of Hg.). Do this for any setpoint that was originally set as "inches of Hg."
- If you have communication connection issues after restoring the database, you may have to "re-enter" the IP address that is shown on page 1 of the configuration screen. If you experience communication problems after the "Restore" function – then re-enter you communication settings.
- Navigate to the Maintenance screen and look at the "Time Remaining" column – comparing that calculation against the "Maintenance Interval Hours" and the actual runtime of the compressor. If the calculation isn't correct, then do the following;
	- Navigate to the Configuration screen page 1 and re-enter the compressor "run hours" – located along the top right of the screen.
	- Once you do that, then press the "APPLY" button, wait about 10 or 15 seconds. Then cycle power on the panel. This will force the Maintenance "Time Remaining" column to be properly calculated.

#### RECORD OPERATING SETPOINTS AND CONFIGURATION INFORMATION

Before powering down to replace the flashcard, copy down all of the following operating setpoints and configuration information.

- 1. Configuration Screen Page 1
	- a. Order number
	- b. Active Remote Control Setting
	- c. If Active Remote Control = Direct I/O, document "type" of Direct I/O selection.
	- d. Ethernet IP settings
	- e. Anti-Recycle Settings
- 2. Configuration Screen Page 2
	- a. Compressor Type, Model, Refrigerant
	- b. Compressor Control Type & number of **Controllers**
	- c. Oil Pump selection
	- d. Oil Cooling type
	- e. Motor Current Device
	- f. Optional Function Selections
- 3. Configuration Screen Page 6
	- a. Optional I/O boards
- 4. Compressor Control Setpoints all
- 5. Alarms and Trips Setpoints all
- 6. Timer Setpoints all
- 7. Instrument Calibration Pressure page
	- a. Record Transducer Range selection for suction pressure, discharge pressure, filter inlet pressure, oil manifold pressure.
	- b. Record 'total offset" value for suction pressure, discharge pressure, filter inlet pressure, oil manifold pressure
- 8. Instrument Calibration Temperature page
	- a. Record 'total offset' for suction temperature, discharge temperature, oil separator temperature, oil manifold temperature and process temperature.
- 9. Instrument Calibration Analog Inputs page
	- a. Record current transformer ratio
- 10. Maintenance Notes –all
- 11. Compressor Runtime.

#### REPLACE FLASHCARD

(Refer to Figure 20-4)

- 1. Remove power from Vission 20/20 panel.
- 2. Remove old flashcard and install new flashcard and power panel back up.

#### RE-ENTER OPERATING SETPOINTS AND CONFIGURATION INFORMATION

- 1. Log on as "admin" user (default password = admin).
- 2. Re-enter all values in Configuration screen. The most vital thing is is to re-enter the correct compressor type, model and refrigerant. Re-enter the Compressor Runtime on page 1 of the configuration screen. Make sure you re-select any optional boards that are installed, and apply those additions.
- 3. Re-enter all Control Limits
- 4. Re-enter all Alarm and Trip setpoints. The most vital thing is - under the "Delay" tab, enter 5 seconds for all alarm and trip delays.
- 5. Re-enter all Timer Setpoints
- 6. Re-enter all Instrument Calibration offsets for pressure transducers. Insure that the Suction Pressure transducer range is properly selected (typically 0-200psia 4-20ma) – but double check proper setting. In the Analo page – re-enter C/T Ratio.
- 7. Re-enter Maintenance Notes if desired.
- 8. You do not need to recalibrate the capacity and volume actuators.

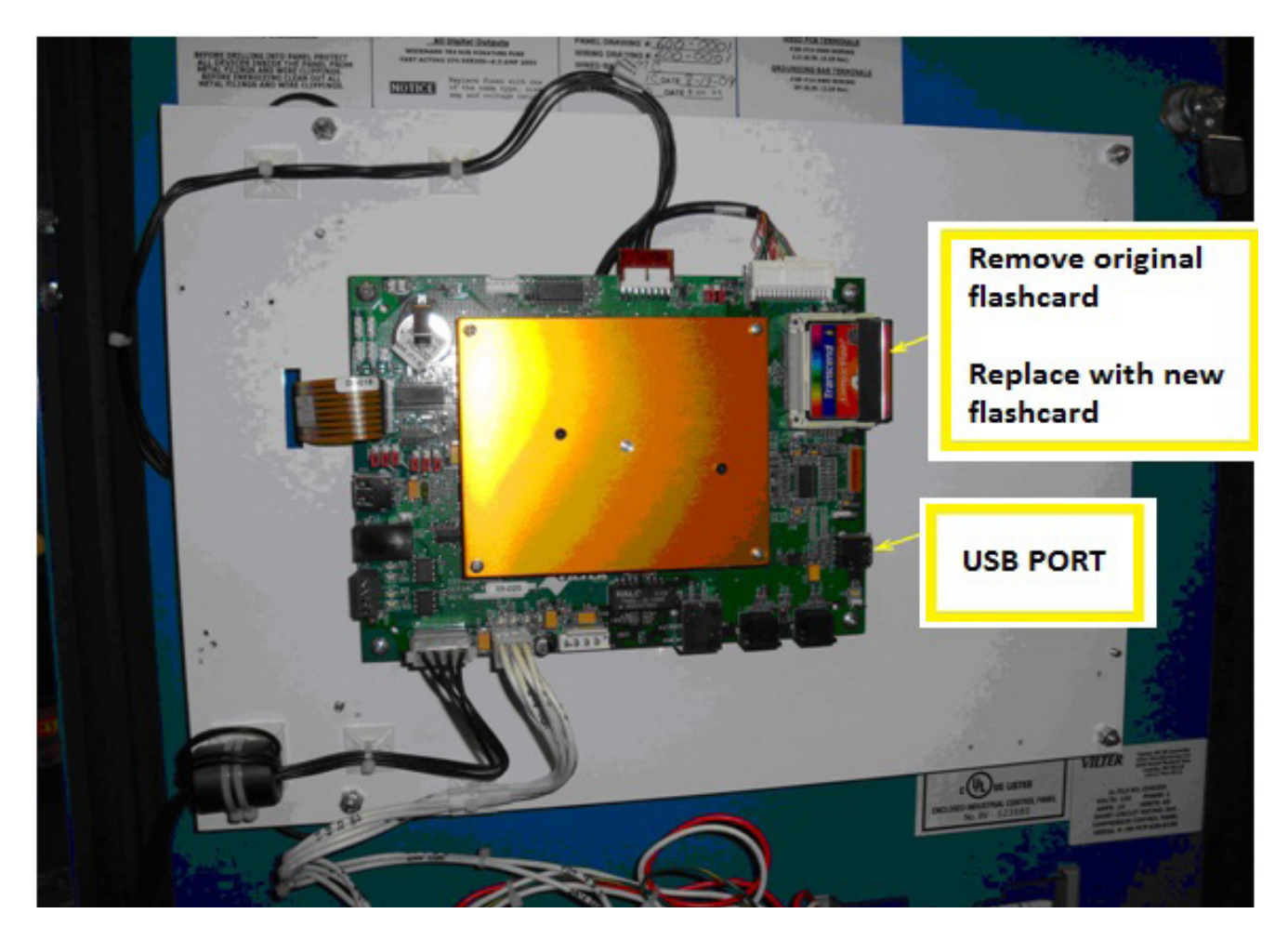

Figure 20-4. Flashcard Replacement
## Overview

The maintenance screen is a convenient place to keep track of the maintenance performed and any up-coming maintenance recommended by Vilter™. Based on this page, banners will be displayed on the lower status bar. Yellow banners are to warn the operator of any up-coming maintenance and red banners indicate maintenance that is overdue.

## Chart

This chart is the original maintenance chart that is provided with the compressor; see Figure 21- 1.The maintenance chart contains the list of maintenance items and their respective service intervals. The operator will also perform maintenance sign-off in the maintenance chart. Once the operator has decided the item to sign off, pressing the service interval item will perform the

sign-off operation and list the maintenance performed in the maintenance log.

Maintenance Item:

• This column lists down the all maintenance Items.

Maintenance Notes Icon:

• By pressing the notes icon, a pop-up with Notes will get displayed for maintenance Item. Refer to Figure 21- 3.

Service Interval (Hours):

- This indicates the intervals at which the maintenance should be performed.
- When maintenance is up-coming, the service interval field is highlighted with a yellow background. Refer to Figure 21- 4.

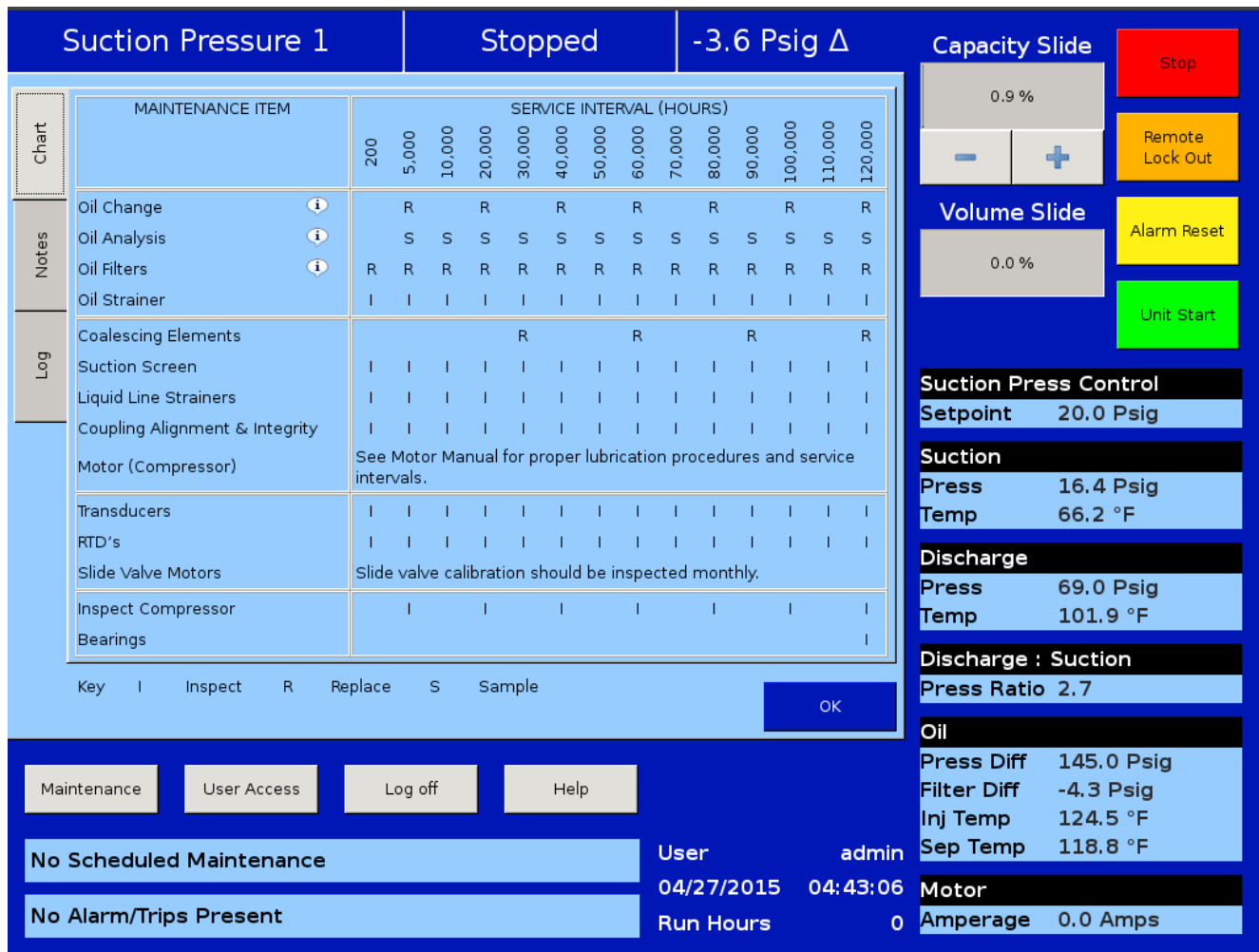

Figure 21-1. Maintenance Screen - Chart

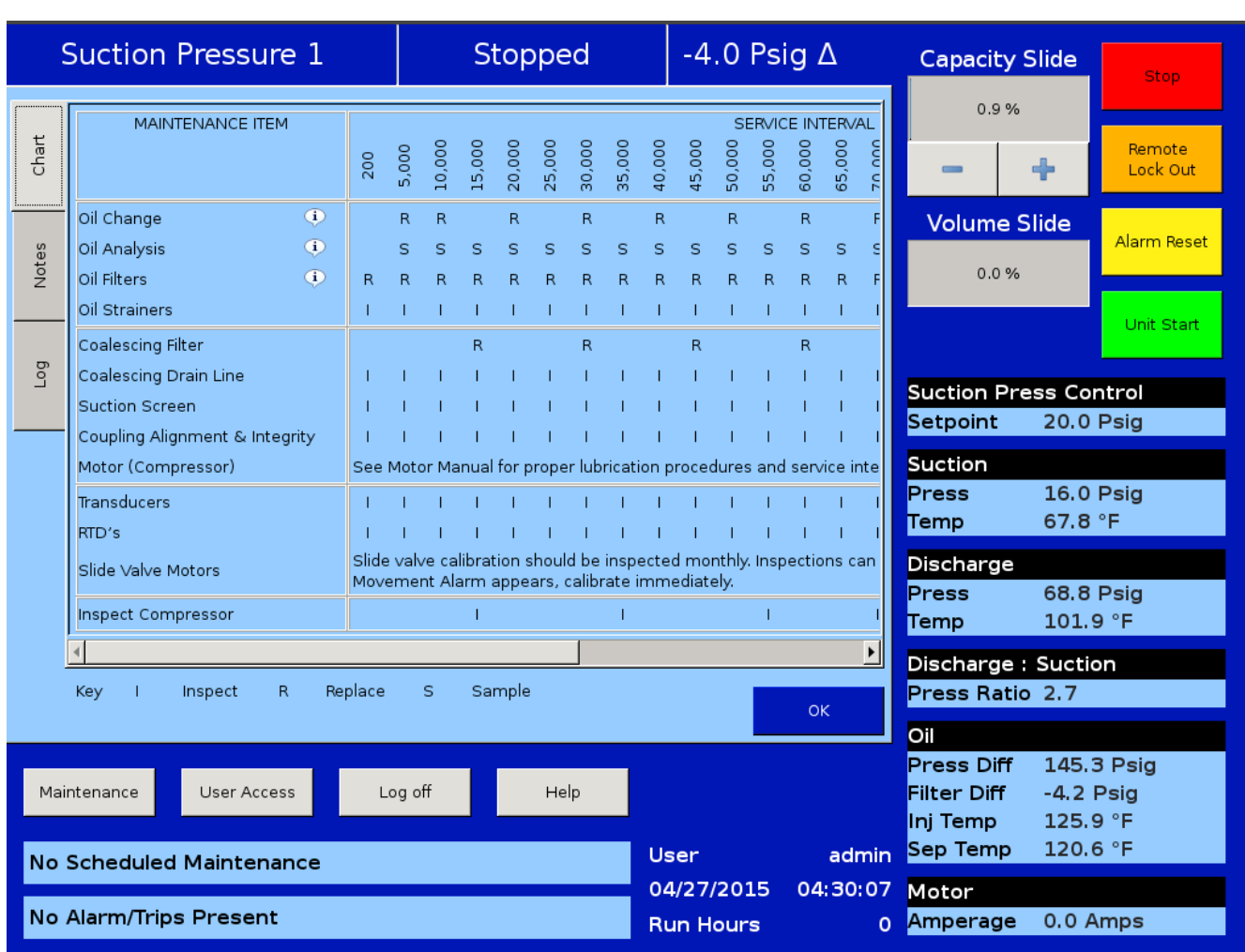

Figure 21-2. Maintenance Screen - Chart for Heat Pump

- When maintenance is overdue, service interval field is highlighted in red background. Refer to Figure 21-5.
- When maintenance is up-coming or already overdue, the operator can sign-off on a maintenance item by pressing on the service interval field, and a confirmation popup will get displayed. Refer to Figure 21- 6.
- On performing the sign-off operation, the service interval field will be highlighted with a green background and the Maintenance Log will get updated. Refer to Figure 21- 7 & Figure 21- 9.

| <b>Suction Pressure 1</b> |                                                                                         |     |                                                                                                    | Stopped               |        |              |                                                          |                                | $-4.0$ Psig $\Delta$   |              |                                                                     |                                                                                                    | <b>Capacity Slide</b>                  | <b>Stop</b>        |
|---------------------------|-----------------------------------------------------------------------------------------|-----|----------------------------------------------------------------------------------------------------|-----------------------|--------|--------------|----------------------------------------------------------|--------------------------------|------------------------|--------------|---------------------------------------------------------------------|----------------------------------------------------------------------------------------------------|----------------------------------------|--------------------|
| Chart                     | MAINTENANCE ITEM                                                                        | 200 | 5,000                                                                                                    | 20,000<br>10,000      | 30,000 | 40,000       | SERVICE INTERVAL (HOURS)<br>50,000                       | 60,000<br>70,000               | 80,000                 | 90,000       | 100,000                                                             | 110,000<br>120,000                                                                                     | 0.9%<br>♣                              | Remote<br>Lock Out |
| Notes                     | Oil Change<br>$\mathbb{R}^2$<br>$\bigcirc$<br>Oil Analysis<br>$\bigcirc$<br>Oil Filters | R.  | R<br>S<br>$\mathsf{R}$                                                                                              | R<br>S<br>S<br>R<br>R | S<br>R | R<br>S<br>R  | S<br>R                                                   | R<br>S<br>S<br>R<br>R          | $\mathsf{R}$<br>S<br>R | S<br>R       | R.<br>S<br>R                                                        | $\mathsf{R}$<br>S<br>S<br>$\mathsf{R}$<br>$\mathsf{R}$                                                 | <b>Volume Slide</b><br>0.0%            | <b>Alarm Reset</b> |
| pol                       | Oil Strainer<br><b>Coalescing Elements</b><br><b>Suction Screen</b>                     |     |                                                                                                    |                       | R      |              |                                                          | R.                             |                        | $\mathsf{R}$ |                                                                     | R                                                                                                    |                                        | Unit Start         |
|                           | <b>Liquid Line Strainers</b><br>Coupling Alignment & Integrity<br>Motor (Compressor)    |     | analysis results exceed the allowable limits. The<br>frequency of changes will depend on the system<br>cleanliness. |                       |        |              | The oil should be changed at these intervals, unless oil |                                |                        |              | <b>Suction Press Control</b><br>Setpoint<br><b>Suction</b><br>Press | 20.0 Psig<br><b>16.0 Psig</b>                                                                          |                                        |                    |
|                           | Transducers<br>RTD's<br>Slide Valve Motors                                              | sľ  |                                                                                                    |                       |        |              |                                                          |                                |                        |              | OK                                                                  |                                                                                                    | 67.1 °F<br>Temp<br>Discharge<br>Press  | 68.9 Psig          |
|                           | Inspect Compressor<br>Bearings                                                          |     | $\overline{1}$                                                                                                    | $\mathbf{L}$          |        | $\mathbf{I}$ |                                                          | $\mathbf{I}$                   | $\mathbf{I}$           |              |                                                                     |                                                                                                    | 102.3 °F<br>Temp<br>Discharge: Suction |                    |
|                           | Replace<br>Inspect<br>R<br>S<br>Sample<br>Key<br>п                                      |     |                                                                                                    |                       |        |              |                                                          |                                |                        |              |                                                                     | OK.                                                                                                    | Press Ratio 2.7<br>Oil                 |                    |
|                           | Log off<br>Maintenance<br>User Access<br>Help<br><b>No Scheduled Maintenance</b>        |     |                                                                                                    |                       |        |              |                                                          | <b>User</b>                    |                        |              | admin                                                               | <b>Press Diff</b><br><b>Filter Diff</b><br>$-5.0$ Psig<br>124.7 °F<br>Inj Temp<br>119.5 °F<br>Sep Temp | 145.6 Psig                             |                    |
| No Alarm/Trips Present    |                                                                                         |     |                                                                                                    |                       |        |              |                                                          | 04/27/2015<br><b>Run Hours</b> |                        |              | 04:43:27                                                            | Motor<br>Amperage<br>$\Omega$                                                                          | 0.0 Amps                               |                    |

Figure 21-3. Maintenance Screen - Notes Icon

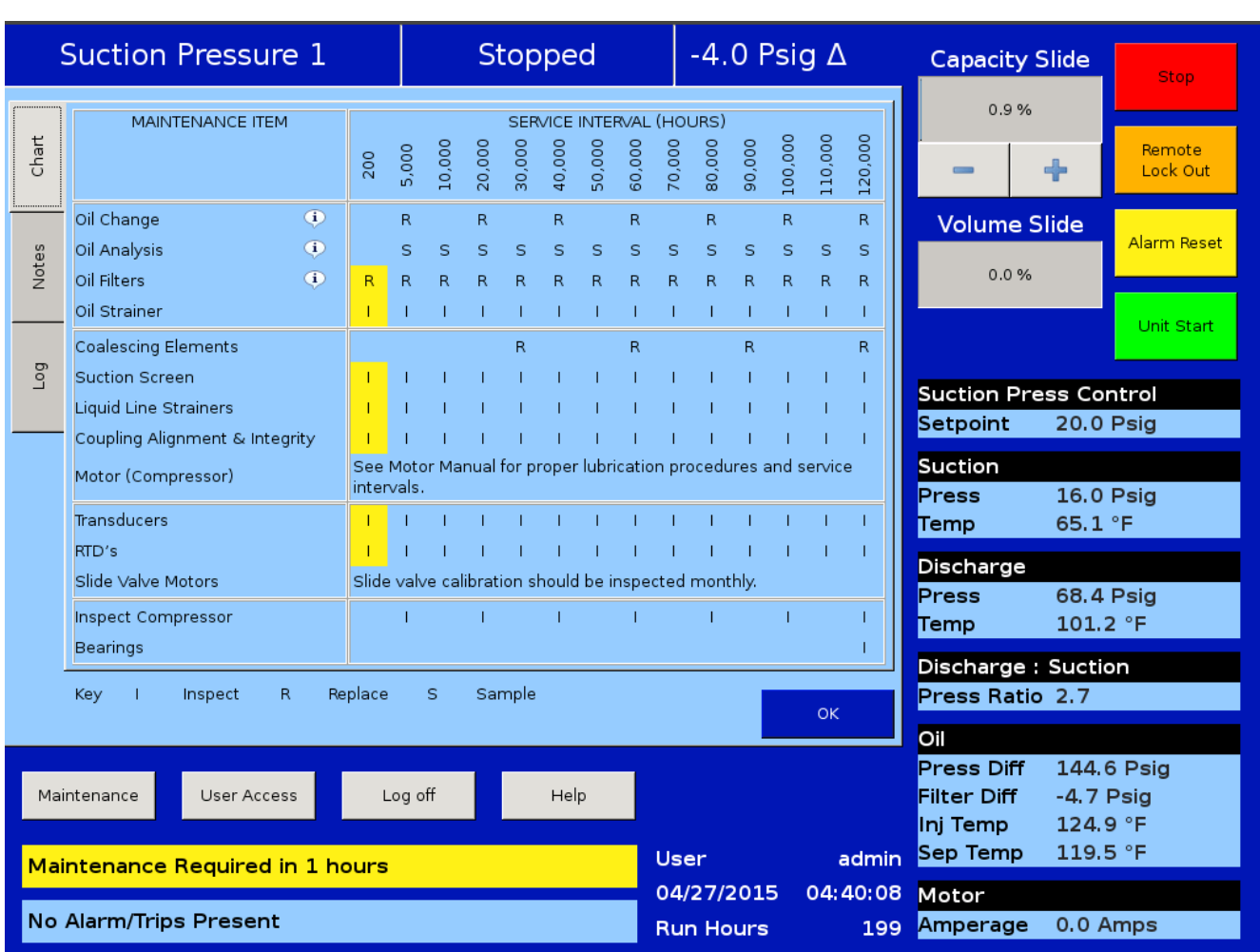

Figure 21-4. Maintenance Screen - Maintenance Due Soon

| <b>Suction Pressure 1</b>                                 |                                                                                                    | Stopped                                                                 |                   |             |        |              |                                              | $-3.4$ Psig $\Delta$ |                                  |                  |                         | <b>Capacity Slide</b>                  |                                                                                | <b>Stop</b>                                                   |                    |
|-----------------------------------------------------------|----------------------------------------------------------------------------------------------------|-------------------------------------------------------------------------|-------------------|-------------|--------|--------------|----------------------------------------------|----------------------|----------------------------------|------------------|-------------------------|----------------------------------------|--------------------------------------------------------------------------------|---------------------------------------------------------------|--------------------|
| Chart                                                     | <b>MAINTENANCE ITEM</b>                                                                                                    | 5,000<br>200                                                            | 10,000            | 20,000      | 30,000 | 40,000       | SERVICE INTERVAL (HOURS)<br>50,000<br>60,000 | 70,000               | 80,000                           | 90,000           | 100,000                 | 120,000<br>110,000                     | 0.9%                                                                           |                                                               | Remote<br>Lock Out |
| Notes                                                     | Oil Change<br>$^\circledR$<br>$\bigcirc$<br>Oil Analysis<br>$\bigcirc$<br>Oil Filters<br>Oil Strainer                                | R.<br>S.<br>R<br>R<br>$\mathbf{I}$                                      | $\mathbf{s}$<br>R | R<br>S<br>R | S<br>R | R.<br>S<br>R | R.<br>S<br>S<br>R<br>R                       | S<br>R               | R<br>$\mathbf S$<br>$\mathsf{R}$ | $\mathbf S$<br>R | R.<br>$\mathbf{s}$<br>R | R.<br>S<br>S<br>$\mathsf{R}$<br>R<br>T | <b>Volume Slide</b><br>0.0%                                                    |                                                               | Alarm Reset        |
| <b>Dol</b>                                                | <b>Coalescing Elements</b><br>Suction Screen<br><b>Liquid Line Strainers</b><br>Coupling Alignment & Integrity<br>Motor (Compressor) | See Motor Manual for proper lubrication procedures and service          |                   |             | R.     |              | R.                                           |                      |                                  | R                |                         | R.                                     | <b>Suction Press Control</b><br>Setpoint<br><b>20.0 Psig</b><br><b>Suction</b> |                                                               | Unit Start         |
|                                                           | Transducers<br>RTD's<br>Slide Valve Motors<br>Inspect Compressor                                                                     | intervals.<br>Slide valve calibration should be inspected monthly.<br>п |                   |             |        |              |                                              |                      |                                  |                  |                         |                                        | Press<br>Temp<br>Discharge<br>Press<br>Temp                                    | <b>16.6 Psig</b><br>67.8 $\degree$ F<br>68.8 Psig<br>102.3 °F |                    |
| Bearings<br>s<br>R<br>Replace<br>Sample<br>Inspect<br>Key |                                                                                                    |                                                                         |                   |             |        |              |                                              |                      |                                  |                  |                         | <b>OK</b>                              | Discharge: Suction<br>Press Ratio 2.7<br>Oil<br><b>Press Diff</b>              | 144.8 Psig                                                    |                    |
|                                                           | Maintenance<br>User Access<br>Log off<br>Help<br><b>Maintenance Items Are Overdue</b>                                                |                                                                         |                   |             |        |              |                                              | <b>User</b>          |                                  | 04/27/2015       |                         | admin<br>04:40:53                      | <b>Filter Diff</b><br>Inj Temp<br>Sep Temp<br>Motor                            | $-4.6$ Psig<br>125.4 °F<br>120.4 °F                           |                    |
|                                                           | No Alarm/Trips Present                                                                                                    |                                                                         |                   |             |        |              |                                              |                      |                                  | <b>Run Hours</b> |                         | 200                                    | Amperage                                                                       | 0.0 Amps                                                      |                    |

Section 21 • Maintenance

Figure 21-5. Maintenance Screen - Maintenance Overdue

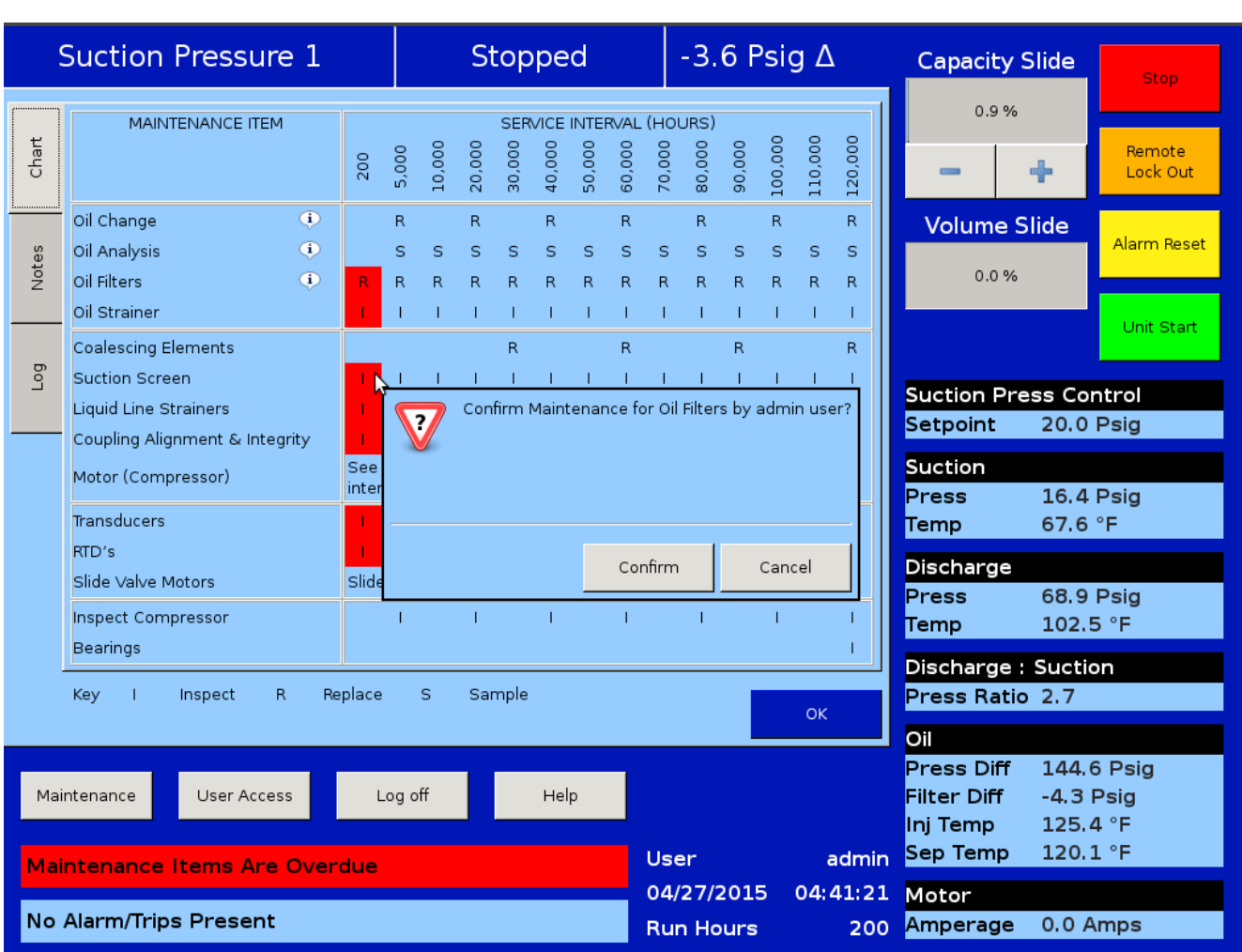

Figure 21-6. Maintenance Screen - Confirmation for Maintenance Sign-Off

|           | Suction Pressure 1                                                                                                    |                                                 |                        | Stopped                                                             |                        |                                              | $-3.6$ Psig $\Delta$                         |                                                                | <b>Capacity Slide</b>                                           | <b>Stop</b>                                       |
|-----------|----------------------------------------------------------------------------------------------------|-------------------------------------------------|------------------------|---------------------------------------------------------------------|------------------------|----------------------------------------------|----------------------------------------------|----------------------------------------------------------------|-----------------------------------------------------------------|---------------------------------------------------|
| Chart     | MAINTENANCE ITEM                                                                                                    | 5,000<br>200                                    | 20,000<br>10,000       | SERVICE INTERVAL (HOURS)<br>30,000<br>40,000                        | 60,000<br>50,000       | 70,000<br>80,000                             | 100,000<br>90,000                            | 110,000<br>120,000                                             | 0.9%<br>4                                                       | Remote<br>Lock Out                                |
| Notes     | Oil Change<br>$\omega$<br>$\bigcirc$<br>Oil Analysis<br>$\bigodot$<br>Oil Filters<br>Oil Strainer                             | R.<br>$\mathbf{s}$<br>R<br>R.<br>$\overline{1}$ | R.<br>S<br>S<br>R<br>R | R<br>$\overline{\mathbf{s}}$<br>$\mathbf S$<br>R<br>R               | R.<br>S<br>S<br>R<br>R | R<br>$\mathbf{s}$<br>S<br>R<br>R             | R.<br>$\mathbf{s}$<br>$\mathbf{s}$<br>R<br>R | R<br>$\mathbf S$<br>$\mathbf S$<br>R<br>R<br>$\mathbf{I}$<br>п | <b>Volume Slide</b><br>0.0%                                     | Alarm Reset                                       |
| <b>Do</b> | Coalescing Elements<br>Suction Screen<br><b>Liquid Line Strainers</b><br>Coupling Alignment & Integrity<br>Motor (Compressor) |                                                 |                        | R<br>See Motor Manual for proper lubrication procedures and service | R.                     |                                              | R.                                           | R<br>т<br>т                                                    | <b>Suction Press Control</b><br>Setpoint<br><b>Suction</b>      | Unit Start<br>20.0 Psig                           |
|           | Transducers<br>RTD's<br>Slide Valve Motors<br>Inspect Compressor                                                              | intervals.                                      |                        | Slide valve calibration should be inspected monthly.                |                        |                                              |                                              | $\mathbf{1}$                                                   | Press<br>67.1 $\degree$ F<br>Temp<br>Discharge<br>Press<br>Temp | 16.4 Psig<br>69.0 Psig<br>102.1 °F                |
|           | Sample                                                                                                    |                                                 |                        |                                                                     | <b>OK</b>              | Discharge: Suction<br>Press Ratio 2.7<br>Oil |                                              |                                                                |                                                                 |                                                   |
|           | Log off<br>Maintenance<br>User Access<br>Help<br><b>No Scheduled Maintenance</b>                                              |                                                 |                        |                                                                     |                        | <b>User</b><br>04/27/2015                    |                                              | admin                                                          | <b>Press Diff</b><br><b>Filter Diff</b><br>Inj Temp<br>Sep Temp | 145.2 Psig<br>$-4.7$ Psia<br>125.4 °F<br>120.4 °F |
|           | No Alarm/Trips Present                                                                                                    |                                                 |                        |                                                                     |                        |                                              | <b>Run Hours</b>                             | 04:39:22<br>200                                                | Motor<br>Amperage                                               | 0.0 Amps                                          |

Section 21 • Maintenance

Figure 21-7. Maintenance Screen - Maintenance Sign-Off

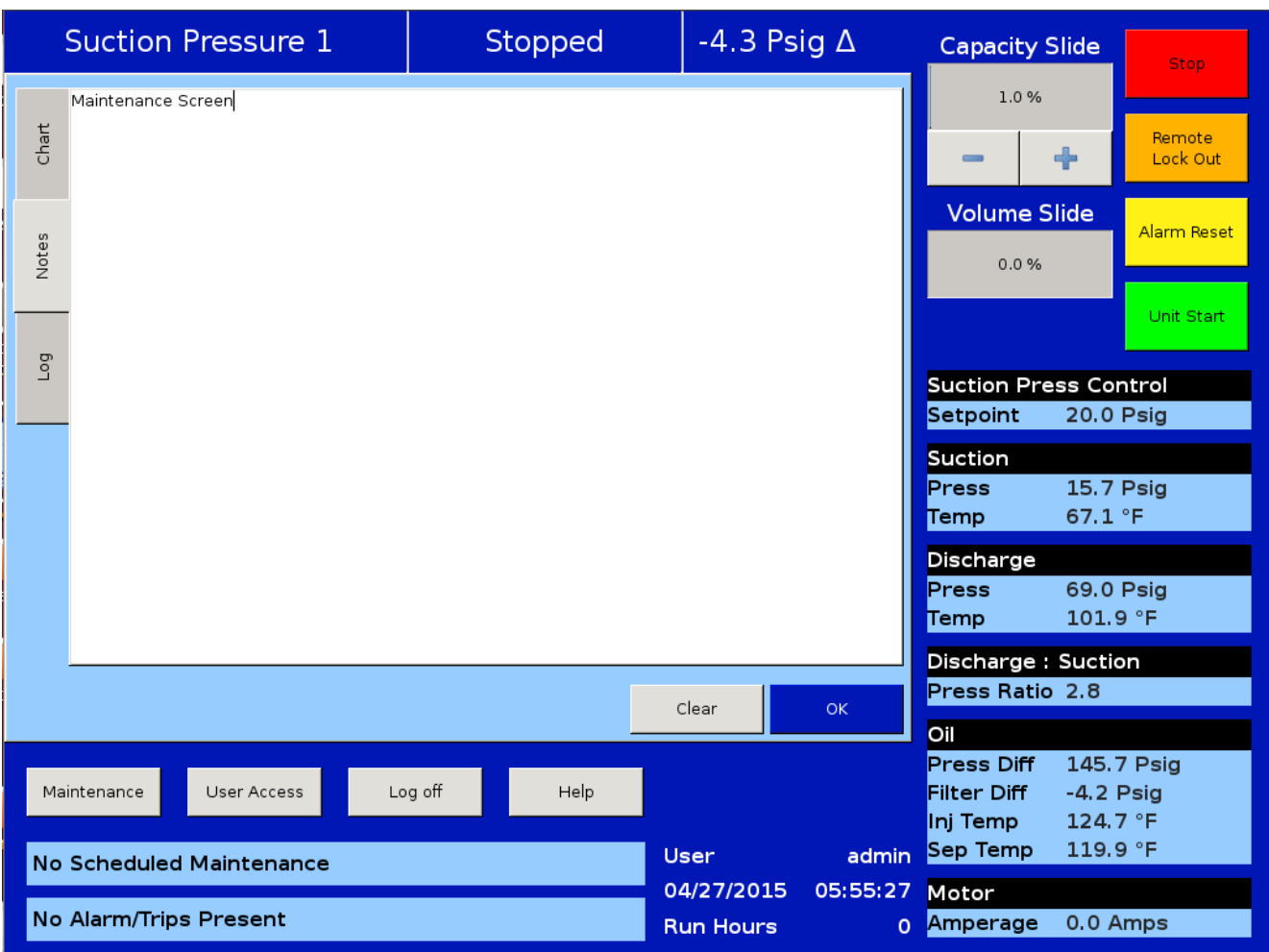

Figure 21-8. Maintenance Screen - Notes

### Notes:

• The notes tab allows the operator to make notes for any other personnel that might have access to the Vission 20/20. Refer to Figure 21- 8.

|       | <b>Suction Pressure 1</b>  |                                                 |      | <b>Stopped</b>                 |                | $-3.7$ Psig $\Delta$         |           | <b>Capacity Slide</b>        |                              | <b>Stop</b> |
|-------|----------------------------|-------------------------------------------------|------|--------------------------------|----------------|------------------------------|-----------|------------------------------|------------------------------|-------------|
|       | Date                       | Time                                            | User | Maintenance Performed          | Run Hours      |                              | $\Delta$  | 0.9%                         |                              |             |
| Chart | 04-27-2015 04:42:05 admin  |                                                 |      | Run Hours Updated              |                | From 200 hours To 0 hours    |           |                              |                              | Remote      |
|       | 04-27-2015 04:41:42 admin  |                                                 |      | Oil Filters                    | @ 200 hours    |                              |           |                              | 4                            | Lock Out    |
|       | 04-27-2015 04:40:27 admin  |                                                 |      | Run Hours Updated              |                | From 199 hours To 200 hours  |           |                              |                              |             |
|       | 04-27-2015 04:39:45 admin  |                                                 |      | Run Hours Updated              |                | From 200 hours To 199 hours  |           | <b>Volume Slide</b>          |                              | Alarm Reset |
| Notes | 04-27-2015 04:38:26 Vilter |                                                 |      | RTD's                          | @ 200 hours    |                              |           | 0.0%                         |                              |             |
|       | 04-27-2015 04:38:23 Vilter |                                                 |      | Transducers                    | @ 200 hours    |                              |           |                              |                              |             |
|       | 04-27-2015 04:38:20 Vilter |                                                 |      | Coupling Alignment & Integrity | @ 200 hours    |                              |           |                              |                              | Unit Start  |
| Бoг   | 04-27-2015 04:38:16 Vilter |                                                 |      | Liquid Line Strainers          | @ 200 hours    |                              |           |                              |                              |             |
|       | 04-27-2015 04:38:14 Vilter |                                                 |      | Suction Screen                 | @ 200 hours    |                              |           | <b>Suction Press Control</b> |                              |             |
|       | 04-27-2015 04:38:11 Vilter |                                                 |      | Oil Strainer                   | @ 200 hours    |                              |           | Setpoint                     | 20.0 Psig                    |             |
|       | 04-27-2015 04:38:07 Vilter |                                                 |      | Oil Filters                    | @ 200 hours    |                              |           | <b>Suction</b>               |                              |             |
|       | 04-27-2015 04:37:14 Vilter |                                                 |      | Run Hours Updated              |                | From 199 hours To 200 hours  |           | Press                        | <b>16.3 Psig</b>             |             |
|       | 04-27-2015 04:33:59 admin  |                                                 |      | Run Hours Updated              |                | From 0 hours To 199 hours    |           | Temp                         | 67.8 $\degree$ F             |             |
|       | 10-28-2008 02:09:17 Vilter |                                                 |      | Run Hours Updated              |                | From 120000 hours To 0 hours |           |                              |                              |             |
|       | 10-28-2008 00:58:52 admin  |                                                 |      | Inspect Compressor             | @ 119999 hours |                              |           | Discharge                    |                              |             |
|       |                            | Inspect Compressor<br>10-28-2008 00:52:57 admin |      |                                |                | @ 30003 hours                |           | <b>Press</b>                 | <b>69.0 Psig</b><br>102.8 °F |             |
|       | 10-28-2008 00:52:54 admin  |                                                 |      | RTD's                          | @ 30003 hours  |                              |           | Temp                         |                              |             |
|       | 0.30.3000.005353           |                                                 |      |                                |                |                              | ▾         | Discharge: Suction           |                              |             |
|       |                            |                                                 |      |                                |                |                              | <b>OK</b> | Press Ratio 2.7              |                              |             |
|       |                            |                                                 |      |                                |                |                              |           | Oil                          |                              |             |
|       |                            |                                                 |      |                                |                |                              |           | <b>Press Diff</b>            |                              | 145.5 Psig  |
|       | Maintenance                | User Access                                     |      | Log off<br>Help                |                |                              |           | <b>Filter Diff</b>           | $-5.0$ Psig                  |             |
|       |                            |                                                 |      |                                |                |                              |           | Inj Temp                     | 125.9 °F                     |             |
|       | No Scheduled Maintenance   |                                                 |      |                                |                | <b>User</b>                  | admin     | Sep Temp                     | 119.7 °F                     |             |
|       |                            |                                                 |      |                                |                | 04/27/2015                   | 05:56:03  | Motor                        |                              |             |
|       | No Alarm/Trips Present     |                                                 |      |                                |                | <b>Run Hours</b>             | $\Omega$  | Amperage                     | 0.0 Amps                     |             |

Figure 21-9. Maintenance Screen - Log

#### Log:

• The maintenance log tab lists all the maintenance tasks performed in descending order, see Figure  $21 - 8.$ 

#### Date:

• Lists the date the maintenance task was performed.

#### Time:

• Lists the time the maintenance task was performed.

#### User:

• Lists the name of the operator who performed the maintenance task.

### Maintenance Performed:

• Lists the maintenance tasks that were performed.

### Run Hours:

• Lists the run hours at which the maintenance task was performed.

### **Overview**

The user access screen is where all operators go to log in. In the Vission 20/20, each screen has a security level, giving operators, technicians and/or supervisors the ability to modify different sets of setpoints. The Vission 20/20 has four levels of security, see Figure 22-1.

- Level 0 This is the default level with no operator logged in. The functions available to the operator are very limited and basically only allows someone to start and stop the compressor.
- Level 1 This is a technician level of access. All the setpoints needed to operate and adjust the performance of the compressor will be available to an operator with this level of access.
- Level 2 This is a supervisor level of access. Setpoints that require a higher level of knowledge such as calibrating instrument will be available to an operator with this level of access.

• Level 3 – This is considered a contractor level of access. The setpoints available at this level have the most potential of causing damage to the compressor. Therefore, this access is restricted to those only with the highest level of competence.

The user access screen is also where new operators are added, changed or removed. Any operator can add an additional operator but can only add an operator of lesser or equal security level.

The 20/20 will be shipped with a Level 3 operator and password pre-assigned to the installing contractor. He can then assign all users with security levels as needed.

The procedure to assign user access levels is to first press the User Access button. The User Access screen will appear with the preassigned level 3 operator name visible within the Operators section. Highlight the name, then enter the password associated with that name of the user, then press Enter key to close the keyboard. Then press the "Apply" button. Press the "Manage Accounts" tab to begin the process of entering another Operator

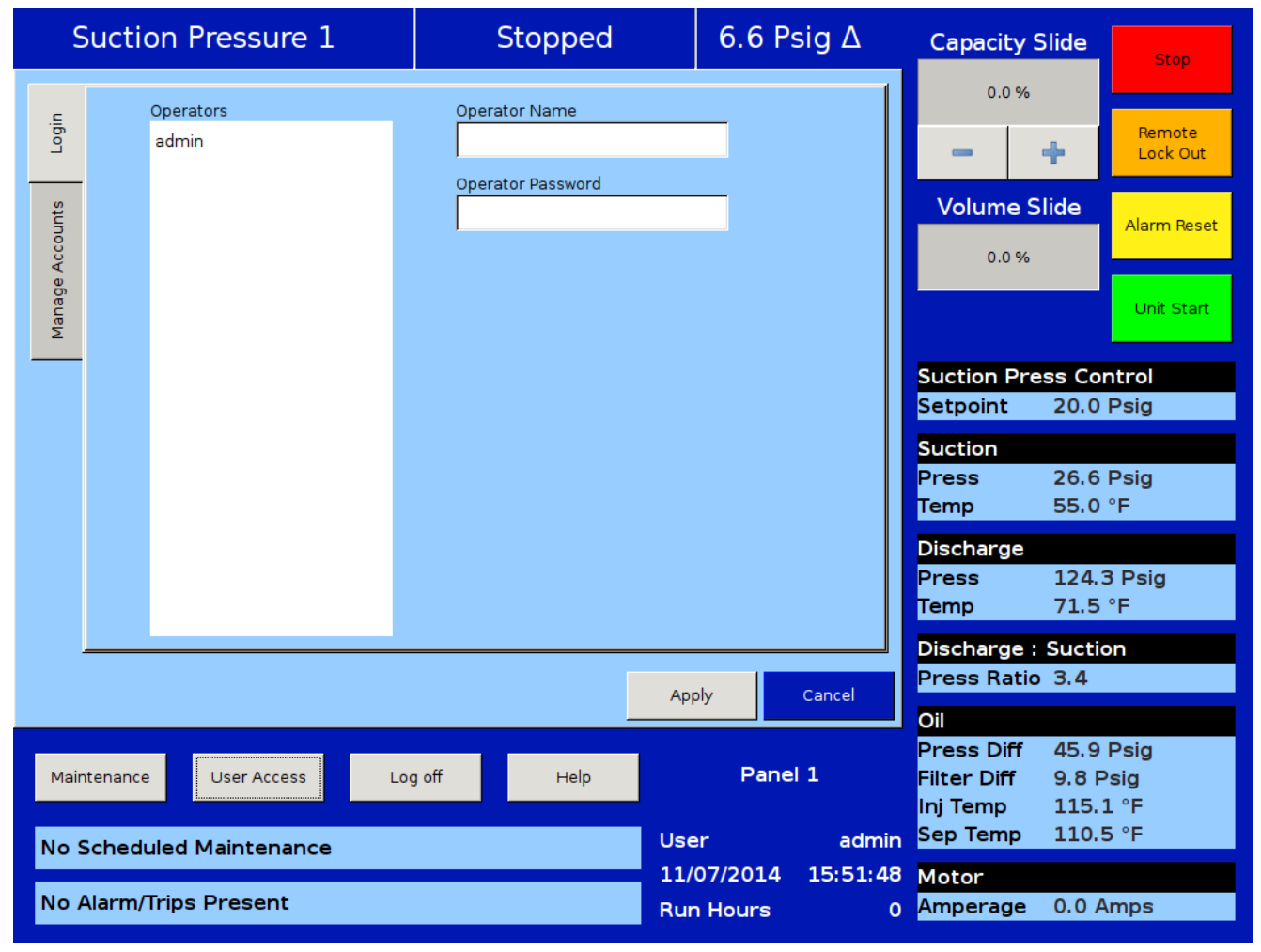

Figure 22-1. User Access Screen - Login

## Section 22 • User Access

name, and assigning password and user level of this additional user. Lasty – remember to press the Add/Update button to add this user to the list, then press the "Apply" button before exiting the "User access" screen to make this change permanent.

## Login

The login tab is where an operator will enter the user's name and password in order to gain access to the Vission 20/20 screens. If the User name and password matches an existing user then the operators name will be applied to the lower status bar and the operator will be given access to screens of equal security level.

#### Operators:

• All operators that have been added to the Vission 20/20 user tables will be displayed in this window. If a name of an operator is selected from this window, the name is added to the "Operator Name" entry box. Operator Name:

• This entry box is for the operator's username. The operator can either select the username from the operators window or enter the username manually by touching the entry box and entering the name via the pop-up keyboard.

Operator Password:

• This entry box is for the operator's password. The password can be entered by touching the password entry box and entering the password via the pop-up keyboard.

## Manage Accounts

This tab allows the addition, removal, and modification of authorized users, see Figure 22-2.

Operators:

• This window contains the list of authorized users already added to the Vission 20/20. Selecting a name

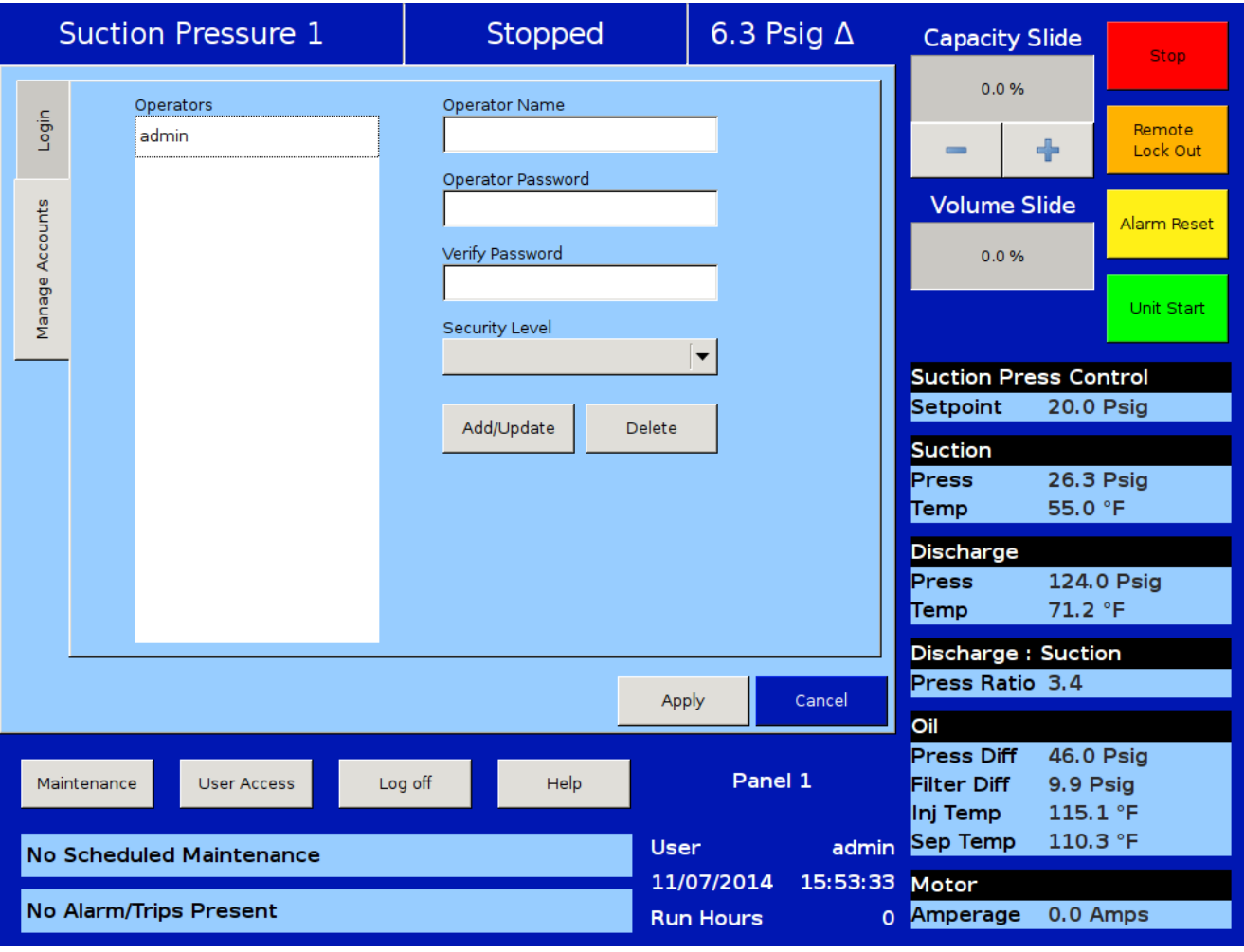

### Figure 22-2. User Access Screen - Manage Accounts

from this list will add that name to the "Operator Name" entry box.

Operator Name:

• This entry box is for the operator's username who is to be added, removed or modified. The operator can either select the username from the operators window or enter the username manually by touching the entry box and entering the name via the pop-up keyboard.

Operator Password:

• This entry box is for the operator's password. The password can be entered by touching the password entry box and entering the password via the pop-up keyboard.

Verify Password:

• This entry box is to verify the operator's password. Verifying the password can be entered by touching the "Verify Password" entry box and entering the password via the pop-up keyboard.

Security Level:

• Select a security level for the account being added or modified. Only levels that are equal to or less than the operator's own security level will be shown.

Add / Update:

• Pressing this button will initiate the creation or modification of the specified account.

Delete:

• Pressing this button will delete the specified account.

## Screen Security Levels

The following table lists all screen and their base security levels, see Table 22-1. The majority of the screens have more than one security level. The base security level gives the user access to the setpoints that can change to performance of the compressor. The secondary security level is typically level 3 and is reserved for those setpoints that require great care and knowledge of the system in order to change safely.

![](_page_191_Picture_312.jpeg)

## Table 22-1. Security Access Levels

### **Overview**

Use this screen to receive help on other setpoint screens contained within the software. These help files can be accessed from any screen. The help files describe the functionality of that screen as well as compressor operation.

### Screen Features

Manual Tab:

• Contains the list of available manual sections to be displayed in the display window, see Figure 23-1.

#### USB tab:

• The operator has the option to view other manuals, typically Vilter™ compressor manuals on the Vission 20/20 from a USB drive, see Figure 23-2. If there are any PDF type documents on a connected USB drive, the names will be listed in this section. The operator will have to navigate through the file structure of the USB drive to find the documents. The top box in the USB drive will display any USB drives mounted to the Vission 20/20 OS.

• Touching one of the listed USB devices will select that device and list any files or PDF documents contained on the USB drive. Selecting a folder will open that folder and display any sub-folders of PDF documents.

#### Unmount:

• Pressing the unmount button will disconnect the USB drive from the Vission 20/20 operating system. Once the device has been removed from the device list, the USB drive can be safely removed.

Refresh:

• Pressing this button will reread the USB ports and display any new USB drives.

![](_page_192_Figure_14.jpeg)

### Figure 23-1. Help Screen - Manual

## Section 23 • Help Screen

Back:

• Pressing the back button will rewrite the file/folder list with the previous folder level.

Display Window:

• This window displays the content of the manual.

Fullscreen:

• Pressing this button expands the display window to fit the entire screen.

Page:

• Allows the operator to enter the page number he wishes to see displayed in the window.

Previous:

• Goes to the previous page.

Next:

• Goes to the next page.

Version:

• Pressing the Version button displays a pop-up screen that gives the operator information on the software version running on the Vission 20/20, see Figure 23-3.

![](_page_193_Picture_122.jpeg)

## Figure 23-2. Help Screen - USB

![](_page_193_Picture_123.jpeg)

### Overview

The Vission 20/20 is capable of operating a twin screw compressor from a number of different manufacturers. The Vission 20/20 currently operates as a twin screw controller in the full time oil pump and the no oil pump configuration.

## Setup - Configuration Screen

Configuration Screen:

• To setup the Vission 20/20 panel for twin screw, navigate to the Configuration Screen, page 2, and select "VRS" from the dropdown box labeled "Compressor", see Figure 24-1.

#### Menu Changes:

When selecting the twin screw option there will be other changes that occur in other menu pages.

- Volume position indicator will disappear from the main screen and right data panel.
- Prelube oil pump alarms and trip values will be changed to default values for the twin screw
- Run oil pump alarm and trip values will be changed to default values for the twin screw.

![](_page_194_Picture_104.jpeg)

## Vission 20/20 • Operation and Service Manual • Emerson • 35391SC 2.7

## Operation

Once the twin screw is configured, its operation is very similar to the single screw's, and all options that are available for single screw configuration are also available for twin screw. The only operational difference is the manual mode of operation. Twin screw compressors can experience leaky slide seals that can cause the capacity slide to drift after it has been positioned by the controller. To counteract the capacity slide drift problem, the twin screw manual mode operation has an added anti-drift feature that automatically maintains the position of the hydraulic actuator.

## Slide Calibration - Capacity Slide Valve Potentiometer

This section provides critical information and control parameters related to the capacity slide actuator. The "% cap" display shows the actual percentage value of the capacity slide without any conditioning that might be applied to the other capacity position displays. In addition, this section displays the value of the actuator's signals in millivolts in the "input Value" display box, see Figure 24-2.

"-" Button:

• When the operator presses and holds this button, the output associated with the capacity slide decrease solenoid is energized and the oil pump is energized. The oil pump is needed to force oil into the capacity slide chamber to move the capacity slide.

"+" Button:

• When the operator presses and holds this button, the output associated with the capacity slide increase solenoid is energized and the oil pump is energized. The oil pump is needed to force oil into the capacity slide chamber to move the capacity slide.

![](_page_195_Figure_10.jpeg)

## Figure 24-2. Slide Calibration - Fixed VI

## Software limit setpoints

The Vission 20/20 uses the "Min Limit" and "Max Limit" setpoints to define an area within the mechanical stops for normal slide travel. These software limits' purpose is to prevent the slide from actually hitting the mechanical stops which could result in a number of undesirable consequences. By default, the software limits are set to 150mV from either end point. The position percentage is calculated from the software limits. Therefore, it is possible to read a value greater than 100% or less than 0% if inertia carries the slides after these limits are reached.

#### Fixed VI:

• The normal software limits apply without any modification.

#### Continuous VI:

• "Max Limit" when VI is maximum will be different from "Max Limit" when VI is minimum. Max limit (Min VI)'s value will be greater than Max Limit (Max VI)'s value. The default value for Max Limit (Max VI) is 3440.0 and the default value for Max Limit (Min VI) is 4850.0

#### Step VI:

• Max limits for Step 1, Step 2 and Step 3 will be different. Step 1's Max Limit will be greater than Step 2's Max Limit which will be greater than Step 3's Max Limit.

![](_page_196_Figure_9.jpeg)

## Figure 24-3. Slide Calibration - Continuous VI

Position Signal Type:

• Position signals can be 0-5 VDC or 4-20mA to indicate the current slide valve position.

Compressor Bump Pop-Up Window

• This window, which pops up when you press the Menu button to go back, allows the operator to bump the compressor to flush out any oil in the compressor after a slide valve calibration, see Figure 24-5. If the oil level is below the lowest sight glass in the oil separator, then bumping the compressor is recommended.

![](_page_197_Figure_5.jpeg)

## Figure 24-4. Slide Calibration - Step VI

## Section 24 • Twin Screw Control

|                                      |                                               |                                                                                                    | <b>Capacity Slide</b>                | <b>Stop</b>                                                                                                    |
|--------------------------------------|-----------------------------------------------|----------------------------------------------------------------------------------------------------|--------------------------------------|----------------------------------------------------------------------------------------------------|
| <b>Position Signal Type</b>          |                                               | 0.0%                                                                                                    |                                      | Remote                                                                                                    |
| % Cap<br>$\odot$ 0 - 5Vdc<br>$-0.7%$ |                                               |                                                                                                    | ÷                                    | Lock Out                                                                                                    |
| Input Value<br>118.41 mv             |                                               |                                                                                                    |                                      | Alarm Reset                                                                                                    |
|                                      |                                               |                                                                                                    |                                      | Unit Start                                                                                                    |
|                                      |                                               |                                                                                                    |                                      |                                                                                                    |
|                                      |                                               | <b>Suction</b>                                                                                                    |                                      |                                                                                                    |
|                                      |                                               | <b>Press</b>                                                                                                    |                                      |                                                                                                    |
| Yes                                  |                                               | <b>Discharge</b>                                                                                                    |                                      |                                                                                                    |
|                                      |                                               | <b>Press</b>                                                                                                    |                                      | 123.9 Psig                                                                                                    |
|                                      |                                               |                                                                                                    |                                      |                                                                                                    |
|                                      | Menu                                          |                                                                                                    |                                      |                                                                                                    |
| Help                                 | admin                                         | Oil<br><b>Press Diff</b><br><b>Filter Diff</b><br>Inj Temp<br>Sep Temp                                                                                 |                                      |                                                                                                    |
|                                      | 16:10:51                                      | Motor                                                                                                    |                                      |                                                                                                    |
|                                      | <b>User</b><br>11/07/2014<br><b>Run Hours</b> | $O$ 4 - 20ma<br>Would you like to turn ON main motor momentarily<br>to flush oil from the compressor at this time?<br><b>No</b><br>Panel 1<br>$\Omega$ | Setpoint<br>Temp<br>Temp<br>Amperage | <b>Suction Press Control</b><br><b>20.0 Psig</b><br>26.3 Psig<br>55.2 °F<br>71.2 °F<br>Discharge: Suction<br>Press Ratio 3.4<br>46.4 Psig<br>9.4 Psig<br>114.9 °F<br>109.9 °F<br>0.0 Amps |

Figure 24-5. Slide Calibration - Twin Screw Bump Pop-up Window

### Twin Screw Oil Pressure

The twin screw compressor has two separate oil pressure settings. They are named "Prelube Oil Pressure" and "Run Oil Pressure" in the Alarm and Trips Menu. Both of these oil pressures are calculated in the same way - defined as "Filter Outlet Pressure minus Discharge Pressure".

As shown in Figure 24-6, the alarm and trip setpoints for both of these oil pressures are set to the same values and any adjustments to these oil pressures is usually done so that the setpoints are the same.

#### OIL PRESSURE MONITORING BEFORE COMPRESSOR STARTS

Pressing the "Auto" or "Manual" options from the "Unit Start" pop-up window will start the oil pump. The decrease solenoid will be energized as well if the capacity slide is greater than 5%. A prelub oil pressure timer called "Minimum Compressor Prelub Time" begins timing, see Figure 24-7. This timer is adjustable, while the default time is 5 seconds. This timer allows oil to be pushed into the oil injection lines to fill the lines with oil BEFORE the system starts looking for prelub oil pressure. After the Minimum Comp Prelub Timer times out, then prelub oil pressure monitoring begins. The oil pump will run for the time setting of "Prelub Oil Pressure Monitor Time" (typically 20 seconds) trying to achieve prelub oil pressure. If it fails to establish prelub oil pressure, the oil pump shuts down for 10 seconds, and then starts and tries again. The cycle is repeated for the "Prelube Oil Pressure Monitor Trials" setting, typically set at "3" tries. After the third unsuccessful try, a failure message "Prelub Oil Pump Inhibit" is generated. This indicates a failure to establish Prelub Oil Pressure. When the Prelub Oil Pressure is established, then the compressor is commanded to start.

#### LOW OIL PRESSURE SAFETY BYPASS

When the compressor starts, then the Low Oil Pressure Safety Bypass timer is started (set at 60 seconds by default, but it is adjustable).

![](_page_199_Figure_9.jpeg)

## Figure 24-6. Prelube Oil Pressure and Run Oil Pressure Settings

During this time, the Prelub Oil Pressure Alarm and Trip setpoints are forced into the Run Oil Pressure Alarm and Trip settings. By default, the Prelub Oil Pressure Alarm and Trip setpoints and the Run Oil Pressure Alarm and Trip settings are the same values, however these settings are adjustable. In some cases it may be advantageous to set the Prelub Oil Pressure Alarm and Trip setpoints to a lower value than the Run Oil Pressure Alarm and Trip setpoints. This will provide more time for the screw compressor to develop running oil pressure after the compressor starts.

After the Low Oil Pressure Safety Bypass Timer expires, the Run Oil Pressure Alarm and Trip setpoints revert to their normal setpoints. At this time, or anytime thereafter, if the oil pressure does not exceed the Run Oil Press Trip setpoint, then the compressor will fail because of "Run Oil Pressure".

#### OIL PRESSURE MONITORING AFTER COMPRESSOR STARTS

After oil pressure exists and assuming that the capacity slide is less than 5%, the compressor now starts. During the first 5 minutes of the compressor running, if the oil pressure drops to the "Low Oil Pressure Trip" value (or below) for five continuous seconds (settable by a timer called "Oil Pressure Fail Delay" timer), then the compressor will fail on "Low Run Oil Pressure" failure. After five minutes of the compressor running, then if the oil pressure ever drops to the low oil pressure trip value (or below), then the compressor will immediately fail on "Low Run Oil Pressure" failure.

![](_page_200_Figure_5.jpeg)

## Figure 24-7. Timers Menu - Twin Screw Control

## **Overview**

The cool compression operation is similar to the one of the standard single screw compressor units, except there is no external oil cooler to the unit. A blanket of liquid ammonia lies on top of the oil in the oil separator. The liquid ammonia level is regulated by sensing the liquid ammonia level with a level probe, and using a positioning valve to vary the amount of liquid ammonia being added to the separator. The cooling occurs through the entire compression and separation process. The Cool Compression compressor does not have an oil pump. When the Cool Compression compressor unit is commanded to start, the control panel first insures that the slide valves are at their minimum positions. The suction oil injection solenoid (SOI) is energized – allowing a path for oil to flow into the compressor. The compressor now starts. There is an initial pressure drop in the suction chamber of the compressor and a corresponding increase in pressure on the discharge of the compressor. This creates a pressure differential that forces the

oil and liquid ammonia mixture through the suction oil injection line into the suction chamber of the compressor. This oil and liquid provides lubrication and cooling until full pressure differential lubrication is attained. As the differential pressure increases, the oil and liquid ammonia is now injected into the screw during the compression process and the oil injection valve is allowed to close.

## Setup

Configuration Screen:

• To setup the Vission 20/20 panel for Cool Compression, first ensure that an analog output card is installed in the panel, and it is selected from page 6 of the configuration screen, see Section 19. Navigate to configuration page 2, and select "Cool Compression" checkbox from the Special Compressor Settings Section, see Figure 25-1. Once selected, the "Cool Compression" option will appear

![](_page_201_Figure_7.jpeg)

#### Figure 25-1. Configuration Screen

in the Oil Pump and Oil Cooling sections, selected automatically. It will also enable Superheat Monitoring on the screen.

• As previously described, Cool Compression compressor does not have an oil pump. Instead it has a suction oil injection solenoid to provide oil and liquid ammonia for lubrication and cooling.

• Cool Compression liquid injection 1 and liquid injection 2 outputs will operate as high / low pressure ratio solenoid outputs.

## Control Functions

In the Compressor Control Menu, special cool compression control functions are now available, see Figure 25-2.

#### Auto Load

- Auto load operation will force the compressor to load to a minimum value once the compressor has started. By loading the compressor to a minimum value, and maintaining this capacity, a pressure ratio is created across the compressor, to ensure its adequate lubrication, and also so that the compressor does not experience high discharge superheat conditions. Since compressor lubrication is of great importance, all load limiting is disabled when auto load is engaged.
- Auto Load at Start

• Defines the value at which Compressor (capacity slide) should be loaded (and maintained) at start if Auto Load is enabled.

• Auto Load Timer

• This timer defines the maximum time that the Auto Load operation will be engaged. After the timer expires, Auto Load will be disengaged.

• Auto load will be disengaged when one of the

![](_page_202_Figure_13.jpeg)

Figure 25-2. Compressor Control Screen - Cool Compression Control (Page 2)

following conditions occur;

• Pressure ratio reaches a value of 2.0 or greater.

• Compressor has been running for 10 minutes (defined by Auto Load Timer).

• The suction pressure setpoint has been reached.

Suction Oil Injection Setting

- In order to maintain adequate lubrication during low pressure ratio conditions, the Suction Oil Injection (SOI) solenoid is turned ON and the capacity of the compressor is reduced.
- The SOI solenoid will cycle ON and OFF based on the pressure ratio across the compressor.
- SOI Solenoid ON

• Defines the Pressure ratio value at which SOI is turned ON (default 2.00) (Digital Output Board #1:2).

• SOI Solenoid OFF

• Defines the Pressure ratio value at which SOI is turned OFF (default 2.04) (Digital Output Board #1:2).

• SOI Load Limit

• Defines the capacity slide position at which the compressor capacity slide will unload to if pressure ratio falls below "SOI Solenoid ON" setpoint. This setpoint is not active until Auto Load disengages.

• The SOI solenoid will also cycle on if the discharge temperature superheat reaches a value of 5°F (this value is not settable). Generally, anytime the SOI solenoid cycles on, the capacity is limited to the SOI Load Limit setpoint. However, this is not true if the SOI solenoid cycles on based on the discharge temperature superheat 5°F rule. If discharge temperature superheat continues to climb and reaches a value of 6°F, the compressor will be inhibited from loading. If discharge temperature superheat still continues to climb and reaches a value of 8°F or more, then the compressor will be unloaded until the superheat drops below 8°F or the capacity has reached the SOI Load Limit setting.

Using a Positioning Valve for Liquid Ammonia Level Control

- A level probe inserted in the oil separator detects the liquid ammonia level. Based on the level of the ammonia (0-100%), the level probe sends a directly proportional 4-20 mA signal to the Vission 20/20 panel. The positioning valve is then positioned based on the Positioning Valve settings graph shown in Figure 25-2.
- Looking at the graph, when the compressor starts, the positioning valve placement (Vertical Axis) is determined based on the liquid ammonia level that is sensed in the oil separator (Horizontal Axis). It can be seen that as the liquid ammonia level increases (corresponding to a larger mA value), the positioning valve moves towards a closed position.
- The Positioning Valve's position (0-100% limits) is defined at three distinct levels:

• Start Level (lowest liquid ammonia level - positioning valve at maximum open position).

• Leakage (normal operating position and ammonia level).

• Overfill Leakage (highest liquid ammonia level – positioning valve at minimum open position).

• Liquid ammonia levels are defined at four distinct levels (4-20ma limits);

> • Start SP (minimum liquid ammonia level in separator – the positioning valve is at its maximum opening).

> • Linear SP (minimum level of liquid ammonia for normal operating position).

> • Upper SP (maximum level of liquid ammonia for normal operating position).

> • Max SP (maximum liquid ammonia level – positioning valve is at its minimum opening position, maintaining some leakage).

- On the Alarms and Trips screen, the Low Oil Separator Start Temperature and High Filter Diff Start Pressure settings are disabled.
- On the Timers screen the Oil Level #1 Safety Trip Delay and Oil Level #2 Safety Trip Delay settings are disabled.

## Operational Differences from Single Screw

Once the Cool Compression is configured, most setup options available for a single screw are also available for Cool Compression. However, there are significant operational differences that are mostly associated with the compressor safeties:

1. The Cool Compression program ignores,

- Low Oil Separator Alarm / Trip at start
- High Filter Differential at start
- Prelube Oil Pressure Alarm and Trip
- Run Oil Pressure Alarm and Trip (Pressure Ratios are monitored instead).

• High Discharge Temp Alarm and Trip (Discharge Temp Superheat is monitored)

- Low Suction Temp Alarm and Trip
- Low Oil Injection Temp Alarm and Trip
- High Oil Injection Temp Alarm and Trip

2. SOI solenoid is forced on for first 60 seconds of running and 10 minutes after compressor is stopped.

3. Auto Load Enabled: When Auto Load is engaged at start, it then maintains the position of the capacity slide to the Auto Load limit (approx: 30 %, but less than 50 %). It displays a status message, "Cool Compression Capacity Hold", when it is running. Unless Auto load is disengaged the compressor will run at the auto load limit position. Auto load disengages if enough Pressure Ratio is built (typically more than 2.04) or setpoints are achieved.

4. SOI Solenoid: During normal operation if the pressure ratio drops to a lower value (typically below 2.00) then it energizes the SOI solenoid and maintains the position of the capacity slide to the SOI Load limit (approx : 30 %, less than 50 %). It also displays a status message, "Cool Compression Capacity Hold". If enough Pressure Ratio is built across the compressor (typically more than 2.04), it again resumes the run and control mode normally.

5. It performs Cool Compression specific checks periodically like:

- Controlling the liquid level positioning valve as liquid ammonia level changes .
- Low / high Pressure Oil Injection ports control as Pressure Ratio and Superheat temperature changes.

Supplemental Oil Cooling Solenoids

• Some cool compression units will have supplemental oil cooling solenoids. One is called the suction liquid injection solenoid and is controlled via discharge superheat. When the discharge superheat reaches 5°F, the solenoid is turned on. When it falls back to below 4°F, the solenoid is turned off. An additional solenoid (referenced as SV4 – as called the High Press Ratio solenoid) provides supplemental oil cooling based on pressure ratio. When the pressure ratio rises above 5.0, the solenoid is turned on. When the pressure ratio falls back to below 4.8, the solenoid is turned off.

#### Level Switches

• There are two level switches in the oil separator, a "high" and a "low". During normal running operation, the oil level is above both switches. When the oil level starts to drop and opens the high level switch, a 10 minute timer starts. When the timer elapses a flashing "add oil to middle of sight glass" message appears on the main screen. When the operator adds enough oil to close the high level switch, the message disappears.

# **NOTICE**

If oil is not added and the oil level continues to drop thereby opening the "low" oil level switch, a 10 minute timer starts again. When the timer elapses, the compressor shutdowns immediately and displays "Low Oil Level" failure. If enough oil is added to close the low level switch, then this will allow the operator to pres the reset button and clear the "Low Oil Level" faileure and "Add Oil" message.

Oil Level Messaging After Compressor Stops

The low level switch is monitored after the compressor stops. If the switch opens after the compressor stops, a two minute timer starts. If the switch stays open, and the timer expires, a failure is generated called "Lo Oil Level Fail after Stop" and the compressor is disabled from restarting until oil is added to close the low level switch. Note that this failure is generated ONLY when the low level switch opens after the compressor stops.

#### Overview

This screen allows the operator to view and adjust Remote Oil Cooler setpoint settings associated with Remote Oil Cooler operation, see Figure 26-1. This screen will only be active if the Remote Oil Cooler Control option has been enabled from the Configuration Screen, see Section 19.

The Remote Oil Cooler Control operation allows the cycling of fans and pumps in order to maintain a specific Remote Oil Cooler Temperature. The five different steps in step control allow the selection of fans, pumps and VFD in one or more steps. When a VFD is employed, the VFD is allowed to reach maximum speed, then if additional capacity is needed, the next fan or pump is brought on. The VFD will modulate down and then back up to 100% again, then the next fan or pump is brought on. This method allows the smoothest Remote Oil Cooler control by spacing the VFD between the fan and pump steps, while maintaining a Remote Oil Cooler Temperature pressure that matches the setpoint.

### Remote Oil Cooler Setpoint

Run Mode:

• Run Mode allows the selection of different modes of operation for Remote Oil Cooler. The choices for selection are:

Run Never:

 The mode of operation by default. Remote Oil Cooler operation will not be performed when this mode is active.

Run With Comp:

 Automatic operation of Remote Oil Cooler selected when cooling control is required to only run when the compressor is running.

Run Always:

 Automatic operation of Remote Oil Cooler selected when cooling control is required to run even when the compressor is off.

![](_page_205_Picture_147.jpeg)

### Figure 26-1. Remote Oil Cooler Screen (Page 1)

#### Manual

• Mode for controlling the Remote Oil Cooler operation manually. The operation is controlled by manual stepping using an on/off toggle button at each step.

Remote Oil Cooler Temperature:

• This is a read-only parameter and it displays the present value of the Remote Oil Cooler Temperature. The Remote Oil Cooler Temperature is mapped on Analog Auxiliary Input #5.

Remote Oil Cooler Temperature Setpoint:

• This is the Remote Oil Cooler Temperature setpoint that needs to be maintained.

Upper Deadband:

• This is the Remote Oil Cooler Temperature setpoint's upper deadband value.

Lower Deadband:

• This is the Remote Oil Cooler Temperature setpoint 's lower deadband value.

High to Low Speed Fan Delay:

• This is time delay for fan spin down in case of 2 speed motor/dual speed fan.

## Step Control

The Step Control allows the operator to setup the manner in which Fans, Pumps & VFD will be turned on/off. Fans & Pumps are connected on digital outputs Out #1 to Out #4. The VFD Fan is connected to the Analog Output. Each step can have a maximum of five outputs connected to it. Each step can be opted in or out depending an enabled checkbox.

When the Run Mode is "Auto" and the Remote Oil Cooler Temperature rises above the upper deadband, the Remote Oil Cooler step gets increased from Step 1 to Step 5, hence switching on/off Pumps, Fans & VFD connected to outputs. This holds true when it comes to decreasing the steps from Step 5 to Step 1 when the Remote Oil Cooler Temperature falls below the lower deadband.

Step Delay:

• Allows the operator to set time delays between the Remote Oil Cooler steps. Remote Oil Cooler Temperature must be outside the upper or lower deadband continuously for the delay time in order to increase or decrease the Remote Oil Cooler steps. While in a VFD step, an additional step can only be added once the VFD has reached its maximum speed

setpoint and the delay timers are satisfied. Similarly in a VFD step, a step can only be removed once the VFD has reached its minimum speed setpoint and the delay timers are satisfied. The Step Delay acts as an "ON" timer while loading and acts as an "OFF" timer while unloading for the same step.

Low Speed Fan:

• Allows steps to have an option for time delay in case of fan spin down. Any of Out #1 to Out #4 can be selected as Low Speed Fan through combo box. E.g.: Let's say Out #2 is selected as Low Speed Fan in Step 2. When step 2 becomes active during Remote Oil Cooler operation, which is after Step 2's timeout delay, Out #2 is left off for the time set by the operator in High to Low Speed Delay. After the low speed fan energizes, then the timer for Step 3 starts timing.

Control:

• Toggle any of the steps On/Off during the manual operation of the Remote Oil Cooler. This button is active only when the Run Mode selected is "Manual". During "Auto" operation of the Remote Oil Cooler Control, the control button for the active step will be "ON".

## VFD Settings

This page is active only when Remote Oil Cooler VFD is selected in the Configuration Screen, see Section 19. For the Remote Oil Cooler VFD Screen, see Figure 26- 2. When a VFD fan is used for the Remote Oil Cooler oil cooling, the speed of the VFD is controlled using a PID algorithm.

P = Proportional (gain):

- Used to adjust the fan speed action in direct proportion to the difference between the control setpoint and the process variable (SP - PV = error). The proportional term is a unitless quantity and is used for coarse adjustment. This setpoint should be set to the lowest value that gives adequate control system response. Increasing the proportional setting increases the control system's sensitivity to small process fluctuations and the tendency to hunt.
- I = Integral (reset):
- Used to adjust the capacity control action, integrating the error over time, to account for a small error that has persisted for a long time. This quantity is used for fine adjustment. This setpoint is used to smooth out process variations. This setpoint should

be set high enough to prevent hunting but not too high or it will cause control system overshoot.

- D = Derivative (rate):
- Used to adjust the capacity control action, accounting for how fast the error is changing, positively or negatively.

Maximum Speed:

• This setpoint defines the percentage maximum speed for the Remote Oil Cooler VFD Fan to run for the continuous step delay time to increase the Remote Oil Cooler steps. E.g. let's say setpoint is kept at 95%. Then the Remote Oil Cooler VFD fan will have to run at a speed of 95% or more to advance to the next step. The Maximum Speed can be set as 100%, which is when the analog output (at which the Remote Oil Cooler VFD fan is connected) reaches 20mA in its normal range of 4-20mA.

Minimum Speed:

• This setpoint defines the percentage minimum speed for the Remote Oil Cooler VFD Fan to run for the continuous step delay time to decrease the Remote Oil Cooler steps. E.g. let's say setpoint is kept at 5%. Then the Remote Oil Cooler VFD fan will have to run at a speed of 5% or less to advance to the next step. The Minimum Speed can be set as 0%, which is when the analog output (at which Remote Oil Cooler VFD fan is connected) reaches 4mA in its normal range of 4-20 mA.

![](_page_207_Figure_8.jpeg)

## Figure 26-2. Remote Oil Cooler VFD Screen (Page 2)

## How to Read a Parts List and Illustration

A parts list may consist of the following information:

- Item No.
	- Item number associated with the number shown in the parts illustration.
- Description
	- A description of the item.
- VPN
- VPN stands for Vilter<sup>TM</sup> Part Number.

In the associated illustration, Item numbers are listed in a 11 o'clock format to make finding easier. Sub assemblies are noted by "." periods. For example, VPN 35197A is a sub assembly of VPN 1833G:

![](_page_208_Picture_128.jpeg)

Since the Oil Filter Cover Gasket (VPN 35197A) is part of the Oil Filter (VPN 1833G), ordering the Oil Filter (VPN 1833G) will also include the Oil Filter Cover Gasket. Also note that the Oil Filter Cover Gasket can be ordered separately.

#### Vilter™ Aftermarket Parts Contact Information

![](_page_208_Picture_129.jpeg)

Fax 1-800-862-7788

E-mail Parts.Vilter@Emerson.com

Website http://www.emersonclimate.com/en-us/services/aftermarket/vilter\_aftermarket\_ parts/pages/vilter\_aftermarket\_parts.aspx

![](_page_209_Figure_1.jpeg)

Figure 27-1. Vission 20/20 - Main Enclosure Electrical Components

![](_page_210_Picture_147.jpeg)

# Vission 20/20 - Main Enclosure Electrical Components

![](_page_211_Figure_1.jpeg)

Figure 27-2. Vission 20/20 - Door Interior Components

# Vission 20/20 - Door Interior Components

![](_page_212_Picture_181.jpeg)

![](_page_213_Figure_1.jpeg)

![](_page_213_Figure_2.jpeg)

# Vission 20/20 - SBC Assembly

![](_page_214_Picture_119.jpeg)

## Vission 20/20 Troubleshooting Guide

In the event of a problem with the Vilter<sup>™</sup> Vission 20/20™, the help screen, along with your electrical drawings will help determine the cause.

# **NOTICE**

Before applying power to the Vission 20/20 control panel, all wiring to the panel should be done per the National electrical Code (NEC). Specifically check for the proper voltage and for the neutral to be grounded at the source. An equipment ground should also be run to the panel.

![](_page_215_Picture_167.jpeg)

![](_page_215_Picture_168.jpeg)
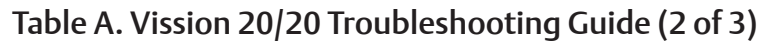

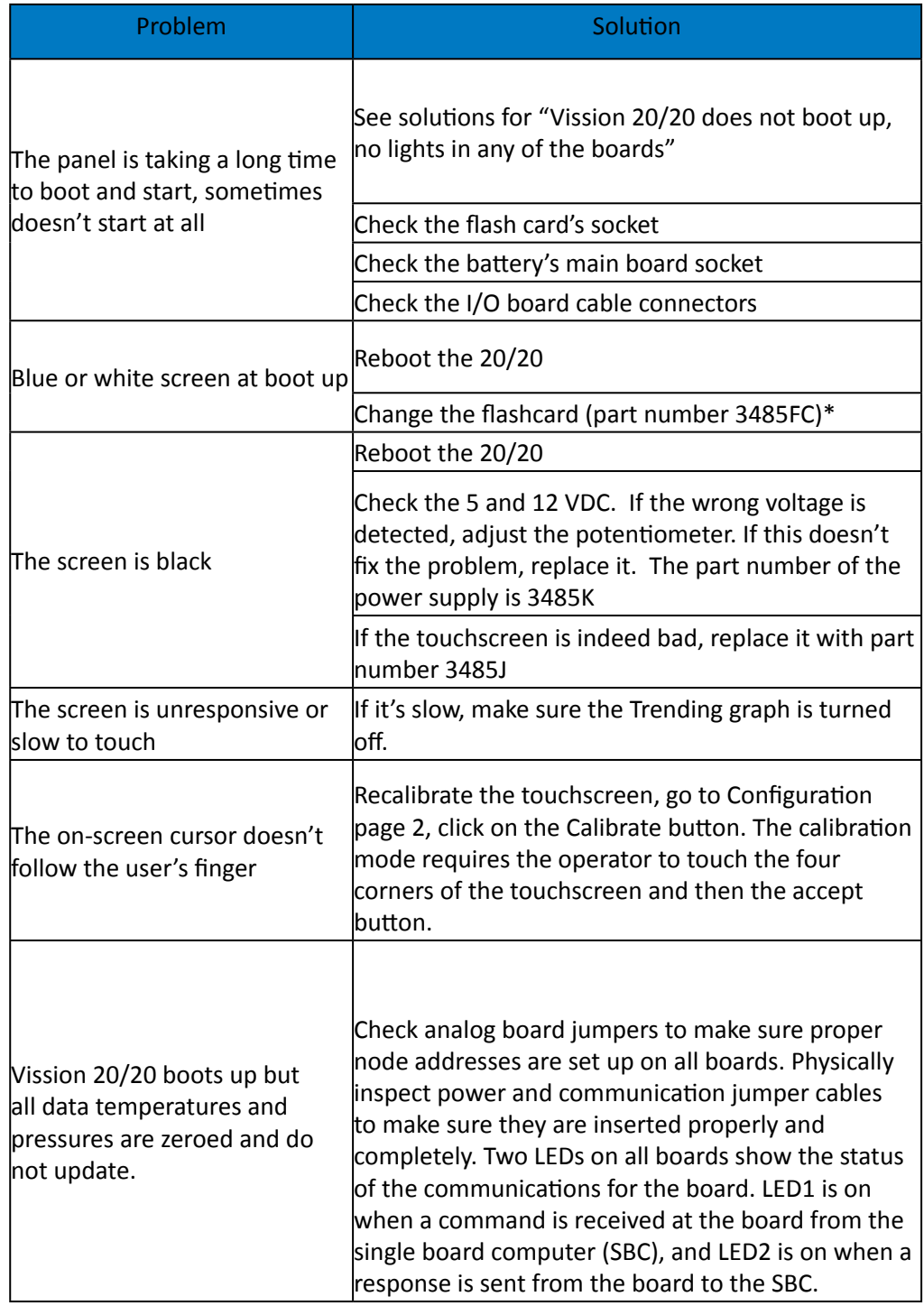

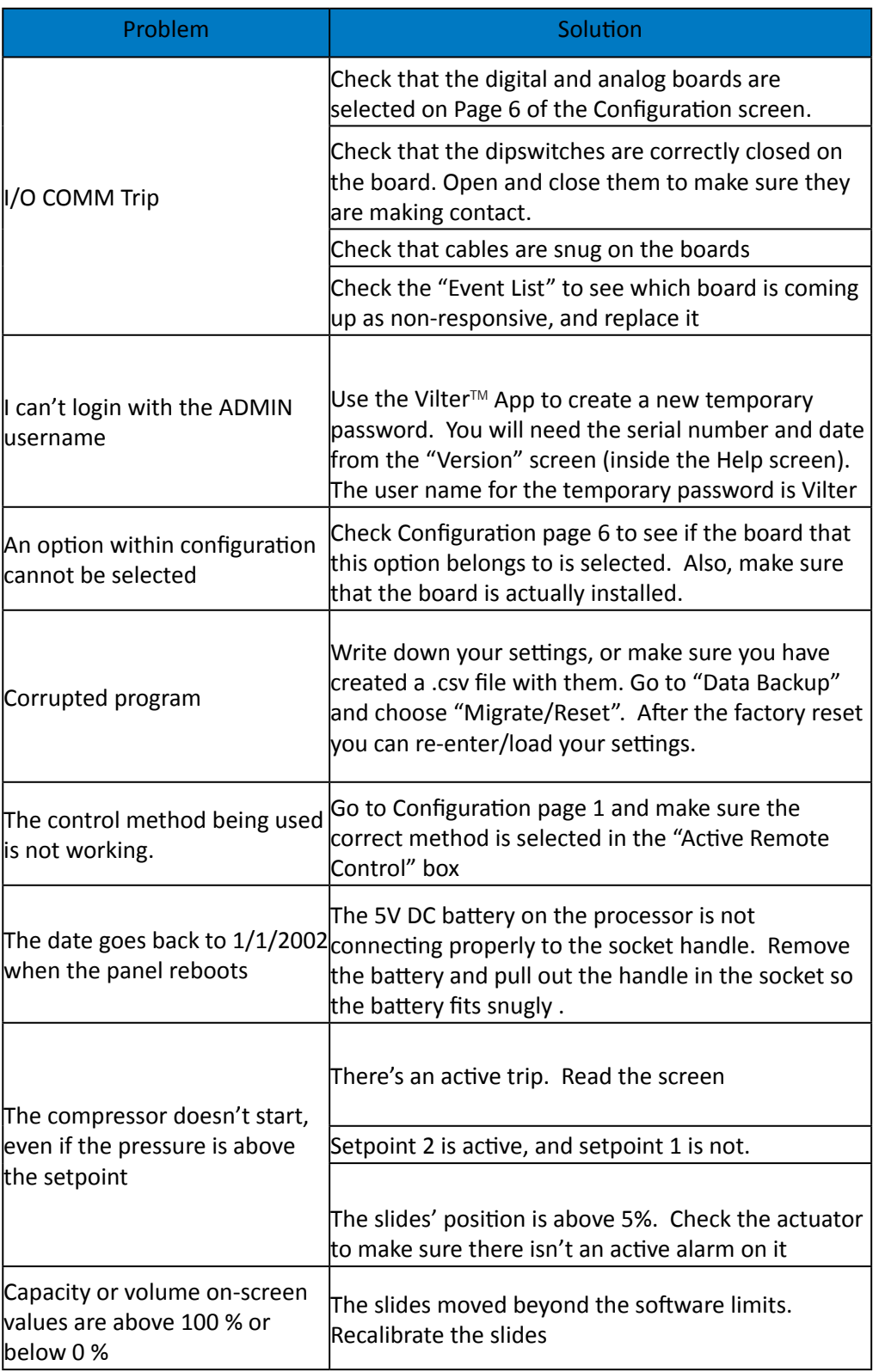

# Table A. Vission 20/20 Troubleshooting Guide (3 of 3)

# **Contents**

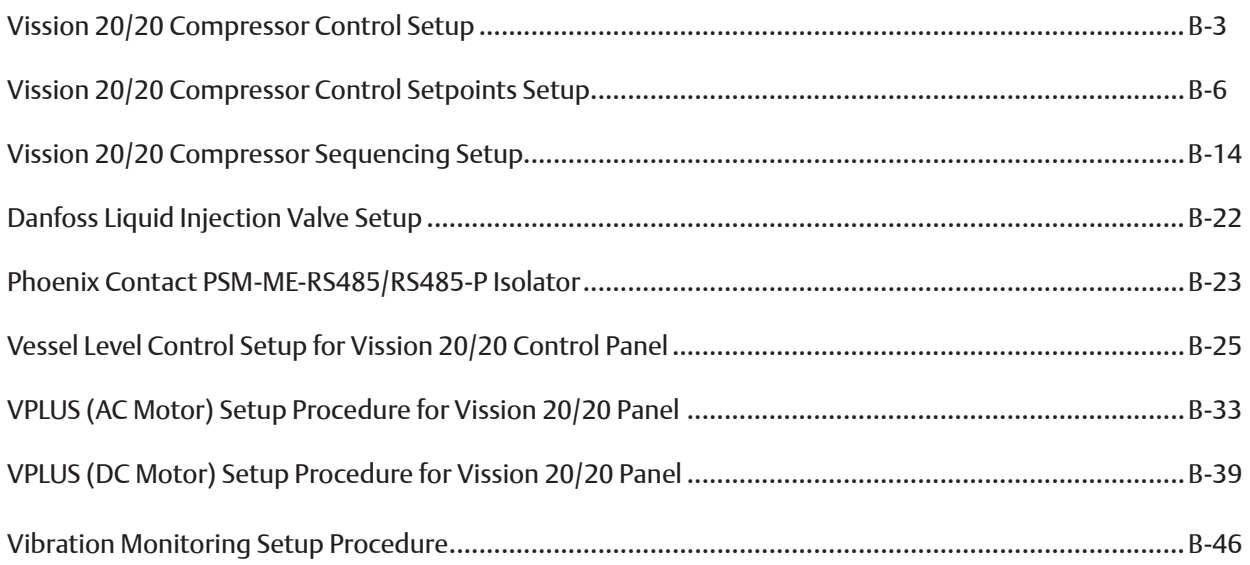

# Vission 20/20 Compressor Control Setup

### **SCOPE**

Vission 20/20 programs – version 1.6.4550.1 and later.

### PULLDOWN

The Pulldown feature provides a method to slowly pull down the suction pressure from a high value, by slowly lowering the suction pressure control setpoint over a time period. This feature is sometimes required on systems that have liquid recirculation systems. On these systems, if the suction pressure is pulled down too fast, the pumps can cavitate causing vibration and damage to the pumps. By slowly lowering the suction pressure setpoint the suction pressure can be slowly lowered preventing liquid recirculation pump cavitation. Pulldown is also to be used for new plant startups. Pulling the suction pressure (and resultant temperature) of new buildings down too quickly can cause structural damage, so limiting the suction pressure Pulldown rate will prevent this, allowing time to de-humidify the rooms as the temperature in the rooms is pulled down.

Pulldown can only be activated when controlling in Suction Pressure Control mode (Setpoint #1).

#### **NOTE**

In new plant construction Pulldown applications, water freezing in the concrete will lead to structural damage. For new plant construction Pulldown applications, it is highly recommended that the Auto-Cycle be enabled while running Pulldown. During Pulldown, when the Suction Pressure Control setpoint is slowly lowered, the Auto-Cycle Start and Stop setpoints are also slowly lowered. The Auto-Cycle Stop setpoint will turn the compressor off should the suction pressure fall too fast. For additional safety, the Low Suction Pressure Alarm and Trip setpoints should also be set so that the suction pressure will not reach a point that can

cause building damage due to water freeze.

# **SETUP**

The Pulldown section in the Compressor Control Menu provides the options to be selected for the Pulldown feature, see Figure B-1.

#### Pulldown

• Enables access to Pulldown control setpoints. Uncheck the box to disable the Pulldown setpoints.

Initiate Pulldown at Next Start

• Enables the Pulldown feature when the compressor starts

Initiate Pulldown at Every Start

• Enables the Pulldown feature on every compressor start.

#### Step Pressure

• Step pressure defines the "steps" (in psig) in which the suction pressure setpoint is decreased.

#### Delay Per Step

• Delay per Step setting which defines how long the compressor will be controlled at the current suction pressure setpoint, in hours and minutes. Minimum range of 1, maximum of 1259.

#### Stop Pressure

• Pressure at which the Pulldown feature is deactivated. After Pulldown has completed, the suction pressure setpoint will remain at this setting and the compressor will continue to control at this pressure.

Auto-cycle Differential

• This setpoint defines a differential above and below the suction pressure control setpoint. These points define the auto-cycle start and stop pressure setpoints. The auto-cycle Start pressure is the suction pressure setpoint + auto-cycle differential setpoint. The Auto-cycle Stop pressure is the suction pressure setpoint - auto-cycle differential setpoints.

# Appendix B • Vission 20/20 Application Procedures

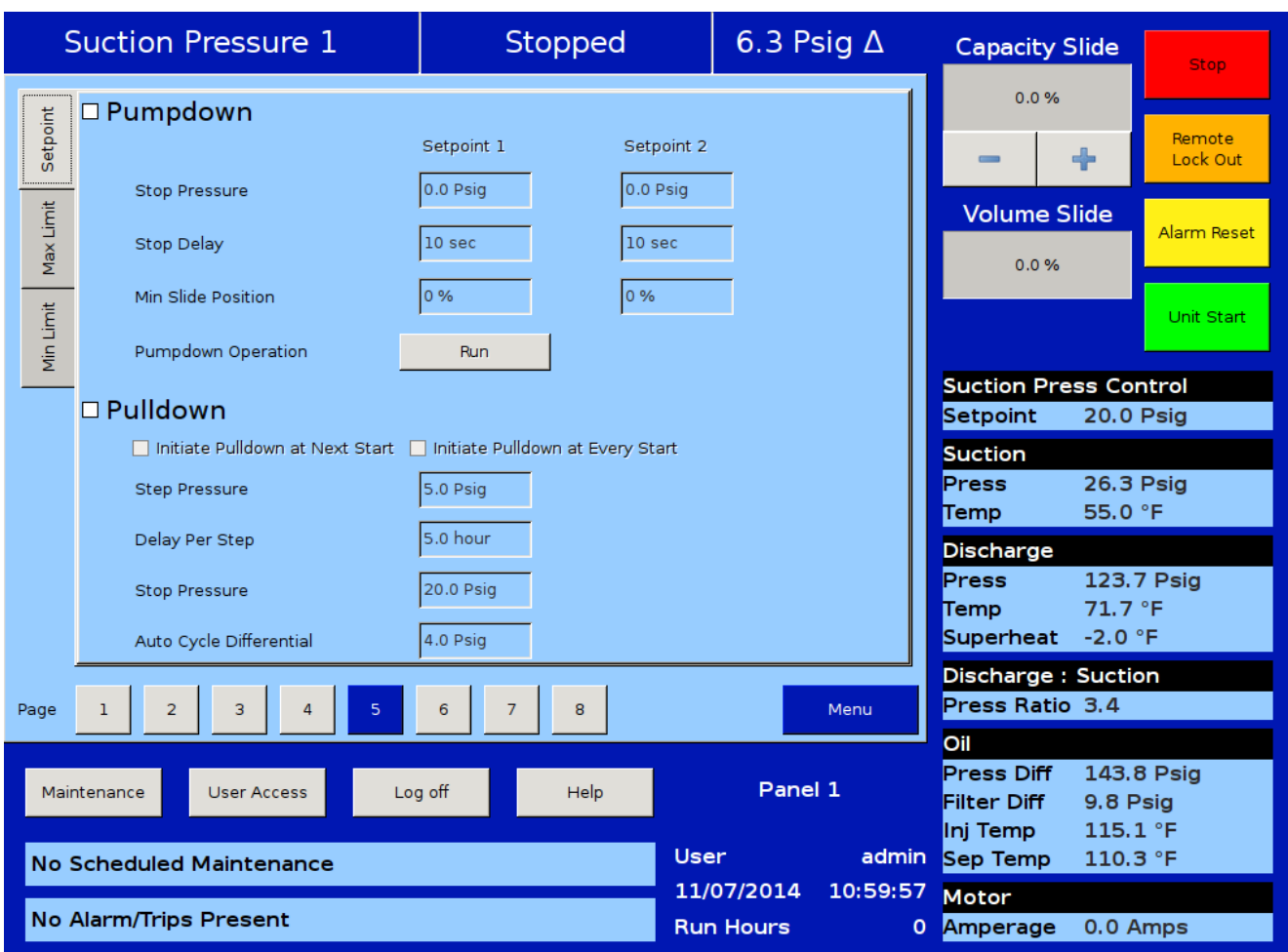

# Figure B-1. Pulldown Setpoints

# SETPOINT SELECTION EXAMPLE

The following example is to illustrate the selection of setpoints for the Pulldown feature. The values picked are NOT representative of actual field applications.

Assumptions and Variables:

- Current suction pressure is at 80 psig
- Target suction pressure is 20 psig. (This defines a change of 60 psig).
- Time duration allowed to get to setpoint is 10 days (240 hours) of Pulldown time.
- Suction pressure change allowed for each step is 5 psig.

To calculate the Delay Per Step setpoint:

 Number of Pulldown Steps = Delta 60 psig change \* 1 step/5 psig = 12 steps Delay per step = 240 hours / 12 steps = 20 hours/step

So, for the first 20 hours the compressor runs at 75 psig, then for the next 20 hours at 70 psig, then for the next 20 hours at 65 psig, and so forth.

After the 12th step (running at 25 psig), 240 hours will have elapsed, and the new setpoint changes to 20 psig. After the Pulldown setpoint equals or is less than the control setpoint, the Pulldown feature disables itself.

### PULLDOWN OPERATION EXAMPLE

Assumptions:

- Compressor is off
- Pulldown is selected
- "Initiate Pulldown at Next Start" is selected
- Current suction pressure = 80 PSIG
- Auto-cycle setpoints are enabled
- Pulldown setpoints are setup per the Setpoint Selection Example

#### Variables:

- Step Pressure = 5.0 PSIG
- Delay Per Step = 20 hours
- Stop Pressure = 20 PSIG
- Auto-cycle Differential = 4 PSIG

Operator presses Unit Start Auto button and the compressor starts. Two items occur:

- The Pulldown feature is now operational
	- When Pulldown feature is active:
		- Pumpdown is disabled (Pulldown and Pumpdown operation modes are mutually exclusive)
	- Low Suction Pressure Stop Load and Unload setpoints are active (Make sure that these setpoints do not conflict with the Pulldown Stop setpoint)
- The Pulldown setpoints are immediately calculated:
	- Initial Pulldown setpoint = Current Suction Pressure 80 psig minus Step Pressure (5 psig) = 75 psig Auto-Cycle Start Pressure = Pulldown setpoint (75 psig) plus Auto-Cycle Differential (4 psig) = 79 psig Auto-cycle Stop Pressure = Pulldown setpoint (75 psig) minus Auto-Cycle Differential (4 psig) = 71 psig

The compressor will maintain the suction pressure at 75 psig for the first 20 hours, and then the next calculation of Pulldown setpoints will be made:

Subsequent Pulldown setpoint = Suction Pressure setpoint (75 psig) minus Step Pressure (5 psig) = 70 psig. Auto-Cycle Start Pressure = Pulldown Setpoint (70psig) plus Auto-Cycle Differential (4 psig) = 74 psig Auto-Cycle Stop Pressure = Pulldown Setpoint (70 psig) minus Auto-Cycle Differential (4 psig) = 66 psig

After 20 hours of running at 70 psig, the next set of Pulldown setpoints are calculated. This is repeated until the target setpoint (Stop Pressure setpoint) is reached. The Pulldown operation is then disabled and the compressor will continue to operate at this setpoint.

# Vission 20/20 Compressor Control Setpoints Setup

# **SCOPE**

Vission 20/20 programs – version 1.6.4550.1 and later

# COMPRESSOR SETPOINT #1 AND SETPOINT #2

The Vission 20/20 allows for multiple control setpoints. This can be utilized for nighttime or weekend setpoint adjustment in cold storage facilities or when a compressor is being used in a swing application, where it swings between booster and high stage operation. Setpoint 1 can be setup to operate as a booster compressor and Setpoint 2 can be setup to operate the compressor to meet the high stage setpoint.

To enable the two setpoint operation, do the following:

• In the section "Compressor Control", enter "2" for each control in the "# Controllers" box.

### COMPRESSOR CONTROL SETPOINTS

Navigate to the Compressor Control screen and enter in the desired control setpoints for both Setpoint 1 and Setpoint 2.

Log in to set up both Setpoint 1 and Setpoint 2 as shown in Figure B-3. The load and unloading response of the compressor for both setpoints can also be changed. This will be useful when the compressor is operating between a high stage and booster application.

# **SETUP**

The configuration screen must first be setup to enable two setpoints, see Figure B-2.

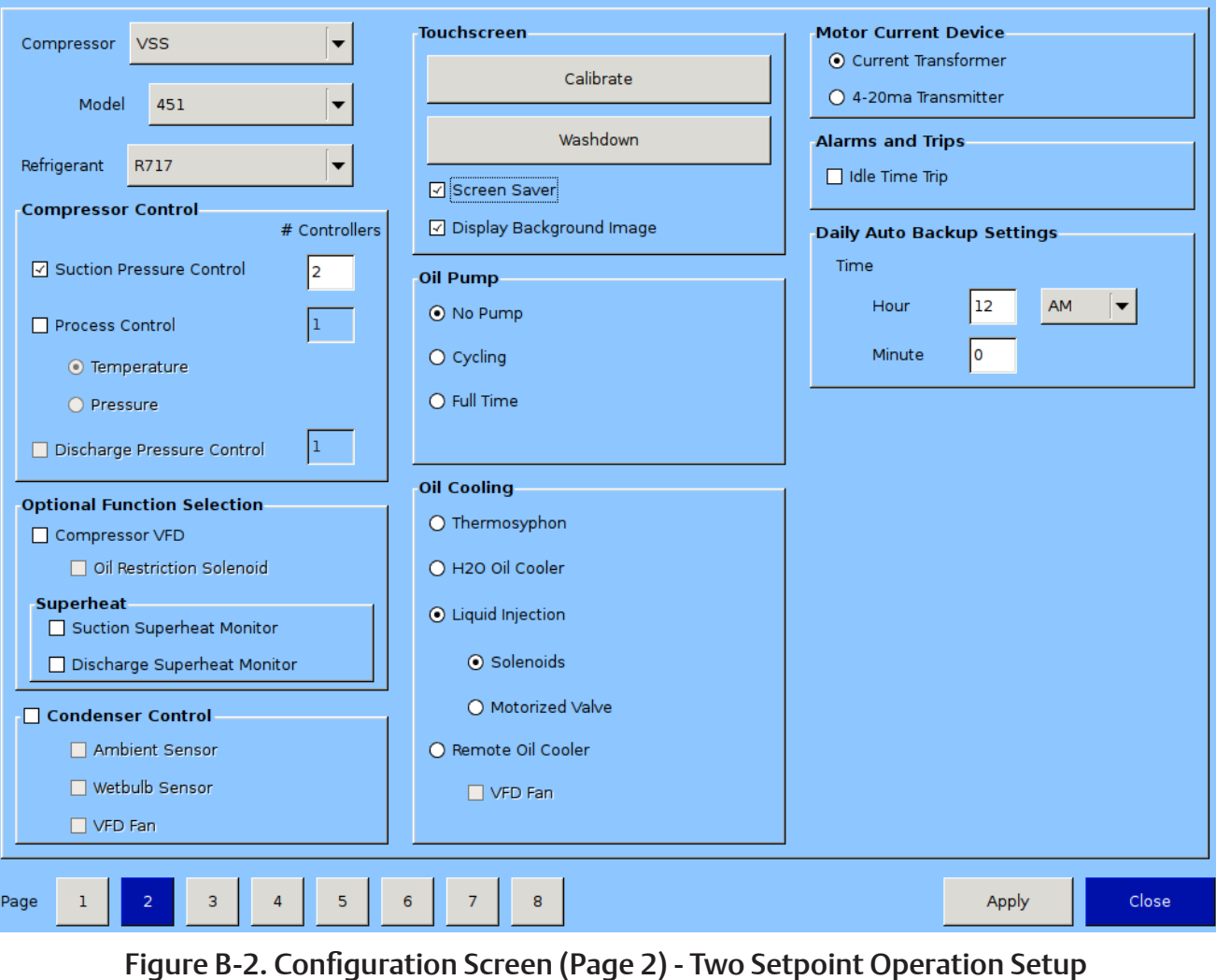

# Appendix B • Vission 20/20 Application Procedures

| Process Control 1                             |                                                   | Stopped                                   |                                             | 122.9 Psig ∆      |                                         | <b>Capacity Slide</b><br><b>Stop</b> |
|-----------------------------------------------|---------------------------------------------------|-------------------------------------------|---------------------------------------------|-------------------|-----------------------------------------|--------------------------------------|
| Setpoint                                      | Process Pressure Control                          |                                           |                                             | 0.1%              | Remote                                  |                                      |
|                                               | Pressure Control Setpoint                         | Setpoint 1<br>30.0 Psig                   | Setpoint 2<br>30.0 Psig                     |                   |                                         | 4<br>Lock Out                        |
| Limit<br>Max<br>Min Limit                     | Capacity Increase                                 |                                           |                                             |                   | <b>Volume Slide</b>                     | Alarm Reset                          |
|                                               | Interval / Pulse Time<br>Proportional / Dead Band | 4.0 sec<br>$4.0$ sec<br>4.0 Psig<br>10.0% | $4.0$ sec<br>$4.0$ sec<br>10.0%<br>4.0 Psig |                   | 0.0%                                    |                                      |
|                                               | Capacity Decrease                                 |                                           |                                             |                   |                                         | Unit Start                           |
|                                               | Interval / Pulse Time                             | 4.0 sec<br>$4.0$ sec                      | $4.0$ sec<br>4.0 sec                        |                   |                                         |                                      |
|                                               | Proportional / Dead Band                          | 4.0 Psig<br>10.0%                         | 10.0%<br>4.0 Psig                           |                   | <b>Process Press Control</b>            |                                      |
|                                               | Auto-cycle<br>$\Box$ Enable                       |                                           |                                             |                   | Setpoint                                | 30.0 Psig                            |
|                                               | <b>Start Pressure</b>                             | 28.0 Psig                                 | 38.0 Psig                                   |                   | <b>Suction</b><br>Press                 | 43.6 Psig                            |
|                                               | Start Delay                                       | 5 sec                                     | 5 sec                                       |                   | Temp                                    | 26.2 °F                              |
|                                               | <b>Stop Pressure</b>                              | 16.0 Psig                                 | 26.0 Psig                                   |                   | Discharge                               |                                      |
|                                               | Stop Delay                                        | 5 sec                                     | 5 sec                                       |                   | <b>Press</b><br>Temp                    | 177.4 Psig<br>$-3.9 °F$              |
|                                               | Min Slide Position                                | 10 %                                      | 10%                                         |                   | Discharge: Suction                      |                                      |
|                                               |                                                   |                                           |                                             |                   | Press Ratio 3.3                         |                                      |
| Page                                          | 5<br>3                                            | 6                                         |                                             | Menu              | Oil                                     |                                      |
| Log off<br>Help<br>Maintenance<br>User Access |                                                   |                                           |                                             |                   | <b>Press Diff</b><br><b>Filter Diff</b> | 118.8 Psig<br>5.7 Psig               |
|                                               |                                                   |                                           |                                             |                   | Inj Temp                                | 78.6 °F<br>191.2 °F                  |
| <b>No Scheduled Maintenance</b>               |                                                   |                                           | <b>User</b><br>07/15/2015                   | admin<br>11:44:13 | Sep Temp                                |                                      |
| <b>No Alarm/Trips Present</b>                 |                                                   |                                           | <b>Run Hours</b>                            | $\Omega$          | Motor<br>Amperage                       | 0.0 Amps                             |

Figure B-3. Compressor Control Setpoint 1 and Setpoint 2 Setup

#### CONTROL MODE DROP-DOWN BOX

In Figure B-4, the Control Mode drop-down box allows selection of the active setpoints.

To change from Setpoint 1 to Setpoint 2 being the active setpoint, do the following:

- Select the Control Mode drop-down box, and then select Setpoint 2.
	- This can be done when the compressor is off or running.

#### CAUTION

Please be aware that changing the active setpoint while the compressor is running could end up shutting the compressor off. A control setting (i.e. Auto-Cycle Stop setpoint or Low Suction Pressure trip setpoint) may shut the compressor down as soon as you make the switch depending upon the setting of the new active setpoint.

#### SAFETY SETPOINTS

In Figure B-5, the Alarm and Trip Safety setpoints also have Setpoint 1 and Setpoint 2 settings. These should be set up for proper operation when operating.

#### DIRECT I/O OPERATION AND SETPOINT 1 AND SETPOINT 2 SELECTION

If the compressor is being operated in Direct I/O mode, then the selection of the active setpoint is accomplished from an input module. Reference the wiring diagram to identify the module. The Setpoint 1 / Setpoint 2 selection module will be recognized when the compressor is placed in REMOTE mode (by pressing the Unit Start button and then the Remote button). When the input module is energized, then Setpoint 2 is active. De-energizing the module places the Vission 20/20 control panel into Setpoint 1 mode.

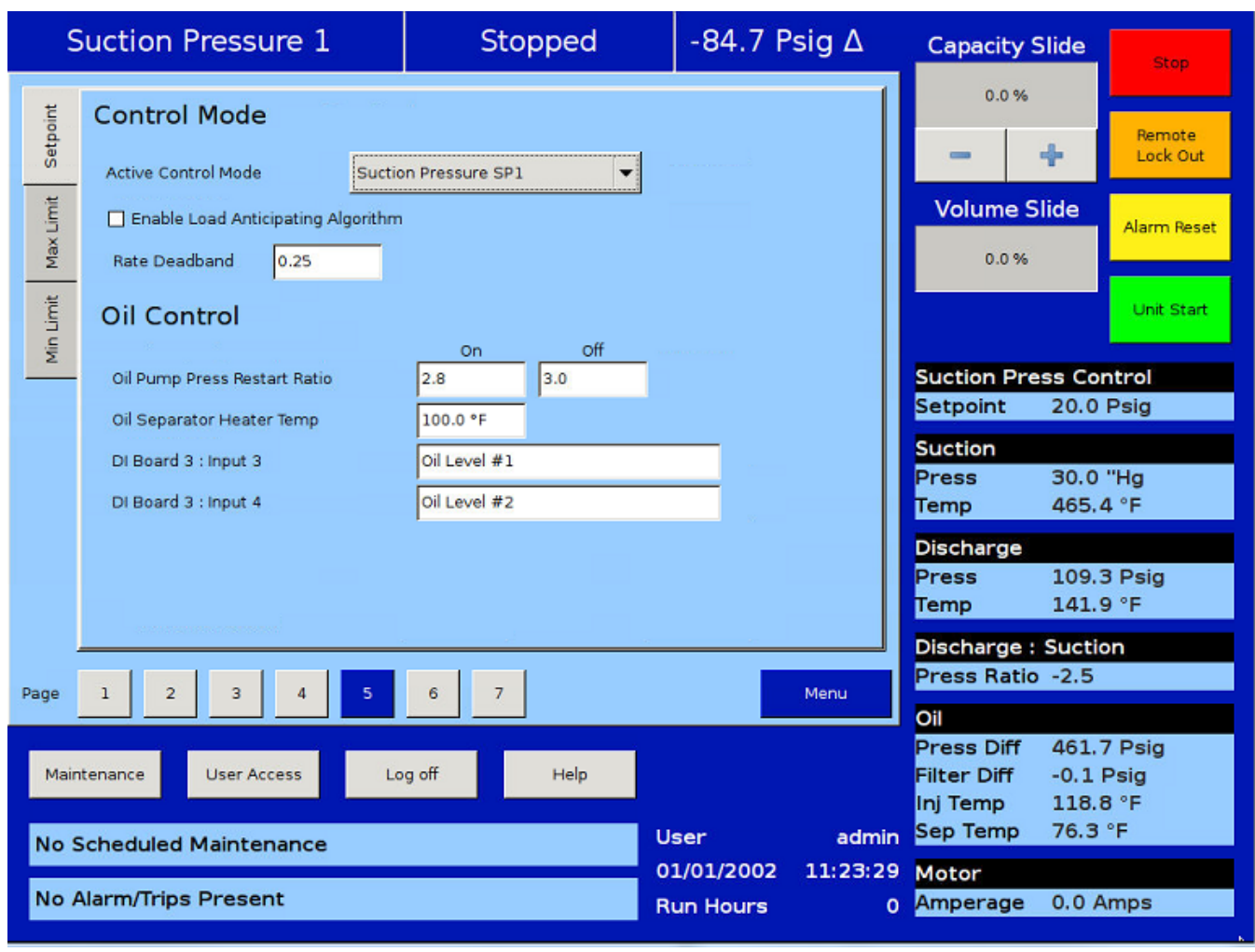

# Figure B-4. Control Mode and Oil Control

#### SERIAL OR ETHERNET OPERATION AND SETPOINT 1 AND SETPOINT 2 SELECTION

Refer to Figure B-4, for registering information to set up the active setpoint.

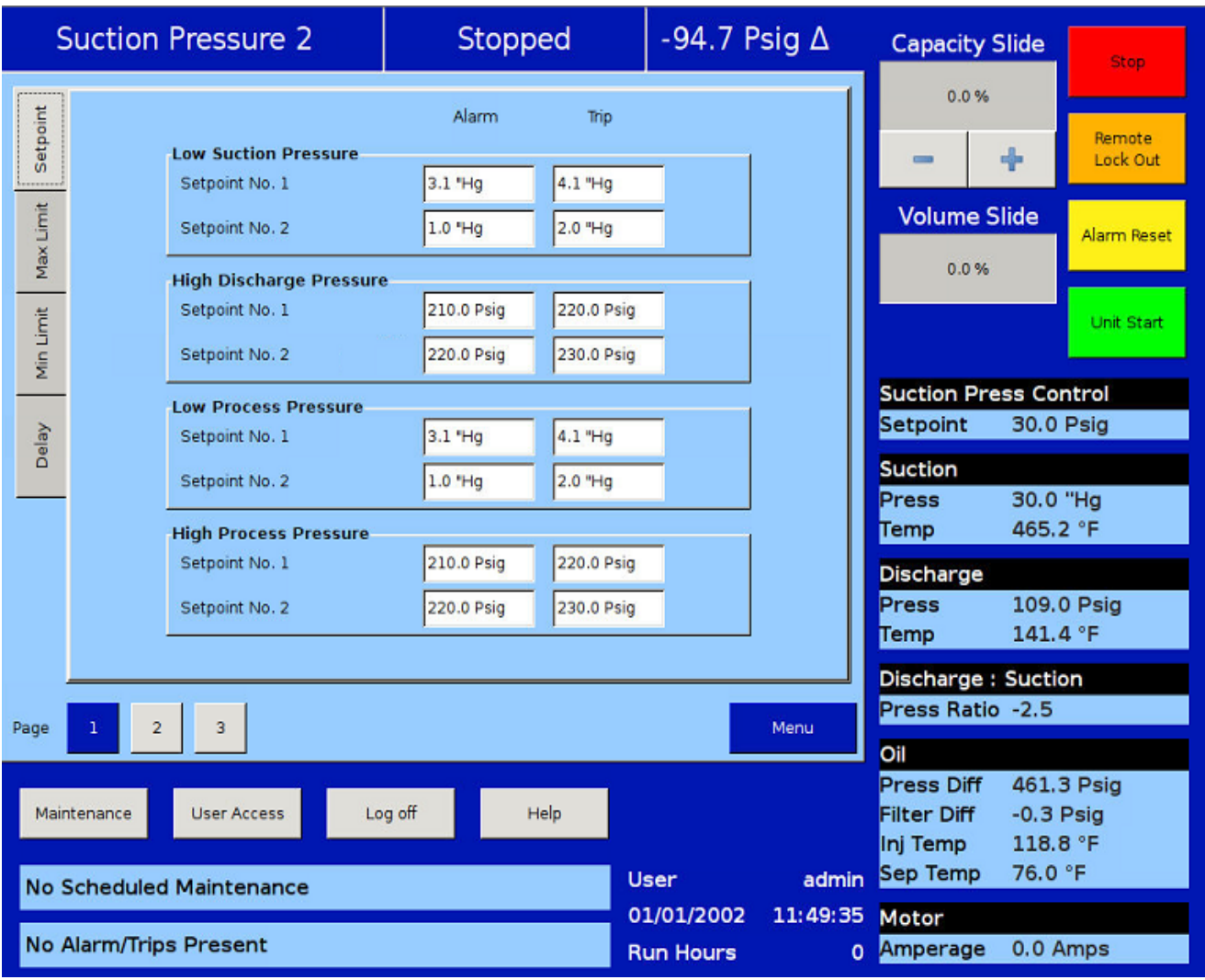

Figure B-5. Alarm and Trip Safety Setpoints for Setpoint 1 and Setpoint 2

# Appendix B • Vission 20/20 Application Procedures

#### CONTINUOUS VI EXAMPLE

Refer to Figure B-4, for registering information to set up the active setpoint.

Setup:

Compressor - VRS Refrigerant – R717 Suction Pressure Control Setpoint = 2 psig VI Control Method - Continuous VI Time Interval = 20 sec Min  $VI = 2.2 (0%)$  $Max VI = 5.0 (100%)$ Deadband =  $0.4$ Capacity Min Limit = 150mV Capacity Max Limit (Max VI) = 3910mV Capacity Max Limit (Min VI) = 4850mV

Start Compressor in Auto Run Mode. Discharge Pressure = 160 Psig

Scenario 1: Adjust Suction Pressure = 54 Psig Calc VR= 2.0 Capacity = 100% (4850mV) Volume =  $0\%$ 

Scenario 2: Adjust Suction Pressure = 40 psig Calc  $VR = 2.5$ Capacity = 100% (4850mV) Volume = 0%

Scenario 3: Adjust Suction Pressure = 35 psig Calc VR: 2.7 Capacity = 100% (4682.14mV) Volume = 17.85%

Scenario 4:

Adjust Suction Pressure = 26 psig Calc VR: 3.2 Capacity = 100% (4514.28mV) Volume = 35.71%

Scenario 5: Adjust Suction Pressure = 18 psig Calc VR: 3.6 Capacity = 100% (4380.00mV) Volume = 50%

Scenario 6: Adjust Suction Pressure = 13 psig Calc VR: 4.2 Capacity = 100% (4178.57mV) Volume = 71.42%

Scenario 7: Adjust Suction Pressure = 7 psig Calc VR: 5.0 Capacity: 100% (3910.00mV) Volume = 100.00%

Scenario 8: Suction Pressure = 9 psig Calc VR: 4.7 Volume = 100.00% Capacity: 100% (3910.00mV)

Scenario 9: Suction Pressure = 10 psig Calc VR: 4.6 Volume = 85.71% Capacity: 100% (4060.00mV)

Scenario 10: Suction Pressure = 29 psig Calc VR: 2.9 Volume = 25.00% Capacity: 100% (4602.00mV)

# Appendix B • Vission 20/20 Application Procedures

Scenario 11: Suction Pressure = 54 Psig Calc VR= 2.0 Volume = 0% Capacity = 100% (4850mV)

# STEP VI EXAMPLE

Setup: Compressor - VRS Refrigerent – R717 Suction Pressure Control Setpoint = 2 psig VI Control Method - Step VI Time Interval = 20 sec Step  $1 = 2.2$ Step  $2 = 3.5$ Step  $3 = 5.0$ Capacity Min Limit = 150mV Capacity Step 3 Max Limit = 3440mV Capacity Step 2 Max Limit = 4145mV Capacity Step 1 Max Limit = 4850mV

In this example the average of Step 1 and Step 2 will be 2.85 and the average of Step 2 and Step 3 will be 4.25. So the VI values from 2.2 to 2.85 will be considered as Step 1 VI, from 2.86 to 4.25 as Step 2 and more than 4.25 will be considered as Step 3. The step for step VI will not change till the VI value does not go beyond the average of two steps. There is hysteresis of 0.1.

Start Compressor in Auto Run Mode.

Discharge Pressure = 160 Psig Scenario 1:

Adjust Suction Pressure = 54 Psig

Calc VR= 2.0

Capacity = 100% (4850mV)

Low VI Digital Output = ON

High VI Digital Output = OFF

Scenario 2: Adjust Suction Pressure = 29 Psig Calc VR= 2.9 Capacity = 100% (4850mV) Low VI Digital Output = ON High VI Digital Output = OFF

Scenario 3: Adjust Suction Pressure = 28 Psig Calc VR= 3.0 Capacity = 100% (4145mV) Low VI Digital Output = OFF High VI Digital Output = ON

Scenario 4: Adjust Suction Pressure = 12 Psig Calc VR= 4.3 Capacity = 100% (4145mV) Low VI Digital Output = OFF High VI Digital Output = ON

Scenario 5: Adjust Suction Pressure = 11 Psig Calc VR= 4.4 Capacity = 100% (3440mV) Low VI Digital Output = OFF High VI Digital Output = OFF

Scenario 6: Adjust Suction Pressure = 7 Psig Calc VR= 5.0 Capacity = 100% (3440mV) Low VI Digital Output = OFF High VI Digital Output = OFF

Scenario 7: Adjust Suction Pressure = 13 Psig Calc VR= 4.2 Capacity = 100% (3440mV) Low VI Digital Output = OFF High VI Digital Output = OFF Scenario 8: Adjust Suction Pressure = 14 Psig Calc VR= 4.1 Low VI Digital Output = OFF High VI Digital Output = ON Capacity = 100% (4145mV)

Vission 20/20 • Operation and Service Manual • Emerson • 35391SC 2.7

solenoids. Scenario 9:

Adjust Suction Pressure = 31 Psig Calc VR= 2.8 Low VI Digital Output = OFF High VI Digital Output = ON Capacity = 100% (4145mV)

Scenario 10:

Adjust Suction Pressure = 34 Psig Calc VR= 2.7

Low VI Digital Output = ON

High VI Digital Output = OFF

Capacity = 100% (4850mV)

Scenario 11:

Adjust Suction Pressure = 50 Psig Calc VR= 2.2 Low VI Digital Output = ON High VI Digital Output = OFF Capacity = 100% (4850mV)

Hence we can see that:

- When VI Control is in Step 1 then VI step will not get changed to Step 2 until the VI value goes beyond  $2.95(2.85 + 0.1).$
- When VI Control is in Step 2 then VI step will not get changed to Step 1 until the VI value drops to 2.75  $(2.85 - 0.1)$ .
- When VI Control is in Step 2 then VI step will not changed to Step 3 until the VI value goes beyond  $4.35(4.25 + 0.1).$
- When VI Control is in Step 3 then VI step will not changed to Step 2 until the VI value drops to 4.15  $(4.25 - 0.1)$

Notes on Step VI Digital Outputs :

- To position the volume slide we need to use the two outputs designated for volume slide control for the single screw compressors – Digital Output board #1, outputs #5 and #6.
- As per Table B-1, we need SV3 and SV4 ON at the same time to position the slide at 2.2 vi position.

The table below shows the required states of the

# Table B-1. Solenoid States Required For Positioning Volume Slide

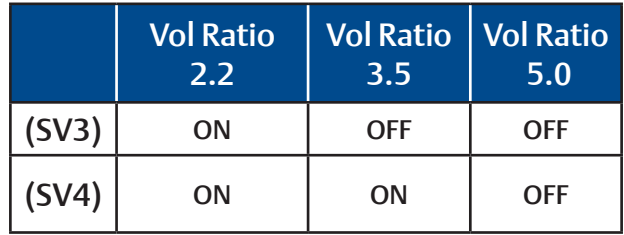

The program of the digital output board #1 on the 20/20 doesn't allow the volume "increase" and the volume "decrease" outputs (outputs #5 & #6) to be on at the same time. The program was written this way to protect the actuator motor on the single screw compressors.

So on the Twin Screw Compressors with 3 - Step VI Control, the above output states are achieved by redefining the Output states of #5 and #6 at Vol Ratio 2.2, and then use relay logic to achieve the required solenoid states.

# Table B-2. Solenoid States Required For Positioning Volume Slide

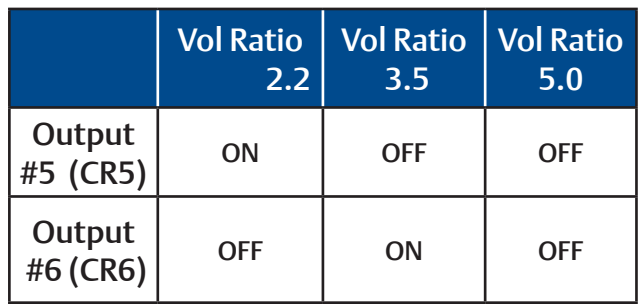

Then, using relay logic, see Figure B-5A – wire the solenoids so that the states of the relays in Table B-2 will translate the states of the solenoids to match Table B-1.

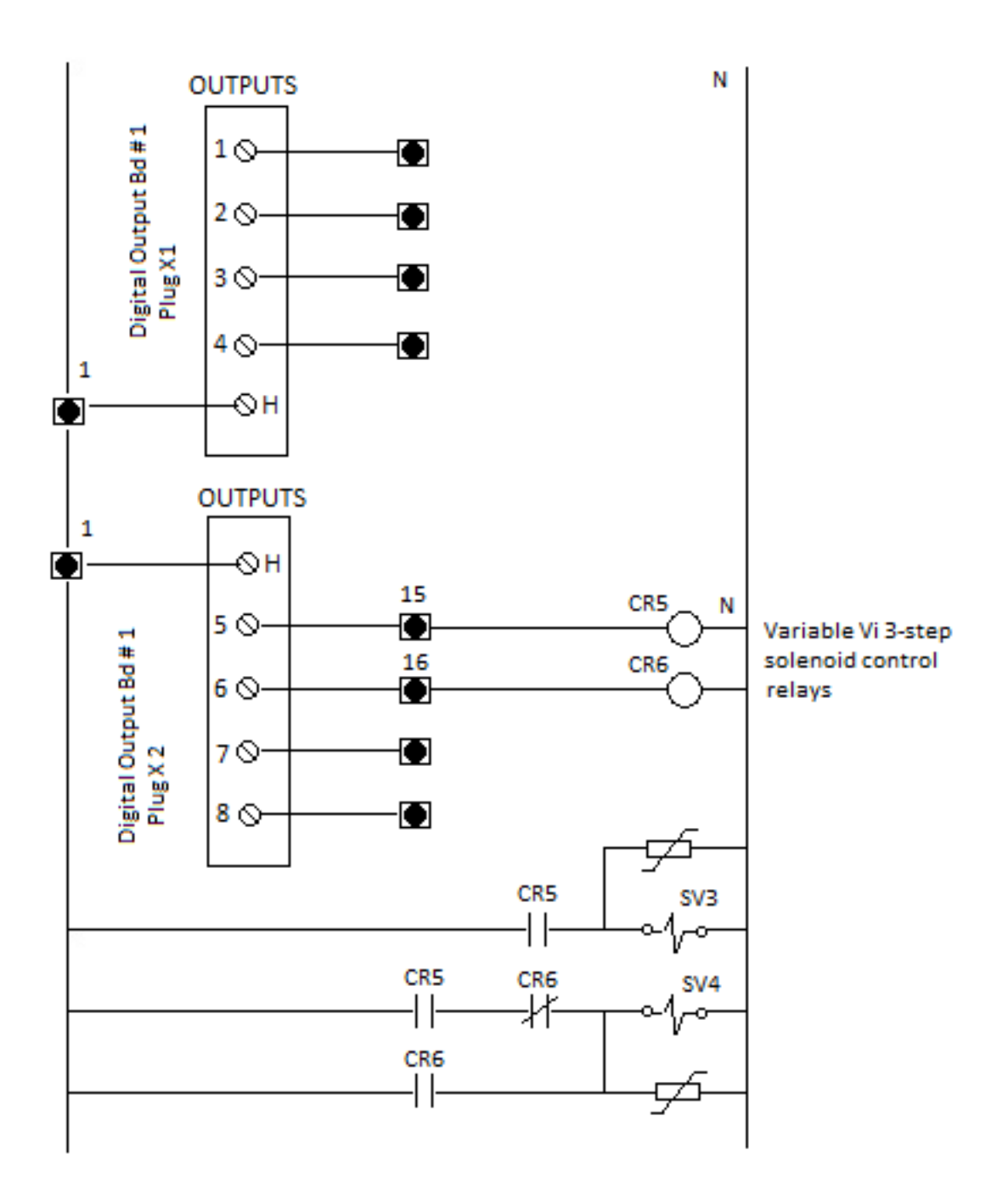

Figure B-5A. Required Relay Logic / Wiring to Achieve Table B-1 Solenoid States

# Vission 20/20 Compressor Sequencing Setup

### **SCOPE**

Vission 20/20 programs – version 1.6.4550.1 and later.

### **OVERVIEW**

Compressor sequencing in the Vission 20/20 panel is carried out by utilizing the Ethernet communication port using Modbus TCP protocol.

Compressor sequencing is accomplished by the master compressor, monitoring its own control parameter (either suction pressure, process temperature or discharge pressure). As its control parameter changes value, it will make decisions to start, stop, load and unload slave compressors as needed, to maintain the control setpoint which is defined in the master compressor sequencing screen.

#### **NOTE**

The master compressor will ALWAYS be priority #1

compressor – and act as the trim compressor. So this must be taken into account when deciding which compressor is to act as the master compressor.

The following discussion assumes that the physical Ethernet Network has been installed between all Vission 20/20 control panels.

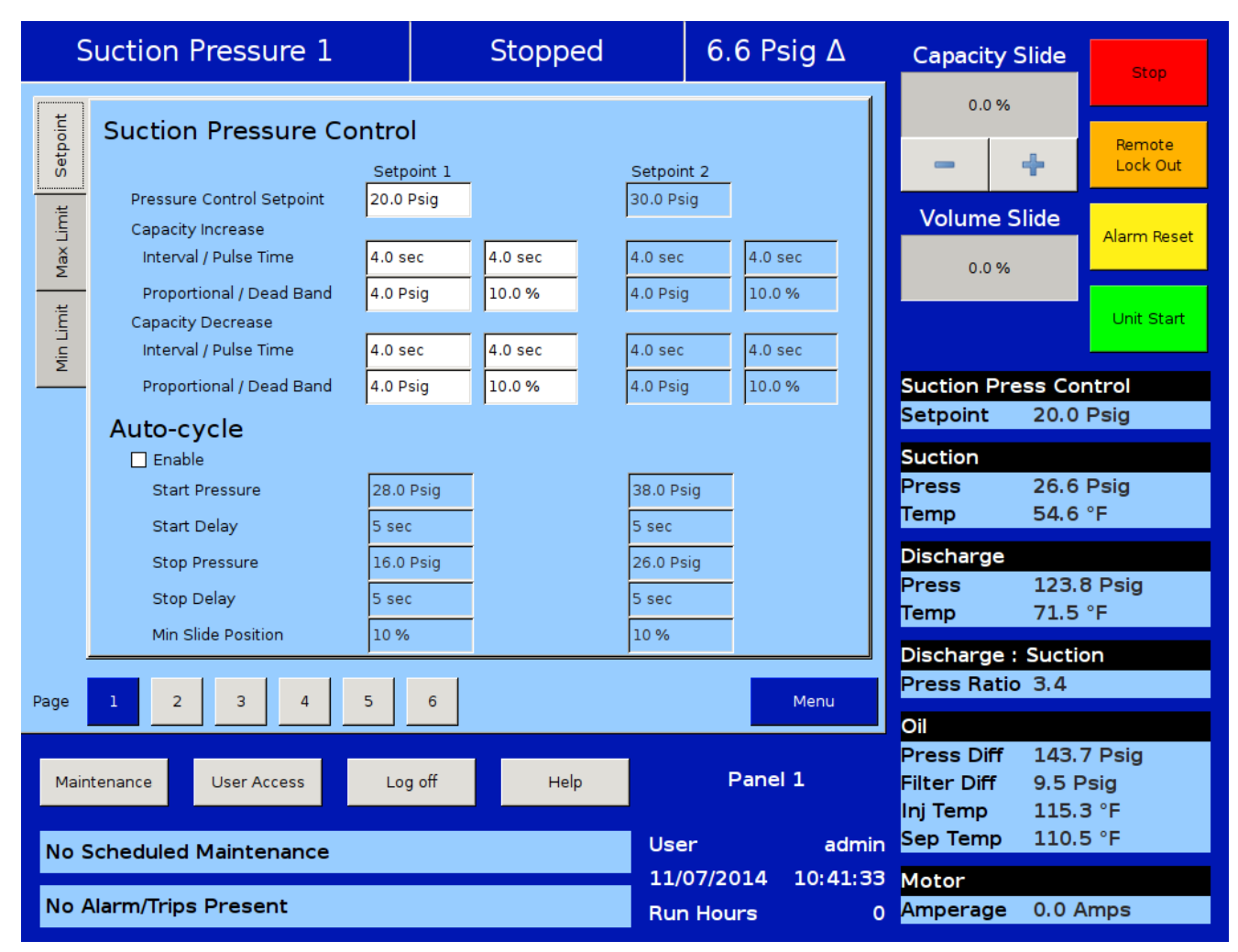

# Figure B-6. Master Compressor Loading, Unloading and Auto-cycle Setpoints Setup

#### CONFIGURATION OVERVIEW MASTER COMPRESSOR CONTROL SETPOINTS SETUP

Navigate to the Compressor Control menu of the Master Compressor – page 1, see Figure B-6. The "Pressure Control Setpoint" setting defines the control setpoint for the entire sequencing system. The capacity increase and capacity decrease proportional control settings define the loading and unloading settings for the master compressor ONLY. (The slave compressor(s) load and unloading is setup in the master compressor sequencing menu). The Auto-cycle settings can also be setup for the Master Compressor, to establish settings of when the Master compressor will automatically cycle on and off.

#### **NOTE**

The proportional control settings affect the loading and unloading of the master compressor only. The slave compressor loading and unloading rules are defined in the Compressor Sequencing screen of the master compressor. Also, during slave compressor sequencing, the Auto-cycle setpoints are not active for the slave compressors, even if Auto-cycle has been selected. However, it may still be desirable to check the Auto-cycle setpoints for the slave compressors. This can be desirable if the Master Compressor panel is powered down, and the slave compressors then revert to "Local" control. When the panels revert to "Local" control, then the Auto-

cycle setpoints would become active.

#### SETUP OF MASTER COMPRESSOR FOR SEQUENCING SLAVE COMPRESSORS

Logon to the Master Compressor and navigate to the Compressor Sequencing screen, page 1, see Figure B-7. Slaves can be setup for sequencing from the Equipment List. Options under the Equipment List are populated depending on devices shown in the Device List Screen of the Compressor Sequencing Menu.

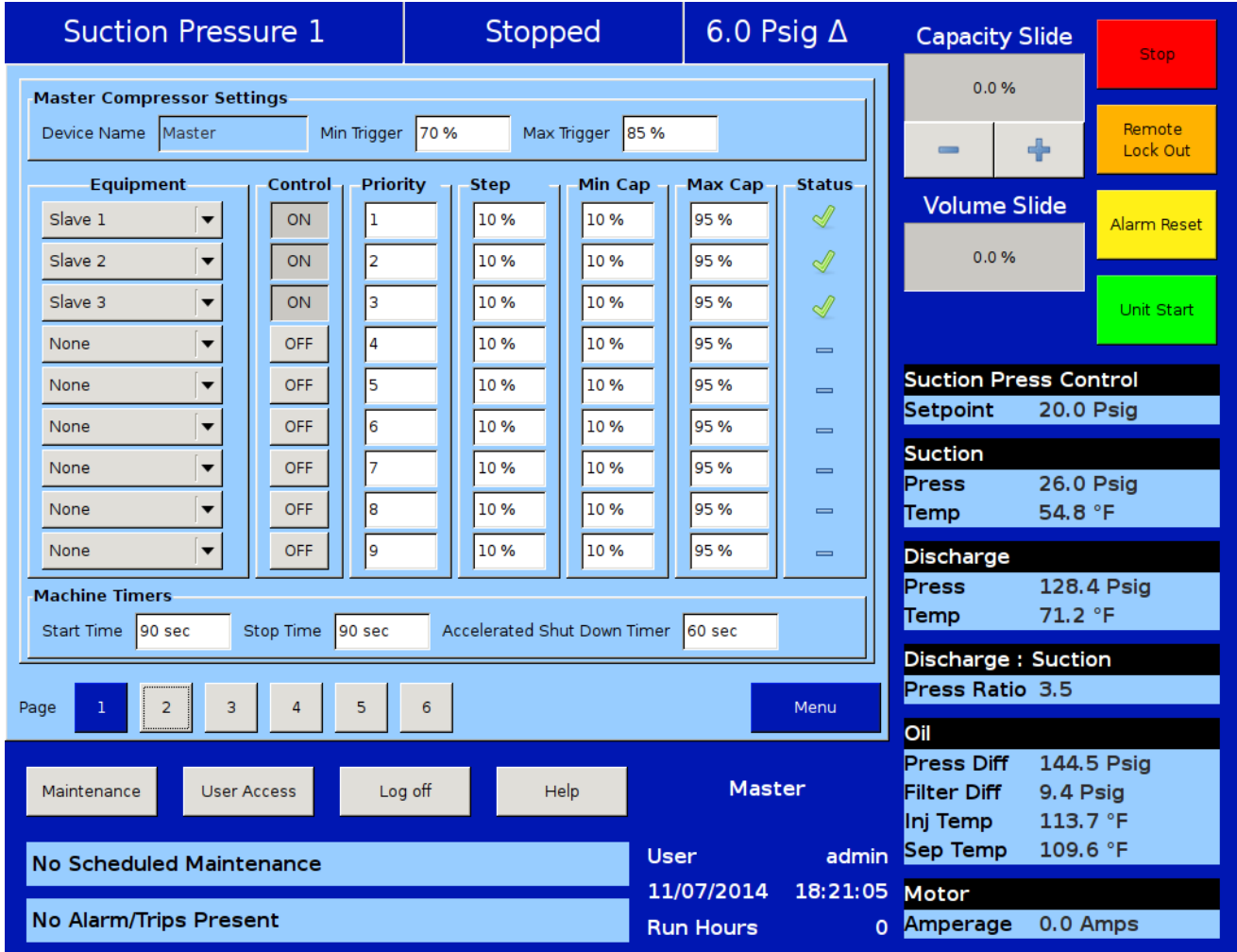

# Figure B-7. Setup of Master Compressor for Slave Compressor(s) Loading and Unloading

#### MASTER COMPRESSOR SEQUENCING MENU **SETUP**

The master compressor loads and unloads itself based on the proportional control settings that are set in its own Compressor Control Setpoints menu. The Autocycle Setpoints can also be enabled for the master compressor, which would define the setpoints for when the master compressor will stop and start. Auto-cycle settings on the slaves are not active during sequencing; however you still may wish to select Auto-cycle on the slave compressor for the circumstance where the power is removed from the Master panel, and the slave compressors would then revert to "Local" control.

The master compressor controls the slave compressors based on the master compressor control setpoints as well as the setpoints entered in the master compressor sequencing menu. Page 2 of the master compressor sequencing menu (see Figure B-8) allows the operator to view and adjust settings which are used for compressor sequencing. The pressure / temperature control setpoints and capacity load / unload timers to accomplish sequencing control are defined here:

- 1. Start Offset
- 2. Suction Pressure / Process Temperature / Discharge Pressure Control Setpoint
- 3. Fast Load Offset
- 4. Fast Unload Offset

#### Start Offset

• Defines the offset from pressure/temperature control setpoint to start a slave compressor. If suction pressure / process temperature surpasses the start offset setpoint and master compressor capacity has reached the max trigger setpoint then the sequencing algorithm allows the starting and loading of the slave compressors to cater to increasing load requirements.

Suction Pressure / Process Temperature / Discharge Pressure Control Setpoint

• The target setpoints are read-only values here. These setpoints can be changed by logging on

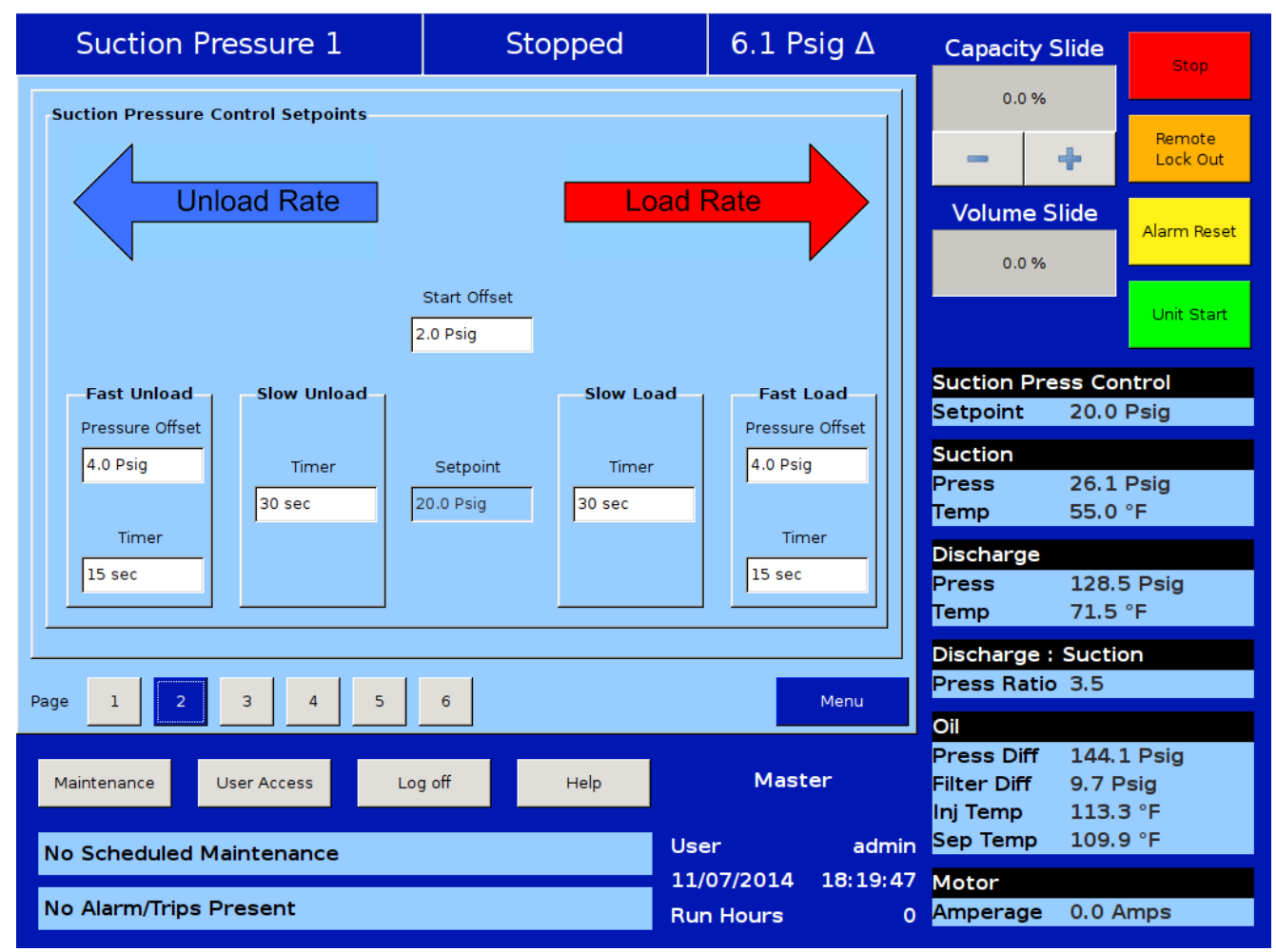

# Figure B-8. Slave Compressor(s) Loading and Unloading Setup

to the "Compressor Control" menu of the Master Compressor.

Fast Load Offset

• Defines the offset from the control setpoint to monitor compressor load. If suction pressure / process temperature surpasses this setpoint's value then sequencing decisions are made according to the Fast Load Timer.

Fast Unload Offset

• Defines the offset from the control setpoint to monitor compressor unload. If suction pressure / process temperature goes below this setpoint's value then sequencing decisions are made according to Fast Unload Timer.

Users below security level 2 (Supervisor) are not allowed to edit the sequencing settings.

Example:

Pressure control setpoints for setpoint 20 psig,

Start Offset = 2 psig

Fast Load Pressure Offset = 4 psig

Suction Pressure setpoint = 20 psig

Fast Unload Pressure Offset = 4 psig

Slow Load Timer = 30 sec

- Fast Load Timer = 15 sec
- Slow Unload Timer = 30 sec
- Fast Unload Timer = 15 sec

# Assumptions:

• Master compressor is at 100% capacity

Suction pressure currently = 21 psig, so it falls within start offset defined above. The sequencing will not start and load highest priority slave when the suction pressure is below start offset setpoint.

Now assume suction pressure currently = 23 psig, it is above start offset, but less than fast load offset, so program will start slave compressor and monitor suction pressure every 30 sec (as per slow load timer).

Now assume suction pressure currently = 25 psig, it is above fast load offset, so program will monitor suction pressure every 15 sec (as per fast load timer).

Suction pressure currently = 17 psig, it is less than suction control setpoint, but greater than fast unload offset, so program will monitor suction pressure every 30 sec (as per slow unload timer).

Suction pressure currently = 15 psig, it is less than fast unload offset, so program will monitor suction pressure every 15 sec (as per fast unload timer).

### COMPRESSOR SEQUENCING EQUIPMENT LIST

The first page of the Compressor Sequencing menu allows the operator to view and adjust settings that are used for sequencing the slave compressors, see Figure B-7.

Min Trigger:

• Defines the Master's capacity value in percentage which is used as a trigger to the step-wise decrease of the slave compressor's capacity. Slave compressor's capacity is decreased only if the Master is running with capacity lower than set Min Trigger's value.

Max Trigger:

• Defines the Master's capacity value in percentage which is used as a trigger to the step-wise increase of the slave's compressor capacity. Slave compressor's capacity is increased only if the Master is running with capacity higher than set Max Trigger's value.

#### Equipment

• The options of this combo box are updated depending on devices shown in the Devices List Page. This contains names of all the compressors in the network communicating with the Master compressor. Equipment names can be selected from drop-down list. The same Equipment name should not be configured more than once in the sequencing table.

Examples of acceptable unique names:

• Master, slave no.1, slave no.2, comp no.1, comp no.2, etc.

Control

• [ON/OFF] Inclusion/exclusion of a compressor partaking in the sequencing is decided on basis of this toggle button. Operator can include / exclude compressor by toggling the ON /OFF button.

#### Example:

The operator can configure all settings for a particular slave compressor and set the control as OFF, so that it won't be a part of sequencing steps. If the operator decides to enable this compressor by selecting ON, then it will be considered for the next load / unload cycle.

#### **NOTE**

Switching a slave compressor control to OFF while it is running in Auto Sequencing mode puts the respective slave compressor into local auto mode. This feature is used to add / remove slave compressors to sequence table when running in Auto Sequence mode. The slave compressor can be put back into remote mode for sequencing by pressing Auto Start->Remote again on the slave compressor.

#### PRIORITY

• This defines the priorities of compressors on the network. This priority will decide the sequence order in which compressors will be turned on and off during sequence cycle. The lower the priority number, the greater the priority of the compressor. The operator should choose the priorities of the compressors.

#### Example:

"1" is highest priority.

A compressor with priority "2" has higher priority than a compressor with priority "4".

#### STEP

• This parameter defines the size of the capacity step, for a slave compressor, that will occur when a change in capacity is needed. The step is defined as a percentage of the compressor capacity. In the case when the last step makes total capacity greater than the maximum capacity (Max Cap) setpoint, the total capacity will get reduced to the maximum capacity setting. The same is applicable when last step makes total capacity lower than minimum capacity (Min Cap) setpoint. The Min Cap setting will take priority.

#### Example:

Configured step = 20 %

Configured min cap = 10 %

Configured max cap = 80 %

Program starts loading slave compressor in steps of 20%, so the value of each interval will be:

Interval 1 – 10 % (min cap)

Interval 2 – 10% + 20% = 30 %

Interval 3 – 30% + 20% = 50 %

Interval 4 – 50% + 20% = 70 %

Interval 5 – 70% + 20% = 90 % (which is more than max cap, so last step will be 80%)

MIN CAP / MAX CAP (slave compressors)

• Defines the lowest and highest capacity in percentage with which a slave compressor is allowed to run. Minimum capacity value takes preference on first step value. Maximum capacity value takes preference over last step value.

Example:

.

Configured step = 5 %

Configured min cap = 10 %

Configured max cap = 80 %

Program starts loading compressor in steps of 5%, so the value of each interval will be:

Interval  $1 - 10 %$  (min cap)

Interval 2 – 10% + 5% = 15 % Interval 3 – 15% + 5% = 20 % Interval 4 – 20% + 5% = 25 %

. Last Interval –  $75\% + 5\% = 80\% = (max cap)$ 

Max Trigger Example:

Configured Max Trigger = 85 % Start Offset = 2 psig

Suction Pressure Setpoint = 20 psig

Suction Pressure Currently at 23 psig

Master's Compressor Capacity at 90 %.

At this point, the Master compressor will start the machine start timer to start the next priority slave compressor available.

#### Min Trigger Example

• When the master compressor reaches its "Min Trigger" setpoint and the suction pressure is less than the suction control setpoint for the time period of the slow unload / fast unload timer, then the master will adjust (decrease) the slave compressor's capacity. When a slave compressor has been unloaded to its MIN CAP setpoint, and the suction pressure is still less than the suction control setpoint for the time period of the slow unload / fast unload timer, a calculation of the operating CFM of the slave compressor is made. This value is compared against the available CFM of the other running compressors. If enough CFM is available, then the machine stop timer is started. When it times out, and provided there is still enough CFM available from the remaining running compressors, the slave compressor is stopped.

#### MACHINE START / STOP TIMER

• Machine start / stop timers show the time in seconds that the Master Compressor will hold before starting / stopping a slave compressor once the (Start / Stop) decision is taken. For further explanation of the operation of these timers, see Walk-through of Sequencing Loading and Unloading.

Status Symbols shown on the Master Compressor Sequencing menu, showing status of Slave compressors, see Table B-3.

#### **NOTE**

Before configuring the Compressor Sequencing table on the master compressor, log on to slave compressors one by one and enable the sequencing in slave mode from the Configuration screen, then put each Vission 20/20 slave in Remote mode. Then log onto the master compressor and add slaves from the Device List Screen. After adding them, configure slaves from Equipment List table.

# Table B-3. Status Symbols

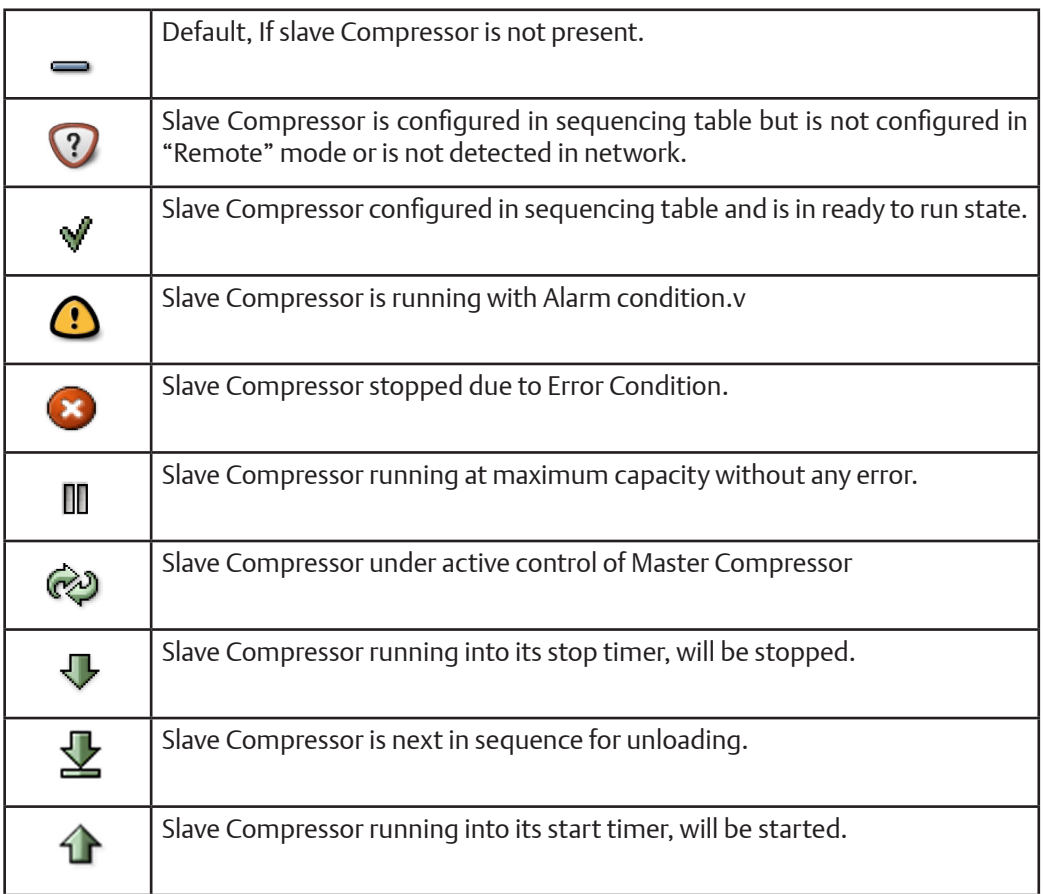

#### CONFIGURING SEQUENCING TABLE ON MASTER **COMPRESSOR**

- 1. Select the correct compressor name from Equipment drop down list.
- 2. Assign the Priority for the slave compressor
- 3. Assign the Step size in percentage for the slave compressor
- 4. Assign Min/Max capacity values for the slave compressor
- 5. Repeat steps #1-4 to configure all slave compressors.

Auto Sequencing can be started (from the master compressor) by selecting the green Unit Start button and pressing the "Auto Seq" button.

#### WALK-THROUGH OF SEQUENCING LOADING AND UNLOADING

#### (Assume Suction Pressure Control)

#### Example:

Pressure control setpoints for setpoint 20 psig,

Fast load offset = 4 psig

Start offset = 2 psig

Suction pressure control setpoint = 20 psig

Fast unload offset = 4 psig

#### Timers:

Slow load timer = 30 sec Fast load timer = 15 sec Slow unload timer = 30 sec Fast unload timer = 15 sec

Machine start timer = 90 sec Machine stop timer = 120 sec

Priorities:

Master -> slave 1 - > slave 2 - > slave 3.

Sequencing Loading mode operates in the following way:

The slave compressors are placed into Remote mode. The Master Compressor is started in "Auto Seq" mode. The Master Compressor program monitors its suction pressure value and identifies the load / unload rate band. During loading cycle when suction pressure reaches a value more than the configured start offset value (20+2 = 22 psig) and if the master compressor reaches its Max Trigger value, then the master compressor starts machine start timer (90 sec). Once the machine start timer has elapsed, the master then picks the highest priority compressor (slave 1) from the list and starts loading the compressor to the Min Cap value for that slave. The program loads slave 1 as per steps configured till it reaches its Max Cap value. Once slave 1 starts running at Max Cap value and the suction pressure is still not within deadband (i.e.  $>$  start offset value of (20+2 = 22) psig, then the program starts machine start timer (90 sec ) for the next priority compressor slave 2). This process is continued till either the setpoint is achieved or all compressors are running at their Max Cap values.

# OVERVIEW OF COMPRESSOR UNLOADING

The compressor unloading scheme incorporates an intelligent algorithm to identify when it is possible to turn a compressor off. When a slave compressor has been unloaded to its Min Cap value of capacity and the suction pressure is still less than a value of the suction control

An example of partial loading of slaves, and shutting one off.

```
slave 3 – CFM (483) – running with Min Cap = 10\%,
so the required CFM needed to handle slave 3 load = 483 * 10 / 100 = 48.3 CFM.
Now slave 2 is told to unload.
slave 2 – CFM (408) – running at max cap = 90%, step = 10\%so at Interval 1 – slave 2 receives a cap hold value = 80\%,
        So, the available CFM = (408 * (90 - 80) / 100) = 40.8 CFM
        and the required CFM to absorb slave 3 load = 48.3 (which is more than is available).
so at Interval 2 - slave 2 cap hold value = 70 %,
        Now the available CFM = (408 * (90 - 70) / 100) = 81.6 CFM
```
and since the required CFM to absorb slave 3 load is = 48.3, there is now enough available and slave 3 will be shutdown.

setpoint for the time period of the unload timer, then a calculation of the operating CFM of the slave compressor is made. This value is compared against the available CFM of the other running compressors. If enough CFM is available, then the machine stop timer is started. When it times out, and provided there is still enough CFM available from the remaining running compressors, the slave compressor is stopped.

In the example below, during the unloading cycle when suction pressure falls below a value less than the suction control setpoint value (20 psig) for the time period of the unload timer, then the program picks the lowest priority compressor (slave 3) from the list and starts unloading the compressor. The program unloads slave 3 as per steps configured till it reaches its Min Cap setpoint. Once slave 3 is unloaded to its Min Cap setpoint and suction pressure is still below suction control setpoint, then the program picks the second lowest priority compressors (in this case slave 2 - eligible active compressor) from all running compressors list and starts unloading it. The program unloads slave 2 (eligible active compressor) to a point where it can handle the load of active compressor (running at min cap).

After the 2nd interval, it can be seen that slave 2 can handle the load of slave 3 so slave 3 can be stopped. The program then starts machine stop timer (120 sec) for the active compressor (slave 3) and stops the same when timer is lapsed. This process is continued till either setpoint is achieved or all compressors are stopped.

During the loading / unloading phase if the communication with any of the active / running / idle compressor is lost then master compressor logs event for the same. Compressor with errors / trip can be identified with its respective status symbol. The Master compressor acts as trim compressor

# SLAVE EXPERIENCING A FAILURE

When a slave compressor experiences an operational failure, then that slave will be is temporarily skipped during the sequencing decisions. The slave will be placed into a "Local" mode. The fault needs to be reset and cleared before the compressor can be placed back into the sequencing routine. The slave compressor can be put back into remote mode for sequencing by pressing Auto Start->Remote again on the slave compressor. It will resume its "set" priority order and any future command to increase capacity of a slave compressor will result in the compressor being restarted.

1. Master experiencing a Failure

When the master compressor experiences an operational failure, then it will continue to sequence the slave compressors based on the setpoints that are set in the sequencing menu of the master compressor.

### 2. Power to master compressor turned off

If the power to the master compressor is turned off, then the slave compressors that are currently being sequenced will experience a "Remote Comm Timeout" – an indication that the slave has lost communication to the master compressor. This takes approximately 1 minute to occur and the "Remote Comm Timeout" message will be logged into the Event List on the slaves.

### 3. Future Program Release

Advanced Sequence Configuration

Equalized Load Enable

• This selection on the master compressor will provide the ability to equalize (or balance) the load between compressors, allowing them to operate more efficiently. Rather than have one compressor operate at 70% and another operate at 30%, the balancing algorithm will determine a more efficient position for all compressors online.

Troubleshooting

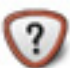

- 1. If a slave compressor's status shows this symbol, then the operator should check if the slave compressor is in Remote Idle mode.
- 2. Check the status symbols of all compressors on the sequencing table.
- 3. Check errors / info log on the compressor sequencing event log screen.

# Appendix B • Vission 20/20 Application Procedures

# Danfoss Liquid Injection Valve Setup NOTE

Consult the VSS / VSM / VSR Unit Manual for proper Danfoss ICM valve setup procedure.

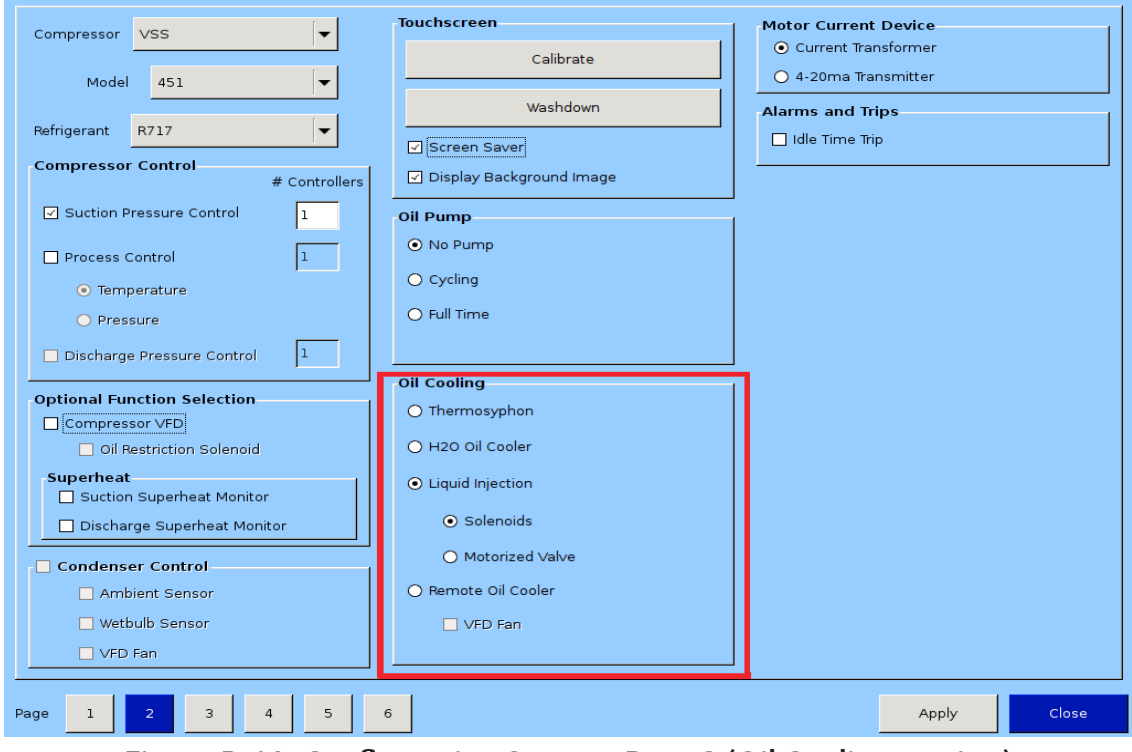

Figure B-10. Configuration Screen - Page 2 (Oil Cooling section)

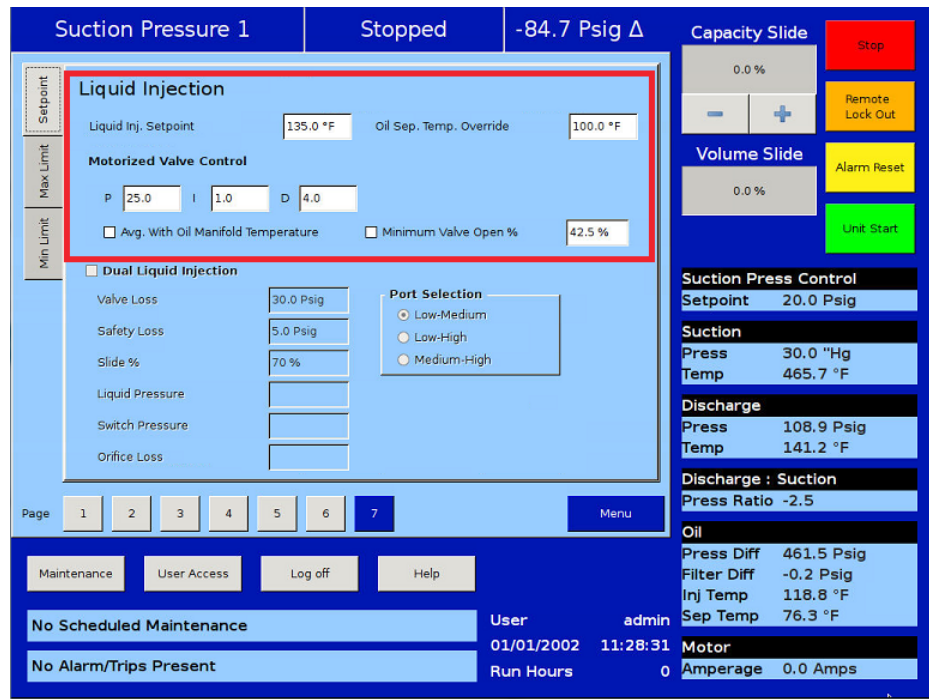

# Figure B-11. Compressor Control Menu - Page 4 (Liquid Injection settings)

The Danfoss Liquid Injection valve is selected from the Configuration Screen - Page 2 (Under Oil Cooling Section.) *The settings for the Danfoss Liquid Injection are setup in the Compressor Control Menu - Page 4.*

# 485OPDRI-PH Heavy Industrial RS-422/485 Isolated Repeater

The ILinx™485OPDRI-PH is used to electrically isolate the RS485 signal from the network and to improve the signal strength of the RS485 signal over long distances. It provides powerful isolation on both data ports and protects equipment and data from damaging ground loops and surges. Additional isolation on the power supply circuits adds a third degree of protection

It has the added benefit of active noise suppression since it regenerates the active signal in relation to time and amplitude. Therefore, any noise on the signal lines into the device will not be passed through the device onto the network.

Figures B-12 A and B show the 2-wire and 4-wire network isolator.

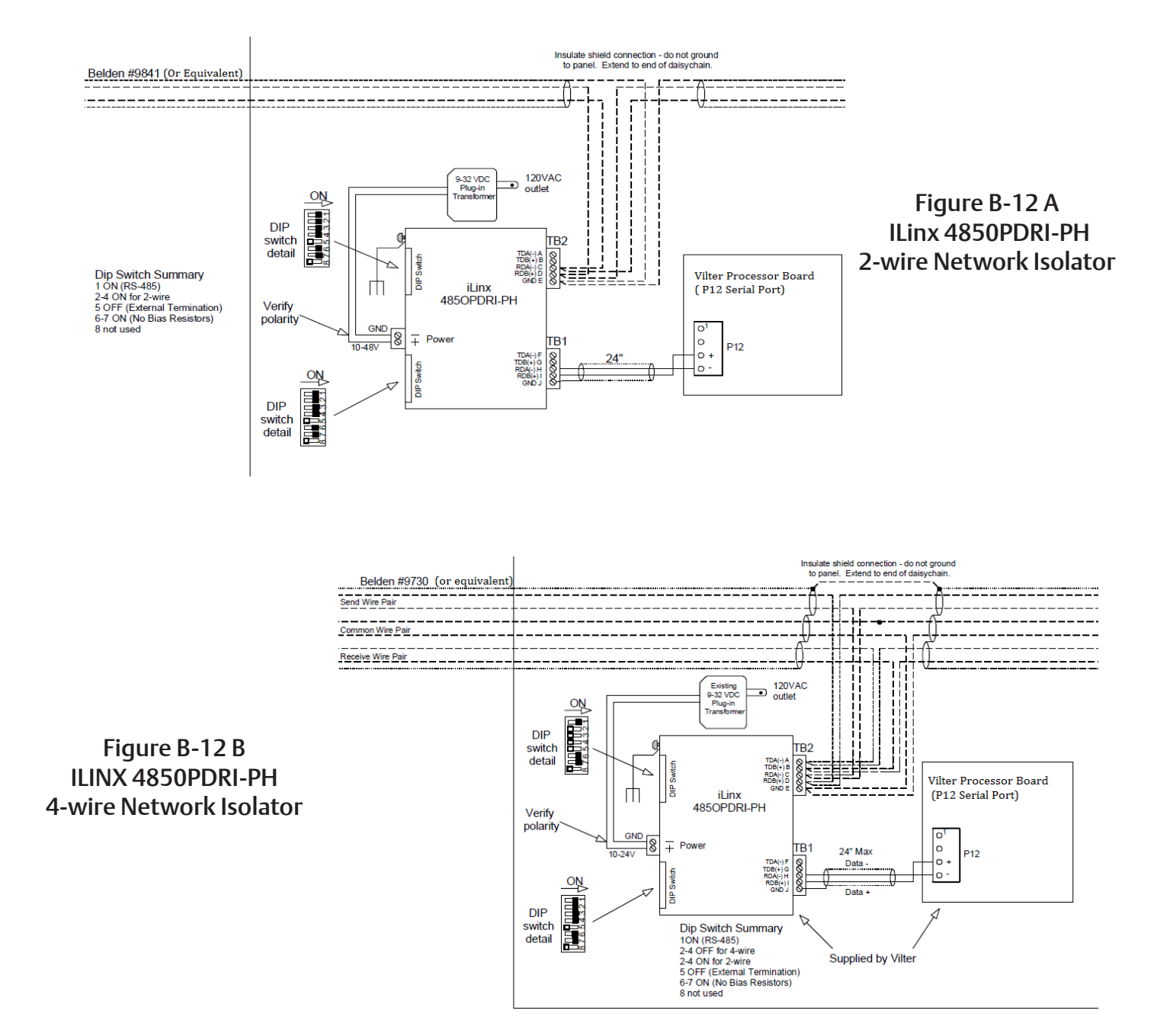

### Test 1

The first test measured the noise on the active network WITHOUT the ILinx™485OPDRI-PH isolator installed in the network. The USB/RS485 convertor was wired directly to the Vission 20/20 RS485 serial port. The following screen capture from the scope shows the amount of noise on the network signals, see Figure B-13.

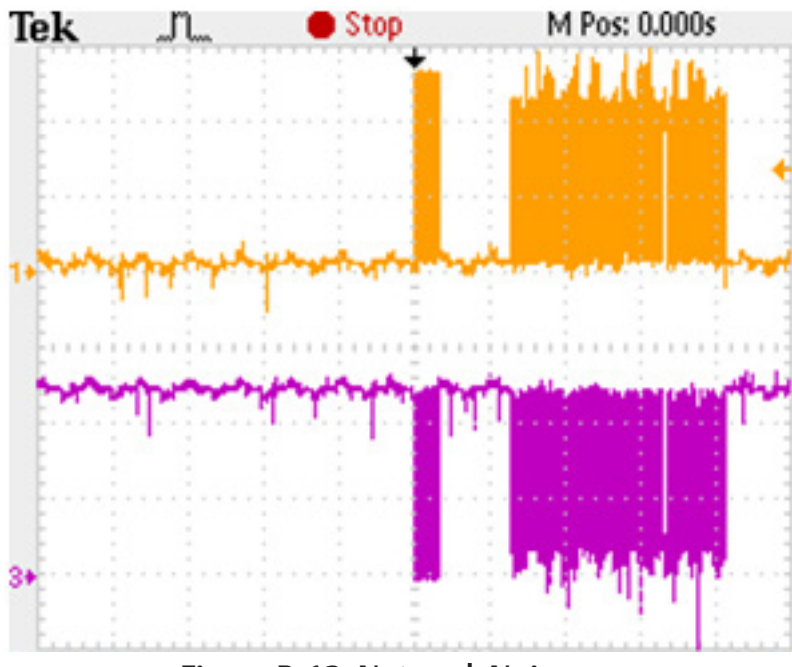

Figure B-13. Network Noise

# **NOTE**

The ILinx™485OPDRI-PH was powered from the +24vDC supply from the Vission 20/20 panel in this test, to measure the benefits of the isolator on an RS485 serial network running Modbus RTU protocol.

# Test 2

The second test measured the noise on the active network with the ILinx™485OPDRI-PH isolator installed in the network. The following screen capture (Figure B-14) from the scope shows the amount of noise on the network signals.

The noise on the signal lines has been significantly reduced with the addition of the ILinx™485OPDRI-PH isolator installed in the network.

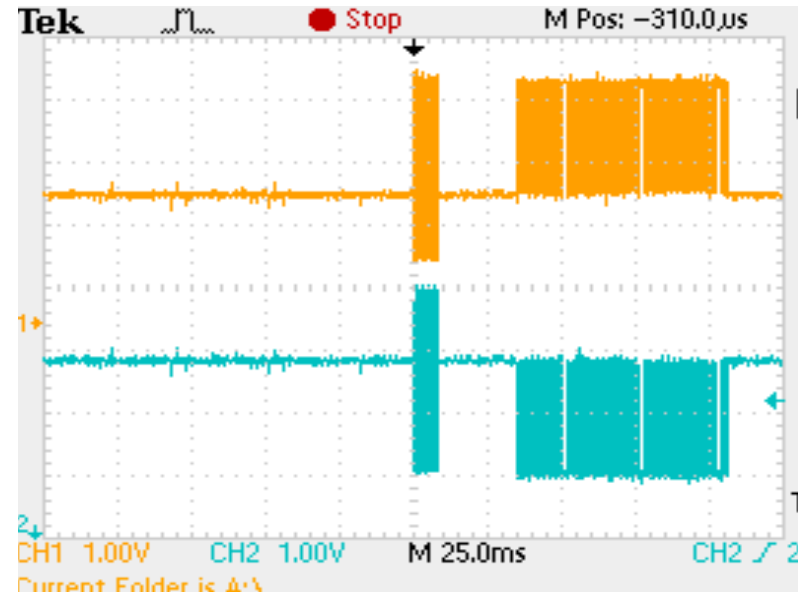

 To order this isolator, please use Vilter part number 3485C1.

Figure B-14. Network Noise with Phoenix Contact PSM-ME Isolator

# Vessel Level Control Setup for 20/20 Panel

# INTRODUCTION

This document provides guidelines to successfully setup a vessel level control function in the Vilter™ Vission 20/20™ control panel. Vessel level control is achieved using a level probe wired to an auxiliary analog input channel of the 20/20, thereby providing a 4-20mA signal proportional to the vessel liquid level. Then based on the liquid level setpoint entered into the 20/20, the analog output card of the 20/20 will send a varying 4-20mA signal to a positioning valve, to open or close it to achieve a desired level of liquid in the vessel.

# ADDITIONAL VISSION 20/20 HARDWARE

An additional analog input card is required to sense the 4-20mA signal from the level probe.

An analog output card is required to output a 4-20mA

signal to the positioning valve, thereby increasing and decreasing the amount of liquid being fed to the vessel.

If a level switch is installed in or on the vessel for an alarm or trip function, then an additional digital input card will be required as well.

#### SETUP

#### Step 1: Configuration Screen Selection of Installed Boards

Log on and navigate to the Configuration screen, page number 6, see Figure B-15. Insure that all boards that are physically installed into the Vission 20/20 panel have been selected or "checked". You should have additional boards 8 and 10, and possibly board 4. Board numbering starts from the left column, top to bottom are boards 1 to 5. On the right column, top to bottom are boards 6 to 10.

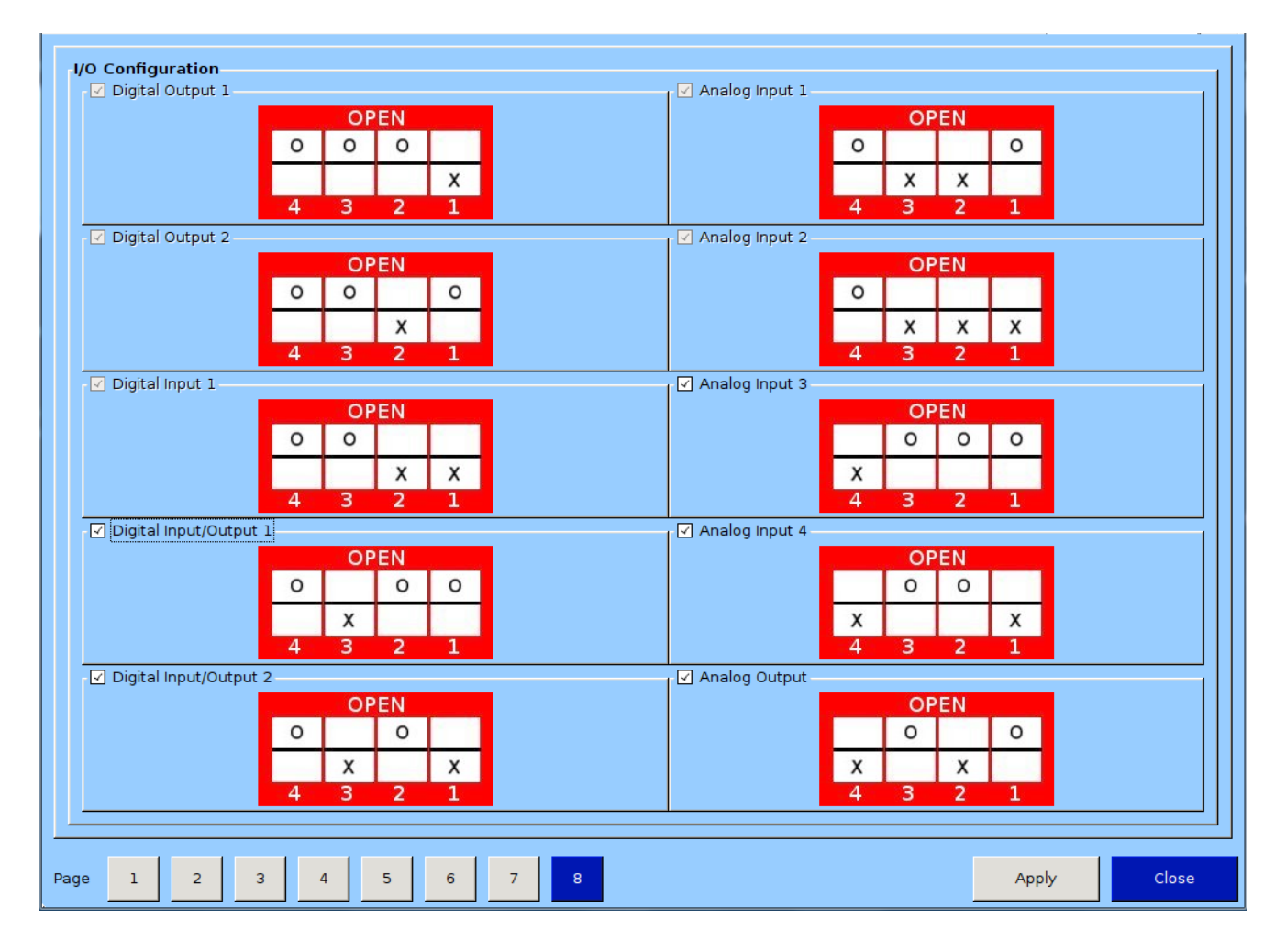

Figure B-15. Selection of Installed Boards from Configuration Screen (Configuration Screen – Page 6)

#### Step 2: Selection and Naming of Auxiliary Analog Outputs used for Level Control

Navigate to page 7 of the Configuration screen and select the analog output(s) that will be used modulating the positioning valve(s) on the vessel(s). Also provide a name for the analog output(s). You'll need to reference your wiring diagram to determine which analog output(s) need to be enabled.

In the example in Figure B-16, Auxiliary #1 Analog Output was renamed to "Chiller Level 4,20 Out" and Auxiliary #2 Analog Output was renamed to "Condenser Level 4,20 Out". Referencing the wiring diagram, please note that Aux #1 Analog Output corresponds to AO#5 on the wiring diagram, and Aux #2 Analog Output corresponds to AO#6 of the wiring diagram.

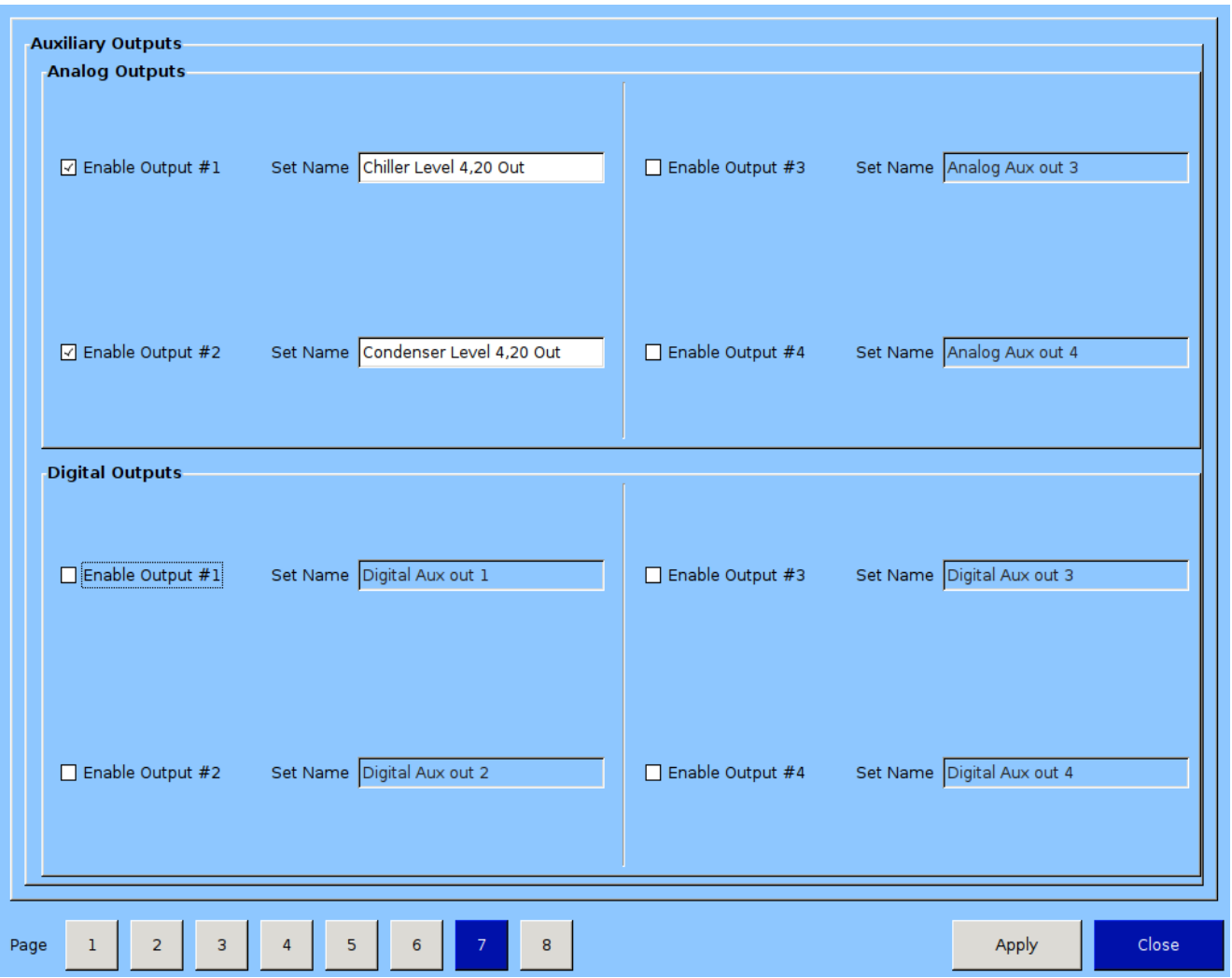

Figure B-16. Enabling and Naming Analog Outputs (Configuration Screen – Page 7)

#### Step 3: Selection and Naming of Auxiliary Analog Inputs used for Level Control

Navigate to page 6 of the Configuration screen and select the analog inputs(s) that will be used for sensing the 4-20mA signal from the vessel(s) level probe(s). Also provide a name for the analog input(s). You'll need to reference your wiring diagram to determine which analog inputs need to be enabled.

In the example in Figure B-17, Auxiliary #5 Analog Input was renamed to "Chiller Level 4,20 Input" and Auxiliary #6 Analog Input was renamed to "Condenser Level 4,20 Input". Referencing the wiring diagram, please note that Aux #5 Analog Input corresponds to Channel #21 on the wiring diagram and Aux #6 Analog Input corresponds to Channel #22 on the wiring diagram.

After steps 1, 2 and 3 have been completed, then press the APPLY button and then press the CLOSE button to exit the Configuration screen.

Continue to step 4.

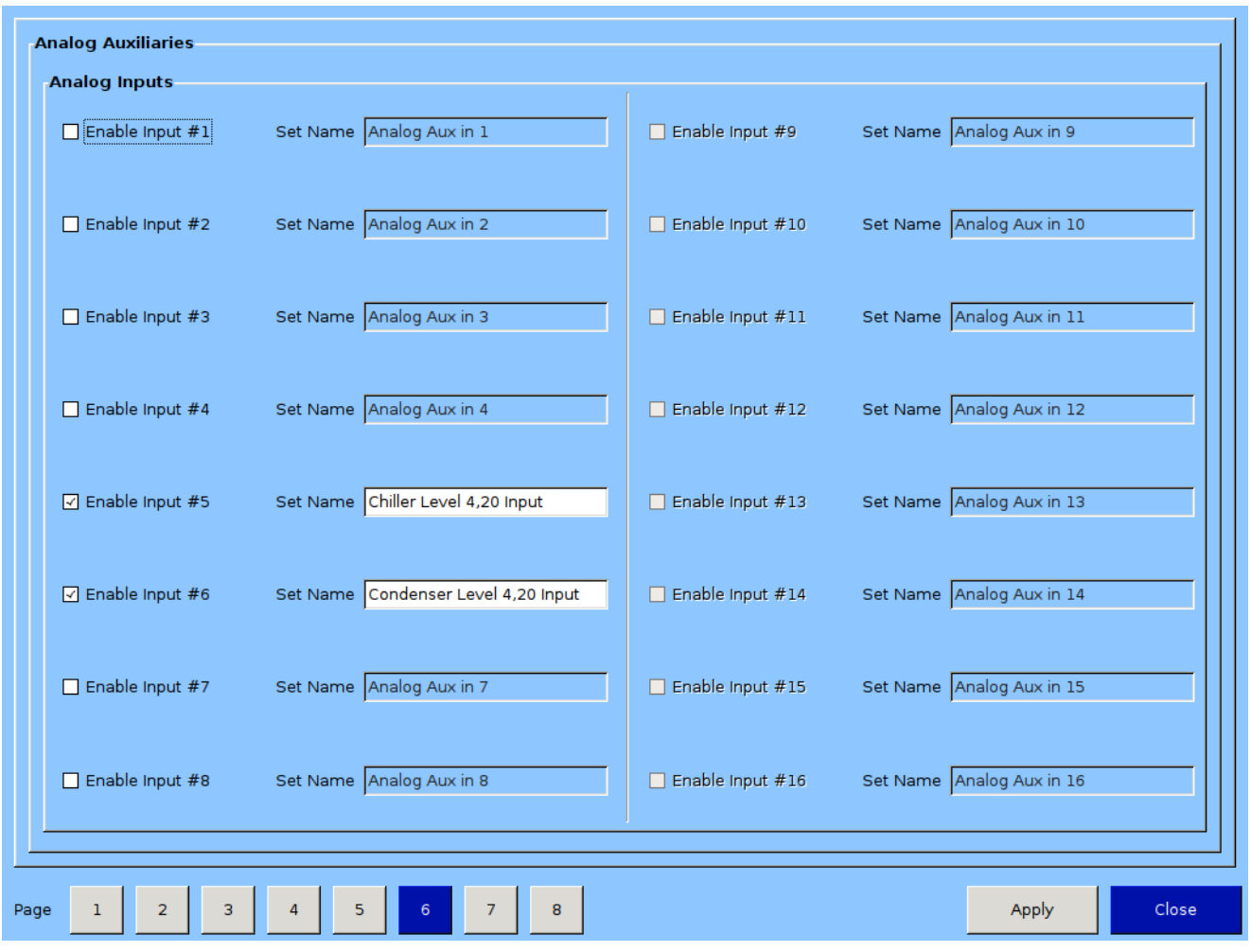

Figure B-17. Enabling and Naming Analog Inputs (Configuration Screen – Page 6)

#### Step 4: Instrument Calibration Screen Setup of Auxiliary Analog Inputs.

Now that the auxiliary analog inputs have been selected and named, the scaling for the inputs needs to be setup. Navigate to Instrument Calibration screen page 4 and setup the auxiliary analog input(s). These inputs are 4-20mA signals and the scaling will be setup so that:

- a. The units of this signal are in "percent".
- b. 4 mA signal corresponds to 0% level.
- c. 20 mA signal corresponds to a 100% level.

The setup example shown in Figure B-18, Auxiliary #5 Analog Input was setup so that the units of the input will readout in "percent". At 4.0mA input, the level percentage is equal to 0.0%. At 20.0mA input, the level percentage is equal to 100.0%. Setup Auxiliary #6 analog input in the same way.

Continue to step 5.

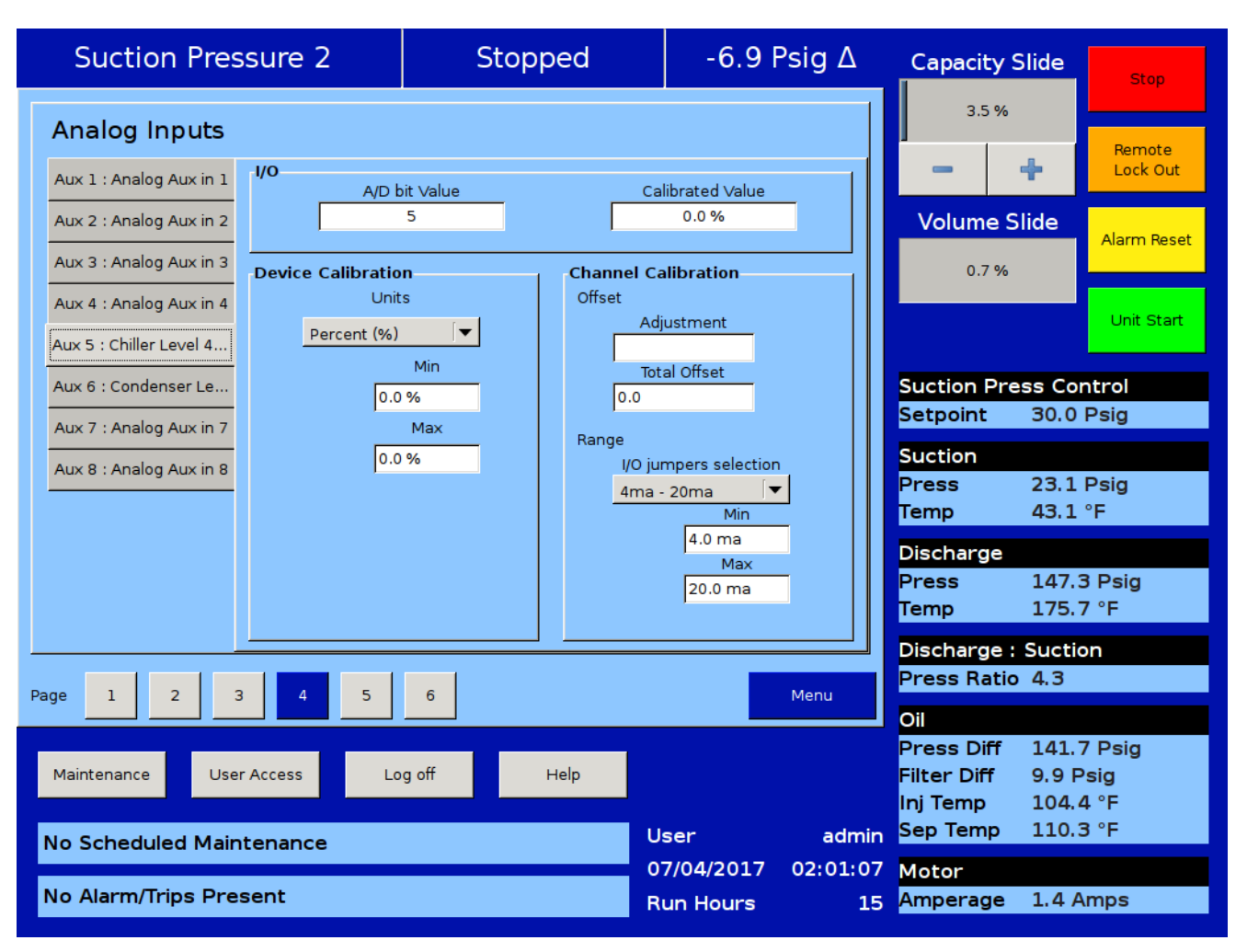

Figure B-18. Scaling Setup for Auxiliary Analog Inputs

#### Step 5: Auxiliary I/O (Analog Inputs) Alarm and Trip Setup

If an alarm or trip setpoint for the vessel level is desired, then navigate to Auxiliary I/O page 3 and setup any alarm or trip function for the vessel level.

You have the option to select:

- Alarm / Trip : Neither, Alarm Only, Trip Only, Both
- Inhibit: Checking the Inhibit box will prevent the compressor from starting if the analog input falls below the Low Alarm setpoint or above the Hi Alarm

setpoint. If the compressor is running while this occurs, it will not shutdown if the "Alarm Only" function were selected (as shown below).

- In the example in Figure B-19, Auxiliary #5 and #6 Analog Inputs were setup to function as "Alarm Only". The alarm points have been set to 0% and 75% level. These values would need to be adjusted for appropriate alarm values. The inhibit box was not selected in the example above, so the compressor will start even when the analog inputs are outside the alarm ranges shown.
- Continue to step 6.

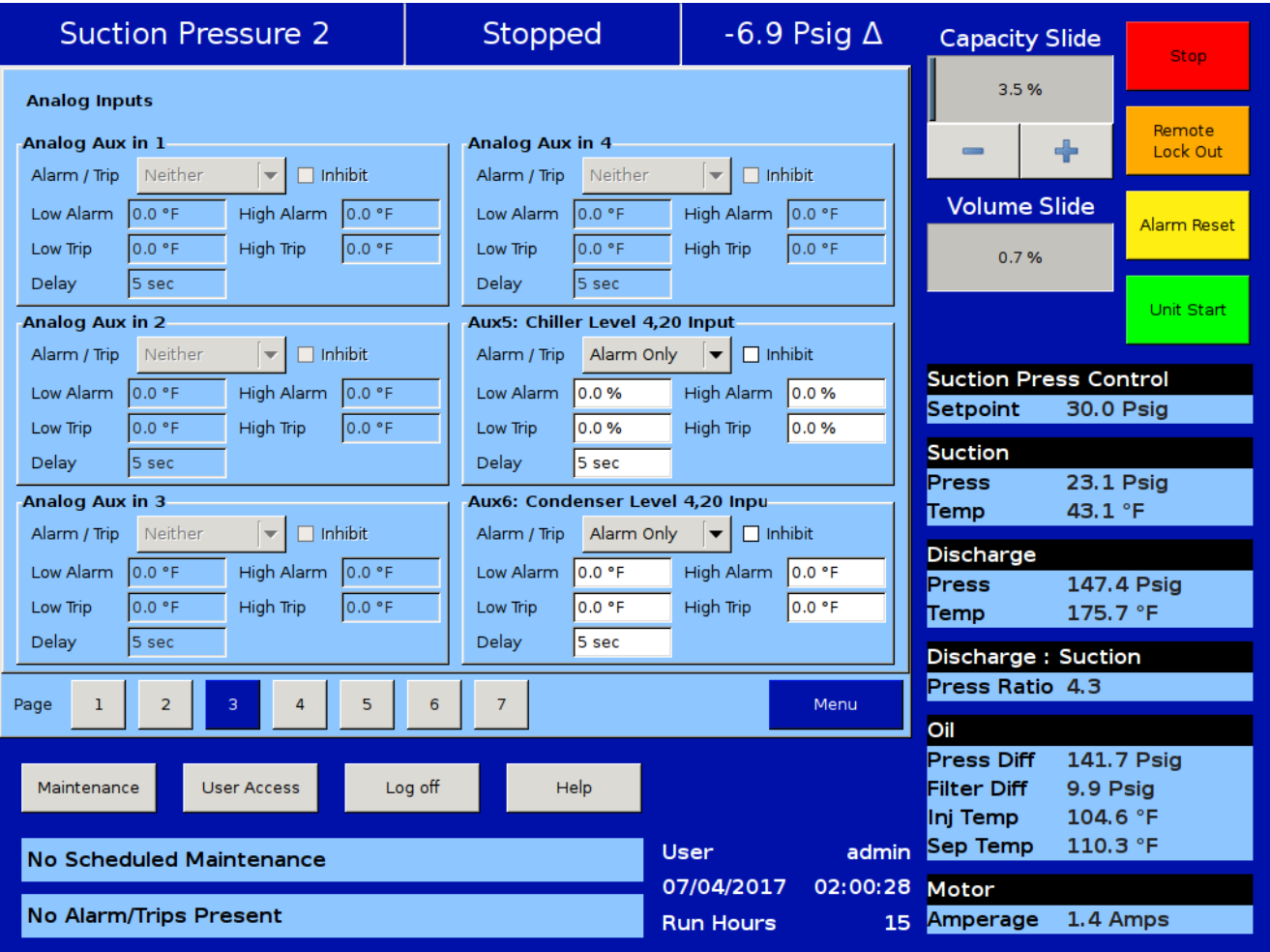

Figure B-19. Auxiliary I/O Alarm and Trip Setup

#### Step 6: Setup of Analog Output for Vessel Level Control – PID Level Control

Navigate to Auxiliary I/O page 6 and setup analog output control for vessel level.

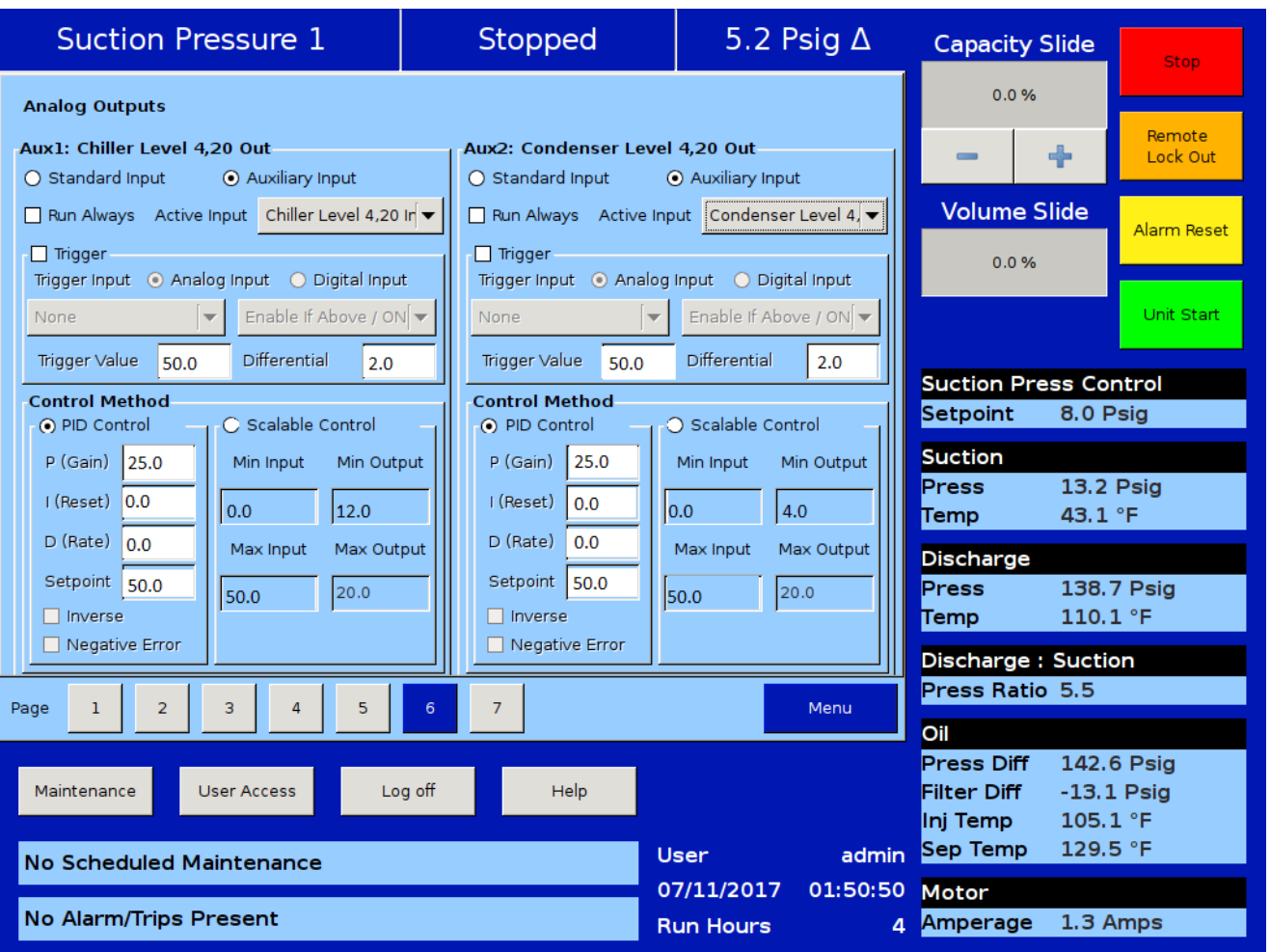

Figure B-20. PID Level Control (Auxiliary I/O – Page 6)

# CHILLER LEVEL CONTROL

Suppose we are trying to maintain a level of liquid in a chiller. As the level decreases, we want to stroke a positioning valve "more open" to allow more liquid to feed into the chiller.

In the example in Figure B-20, examine the setup of Aux1: Chiller Level 4,20 Output - on the left side of the screen. The "Run Always" selection box is not checked, so the control of the positioning valve will only occur while the compressor is running.

For the setup in Figure B-20, the Auxiliary #1 analog output signal (which is the 4-20 ma signal to the chiller Level positioning valve ) is controlled by the Auxiliary Input "Chiller Level 4,20 input" - which was configured in Steps 3, 4 and 5 above. PID Control has been selected, with a 50% setpoint.

The "Trigger Input" is enabled and the trigger setpoint is set at 50% (same as the setpoint). When the trigger input conditions go to a "true" state ( in this case, the trigger goes to a true state when the chiller level drops BELOW the setpoint), only then will the auxiliary analog output control be enabled. In the above example, when the chiller level is above 50%, the positioning valve will be fully closed. As it drops below 50%, then the positioning valve will begin to open.

The PID setpoints are selected so that only the P term (gain) is being used. With these settings, the positioning valve will be adjusted in response to the "error" from the desired setpoint.

With the above setting, the response of the Aux1: Chiller Level 4,20 Output is seen to be;

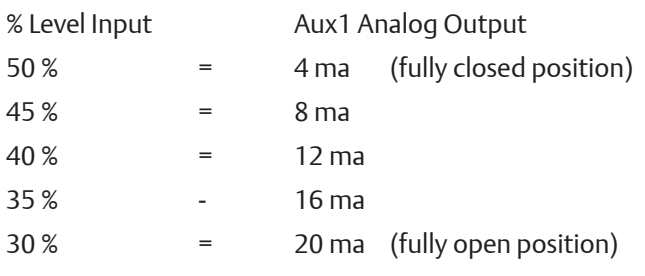

So a 20 % change in vessel level will cause the positioning valve to go from a closed position to fully open position.

Decreasing the gain (P term) to 12.5 (by half) – will decrease the output sensitivity to a input change. The positioning valve will be stroked from closed to full open position over a larger swing in vessel level. When you decrease the gain by half, then the 4-20ma output signal to the positioning valve is applied over an input range that is doubled;

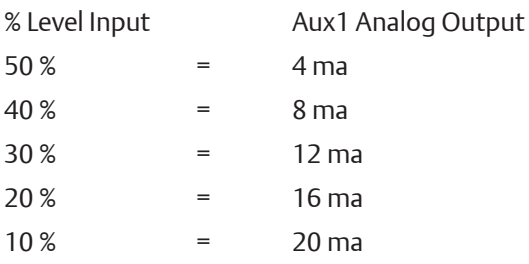

Now a 40 % change in vessel level will cause the positioning valve to go from a closed position to fully open position.

# CONDENSER LEVEL CONTROL

Suppose we are trying to maintain a level of liquid in a condenser. The condenser has a sump, and as the level in the sump increases, we want to stroke a positioning valve "more open" ( to allow more liquid refrigerant to drain) thereby decreasing the amount of liquid in the condenser sump.

Reference the previous page. On the right side is the setup for the condenser PID control. The setup is almost the same with the exception that the trigger condition is selected so that it goes true when the chiller level rises above the setpoint, only then will the auxiliary analog output control be enabled. In the above example, when the chiller level is below 50%, the positioning valve will be fully closed. As it rises above 50%, then the positioning valve will begin to open.

#### ANALOG OUTPUT SETUP FOR VESSEL LEVEL CONTROL – PROPORTIONAL LEVEL CONTROL

Setting up the vessel level control using proportional control allows you to define the exact percent opening of the positioning valve based on the vessel level input signal. This mode of operation for level control is not as common since the valve opening is in direct proportion to the defined input range, and doesn't consider a "setpoint" or "error from setpoint". It simply moves the positioning valve in direct relation to the defined level input signal. This requires a lot of testing to know what the correct input and output range is needed to achieve a desired level.

You can define an input range to cover the entire 0-100% input span, or you can define a partial range – for instance 0 to 50%, see Figure B-21. The output can be the full 4-20ma output range, or a partial range (for instance 12 to 20 ma). The input and output ranges are completely flexible. In addition, you can define an Inverse output. The proportional control on the left is setup such that for a 0 to 100% input, the respective output ranges 20 ma to 4 ma (inverse acting output).

# Appendix B • Vission 20/20 Application Procedures

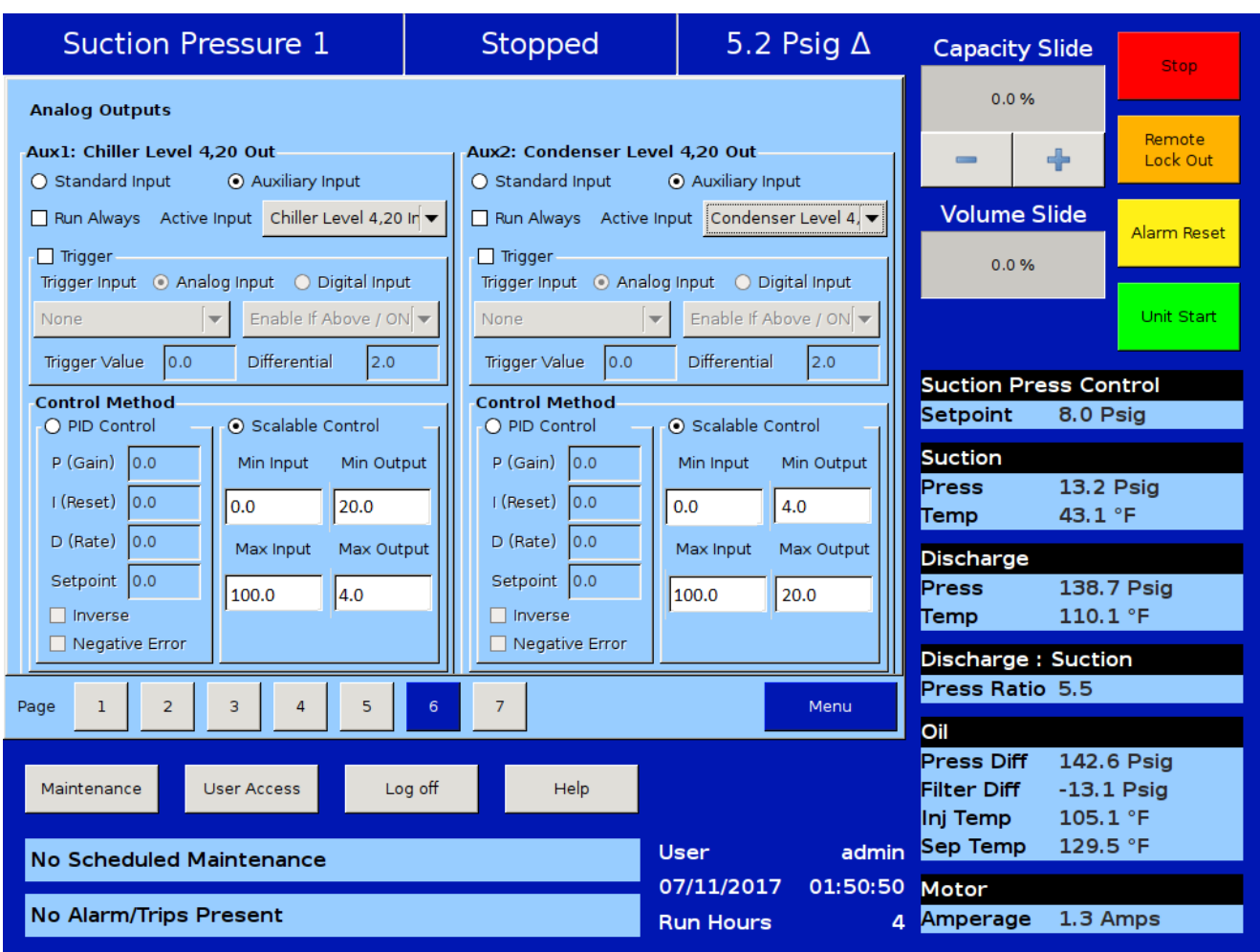

Figure B-21. Proportional Level Control (Auxiliary I/O – Page 6)

# VPLUS (AC Motor) Setup Procedure for 20/20 Panel

# INTRODUCTION

This document provides guidelines to setup AC Motor VPLUS oil cooling system control on the Vission 20/20 panel. Further information can be found in the VPLUS IOM manual (#35391XA).

### SCOPE

Vilter™ AC VPLUS oil cooling system utilizes a PID algorithm in the Vission 20/20 panel to control the speed of the VPLUS motor. The motor speed controls the amount of liquid refrigerant being injected into the compressor which is used for oil cooling. Motor speed is based on discharge temperature. As the discharge temperature varies from the liquid injection control setpoint, a modulating 4-20ma signal wired to the AC motor VFD will adjust the speed of the motor.

This document provides instructions to help setup the Vission 20/20 for VPLUS (AC Motor) control.

#### ADDITIONAL HARDWARE

In order to control the VPLUS pump motor VFD, an analog output card is required. The 4-20ma signal from the card will be wired to the VFD and will vary the speed of the VPLUS motor - thereby increasing and decreasing the amount of liquid refrigerant that will be injected into

the compressor to provide oil cooling.

#### HARDWARE WIRING

The analog output card needs to be wired to the VPLUS VFD, see Figure B-22 and Figure B-23.

The VPLUS VFD needs to be wired to the VPLUS Motor, see Figure B-23.

The digital output card needs to wired to the VPLUS liquid injection solenoid, see Figure B-24.

A control relay must also be installed for the VPLUS VFD Start, see Figure B-23 and Figure B-24. The control relay is not supplied by Vilter™.

#### VPLUS VFD Settings

In order to achieve a stable liquid injection control, the VPLUS VFD "Maximum Frequency" setting should be set to 38 Hz. This setting is arrived at by matching the historical setting for the DC VPLUS system which used a DC voltage motor controller board to control the speed of a DC motor. On the DC VPLUS system, the DC VPLUS motor had a 90vDC armature. The motor controller board was then set so that the maximum DC voltage to the DC motor was 57 volts DC. This number was arrived at through empirical testing, which provided stable liquid injection control. Translating this to the AC VPLUS system then, the maximum frequency setting on the VFD should be (57/90 x 60 Hz = 38 Hz).

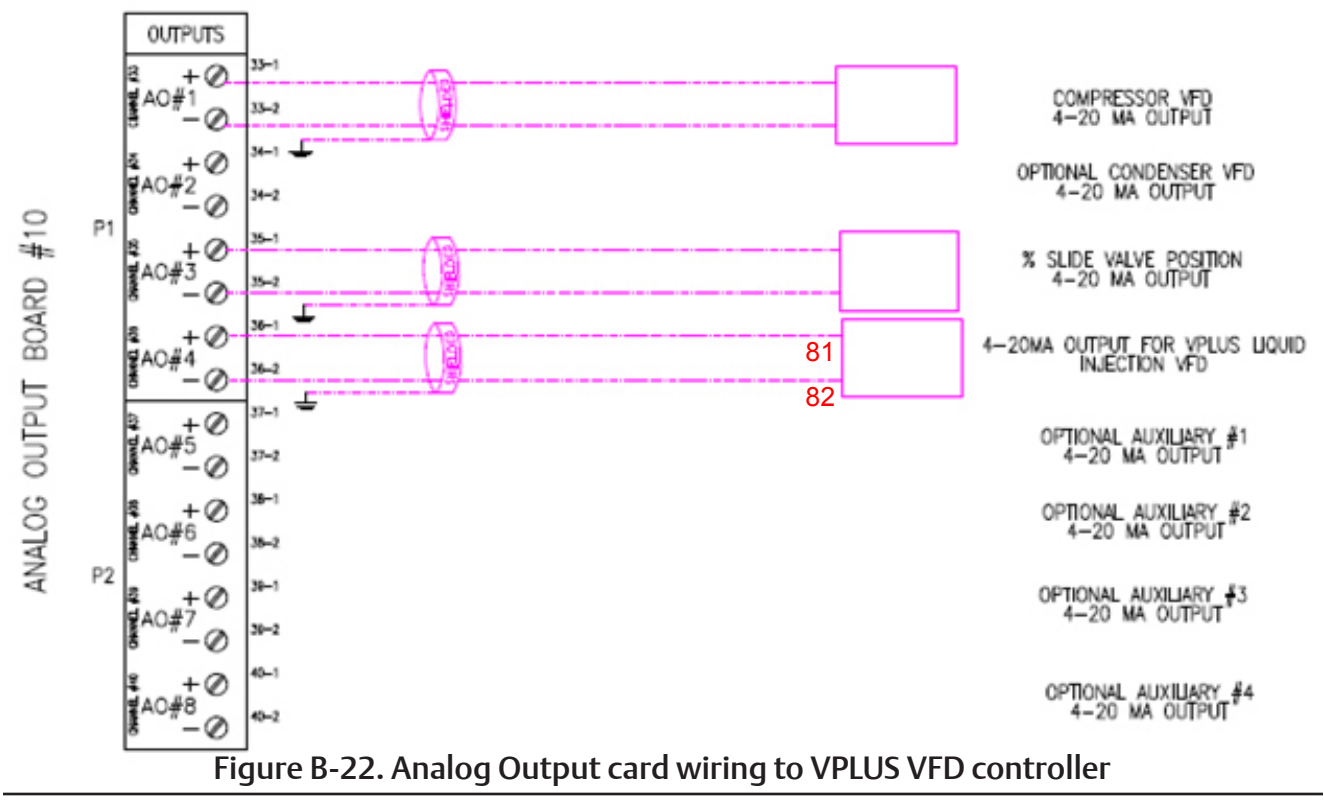

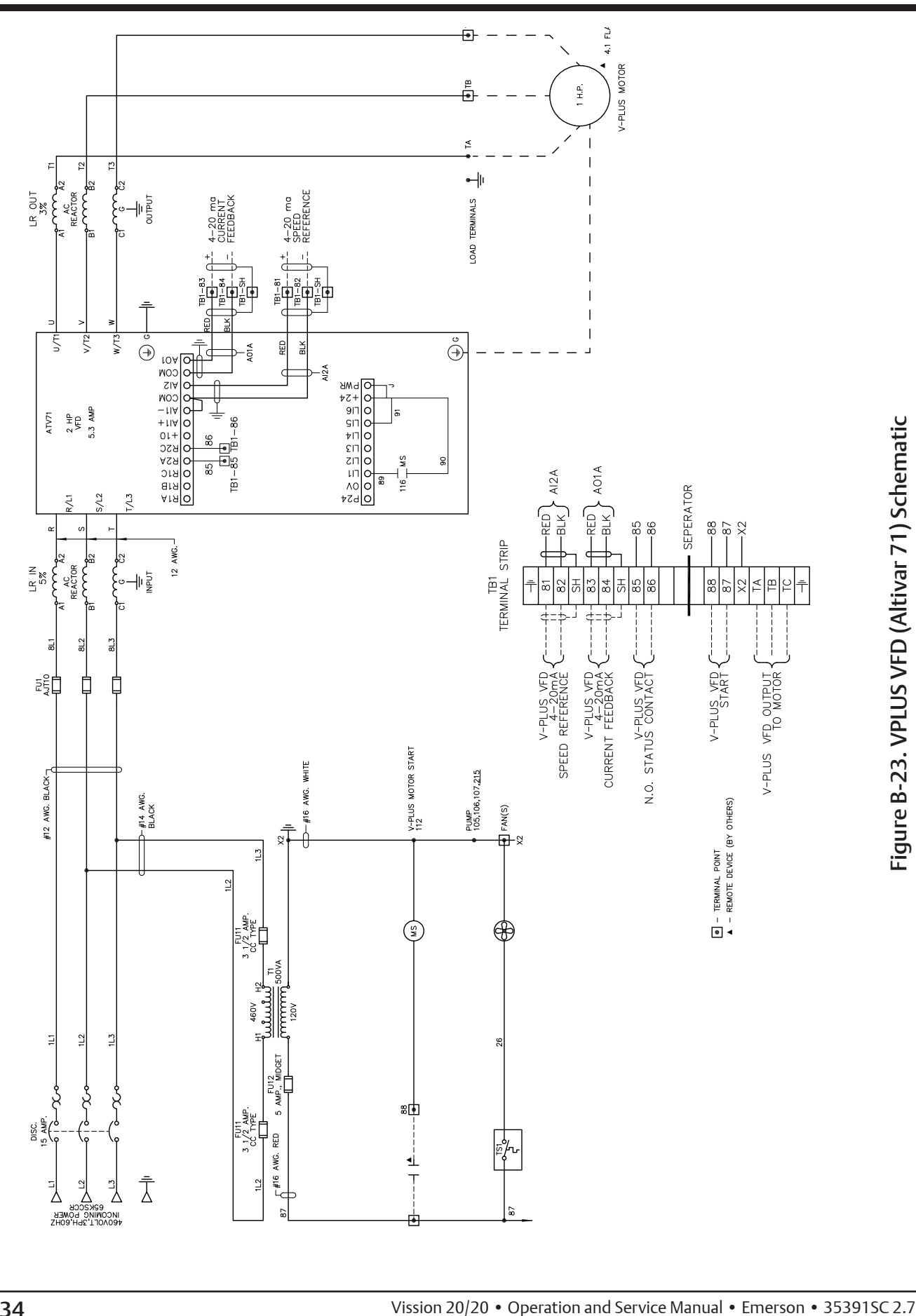

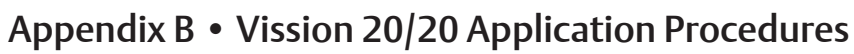

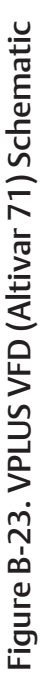
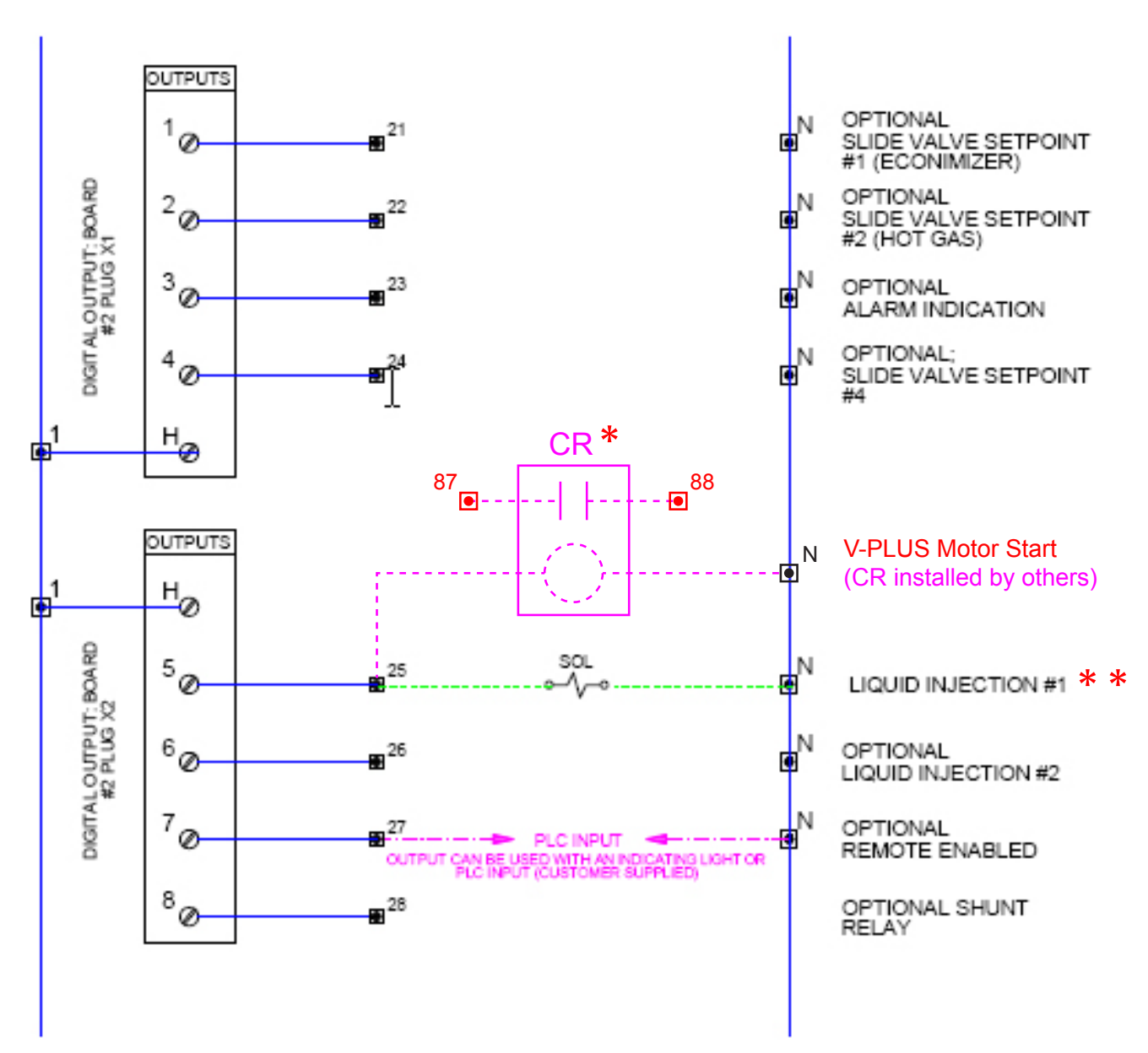

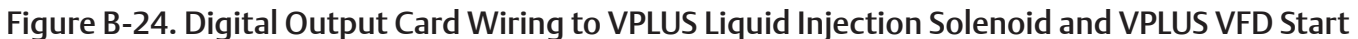

- *The Control Relay (CR) can be installed in the V-PLUS panel or Vission 20/20 panel. Connections 87 and 88 are in the V-PLUS panel, see Figure B-23.* \*
- *Liquid Injection #1 Solenoid is energized and de-energized via the "Liquid Injection Setpoint #1" setpoint in the Control Limits Menu (Liquid Injection Section). The Oil Separator Temp Override Setpoint is also active and will not allow the Liquid Injection solenoid to energize until the Oil Separator Temp is above the Oil Separator Temp Override Setpoint.* \*\*

## VISSION 20/20 SOFTWARE SETUP

#### Step 1: Configuration Screen Selection of Installed Boards

Log on and navigate to the Configuration screen, page number 6. Insure that all boards that are physically installed into the Vission 20/20 panel have been selected or "checked". You should have the additional board #10 installed (analog output board) and selected.

Continue to Step 2.

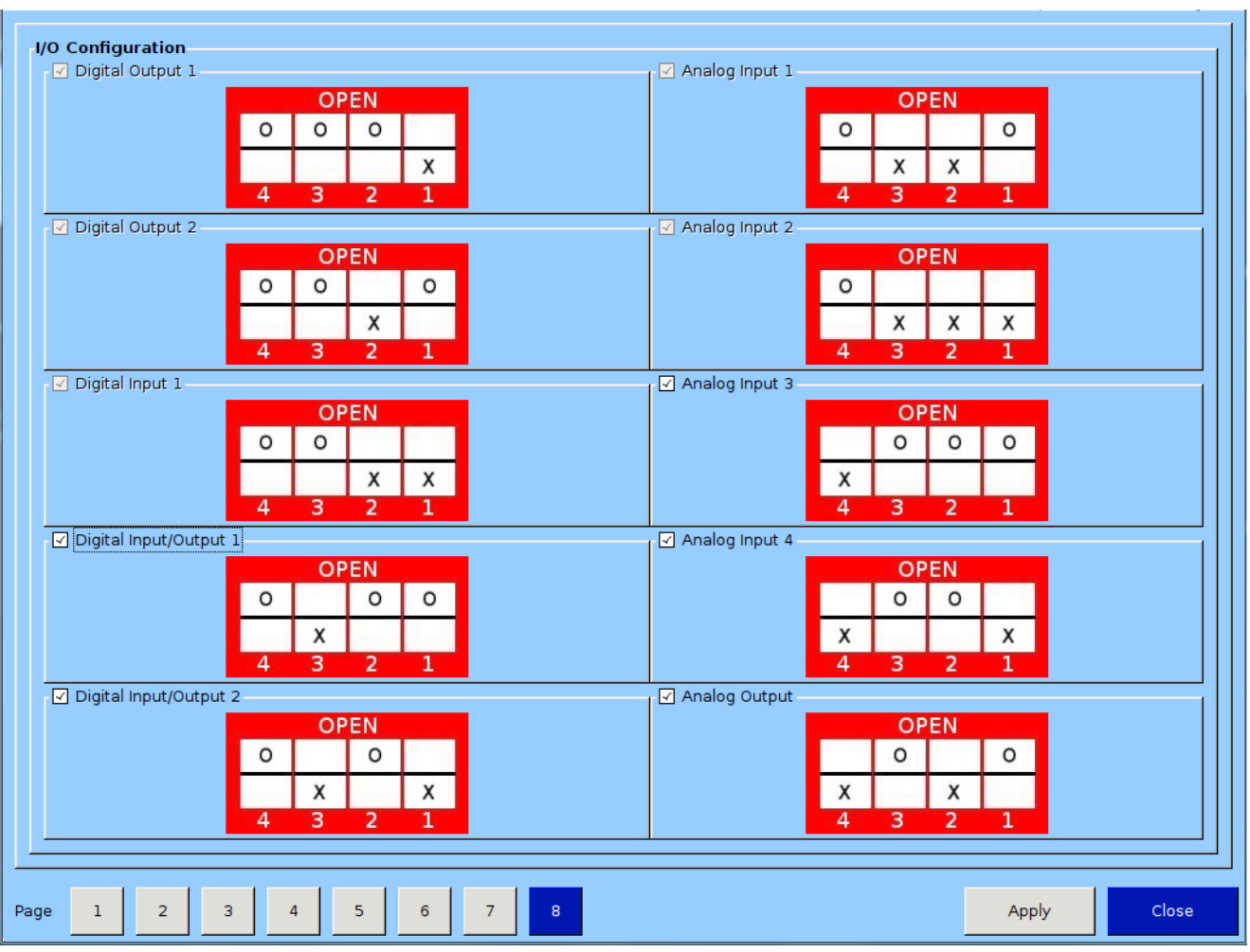

Figure B-25. Selection of Installed Analog Output Board (Configuration Screen – Page 6)

#### Step 2: Setup and selection of Oil Cooling from page 2 of the Configuration screen

The oil cooling VPLUS algorithm must be enabled from the configuration screen. The algorithm used for this is the same one that is used to control the oil cooling motorized positioning valve. Navigate to page 2 of the Configuration screen. In the middle column, towards the bottom of page 2 are the Oil Cooling selections, see Figure B-26. Select "Liquid Injection" method and then select the "Motorized Valve" selection. Note that by selecting the positioning valve algorithm, the speed of the VPLUS motor is being controlled based on the discharge temperature only.

Continue to step 3.

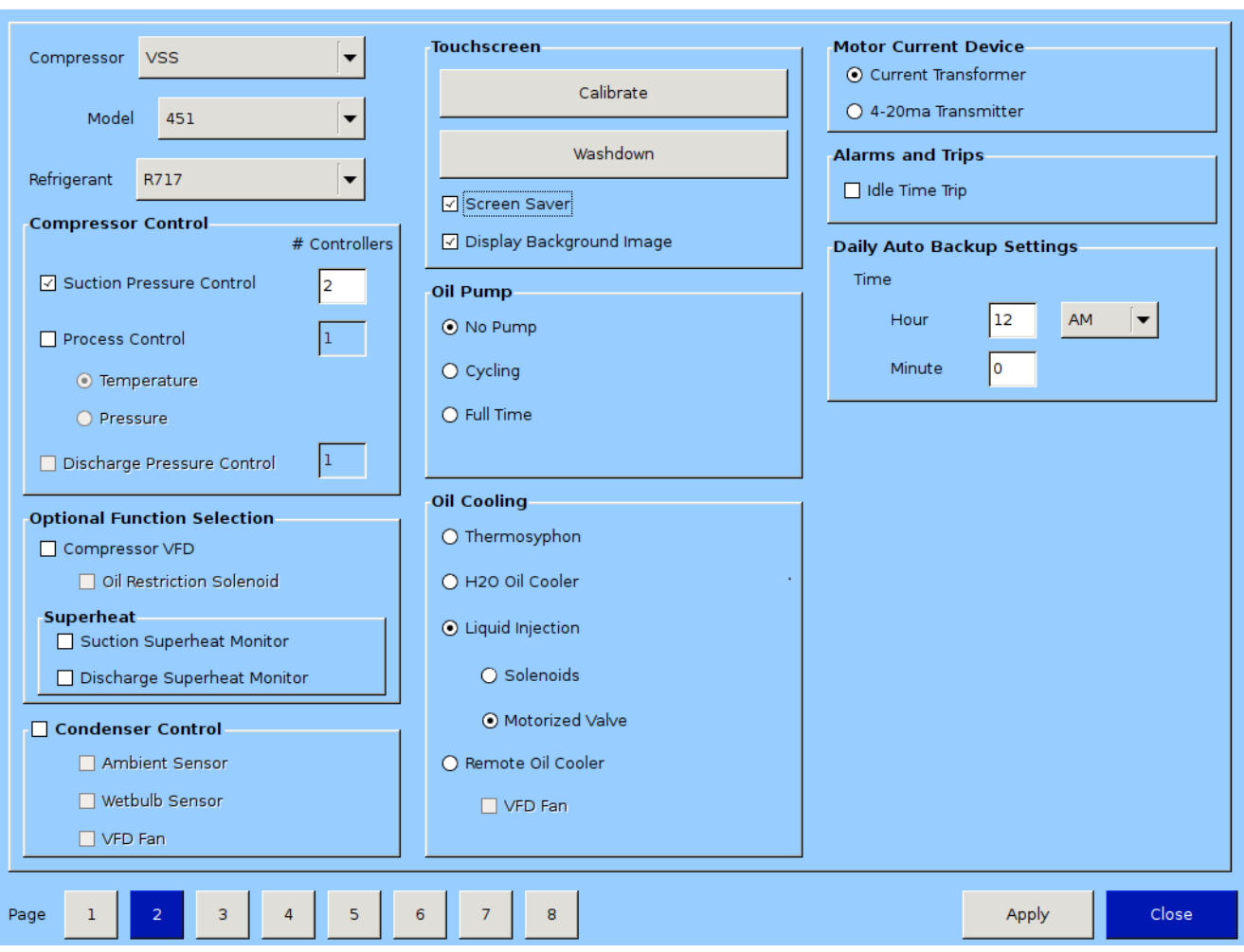

Figure B-26. VPLUS Oil Cooling Selection

#### Step 3: Setup and selection of VPLUS / Motorized Valve Configuration.

The oil cooling VPLUS control parameters must now be setup. Navigate to the last page of the Compressor Control settings page. Setup the Motorized Control Valve setting as show below in Figure B-27.

- Setpoint : 135 deg F.
- Motorized Valve Control:  $P = 25.0$  I = 1.0 D = 4.0
- Minimum Valve Open Percent = De-selected.
- Avg. with Oil Manifold Temperature = De-selected.
	- This selection should be determined by the operator through testing.
- Oil Separator Temp. Override = 100 deg F.

Depending upon the size of the oil separator, the P term may have to be adjusted to give proper response of the 4-20ma signal to the VFD for the VPLUS motor.

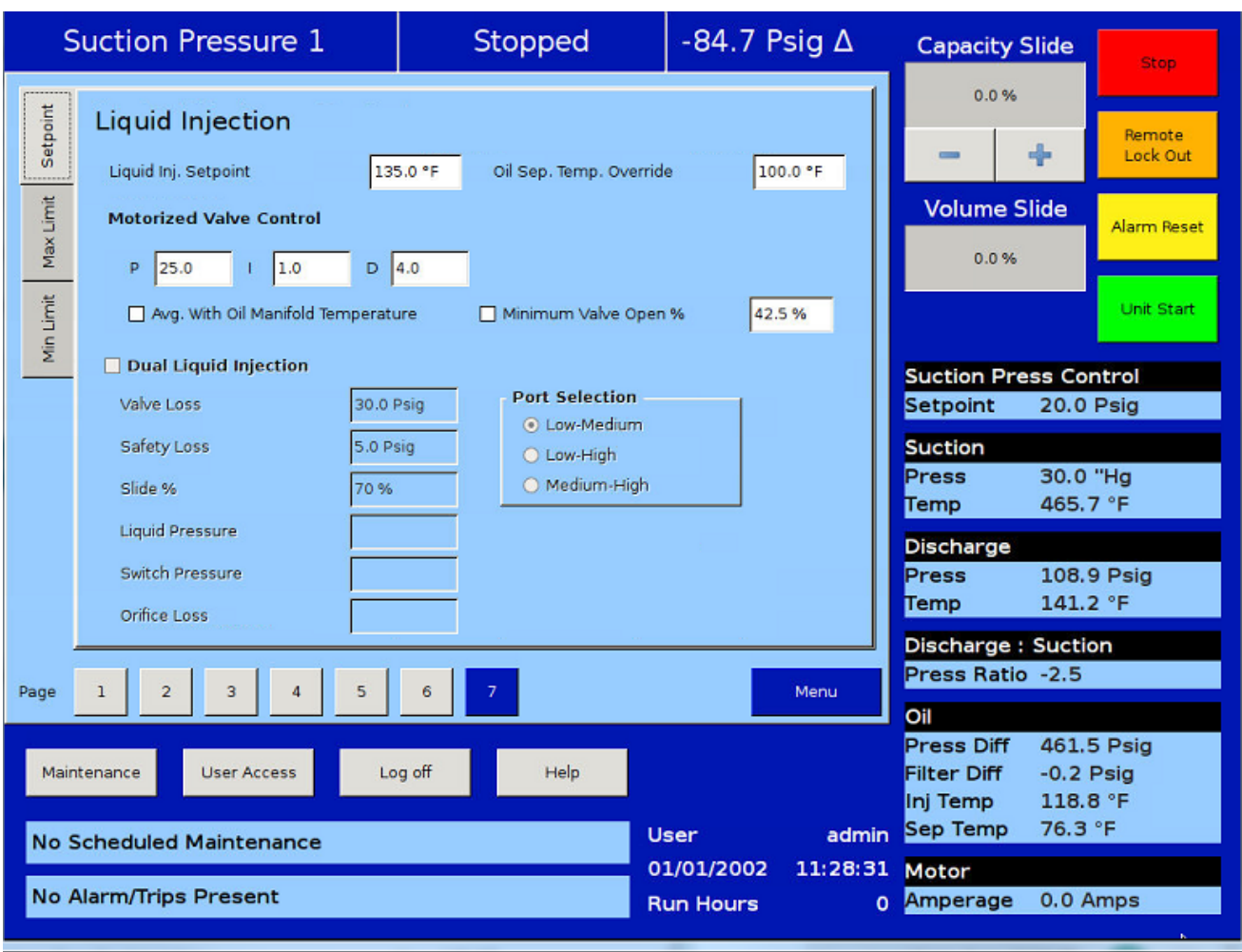

Figure B-27. VPLUS / Motorized Valve Control PID Parameter Setup

## VPLUS (DC Motor) Setup Procedure for 20/20 Panel

## INTRODUCTION

This document provides guidelines to setup a DC Motor VPLUS oil cooling system control on the Vission 20/20 panel.

## **SCOPE**

The Vilter™ standard VPLUS oil cooling system uses a mini-temperature controller to monitor both discharge and oil injection temperature, averages those temperatures and compares the average to a setpoint. Based on the error from the setpoint, the temperature controller then sends a varying 4-20ma signal to a Dart speed

control board – which varies the speed of a DC motor. The speed of the motor controls the amount of liquid refrigerant that is injected into the compressor to provide oil cooling.

The Vission 20/20 has oil cooling controller algorithms built into the program, and therefore allows for removal of the temperature controller from the VPLUS panel. This document provides instructions to help setup the Vission 20/20 for VPLUS control.

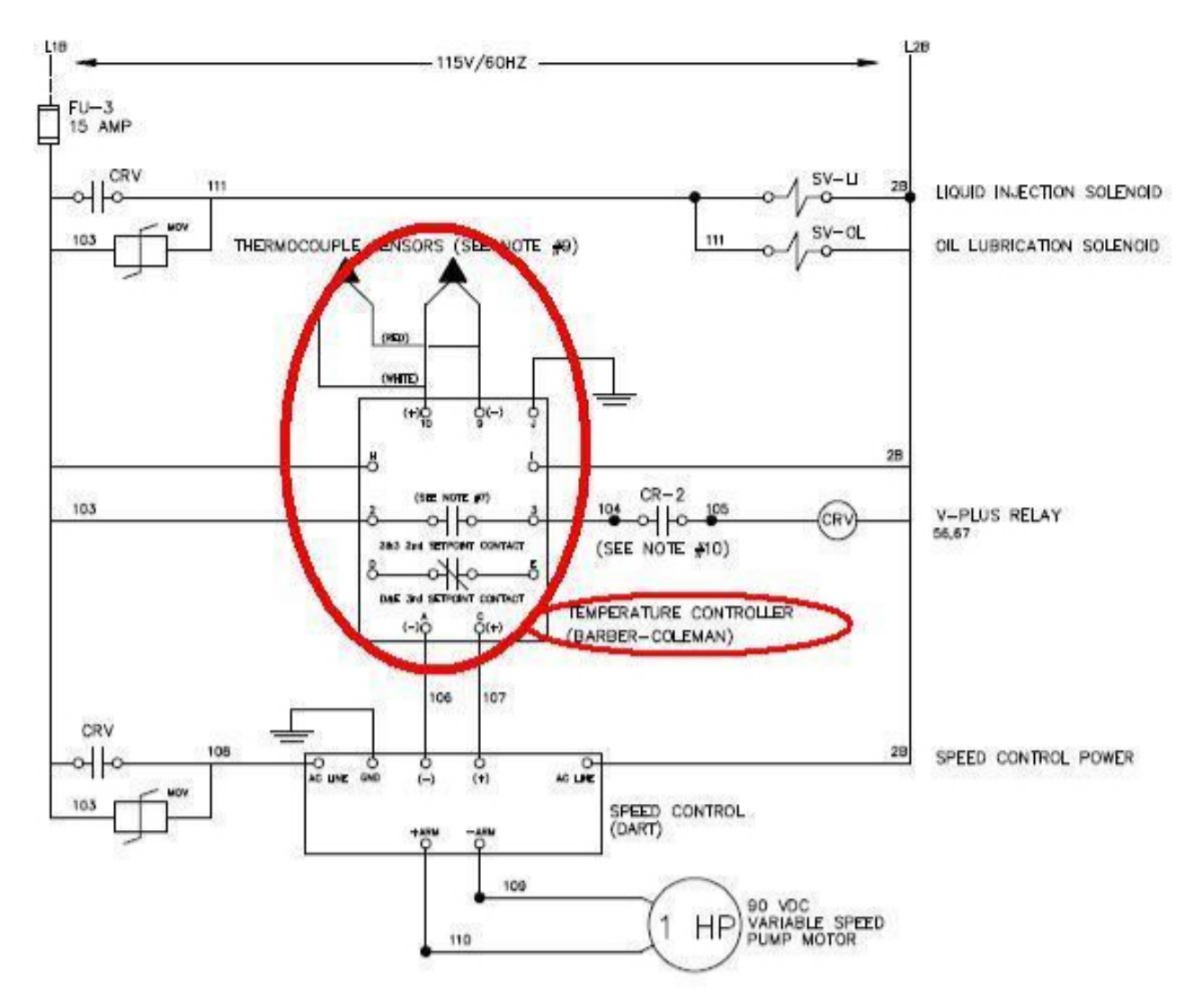

## Figure B-28. Standard VPLUS Oil Cooling System Wiring (Eliminating Temperature Controller)

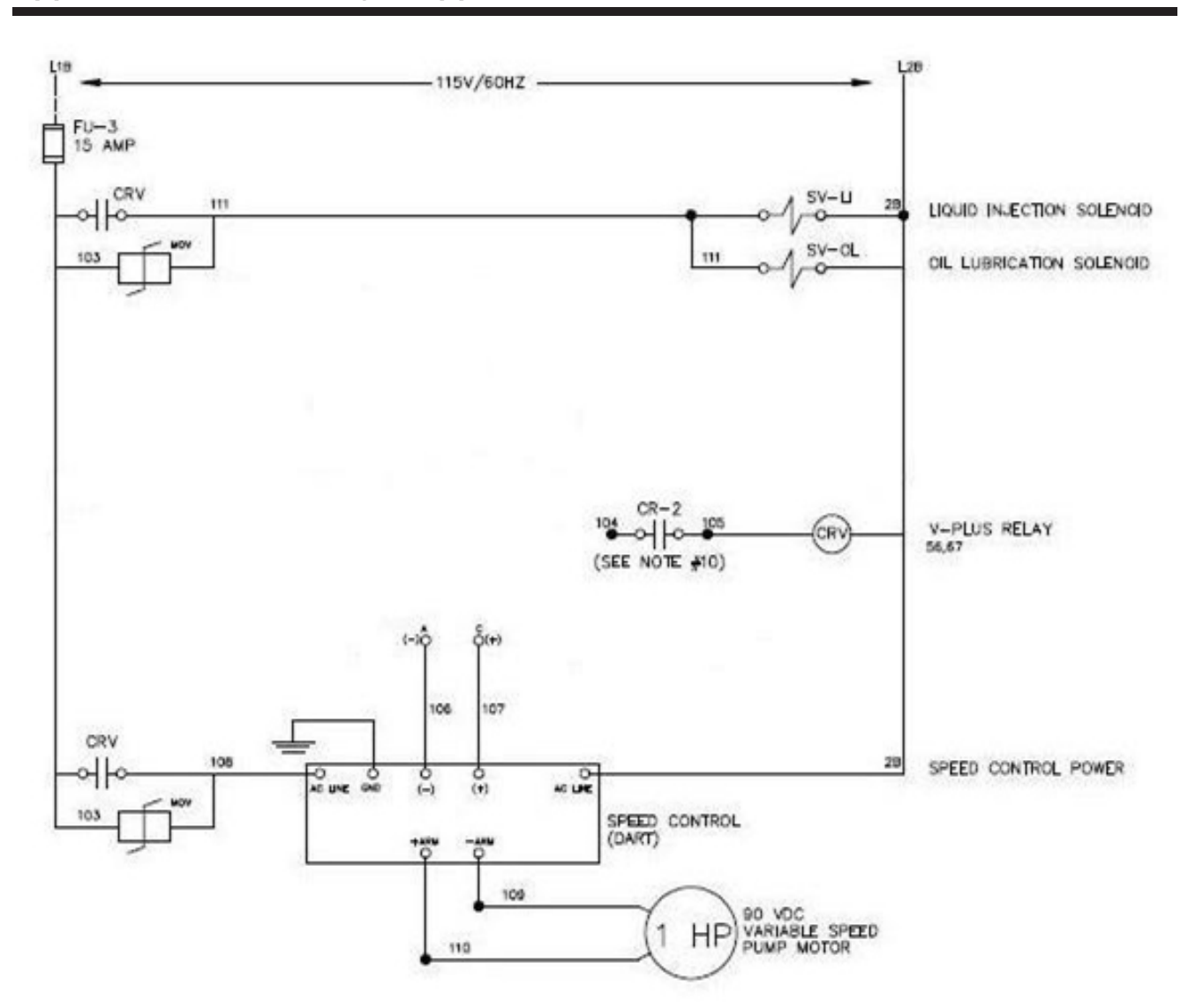

## Appendix B • Vission 20/20 Application Procedures

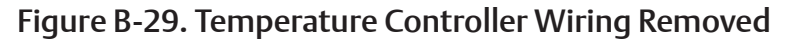

*After removing the temperature controller wiring, the wiring diagram will look like Figure B-29.*

#### HARDWARE WIRING

Interconnect wiring between the Vission 20/20 panel and the VPLUS panel now needs to be done.

- 1. First make sure that the VPLUS panel and the Vission 20/20 panel control power comes from the same source.
- 2. Next, the Vission 20/20 analog output card must be wired to the Dart speed controller board. The analog output that is used for this is AO#4, see Figure B-30. Wires from AO#4 will land on wires 106 and 107, see Figure B-29.
- 3. Finally, the VPLUS relay (CRV) shown in Figure B-29 must also be wired to the Vission 20/20. This relay will be controlled by the Vission 20/20 digital output (board #2, output #5) – the liquid injection solenoid output. Run a wire from terminal 25 in the 20/20 panel to terminal 104 in the VPLUS panel, see Figure B-31.

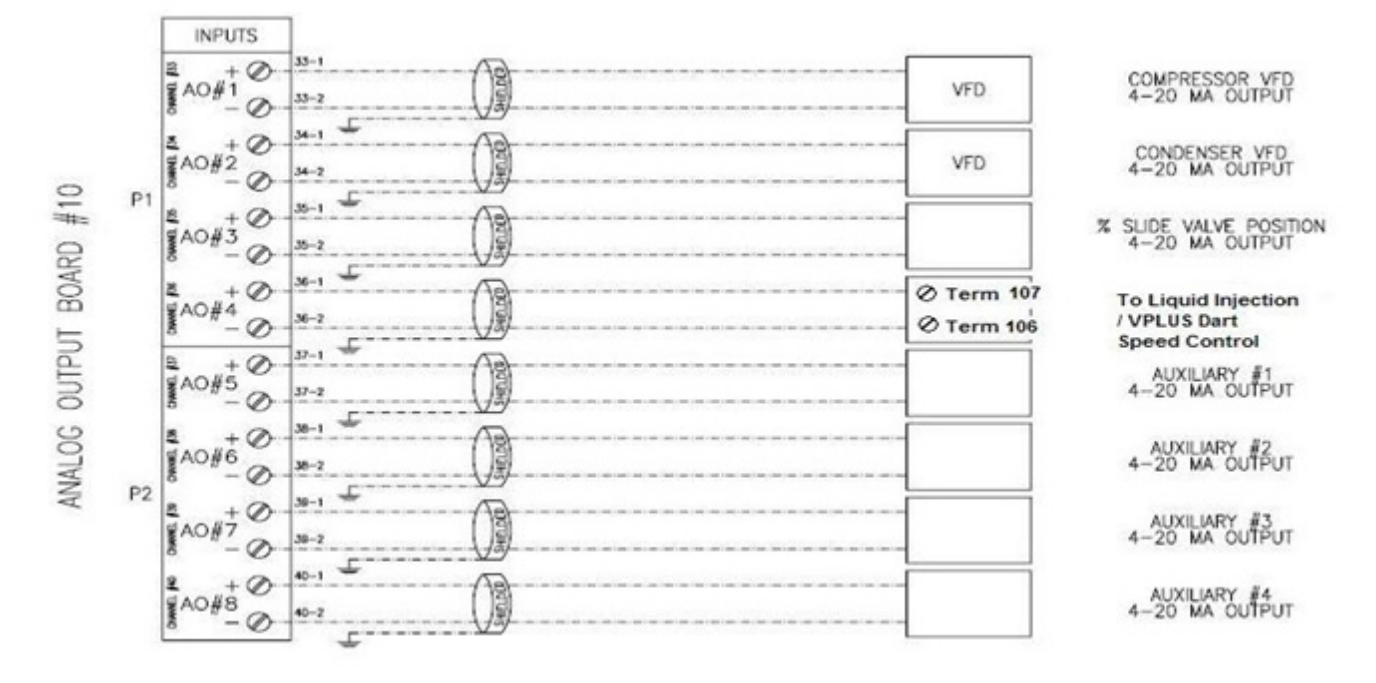

Figure B-30. Analog Output Card Wiring to VPLUS Dart Speed Controller (Wire 106 and 107)

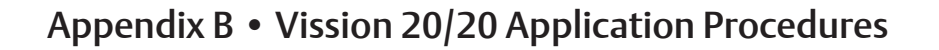

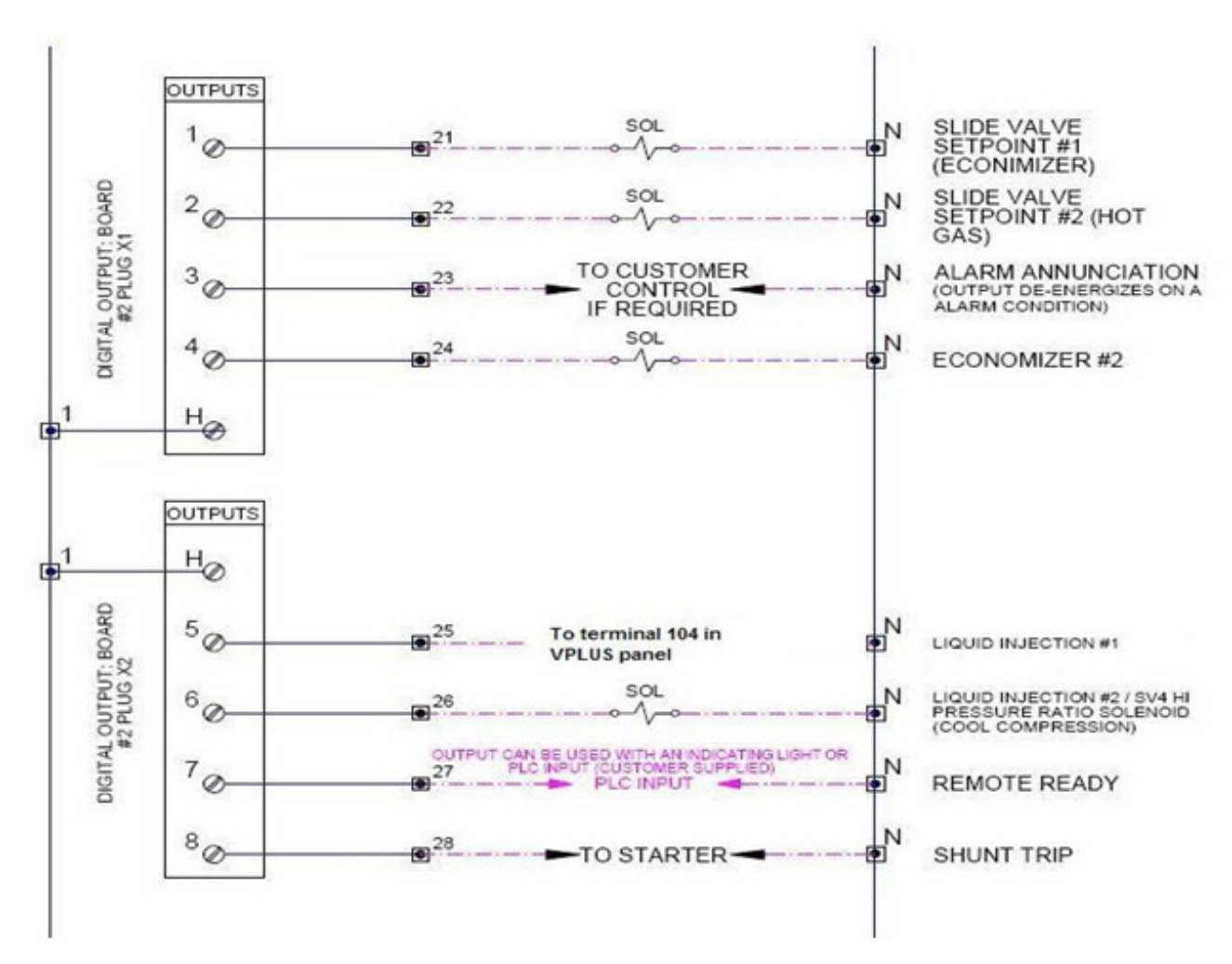

Figure B-31. Digital Output Card Wiring to VPLUS CRV Relay Terminal 104

### VISSION 20/20 SOFTWARE SETUP

#### Step 1: Configuration Screen Selection of Installed Boards

installed into the 20/20 panel have been selected or "checked". You should have the additional board #10 installed (analog output board) and selected.

Continue to step 2.

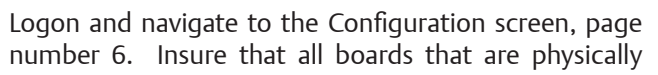

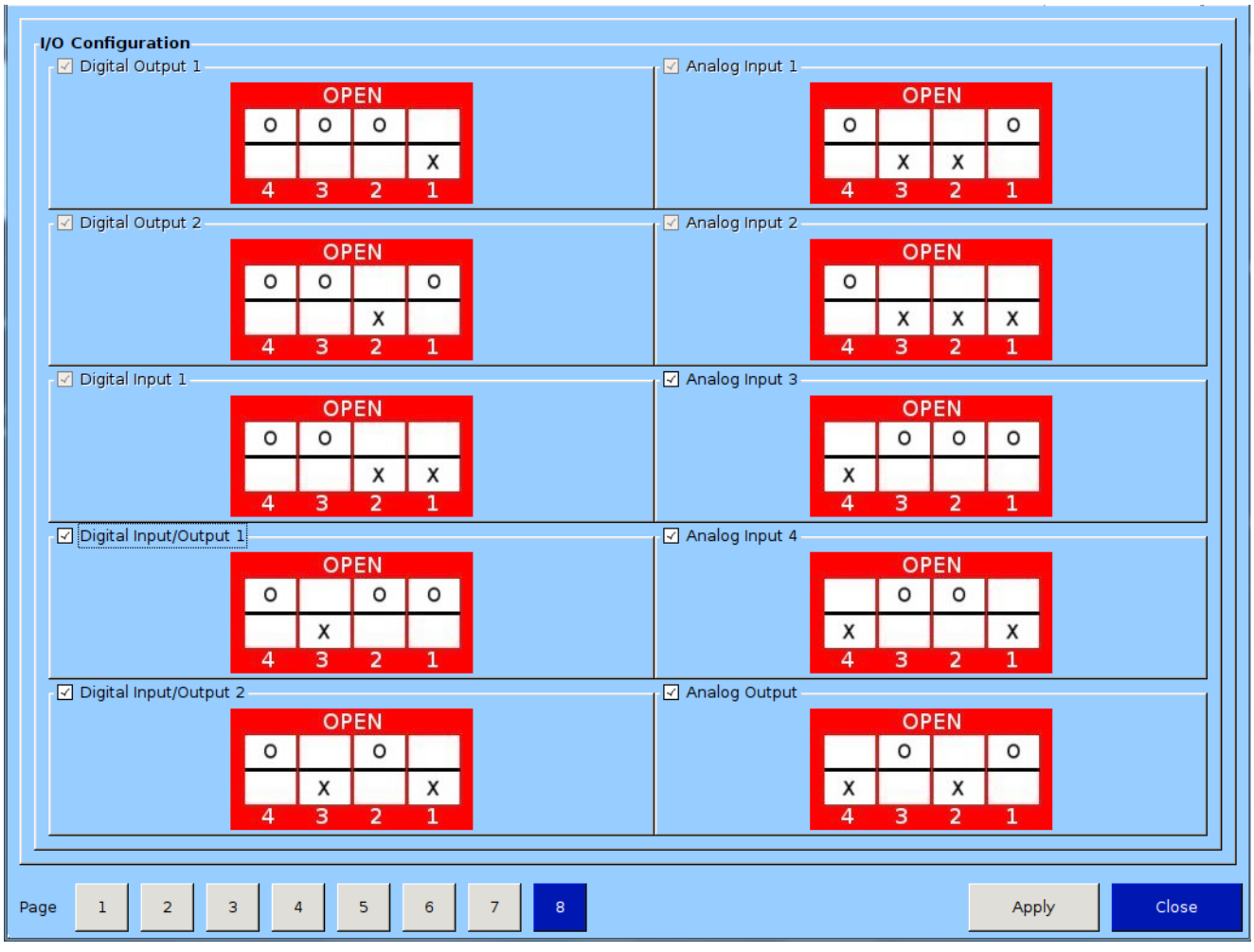

Figure B-32. Selection of Installed Boards (Configuration Screen – Page 6)

#### Step 2: Setup and selection of Oil Cooling from page 2 of the Configuration screen

The oil cooling VPLUS algorithm must be enabled from the configuration screen. The algorithm used for this is the same one that is used to control the oil cooling motorized positioning valve. Navigate to page 2 of the Configuration screen. In the middle column, towards the bottom of page 2 are the Oil Cooling selections, see Figure B-33. Select "Liquid Injection" method and then select the "Motorized Valve" selection. Note that by selecting the positioning valve algorithm, the speed of

the VPLUS motor is being controlled based on the discharge temperature only (by default), but the settings to be established in step 3 will provide additional control variables.

Continue to step 3.

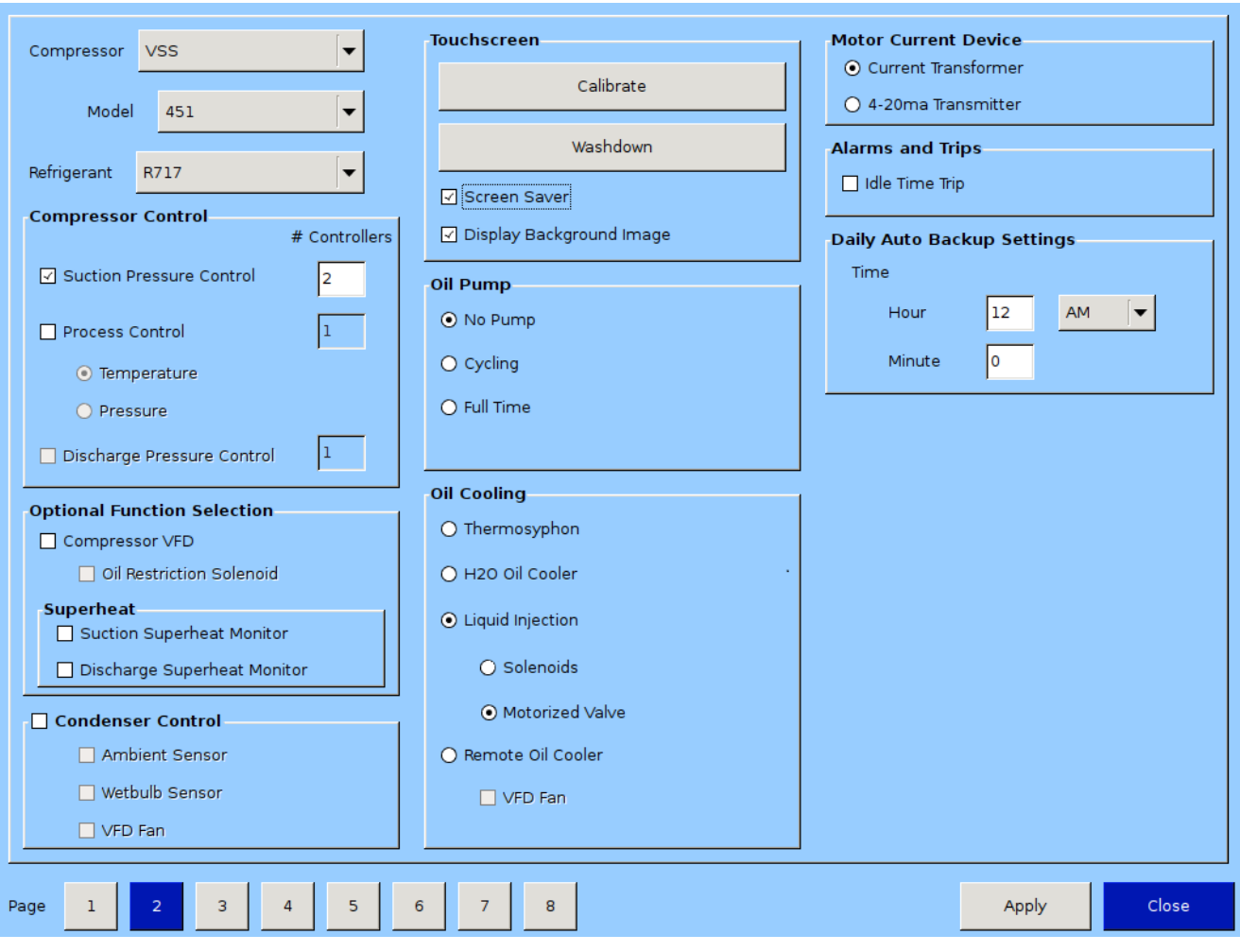

Figure B-33. Oil Cooling Selection for VPLUS Oil Cooling

#### Step 3: Setup and selection of VPLUS / Motorized Valve Control PID parameters.

The oil cooling VPLUS control parameters must now be setup. Navigate to the last page of the Compressor Control settings page. Setup the Motorized Control Valve setting as show in Figure B-34.

- Setpoint : 135 deg F.
- Motorized Valve Control:  $P = 25.0$  I = 1.0 D = 4.0
- Minimum Valve Open Percent = De-selected.
- Avg. with Oil Manifold Temperature = De-selected.
	- This selection should be determined by the operator through testing. In some applications, selecting this option can provide a more stable

control of the VPLUS motor, compared to only using discharge temperature to control the motor.

• Oil Separator Temp. Override = 100 deg F.

 Depending upon the size of the oil separator, the P term may have to be adjusted to give proper response of the 4-20ma signal to the Dart Speed controller board for the VPLUS motor.

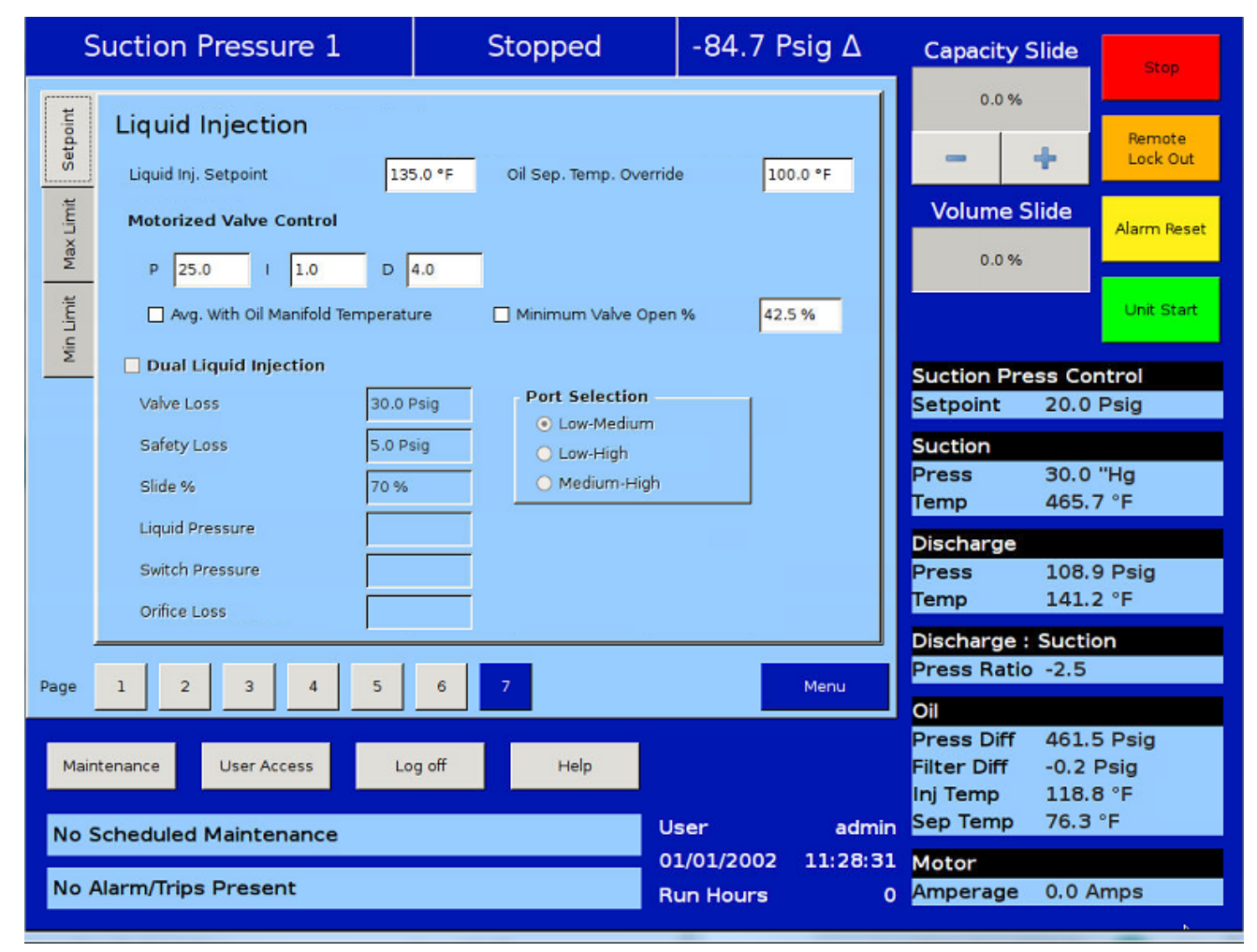

Figure B-34. Setting the VPLUS / Motorized Valve Control PID Parameters

## Vibration Monitoring Setup Procedure

### INTRODUCTION

Follow these steps to setup the vibration monitoring system on the unit.

All electrical wiring and boards must be installed before proceeding with this procedure.

**NOTE** 

This procedure will only show the steps to set up one vibration monitoring set (one Vibration Sensor and one Transmitter).

## Step 1: Select Analog Input Boards

From the Configuration screen, page 6, select the number of Analog Input boards installed. In this case, an additional analog input board was installed, Analog Input 3.

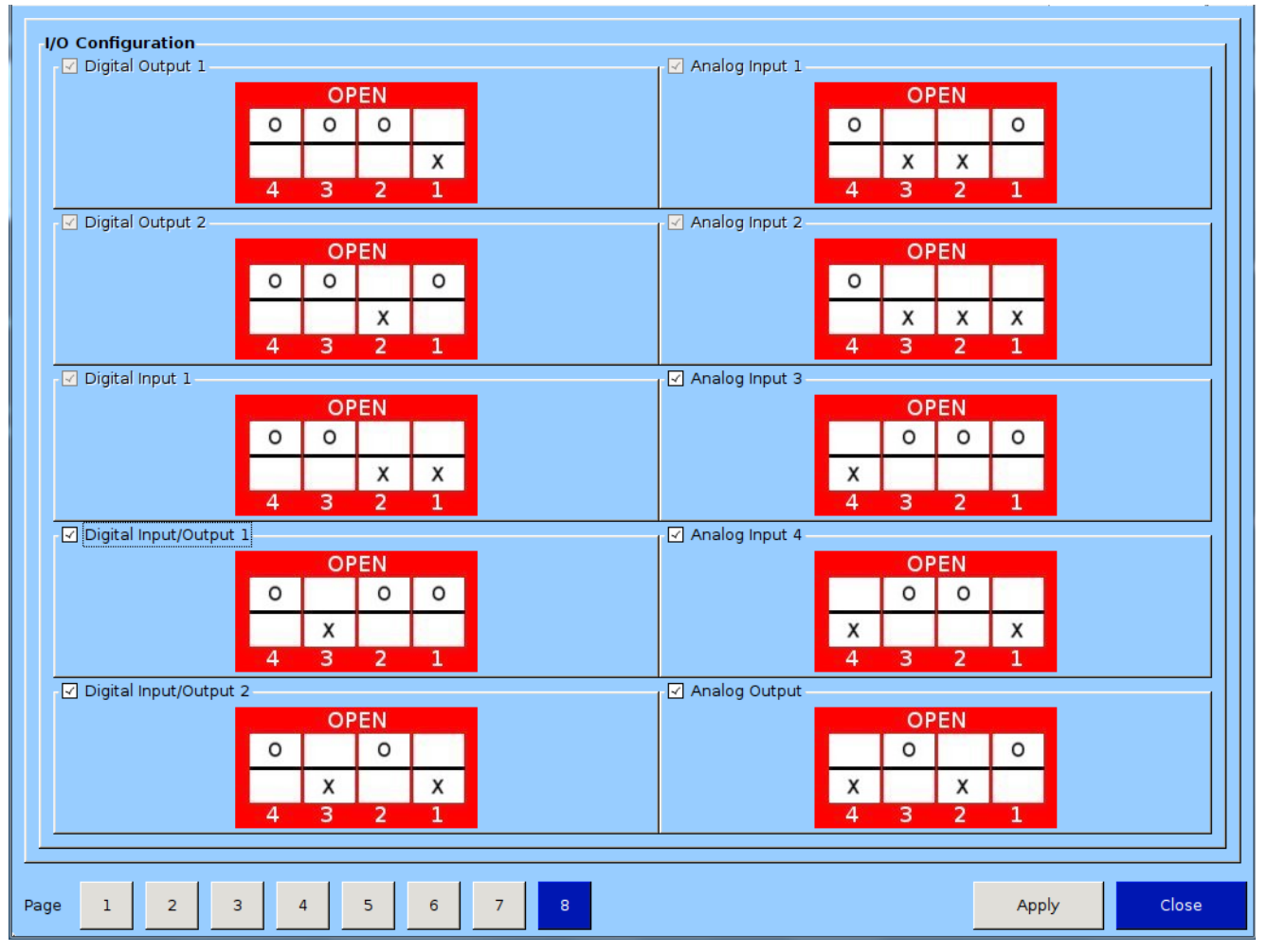

Figure B-35. Vibration Monitoring - Step 1 (Configuration Screen, Page 6)

#### Step 2: Configure Analog Auxiliary Inputs

From the Configuration screen, page 4, select the number of Analog Auxiliary Inputs. In this case, since the Vibration Transmitter outputs two signals, a 4-20 mA Fault Detector signal and a 4-20 mA Overall Vibration signal, two auxiliary inputs are needed, Input #1 and Input #2.

In the Set Name field, add a description for each auxiliary input. In this case, Input #1 is "overall vibration" and Input #2 is "Fault Detector". Adding in the names here will now allow other associated name fields to be populated as shown in Step 3.

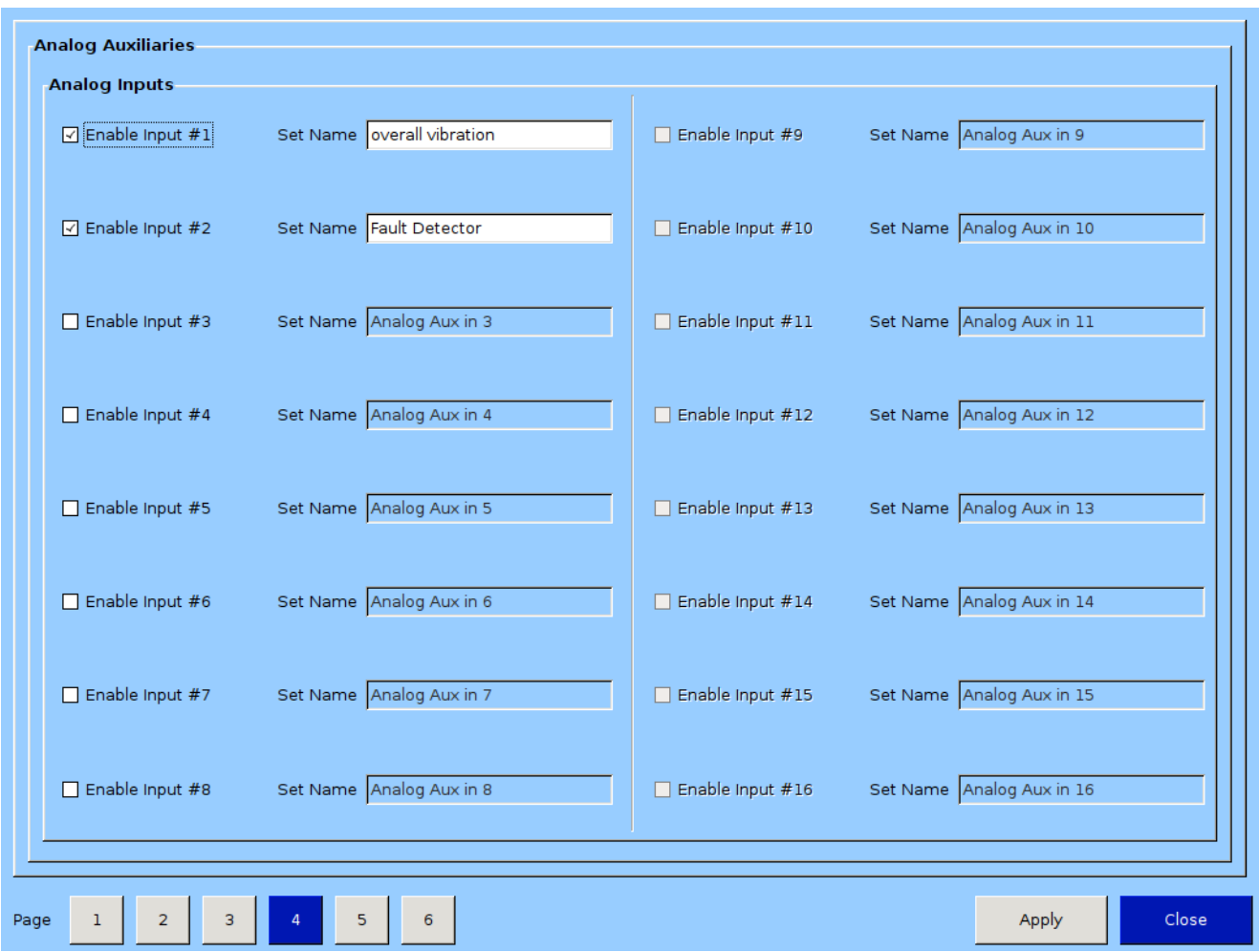

Figure B-36. Vibration Monitoring - Step 2 (Analog Auxiliary Screen, Page 4)

#### Step 3: Calibrate Instruments (1 of 2)

From the Instrument Calibration screen, page 4, with Input #1 and Input #2 configured, the Set Names will be shown in Aux 1 and Aux 2 tabs.

To set up Aux 1, in the Device Calibration window, select "Other" from the drop-down menu and enter the desired unit, in this case, "in,sec". Then add in the Min and Max values, in this case, "0.0 in, sec" and "1.0 in, sec", respectively. Since the Range for the device (Vibration Transmitter) is 4-20 mA, "0.0 in,sec" will correspond to 4 mA and "1.0 in,sec" will correspond to 20 mA. No further set up is required, other than what has been explained.

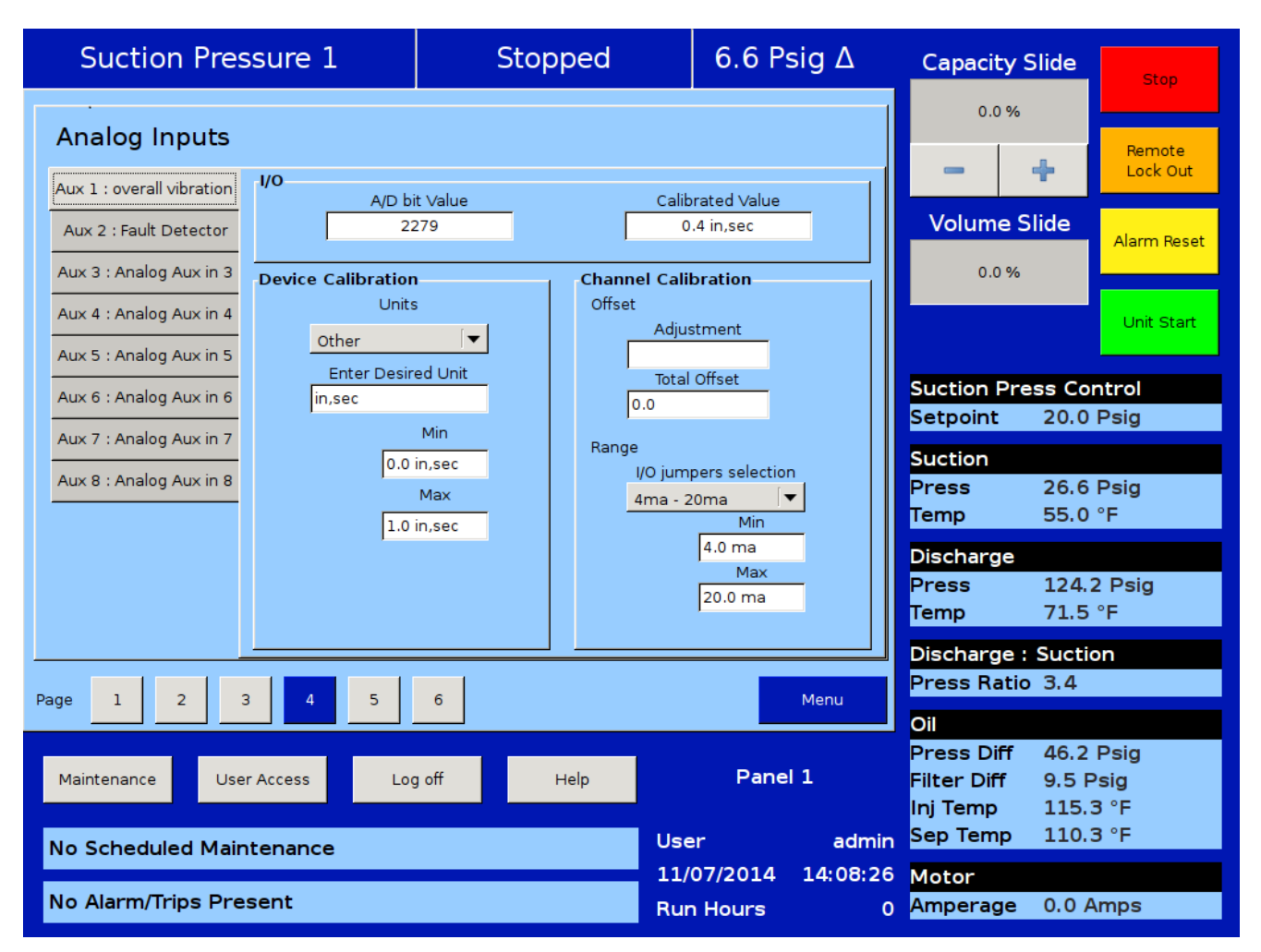

Figure B-37. Vibration Monitoring - Step 3 (Instrument Calibration, Page 4)

#### Step 4: Calibrate Instruments (2 of 2)

Now that calibrating Aux 1 is complete, continue to calibrate Aux 2.

To set up Aux 2, in the Device Calibration window, select "Other" from the drop-down menu and enter the desired unit, in this case, "PV g".

#### **NOTE**

"PV g" is "PeakVue® g". This unit is in no relation to g as in g-force. This unit is used to describe the frequency of stress waves caused by defects in the moving component. So a high PV g value, indicates a major defect in the component (i.e. a crack in the race of a roller bearing).

Then add in the Min and Max values, in this case, "0.0 PV g" and "50.0 PV g", respectively. Since the Range for the device (Vibration Transmitter) is 4-20 mA, "0.0 PV g" will correspond to 4 mA and "50.0 PV g" will correspond to 20 mA. No further set up is required, other than what has been explained.

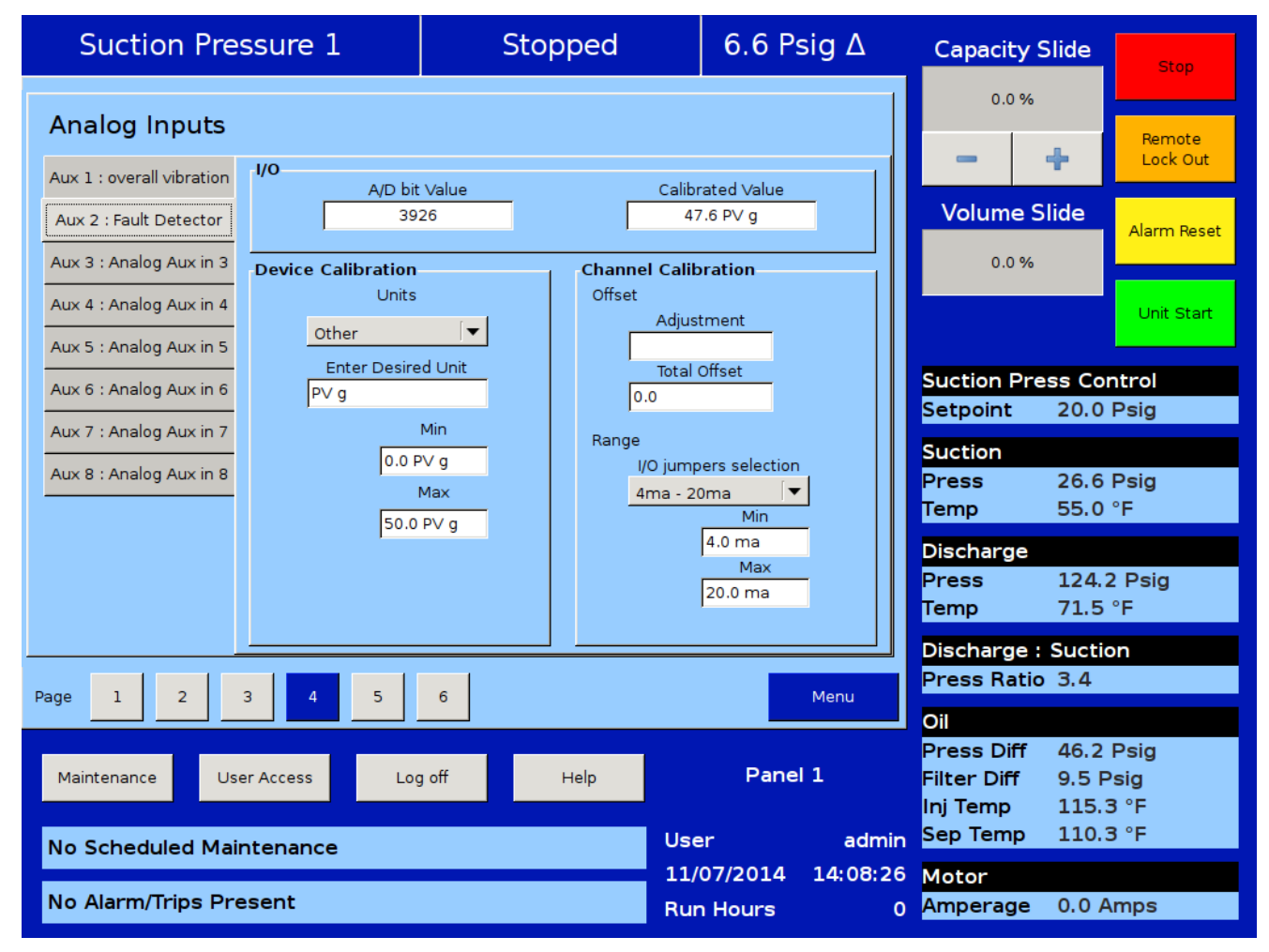

Figure B-38. Vibration Monitoring - Step 4 (Instrument Calibration, Page 4)

#### Step 5: Set Up Alarms and Trips

From the Auxiliary I/O screen, page 3, setup the alarms and trips for Aux 1 and Aux 2.

In the example shown in Figure B-39, for Aux 1, the "Alarm Only" is selected. The "Low Alarm" setpoint is set to "-1.0 in,sec" so that the low alarm will not activate. The "High Alarm" is set to "1.0 in,sec" so when that setpoint is reached, the alarm will activate. The "Low Trip" and "High Trip" setpoints are left at "0.0 in,sec" since the "Alarm Only" is selected. The "Delay" is set to "5 sec".

## NOTE

The "Delay" setpoint is the amount of time monitored when the setpoint is reached. For example, if the setpoint continues to be equal or greater past the "Delay" time, then the alarm or trip will activate.

In the example shown in Figure B-39, for "Aux 2: Fault Detector", the alarm and trip are both selected with the selection of "Both" from the drop-down menu. The "Low Alarm" setpoint is set to "-10.0 PV g" so that the low alarm will not activate. The "High Alarm" is set to "20.0 PV g" so when that setpoint is reached, the alarm will activate. The "Low Trip" is set to "-10.0 PV g" so that the low trip will not activate. The "High Trip" is set to "40.0 PV g" so when that setpoint is reached, the trip will activate. The "Delay" is set to "60 sec".

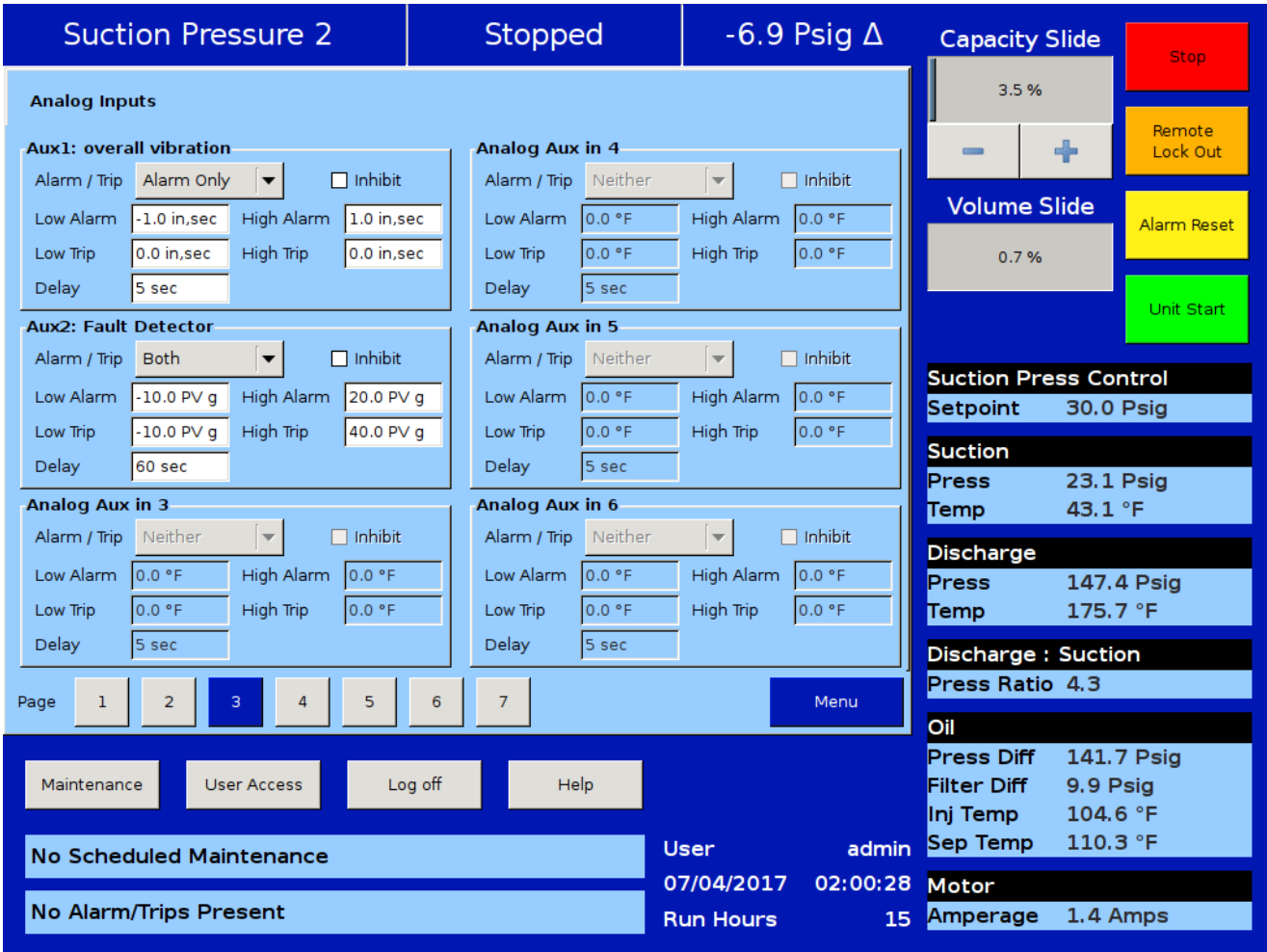

Figure B-39. Vibration Monitoring - Step 5 (Auxiliary I/O Screen, Page 3)

#### Step 6: Trending

To view the trend data for the vibration monitoring devices Aux 1 and Aux 2; from the Trend screen, go to the Trend Setup screen by pressing the "Setup" button, see Figure B-40.

From the Trend Setup screen, in Figure B-41, select "Auxiliary Input #1" and "Auxiliary Input #2". Then press "OK" to return to the Trend screen.

#### NOTE

Only a maximum of 10 devices can be selected from the Trend Setup screen and only a maximum of 4 devices can be viewed at one time on the Trend screen chart.

Select the corresponding trending line colors for "Auxiliary Input #1" and "Auxiliary Input #2" from the drop-down menus. There are four trending colors to choose from; red, blue, green and yellow.

Then press "Start" to start viewing the trending data of Auxiliary Input #1 and #2.

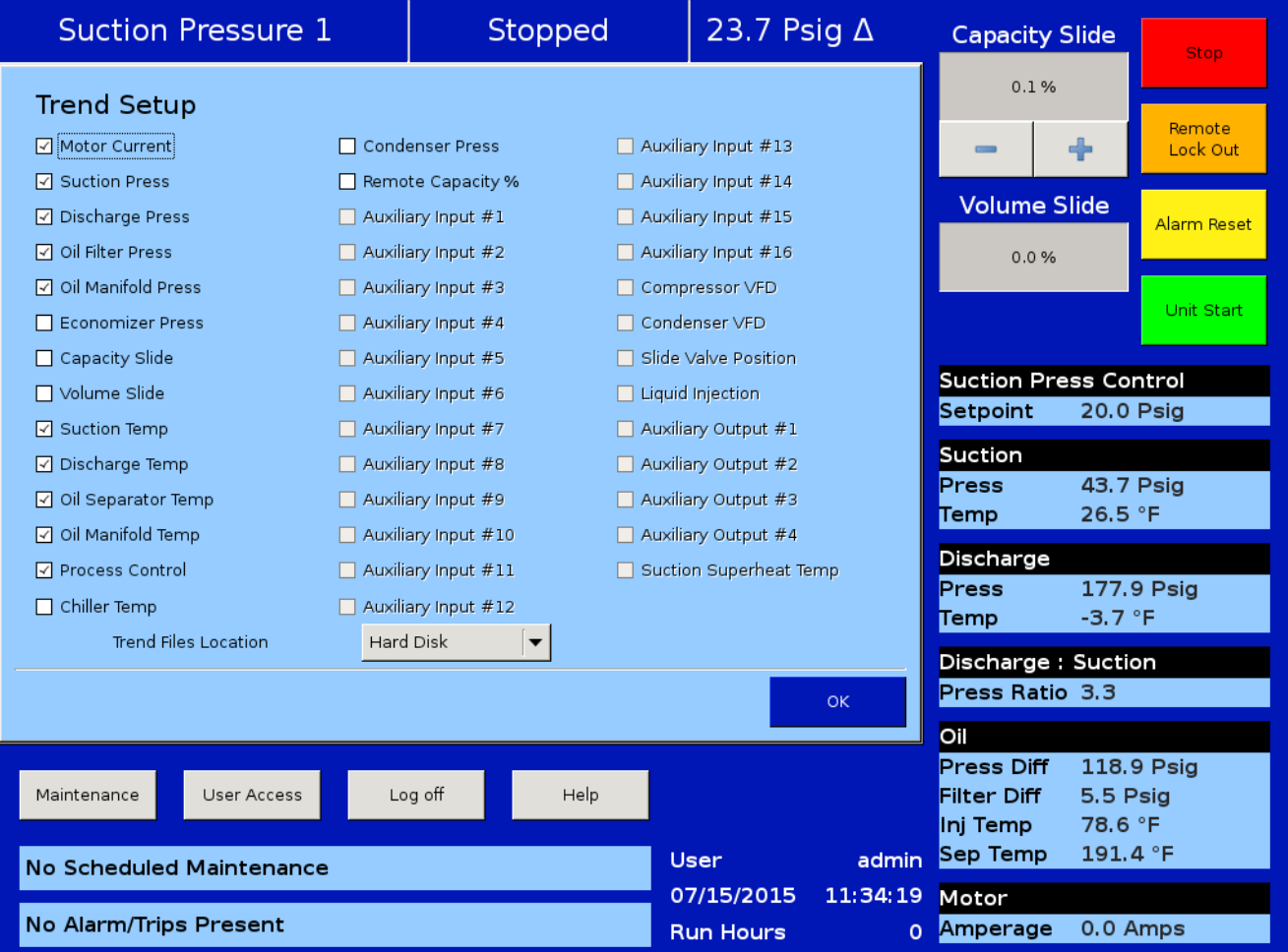

## Figure B-40. Vibration Monitoring - Step 6 (Trend Screen)

# Contents

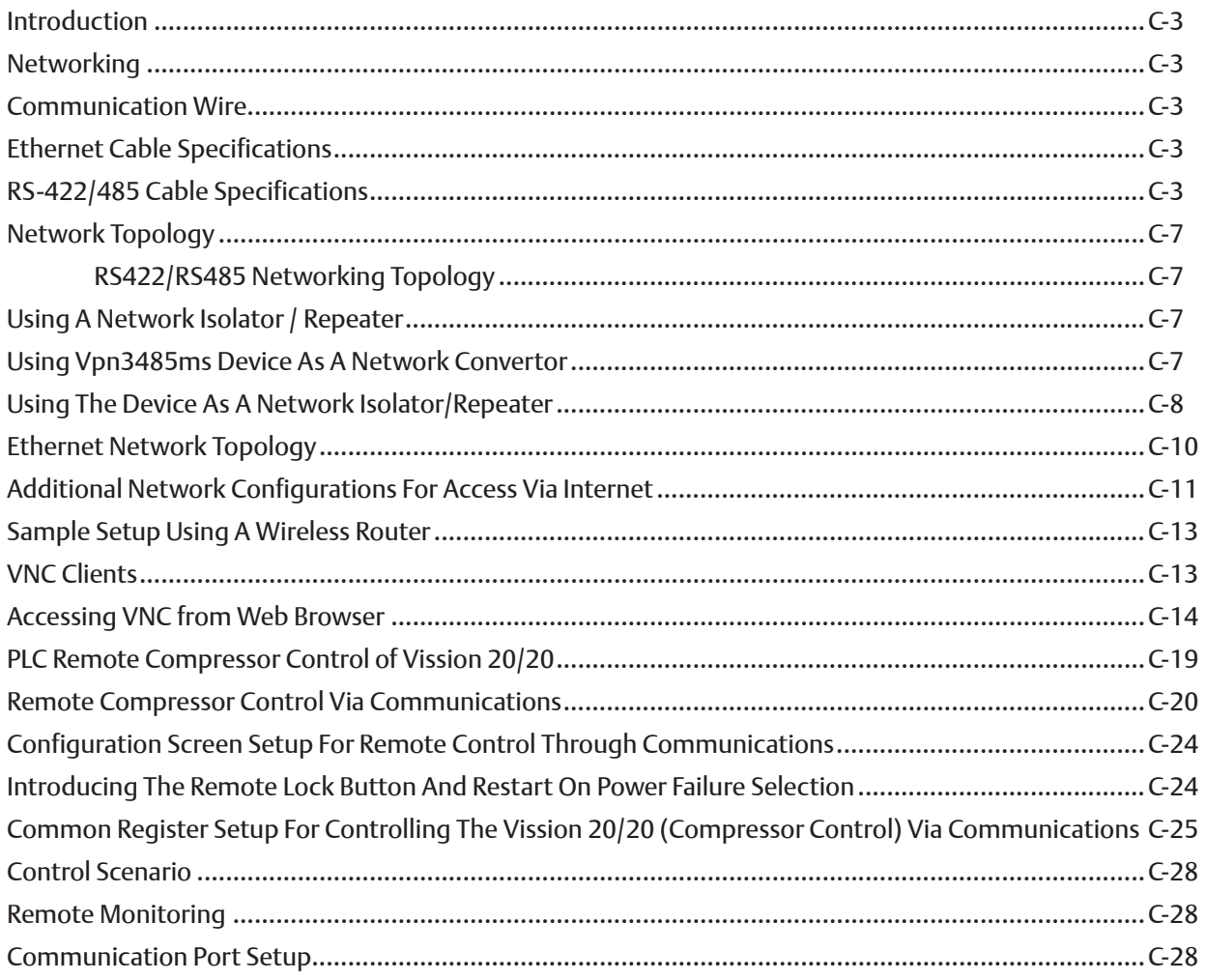

#### INTRODUCTION

This document provides the reader with guidelines to successfully communicate and integrate with the Vilter TM Vission 20/20TM control panel.

#### **NETWORKING**

The Vission 20/20 directly supports two different hardware networks;

- a. Ethernet supporting Modbus TCP and Ethernet I/P protocols
- b. RS485 supporting serial Modbus RTU protocol

#### COMMUNICATION WIRE

For any communication network to work properly, it is important to use the proper wire.

#### Ethernet Cable Specifications

Category 6 cable is recommended. Many installations are now using gigahertz switches, and category 6 provides greater immunity to signal crosstalk.

#### RS-422/485 Cable Specifications

The following cables are recommended for RS-422/485 serial communications. Although you may elect to use other cables, keep in mind that low capacitance (less than 15 pF/ft.) is important for high-speed digital communication links. The cables listed below are all 24-gauge, 7x32 stranded, with 100-ohm nominal impedance and a capacitance of 12.5 pF/ft.

Select from the following four-, three-, and two-pair cables, depending on your application needs. All will yield satisfactory results. It is recommended that you choose a cable with one more pair than your application requires.

Use one of the extra wires, rather than the shield, for the common.

#### Four-Pair

- Belden P/N 8104 (with overall shield)
- Belden P/N 9728 (individually shielded)
- Belden P/N 8164 (individually shielded with overall shield)
- Manhattan P/N M3477 (individually shielded with overall shield)
- Manhattan P/N M39251 (individually shielded with overall shield)

#### Three-Pair

- Belden P/N 8103 (with overall shield)
- Belden P/N 9730 (individually shielded)
- Belden P/N 8163 (individually shielded with overall shield)
- Manhattan P/N M3476 (individually shielded with overall shield)
- Manhattan P/N M39250 (individually shielded with overall shield)

#### Two-Pair

- Belden P/N 8102 (with overall shield)
- Belden P/N 9729 (individually shielded)
- Belden P/N 8162 (individually shielded with overall shield)
- Manhattan P/N M3475 (individually shielded with overall shield)
- Manhattan P/N M39249 (individually shielded with overall shield)

Appendix C • Remote Control and Monitoring of Vission 20/20 Panel

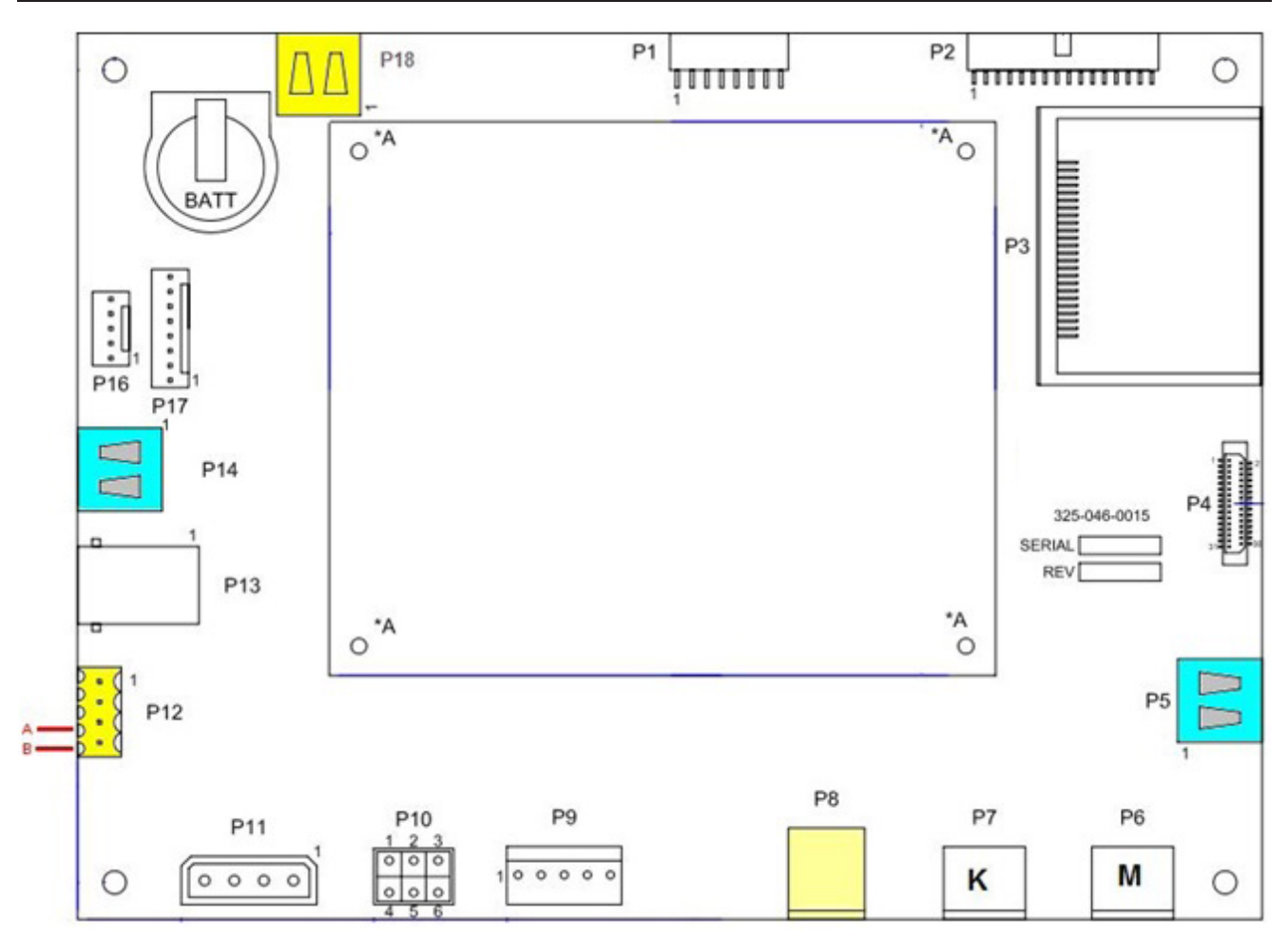

Figure C-1. Serial Communication Ports on Single Board Computer

*P12 = RS485 Serial Modbus RTU connector \**

*P14, P18 = USB Serial Modbus RTU connectors*

*P8 = Ethernet RJ45 connector*

*The 20/20 offers two solutions for serial communications. The first option is connector P12 which uses traditional serial UART hardware. The second option uses the USB ports, P14 or P18. These ports require the use of an inexpensive, industrial USB to RS422/RS485 convertor. Vilter*TM *can supply these, or you can purchase your own. For serial communications, we recommend using the USB ports, first because of the robustness of the USB ports. They also offer increased speed. The third reason is that computer manufacturers are steering serial network users to move towards using the USB ports for serial communications.* 

## Appendix C • Remote Control and Monitoring of Vission 20/20 Panel

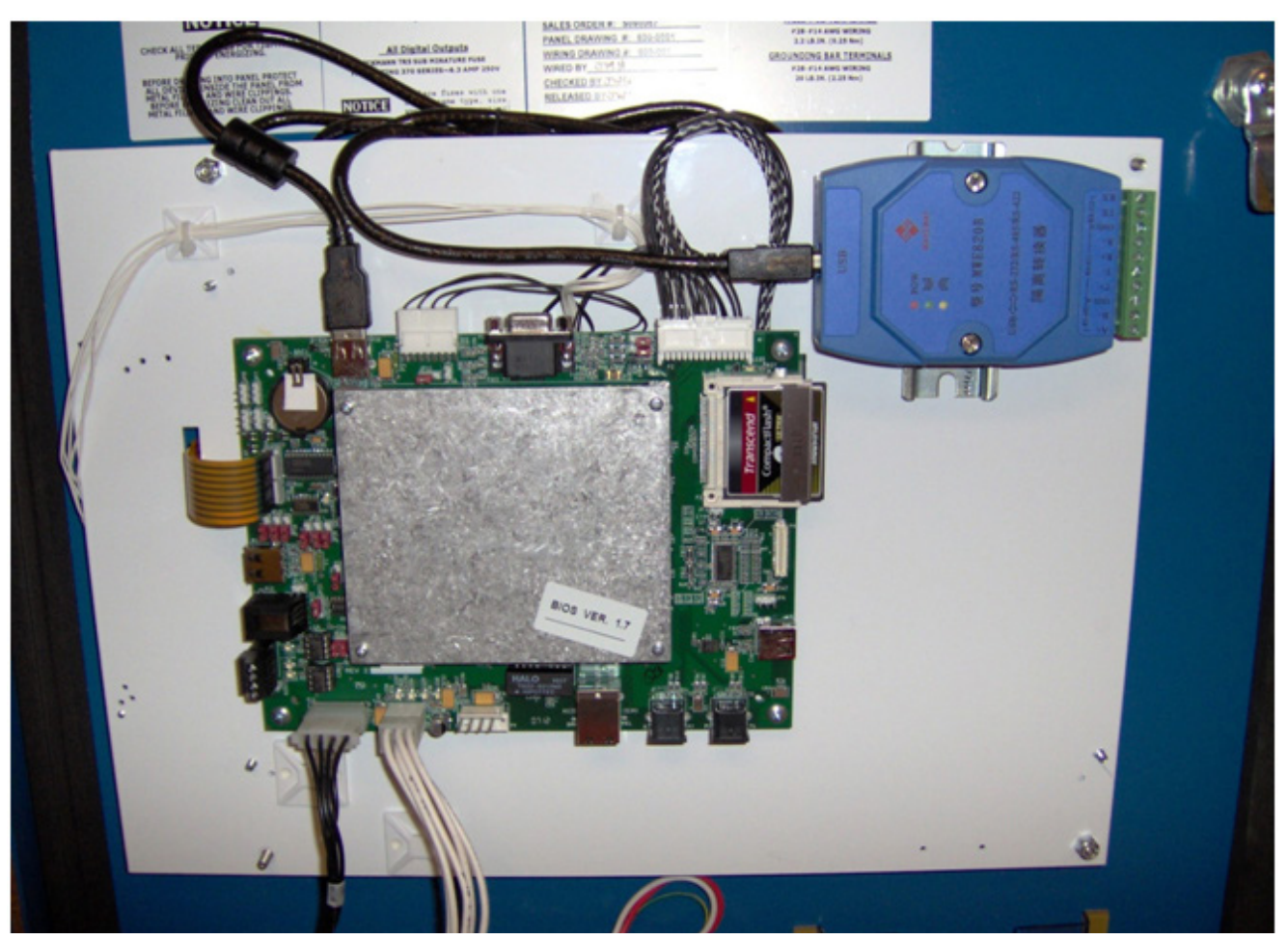

Figure C-2. Vission 20/20 Single Board Computer with USB to RS422/RS485 Convertor (VPN3485C) on USB port P18

*The above photo shows a typical connection for using one of the USB ports (in this case P18) for Modbus RTU serial communications. The USB port has a USB to RS422/RS485 convertor attached to it (VPN 3485C). One side of the convertor attaches to the USB port. The green plug of the convertor would then be connected to the RS422 or RS485 network (network wiring is not shown).*

## Appendix C • Remote Control and Monitoring of Vission 20/20 Panel

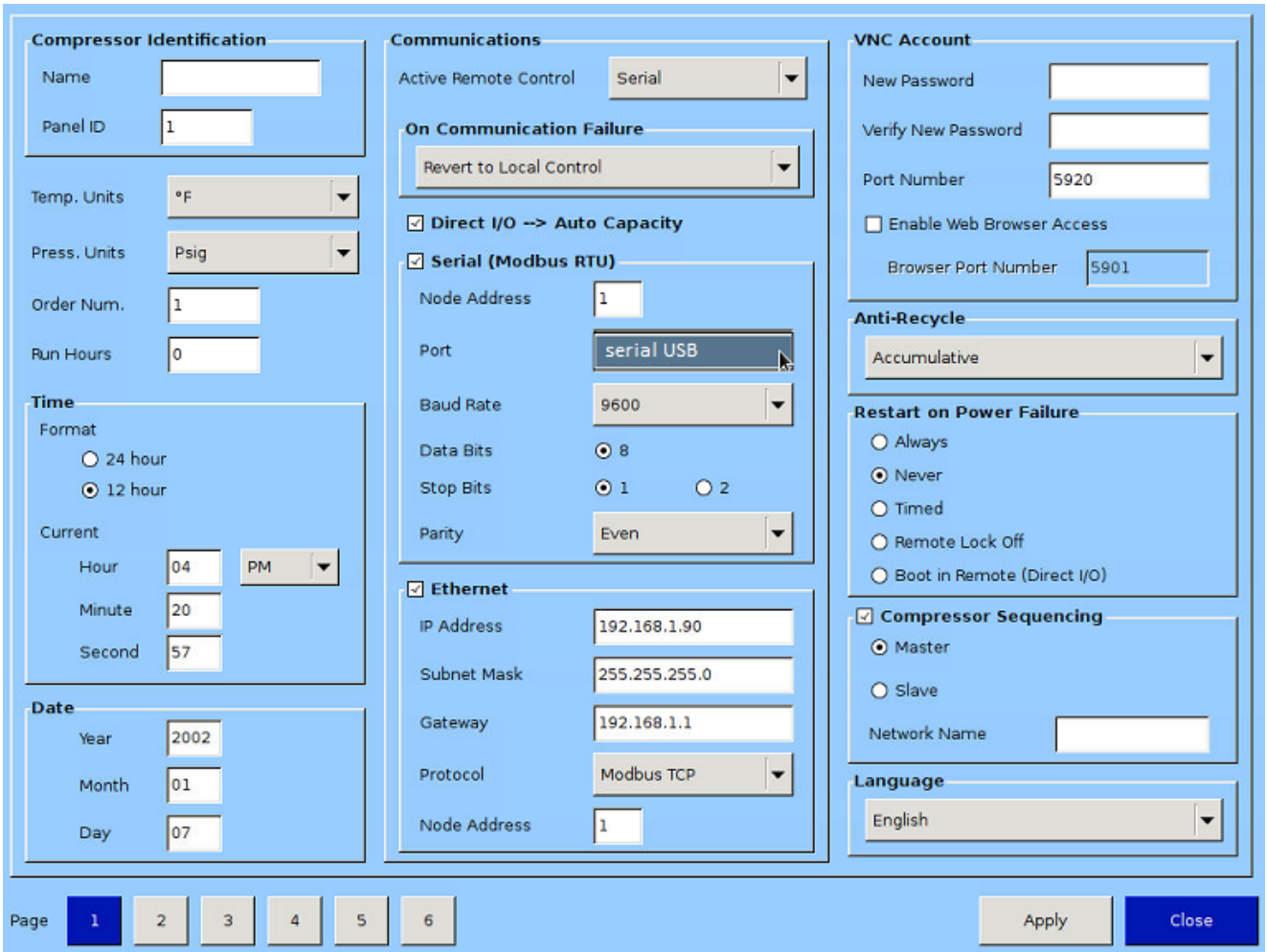

## Figure C-3. Selecting USB Port for Serial Communication

*The Vission 20/20 panel allows designating the USB port to be used for serial Modbus RTU communication from the Configuration screen. A USB device must be plugged into one of the USB ports in order for the "Serial USB" option to appear from the drop-down box.*

## NETWORK TOPOLOGY

## RS422/RS485 Networking Topology

Many articles have been written about the different topologies of RS422/RS485 networks. Vilter™ recommends that a daisy chain topology be used for any RS422/RS485 network that incorporates a Vilter™ Vission 20/20™ panel as a network slave node. Refer to Figure C-4.

#### USING A NETWORK ISOLATOR / REPEATER

The RS422/RS485 repeater/isolator can be used to provide a device on the serial network with isolation. The isolator/repeater suppresses surges that may be present on the network wires, and optically isolates and converts unbalanced lines to balanced lines. It can also act as an RS422 to RS485 converter while providing the same network isolation. Vilter™ stocks a network repeater/isolator for the 20/20 panels – VPN 3485C1.

#### USING THE VPN 3485C1 DEVICE AS A NETWORK **CONVERTER**

Figure C-5 is a typical connection wiring diagram for using the device as an RS422 to RS485 converter/isolator.

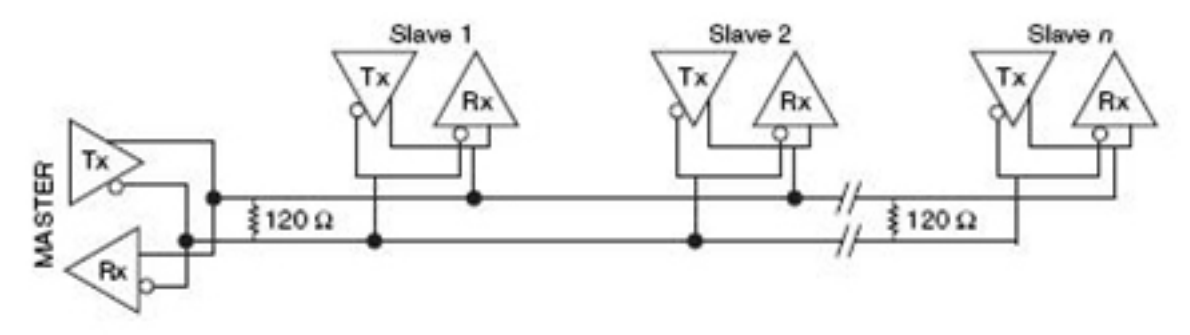

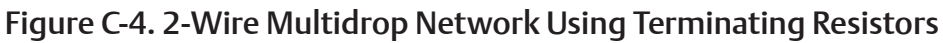

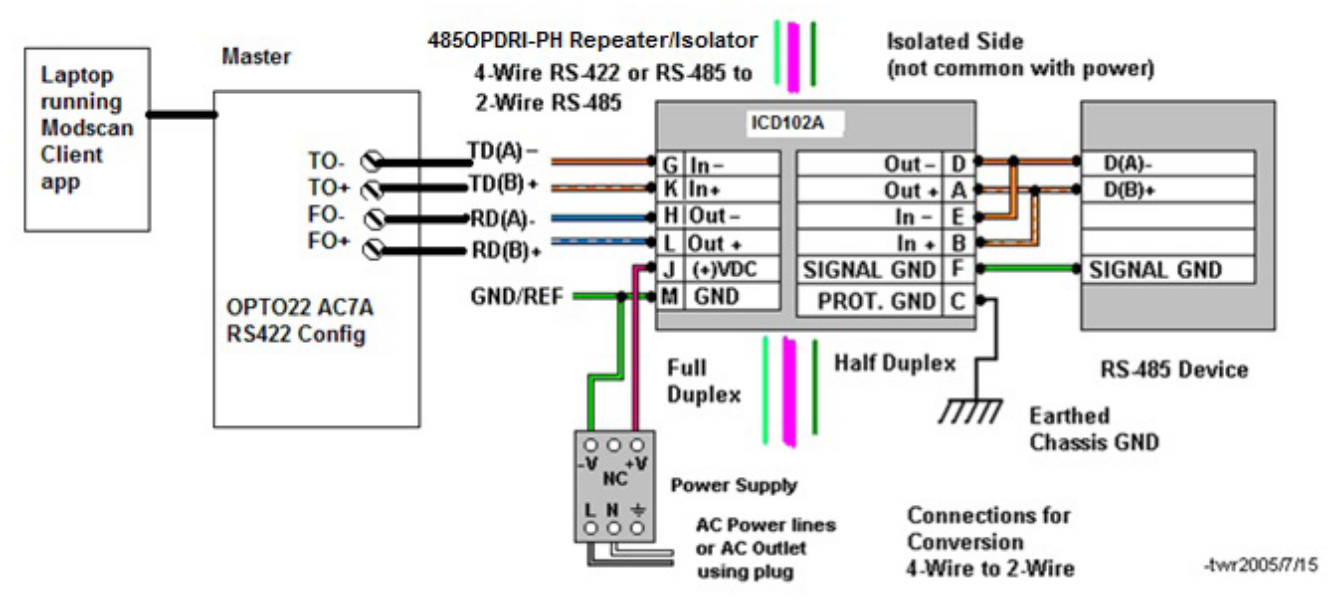

Figure C-5. Wiring Diagram – VPN 3485C1 Device as RS422 to RS485 Convertor/Isolator

#### USING THE DEVICE AS A NETWORK ISOLATOR/ REPEATER

(Reference Figure C-6)

- 1. A DC power supply is required to power the device ( +10 VDC to +48 VDC)
- 2. Dip switches on the side of the device must be configured for the baud rate of the network, see Table C-1.

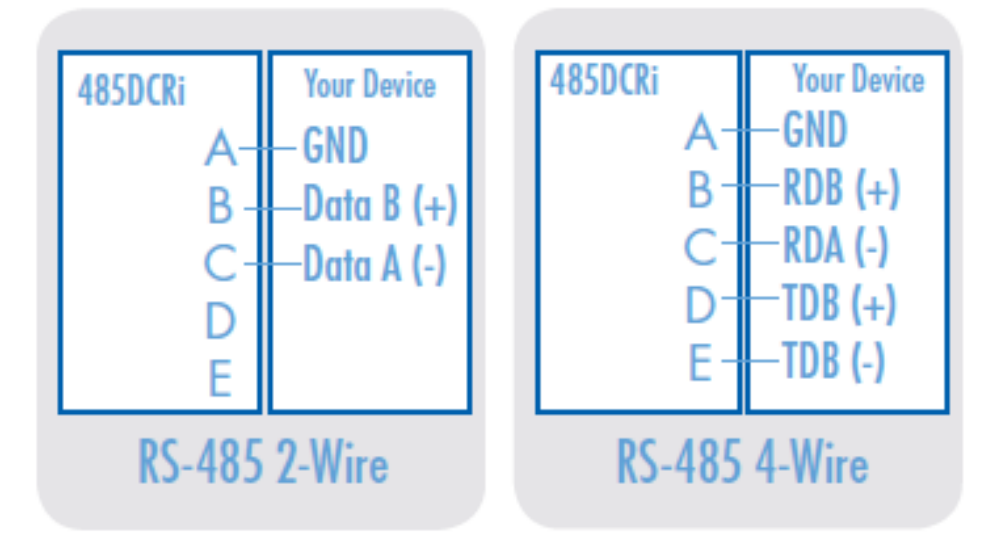

Figure C-6. Wiring Diagram – VPN 3485C1 Device as Network Isolator/Repeater

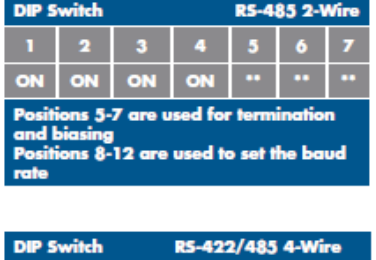

d to set the

## Table C-1. Dipswitches and Baud Rate Selection

**Switch Selectable** 

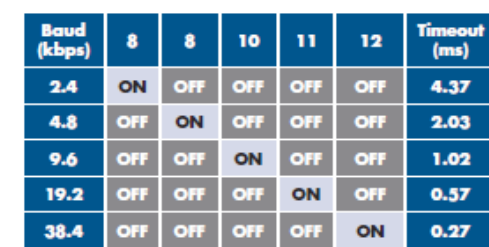

#### **Resistor Selectable**

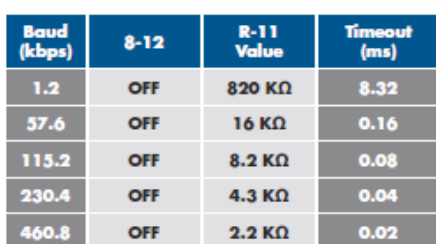

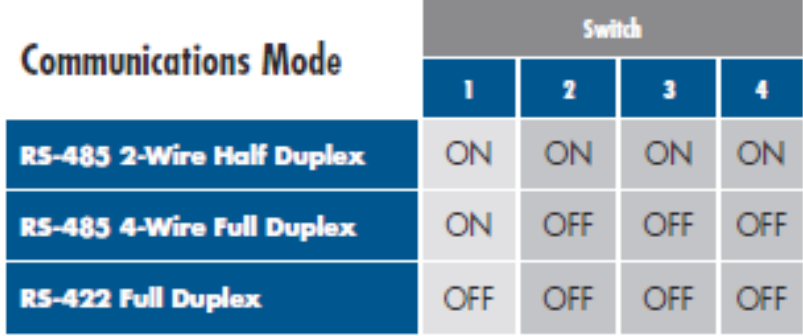

## Table C-2. RS422/485 Switch Settings

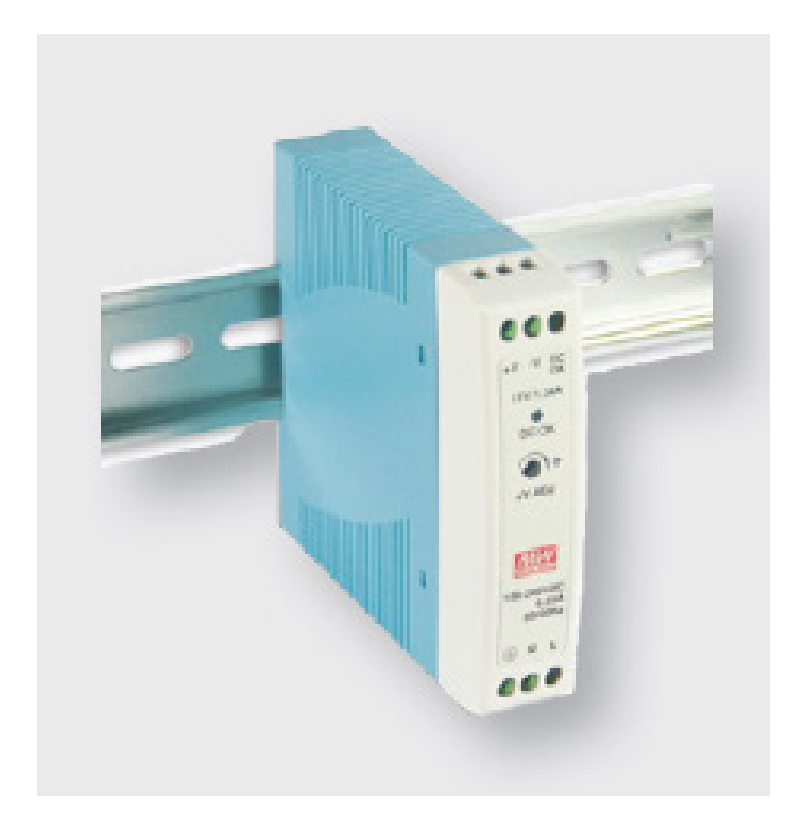

Figure C-7. VPN 3485C1 DIN Rail Mounted

### ETHERNET NETWORK TOPOLOGY

The configuration of the plant's Ethernet network might be dictated by the plant IT department. One common configuration is the star type topology, where a master device will connect to a switch, and all devices

participating on the network (Vission 20/20 panels) will also be connected to the switch. All Vission 20/20 panels would have unique static IP addresses and the master would communicate to each.

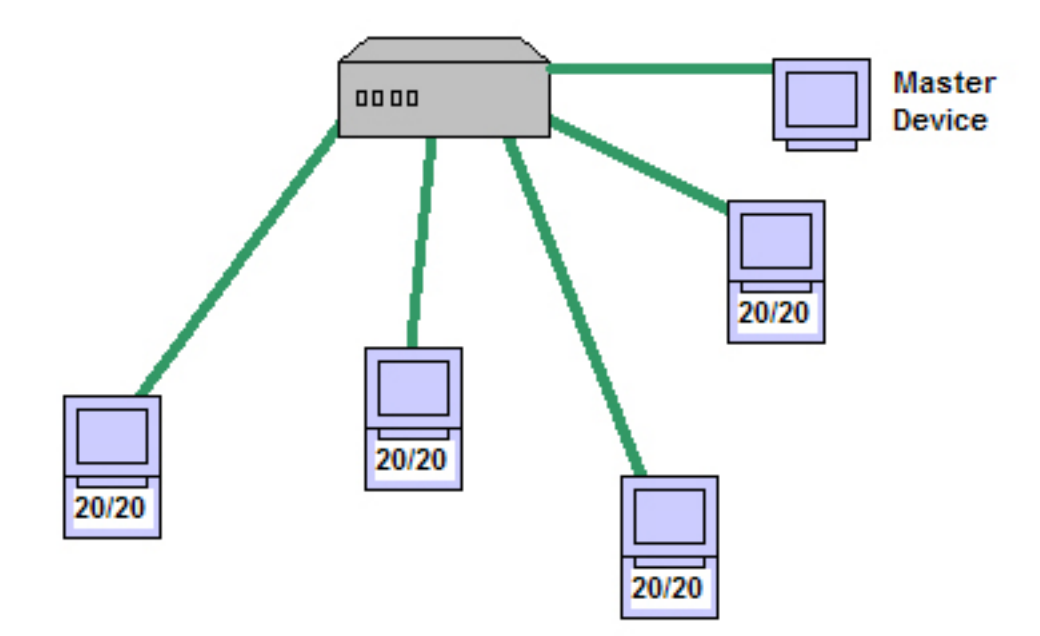

Figure C-8. Ethernet Network Topology

#### ADDITIONAL NETWORK CONFIGURATIONS FOR ACCESS VIA INTERNET

There are many network configurations that will allow access to the Vilter<sup>™</sup> Vission 20/20™ panels via an internet connection. Cost and network support is a consideration when the plant IT department has restrictions about outside access. It is recommended to work with them to setup an acceptable network. The configurations below are examples only. Setup and support of these networks are beyond the ability of Vilter<sup>™</sup>.

## Example 1

In Figure C-9, this example shows a PC connected to the internet, running a program which accesses a PC within a plant. Both computers would have a Remote Desktop program running on them that allows the off-site PC to connect to the plant PC, gain control of it, and then run a VNC program that resides on the plant's PC to gain access to the Vission 20/20 panels.

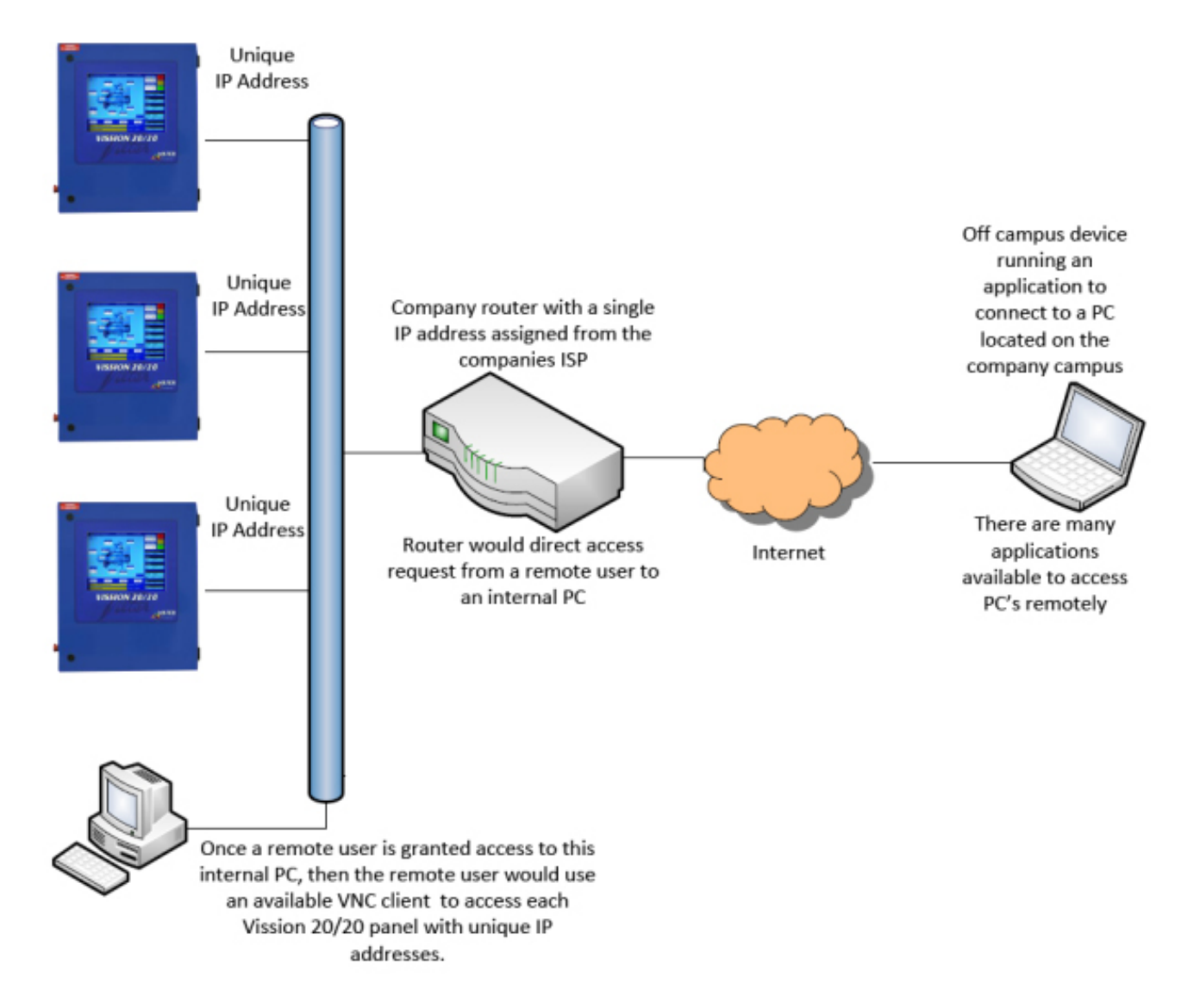

Figure C-9. Network Configuration for Access via Internet – Example 1

## Example 2

In Figure C-10, this example shows a PC connected to the internet, running a VNC client program which accesses the Vission 20/20 panels by specifying an IP address assigned to a company router. There would be a separate IP address for each 20/20 panel in the plant.

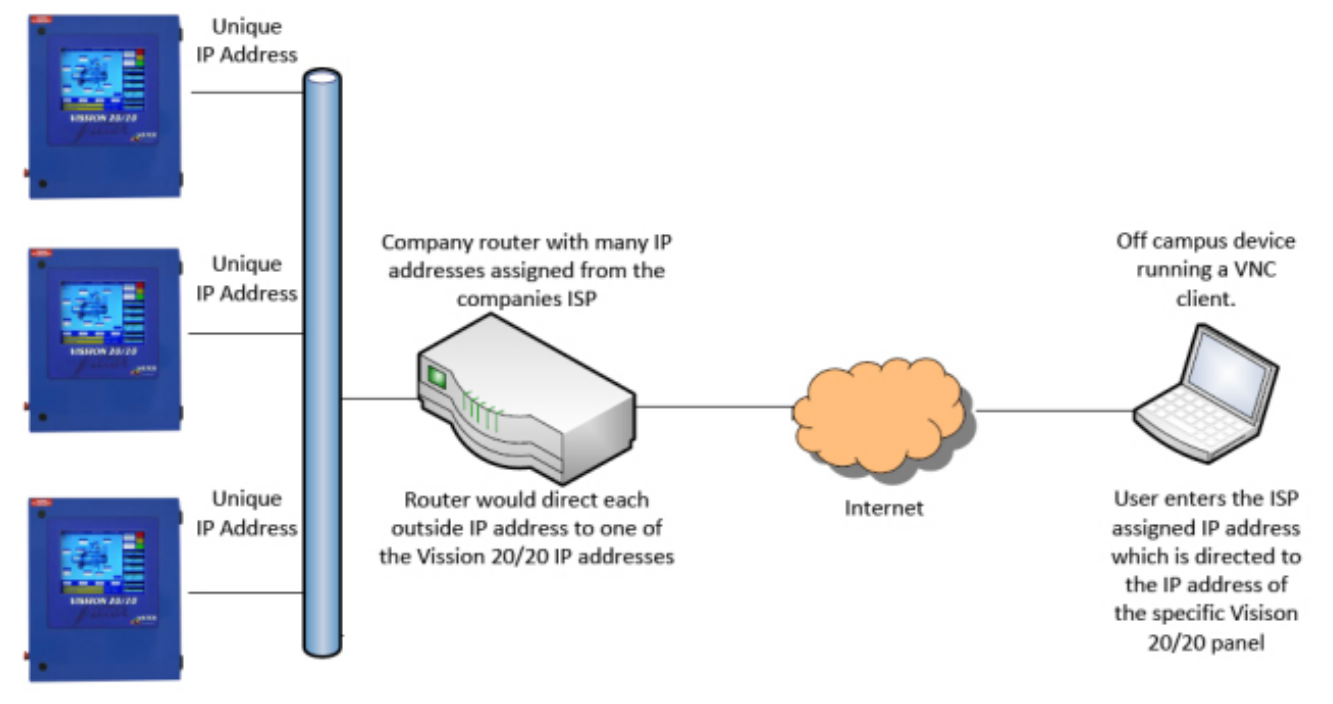

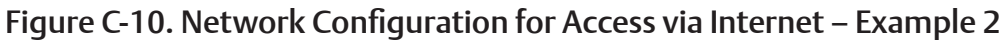

## Example 3

In Figure C-11, this example shows a PC connected to the internet, running a VNC client program which accesses the Vission 20/20 panels by specifying an IP address along with a router port designation. Each Vission 20/20 panel has an assigned router port.

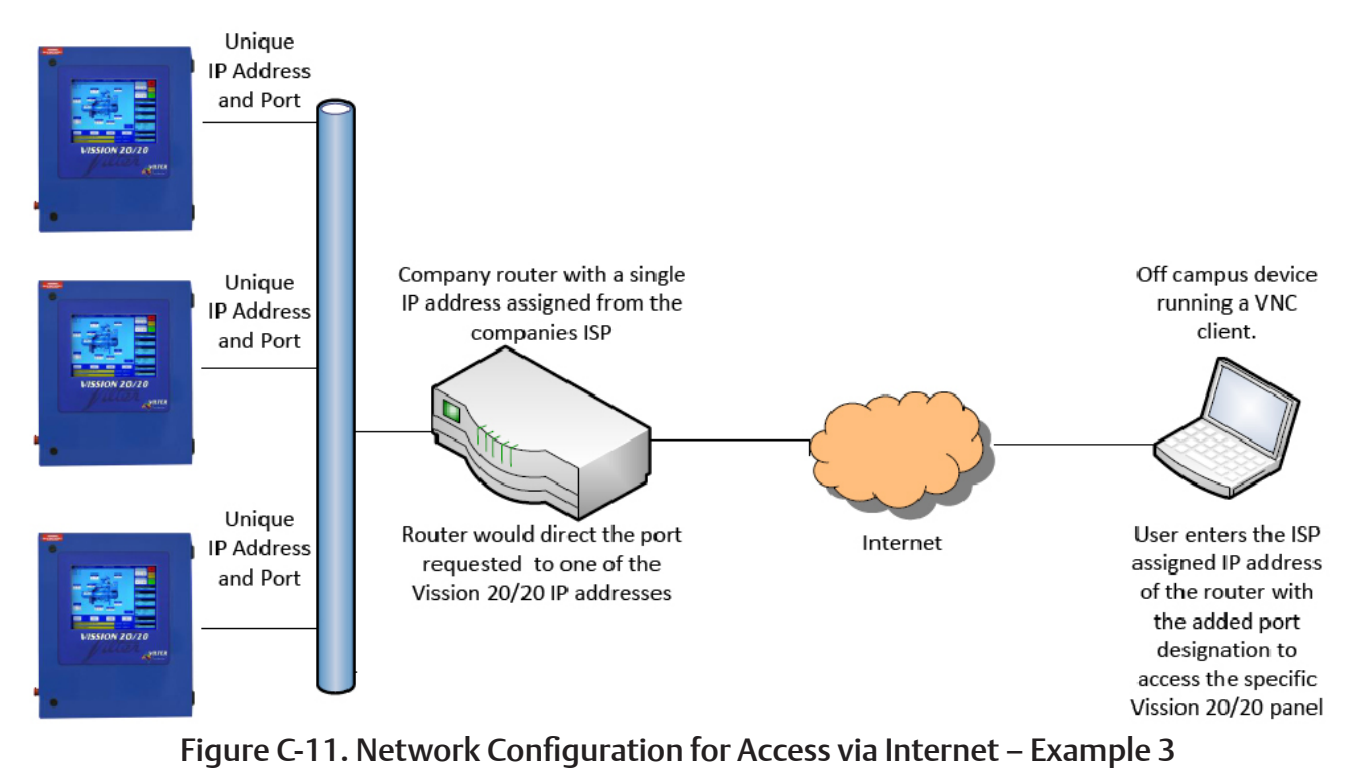

## Example 4

In Figure C-12, this example shows a hybrid network. An off campus PC and smartphone are connected to the internet, running VNC client programs which access the Vission 20/20 panels by specifying an IP address along with a router port designation. Each Vission 20/20 panel has an assigned router port. The company router is a wireless router which also forms a wired LAN network.

## EXAMPLE SETUP USING A WIRELESS ROUTER

An example of an Ethernet radio transmitter is a Phoenix Contact RAD 80211 XDB.

## VNC CLIENTS

Smartphone runs VNC client application – connecting to internet.

Home computer runs VNC client application – connecting to the internet.

The VNC client connects to the "remote site" router which has an outside accessible IP address. The Vission 20/20 boxes have built-in VNC servers. The Ethernet ports on the Vission 20/20 panels would be setup for Modbus TCP protocol. When the connection is made,

the VNC client application will ask for password for 20/20 panel access. Password = VVNC.

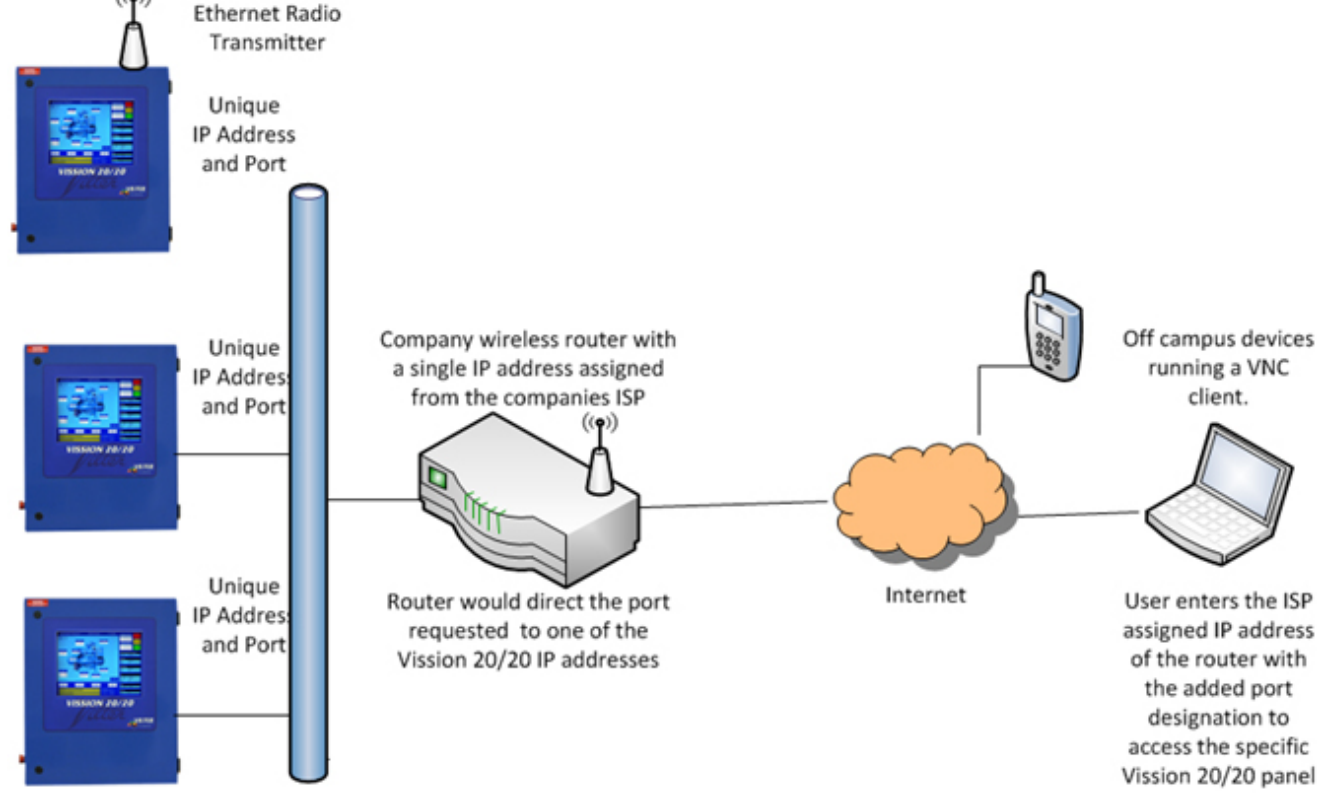

Figure C-12. Network Configuration for Access via Internet – Example 4

### Accessing VNC from Web Browser

Any web browser can be used to connect to a Vission 20/20 in the network.

Please read the steps below to access the Vission 20/20 Panel Desktop using Firefox web browser.

1. Download Java on your desktop / laptop as a Java Enabled Web Browser is needed.

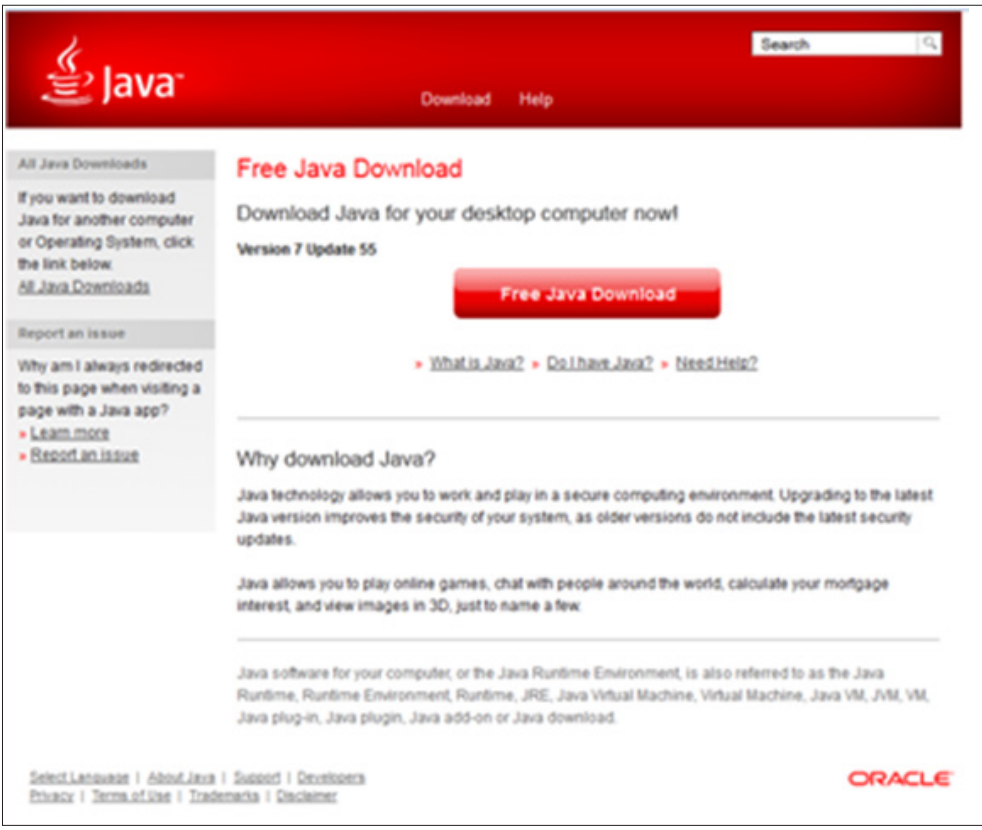

2. After Installing Java, change the security Level to Medium from the Java Control panel, otherwise VNCViewer will get blocked while trying to access VNC server.

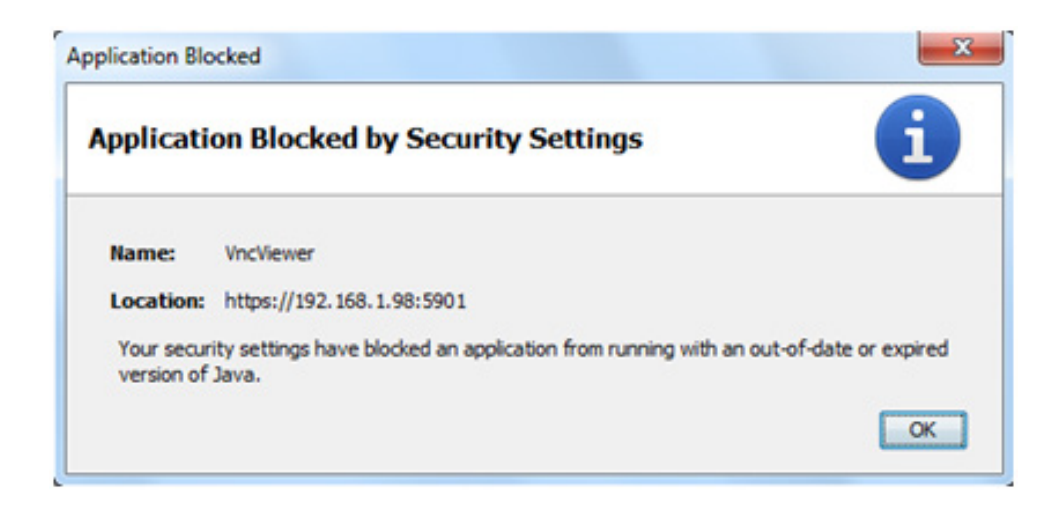

## Appendix C • Remote Control and Monitoring of Vission 20/20 Panel

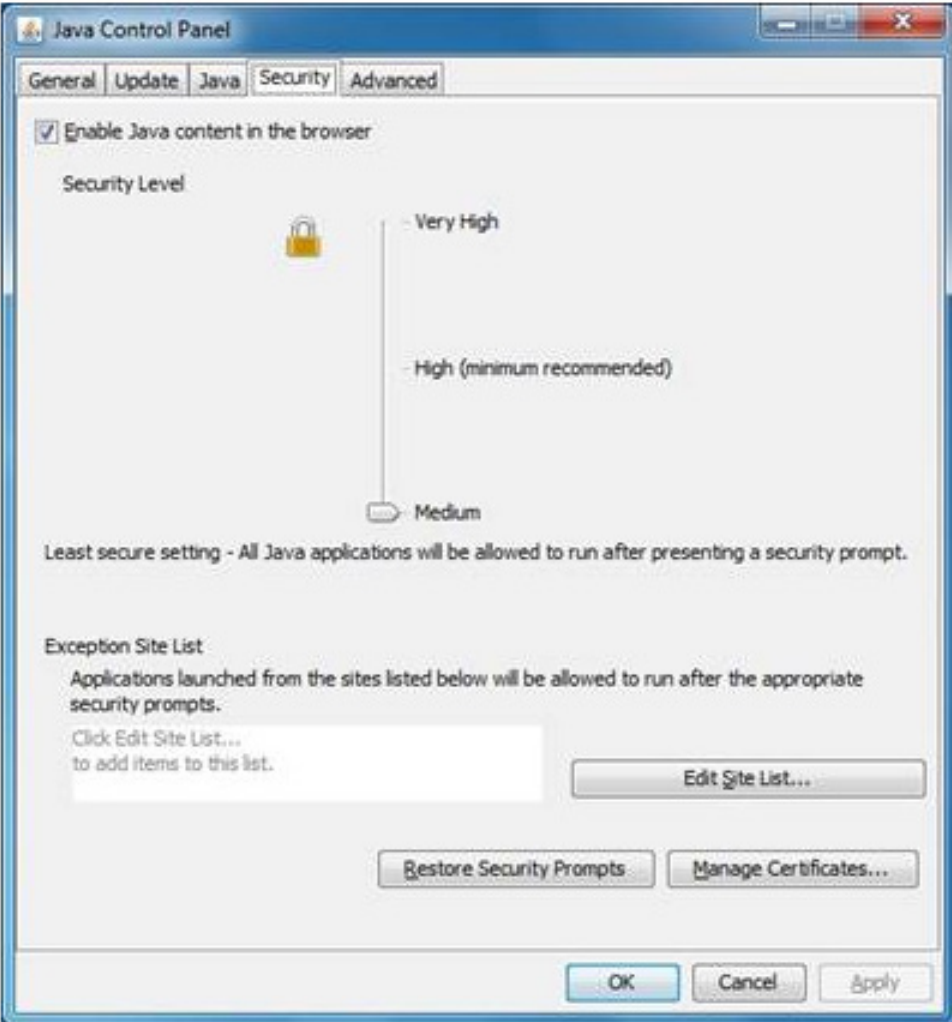

3. Open Browser and type Panel's IP Address and Port Number.

• Example: If Panel IP Address is 192.168.1.98 and Browser Port Number is 5901 then type https://192.168.1.98:5901/ address in web browser.

• On accessing the above address there will be a security warning prompt. Click on "I Understand the Risks".

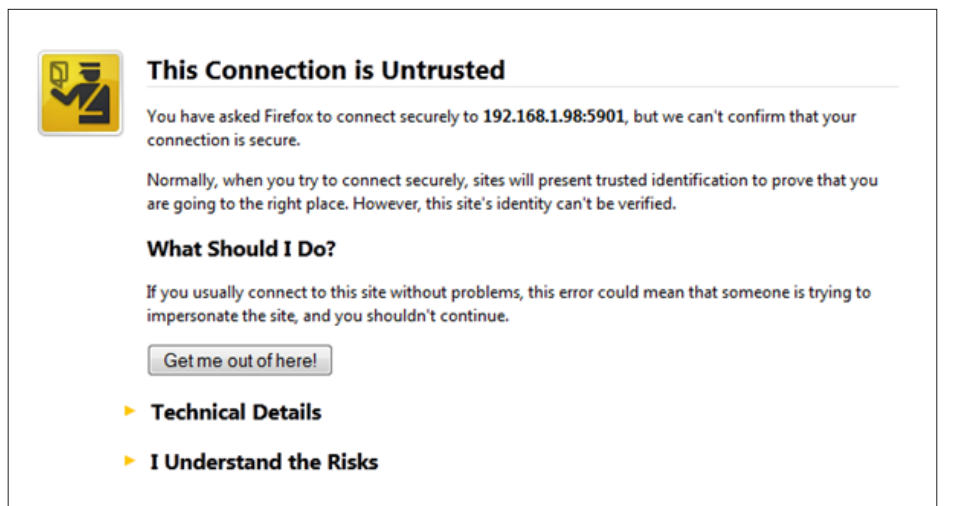

4. Click on "Add Exception".

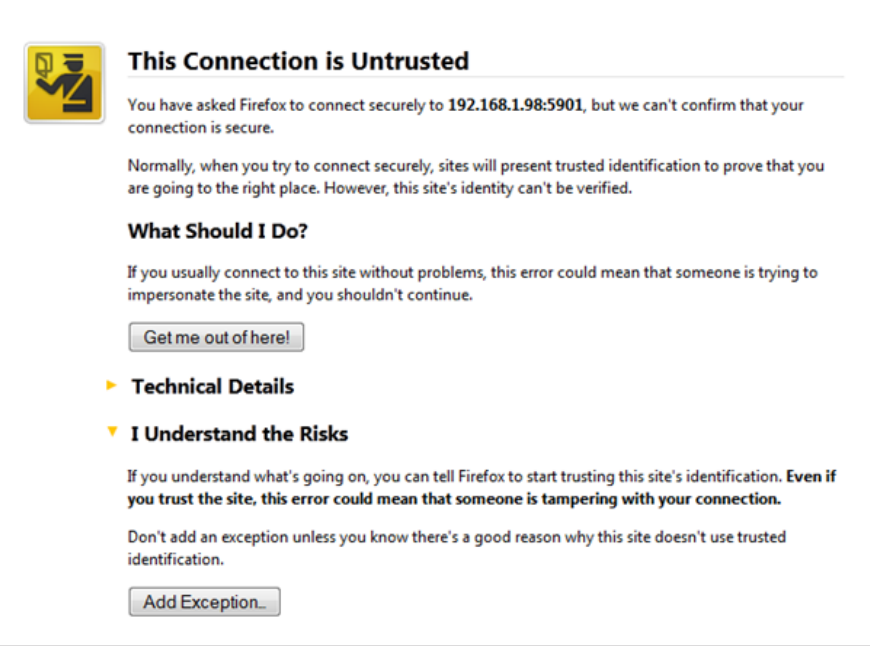

5. Click on "Confirm Security Exception".

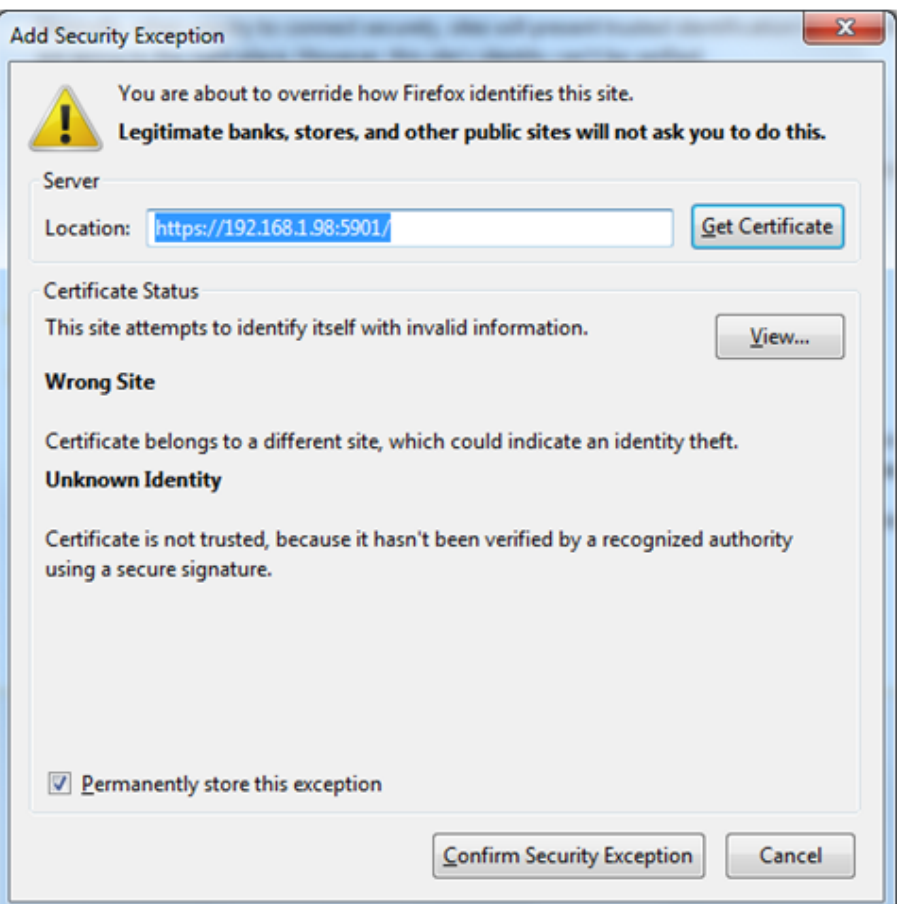

6. Click on "Confirm Security Exception".

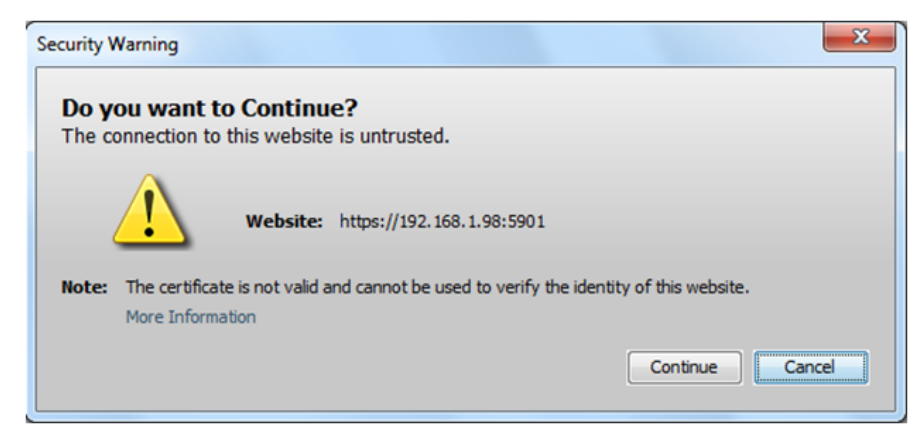

7. Check "I accept the risk and want to run this app" and click on "Run" button.

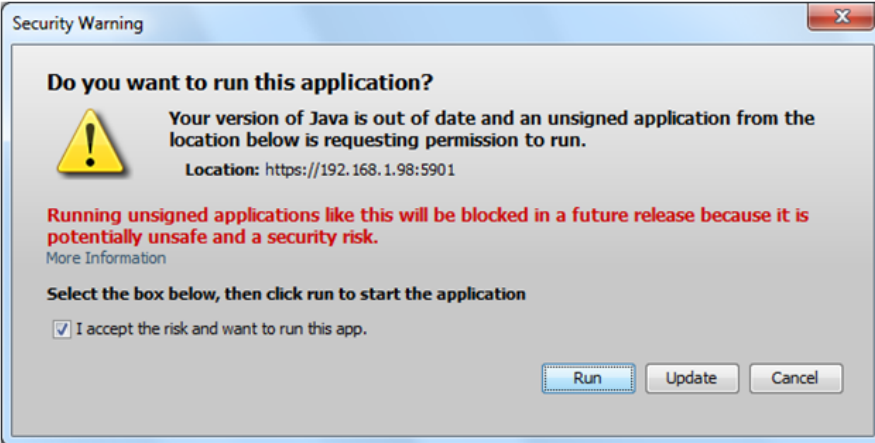

8. Click on "Yes" button.

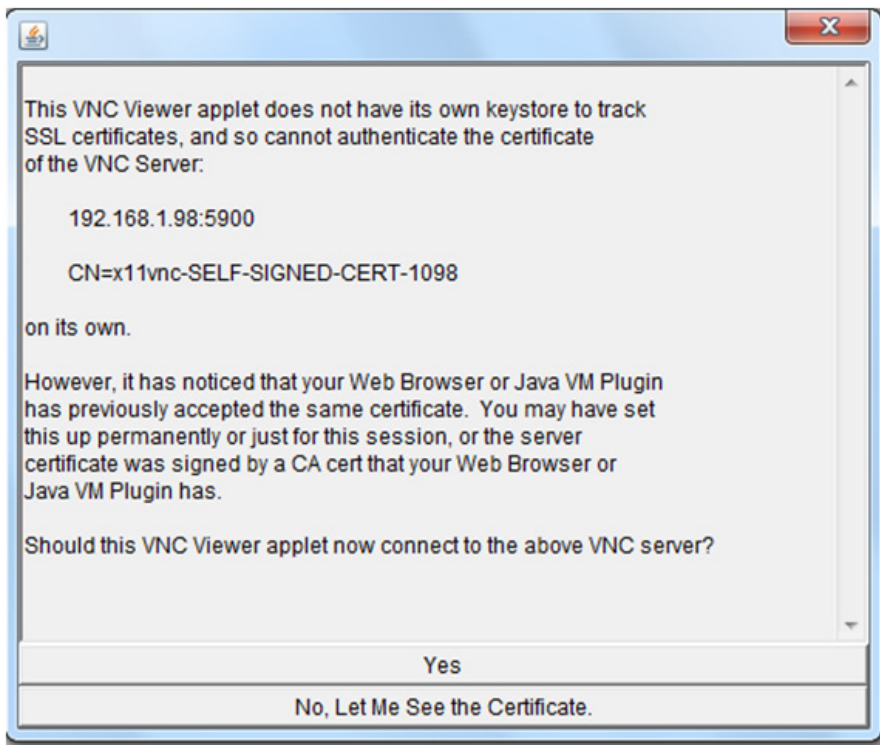

9. There will be a Dialog Prompt for Password Authentication.

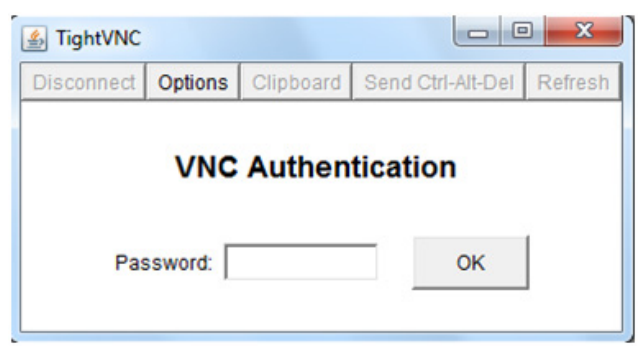

10. Type the VNC Password and you're logged in.

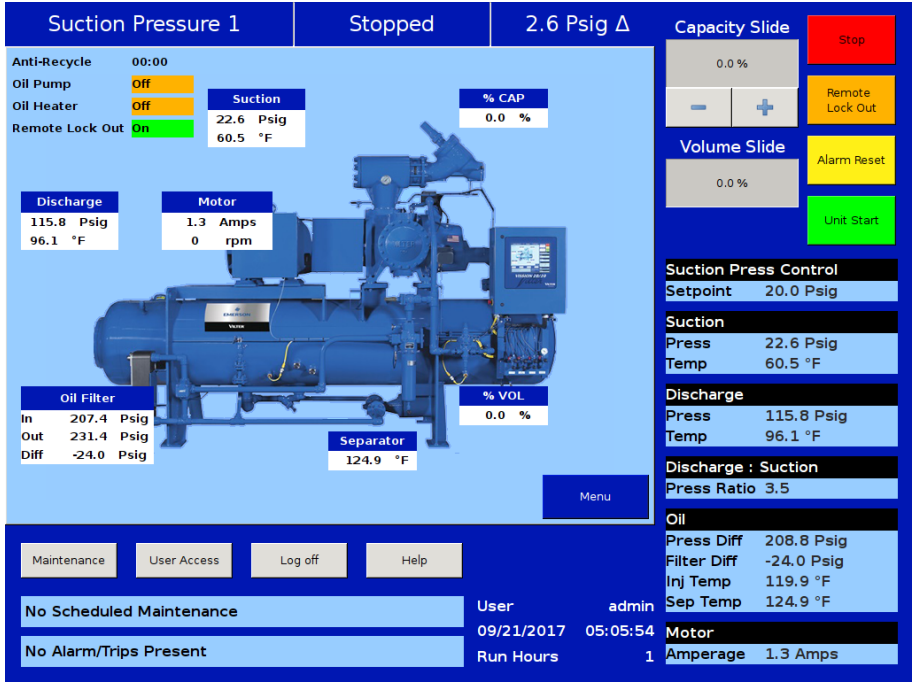

## Accessing VNC from Desktop Client When Web Browser Option is Enabled

To have VNC access from a desktop when the web browser option is enabled you require SSVNC Client. Please see below for the steps.

1. Download and open SSVNC Viewer Application.

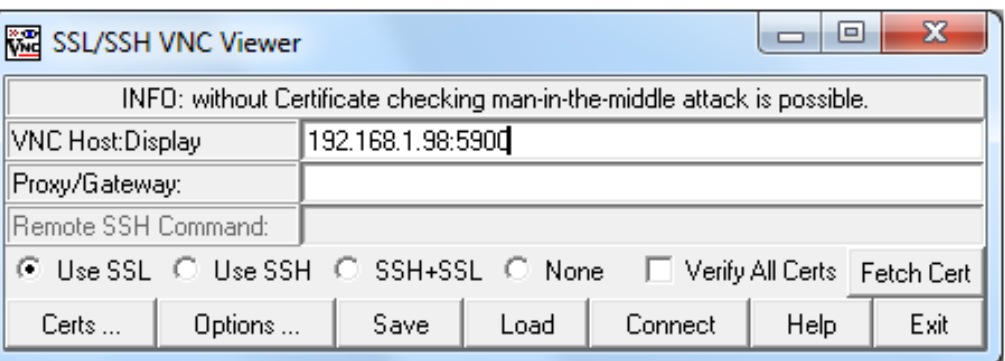

2. Enter the IP address and VNC Port Number as displayed in the image, Uncheck the "Verify All Certs" checkbox and click on "Connect" button.

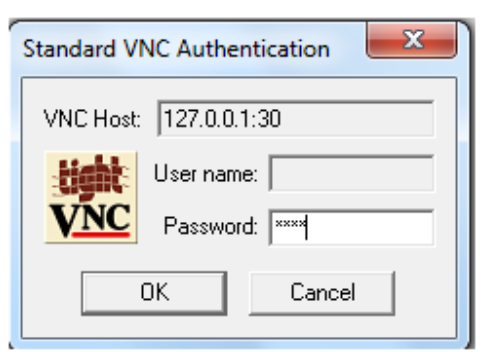

3. Type the VNC Password and you're logged in.

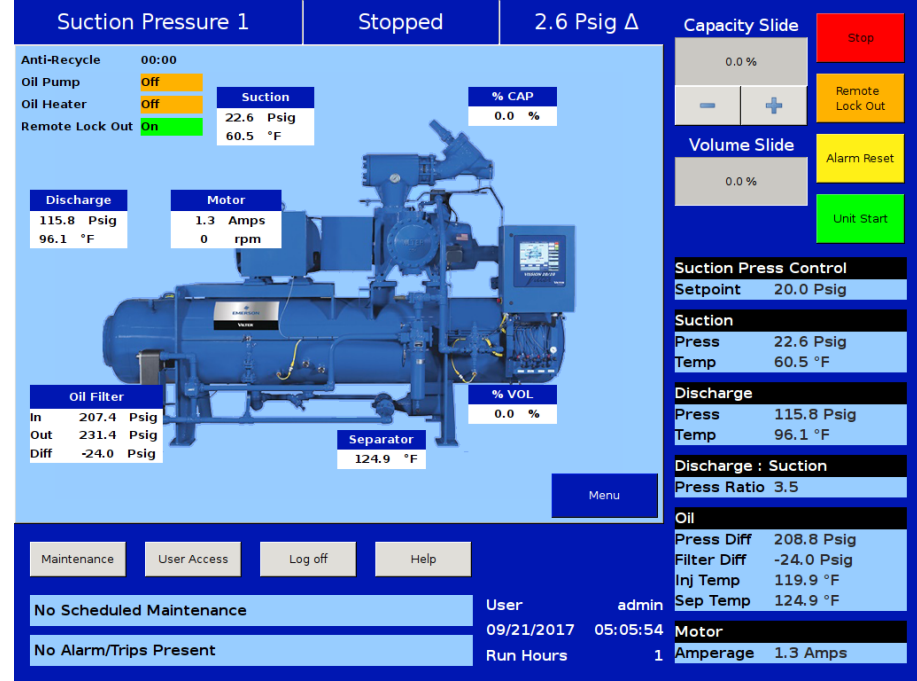

Notes:

- 1. The default password is VVNC and the default Port Number is 5900.
- 2. The SSVNC client is required only if the web browser option is enabled.
- 3. If the web browser option is not enabled then any normal VNC client without SSL/SSH support can be used; SSVNC client will not work.

#### PLC REMOTE COMPRESSOR CONTROL OF VISSION 20/20

PLC remote compressor control of the Vission 20/20 panel (either via communications or hardwired) is accomplished by placing the panel into Remote mode.

Remote Control Mode in the panel refers to two distinct ways of controlling the compressor.

- 1. Control via communication port. This can be accomplished through:
	- Ethernet ( via Ethernet I/P or Modbus TCP/IP )
	- Serial (RS485 Modbus RTU )
- 2. Control via Direct I/O (Digital inputs)
#### REMOTE COMPRESSOR CONTROL VIA COMMUNICATIONS

A compressor control scheme that is accomplished via communications must follow some general rules. The Vission 20/20 panel does not have a separate processor to handle communications from a computer or PLC. All tasks that the panel needs to accomplish are done by a single processor. So when a device communicates to the panel, the polling rate to the 20/20 panel can't be unlimited, it needs to be governed.

A typical compressor control scheme might look like this:

(For communication register information, refer Table D-1)

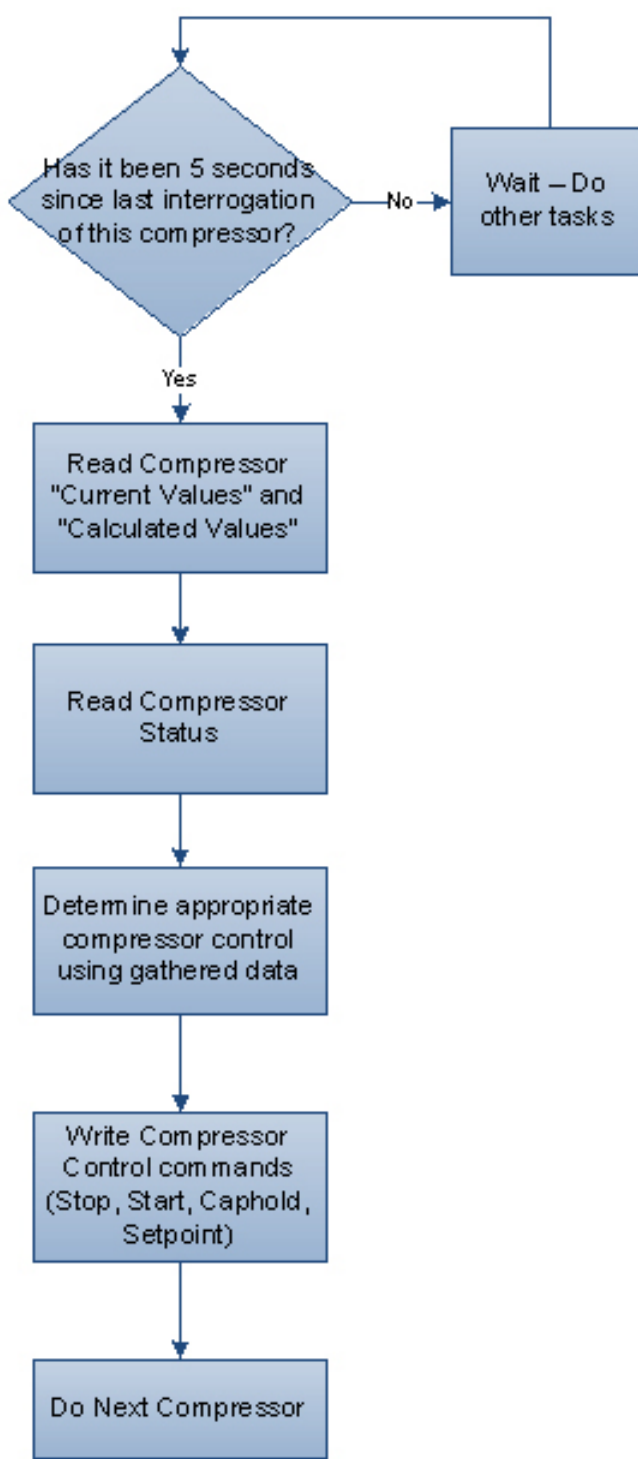

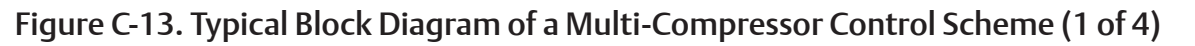

### Appendix C • Remote Control and Monitoring of Vission 20/20 Panel

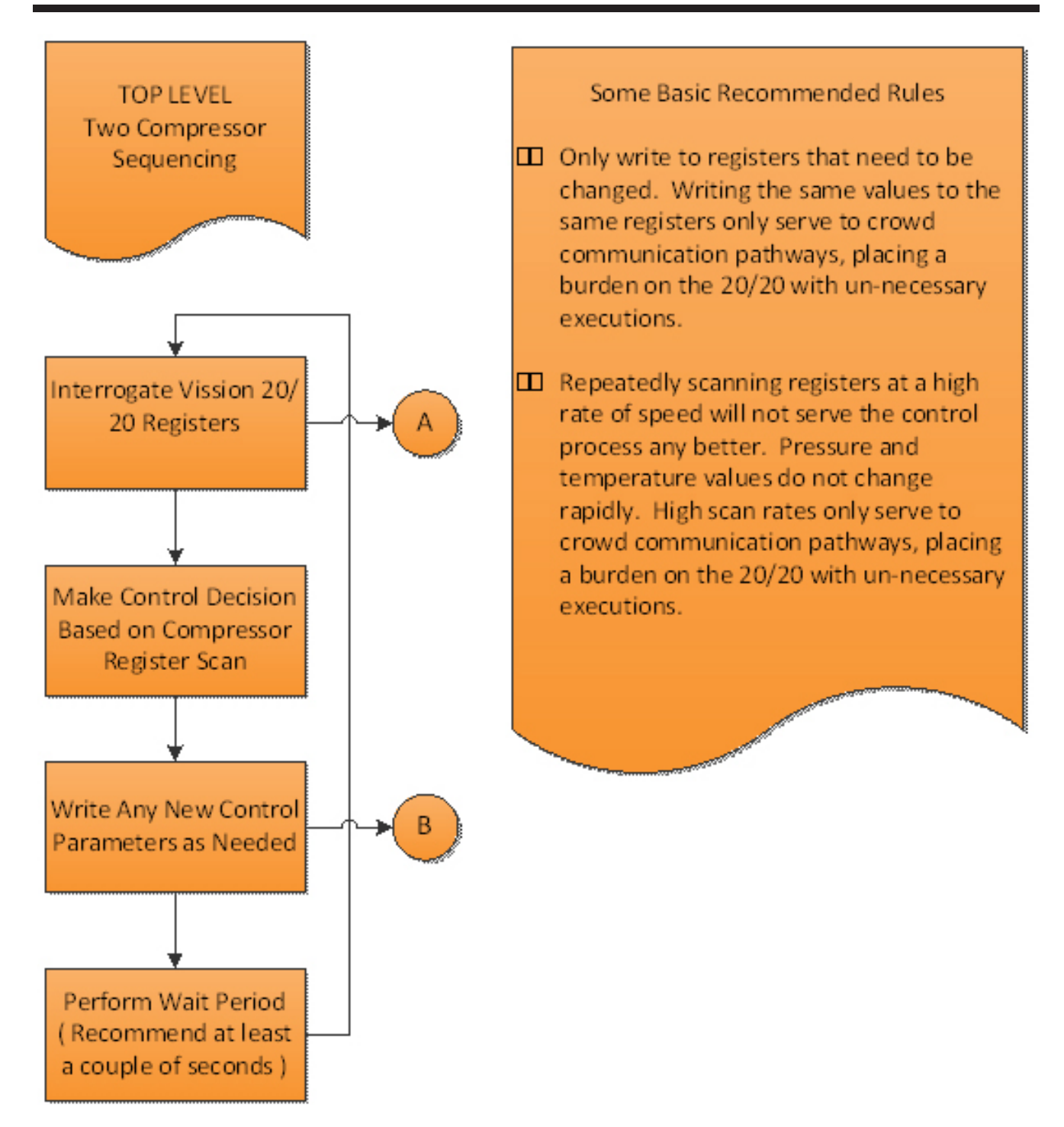

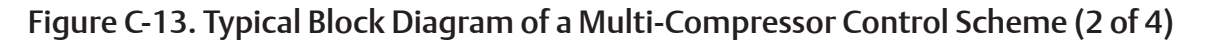

### Appendix C • Remote Control and Monitoring of Vission 20/20 Panel

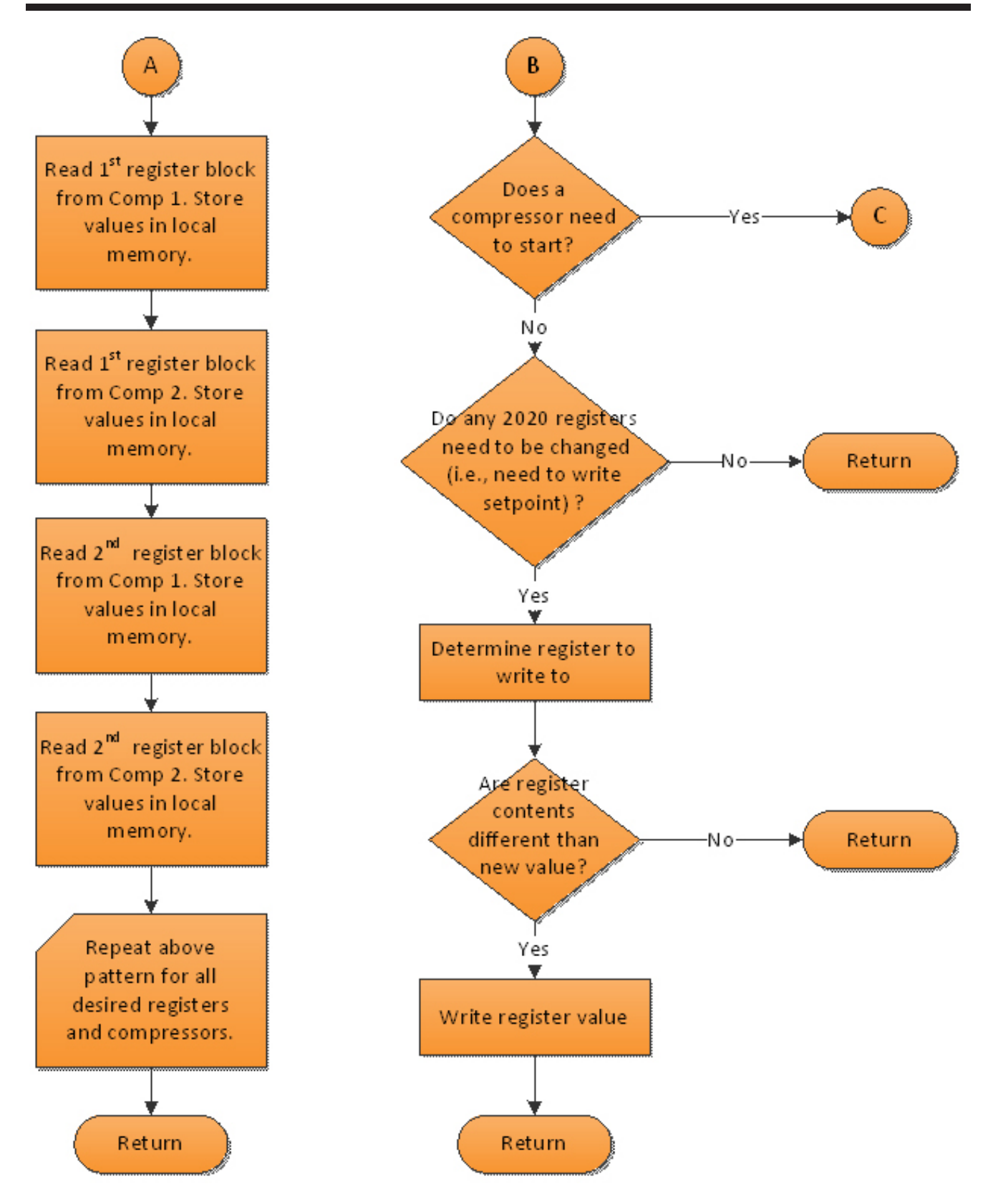

Figure C-13. Typical Block Diagram of a Multi-Compressor Control Scheme (3 of 4)

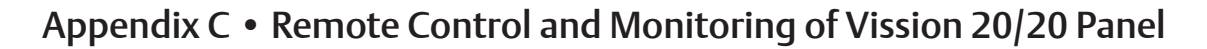

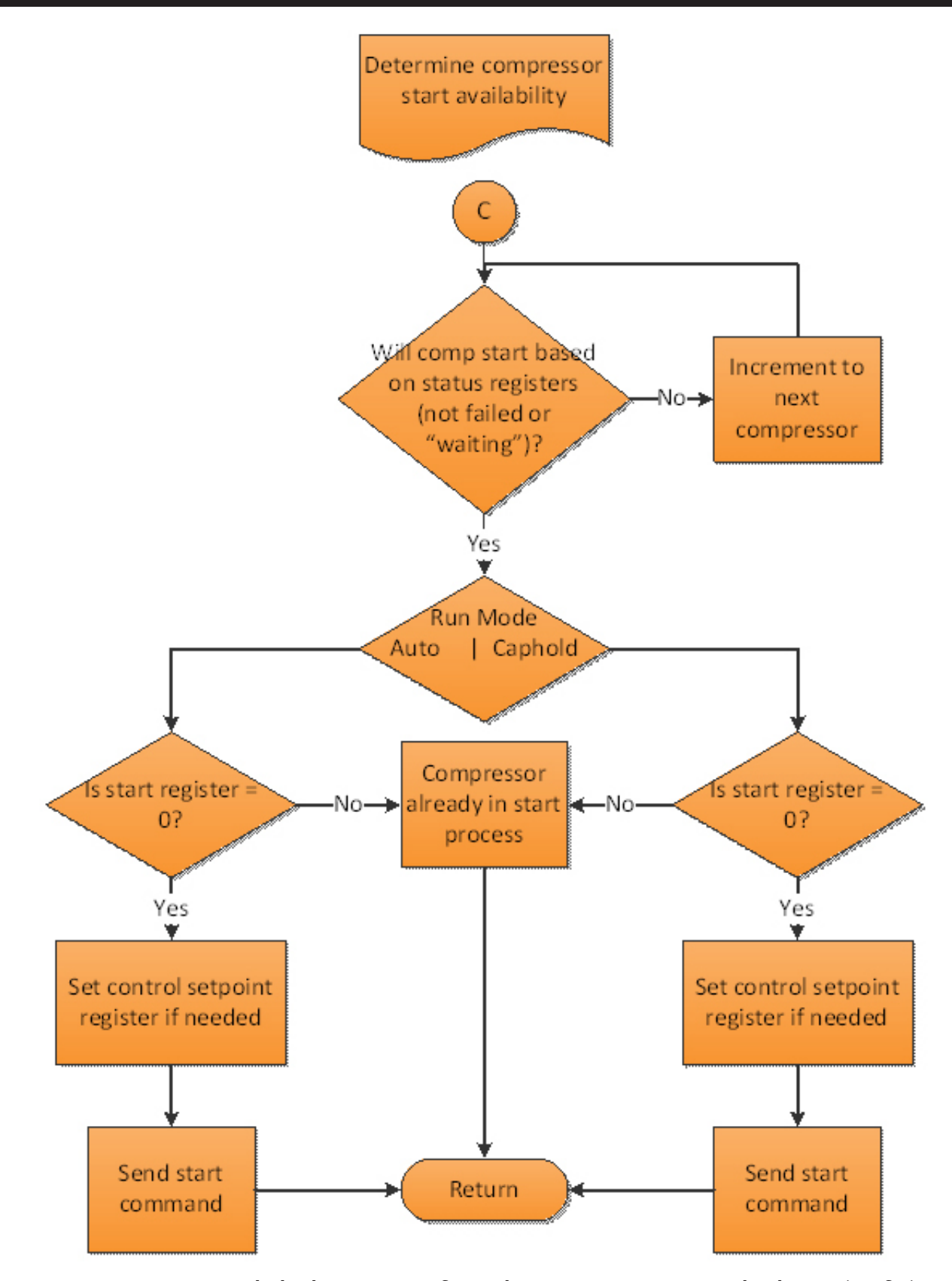

Figure C-13. Typical Block Diagram of a Multi-Compressor Control Scheme (4 of 4) *The actual control scheme that you use will depend upon the response of the process that you are trying to control.* 

#### CONFIGURATION SCREEN SETUP FOR REMOTE CONTROL THROUGH COMMUNICATIONS

*(Reference the "Communication" section of Figure C-14)*

For Ethernet control:

- 1. Configure "Active Remote Control" as Ethernet.
- 2. At the bottom of the column, check the "Ethernet" box.
- 3. Configure Ethernet I/P address.
- 4. Select Modbus TCP or Ethernet I/P protocol

For Serial Port Modbus RTU control:

- 1. Configure "Active Remote Control" as Serial
- 2. Check the "Serial" box inside the "Communications" section.
- 3. Configure serial port settings (baud rate, # data bits, # stop bits, parity) and panel ID number (which is "node" number for Modbus RTU.)

Once the port is setup properly, communication can be established. You will be able to read from and write (see note) to registers.

#### **NOTE**

In order to "write" to a register in the Control Block region of Modbus registers 40500 through 40513, the Vission 20/20 panel must be placed into "Remote" mode, by pressing the green "Unit Start" button, and then pressing "Remote". The panel will be placed into "Remote" mode, which will allow register "writes" in this region to occur. You can write to setpoints outside this region without placing the panel into "Remote" mode.

#### INTRODUCING THE REMOTE LOCK BUTTON AND RESTART ON POWER FAILURE SELECTION

Remote Lock

• The Remote Lock Button sets the Remote Lock condition (ON or OFF). This determines when communication "writes" for Compressor Command registers

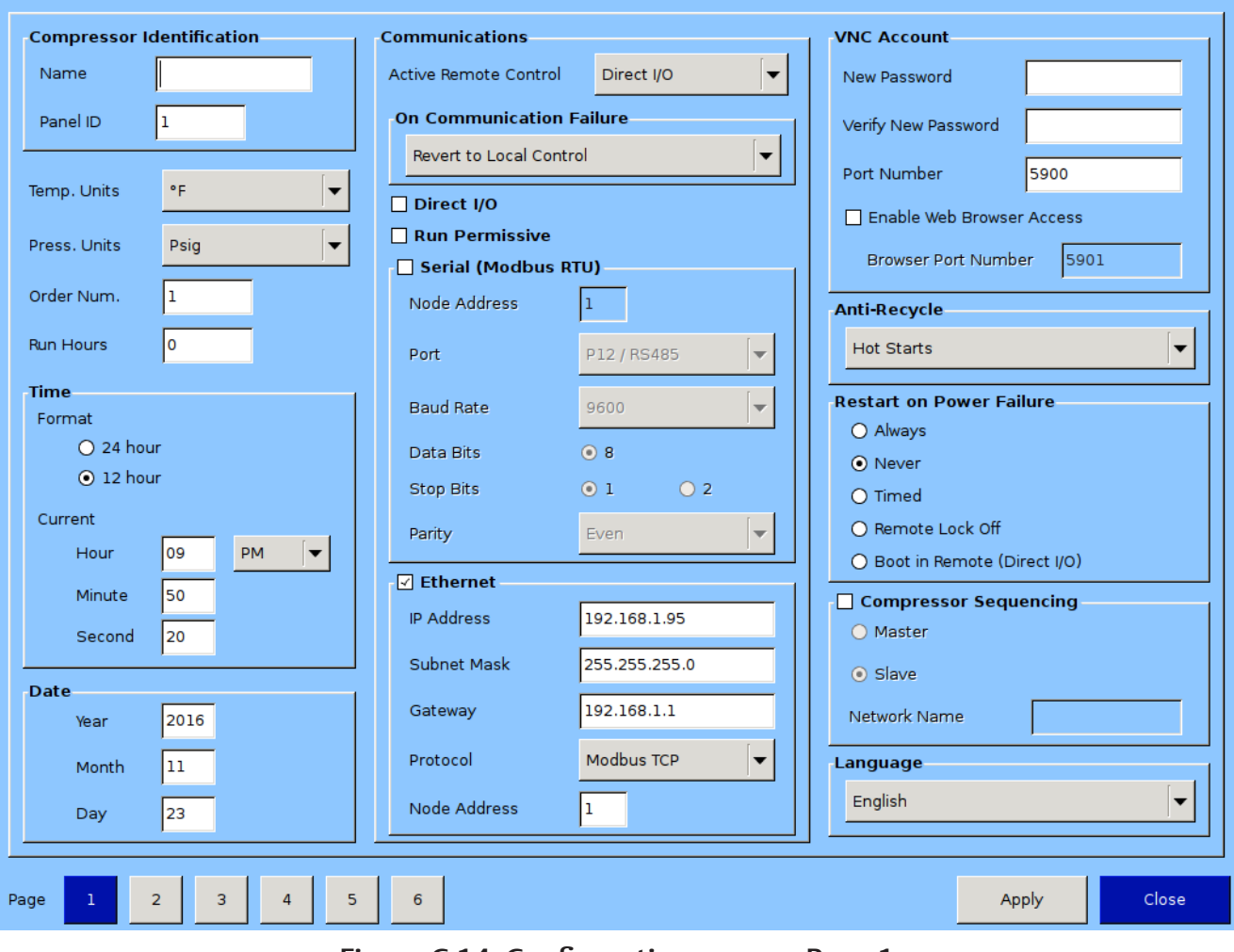

#### Figure C-14. Configuration screen - Page 1

within the Modbus range of 40500 through 40513 can occur. If Remote Lock is ON, then writes within this region cannot occur. These registers are the compressor control registers (Start, Stop, Caphold etc). Remote Lock is typically used to lock out a PLC or central computer while the operator is operating the compressor locally. The Remote Lock button is located directly below the Compressor STOP button. The status of Remote Lock is shown in the upper left corner of the Main Screen.

#### RESTART ON POWER FAILURE

- The Vission 20/20 allows for selection of different operations to occur after a power failure has occurred. The selections determine in which mode of operation the 20/20 will be placed after the power is restored to the panel. This should decided upon and setup prior to communicating to the 20/20 panel.
	- 1. Always
	- 2. Never
	- 3. Timed
	- 4. Remote Lock Off
	- 5. Boot in Remote (Direct I/O)
- 1. Always
- If the compressor was off prior to the power failure, it will stay off after the power is restored.
- If the compressor was running prior to the power failure, it will begin an Auto-restart sequence as soon as power is restored.
- In both cases, the Remote Lock will be ON after power is restored, which means it will not accept any "writes" via communication within the Compressor Command register region, until someone walks up to the panel and presses Unit Start-> Remote.
- 2. Never
- The compressor will not restart after power is restored. The Remote Lock will be ON after power is restored, which means it will not accept any "writes" via communication within the Compressor Command register region, until someone walks up to the panel and presses Unit Start-> Remote.
- 3. Timed
- The compressor WILL attempt a restart after power is restored and the Max Restart After Power Failure timer has timed out. The Remote Lock will be ON after power is restored, which means it will not accept any "writes" via communication within the Compressor Command register region, until someone walks up to

the panel and presses Unit Start-> Remote.

- 4. Remote Lock Off
- The Vission 20/20 panel will boot up with the Remote Lock OFF which will allow the panel to accept all remote control commands, via communication, immediately after power is restored to the panel.
- 5. Boot in Remote (Direct I/O)
- The Vission 20/20 panel will boot up with the Remote Lock OFF and be placed into REMOTE mode, which will allow the panel to accept Direct I/O commands immediately after power is restored to the panel.

#### COMMON REGISTER SETUP TO CONTROL THE VISSION 20/20 (COMPRESSOR CONTROL) VIA COMMUNICATIONS

Register Setup and Control Scenario

• The Vission 20/20 panel first needs to be placed in REMOTE mode before the Compressor Control commands (Registers 40500 through 40513) can be sent. To do this, press the green UNIT START button, then REMOTE.

#### Modbus Register 40501 - Active Remote Control

Reading this register can be used to verify the Active Remote Control mode, which was previously setup from the Configuration screen. Writing to this register can change the Active Remote Control mode, however this is not common.

- 0 = None (internal local setpoints will be used to control the compressor).
- 1 = Direct I/O (hardwired control via digital inputs. Refer to wiring diagram.)
- 2 = Serial (serial communications via RS485 Modbus RTU ).
- 3 = Ethernet (Modbus TCP or Ethernet IP communications.)

Typically, the following registers are setup (written to) before a "Start" command is issued to the compressor:

#### Modbus Register 40502 - Remote Capacity Control Selection

- 0 = Auto Capacity Control. This selection defines that the 20/20 will control compressor capacity from its internal Control Setpoints.
- 1 = Pulse Load/Unload. This selection defines that the 20/20 will control compressor capacity from contents of Pulse Load register 40504 and Pulse Unload register 40505.
	- For correlation between register content and pulse value, see Table D-1.
- 2 = Hold Capacity %. This selection defines that the 20/20 will control compressor capacity from contents of Capacity Hold % register 40506.

If Hold Capacity % is selected, then it is typical to write a Capacity Hold value to register 40506 before the compressor is started, typically 5%, to prevent the compressor from loading immediately.

#### Modbus Register 40506 - Capacity Hold %

Value = 0-100

Hold Capacity Operation

- Capacity Hold commands define a "target" capacity slide valve position for the compressor. The 20/20 will position the capacity slide to the "target" position. rules of this capacity hold algorithm are;
- 1. If the new target is < 0.4% (full scale) away from the current position – then don't do anything – this is the deadband region.
- 2. If new target is > deadband region but < 10% (full scale) away from the current position, then energize the capacity slide for a time that is proportional to the amount it is away from the new target position. To say it another way – the further you are away from the new target position – the longer the slide is energized in the proper direction. This control region is called the proportional band region.
- 3. If new target is > 10% (full scale) away from current position (greater than the proportional band region) – then energize continuously.

There are mechanical properties that limit the speed at which the capacity of the compressor can be changed. The capacity slide actuators can only turn so fast. The proportional change to the compressor capacity occurs at a fixed rate.

Caphold and Operation with VFD

• Using a VFD with a compressor requires considering the VFD capacity as part of the entire capacity of the compressor. Typically, a VFD is operated from 50% to 100% speed, therefore the VFD is considered ½ the total capacity and the slide valve movement is considered the other ½ of total capacity. When a VFD is employed, the normal control method is to first move the capacity slide from 0-100% when additional refrigeration is required. When the capacity slide is at 100% and additional capacity is still required, then the VFD is ramped up in speed. It follows then that a Caphold value of 25% will move the capacity slide to 50% position. A Caphold value of 50% will move the capacity slide to 100% position. A Caphold value of 75% will move the capacity slide to 100% and the VFD to 50% speed... and so on.

Consideration should also be given so that when moving the capacity slide valve from 0-100%, the actual corresponding capacity of the compressor is not changing in a linear relationship of 0-100%. The last 15% travel of the slide valve results in a greater change of capacity than 15%. Integrators should realize that the caphold value sent relates to slide valve "position" and not actual capacity of the compressor. For most purposes however, assuming a linear relationship is adequate.

The rate at which the capacity slide moves from 0-100%, and the rate at which the VFD increases speed from minimum to maximum is not the same. So there are two different capacity profiles that the integrator needs to consider.

#### Modbus Register 40507 - Active Setpoint.

This register is used in conjunction with Register 40502 = 0, Auto Capacity Control mode.

1 = Setpoint #1 Active

2 = Setpoint #2 Active (note: you must enable two setpoints from configuration screen first).

Sometimes compressors are switched from Suction Pressure control mode to Process Temp control mode or vice versa. This can be done via communications using the following register.

#### **NOTE**

Both Process Temp Control and Suction Pressure Control must be enabled from the Configuration screen to do this.

Modbus Register 40503 - Auto Capacity Control Type

0 = Suction Pressure (if enabled from Configuration screen)

1 = Process Temp (if enabled from Configuration screen)

2 = Discharge Pressure (if enabled from Configuration screen)

#### Compressor Start and Stop Commands Modbus Register 40508 - Start Command

1 = Start Compressor in Remote Auto Mode

2 = Start Compressor in Auto Sequencing Mode

Four (4) minute Remote mode time-out timer

• Once the compressor has been started in Remote Auto Mode using the Start Compressor Command, a 4 minute timer will start. If no further communication takes place to the 20/20 within 4 minutes, the 20/20 will be placed in Local Auto mode, a yellow banner will be displayed on the 20/20 signifying that a "Remote Comm Time-out" occurred, and the Event List will get populated with a time-stamped "Remote Comm Time-out" event.

#### Modbus Register 40509 - Stop Command

1 = Stop Compressor Command

• Vission 20/20 panel will remain in Remote (Idle) mode after a Stop Compressor command has been issued.

#### Remote Control via Direct I/O (Hard-wired)

Remote Control of the compressor can also be accomplished using hard-wired inputs. These include Remote Start-Stop digital input, Remote Increase Capacity digital input, Remote Decrease Capacity digital input, and Remote Caphold Setpoint analog input. For communication register information, refer to Table D-1.

Configuration Screen Setup:

*(Reference the "Communication" section of Figure C-14)*

For Direct I/O control:

- Configure the "Active Remote Control" drop-down box to "Direct I/O". This selection activates the Remote Start-Stop digital input. This is the ONLY selection that activates the Remote Start-Stop digital input.
- Below the "Active Remote Control" selection box, check the "Direct I/O"" box.

A popup "Direct I/O Control Type" box now appears, from which you can select the desired control method:

• Auto Capacity

• (Digital) Manual Capacity – comp. capacity controlled via digital increase and decrease inputs.

• (4-20mA) Capacity Hold – compressor capacity controlled via Remote Caphold analog input.

#### Auto Capacity

• The compressor is started and stopped from the Remote Start/Stop input, but the compressor capacity is controlled from the internal compressor control setpoints entered in the 20/20. The Auto-cycle setpoints can be enabled or disabled as desired.

(Digital) Manual Capacity

• The compressor started and stopped from the Remote Start/Stop input, but the compressor capacity is controlled from the Remote Capacity Increase and Remote Capacity Decrease digital inputs.

(4-20mA) Capacity Hold

• The compressor started and stopped from the Remote Start/Stop input, but the compressor capacity is controlled from a 4-20mA analog signal run to 20/20. The 4-20ma signal will be proportional to 0-100% capacity hold value. For instance,  $4mA = 0$ percent, 12mA = 50%, and 20mA = 100%.

#### Hold Capacity Operation

- The Capacity Hold analog signal defines a "target" capacity slide valve position for the compressor. The 20/20 will position the capacity slide to the "target" position. rules of this capacity hold algorithm are;
- 1. If the new target is < 0.4% (full scale) away from the current position – then don't do anything – this is the

### Appendix C • Remote Control and Monitoring of Vission 20/20 Panel

deadband region.

- 2. If the new target is > deadband region but < 10% (full scale) away from the current position, then energize the capacity slide for a time that is proportional to the amount it is away from the new target position. To say it another way – the further you are away from the new target position – the longer the slide is energized in the proper direction. This control region is called the proportional band region.
- 3. If the new target is > 10% (full scale) away from current position (greater than the proportional band region) – then energize continuously.

There are mechanical properties that limit the speed at which the capacity of the compressor can be changed. The capacity slide actuators can only turn so fast. The proportional change to the compressor capacity occurs at a fixed rate.

Caphold and Operation with VFD

- Using a VFD with a compressor requires considering the VFD capacity as part of the entire capacity of the compressor. Typically, a VFD is operated from 50% to 100% speed, therefore the VFD is considered ½ the total capacity and the slide valve movement is considered the other ½ of total capacity. When a VFD is employed, the normal control method is to first move the capacity slide from 0-100% when additional refrigeration is required. When the capacity slide is at 100% and additional capacity is still required, then the VFD is ramped up in speed. It follows then that the 4-20ma Caphold signal is broken down into two parts:
	- 4-12 mA = 0 -100 slide valve position
	- 12-20ma = VFD minimum speed to VFD maximum speed.

Consideration should also be given so that when moving the capacity slide valve from 0-100%, the actual corresponding capacity of the compressor is not changing in a linear relationship of 0-100%. The last 15% travel of the slide valve results in a greater change of capacity than 15%. Integrators should realize that the caphold value sent relates to slide valve "position" and not actual capacity of the compressor. For most purposes however, assuming a linear relationship is adequate.

The rate at which the capacity slide moves from 0-100%, and the rate at which the VFD increases speed from minimum to maximum is not the same. So there are two different capacity profiles that the integrator needs to

#### consider.

Remote Enable Output

• When the compressor is off and in Remote mode, an enable output will provide a signal to indicate that the 20/20 is in a condition where it is ready to be started. No start inhibit conditions exists, the 20/20 is not in anti-recycle mode, and there are no trips active. If the compressor is able to be started, then the Remote Enable output will go on. When the output is on, then closing the Remote Start/Stop input will initiate a compressor start.

#### **NOTE**

Once the compressor has started, the state of the Remote Enable Output is indeterminate, and has no meaning.

#### CONTROL SCENARIO

Once the Configuration Screen has been configured for the desired type of Digital I/O control the Vission 20/20 needs to be placed in REMOTE mode. To do this, press the green UNIT START button, then REMOTE. The Remote Start-Stop input is now active. The state of the Remote Enable Output should be determined by the controlling device. When it is determined to be on, then the controlling device can energize the Remote Start-Stop input. After the compressor has started, then the compressor capacity is controlled by the selected option. Thought should also be given as to how the compressor will be restarted after a power failure occurs.

#### REMOTE MONITORING

• It should be noted that while the compressor is being controlled (starting, stopping and capacity control) via hard-wired inputs, the monitoring of compressor operating parameters can still occur by using the communication ports available in the 20/20. Remote monitoring can be accomplished by utilizing either the Ethernet communication port (via Ethernet I/P or Modbus TCP/IP) or the serial port (via RS485 Modbus RTU). For communication register information, refer to Table D-1.

#### COMMUNICATION PORT SETUP

*(Reference the "Communication" section of Figure C-14)*

For Serial Port Modbus RTU Monitoring:

• Check the "Serial" box inside the "Communications" section.

• Configure serial port settings (baud rate, # data bits, # stop bits, parity) and panel ID number (which is "node" number for Modbus RTU.)

For Ethernet Monitoring:

• Check the "Ethernet" box inside the "Communications" section.

- Configure IP address and Subnet Mask.
- Select Protocol (Ethernet I/P or Modbus TCP/ IP)

Once the port is setup properly, communication can be established. You will be able to read from and write to registers. In Direct I/O mode, you cannot write to registers in the Control Block region of Modbus registers 40500 through 40513.

# Contents

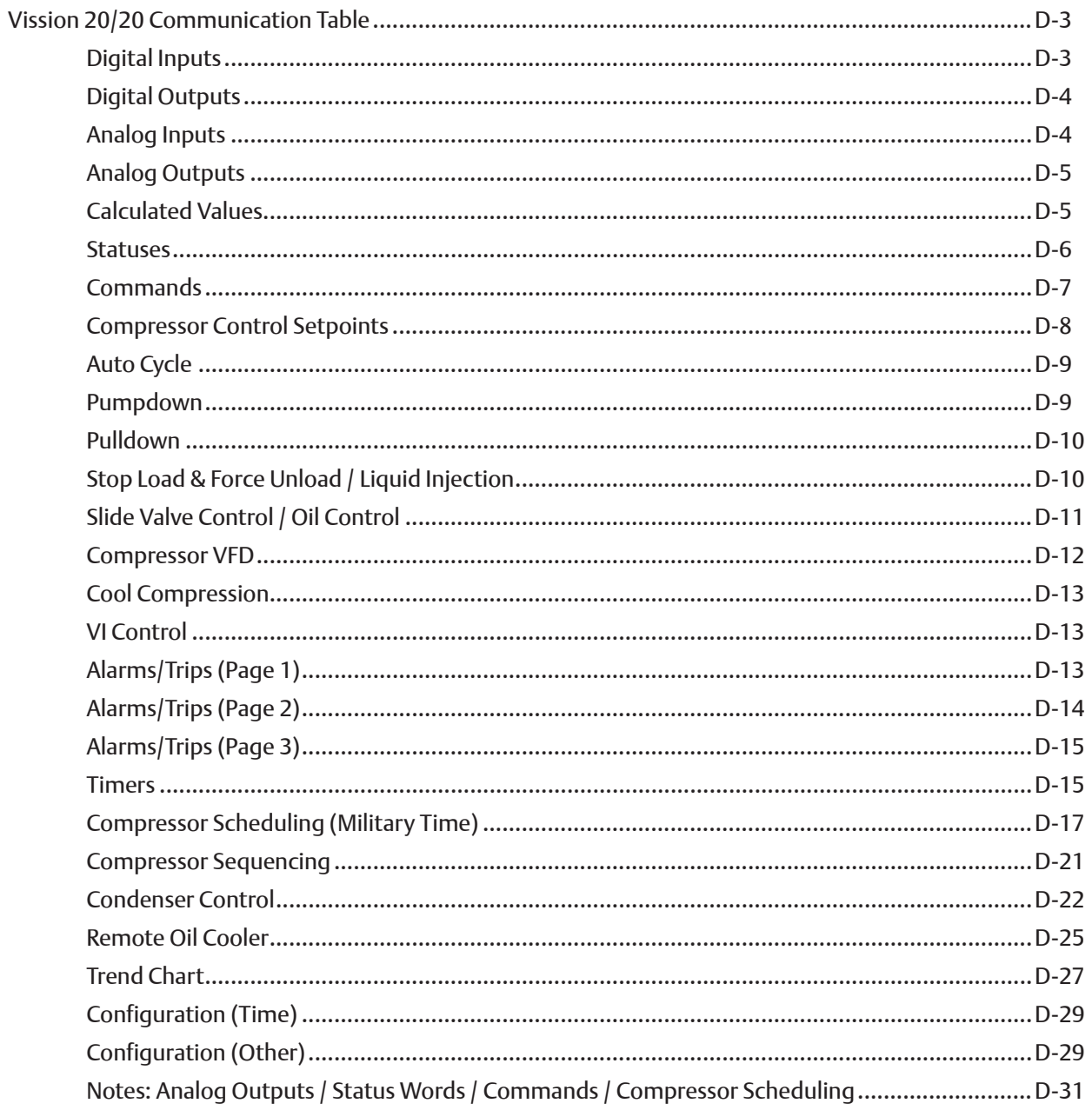

#### Vission 20/20 Communication Table

- All ENUM variables are of INT type
- ALL F-INT data types represent floating point values as INT types multiplied by 10
- All Pressures are in Psig
- All Temperatures are in Fahrenheit
- Modbus TCP addressing is PLC-style (Base 1) addressing
- On Error, Modbus TCP server only returns an error code of "Illegal Data Address"
- All registers returned (INT and F-INT) are 2-bytes long
- For Ethernet/IP, use INT data type and PLC-5 Word Range Read/Write MSG instructions
- Remote commands can't be issued if the panel is in "Remote Lock" mode
- Polling rates should not be less then 5 sec
- Writes to the Vission should only occur when a value needs to be changed
- Lower Range & Higher Range values mentioned are default values of Vission 20/20
- Users can modify Lower Range & Higher Range values from Vission 20/20 Panel and accordingly maintain their own table

| Vilter™<br><b>Address</b> | Ethernet<br>IP<br><b>Address</b> | <b>Modbus</b><br><b>Address</b> | <b>Command Name</b>    | Data<br><b>Type</b> | Value               | Mode | Lower<br>Range | <b>Higher</b><br>Range |
|---------------------------|----------------------------------|---------------------------------|------------------------|---------------------|---------------------|------|----------------|------------------------|
|                           |                                  |                                 | <b>Digital Inputs</b>  |                     |                     |      |                |                        |
| $\mathbf{1}$              | N50:0                            | 40001                           | Compressor Interlock   | <b>INT</b>          | $0 =$ OFF, $1 =$ ON | Read |                |                        |
| $\overline{2}$            | N50:1                            | 40002                           | High Level Shutdown    | <b>INT</b>          | $0 =$ OFF, $1 =$ ON | Read |                |                        |
| 3                         | N50:2                            | 40003                           | Oil Level Switch #1    | <b>INT</b>          | $0 =$ OFF, $1 =$ ON | Read |                |                        |
| $\overline{4}$            | N50:3                            | 40004                           | Oil Level Switch #2    | <b>INT</b>          | $0 =$ OFF, $1 =$ ON | Read |                |                        |
| 5                         | N50:4                            | 40005                           | Local / Remote         | <b>INT</b>          | $0 =$ OFF, $1 =$ ON | Read |                |                        |
| 6                         | N50:5                            | 40006                           | <b>Remote Start</b>    | <b>INT</b>          | $0 =$ OFF, $1 =$ ON | Read |                |                        |
| $\overline{7}$            | N50:6                            | 40007                           | Remote Increase        | <b>INT</b>          | $0 =$ OFF, $1 =$ ON | Read |                |                        |
| 8                         | N50:7                            | 40008                           | <b>Remote Decrease</b> | <b>INT</b>          | $0 =$ OFF, $1 =$ ON | Read |                |                        |
| $\boldsymbol{9}$          | N50:8                            | 40009                           | Auxiliary 1            | <b>INT</b>          | $0 =$ OFF, $1 =$ ON | Read |                |                        |
| 10                        | N50:9                            | 40010                           | Auxiliary 2            | <b>INT</b>          | $0 =$ OFF, $1 =$ ON | Read |                |                        |
| 11                        | N50:10                           | 40011                           | Auxiliary 3            | <b>INT</b>          | $0 =$ OFF, $1 =$ ON | Read |                |                        |
| 12                        | N50:11                           | 40012                           | Auxiliary 4            | <b>INT</b>          | $0 =$ OFF, $1 =$ ON | Read |                |                        |
| 13                        | N50:12                           | 40013                           | Auxiliary 5            | <b>INT</b>          | $0 =$ OFF, $1 =$ ON | Read |                |                        |
| 14                        | N50:13                           | 40014                           | Auxiliary 6            | <b>INT</b>          | $0 =$ OFF, $1 =$ ON | Read |                |                        |
| 15                        | N50:14                           | 40015                           | Auxiliary 7            | <b>INT</b>          | $0 =$ OFF, $1 =$ ON | Read |                |                        |
| 16                        | N50:15                           | 40016                           | Auxiliary 8            | <b>INT</b>          | $0 =$ OFF, $1 =$ ON | Read |                |                        |
|                           |                                  |                                 |                        |                     |                     |      |                |                        |
|                           |                                  |                                 | <b>Digital Outputs</b> |                     |                     |      |                |                        |
| 17                        | N51:0                            | 40051                           | Compressor Start       | <b>INT</b>          | $0 =$ OFF, $1 =$ ON | Read |                |                        |
| 18                        | N51:1                            | 40052                           | Oil Pump               | <b>INT</b>          | $0 =$ OFF, $1 =$ ON | Read |                |                        |

Table D-1. Vission 20/20 Communication Table

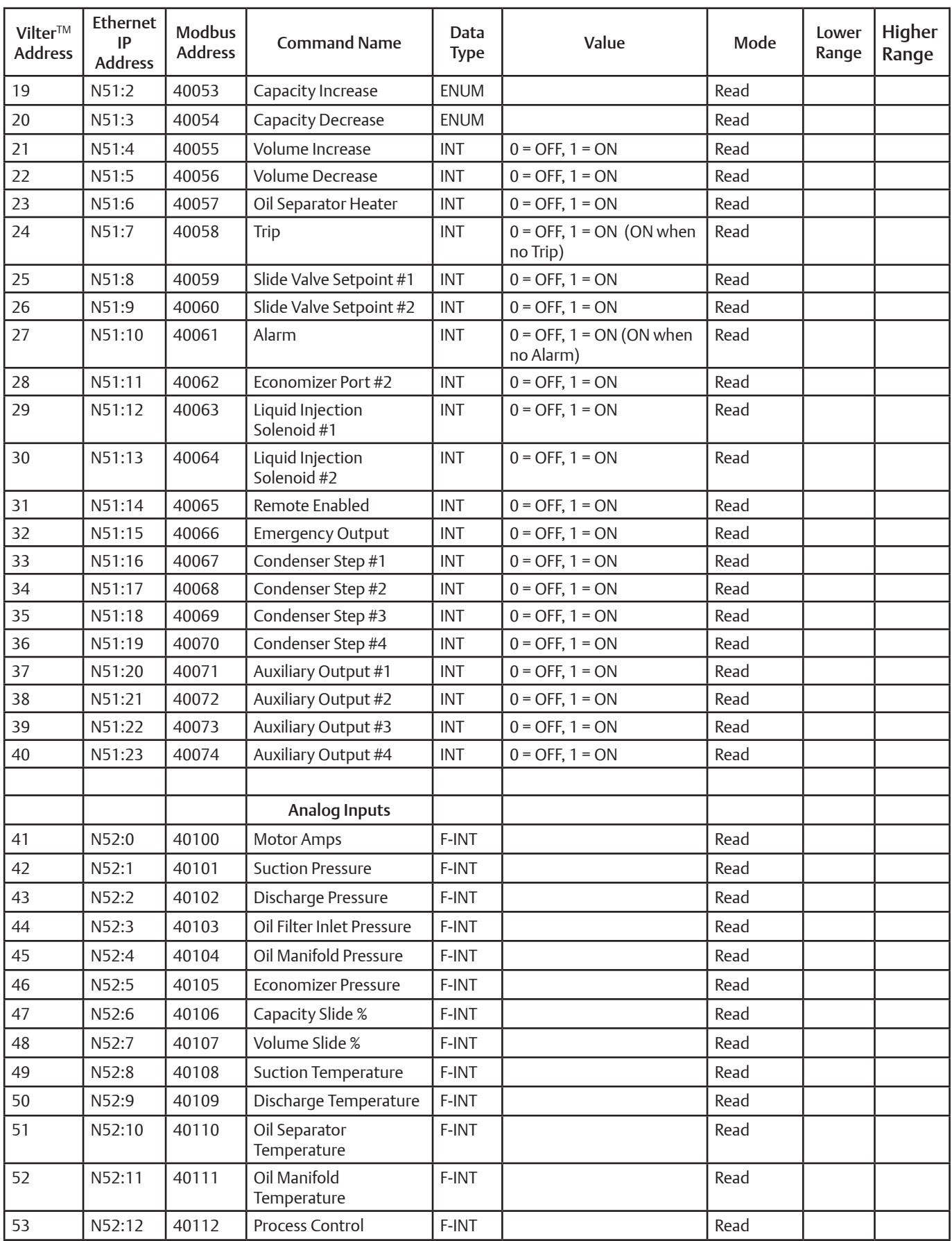

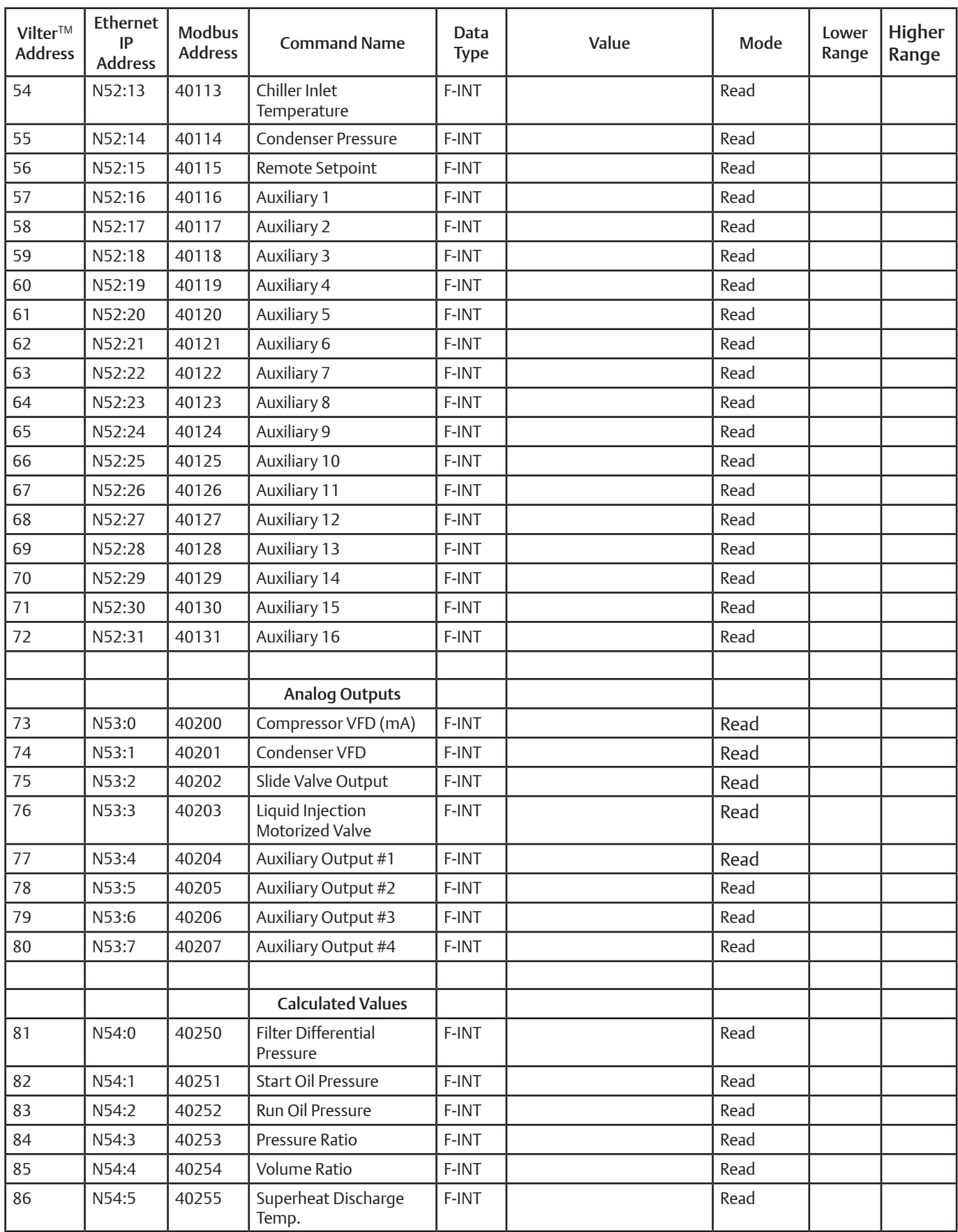

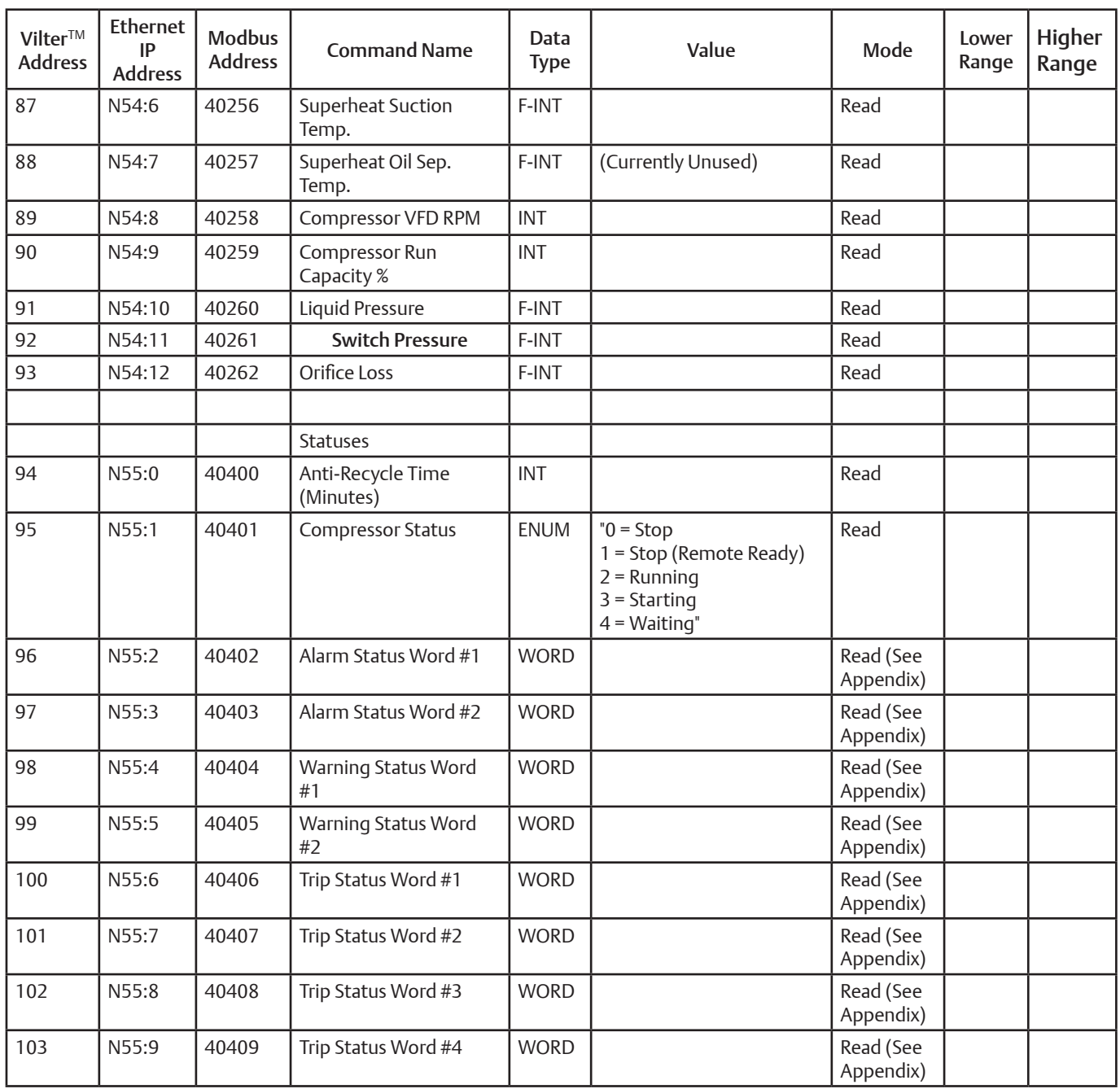

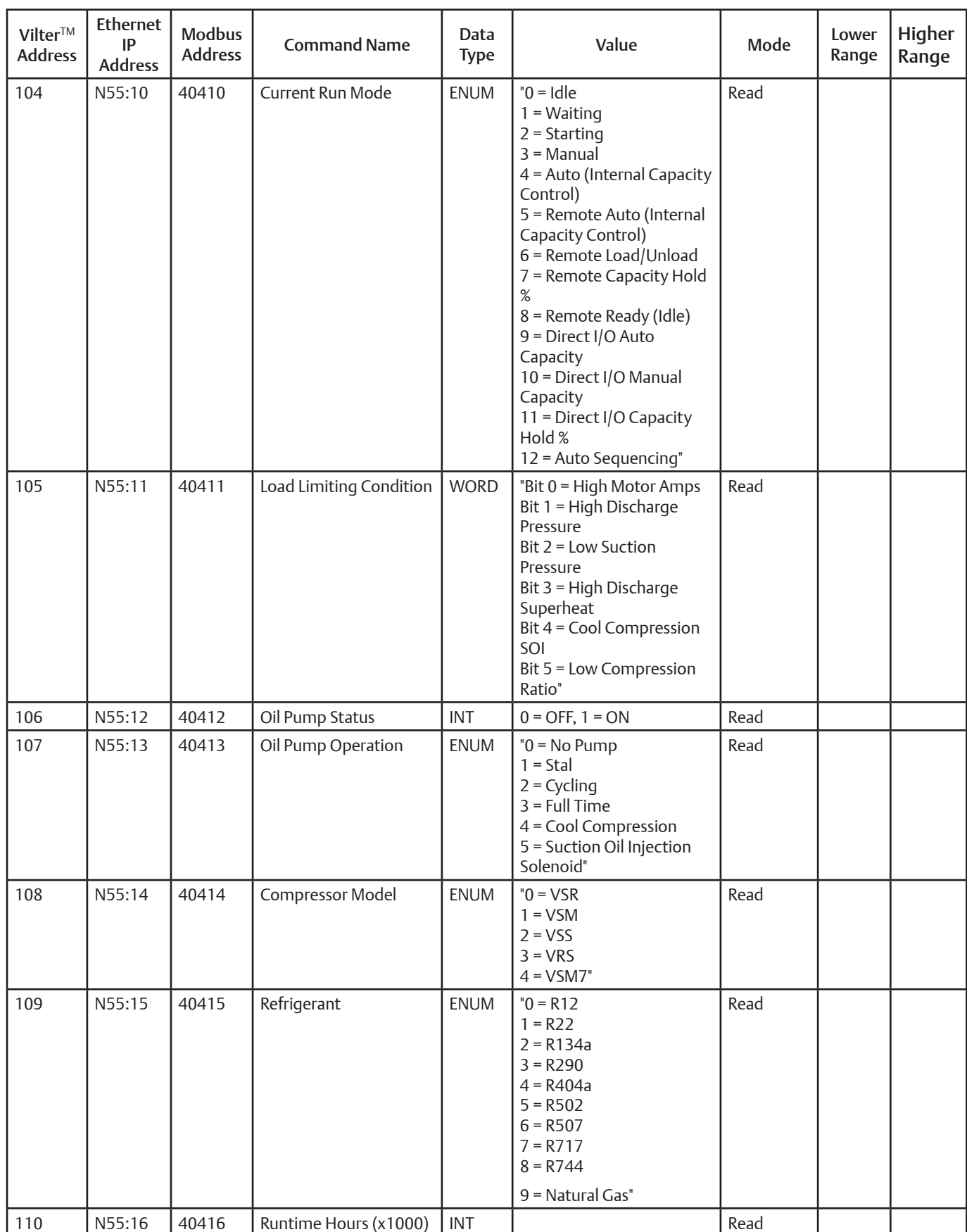

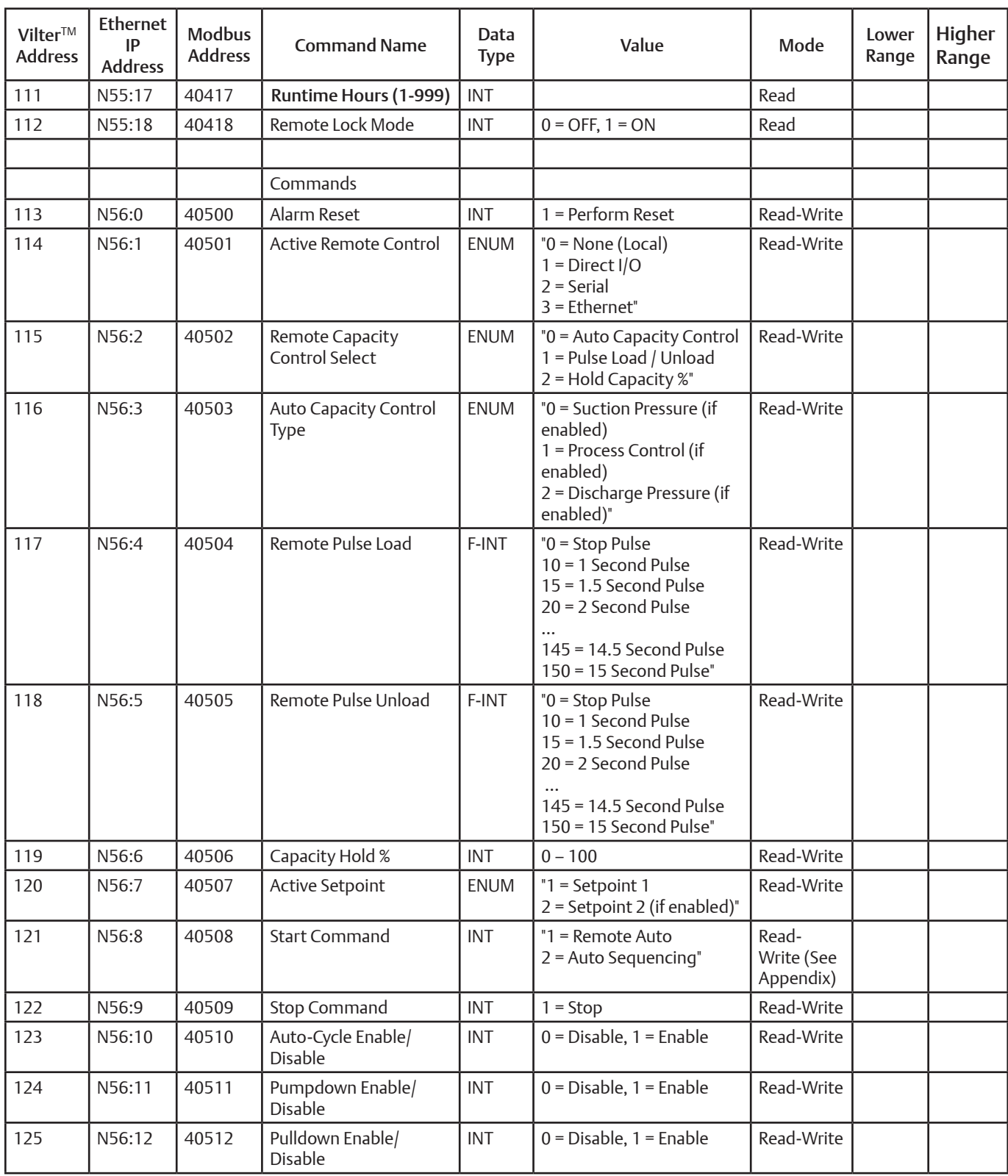

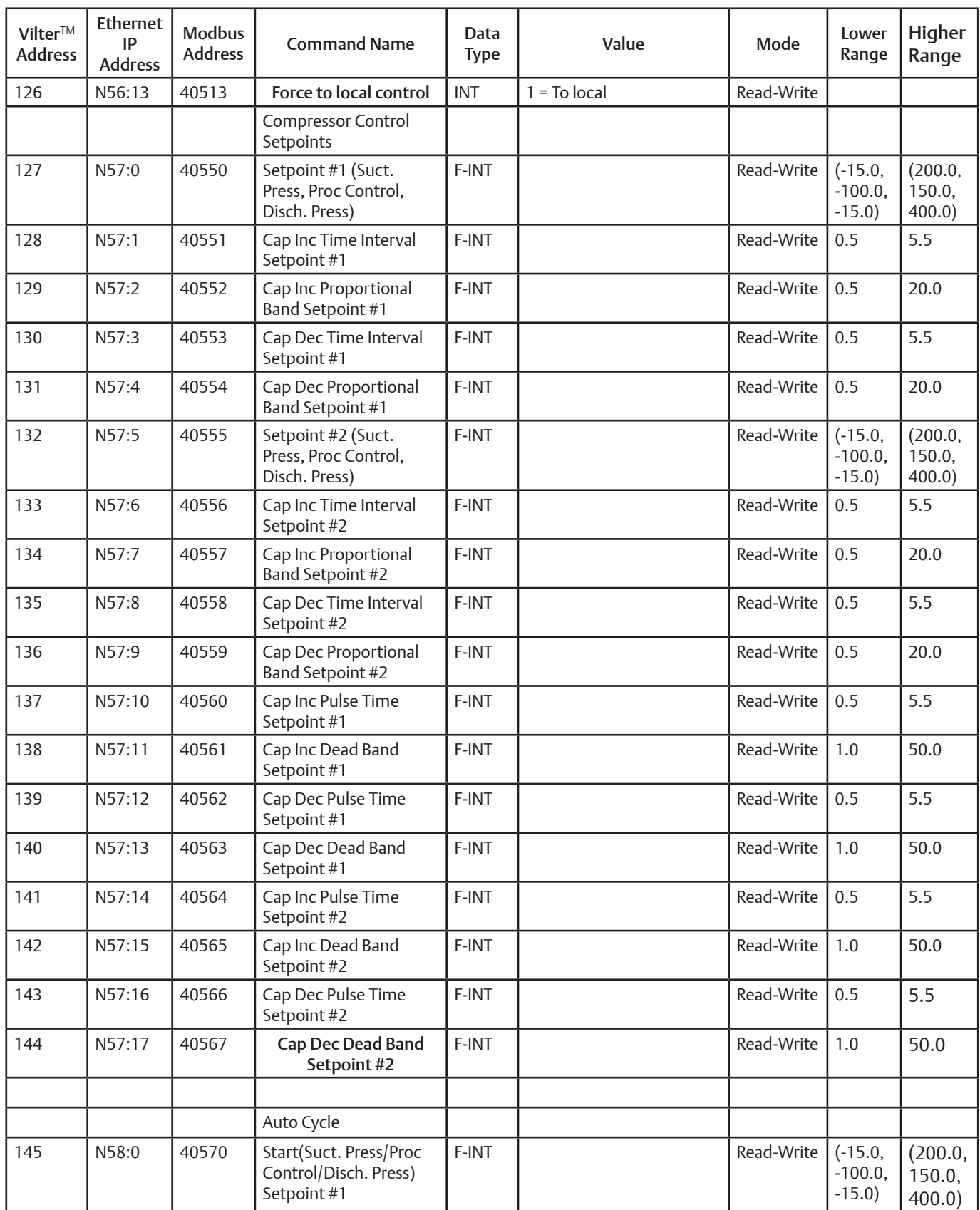

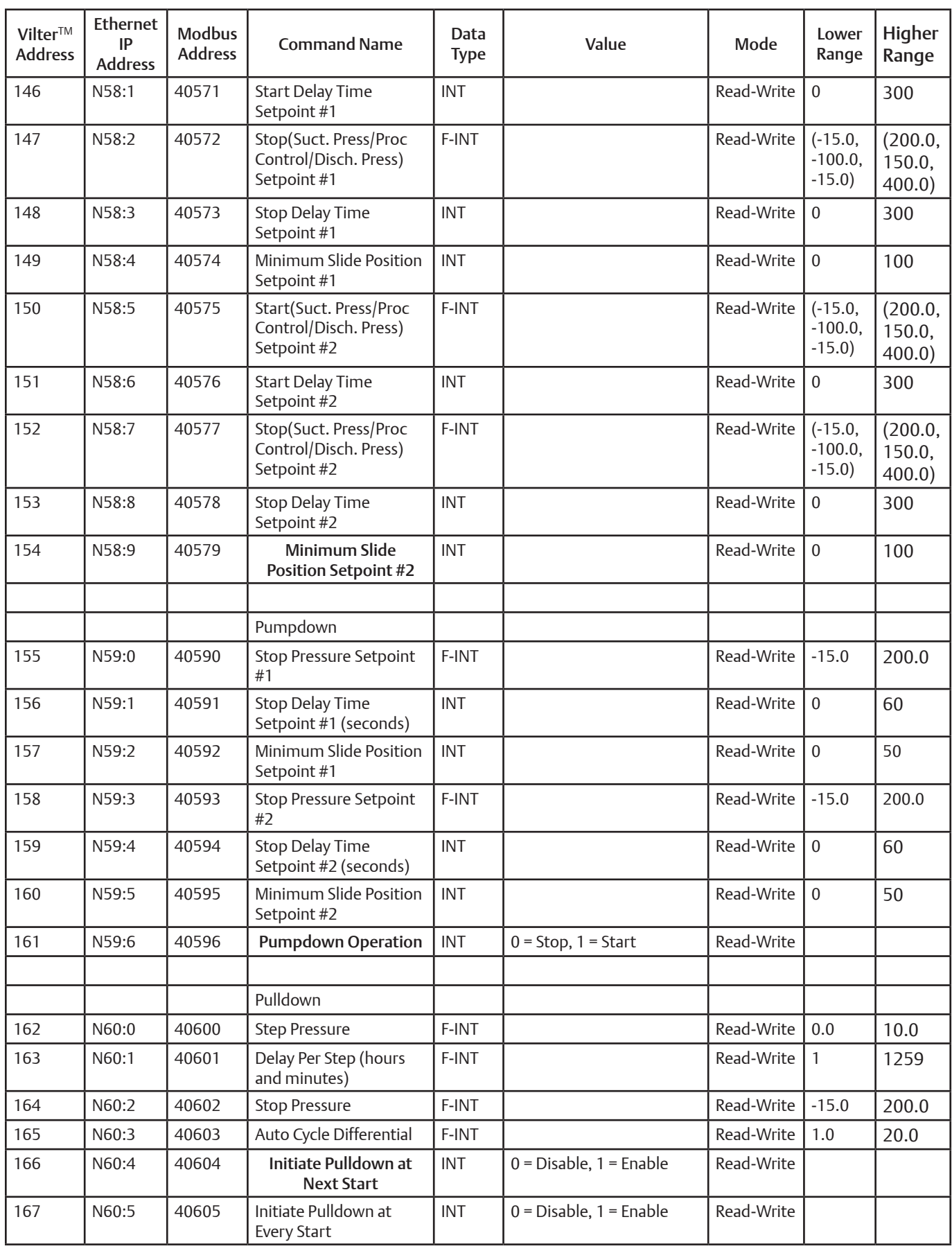

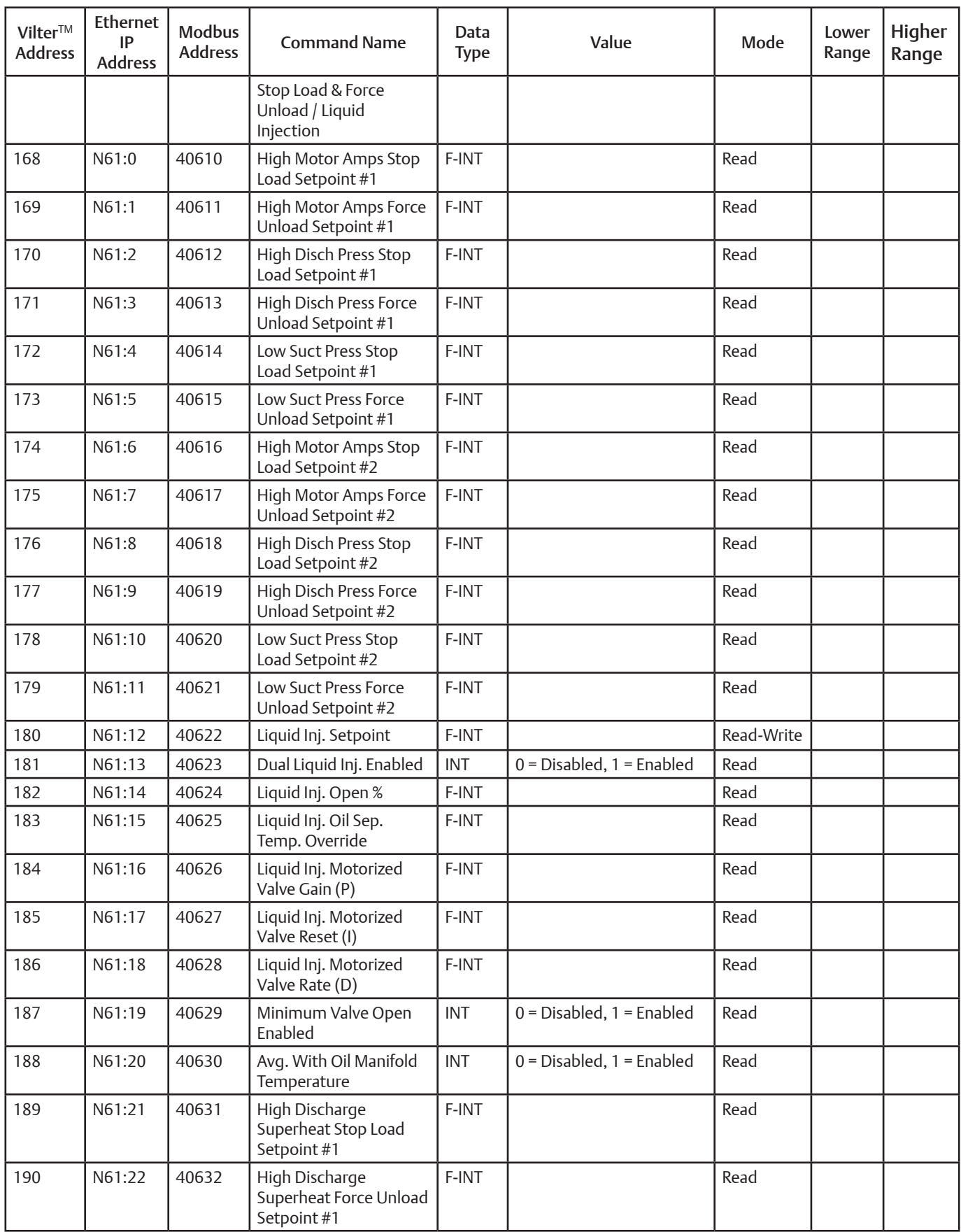

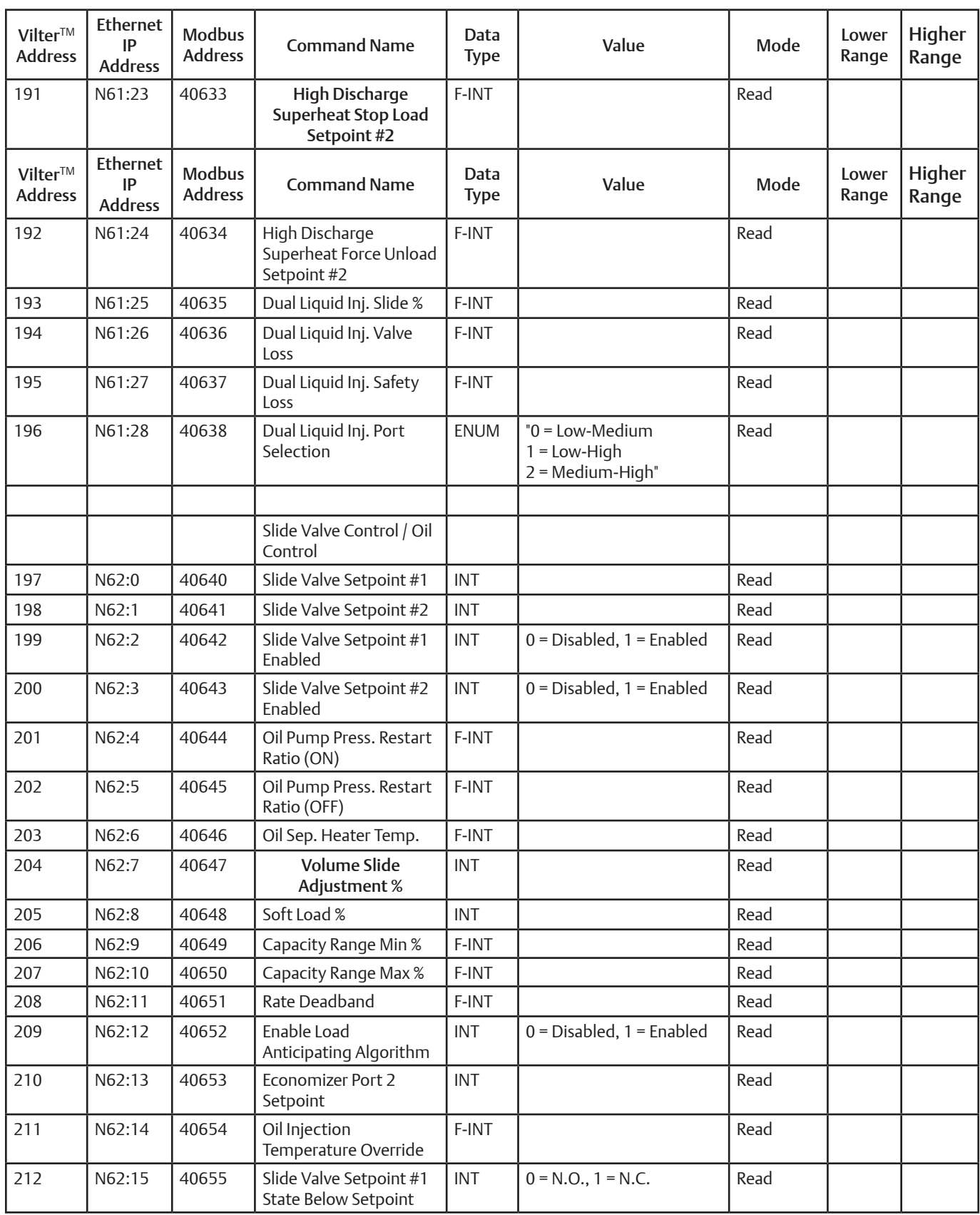

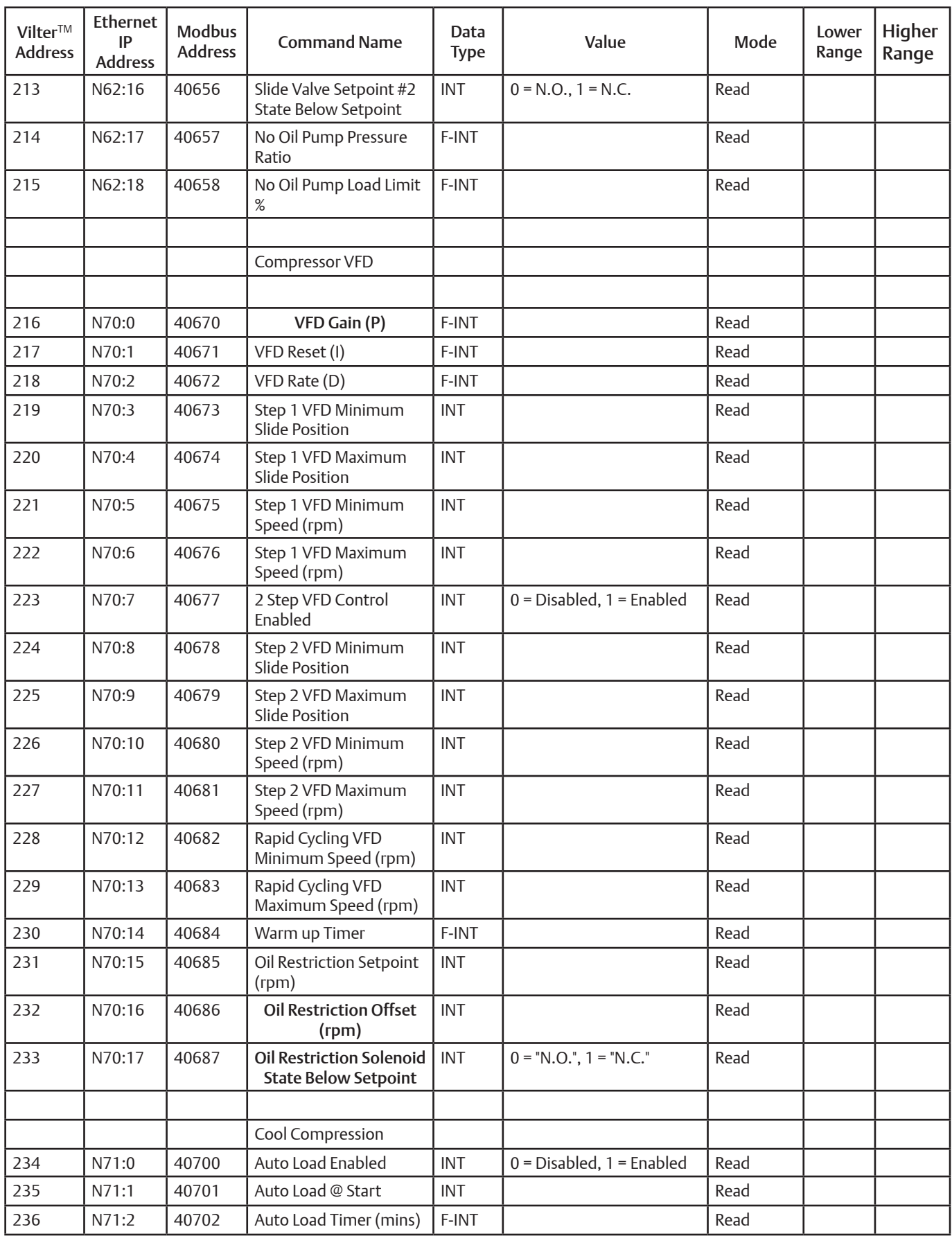

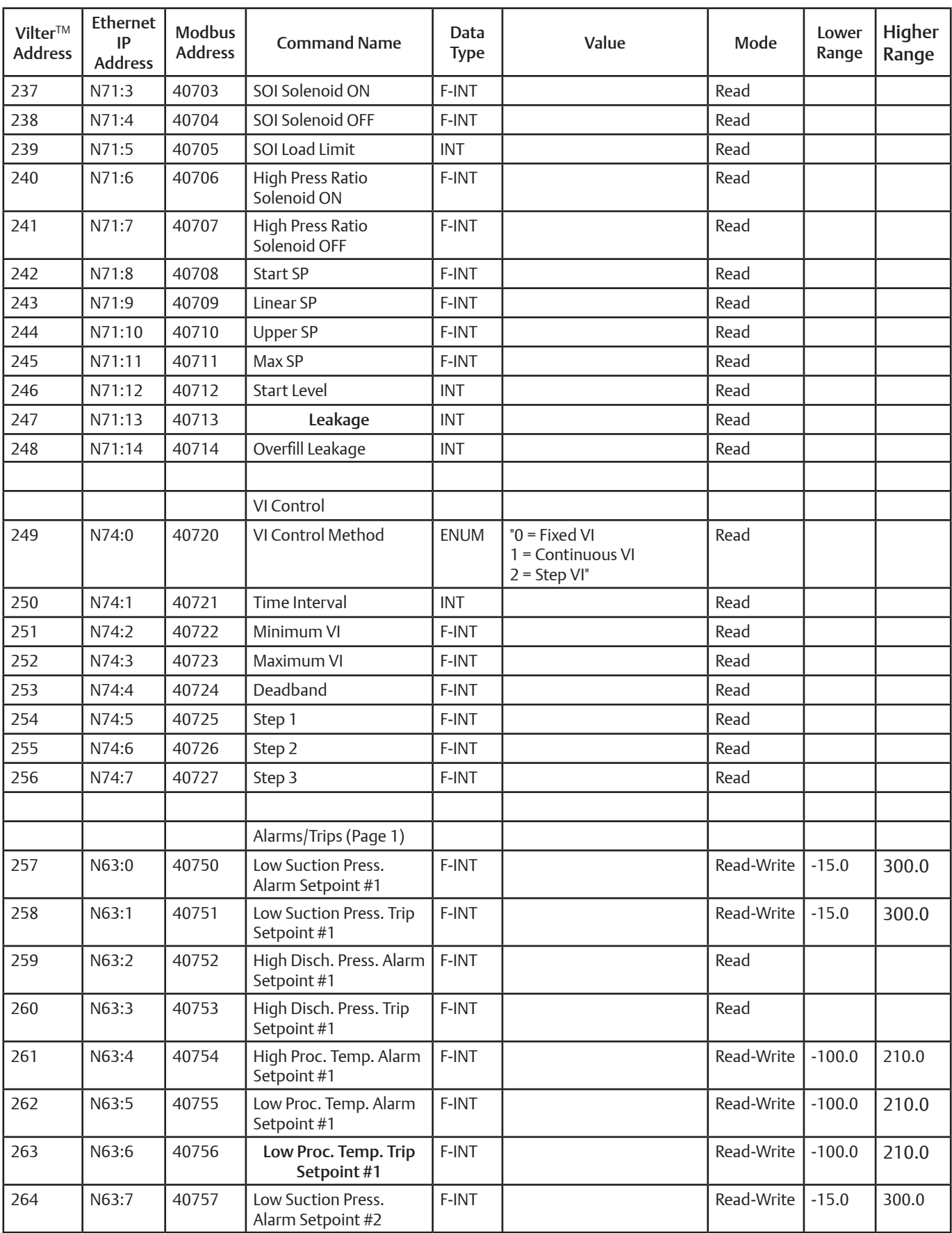

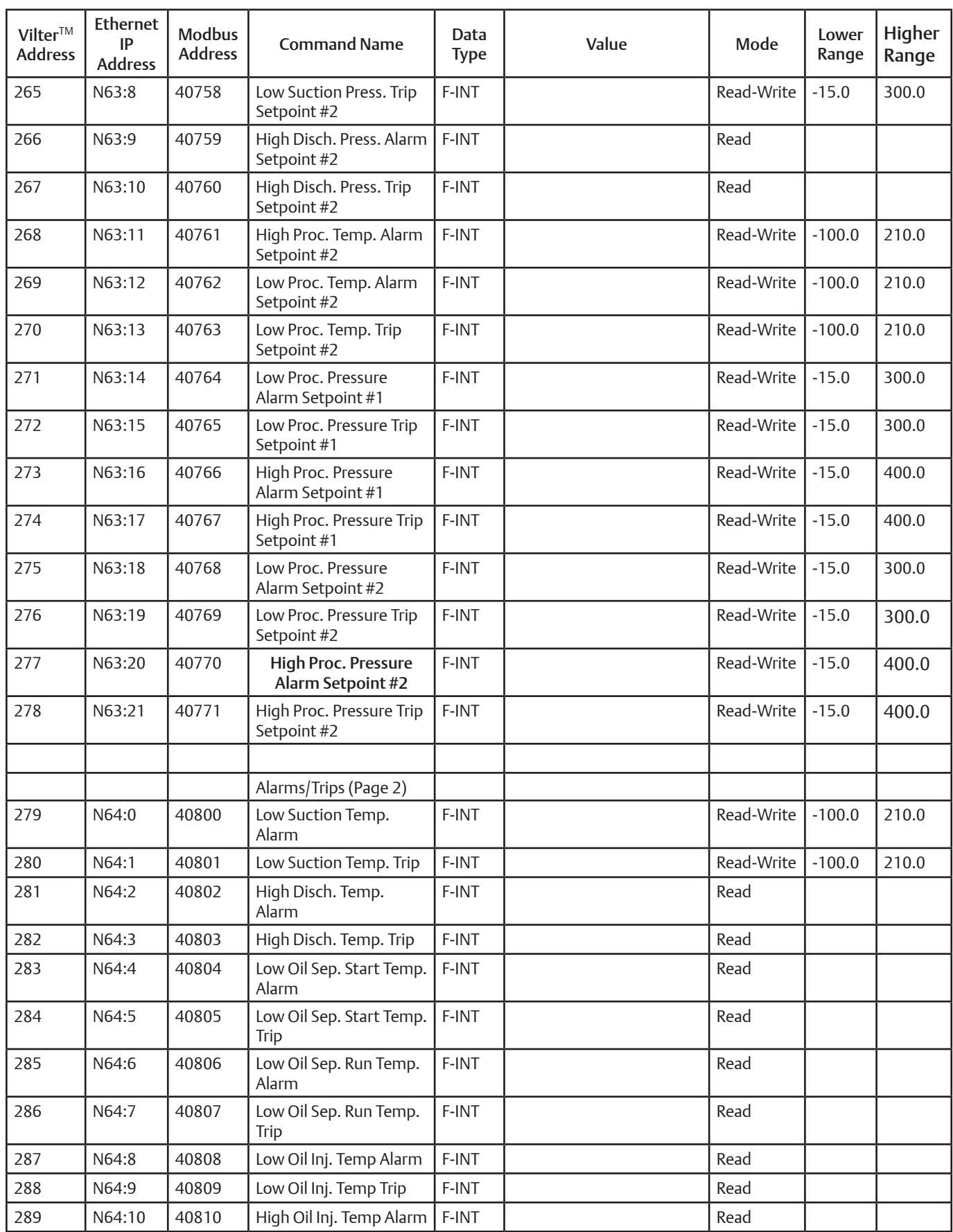

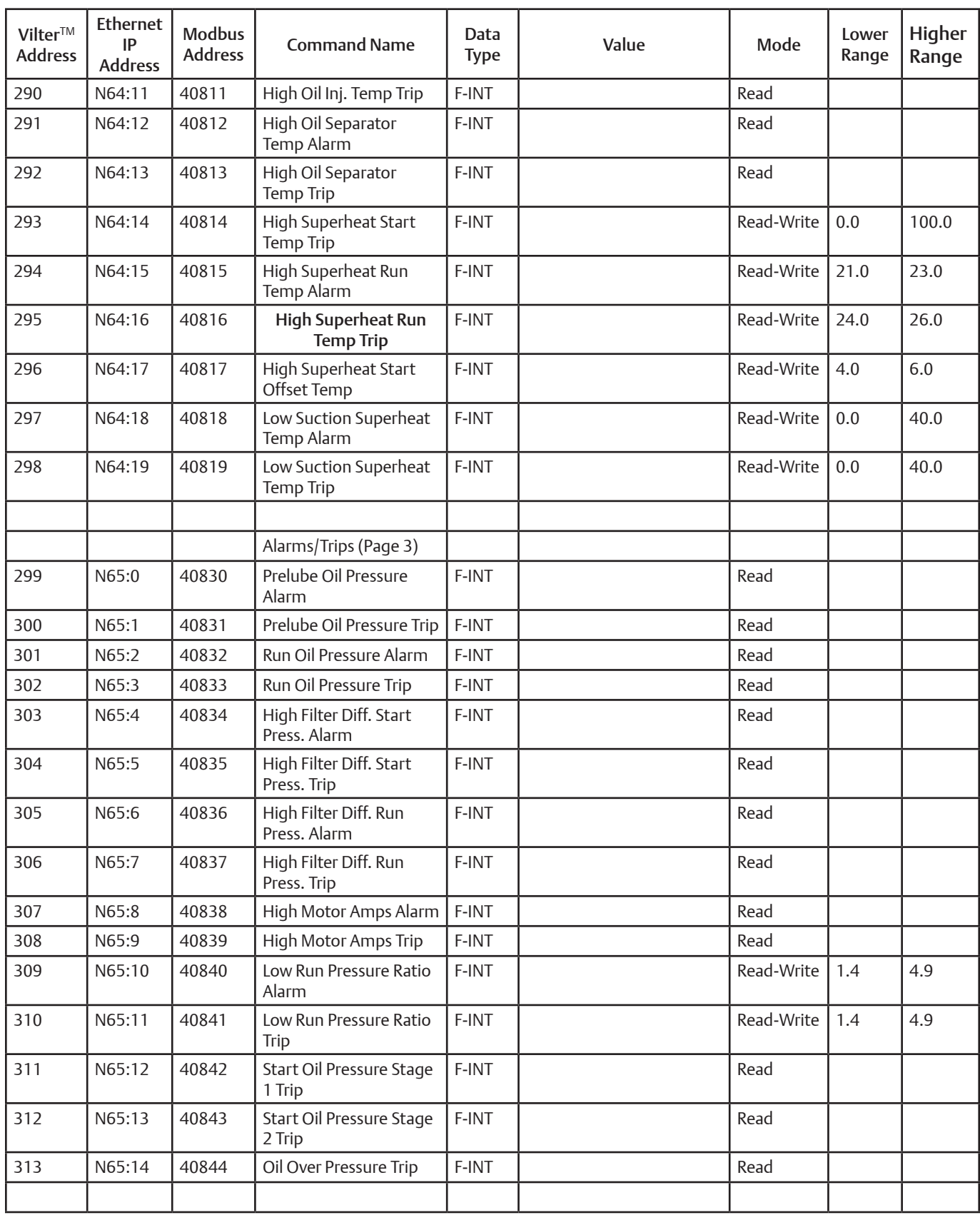

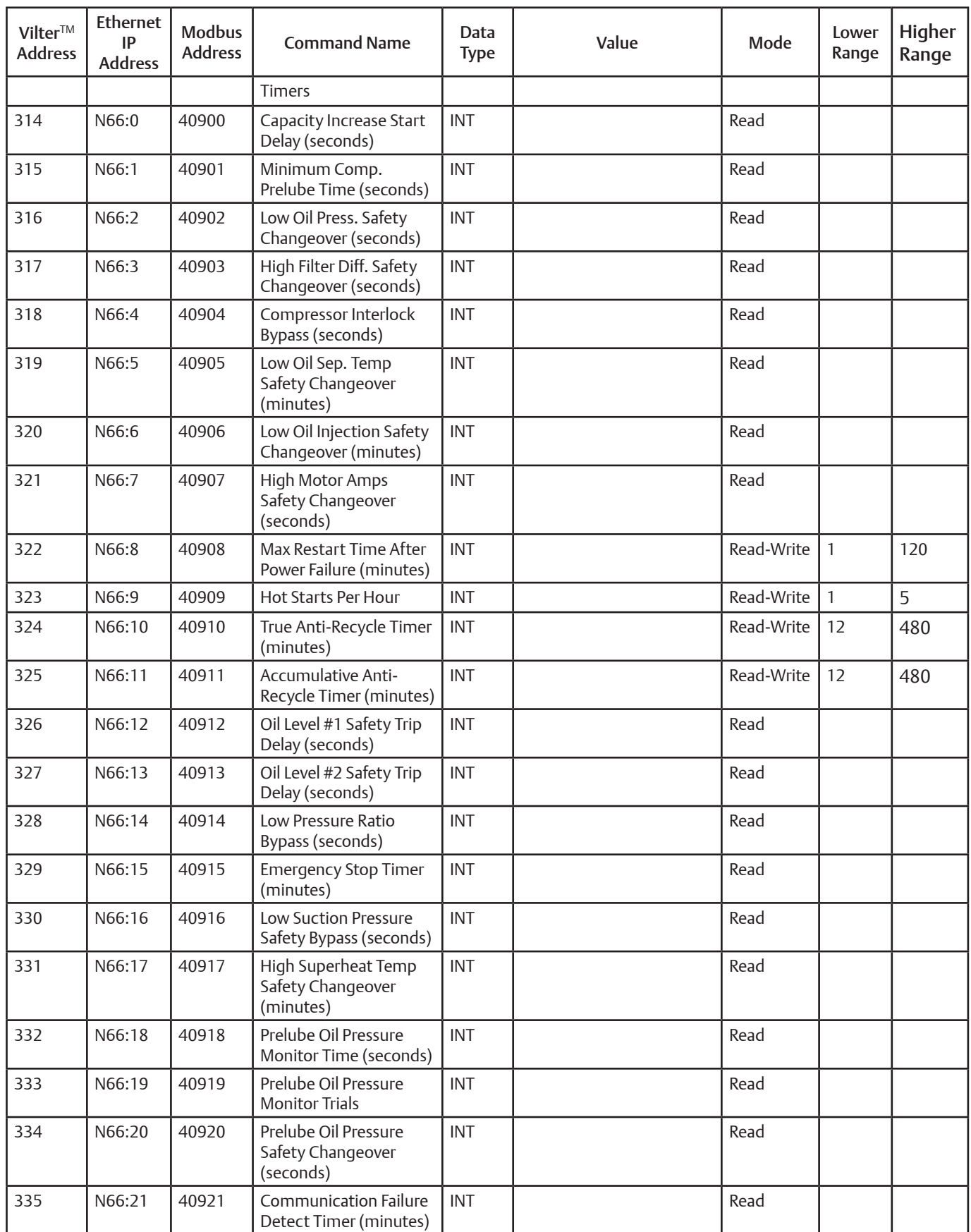

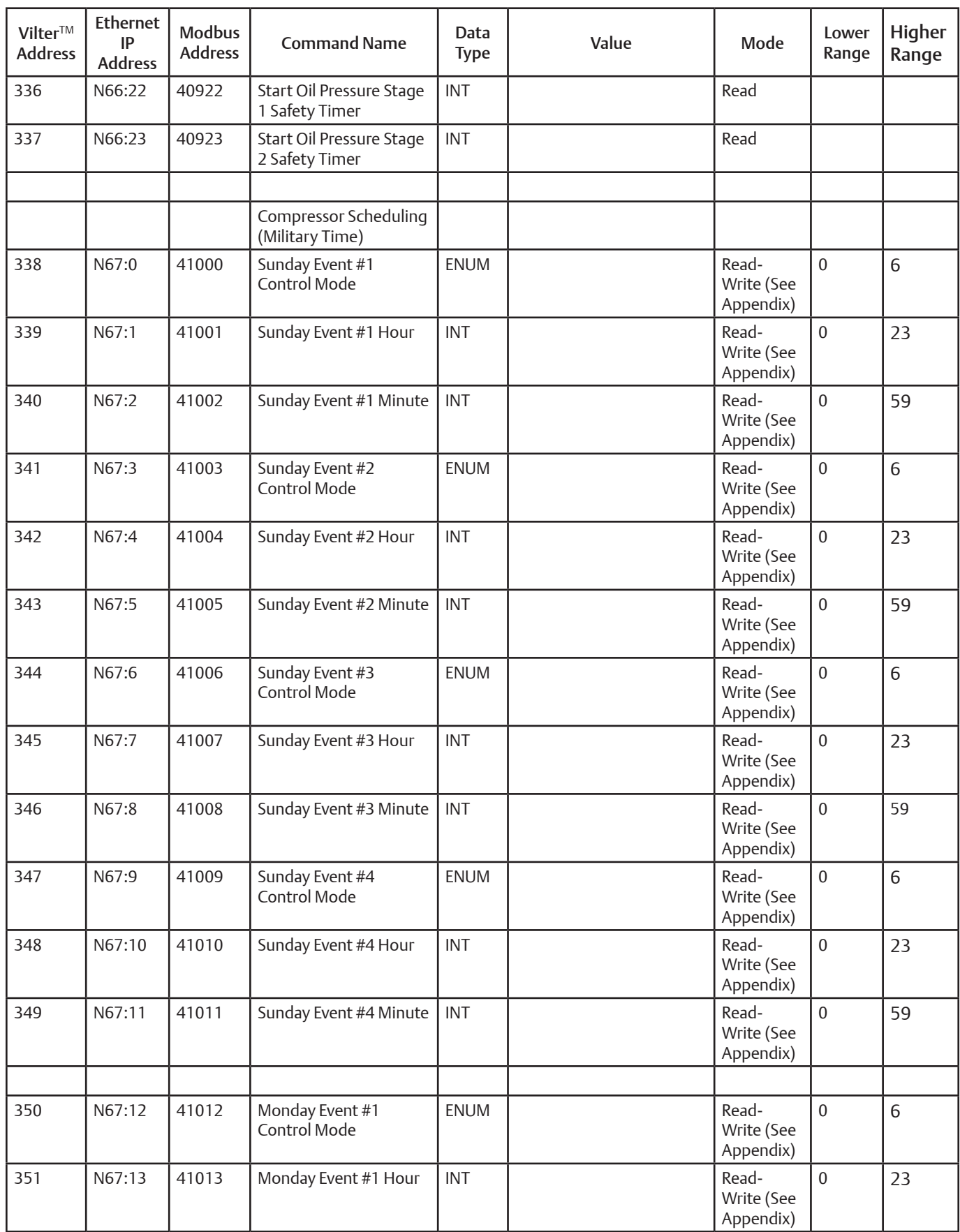

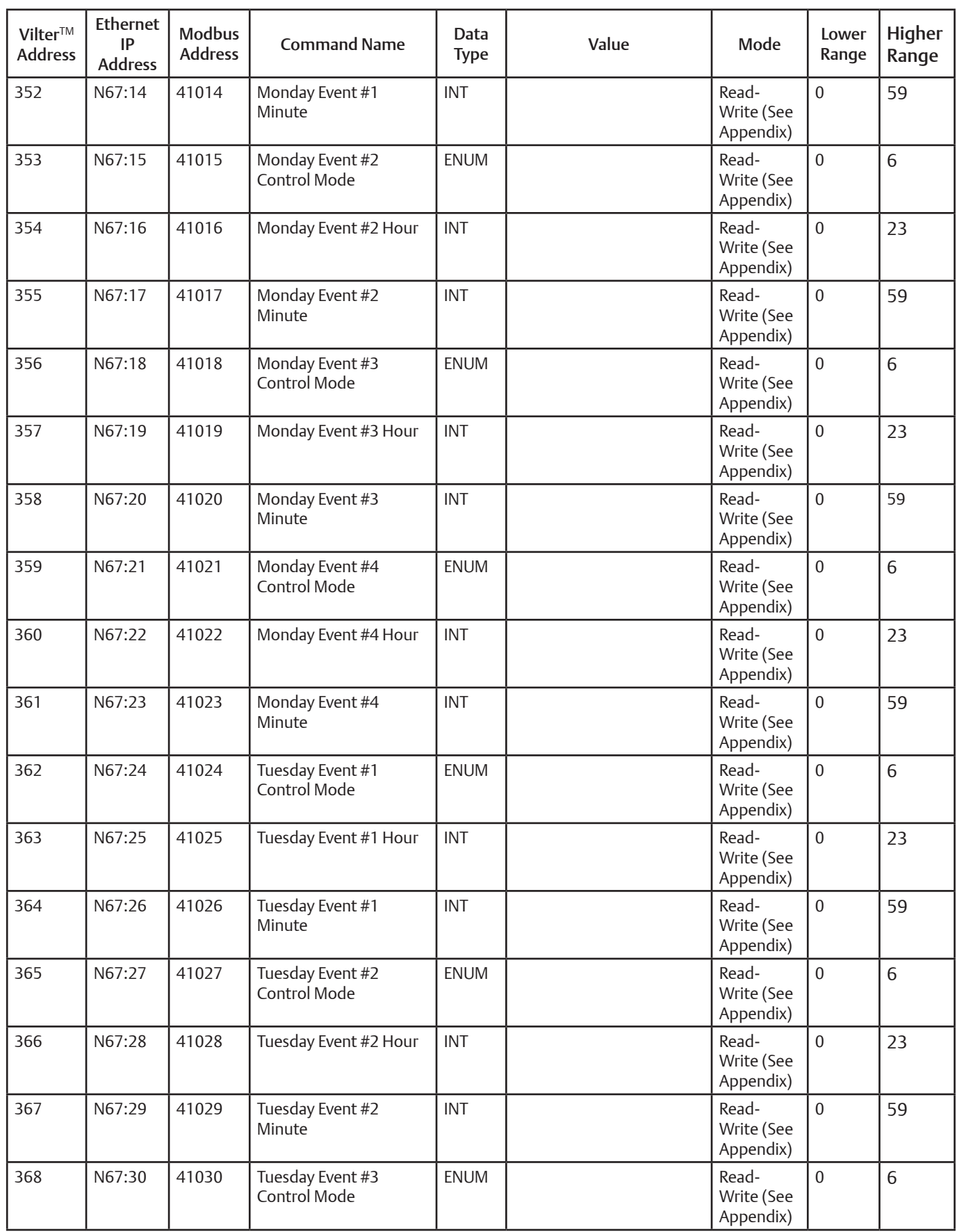

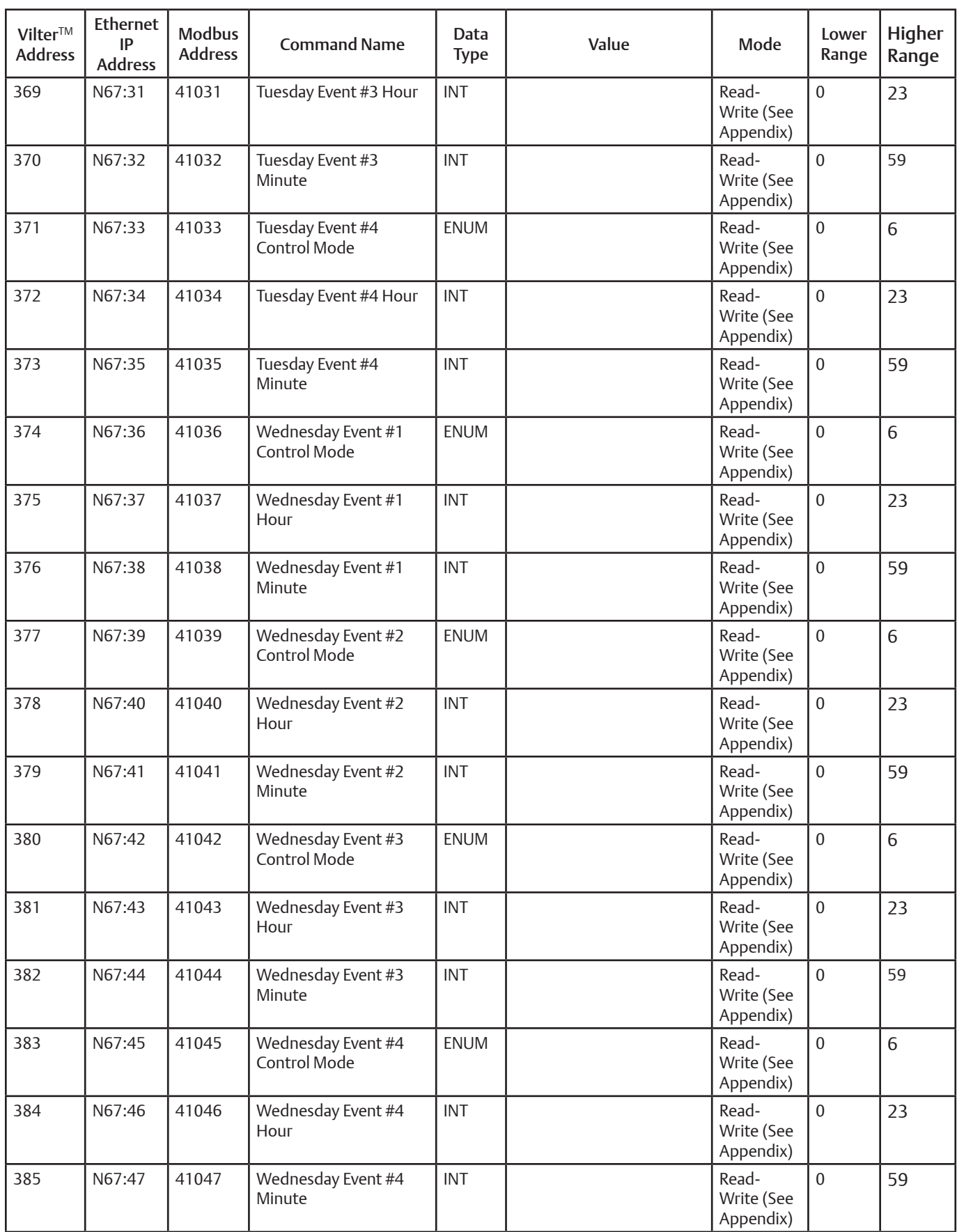

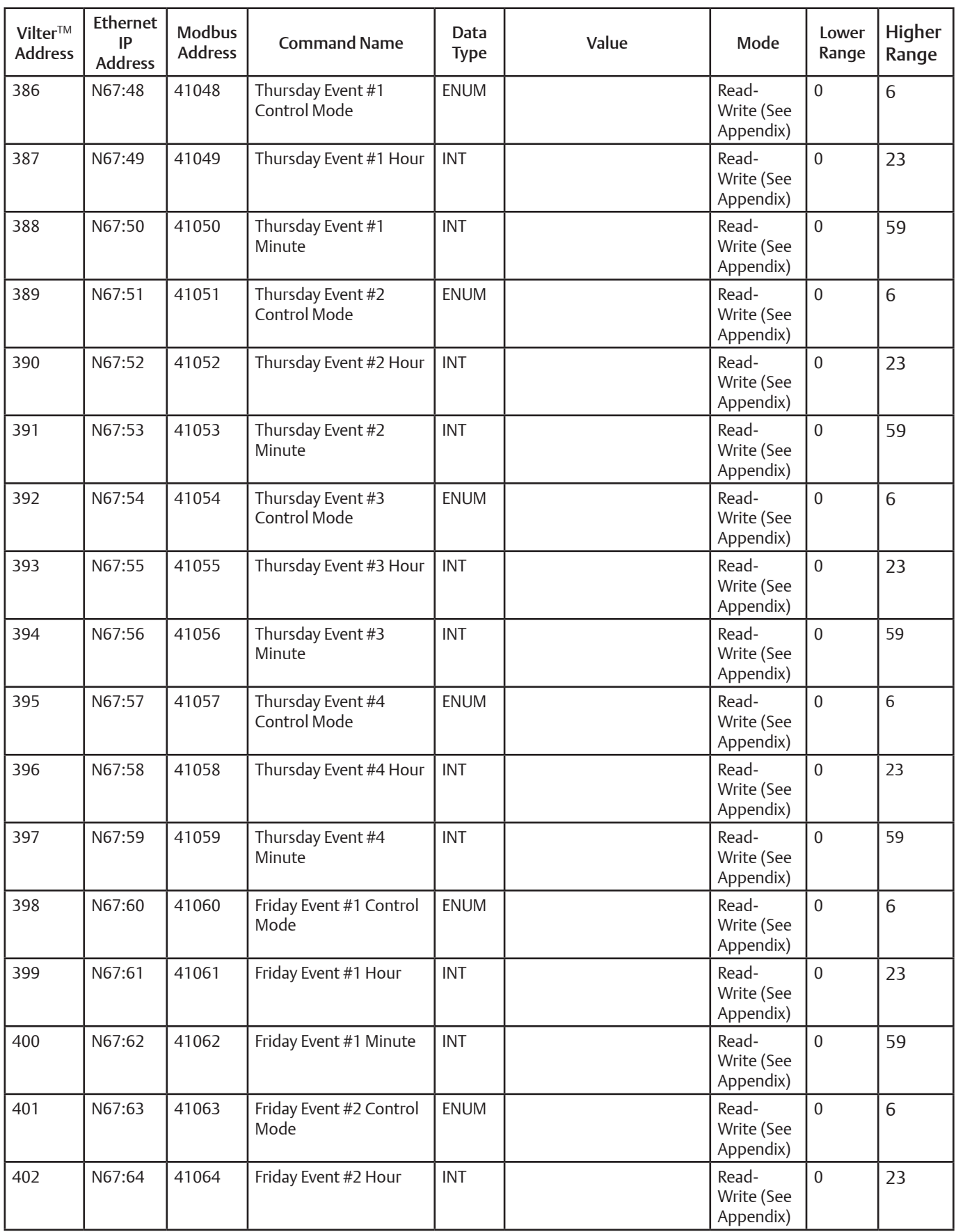

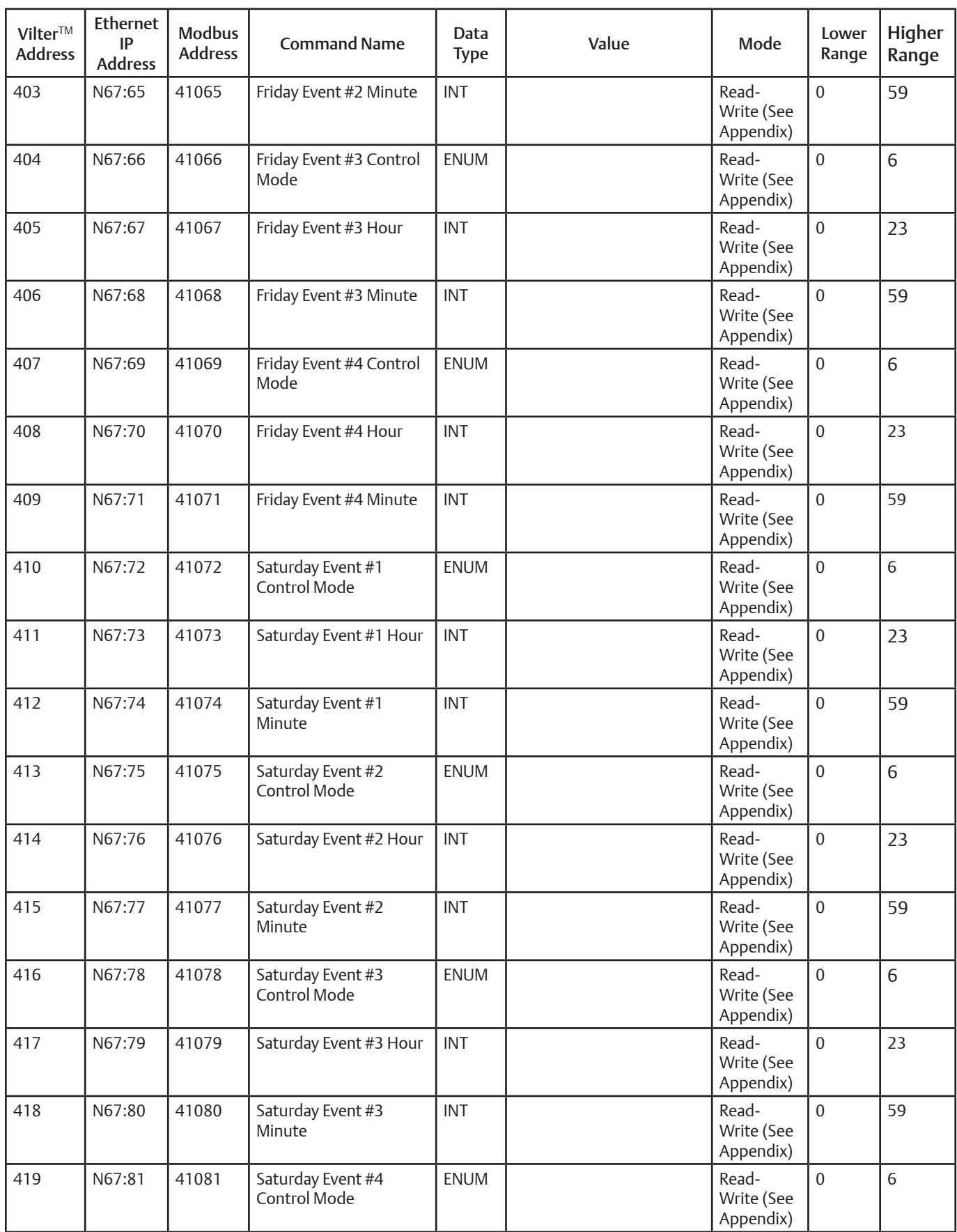

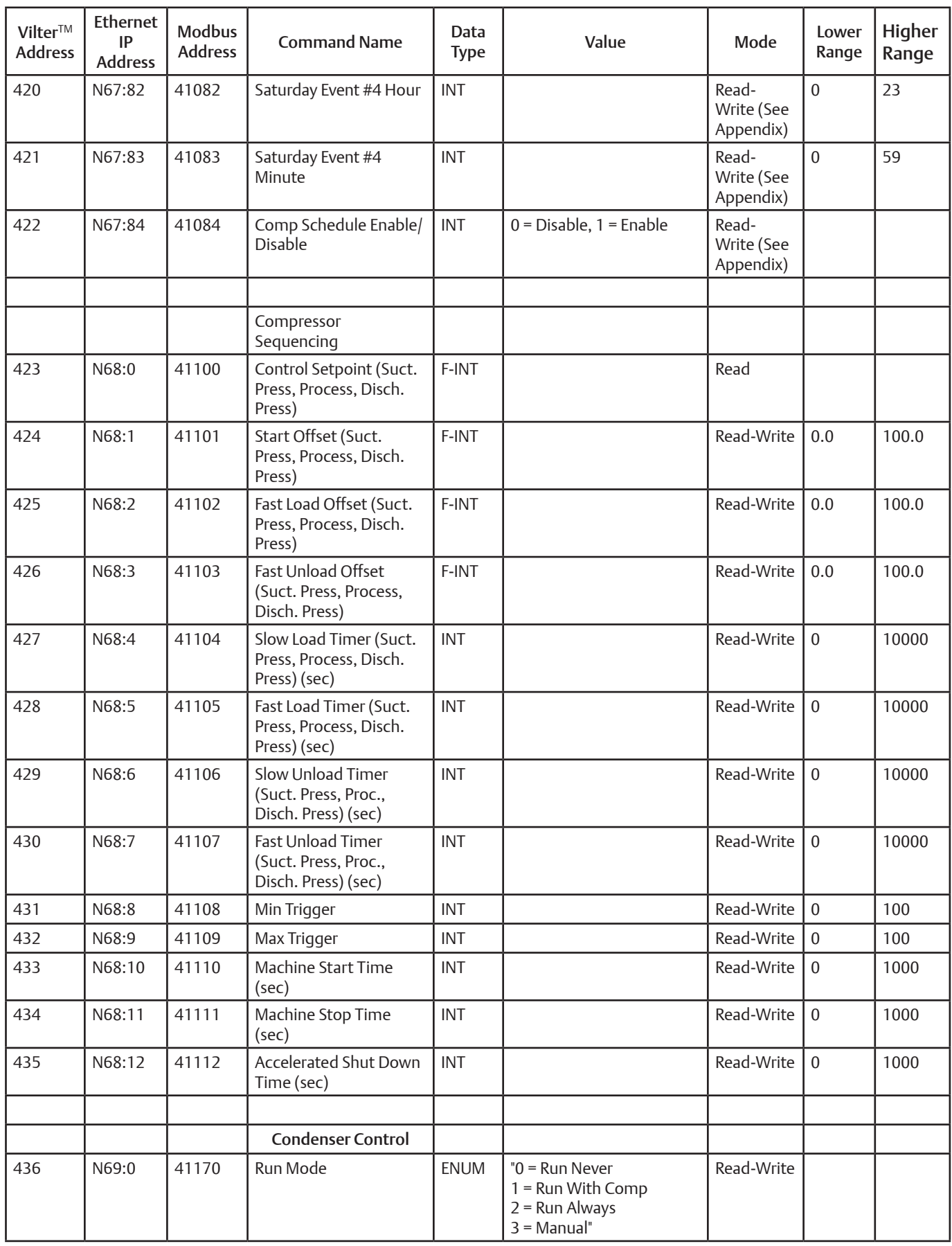

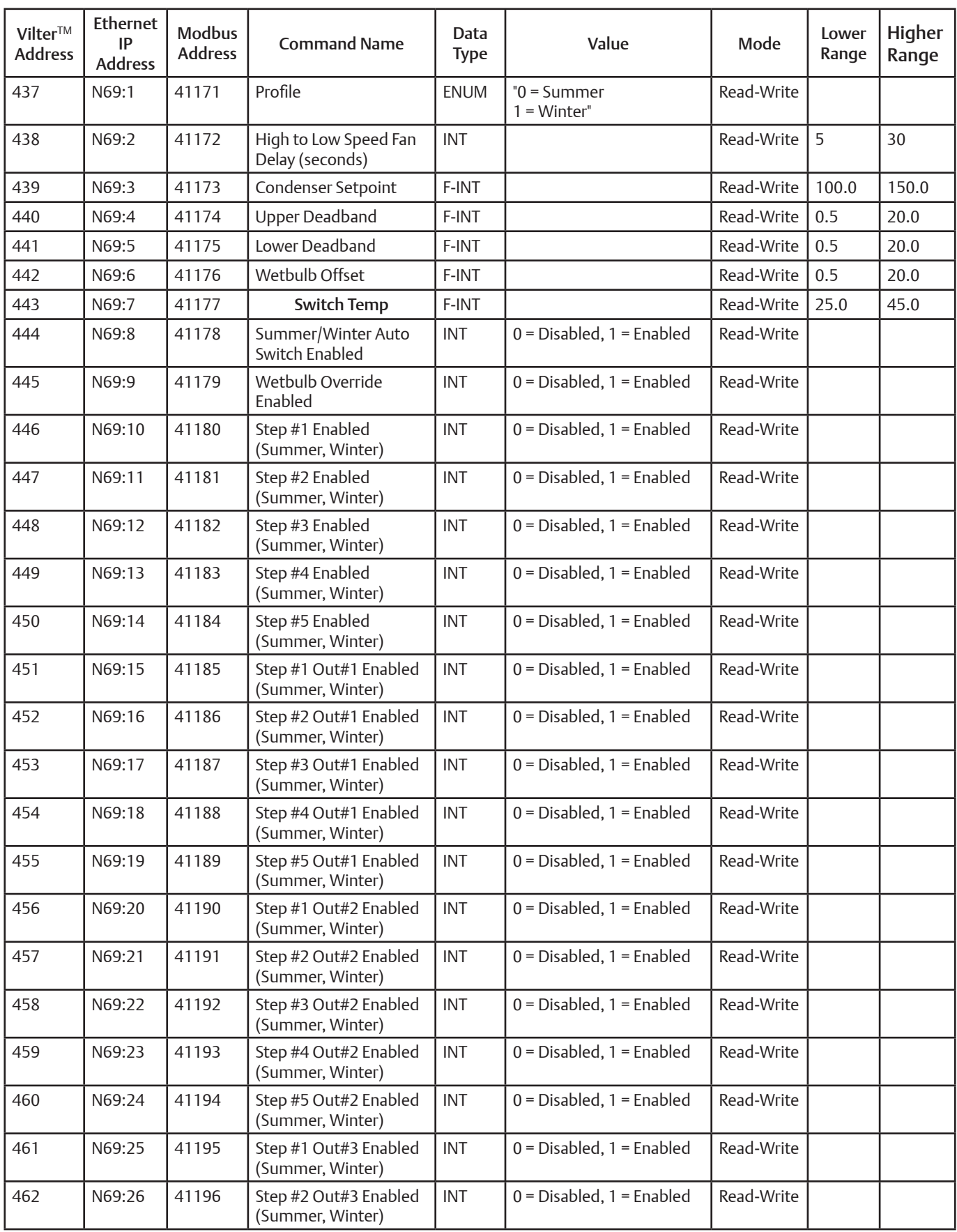

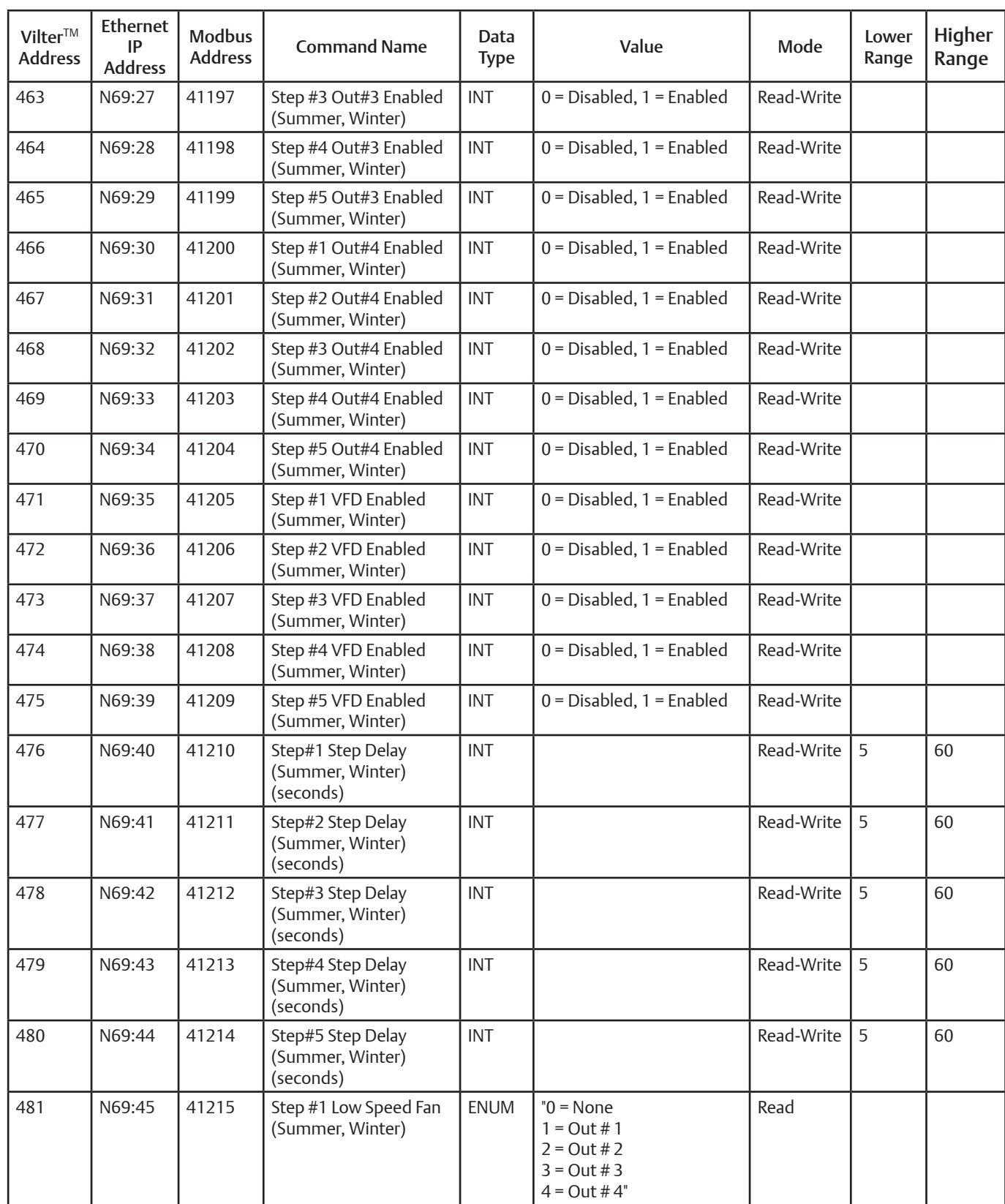

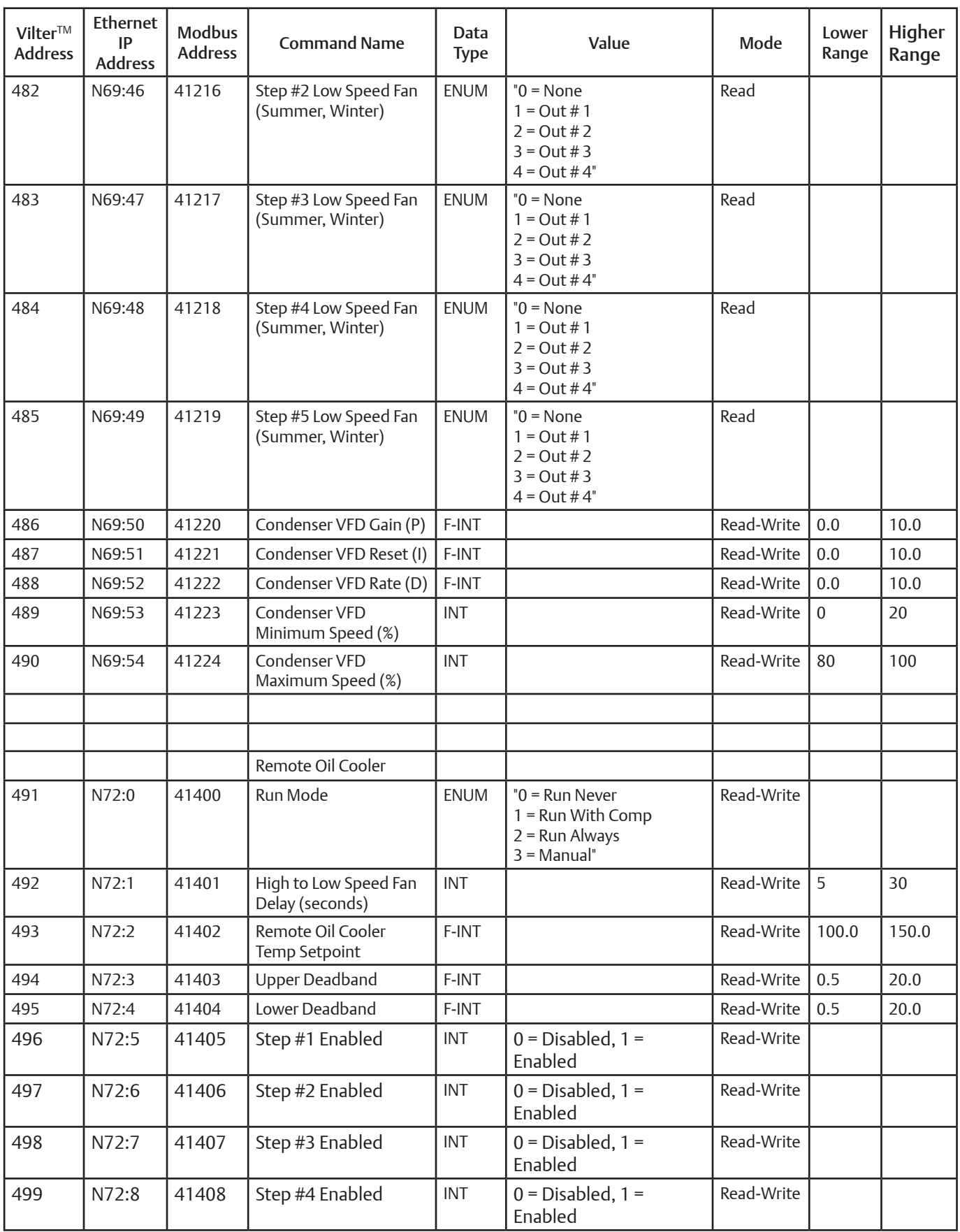
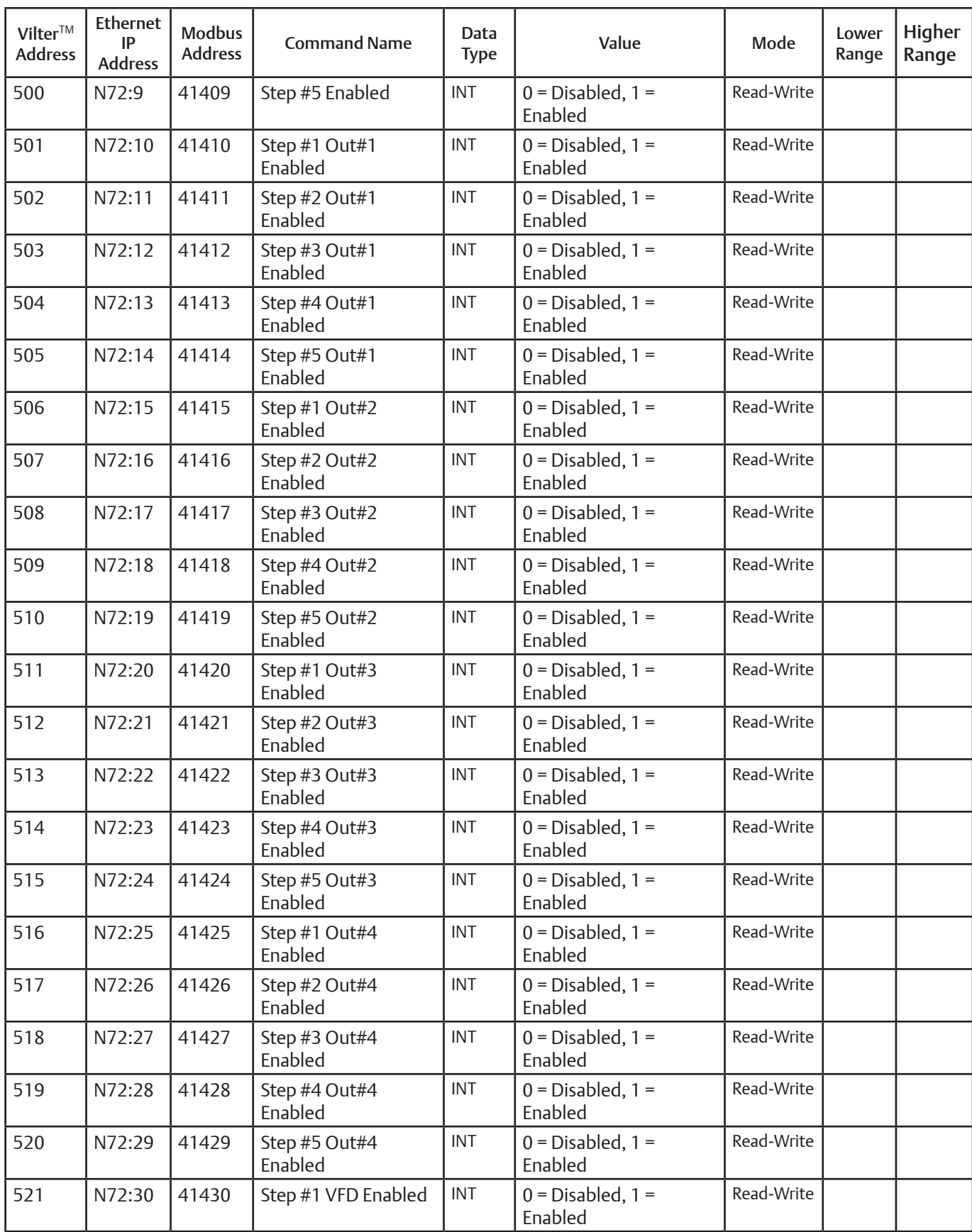

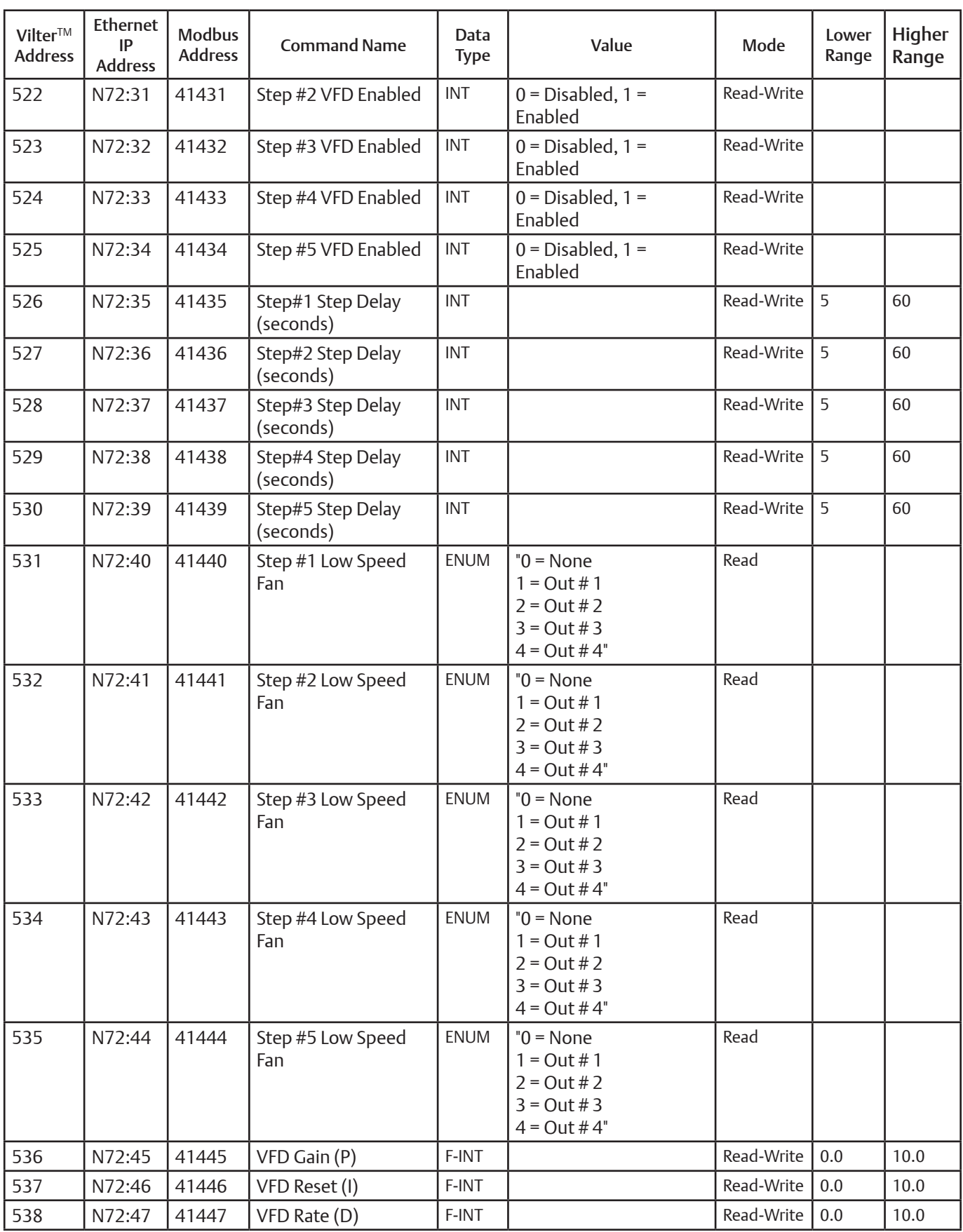

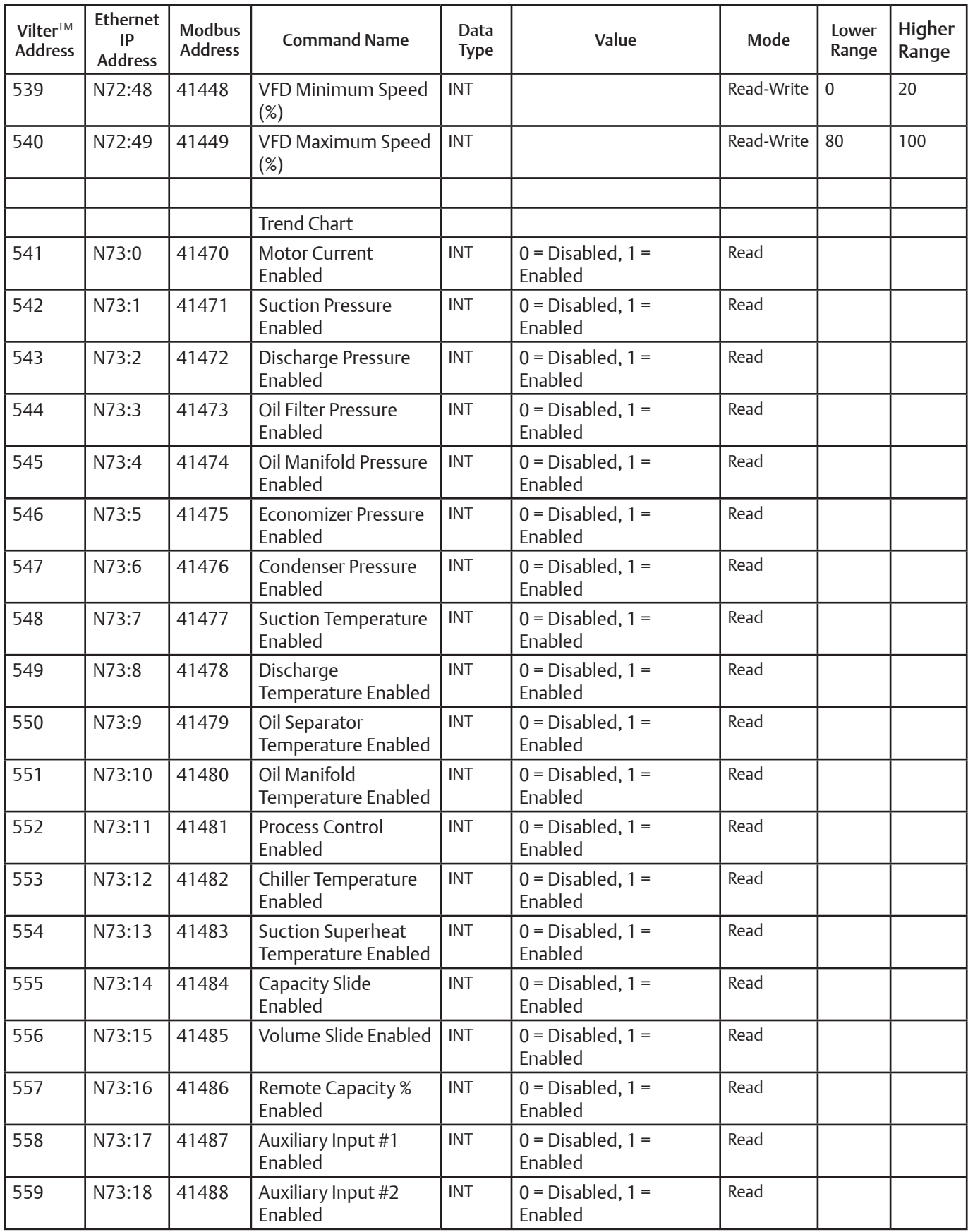

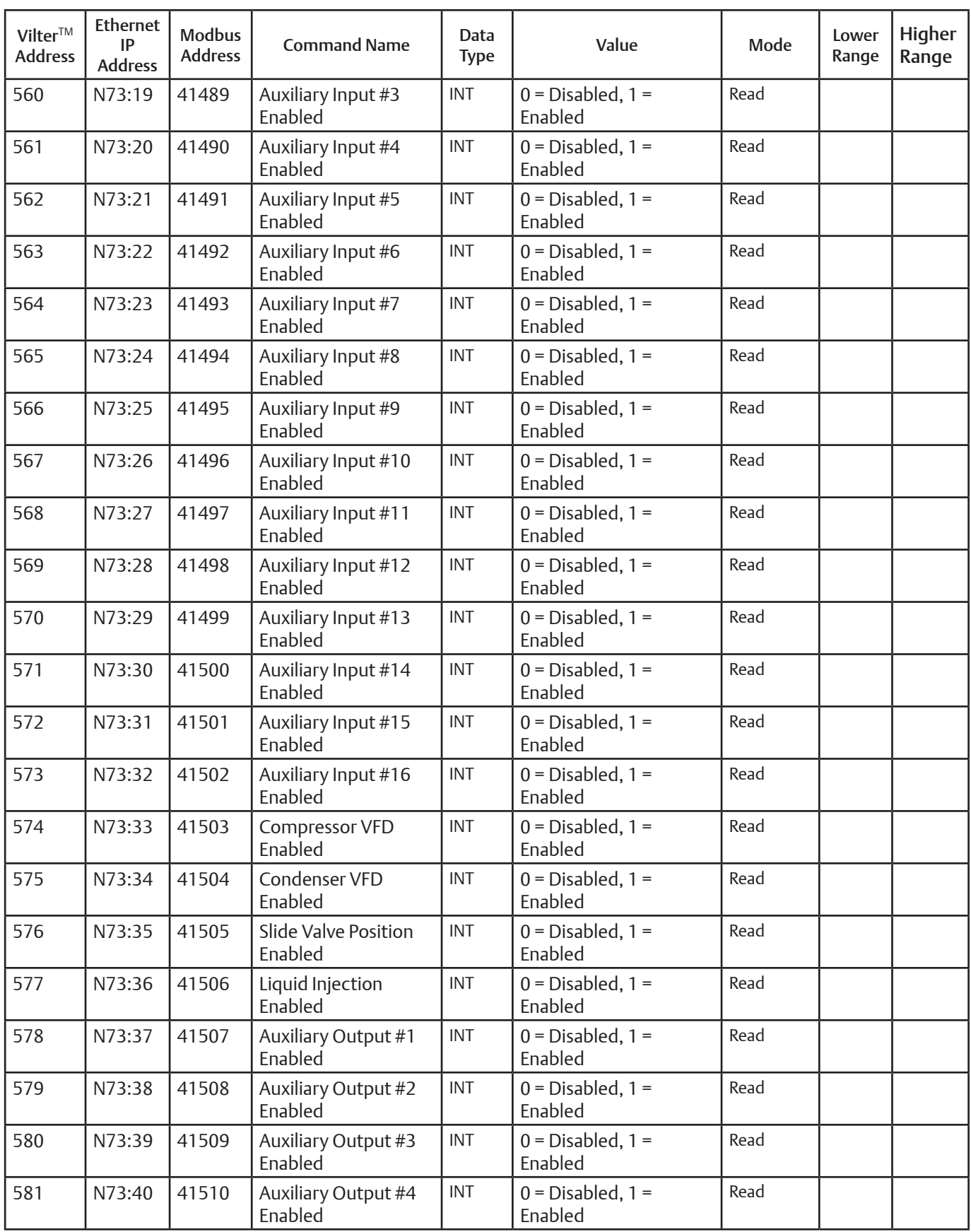

#### Vilter™ Address Ethernet IP Address Modbus Command Name | Data Data | Value | Mode Lower<br>Type | Value | Mode | Range Range **Higher** Range 582 N73:41 41511 Trend Files Location ENUM "0 = Hard Disk 1 = USB Drive" Read Configuration (Time) 583 | N76:0 | 41330 | Time – Hours | INT | (HH) | Read-Write | 0 | 23 584 N76:1 41331 Time – Min INT (MM) Read-Write 0 59 585 N76:2 41332 Time – Secs INT (SS) Read-Write 0 59 586 N76:3 41333 Date – Year INT (YYYY) Read-Write 1970 2037 587 N76:4 41334 Date – Month INT (1-12) Read-Write 1 12 588 N76:5 41335 Date – Day INT (1-31) Read-Write 1 31 Configuration (Other) 589 N77:0 41340 Anti-Recycle ENUM "0 = True Anti-Recycle 1 = Accumulative Anti-Recycle 2 = Hot Starts" Read 590 N77:1 41341 Restart On Power Fail ENUM "0 = Always  $1 =$  Never  $2$  = Timed 3 = Remote Lock Off 4 = Boot in Remote (Direct I/O)" Read-Write 591 N77:2 41342 Suction Pressure Control Available  $INT \qquad 0 = No, 1 = Yes \qquad \qquad$ Read 592 N77:3 41343 Suction Pressure Control # of Setpoints INT | Read 593 N77:4 41344 Process Control Available  $INT \t 0 = No. 1 = Yes \t | Read$ 594 N77:5 41345 Process Control # of **Setpoints** INT | Read 595 N77:6 41346 % Slide Volume Position  $INT \t 0 = No. 1 = Yes \t | Read$ 596 | N77:7 | 41347 | Economizer Pressure | INT |  $0 = No$ , 1 = Yes | Read 597 | N77:8 | 41348 | Compressor VFD | INT | 0 = No, 1 = Yes | Read 598 N77:9 41349 Compressor Sequencing  $INT \qquad 0 = No, 1 = Yes \qquad \qquad$  Read 599 | N77:10 | 41350 | Superheat Monitor | INT | 0 = No, 1 = Yes | Read 600 N77:11 41351 Oil Pump Control Type ENUM  $\mid$  "0 = No Pump  $1 = **Stal**$  $2$  = Cycling  $3$  = Full Time 4 = Cool Compression 5 = Suction Oil Injection Solenoid" Read

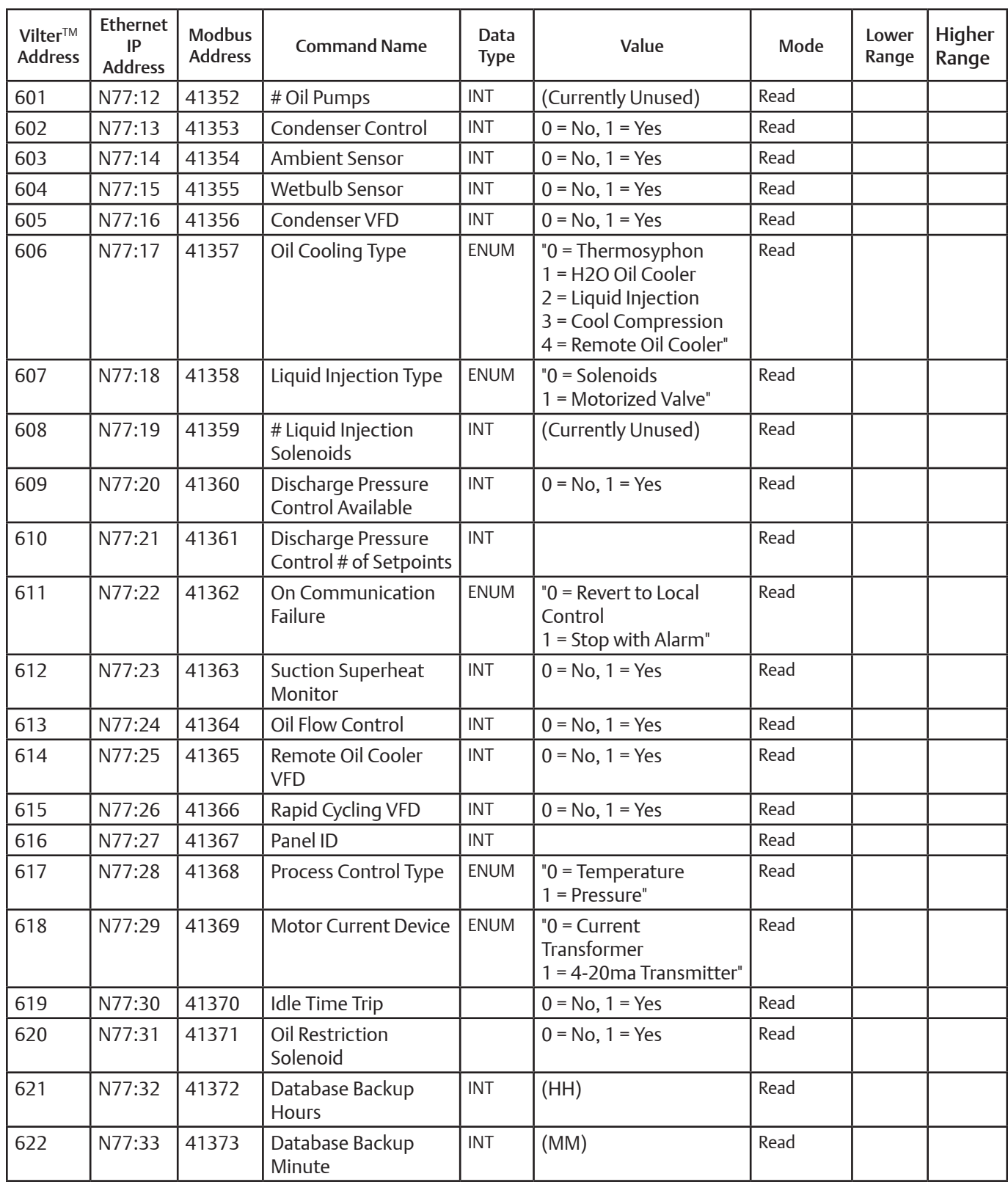

г

#### **NOTES**

- Analog Outputs: spare1 / spare2 / spare3 send a floating point value between 4.0 and 20.0 to drive a 4-20 mA signal output (assumes proper calibration)
- Statuses: Alarm Status Word(s) currently 20 alarms, so both Alarm Status Word 1 and 2 are used, with each position indicating an alarm:

٦

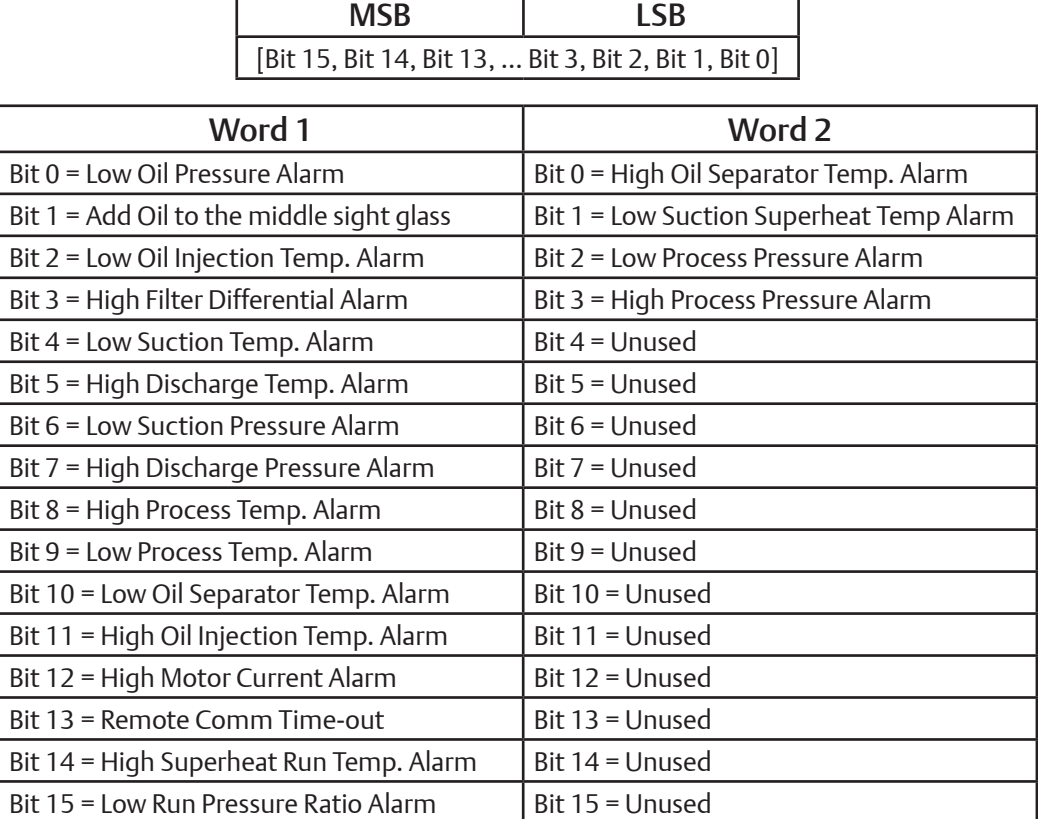

• Statuses: Trip Status Word(s) – currently 54 trips, so all Trip Status Words 1, 2, 3 and 4 are used, with each position indicating an trip:

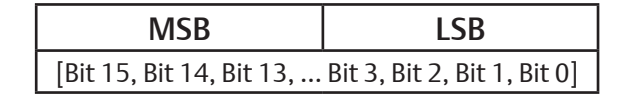

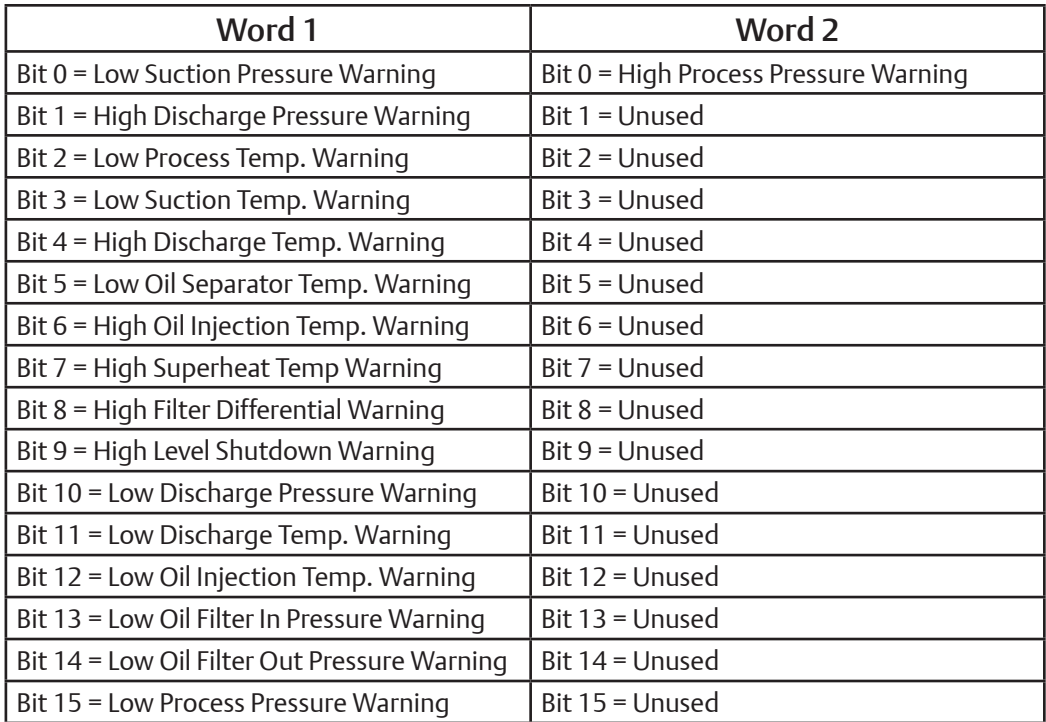

• Statuses: Trip Status Word(s) – currently 54 trips, so all Trip Status Words 1, 2, 3 and 4 are used, with each position indicating an trip:

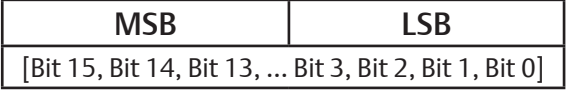

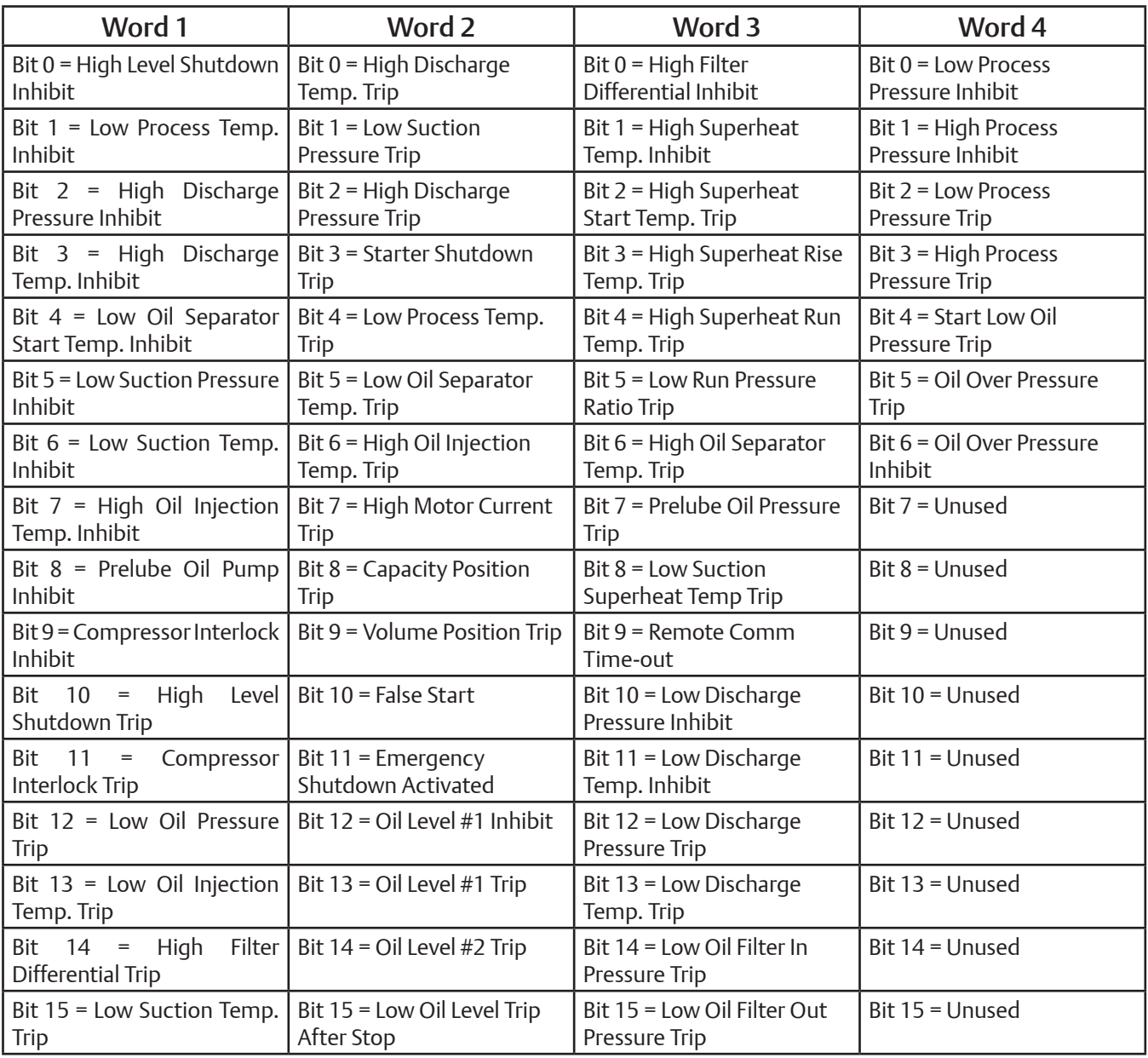

- Commands: Start Command starts the compressor in the currently active control mode / auto sequencing. When this command is read, 1 is returned if compressor is in starting mode or waiting mode
- Compressor Scheduling: Enable/Disable if a valid schedule has not been defined (on screen or through comm), this command will fail.
- Compressor Scheduling: Control Mode ENUM 0 = Unscheduled

When enabling the schedule, allow for a timeout of at least 3 seconds for the schedule to be verified as valid.

- 1 = Suction Pressure SP1
- 2 = Suction Pressure SP2
- 3 = Process Temp. SP1
- 4 = Process Temp. SP2
- 5 = Discharge Pressure SP1
- 6 = Discharge Pressure SP2

Note: If the control mode being set isn't active in the configuration, the command will result in error. This value is allowed to be changed only when the schedule is enabled

Compressor Scheduling: Hour INT – This value is allowed to be changed only when the schedule is disabled Compressor Scheduling: Minute INT – This value is allowed to be changed only when the schedule is disabled

### Abbreviations Used on the Vission 20/20™ Panel Screen

As a result of the space limitations on the screen of the Vission 20/20™ panel, at times it's necessary to use abbreviations to refer to parameters, variables, etc. This table details the meaning of the abbreviations used on screen.

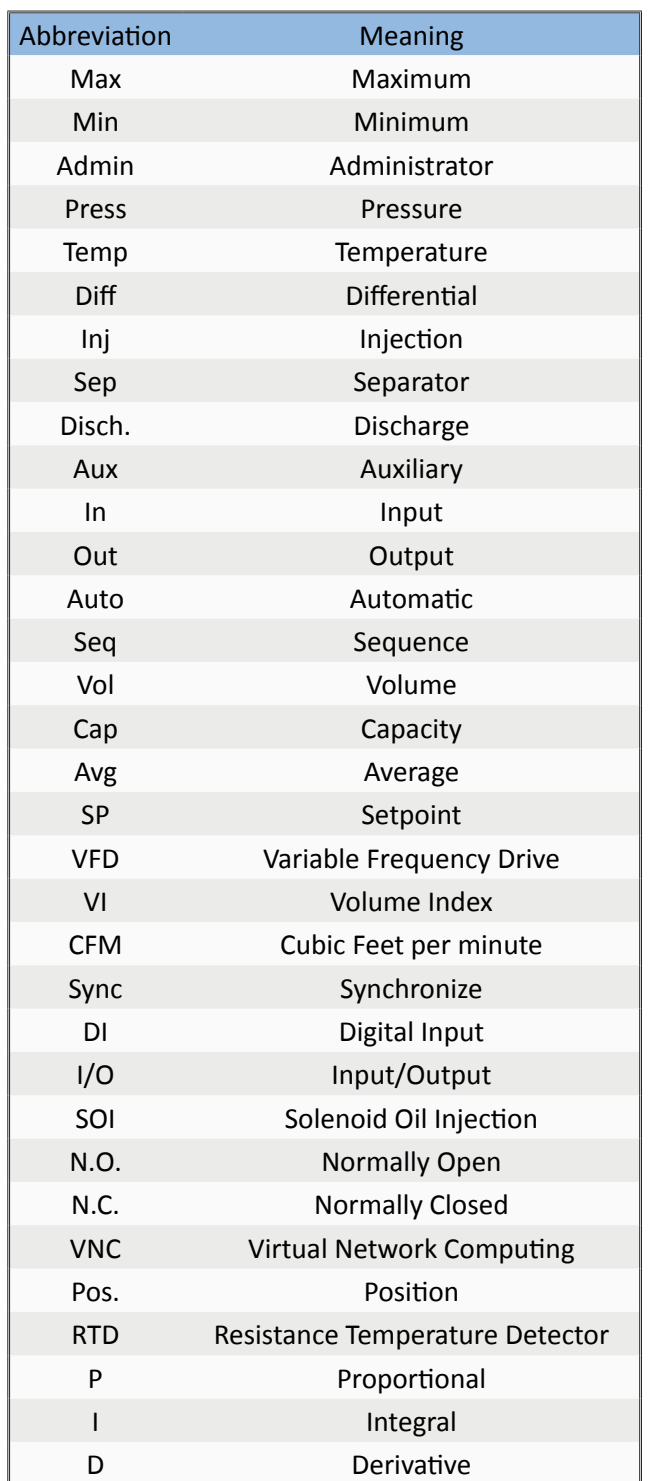

#### Table E. Abbreviations used

35391SC 2.7 (9/17) Emerson and Vilter are trademarks of Emerson Electric Co. or one of its affiliated companies. © 2017 Vilter Manufacturing LLC. All rights reserved.

### EMERSON. CONSIDER IT SOLVED".